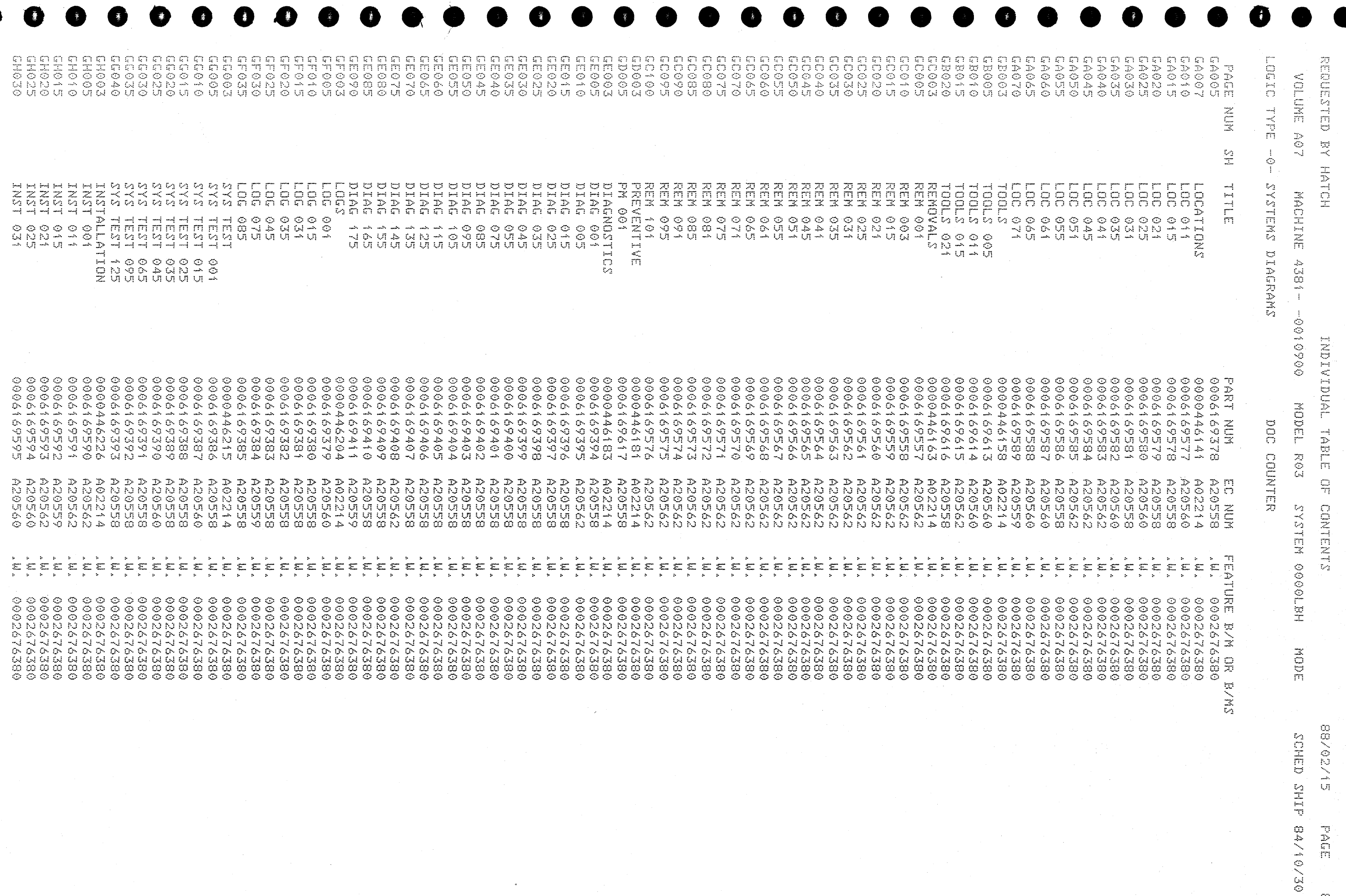

 $\circ$ 

 $\bullet$ 

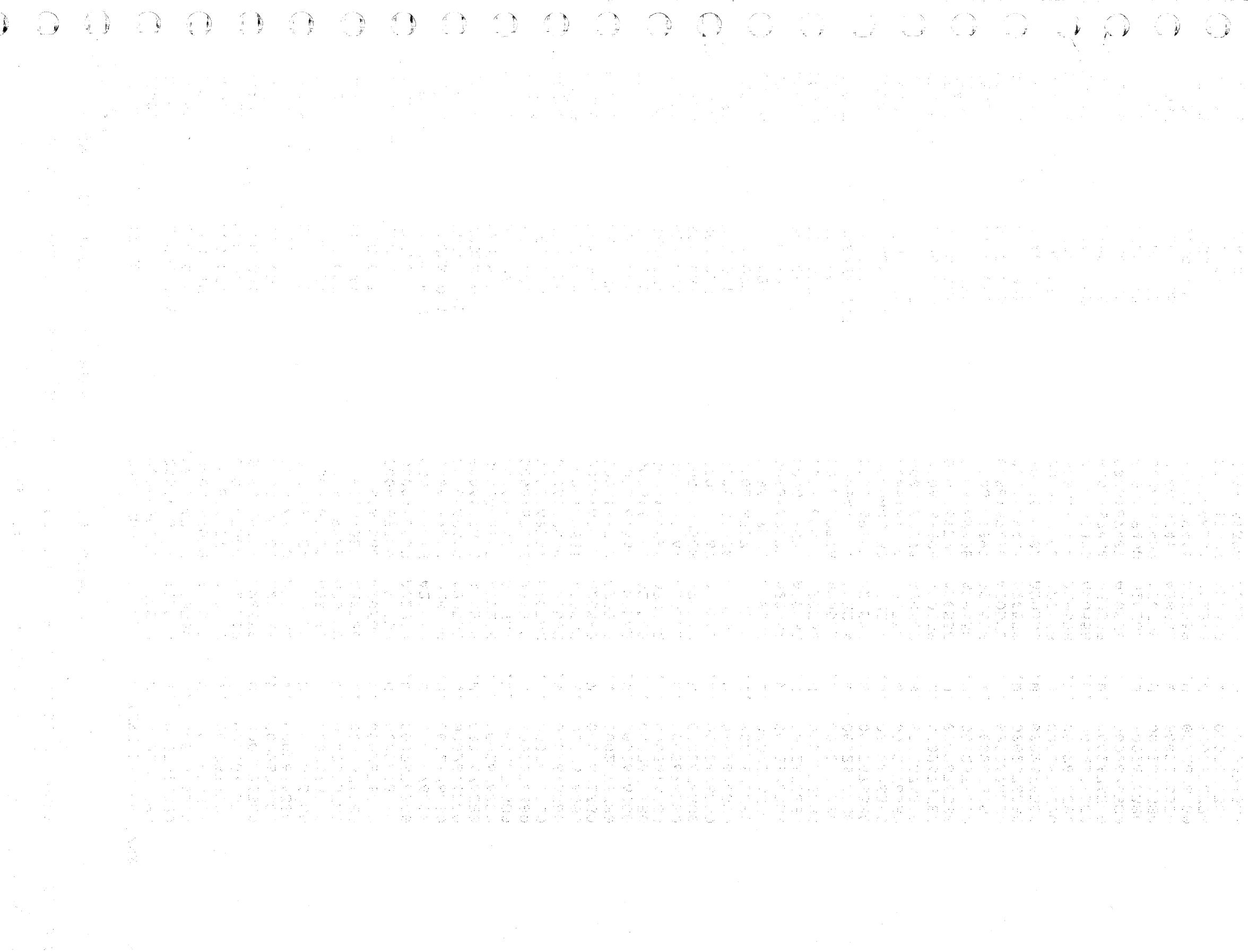

 $\label{eq:2.1} \frac{1}{\sqrt{2}}\left(\frac{1}{\sqrt{2}}\right)^{2} \left(\frac{1}{\sqrt{2}}\right)^{2} \left(\frac{1}{\sqrt{2}}\right)^{2} \left(\frac{1}{\sqrt{2}}\right)^{2} \left(\frac{1}{\sqrt{2}}\right)^{2} \left(\frac{1}{\sqrt{2}}\right)^{2} \left(\frac{1}{\sqrt{2}}\right)^{2} \left(\frac{1}{\sqrt{2}}\right)^{2} \left(\frac{1}{\sqrt{2}}\right)^{2} \left(\frac{1}{\sqrt{2}}\right)^{2} \left(\frac{1}{\sqrt{2}}\right)^{2} \left(\$ 

 $\begin{smallmatrix} \mathcal{L} \\ \mathbf{W} \end{smallmatrix}$ 

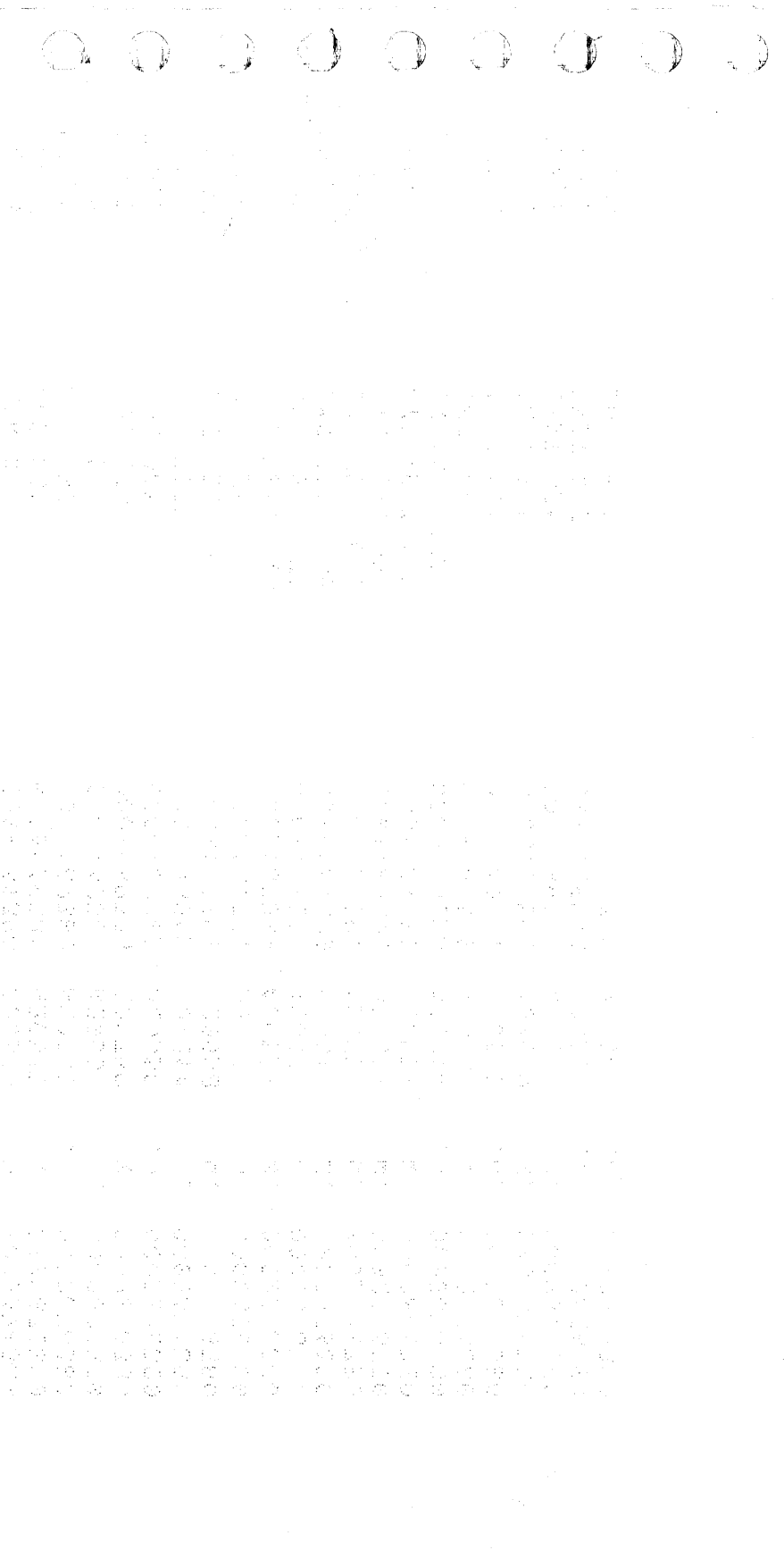

 $\bullet$  $\ddot{\textbf{a}}$  $\begin{array}{ccccccccccccccccc} \bullet & \bullet & \bullet & \bullet & \bullet & \bullet & \bullet & \bullet \end{array}$ 

 $701$ 

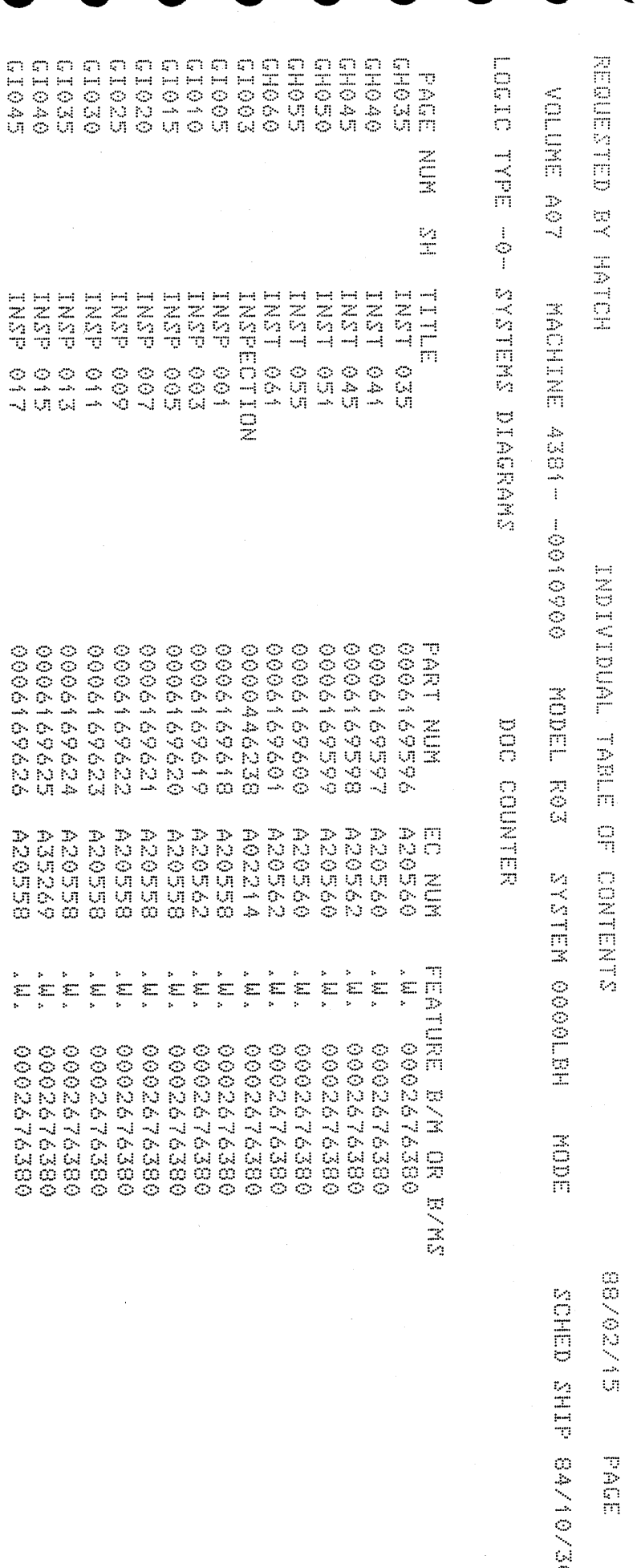

 $\odot$ 

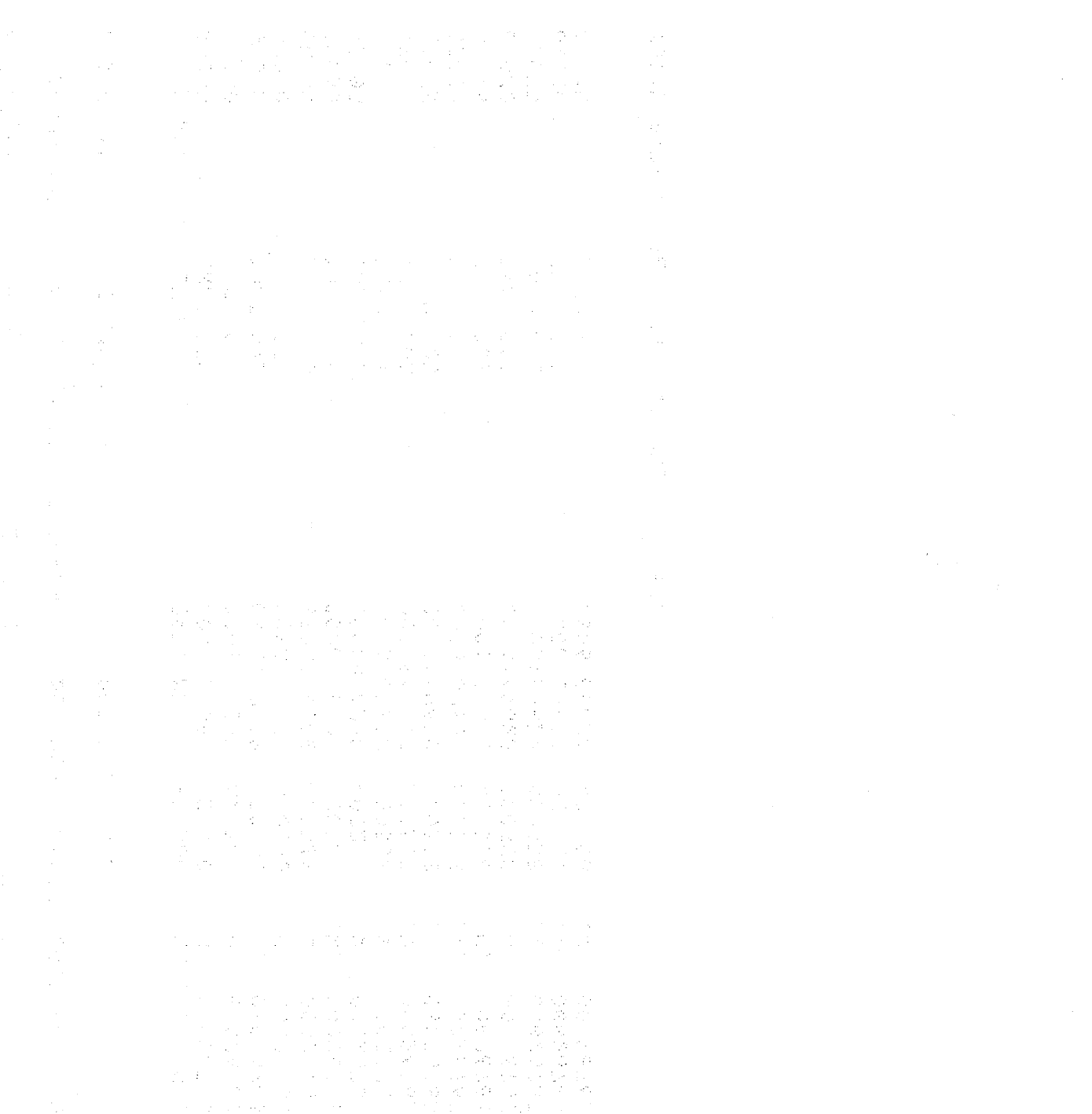

 $\label{eq:3.1} \frac{1}{\left\| \mathcal{D} \right\|} = \frac{1}{\left\| \mathcal{D} \right\|} \left\| \mathcal{D} \right\| = \frac{1}{\left\| \mathcal{D} \right\|} \left\| \mathcal{D} \right\| = \frac{1}{\left\| \mathcal{D} \right\|} \left\| \mathcal{D} \right\| = \frac{1}{\left\| \mathcal{D} \right\|} \left\| \mathcal{D} \right\| = \frac{1}{\left\| \mathcal{D} \right\|} \left\| \mathcal{D} \right\| = \frac{1}{\left\| \mathcal{D}$ 

 $\label{eq:2.1} \begin{split} \mathcal{G}_{\mu\nu} &= \frac{1}{\mu} \frac{\partial}{\partial \rho} \left( \frac{\partial}{\partial \rho} \right) \left( \frac{\partial}{\partial \rho} \right) \left( \frac{\partial}{\partial \rho} \right) \left( \frac{\partial}{\partial \rho} \right) \left( \frac{\partial}{\partial \rho} \right) \left( \frac{\partial}{\partial \rho} \right) \left( \frac{\partial}{\partial \rho} \right) \left( \frac{\partial}{\partial \rho} \right) \left( \frac{\partial}{\partial \rho} \right) \left( \frac{\partial}{\partial \rho} \right) \left( \frac{\partial}{\partial \rho} \right)$ 

 $\label{eq:2.1} \frac{1}{\sqrt{2}}\int_{\mathbb{R}^3}\frac{1}{\sqrt{2}}\left(\frac{1}{\sqrt{2}}\right)^2\frac{1}{\sqrt{2}}\left(\frac{1}{\sqrt{2}}\right)^2\frac{1}{\sqrt{2}}\left(\frac{1}{\sqrt{2}}\right)^2\frac{1}{\sqrt{2}}\left(\frac{1}{\sqrt{2}}\right)^2\frac{1}{\sqrt{2}}\left(\frac{1}{\sqrt{2}}\right)^2\frac{1}{\sqrt{2}}\frac{1}{\sqrt{2}}\frac{1}{\sqrt{2}}\frac{1}{\sqrt{2}}\frac{1}{\sqrt{2}}\frac{1}{\sqrt{2}}$  $\label{eq:2.1} \frac{1}{\sqrt{2}}\left(\frac{1}{\sqrt{2}}\right)^{2} \left(\frac{1}{\sqrt{2}}\right)^{2} \left(\frac{1}{\sqrt{2}}\right)^{2} \left(\frac{1}{\sqrt{2}}\right)^{2} \left(\frac{1}{\sqrt{2}}\right)^{2} \left(\frac{1}{\sqrt{2}}\right)^{2} \left(\frac{1}{\sqrt{2}}\right)^{2} \left(\frac{1}{\sqrt{2}}\right)^{2} \left(\frac{1}{\sqrt{2}}\right)^{2} \left(\frac{1}{\sqrt{2}}\right)^{2} \left(\frac{1}{\sqrt{2}}\right)^{2} \left(\$ 

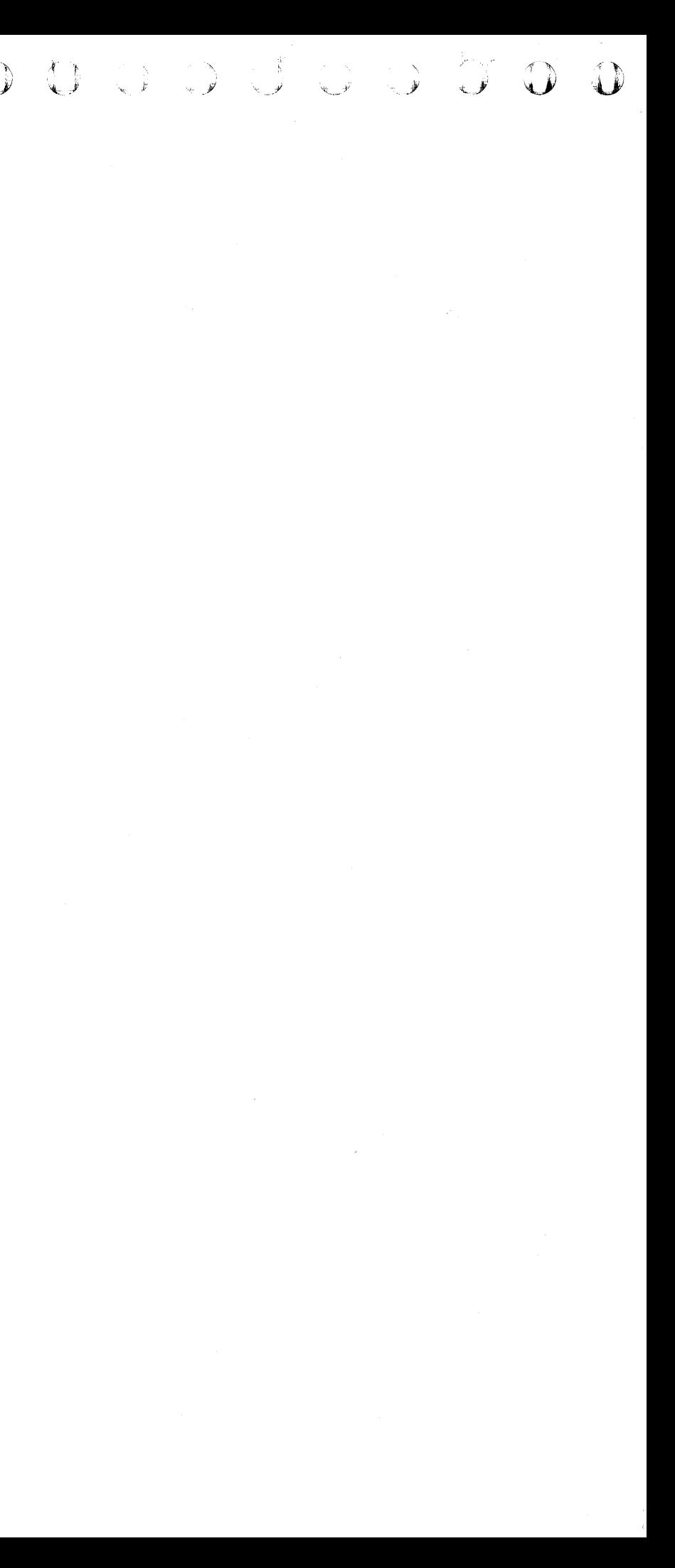

### $\bullet$  $\bullet$

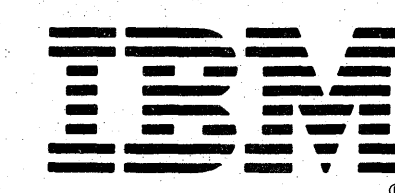

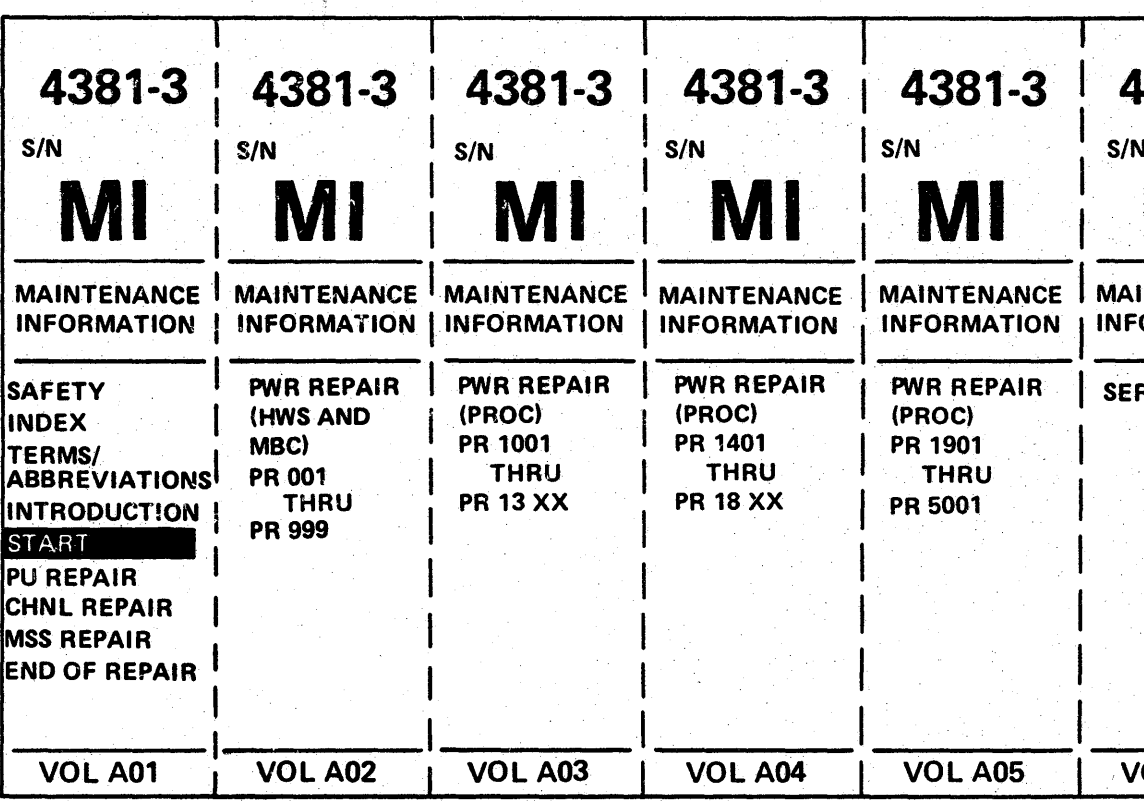

# 4701 Processor **Maintenance Information**

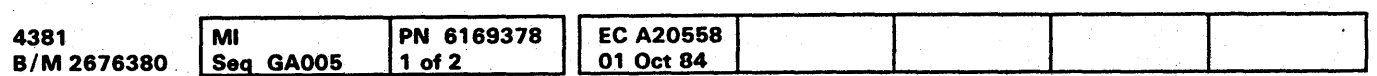

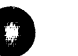

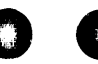

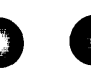

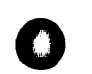

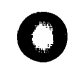

**Maintenance Information** 

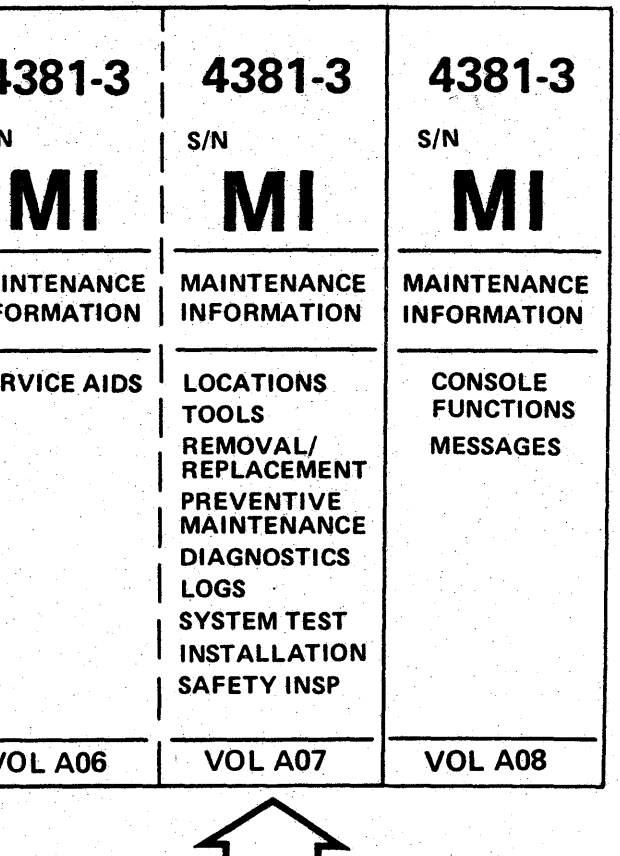

Information contained in this manual is subject to change from time to time. Any such change will be reported in subsequent revisions or Technical Newsletters.

The drawings and specifications contained herein shall not be reproduced in whole or in part without written permission.

IBM has prepared this maintenance manual for you in the use for installation, maintenance, or repair of the specific machine indicated. IBM makes no representation that it is suitable for any other purpose.

It is possible that this material may contain reference to, or information about IBM products (machines and programs), programming, or services that are not announced in your country. Such references or information must not be construed to mean that IBM intends to announce such IBM products, programming, or services in your country.

Publications are not stocked at the address below; requests for IBM publications should be made to your IBM representative or to the IBM branch office serving your locality. .

A form for reader's comments is provided in Volume A01. Introduction. If the form has been removed, comments may be addressed to IBM Corporation, Processor MIM Development, Department X65, P.O. Box 6, Endicott, NY, U.S.A. 13760. IBM may use or distribute whatever information you supply in any way it believes appropriate without incurring any obligation to you.

 $\mathbb{A}^{N}$ 

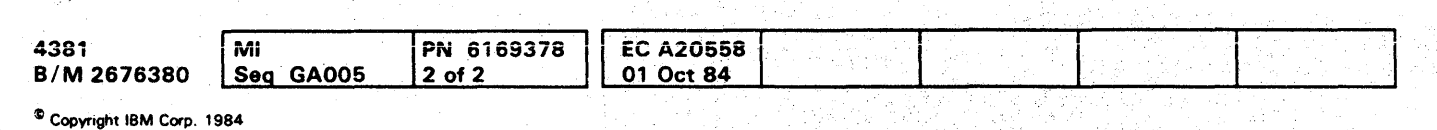

0000 () (J OOOO() -~ *<sup>y</sup>*o 0 0 0 0 0 0 0 0 DC), 0 1 0 ()O 0 0 () 0 0 0 0 )0.

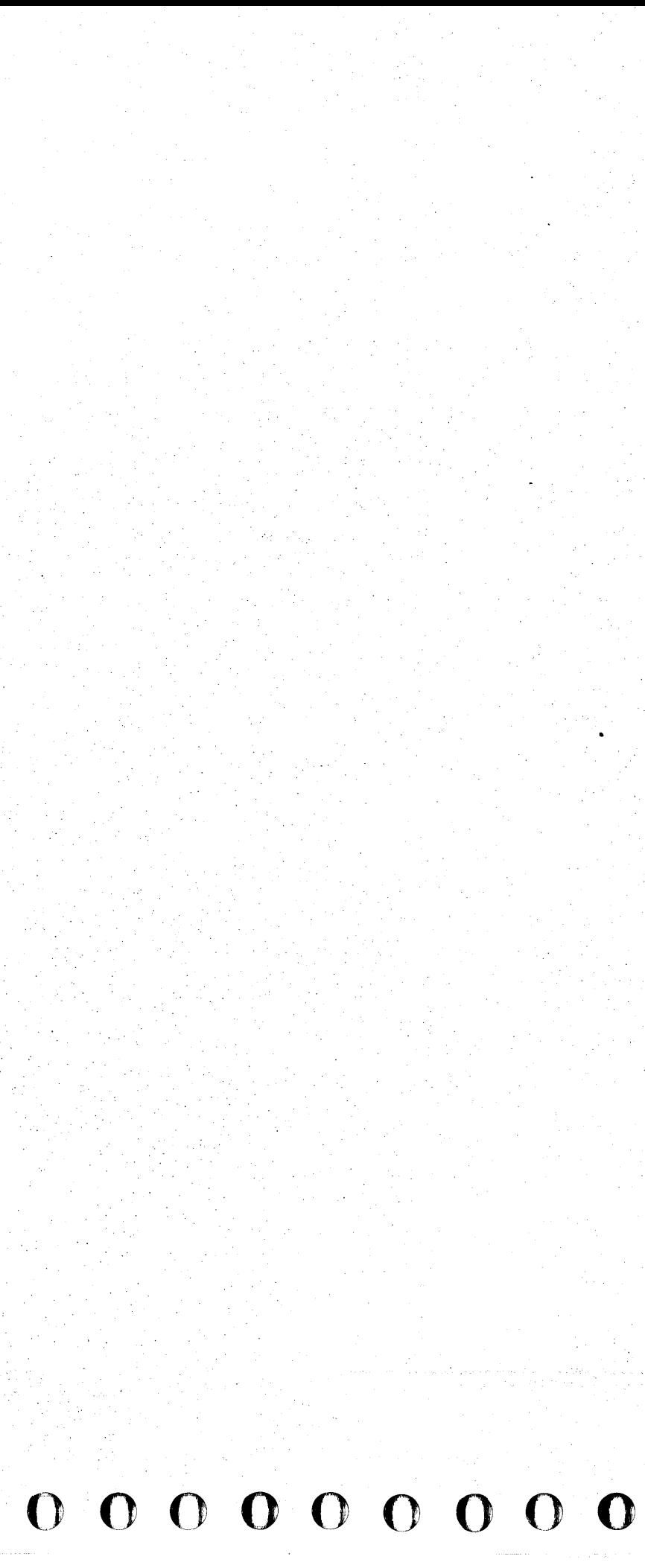

# 

# LOCATIONS

# **Contents**

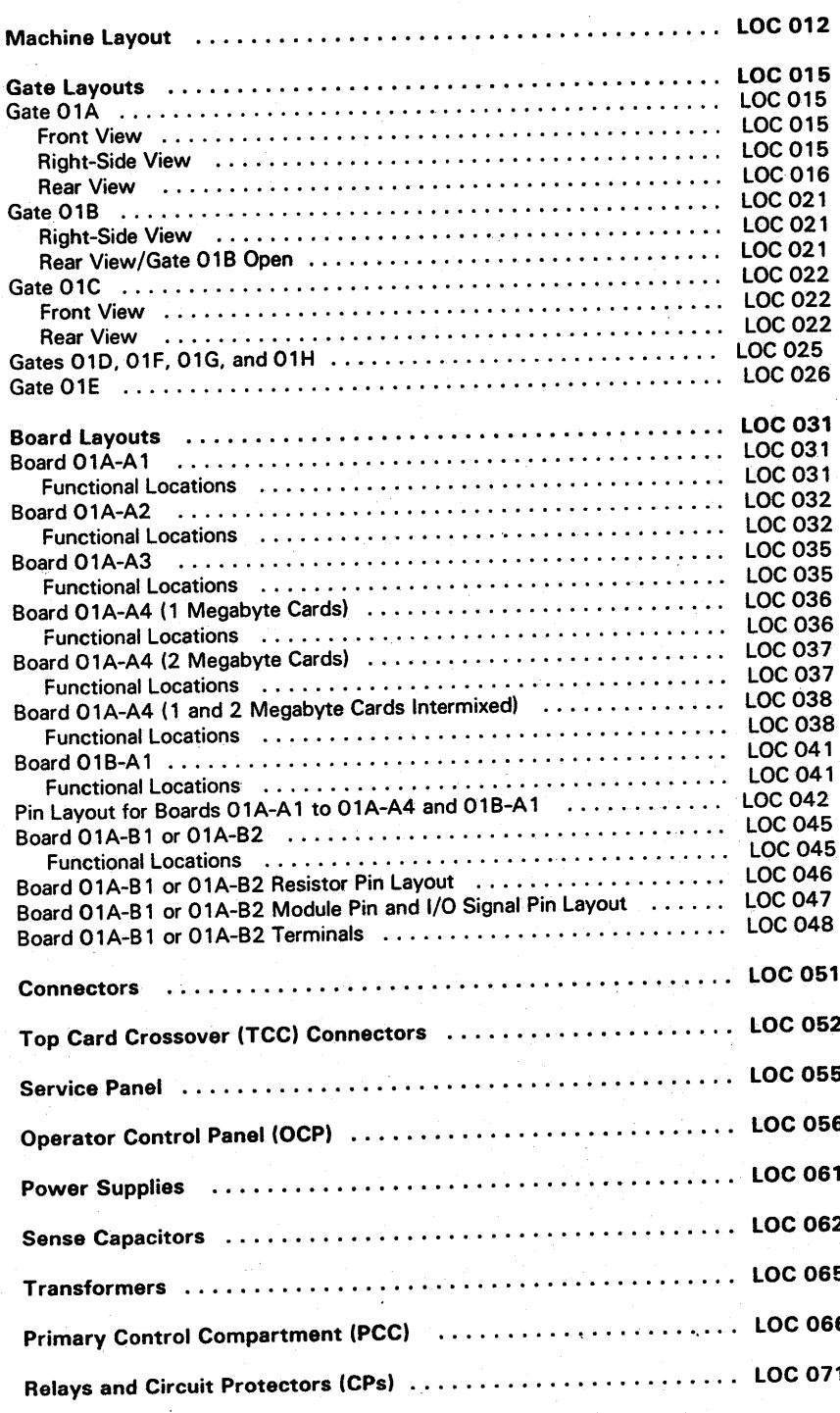

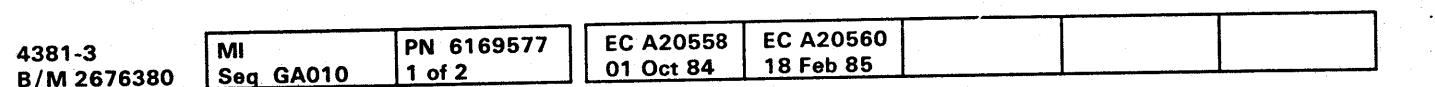

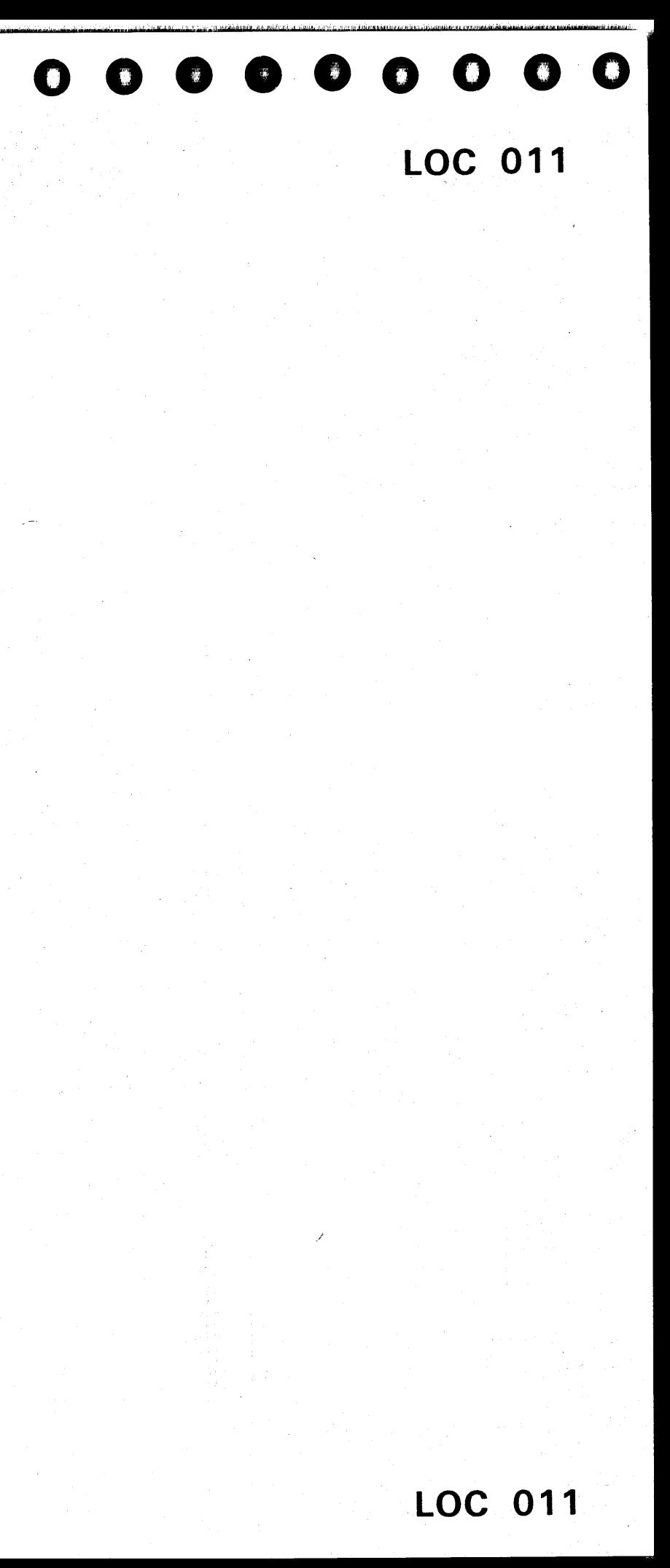

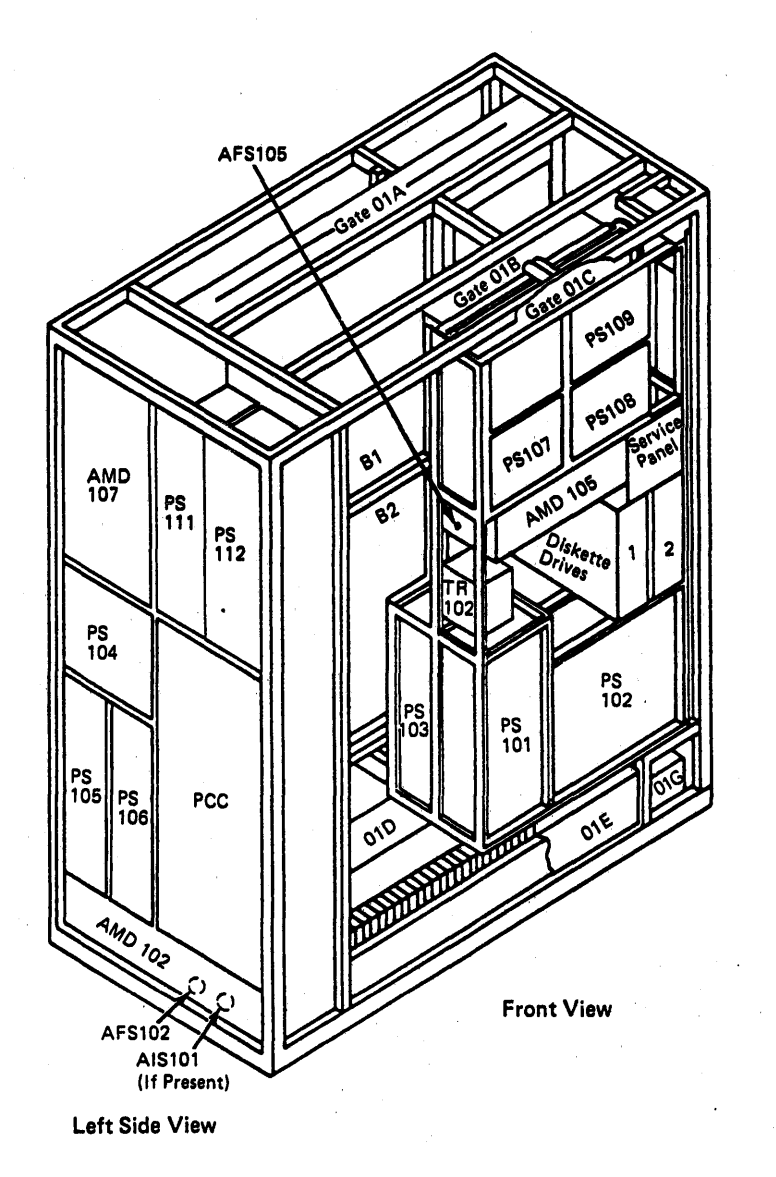

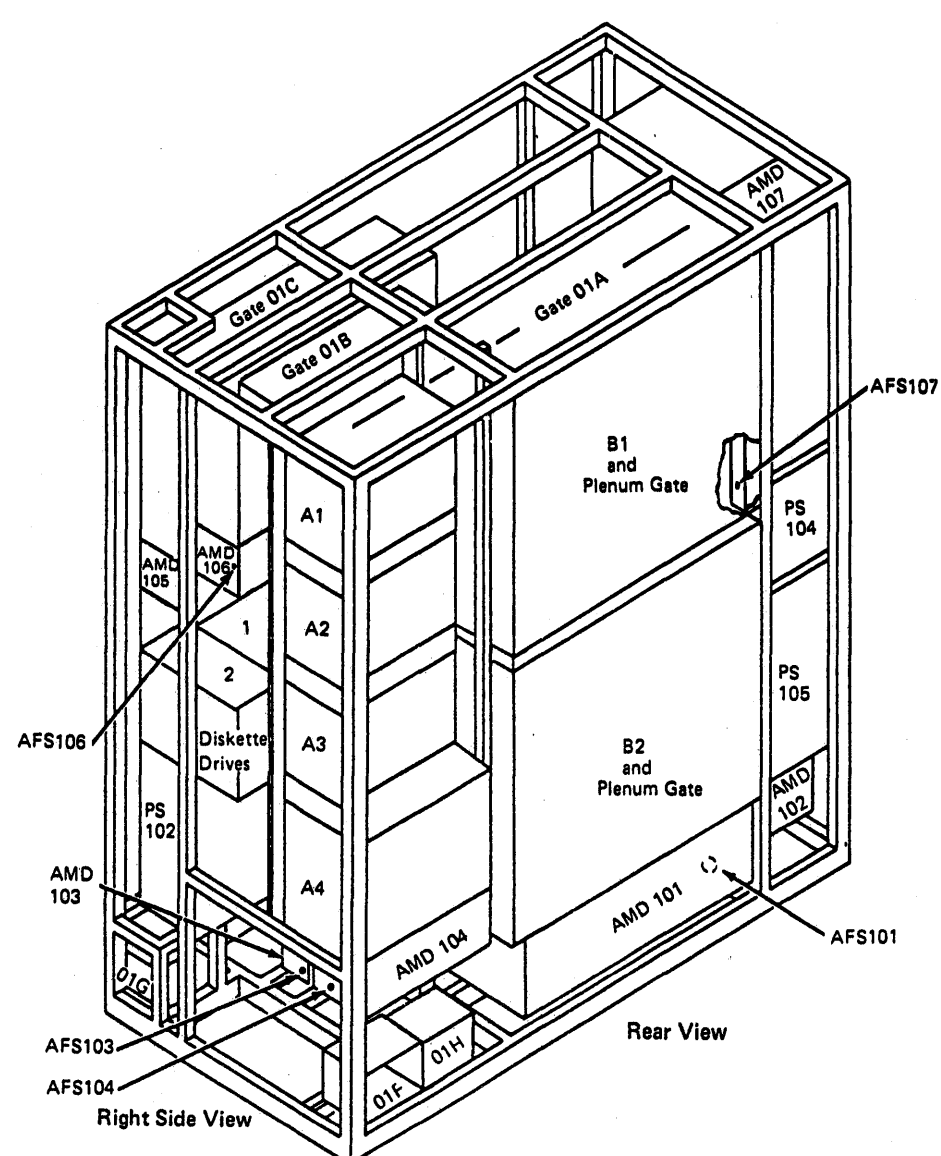

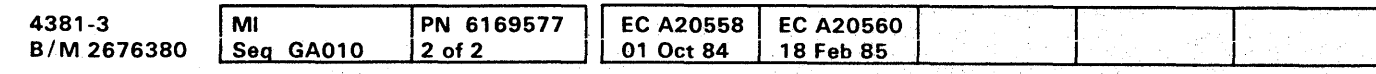

Copyright IBM Corp. 1984

# LOC 012

# 

# **Gate Layouts**

Gate 01A

**Front View** 

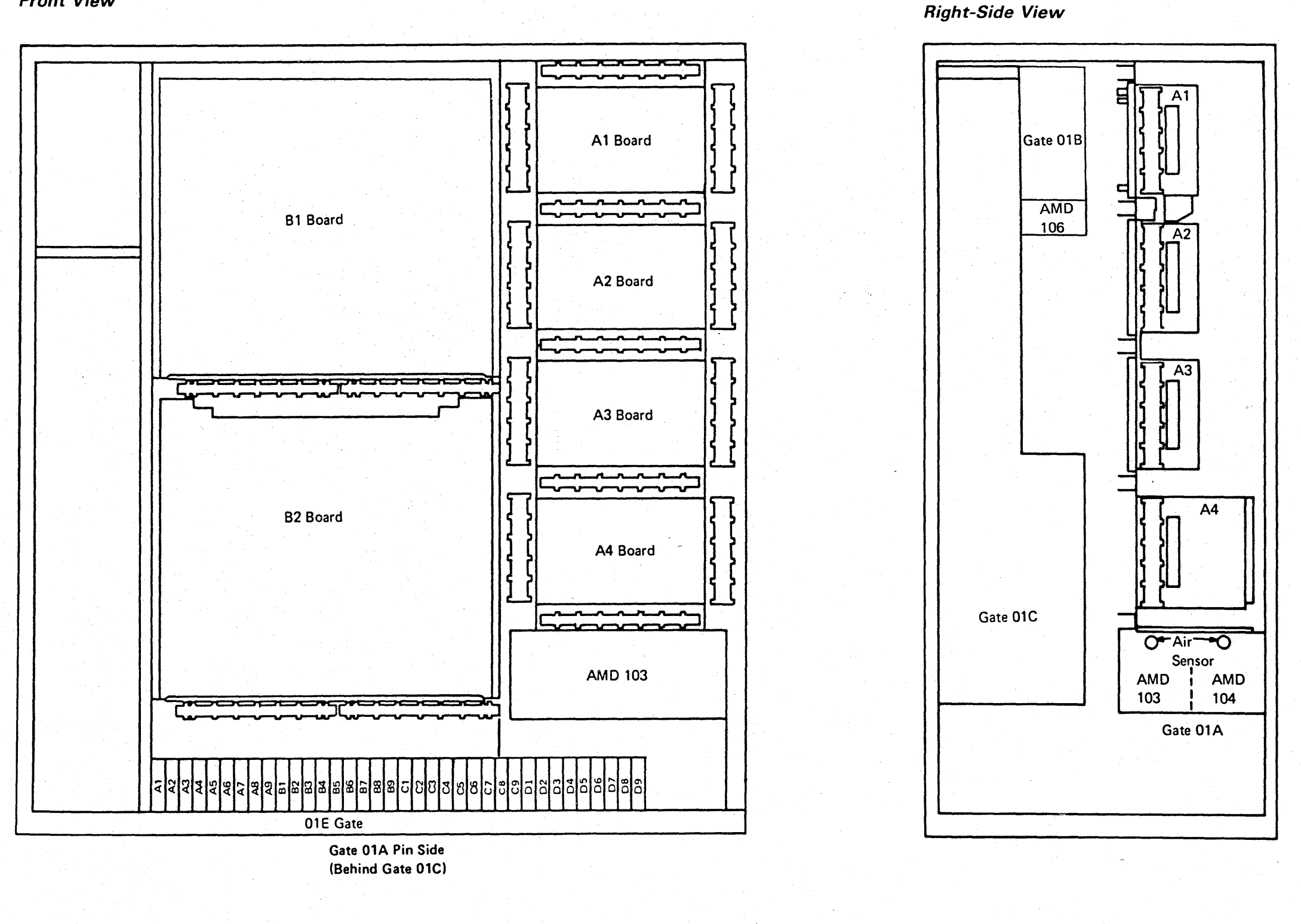

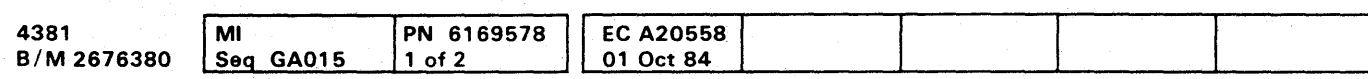

<sup>®</sup> Copyright IBM Corp. 1984

# **LOC 015**

 $\bullet$   $\bullet$ 

## Gate 01A

## **Rear View**

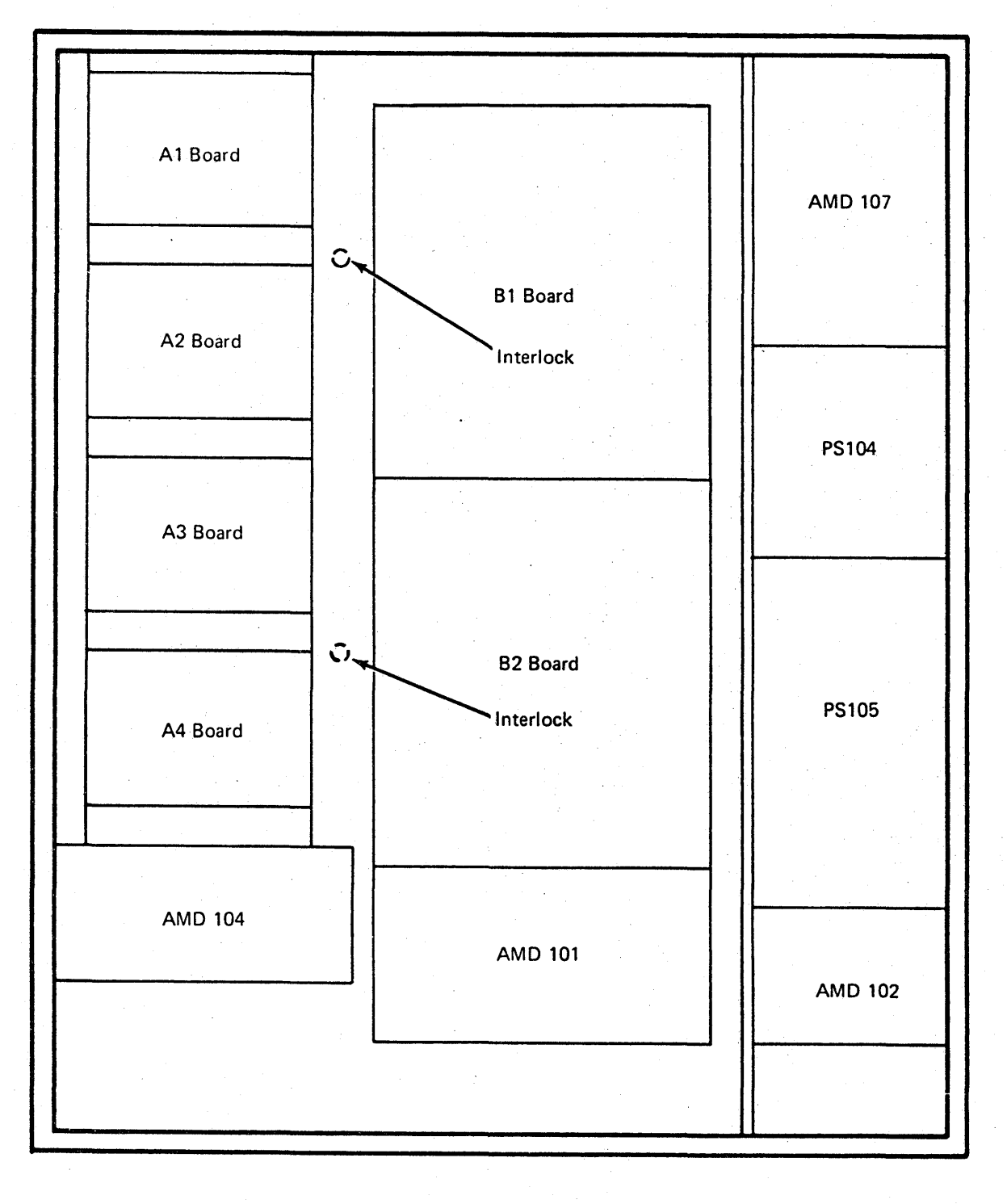

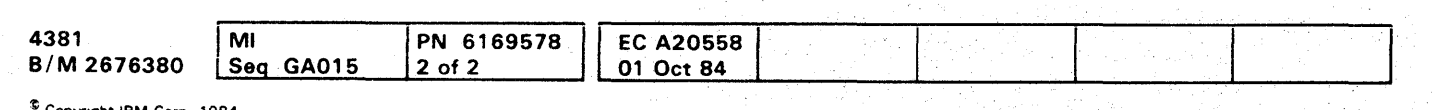

Copyright IBM Corp. 1984

# **LOC 016**

# $\bullet$

Gate 01B

**Right-Side View** 

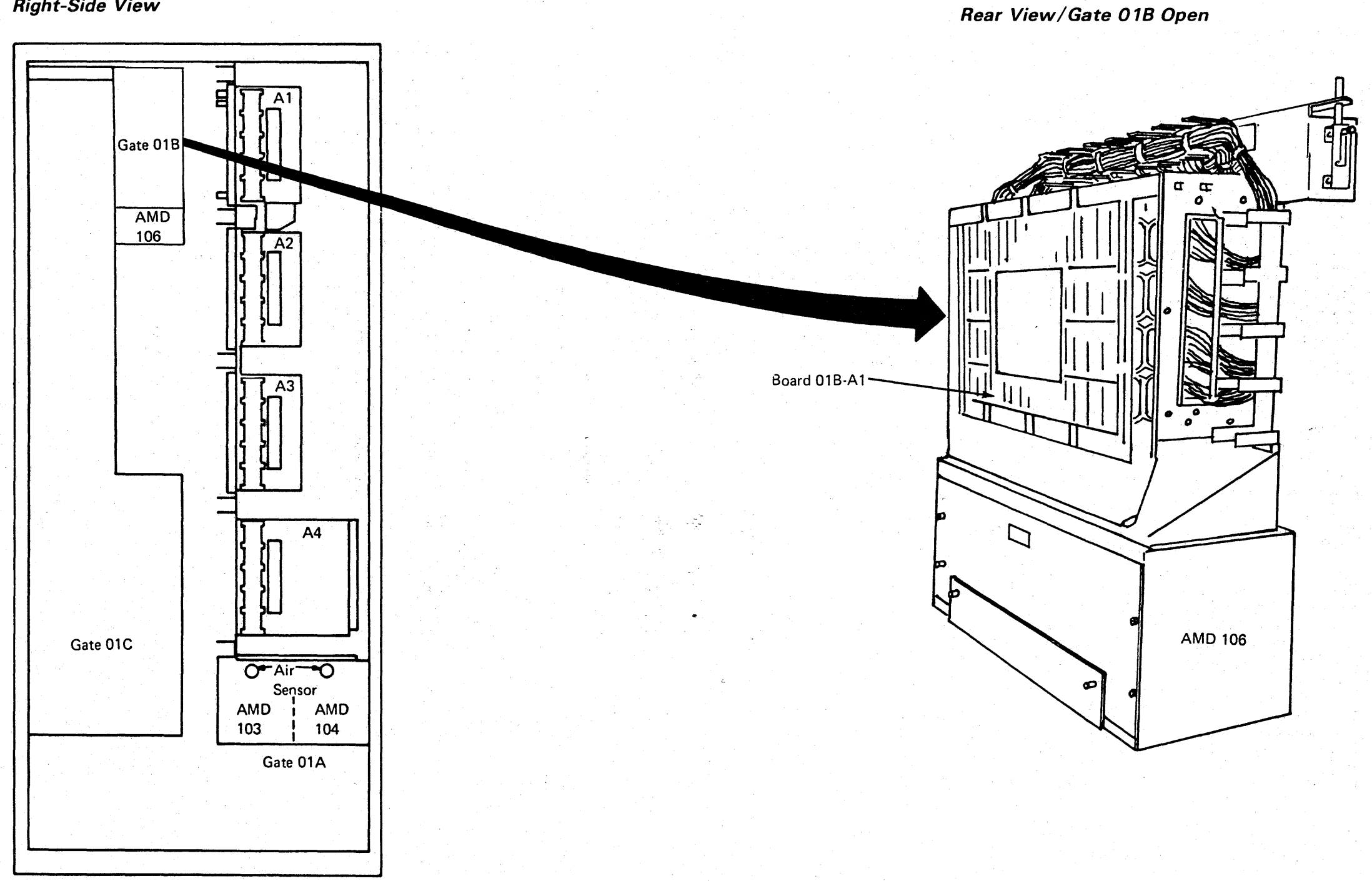

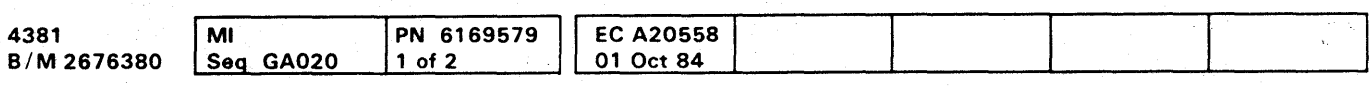

<sup>©</sup> Copyright IBM Corp. 1984

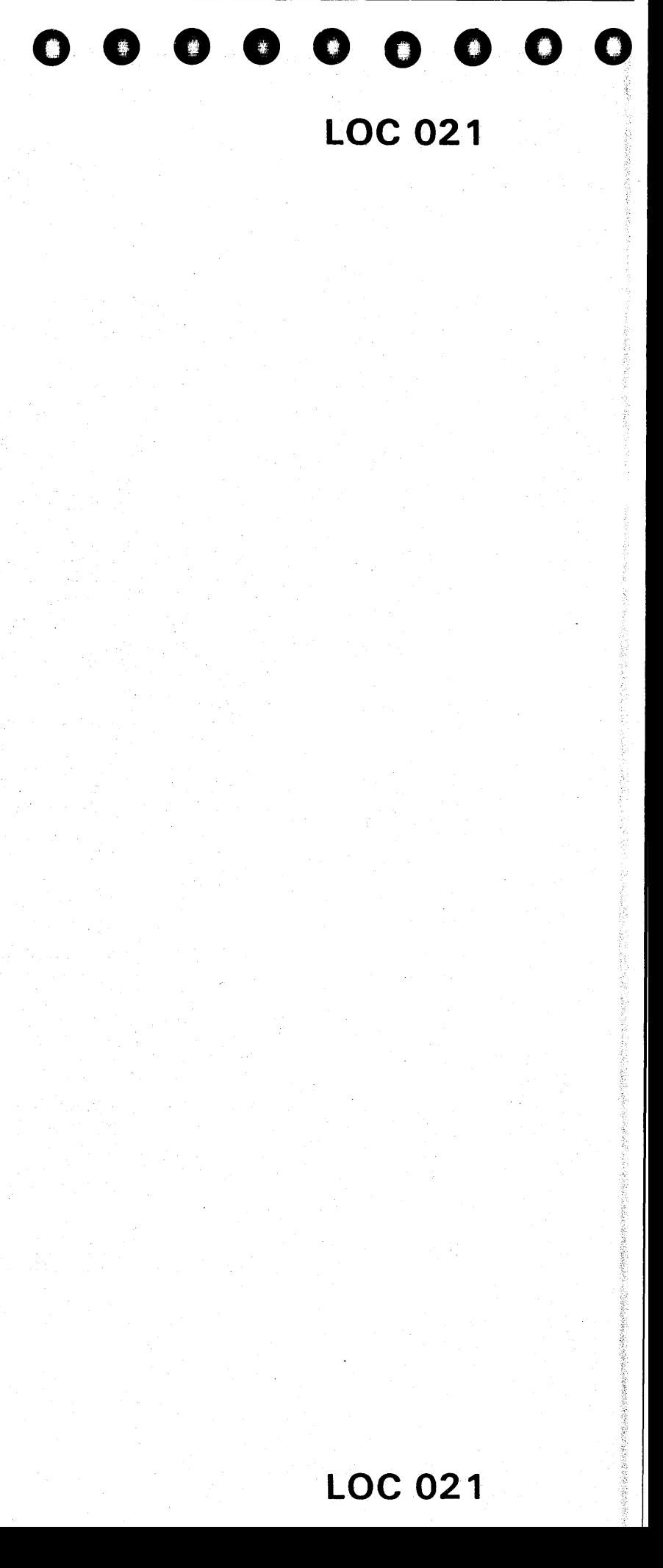

# Gate 01C

# Front View

Rear View

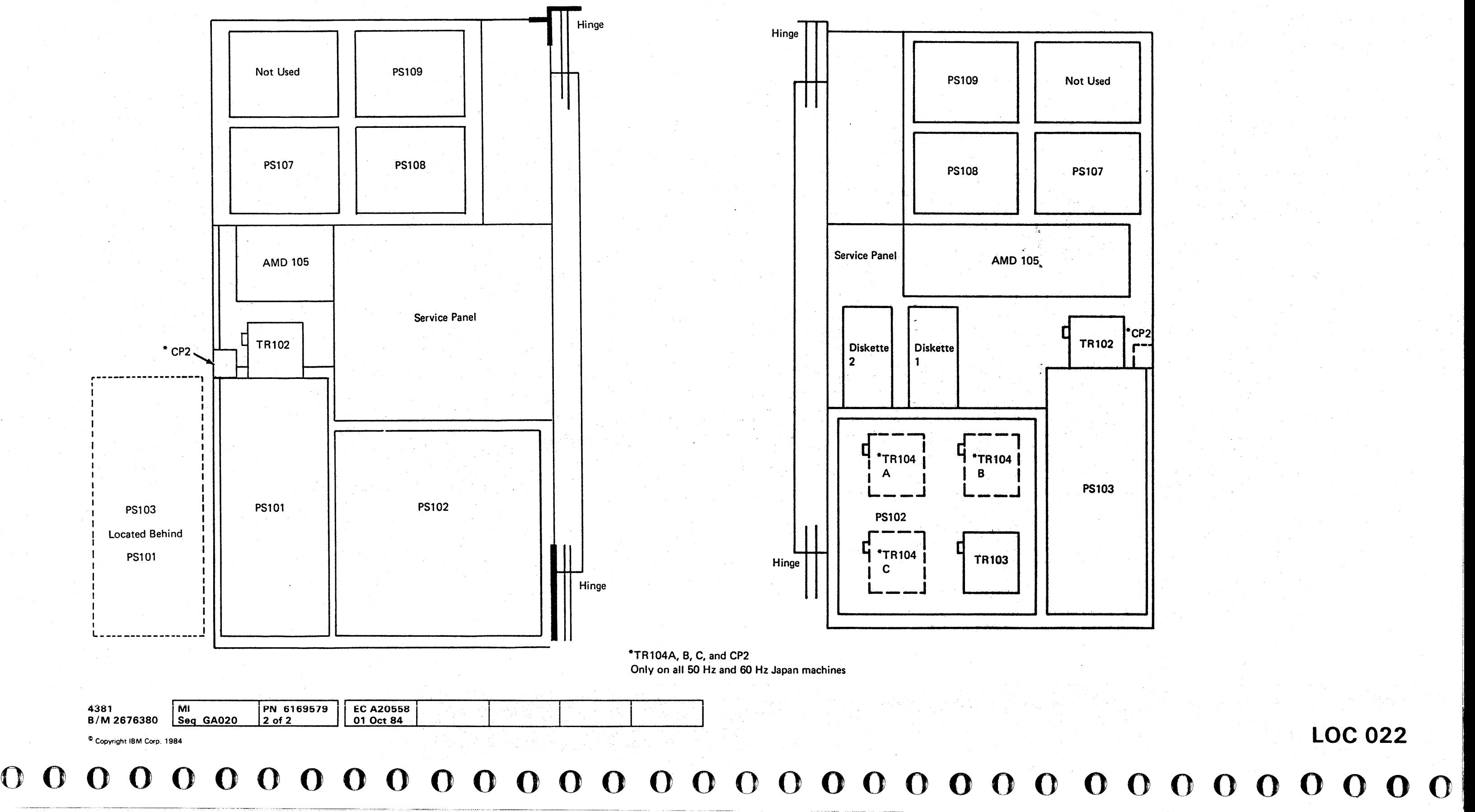

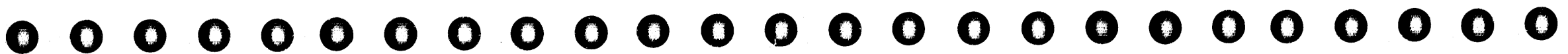

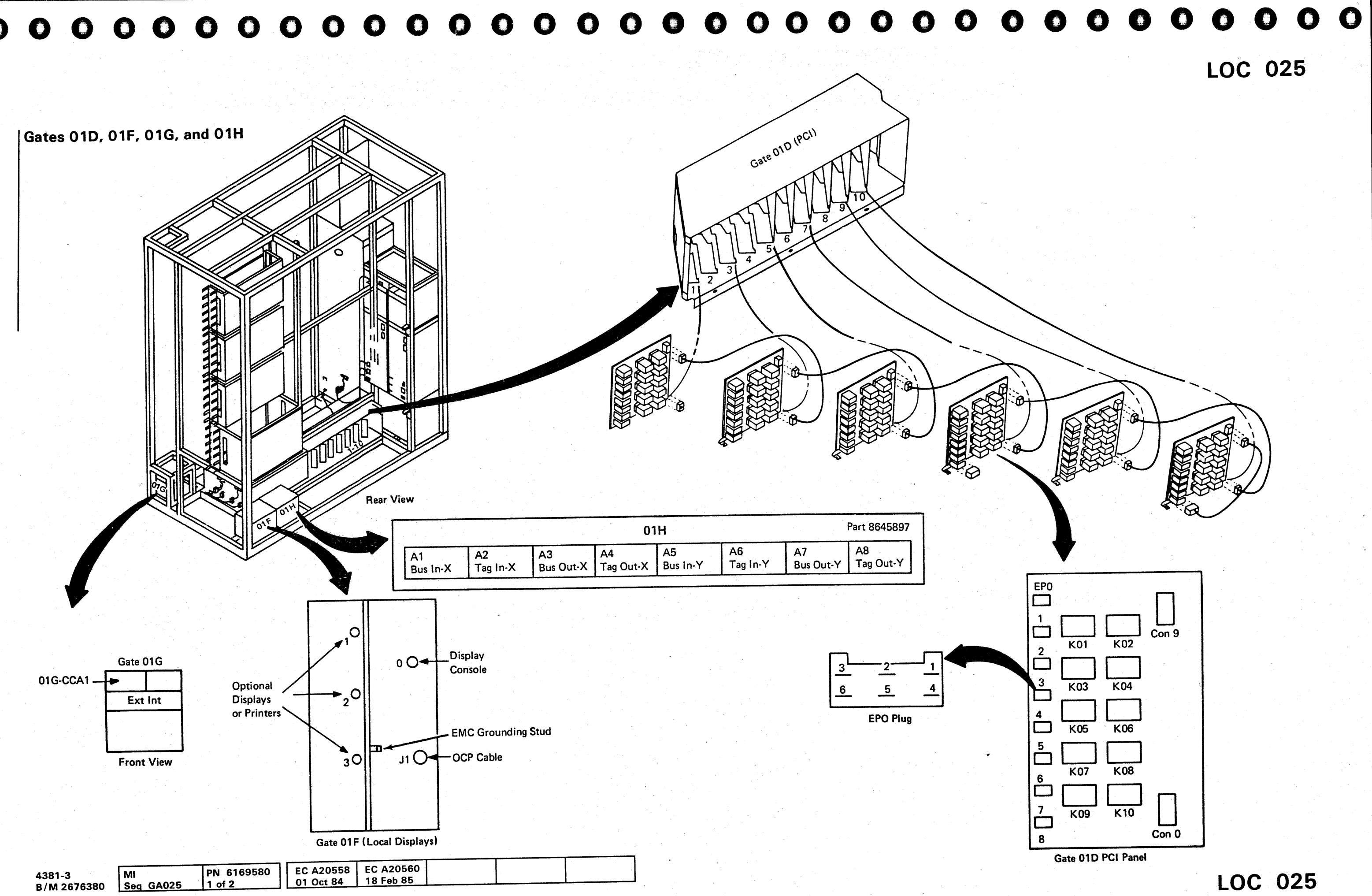

<sup>©</sup> Copyright IBM Corp. 1984

Gate 01E

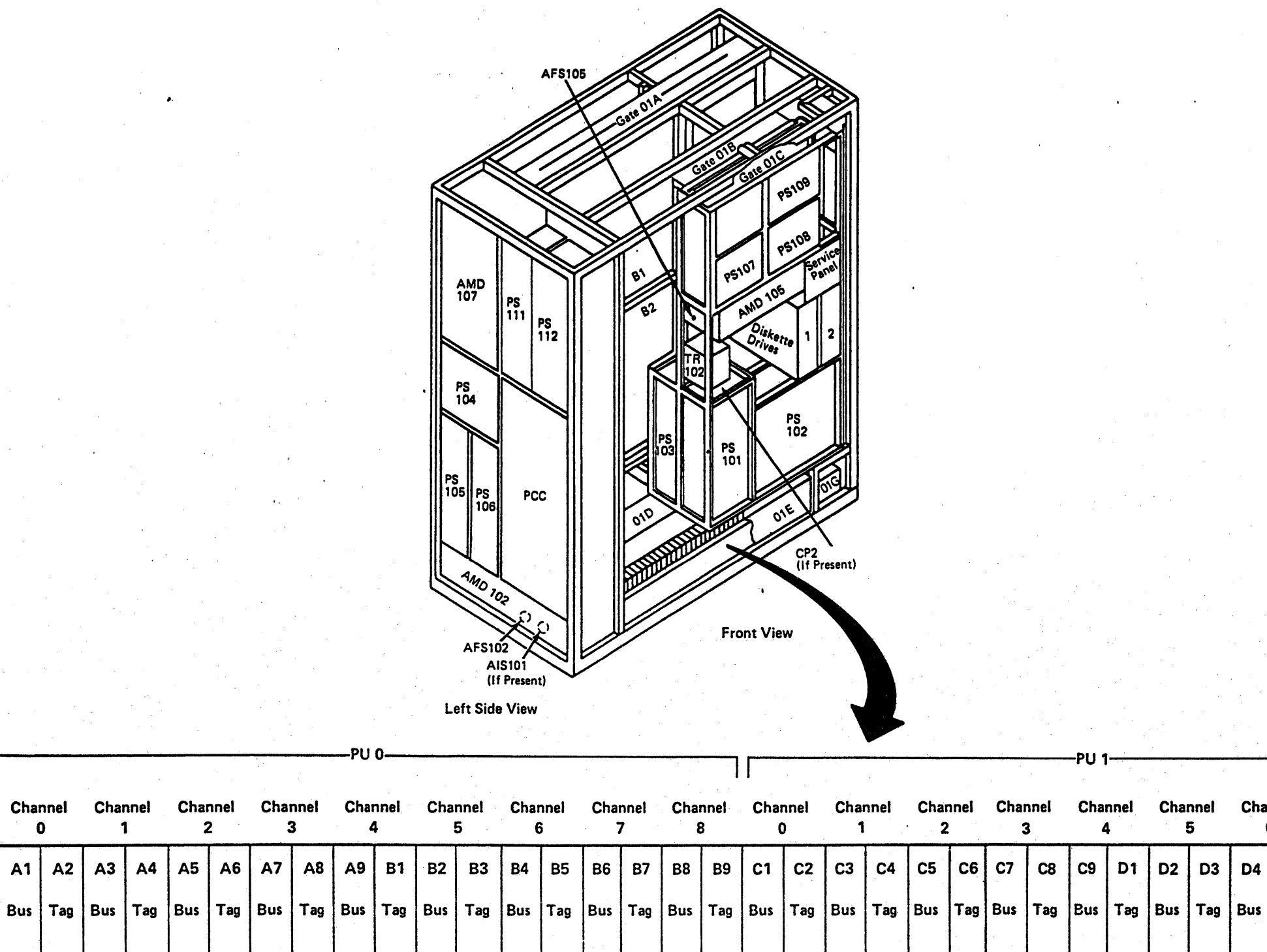

Gate 01E (Channel Interface)

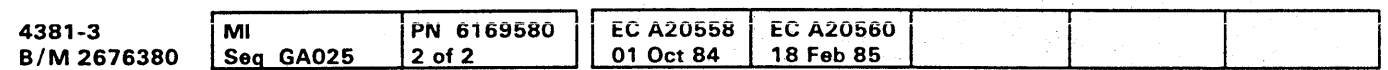

Channel

 $A2$ 

 $A1$ 

**Channel** 

 $A3$ 

Copyright IBM Corp. 1984

# **LOC 026**

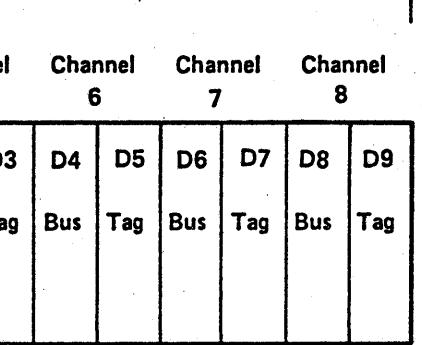

### $\bullet$   $\bullet$   $\bullet$  $0 0 0 0 0 0 0 0 0 0 0 0 0 0 0$ **e AND**

# **Board Layouts**

# Board 01A-A1

### **Functional Locations**

### **Channel To Channel Adapter (CTCA)**

### **Card Locations:**

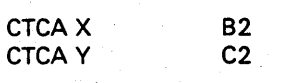

### **Maintenance Bias Control (MBC)**

**Card Locations:** 

**Reset Card**  $U2$ **MBC**  $V2$ 

### **Card Plug Positions**

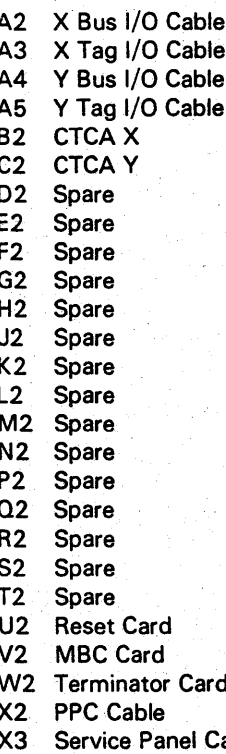

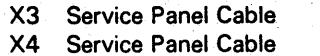

X5 Operator Control Panel

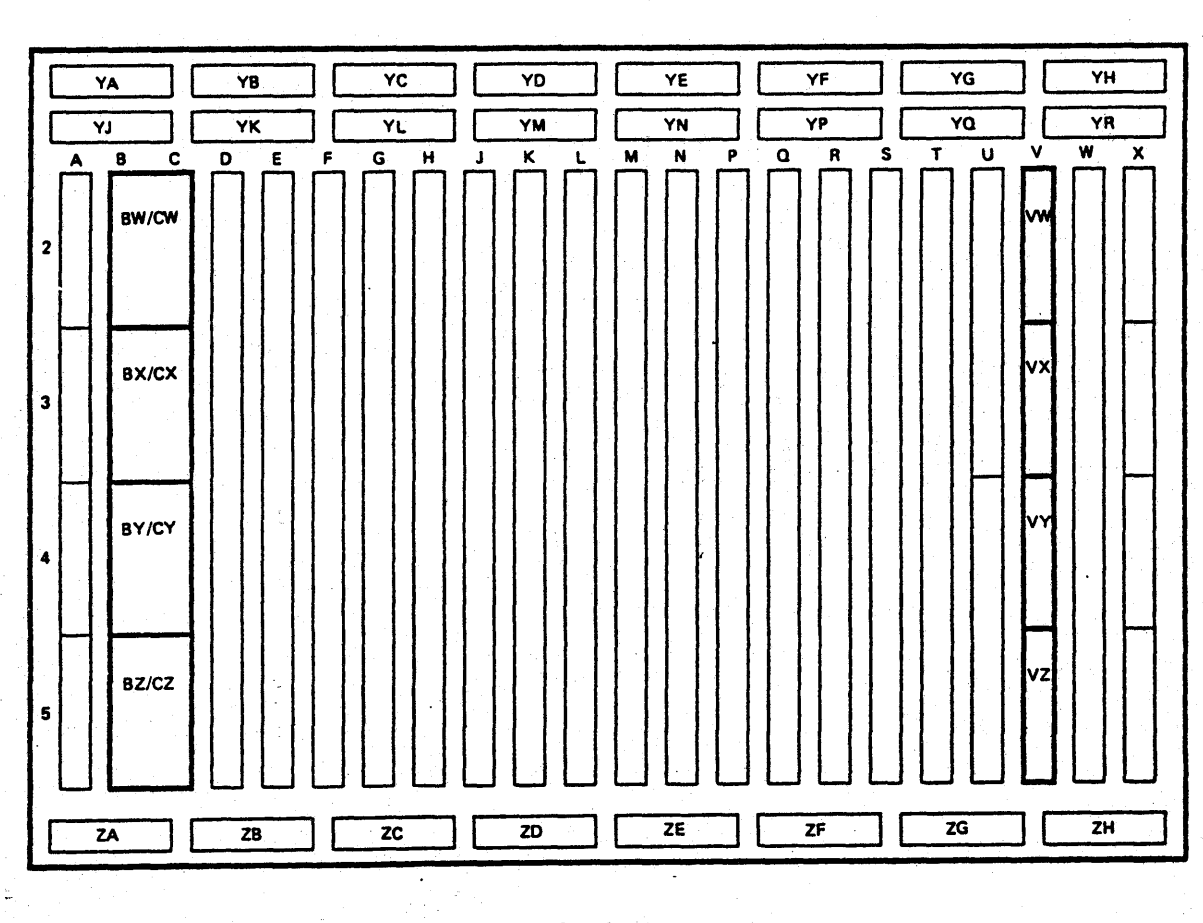

Note: Highlighted areas show the locations of Top Card Crossover (TCC) Connectors.

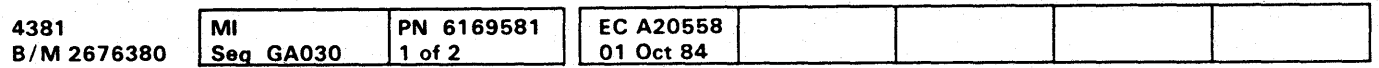

# **LOC 031**

O

 $\bullet$ 

### **Top Card Connectors**

**O** 

 $\bullet$ 

 $\bullet$ 

 $\bullet$ 

 $\bullet$ 

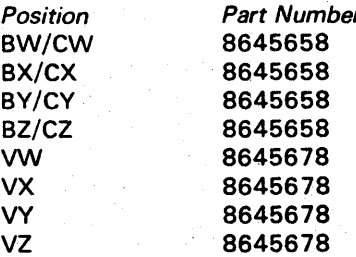

### **Cable Plug Positions**

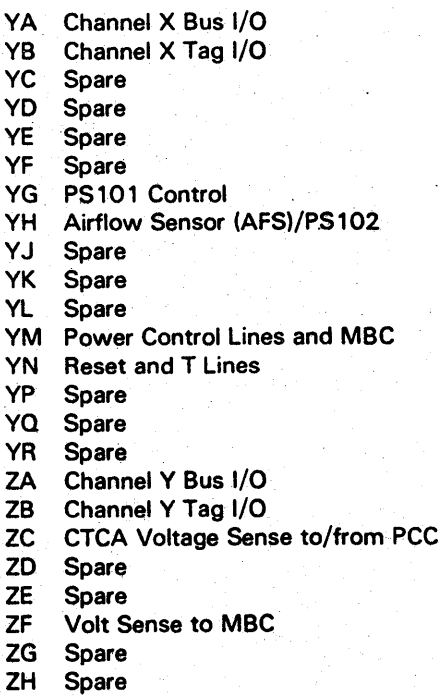

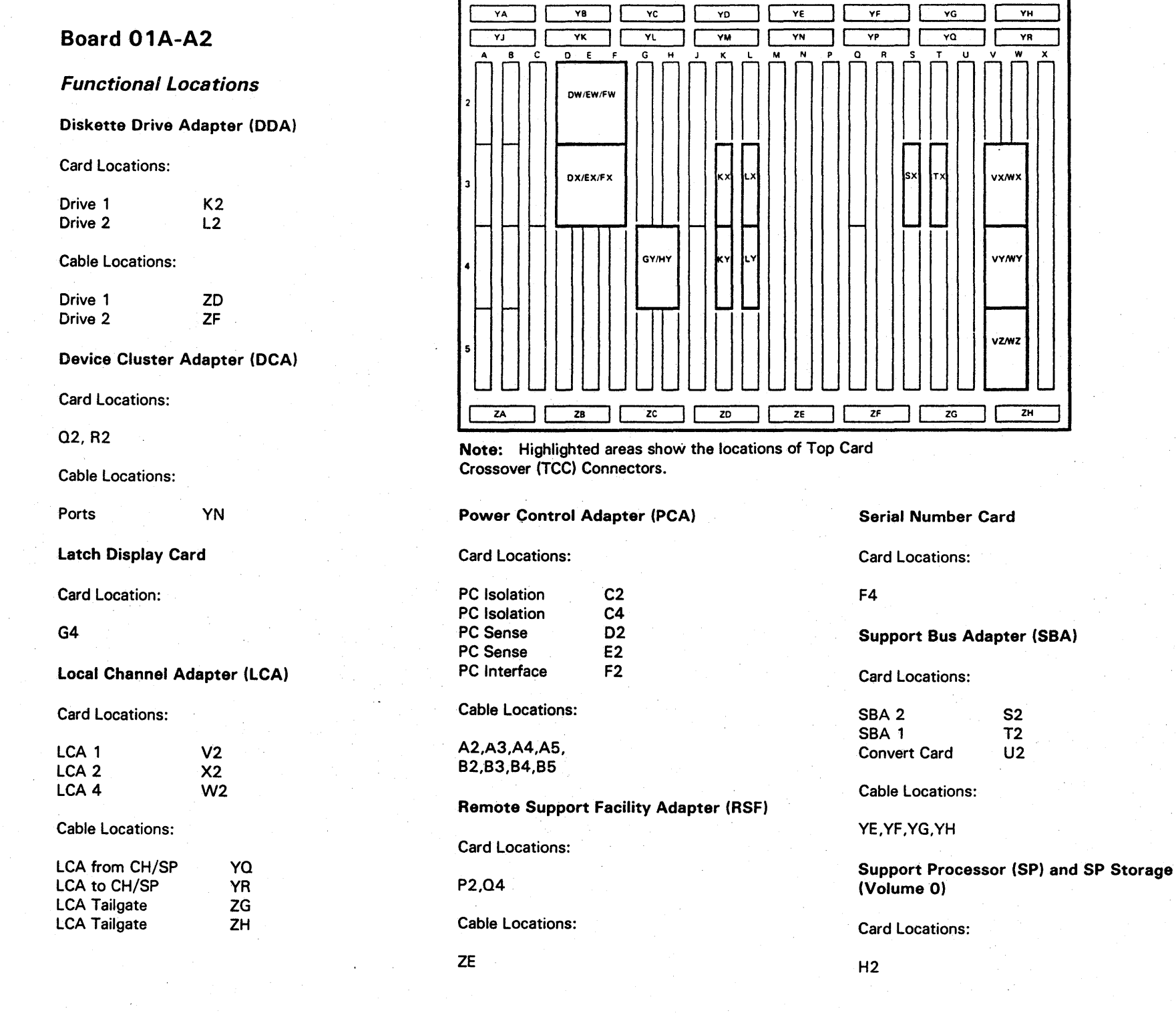

S2 T2 U2 YA MBC<br>YB Reset YB Reset<br>YC Volt C Volt Convert to PC YD Volt Sense YE SBA EXT YF SBA EXT YG SBA EXT Processor YH Spare **YJ** Volt Sense YK Spare Yl Spare YM Spare YN DCA YP SPA Spare YQ LCA from CH/SP YR LCA to CH/SP ZA Spare ZB Spare ZC SP Display/Service Panel ZD DDA 1 ZE RSF ZF DDA 2 ZG LCA Tailgate ZH LCA Tailgate

o c' A381 4381 Mi<br>B/M 2676380 Seg GA030 <sup>~</sup>Copyright IBM Corp. 1984 |PN 6169581 || EC A20558 | .20f2 .~. =0~1=O=ct~8~4~. \_\_\_\_ ~~~ \_\_\_\_\_\_ ~ \_\_ ~ \_\_ ~ \_\_\_\_ ~~  $\overline{O}$   $\overline{O}$   $\overline{O}$ *jy'* ()OOOOOOOOO O()OOOOOOOO o 0 0 0-0 0 000

~~~

 $\overline{Y}$ H  $\overline{Y}$   $\overline{R}$ 

vx/w

**VY/WY** 

vzmz

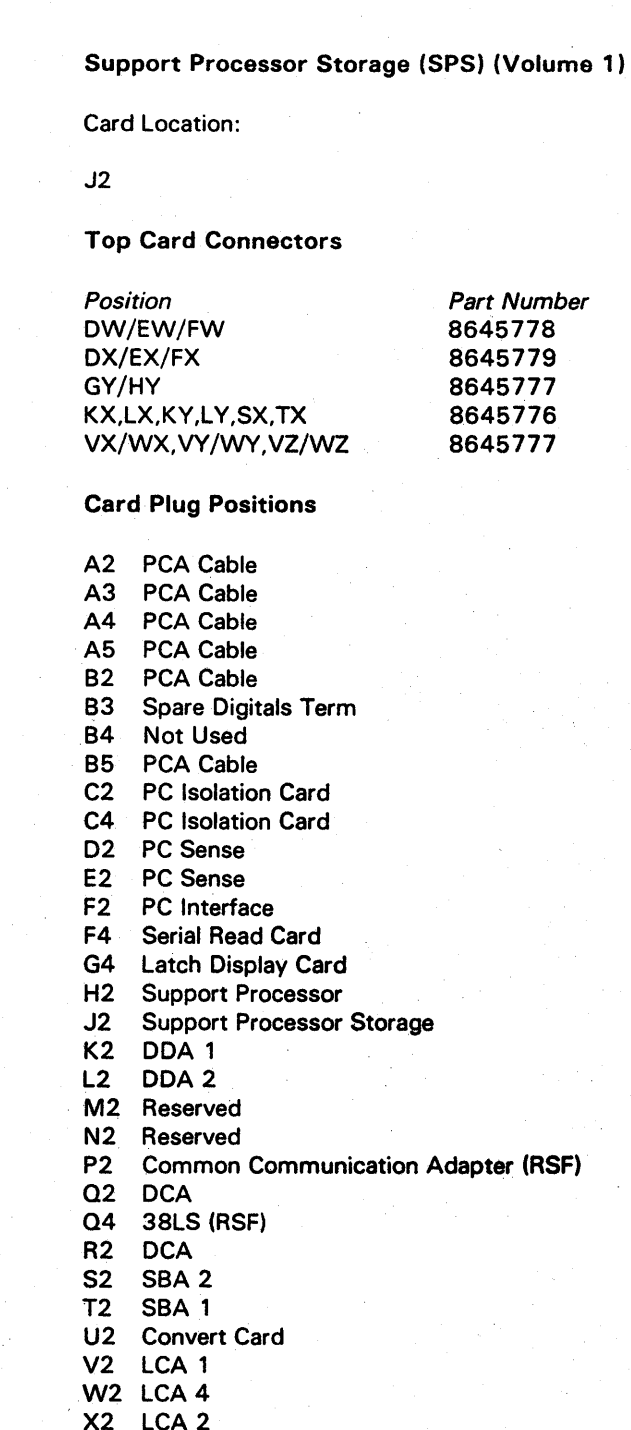

### Cable Plug Positions

# **LOC 032**

# **LOC 032**

i'l I' i:.1

I'

### 0 0 0 0 0 0 0 0 0 0 0 0 0 0  $\begin{array}{ccc} & O & O & O & O & O \end{array}$  $\bullet$   $\bullet$  $\bullet$  $\bullet$  $\bullet$

# Board 01A-A3

**Functional Locations** 

### IFA Channel Cards for PUO

### **Card Locations:**

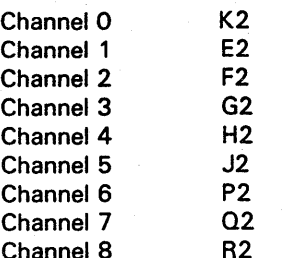

### **Scan Cards**

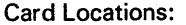

Channel 0-5  $N2$ Channel 6-8  $N4$ 

**Oscillator Card** 

Card Location:

 $L2$ 

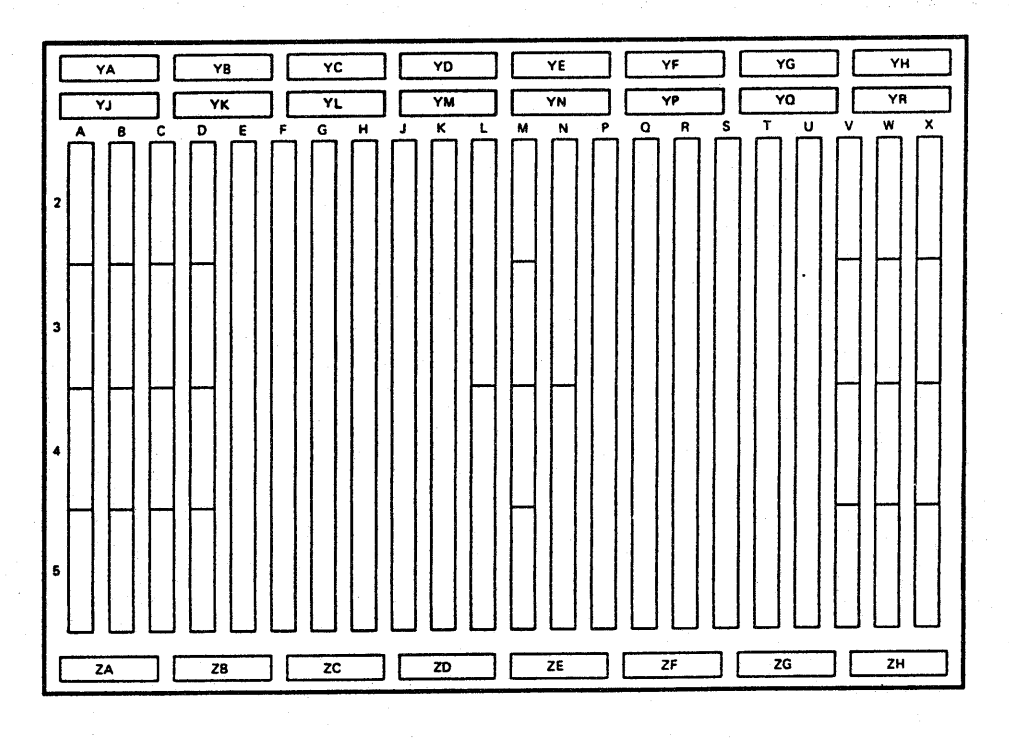

### **Cable Plug Positions**

- YA Spare
- YB Spare
- YC Spare YD Oscillator
- YE Oscillator
- YF Oscillator
- YG Spare
- YH Power Sense
- YJ Channel 3 Bus/Tag Out
- YK Channel 4 Bus/Tag Out<br>YL Channel 5 Bus/Tag Out<br>YM Channel 0 Bus/Tag Out
- 
- 

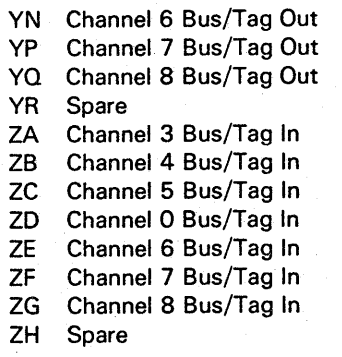

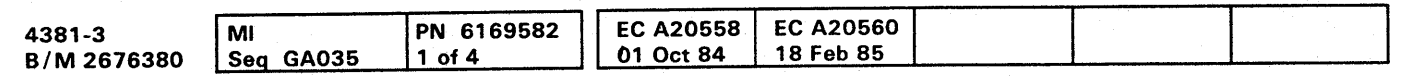

 $\bullet$ 

O

 $\bullet$ 

 $\bullet$ 

# **LOC 035**

### **Card Plug Positions**

 $\bullet$ 

 $\bullet$ 

 $\bullet$ 

 $\bullet$ 

 $\bullet$ 

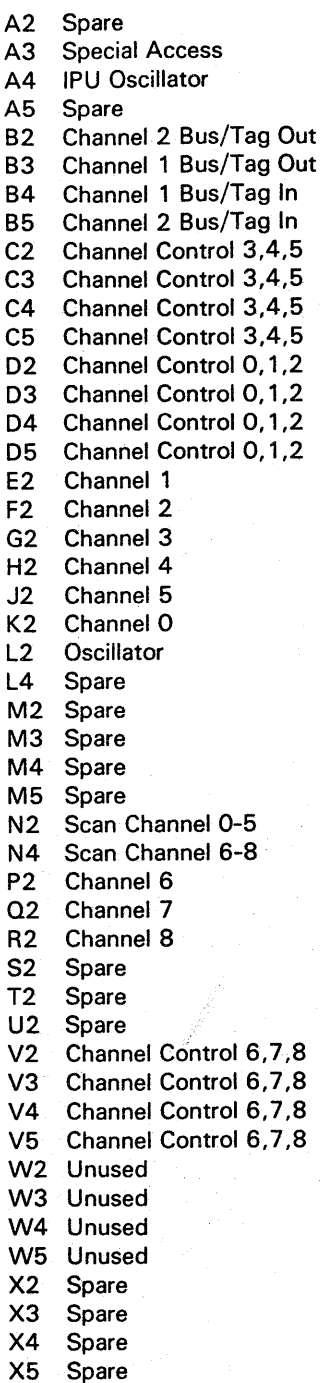

### Board 01A-A4 (1 Megabyte Cards)

### *Functional Locations*

### Storage Cards

Card Locations:

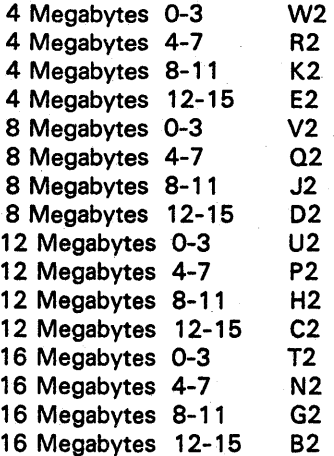

### Terminator Cards

Card Locations:

A2,A4,F2,F4,M2,M4,S2,S4.

Card Plug Positions

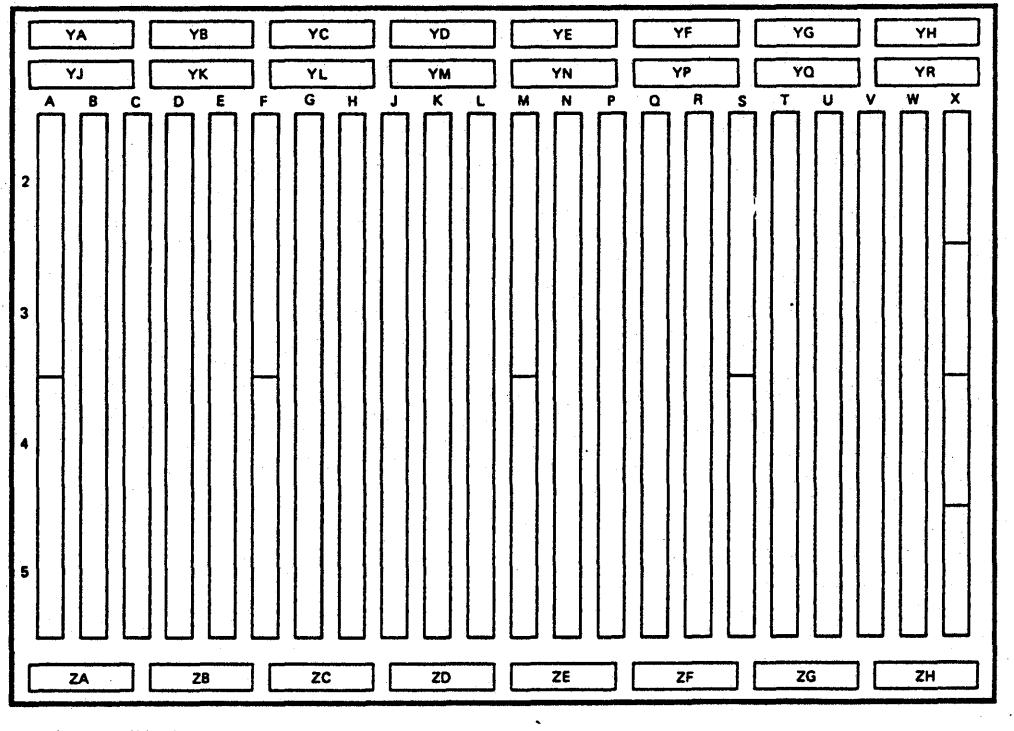

- A2 Terminator Card (Odd)
- A4 Terminator Card (Odd)
- B2 Data Bytes 12-15 (16 megabytes)
- C2 Data Bytes 12-15 (12 megabytes)
- 02 Data Bytes 12-15 (8 megabytes)
- E2 Data Bytes 12-15 (4 megabytes)
- F2 Terminator Card (Odd)
- F4 Terminator Card (Odd)
- G2 Data Bytes 8-11 (16 megabytes)
- H2 Data Bytes 8-11 (12 megabytes)
- J2 Data Bytes 8-11 (8 megabytes)
- K2 Data Bytes 8-11 (4 megabytes)
- L2 Clock
- M2 Terminator Card (Even) M4 Terminator Card (Even)

N2 Data Bytes 4-7 (16 megabytes) P2 Data Bytes 4-7 (12 megabytes) Q2 Data Bytes 4-7 (8 megabytes) R2 Data Bytes 4-7 (4 megabytes) S2 Terminator Card (Even) S4 Terminator Card (Even) T2 Data Bytes 0-3 (16 megabytes) U2 Data Bytes 0-3 (12 megabytes) V2 Data Bytes 0-3 (8 megabytes) W2 Data Bytes 0-3 (4 megabytes) X2 BSM Data Bytes 8/9 X3 BSM Data Bytes 10/11 X4 BSM Data Bytes 12/13 X5 BSM Data Bytes 14/15

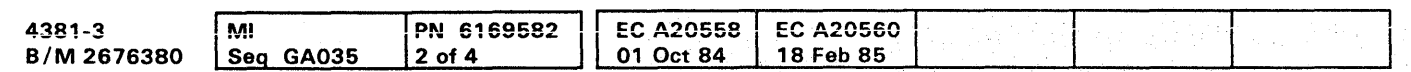

<sup>©</sup> Copyright IBM Corp. 1984

### Cable Plug Positions

 $\mathbf{I}$ 

000000000000000 OOOOOOOOO() 000000000

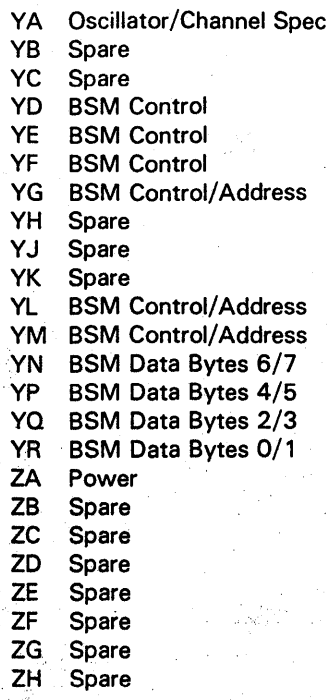

# **LOC 036**

### $\bullet$   $\bullet$ **O**  $\bullet$   $\bullet$ **O**  $\bullet$  $\bullet$  $\bullet$  $\bullet$

# Board 01A-A4 (2 Megabyte Cards)

**Functional Locations** 

### **Storage Cards**

Card Locations:

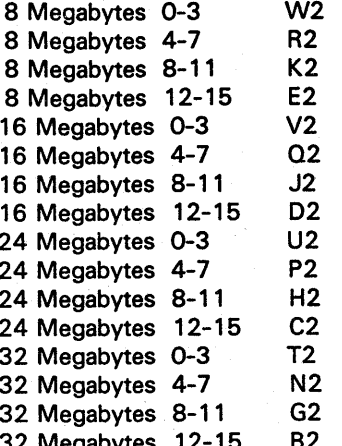

### **Terminator Cards**

Card Locations:

A2, A4, F2, F4, M2, M4, S2, S4.

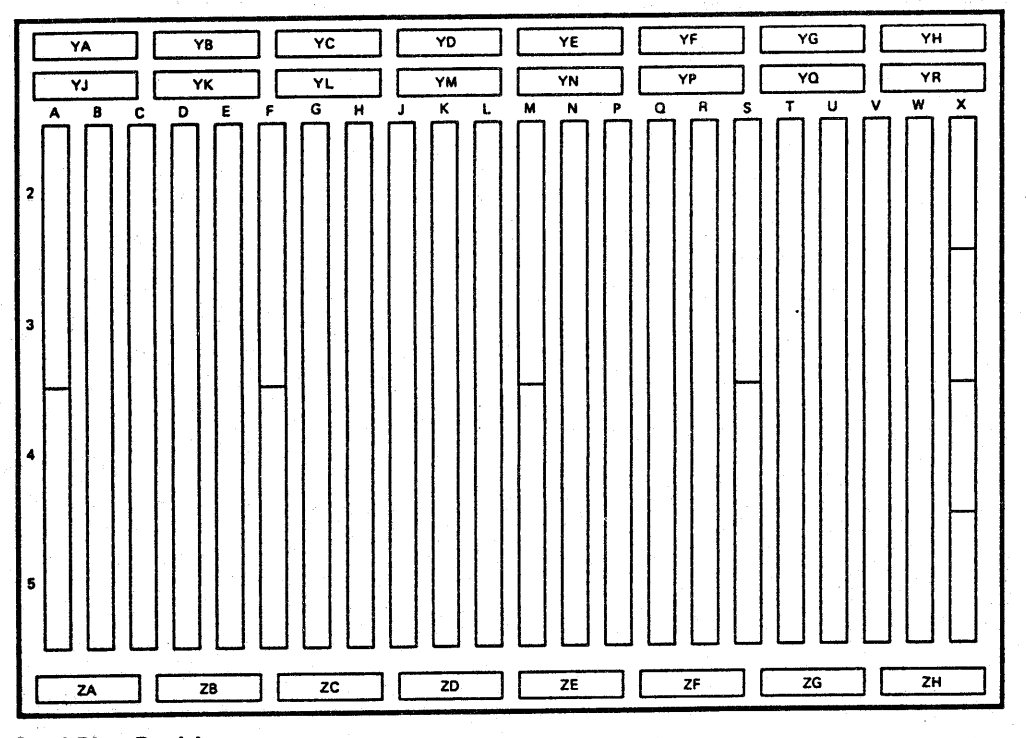

### **Card Plug Positions**

- A2 Terminator Card (Odd) A4 Terminator Card (Odd) B2 Data Bytes 12-15 (32 megabytes) C2 Data Bytes 12-15 (24 megabytes) D2 Data Bytes 12-15 (16 megabytes) E2 Data Bytes 12-15 (8 megabytes) F2 Terminator Card (Odd) F4 Terminator Card (Odd) G2 Data Bytes 8-11 (32 megabytes) H2 Data Bytes 8-11 (24 megabytes) Data Bytes 8-11 (16 megabytes)  $J2$
- K2 Data Bytes 8-11 (8 megabytes)
- L2 Clock
- M2 Terminator Card (Even)
- M4 Terminator Card (Even)

N2 Data Bytes 4-7 (32 megabytes) P2 Data Bytes 4-7 (24 megabytes) Q2 Data Bytes 4-7 (16 megabytes) R2 Data Bytes 4-7 (8 megabytes) S2 Terminator Card (Even) S4 Terminator Card (Even) T2 Data Bytes 0-3 (32 megabytes) U2 Data Bytes 0-3 (24 megabytes) V2 Data Bytes 0-3 (16 megabytes) W2 Data Bytes 0-3 (8 megabytes) X2 BSM Data Bytes 8/9 X3 BSM Data Bytes 10/11 X4 BSM Data Bytes 12/13 X5 BSM Data Bytes 14/15

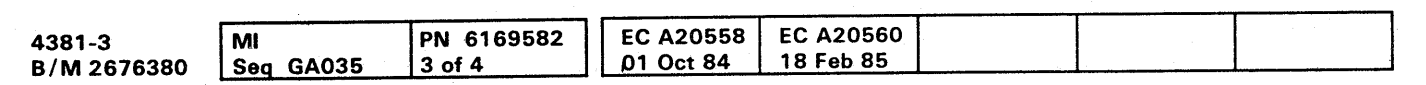

# **LOC 037**

**CET** 

 $\bullet$ 

### **Cable Plug Positions**

 $\bullet$ 

 $\bullet$ 

 $\bullet$ 

 $\bullet$ 

 $\bullet$ 

O

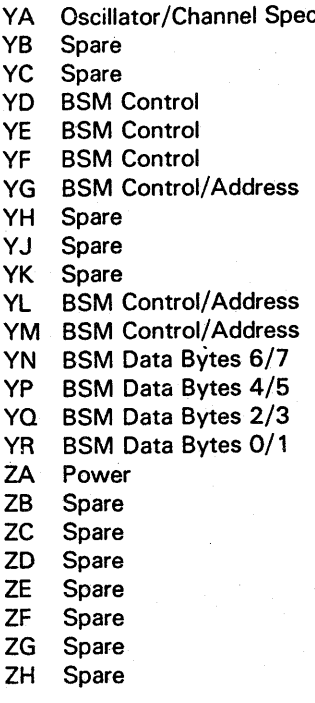

.:tf/F .

### Board 01A-A4 (1 and 2 Megabyte Cards Intermixed)

### *Functions/Locstions*

Storage Cards

Card Locations:

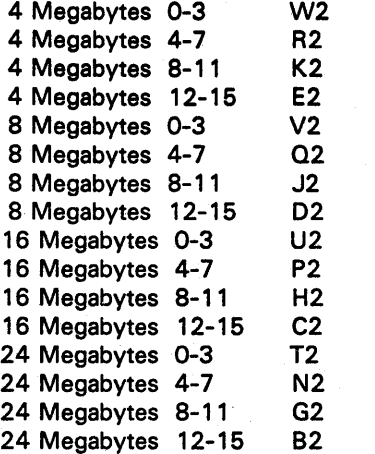

One Megabyte Cards (16 or 24 Mb Storage)

Card Locations:

D2,E2,J2,K2,02,R2,V2,W2.

Two Megabyte Cards (16 Mb Storage)

Card Locations:

C2,H2,P2,U2.

Two Megabyte Cards (24 Mb Storage)

Card Locations:

B2,C2,G2,H2,N2,P2,T2,U2.

Terminator Cards

Card Locations:

A2,A4,F2,F4,M2,M4,S2,S4.

A2 Terminator Card (Odd) A4 Terminator Card (Odd) B2 Data Bytes 12-15 (24 megabytes) C2 Data Bytes 12-15 (16 megabytes) 02 Data Bytes 12-15 (8 megabytes) E2 Data Bytes 12-15 (4 megabytes) F2 Terminator Card (Odd) F4 Terminator Card (Odd) G2 Data Bytes 8-11 (24 megabytes) H2 Data Bytes 8-11 (16 megabytes) J2 Data Bytes 8-11 (8 megabytes) K2 Data Bytes 8-11 (4 megabytes)

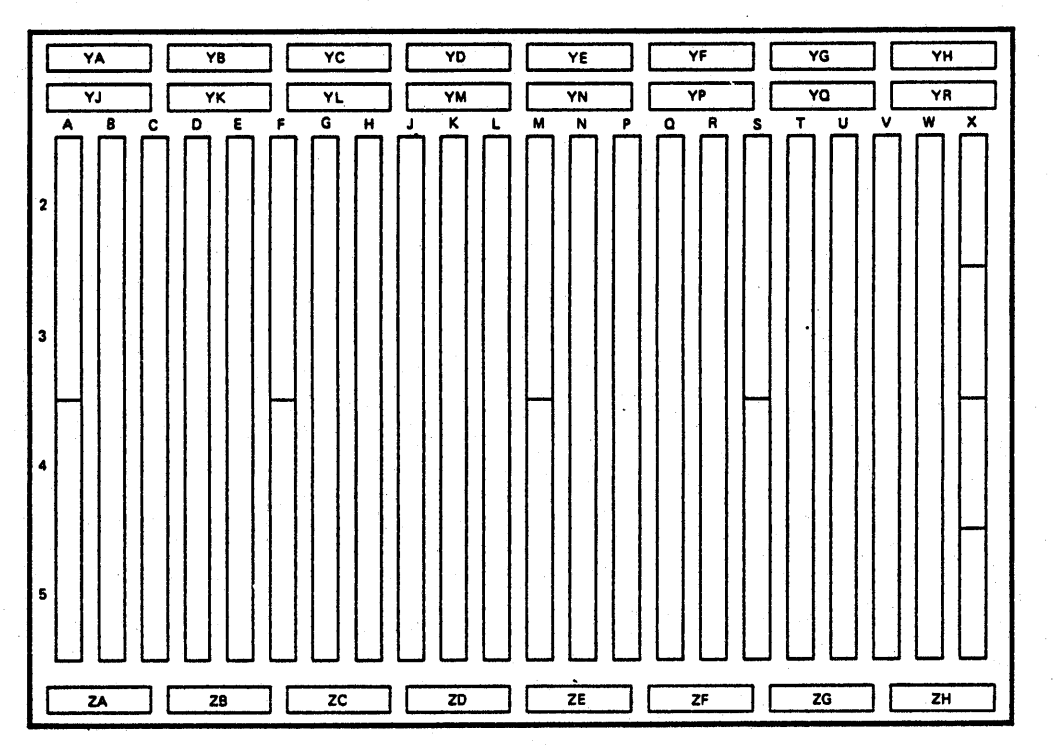

- L2 Clock
- M2 Terminator Card (Even)
- M4 Terminator Card (Even)

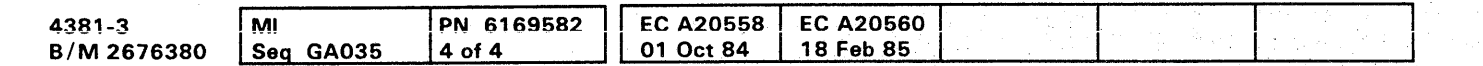

<sup>©</sup> Copyright IBM Corp. 1984

"4'"

**Card Plug Positions** 

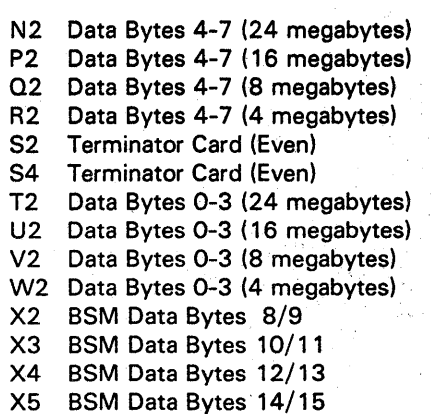

000000000000000 0000000000 000000000

### Cable Plug Positions

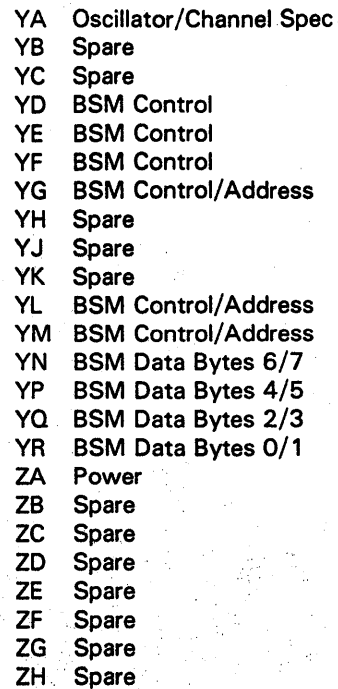

- 23

# **LOC 038**

 $00000$  $0000$  $\bullet$  $\bullet$ 

### Board 01B-A1

**Functional Locations** 

IFA Channel Cards for PU1

### **Card Locations:**

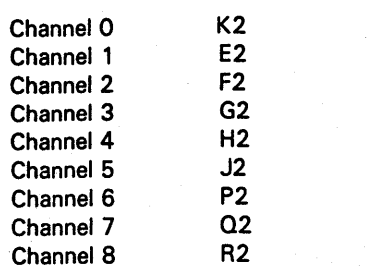

### **Scan Cards**

**Card Locations:** 

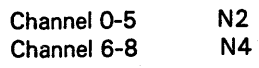

### **Cable Plug Positions**

YA Spare YB Spare YC Spare YD Spare YE Spare YF Spare YG Spare YH Power Sense YJ Channel 3 Bus/Tag Out YK Channel 4 Bus/Tag Out YM Channel O Bus/Tag Out YN Channel 6 Bus/Tag Out YP Channel 7 Bus/Tag Out YQ Channel 8 Bus/Tag Out YR Spare ZA Channel 3 Bus/Tag In ZB Channel 4 Bus/Tag In ZC Channel 5 Bus/Tag In ZD Channel 0 Bus/Tag In<br>ZE Channel 6 Bus/Tag In<br>ZF Channel 7 Bus/Tag In ZG Channel 8 Bus/Tag In

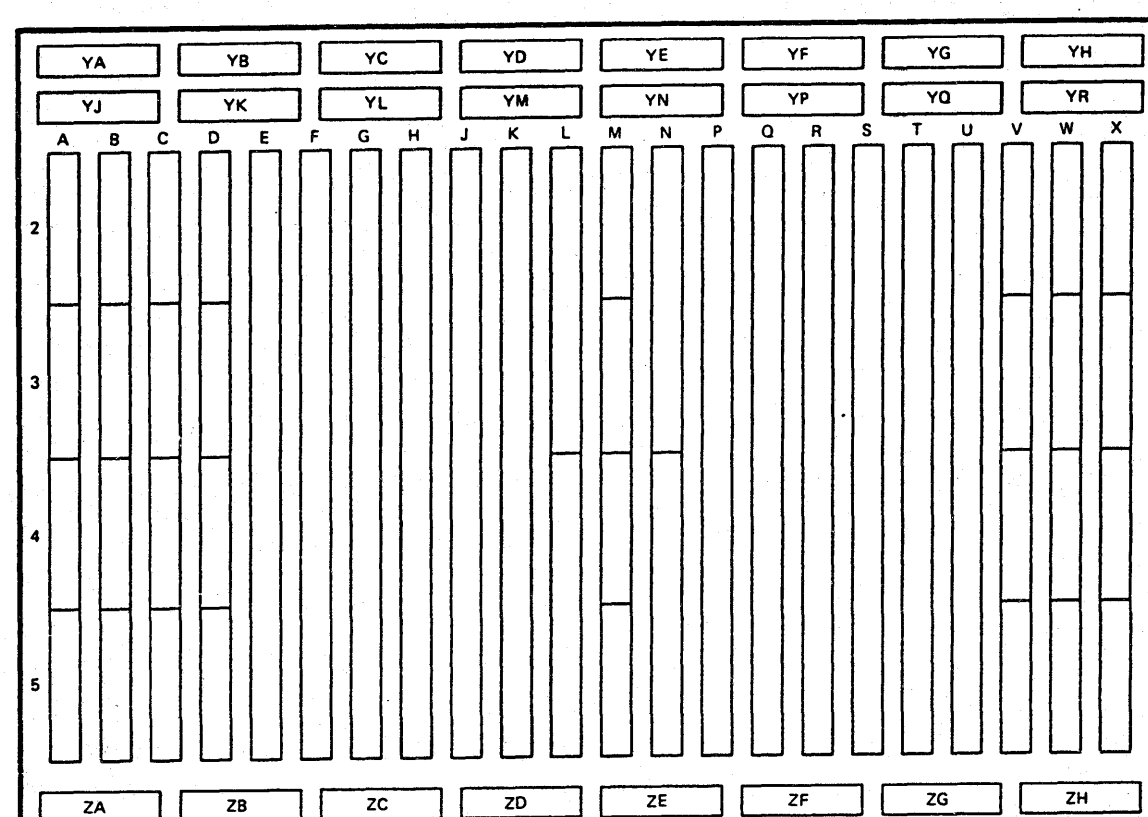

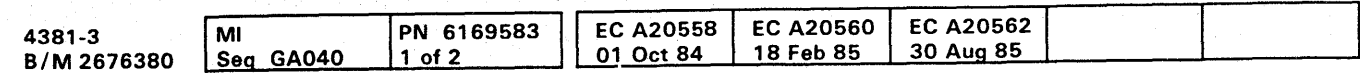

ZH Spare

# LOC 041

 $\bullet$ 

 $\bullet$ 

 $\bullet$ 

 $\bullet$ 

### **Card Plug Positions**

 $\bullet$ 

 $\bullet$ 

 $\bullet$ 

 $\mathbf O$ 

 $\bullet$ 

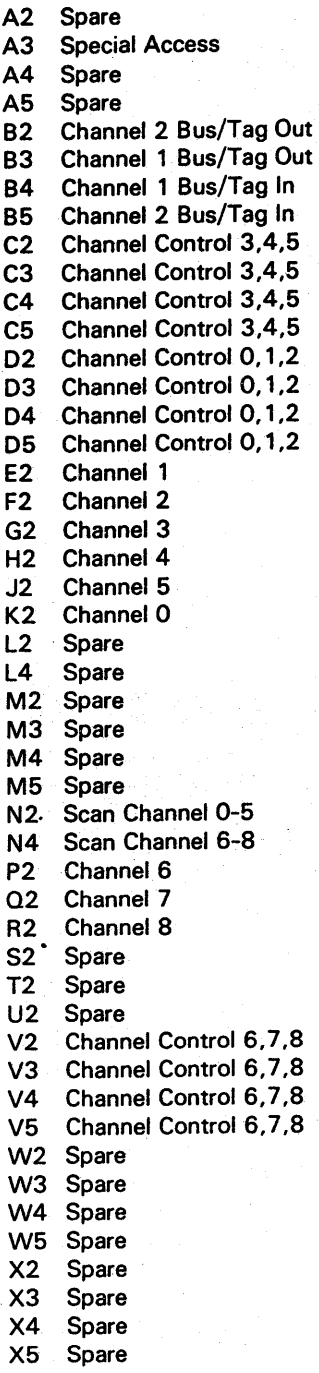

## Pin Layout for Boards 01A-A1 to 01A-A4 and 01B-A1

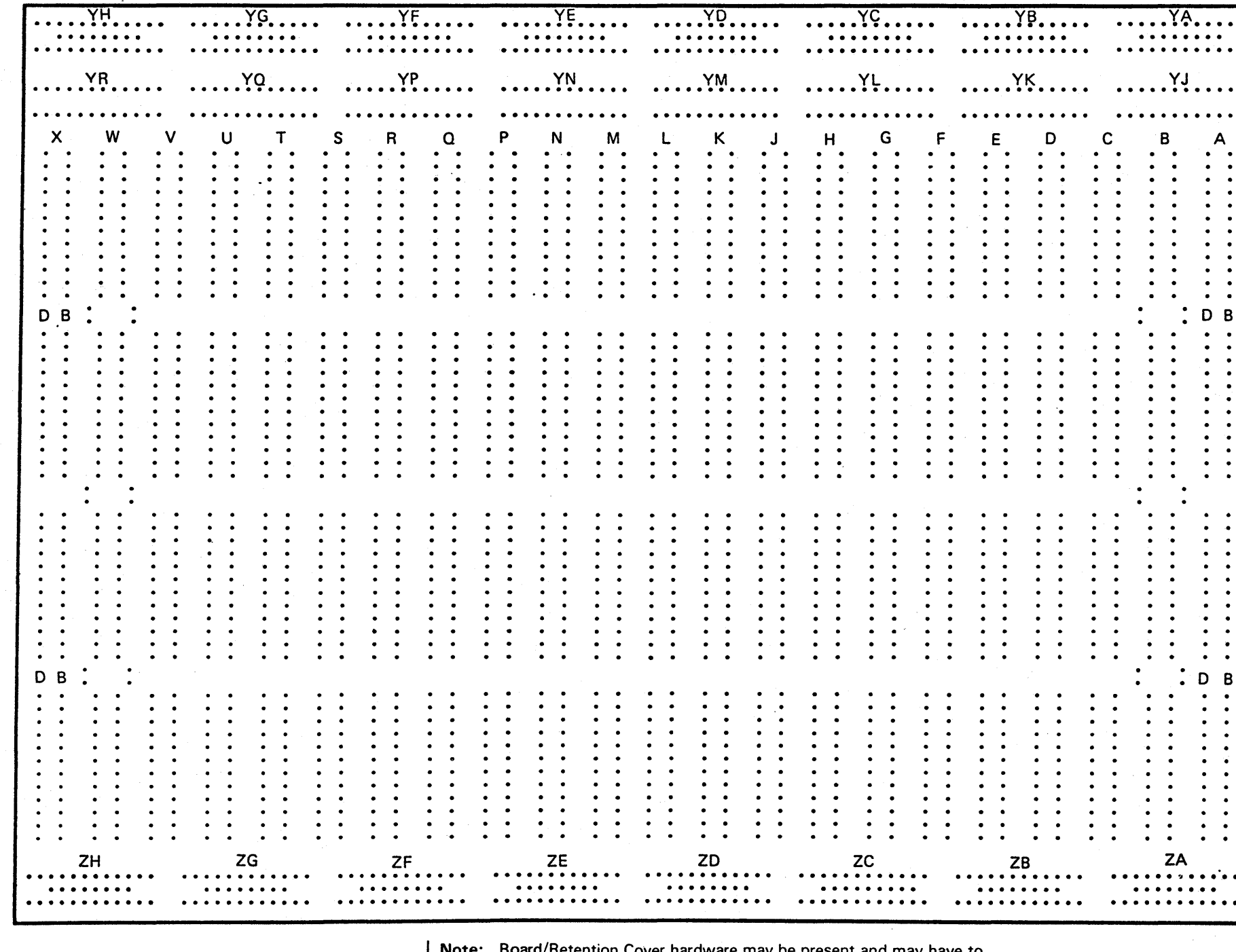

naroware may be present and may have to be removed to probe pins. For removal of the Board/Retention Cover, see Vol. A07, Removals and Replacements.

EC A20558 EC A20560<br>01 Oct 84 18 Feb 85 EC A20562<br>30 Aug 85 4381-3 MI PN 6169583 B/M 2676380 Seg GA040  $2$  of 2 <sup>C</sup> Copyright IBM Corp. 1984

# 

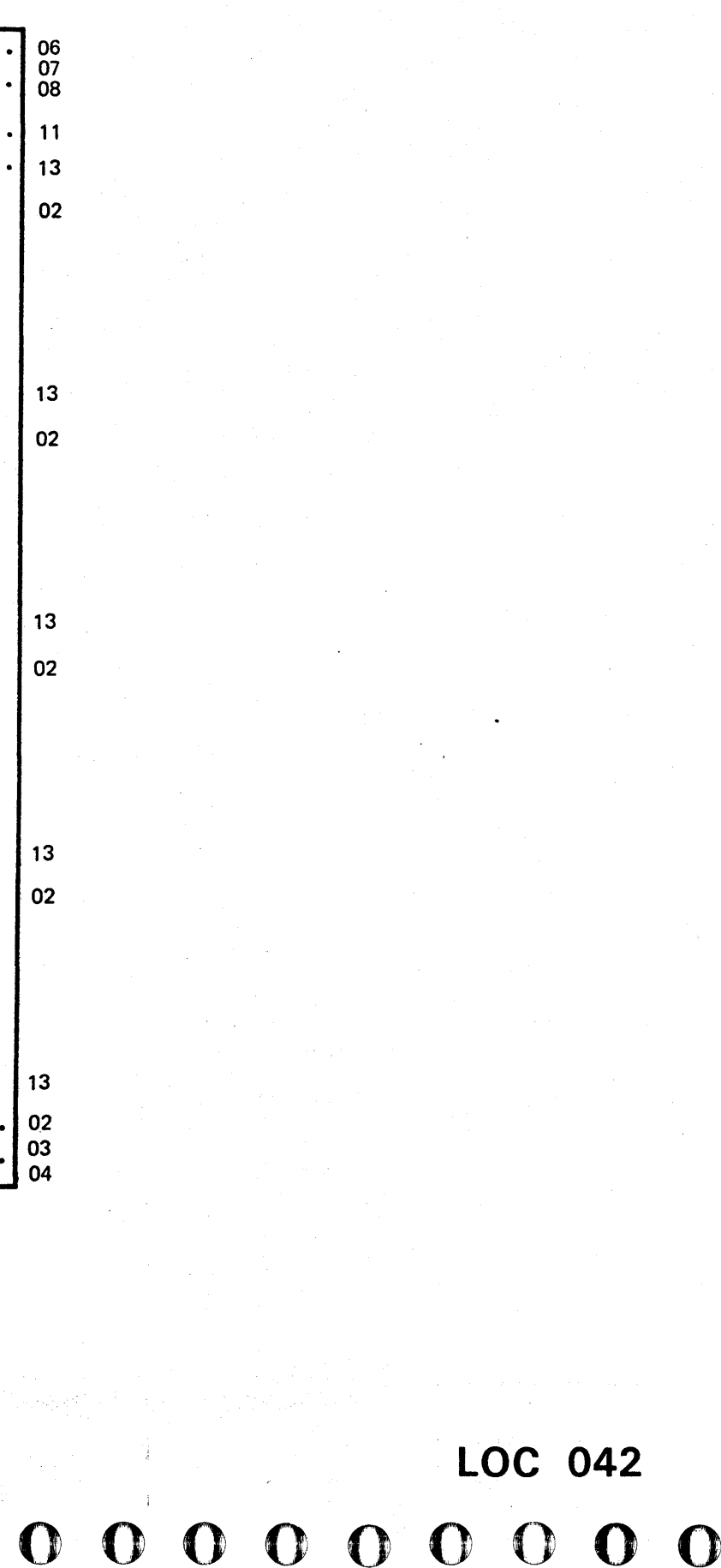

00000000000-·0000 **0000000000** 

# Board 01A-B1 or 01A-B2 *Functiona/Locations*  Arithmetic Logic Unit (ALU) Module Location: HE Cache Module Locations: Cache 0/1 MA<br>Cache 2/3 ME Cache 2/3 ME<br>Cache 4/5 RA Cache 4/5 RA<br>Cache 6/7 RE Cache  $6/7$ **Channels** Module Locations: Channel Controls RN<br>Channel Interface 0-5 RS Channel Interface 0-5 RS<br>Channel Interface 6-8 VN Channel Interface 6-8 Channel Data Buffer (COB) Module Location: **DA** CREG Module Locations: CREG 0 CREG 1 CREG 2 CREG 3 Clock Module Location: MJ ON HS OJ MS

Control Storage (CS) Control Error Checking and Correction 2 (ECC 2) Module Location: Module Location: DS VE Module Location: Module locations:  $\mathsf{M}\mathsf{N}$  is a set of the set of the set of the set of the set of the set of the  $\mathsf{H}\mathsf{N}$ Error Checking and Correction 1 (ECC 1) local Storage External (LS EXT) Module Location: Module Location: RJ HJ HANDON I STANDARDI I STANDARDI I STANDARDI I STANDARDI I STANDARDI I STANDARDI I STANDARDI I STANDARDI I

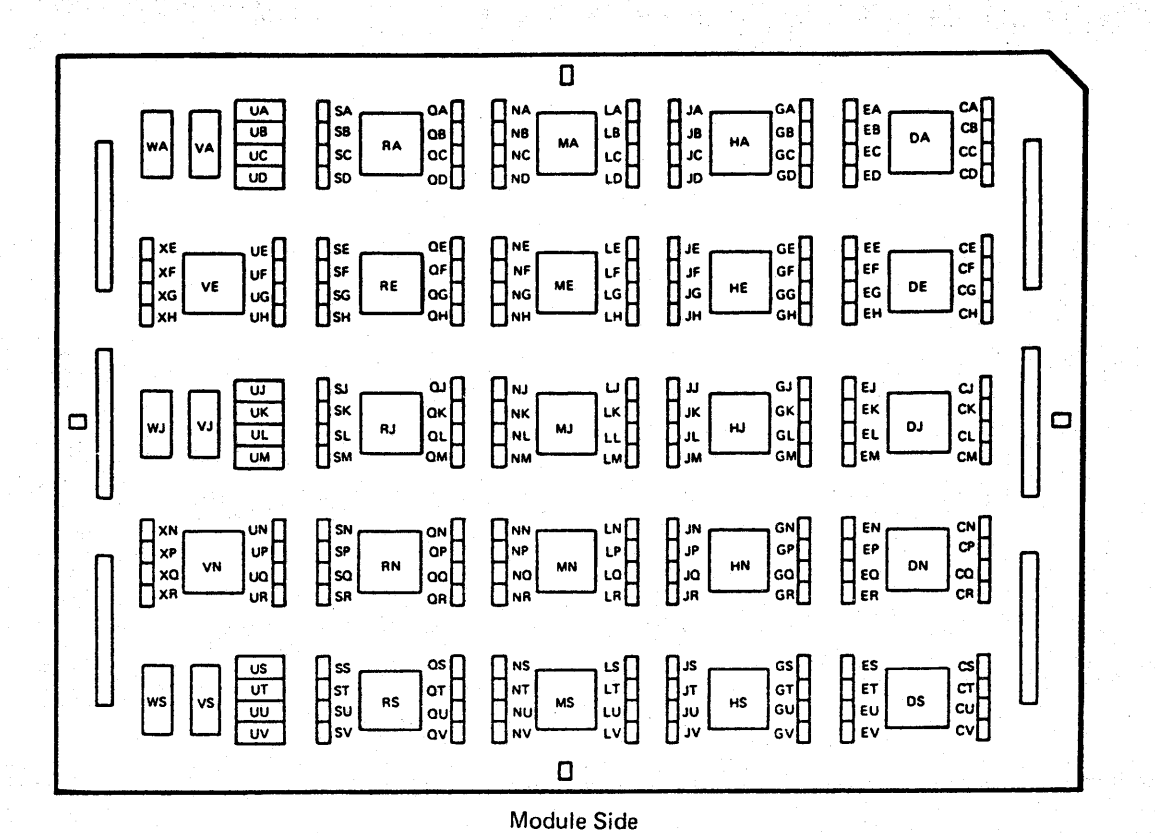

Directory Lookaside Table (DLAT) Keys

VA VJ VS WA WJ **WS** 

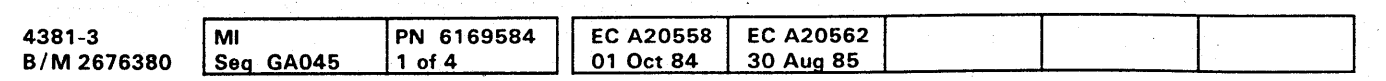

<sup>©</sup> Copyright IBM Corp. 1984

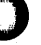

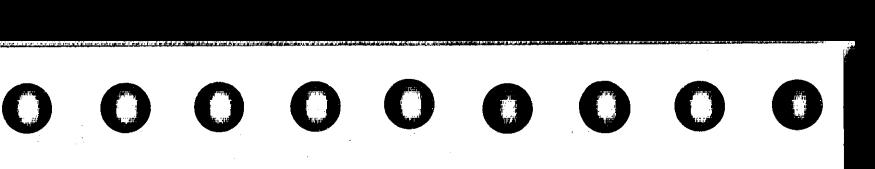

Processing Unit Storage Address Register (PUSAR)

Module Location:

DE

Shifter

Module Location:

HA

Module Plug Positions

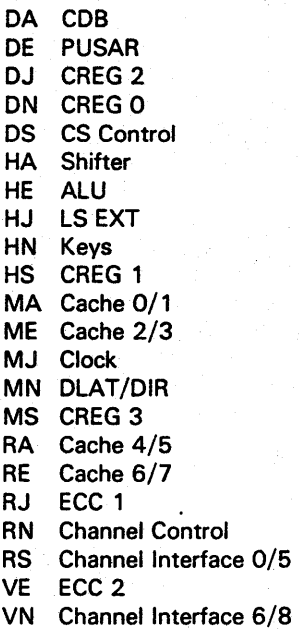

Cable Plug Positions

Row Number

### **Board 01A-B1 or 01A-B2 Resistor Pin Layout**

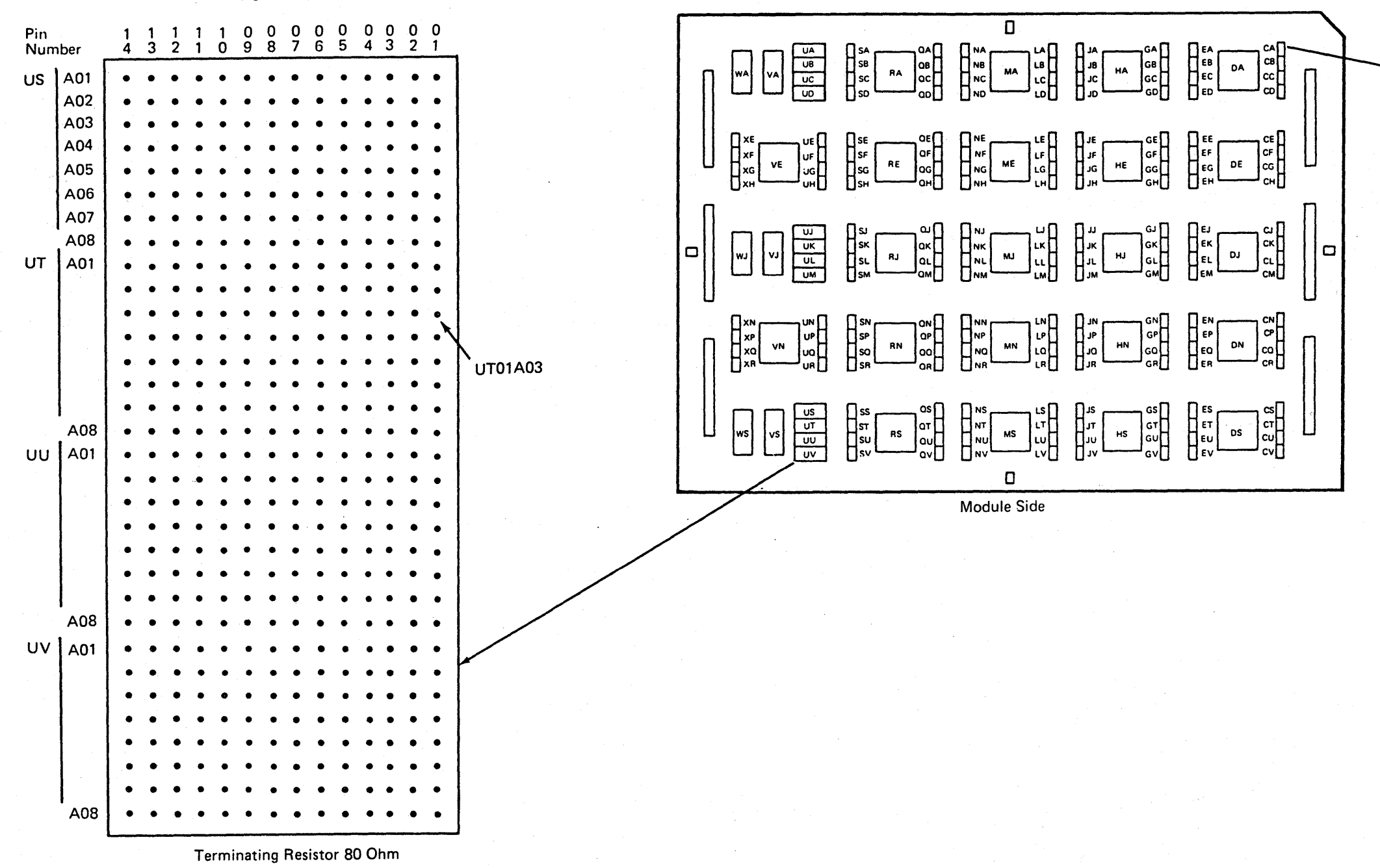

 $\bigodot$  $\mathbf{I}$ o (J (':~ 00 ("\ '31 o O~O o o o OOIOO()O 0) 00 OOOO()O o 00

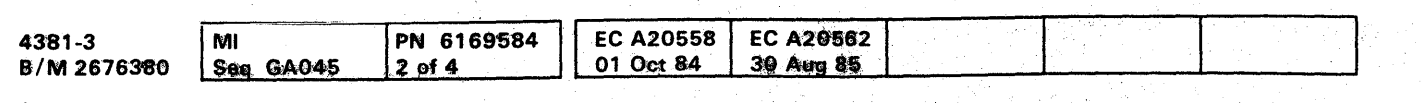

<sup>®</sup> Copyright IBM Corp. 1984

# **LOC 046**

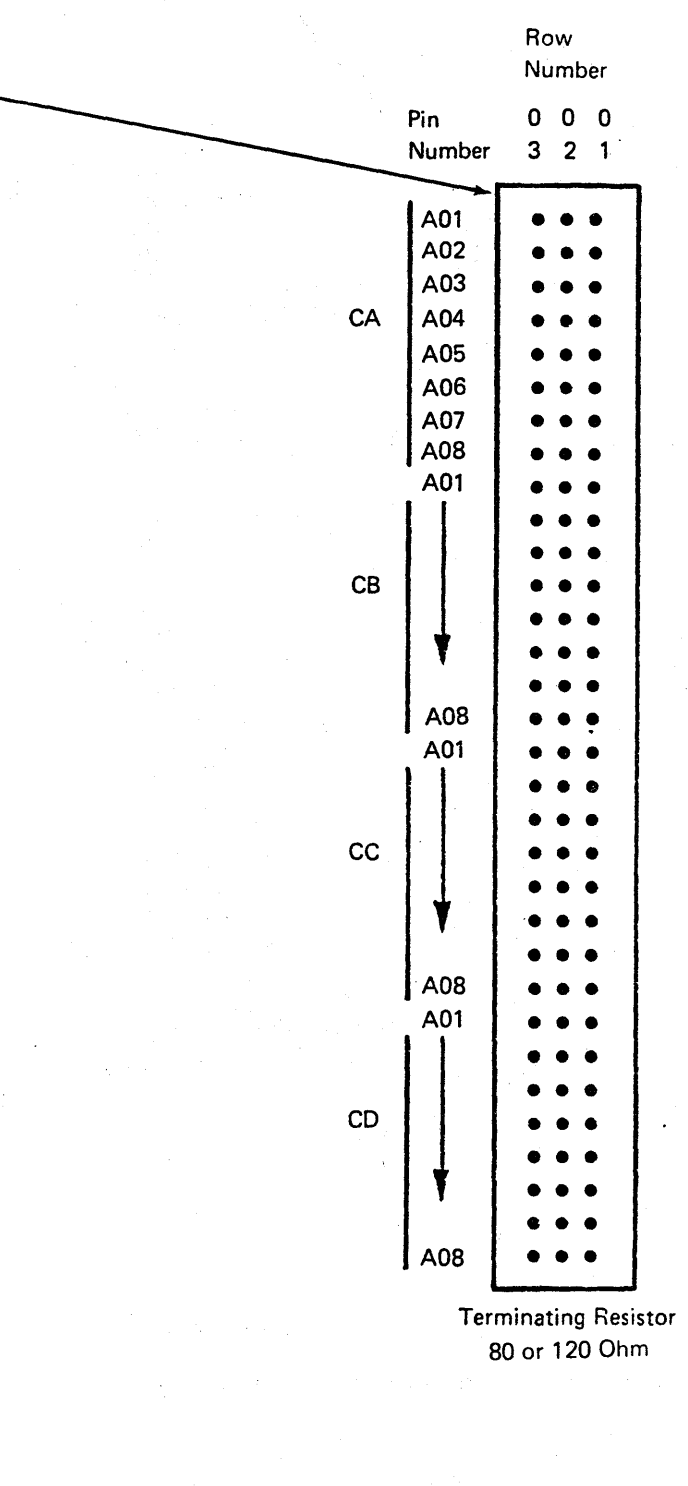

### $\mathbf O$  $\bullet$  $\mathbf O$  $\bullet$  $\mathbf \Omega$  $\mathbf \Omega$  $\bullet$ O  $\mathbf \Omega$  $\mathbf O$  $\mathbf O$  $\mathbf O$  $\bullet$  $\mathbf O$  $\Box$ O  $\mathbf O$ O O Œ  $\blacksquare$  $\mathbf \Omega$  $\bullet$

Board 01A-B1 or 01A-B2 Module Pin and I/O Signal Pin Layout

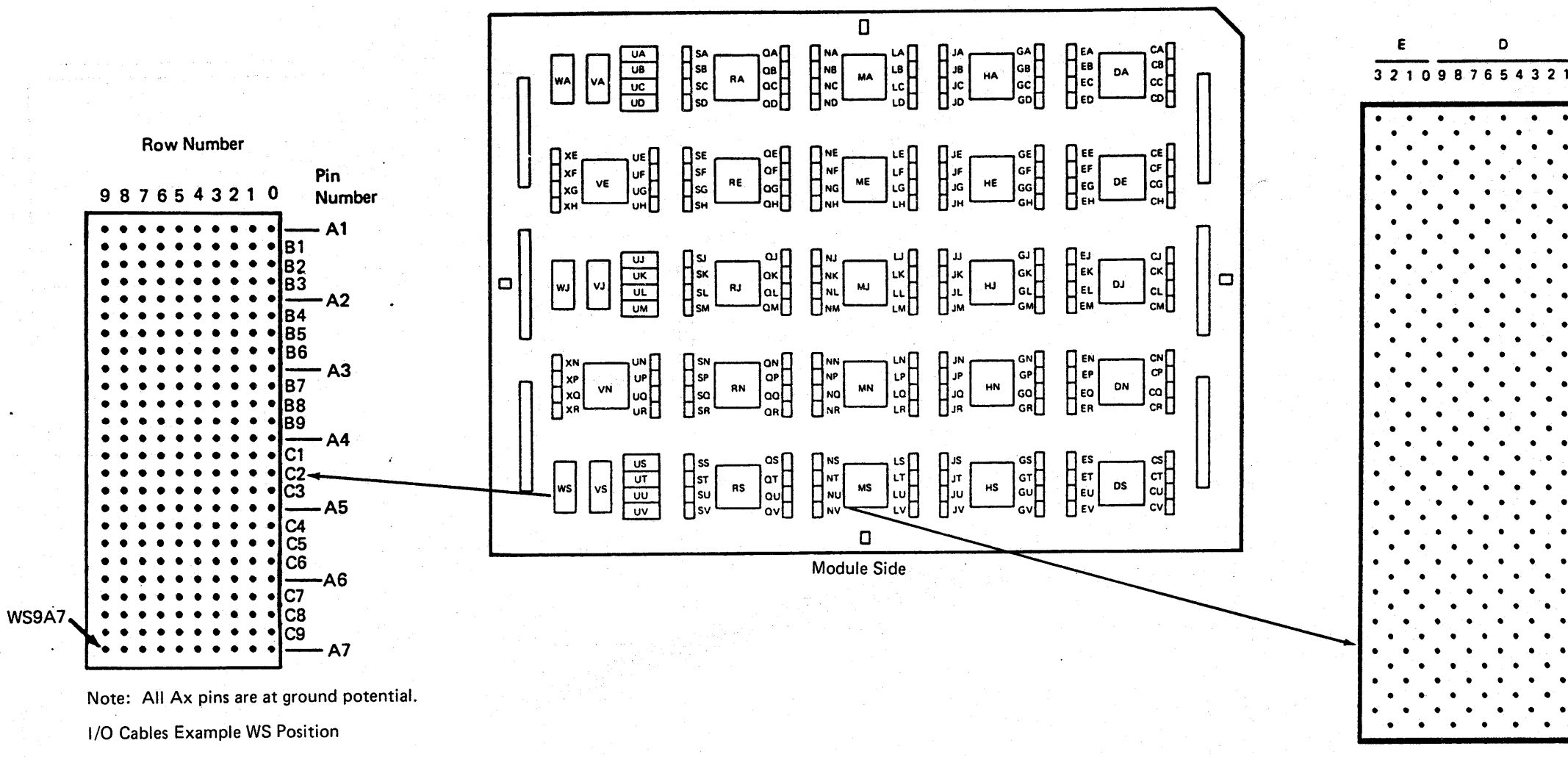

Module MS Example

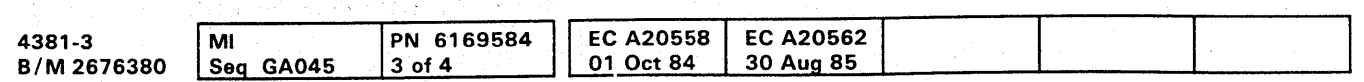

**LOC 047** 

 $\bullet$ 

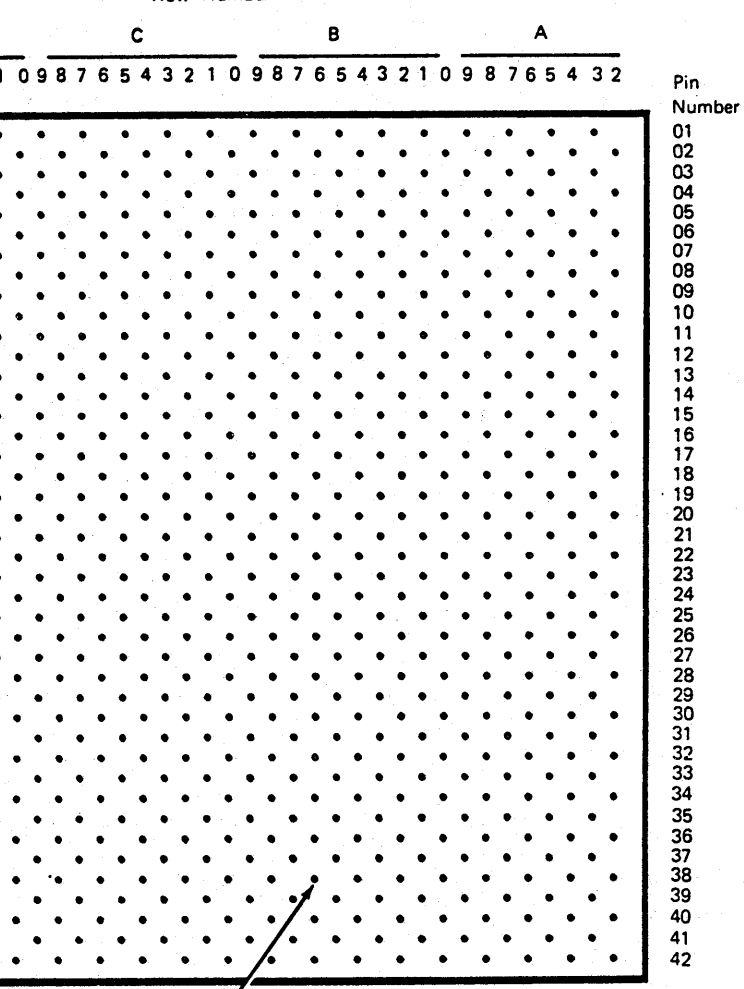

U

Row Numbe

MSB638-

# Board 01A-B1 or 01A-B2 Terminals

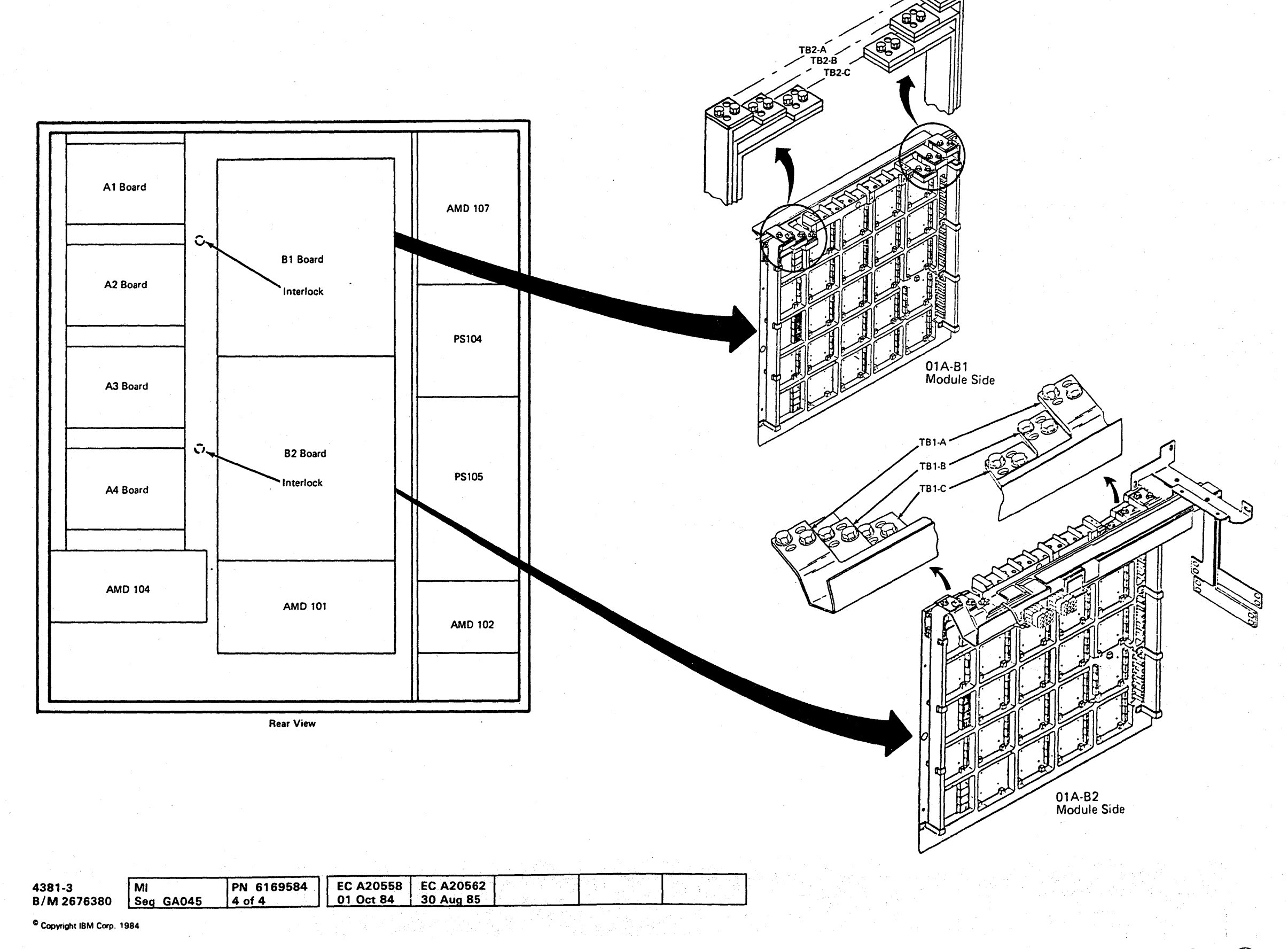

# **LOC 048**

**0000000000000000000000000 000000000** 

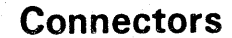

0 3 0  $0 \quad 4$ 

 $\Box$ 

(Wiring Side)

l B

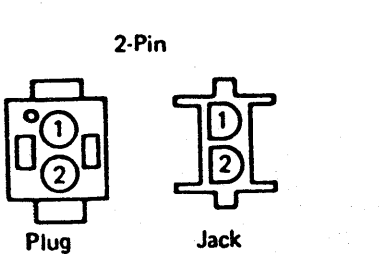

. Plug

 $\begin{array}{|ccc|} 0 & 1 & 0 \end{array}$  $0<sub>2</sub>$ 

 $\Gamma$ 

(Pin Side)

8·Pin

o o o

B  $\bullet$ ۱O.

Jack

o o o

 $\overline{2}$  $\Omega$ -3  $\bullet$  $\overline{4}$  $\Omega$ 

- 0  $\bullet$ 

(Wiring Side) (Pin Side)

12·Pin Locating

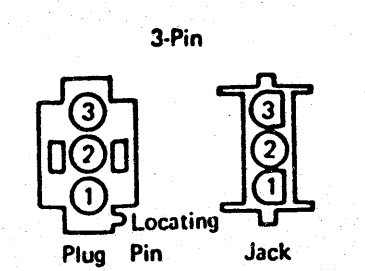

Plug Pin (Wiring Side) Jack (Pin Side)

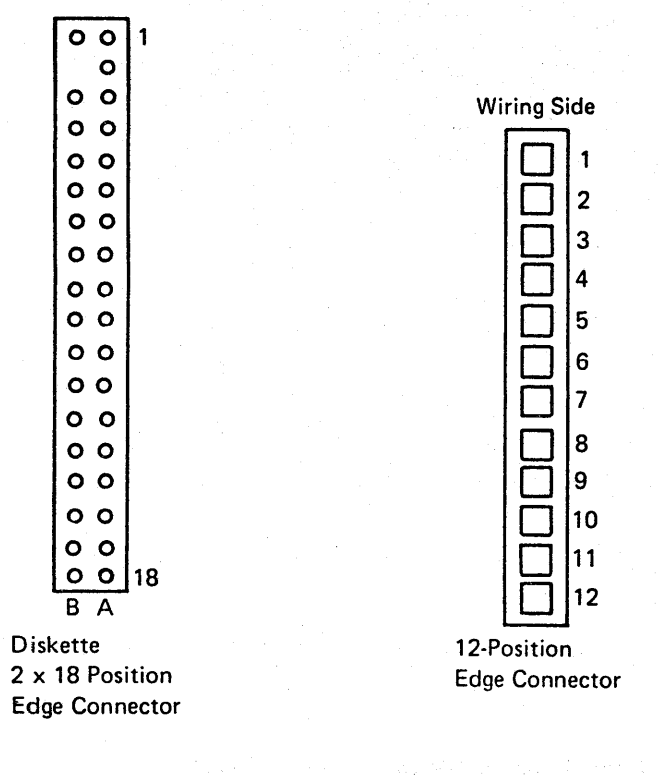

Plug

(Wiring Side) Connected

 $\circled{2}$ GOO のむ Plug (pin Side)

g·Pin

Locating

Jack (Pin Side)

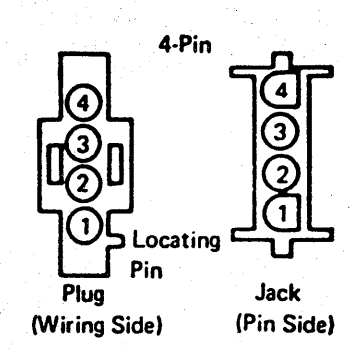

Plug (Wiring Side)

Jack (Pin Side)

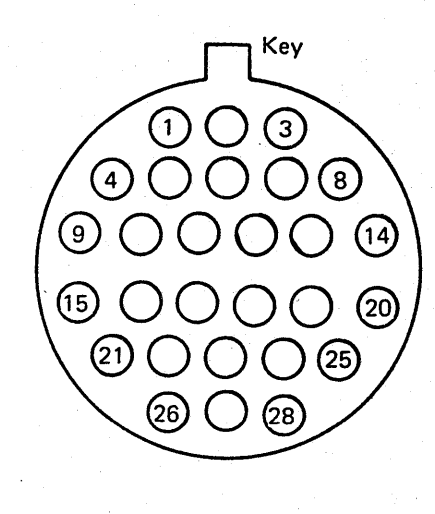

OCP Jack (Pin Side)

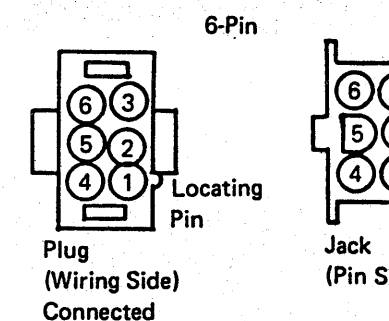

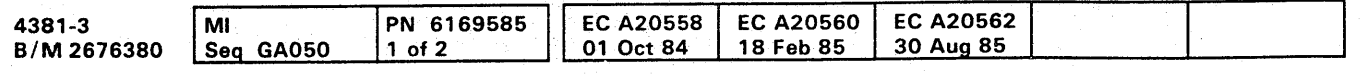

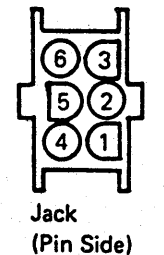

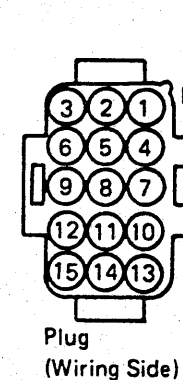

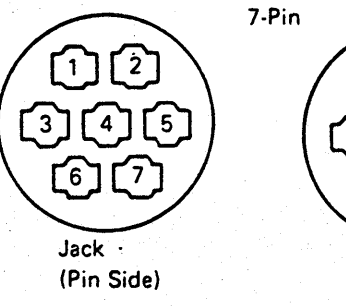

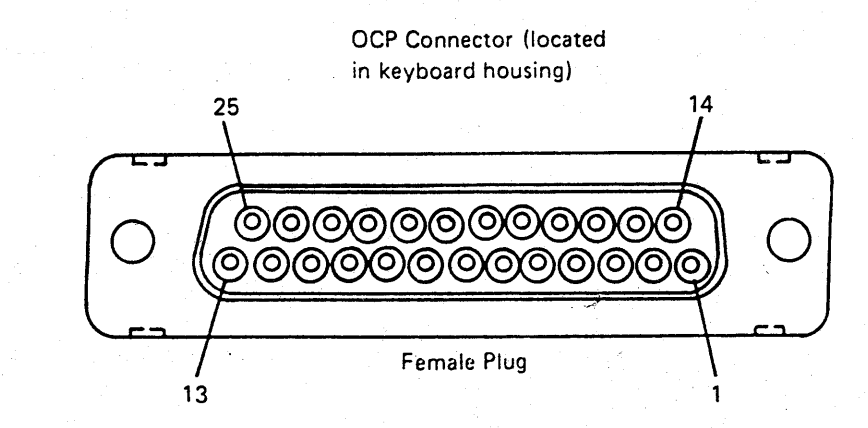

15-Pin

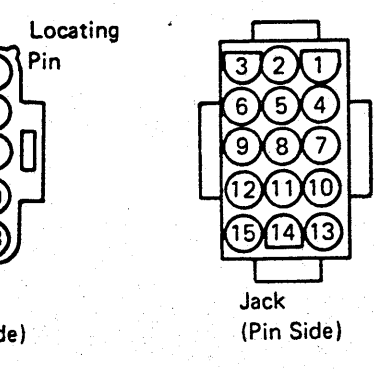

**LOC 051** 

# **Top Card Crossover (TCC) Connectors**

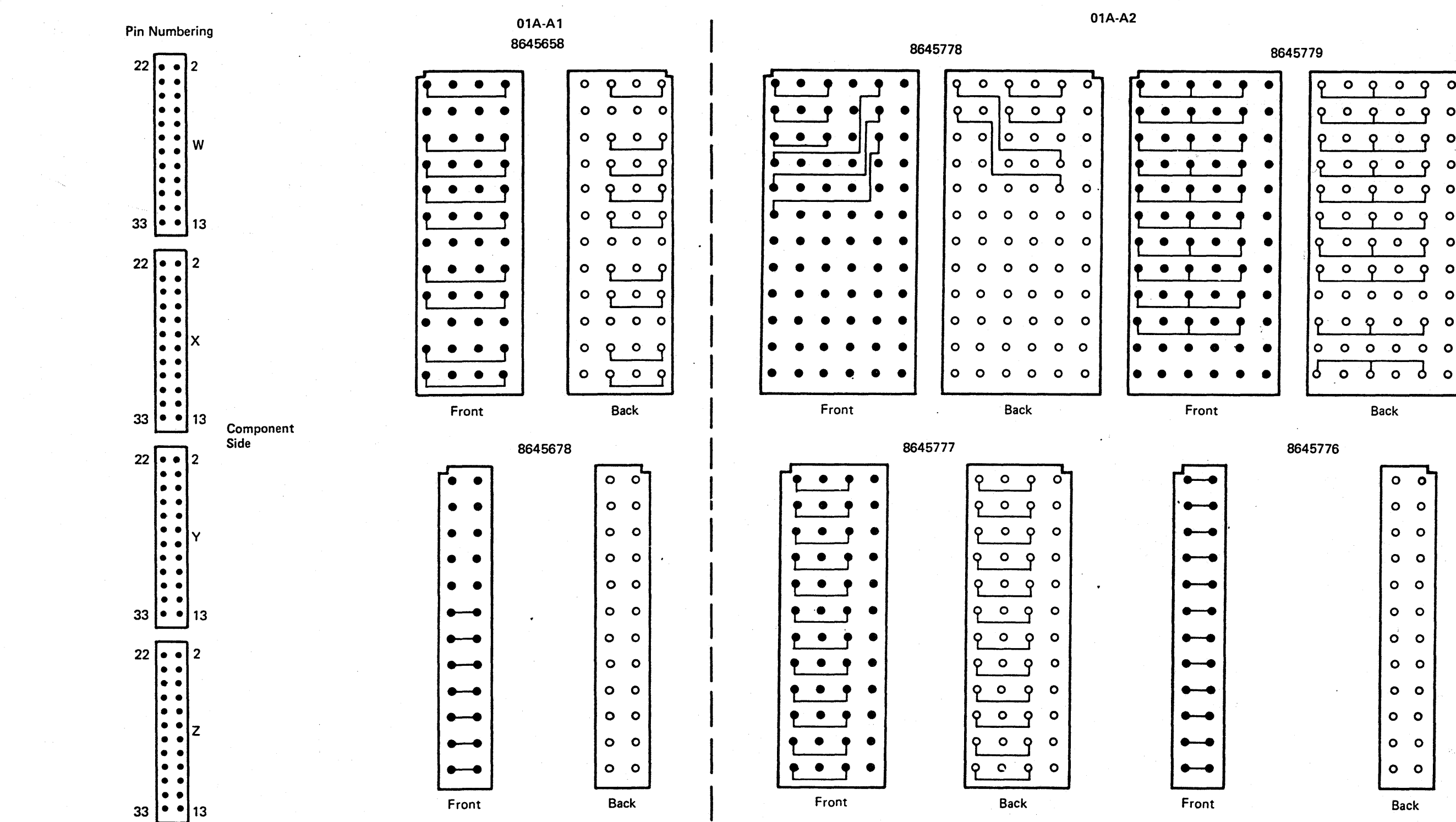

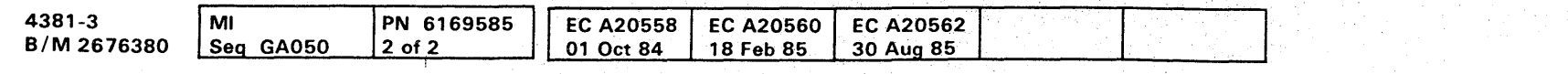

<sup>©</sup> Copyright IBM Corp. 1984

# **LOC 052**

 $\bullet$ 

 $\circ$ 

 $\bullet$ 

 $\circ$ 

୕୦

 $\circ$ 

 $\bullet$ 

 $\bullet$ 

 $\circ$ 

 $\circ$ 

 $\circ$ 

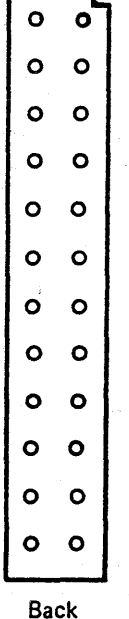

 $0 0 0 0 0 0 0 0 0 0$  $\bullet$  $\bullet$  $\bullet$  $\bullet$  $\bullet$  $\bullet$ O  $\bullet$   $\bullet$  $\bullet$ **OB** 

**Service Panel** 

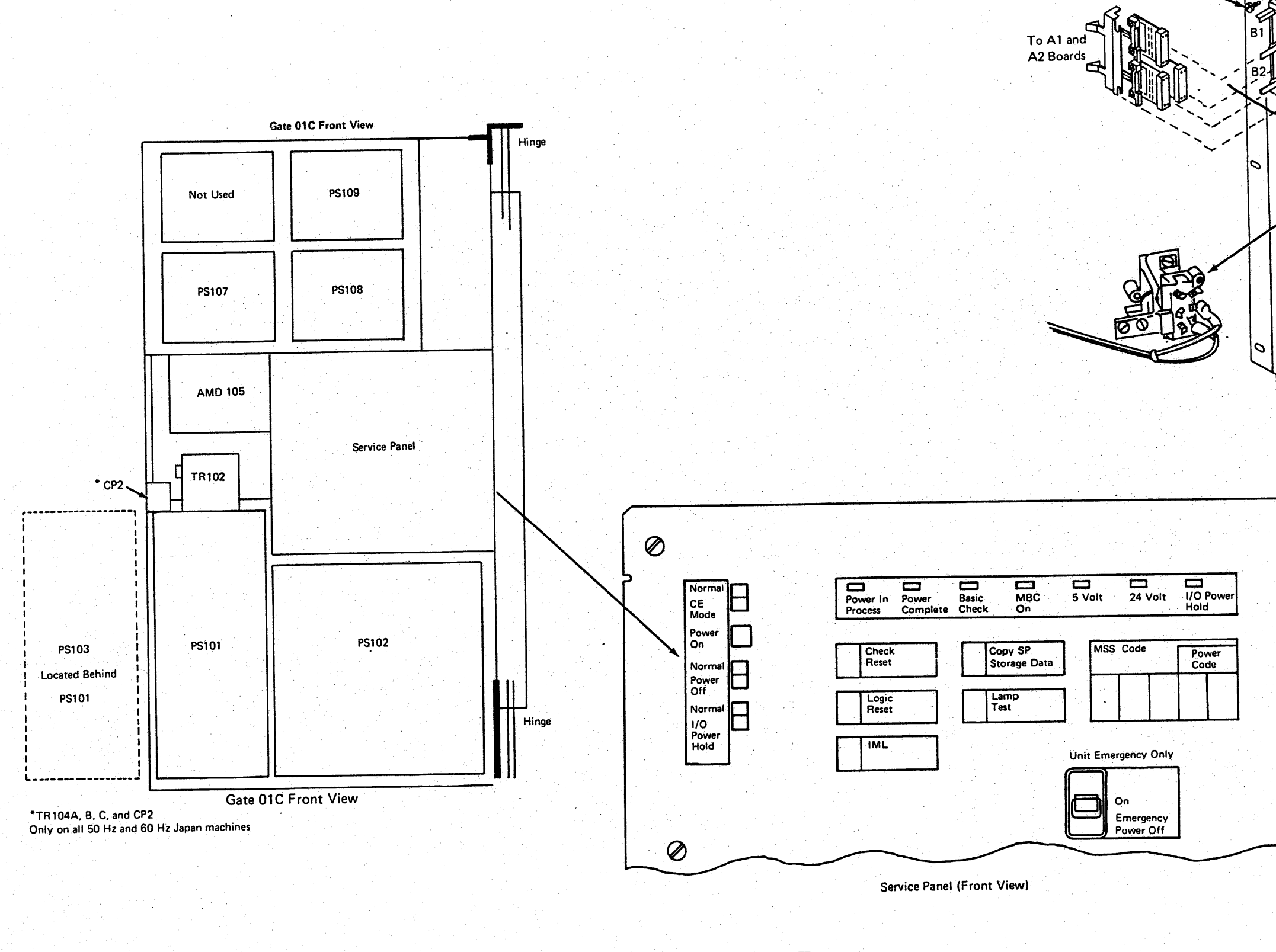

 $\mathbb{R}^2$ 

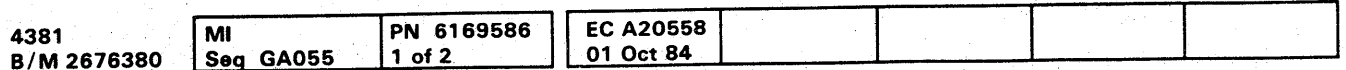

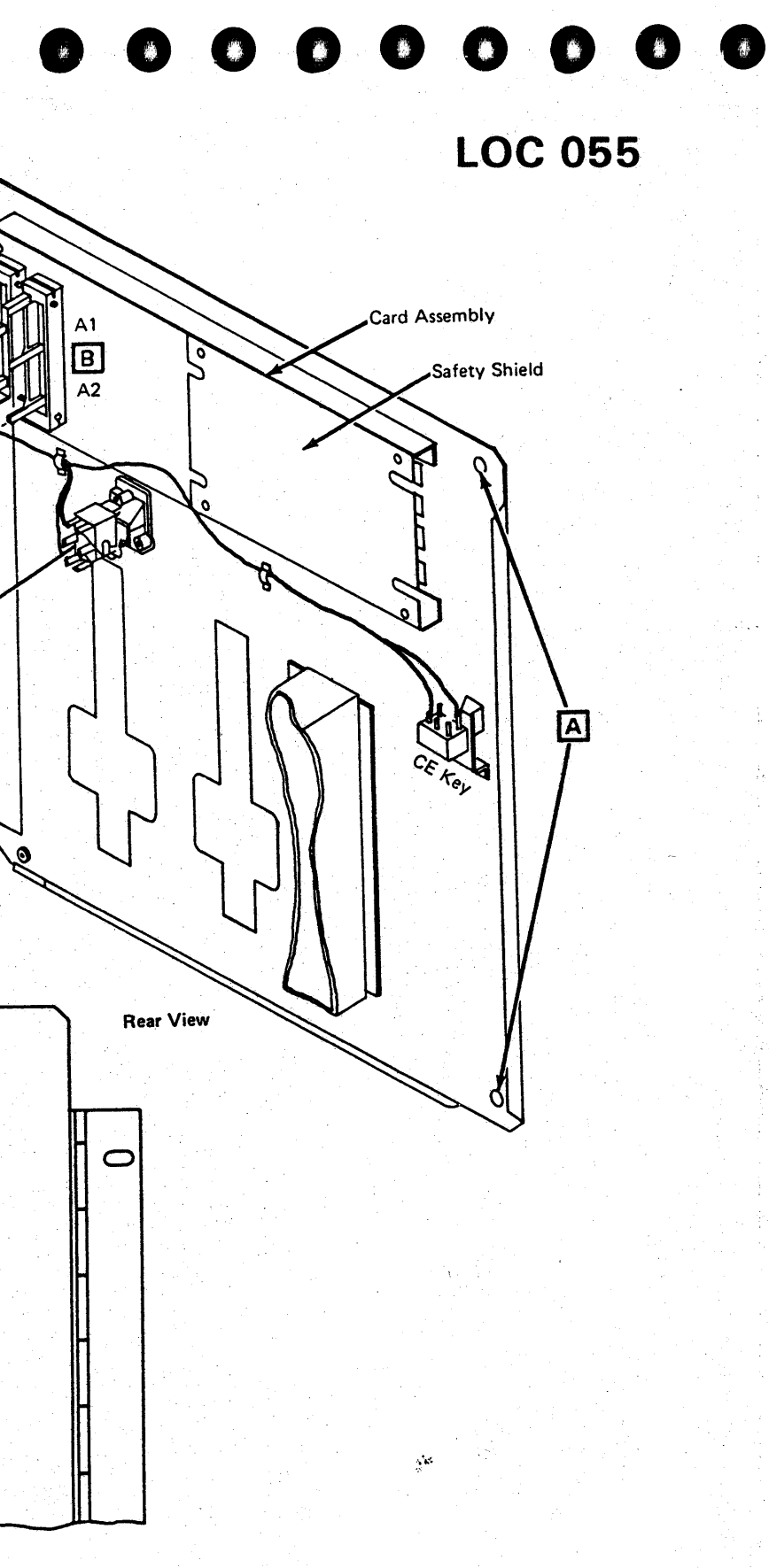

C 6 Places

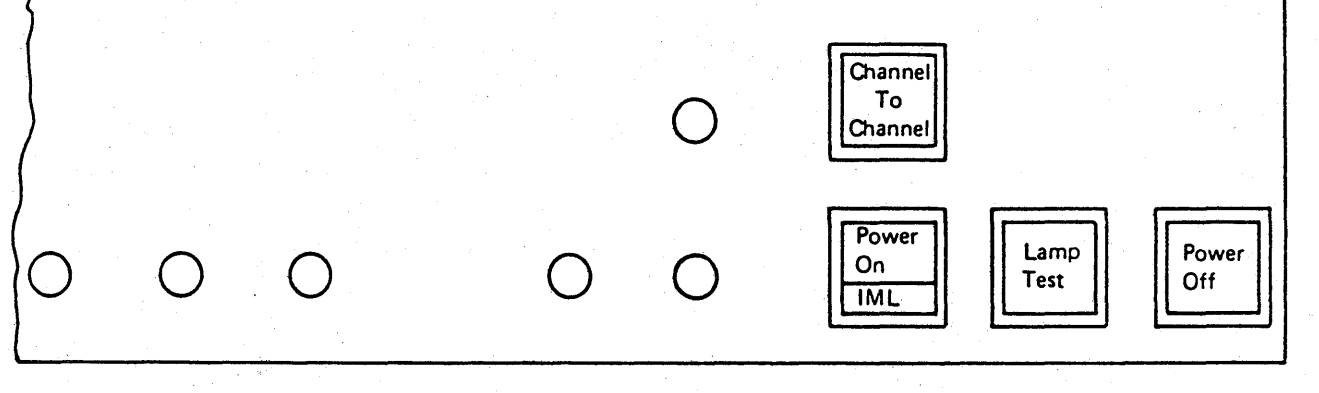

3278-2A and 3279-2C

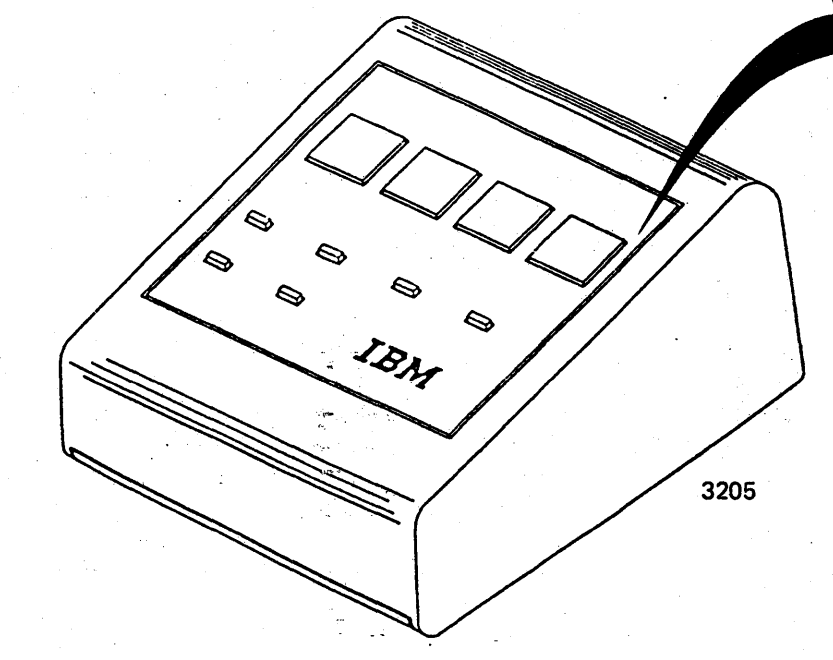

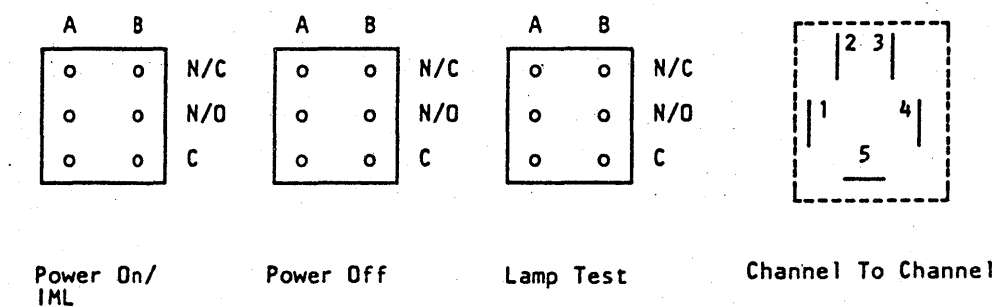

**OCP Switch Pin Layout** 

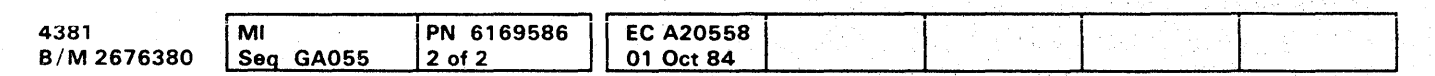

<sup>©</sup> Copyright IBM Corp. 1984

# **LOC 056**

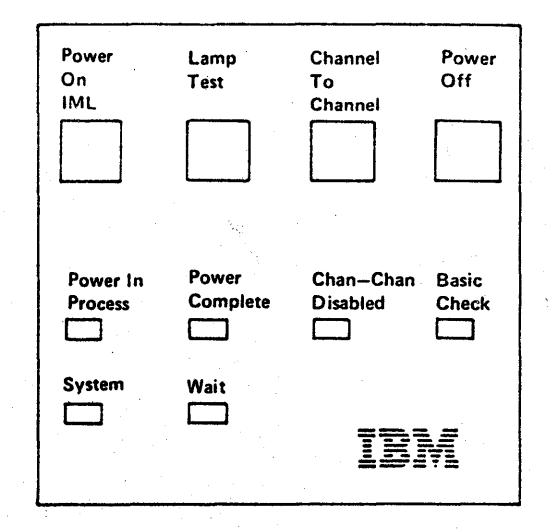

### $\bullet$  $\bullet$  $\bullet$  $\bullet$  $\bullet$  $\bullet$  $\bullet$  $\bullet$  $\bullet$  $\bullet$  $\bullet$  $\bullet$ O  $\bullet$  $\bullet$  $\bullet$  $\bullet$  $\bullet$  $\bullet$  $\bullet$  $\bullet$  $\bullet$  $\bullet$

**Power Supplies** 

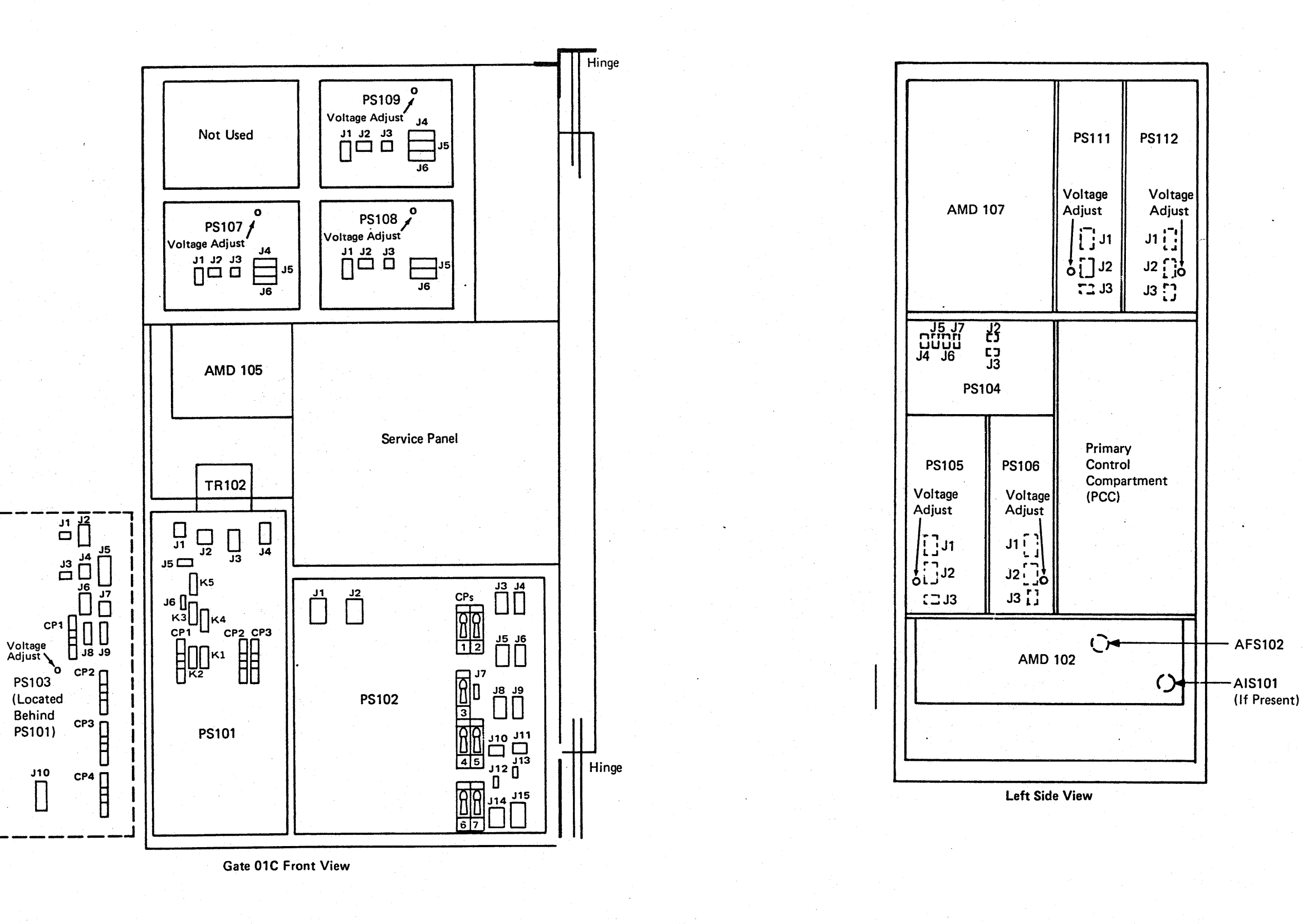

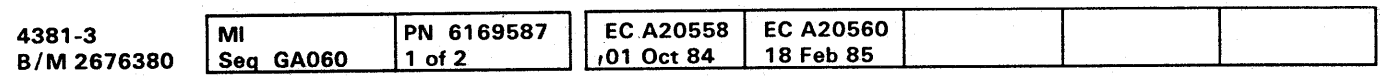

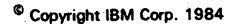

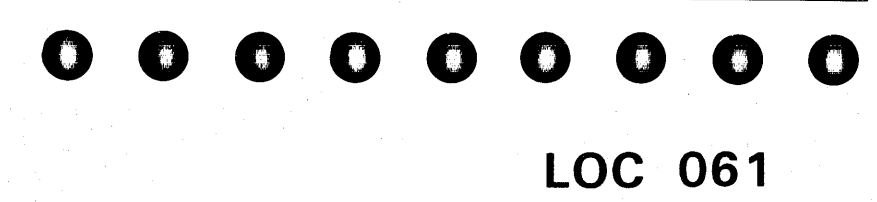

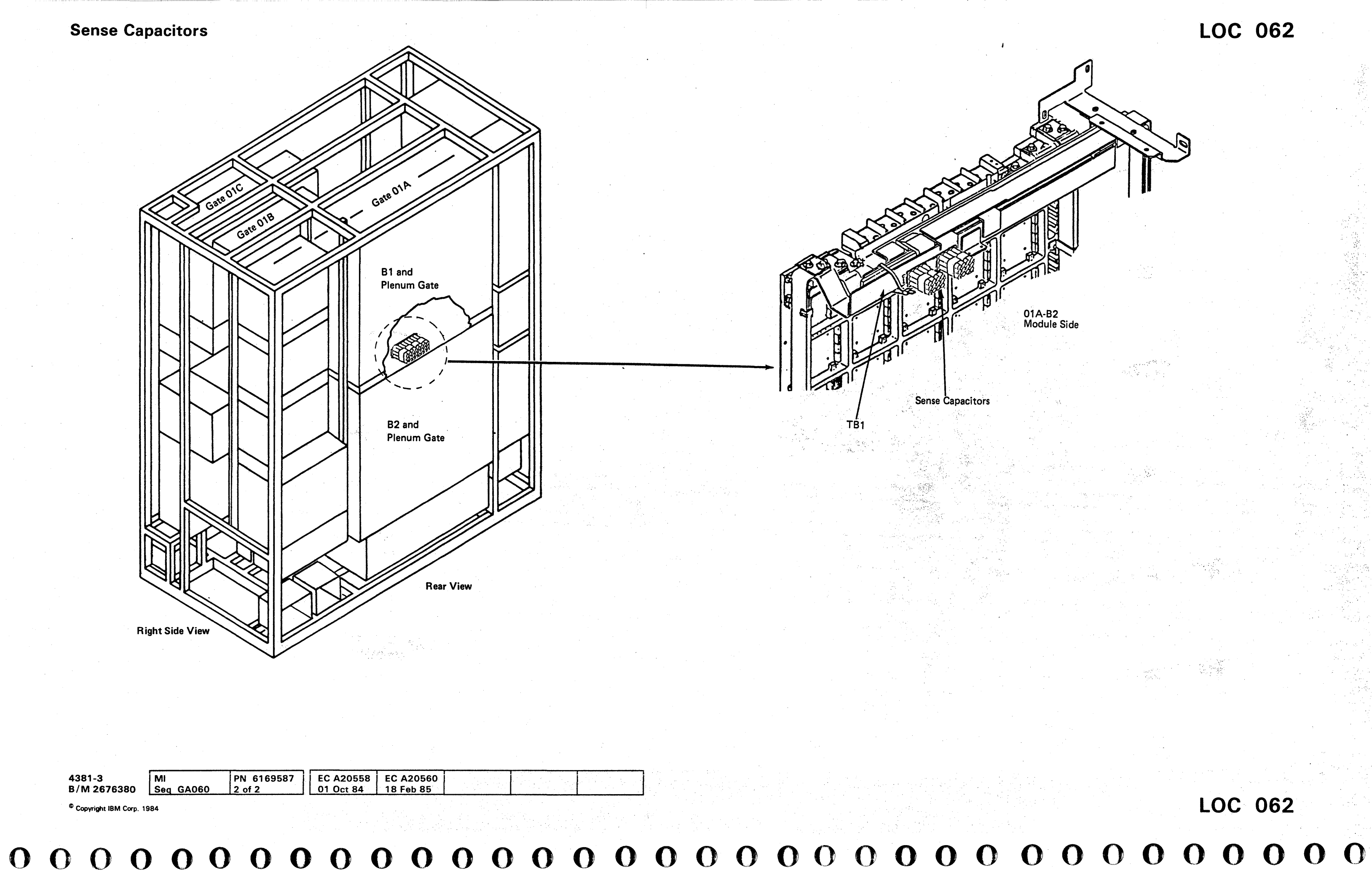

LOC 062

# 

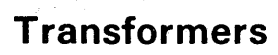

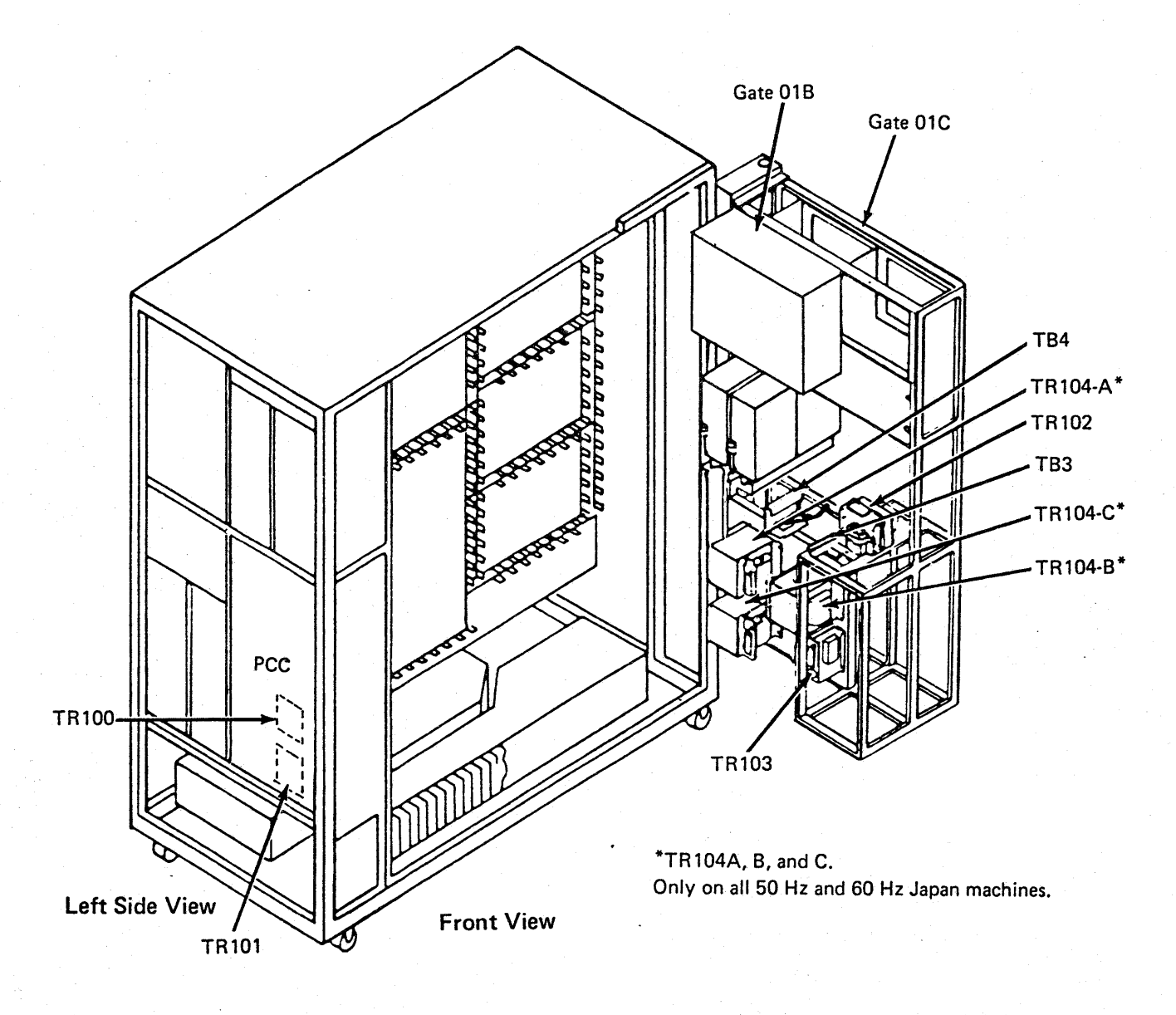

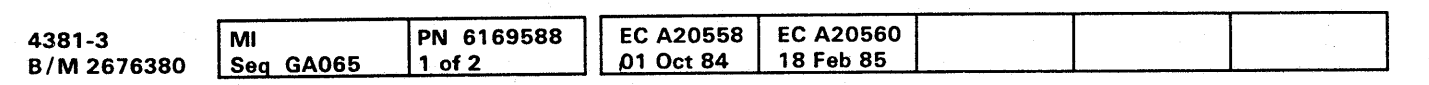

# **LOC 065**

# **Primary Control Compartment (PCC)**

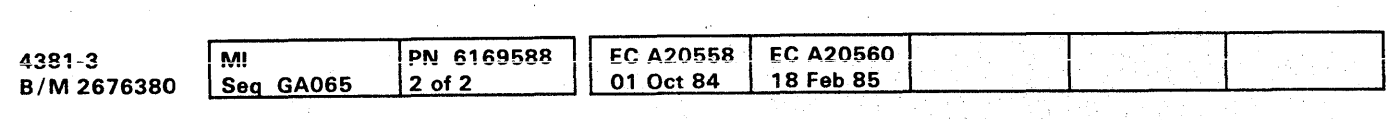

«l Copyright IBM Corp, 19B4

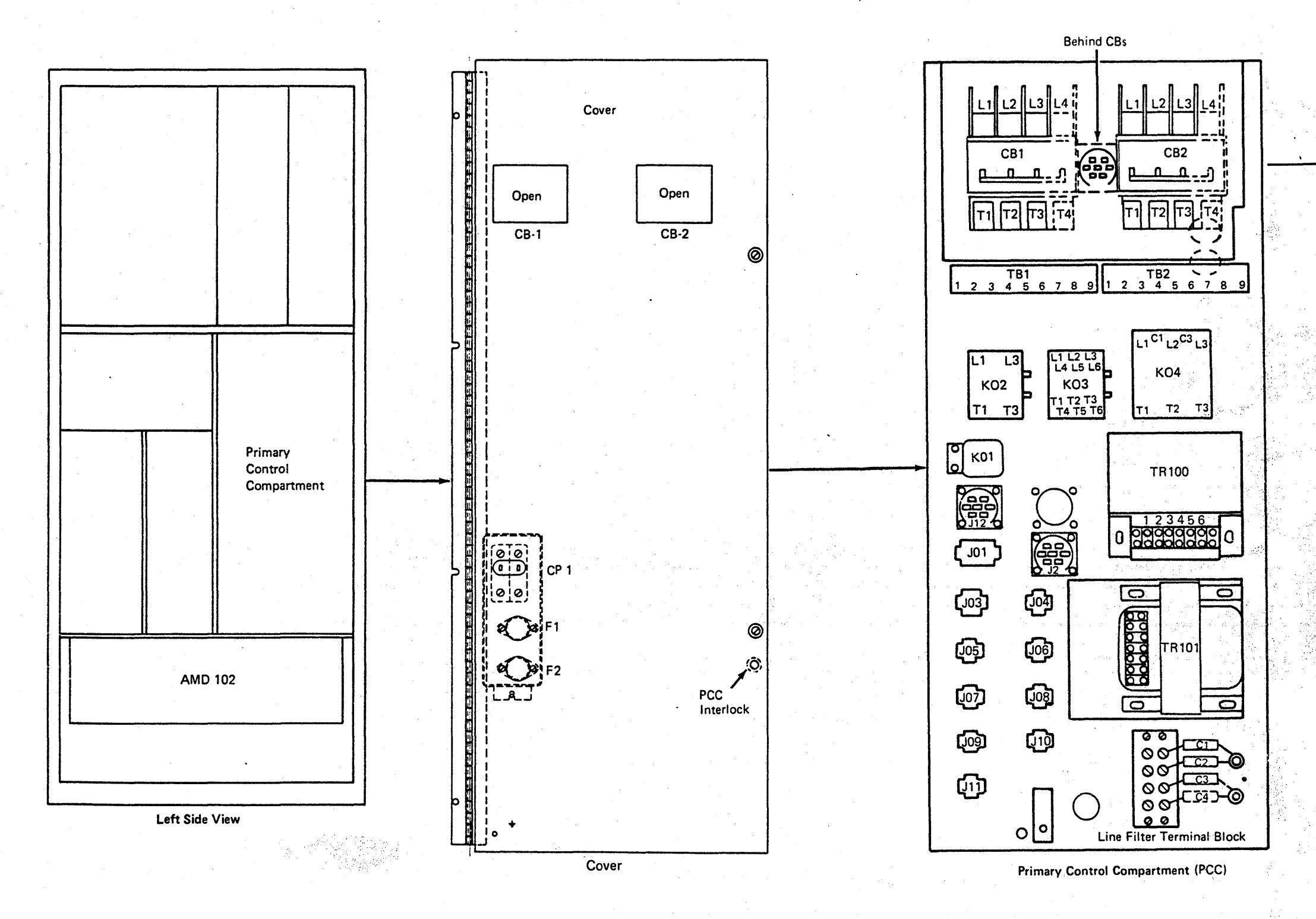

# **LOC 066**

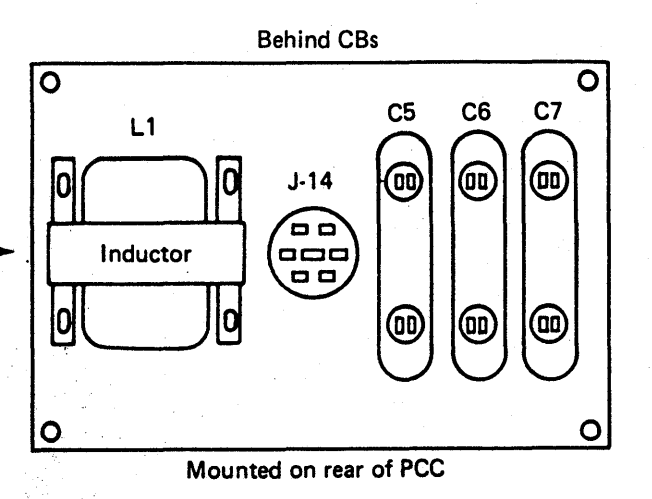

Line filter capacitors are not present<br>on Japan machines.

地数

# **LOC 066**

0000000000000000000000000 000000000

 $\bullet$ O  $\bullet$  $\bullet$  $\bullet$  $\bullet$  $\bullet$  $\bullet$  $\bullet$  $\bullet$  $\bullet$ ₩ K) G O

O n, a ma

**Relays and Circuit Protectors (CPs)** 

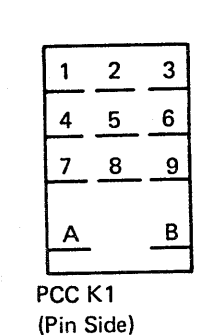

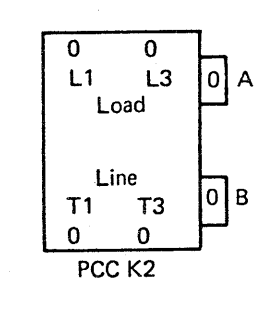

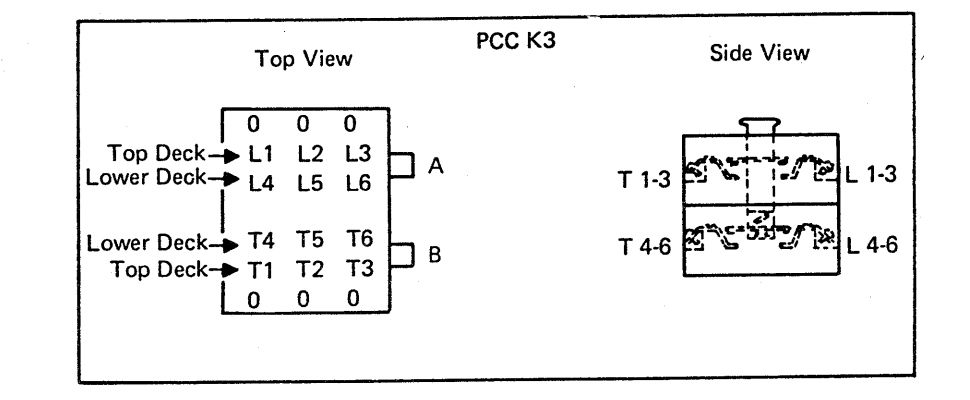

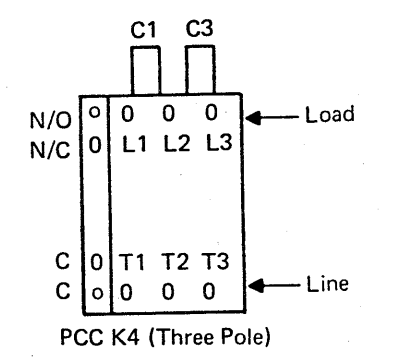

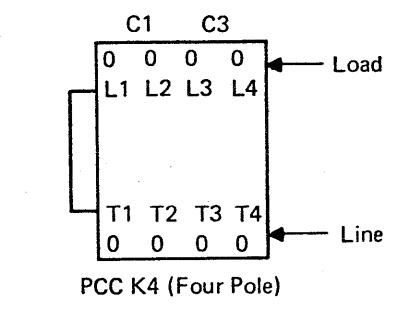

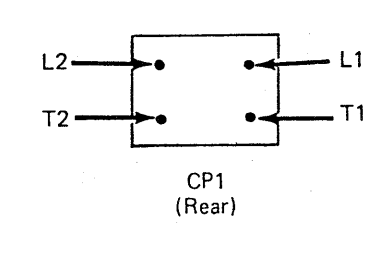

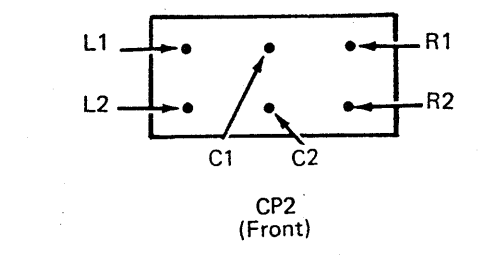

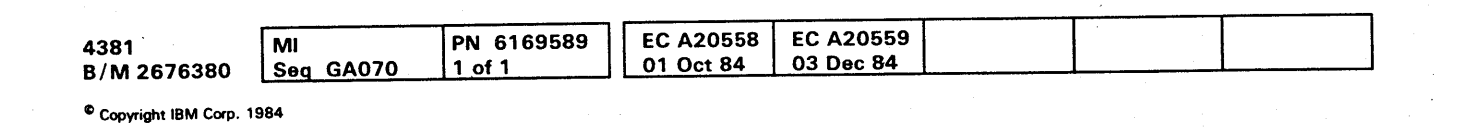

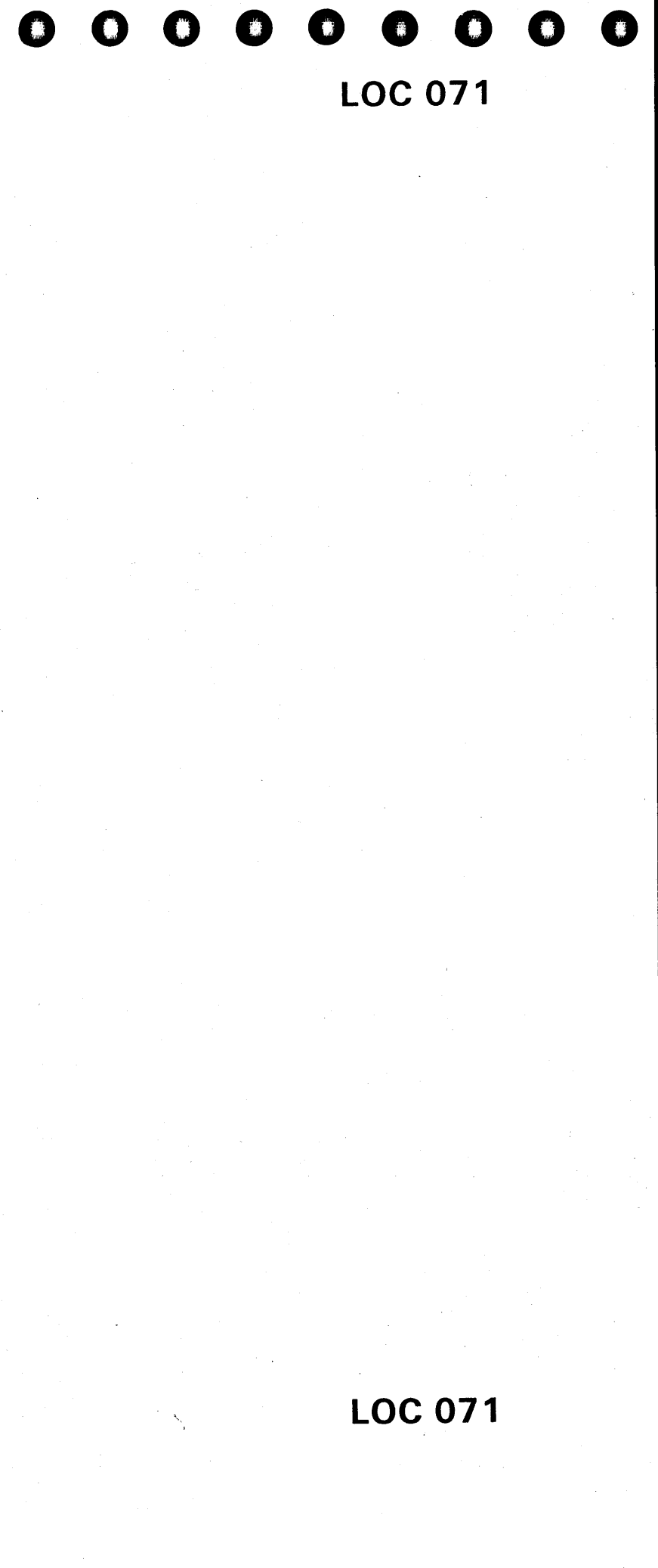

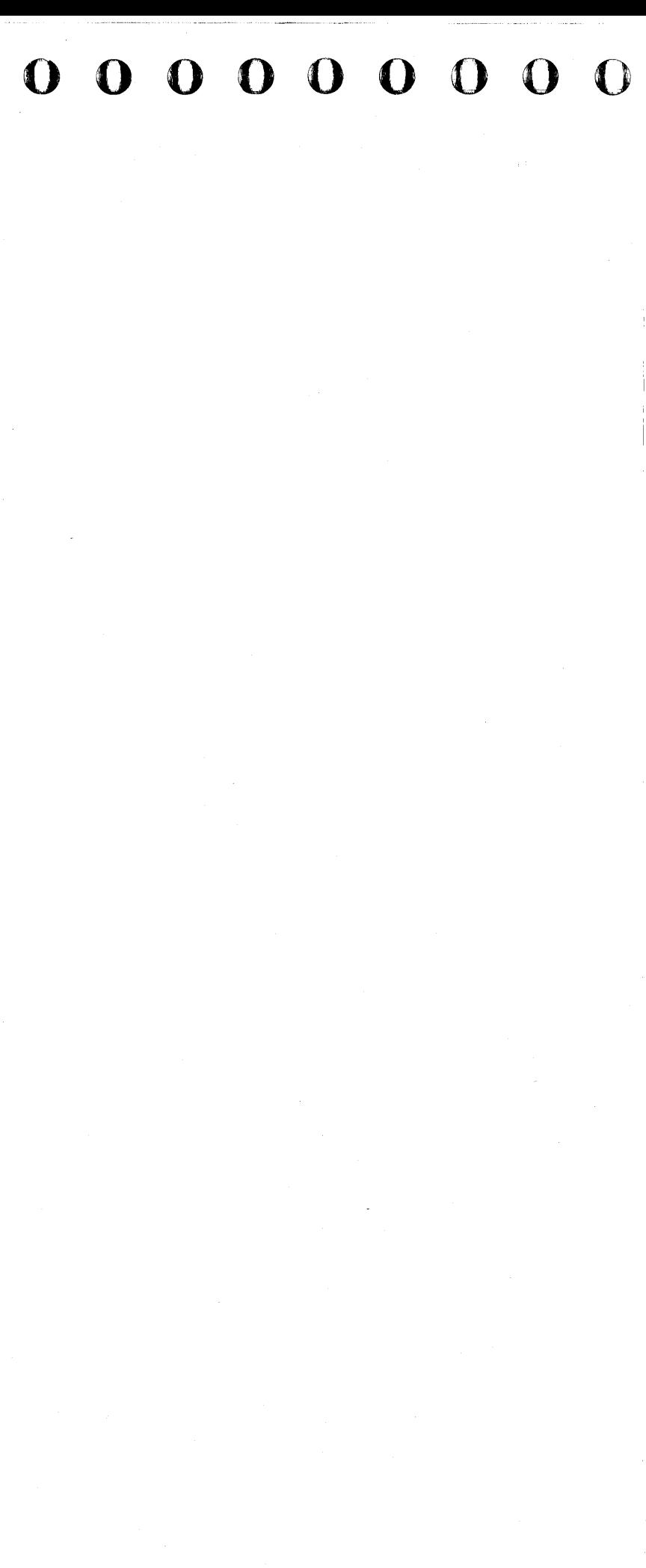
## **TOOLS**

#### **Contents**

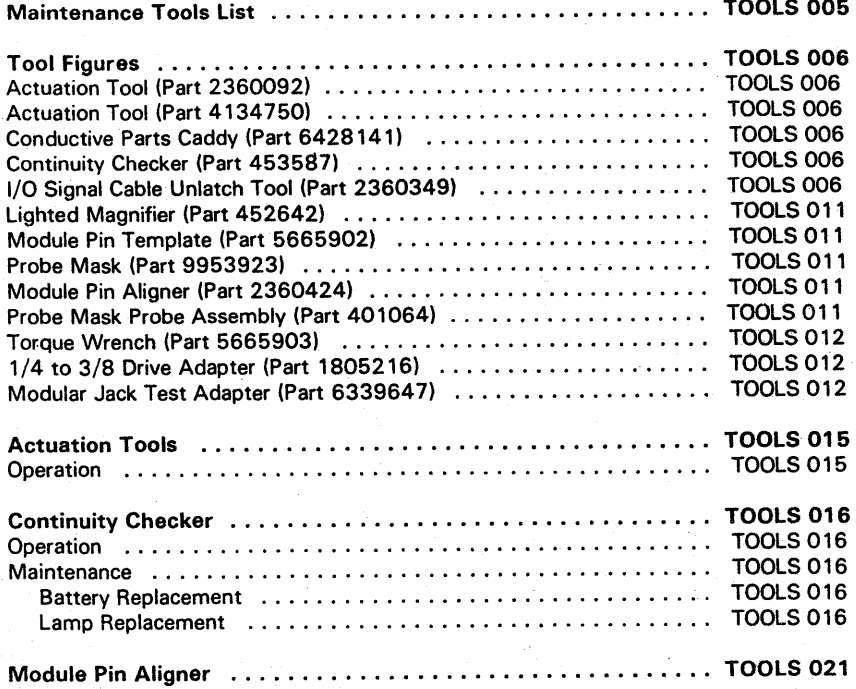

## **Maintenance Tools List**

Use the following tools to maintain the 4381 Processor.

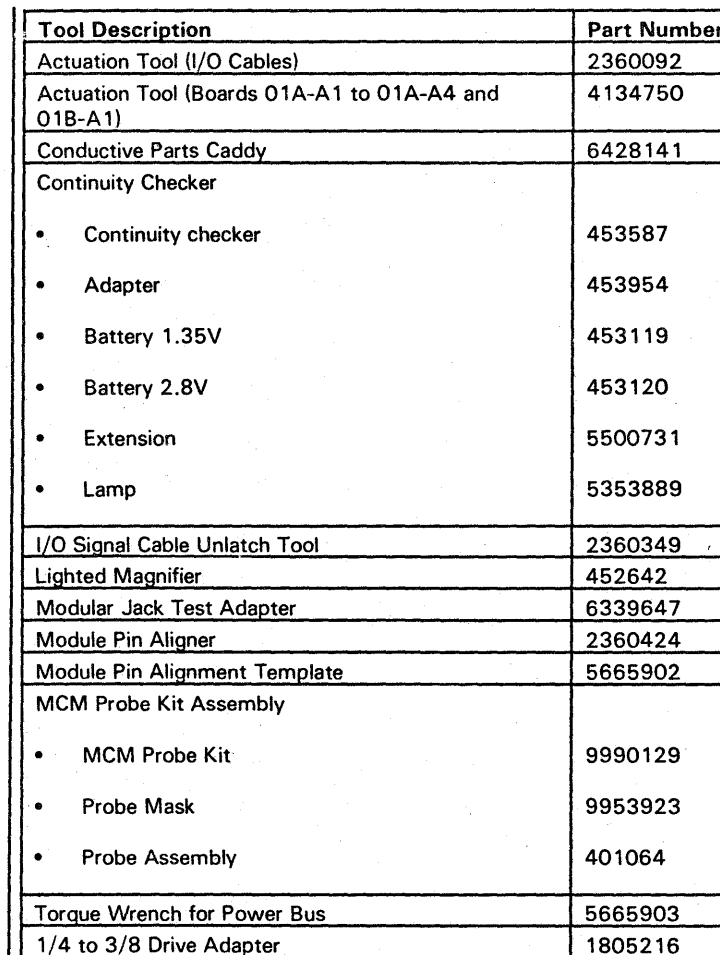

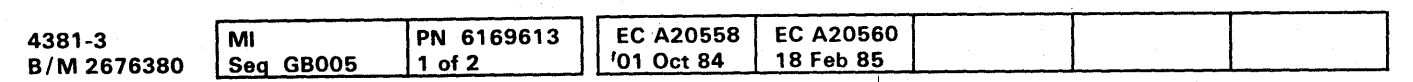

 $\bullet$ 

 $0 0 0 0 0 0 0 0$ 

# **TOOLS 005**

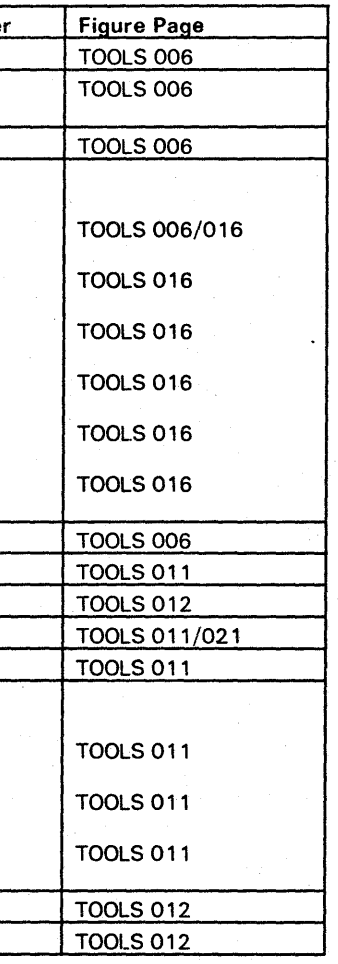

## **Tool Figures**

### **Actuation Tool (Part 2360092)**

#### (I/O signal cables)

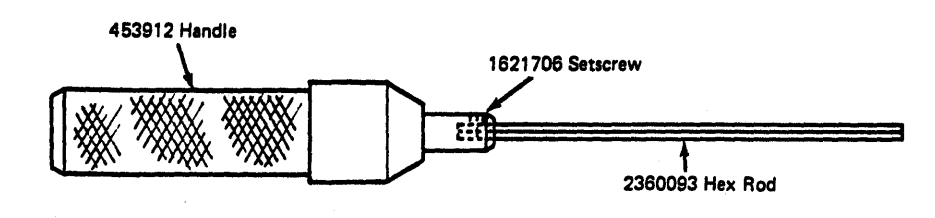

### **Actuation Tool (Part 4134750)**

#### (Torque leaf springs)

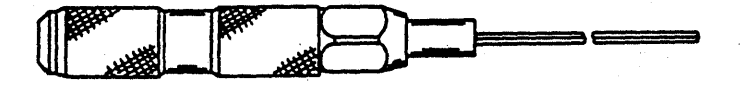

### **Conductive Parts Caddy (Part 6428141)**

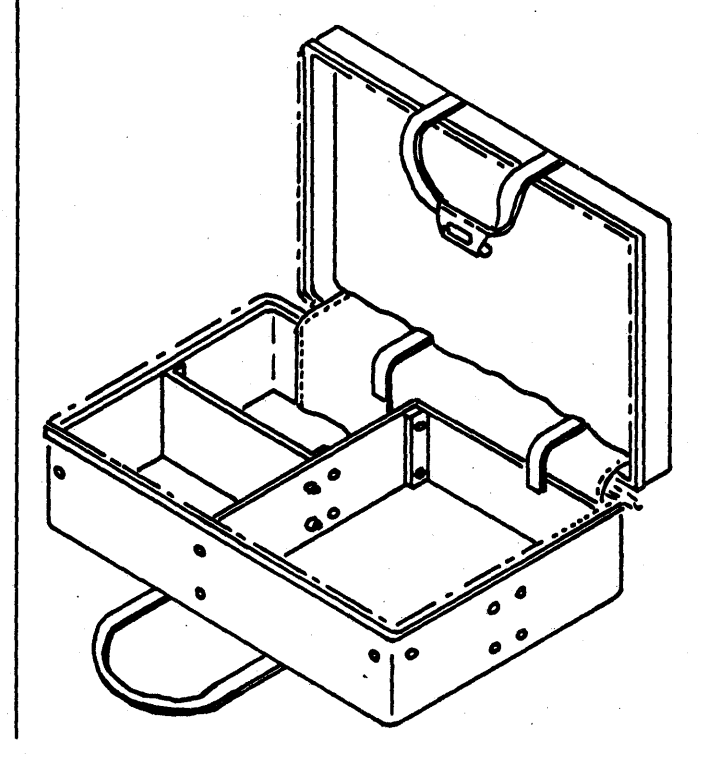

**Continuity Checker (Part 453587)** 

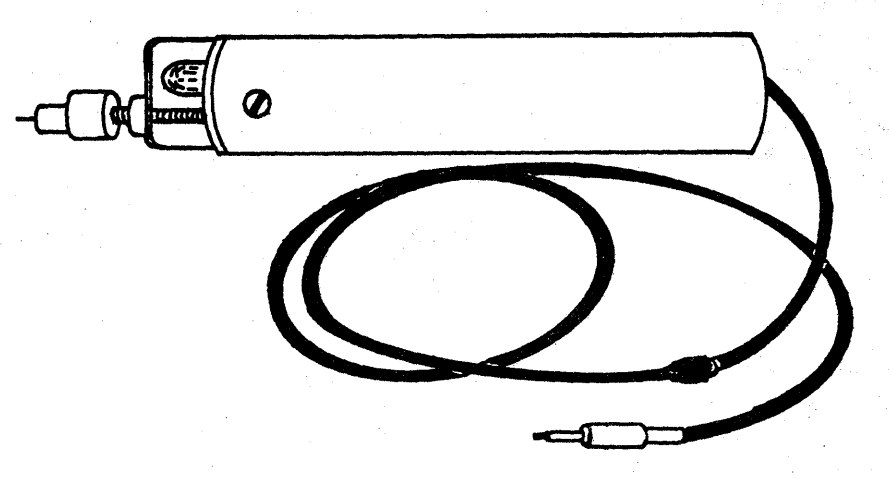

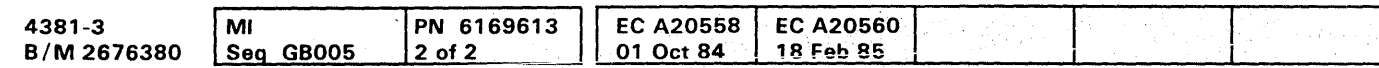

<sup>©</sup> Copyright IBM Corp. 1984

# **TOOLS 006**

### I/O Signal Cable Unlatch Tool (Part 2360349)

# **TOOLS 006**

 $\label{eq:3} \begin{split} \mathcal{L} & \frac{\partial \mathcal{D} \mathcal{M}}{\partial \mathcal{D} \mathcal{D}} \mathcal{L} \\ \end{split}$ 

#### $\bullet$   $\bullet$  $\bullet$  $\bullet$  $\bullet$  $\bullet$  $\bullet$  $000$  $\bullet$  $\bullet$  $\bullet$  $\bullet$  $\bullet$ m.  $\mathbf O$  $\mathbf O$  $\bullet$  $00000$

Lighted Magnifier (Part 452642)

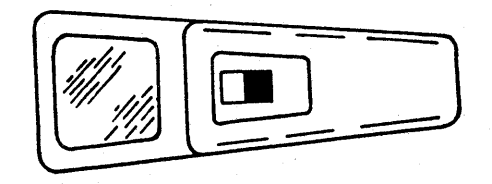

## Module Pin Template (Part 5665902)

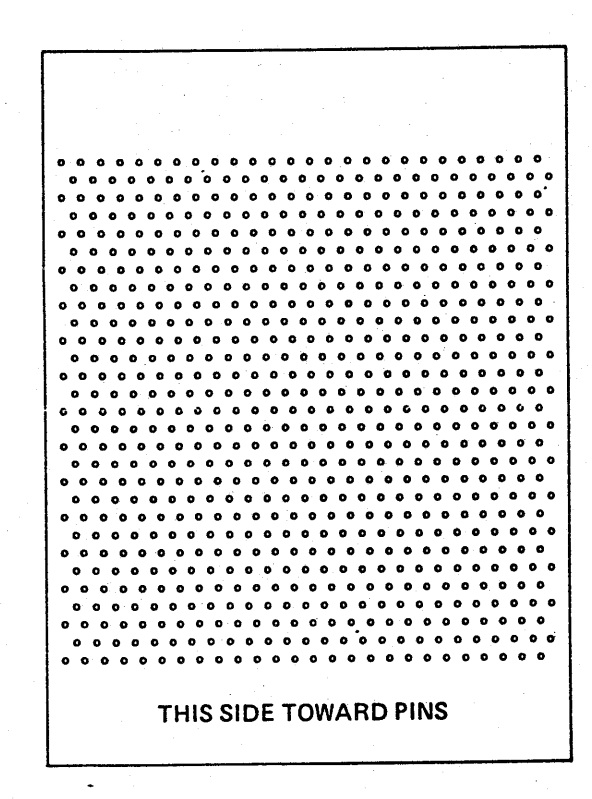

<sup>©</sup> Copyright IBM Corp. 1984

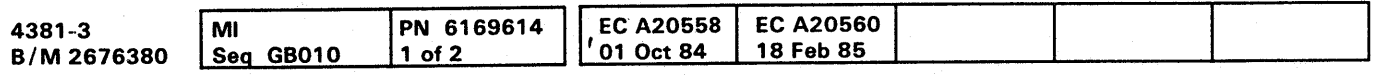

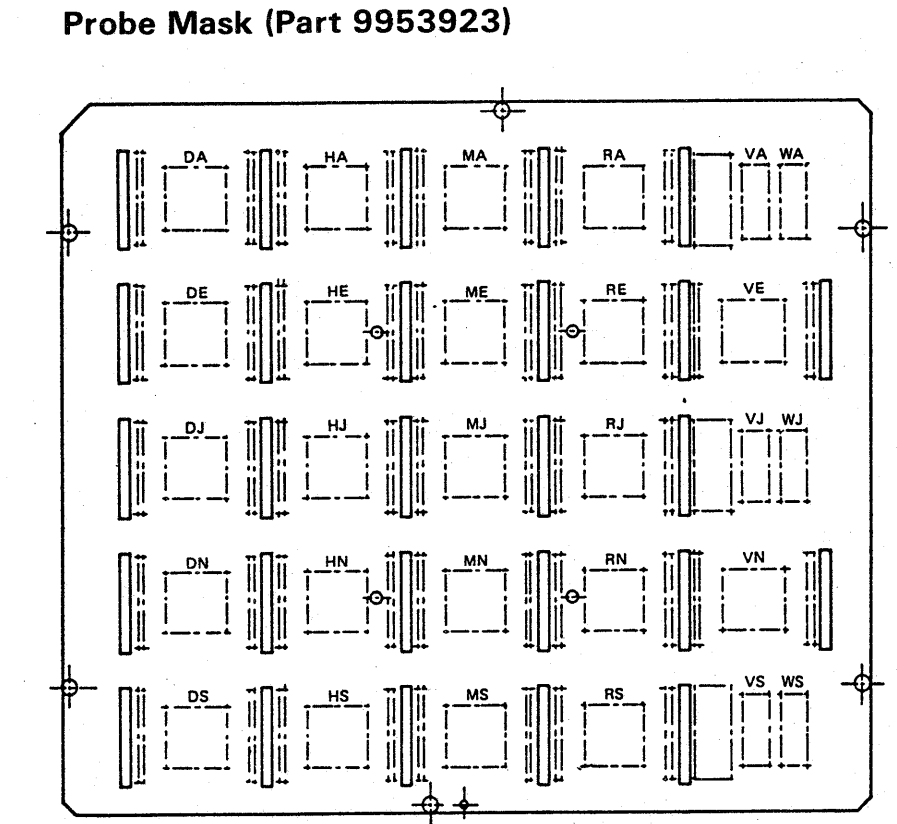

Signal Probe (Red)

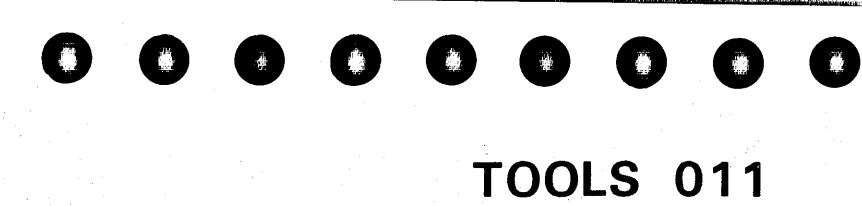

#### Module Pin Aligner (Part 2360424)

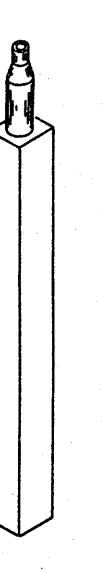

#### Probe Mask Probe Assembly (Part 401064)

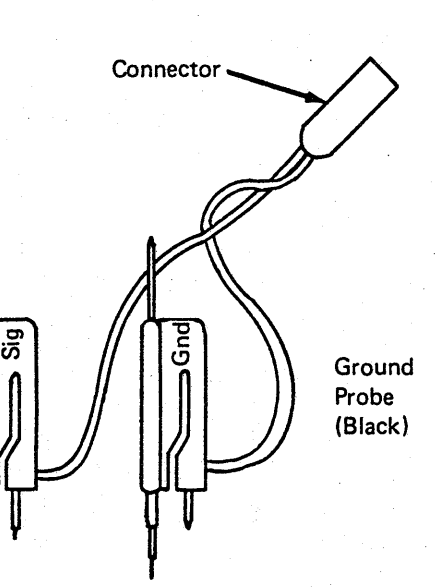

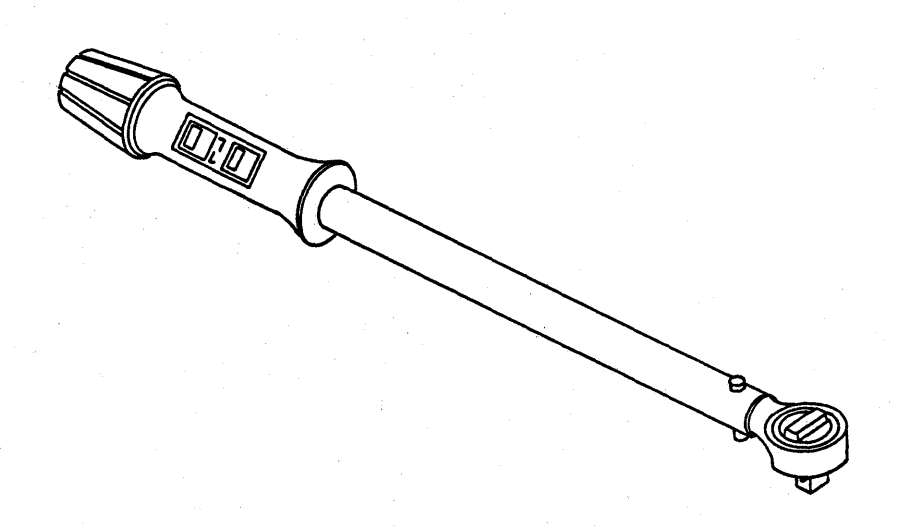

Torque Wrench (Part 5665903) and the state of the Modular Jack Test Adapter (Part 6339647)

# **TOOLS 012**

1/4 to 3/8 Drive Adapter (Part 1805216)

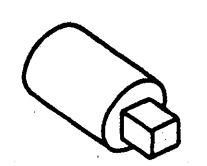

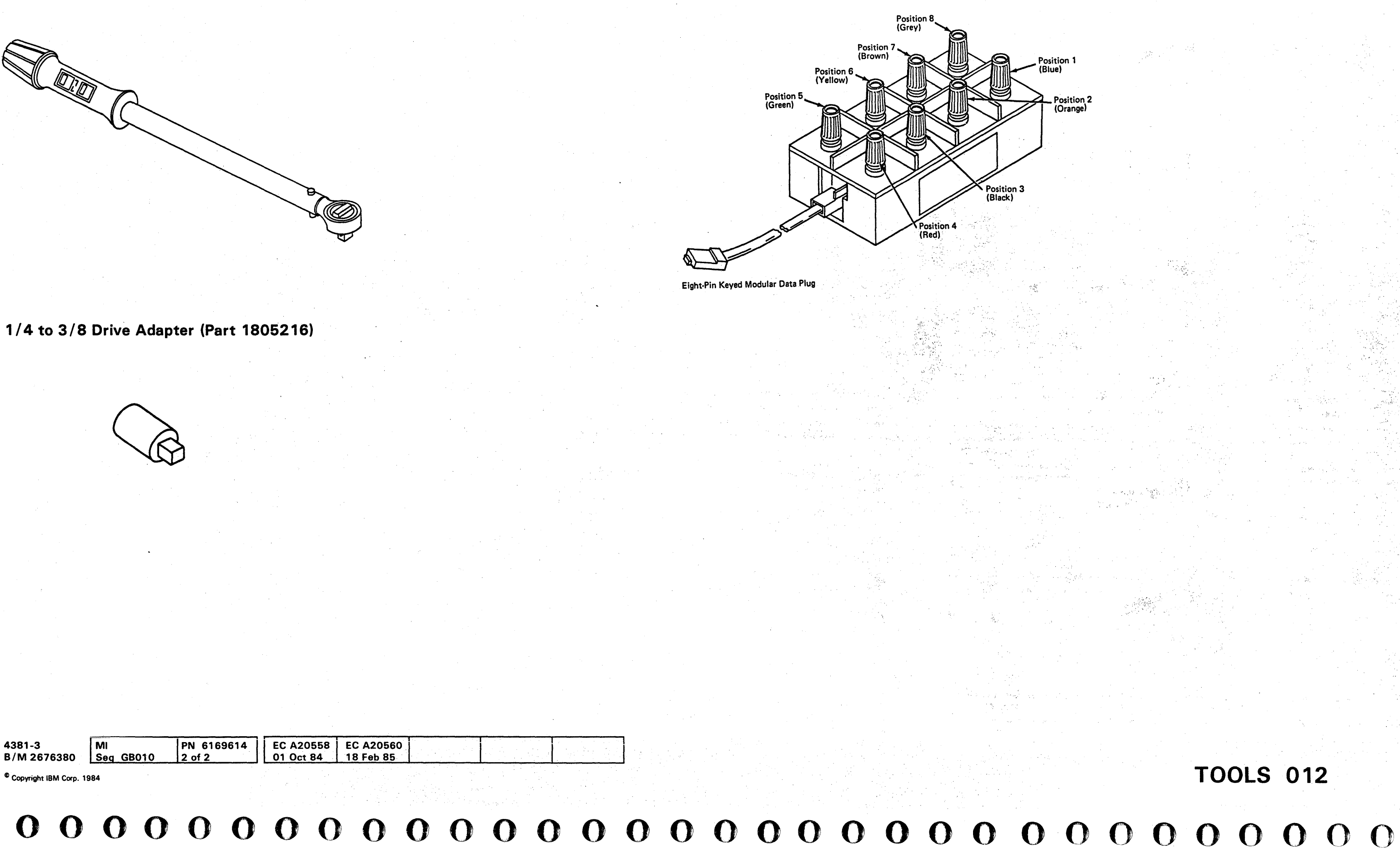

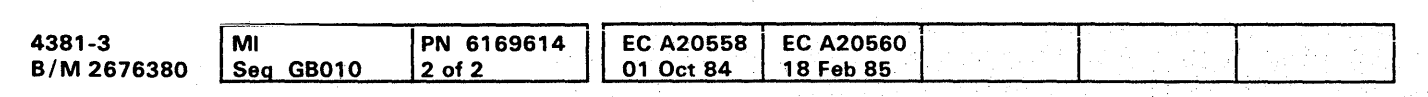

# 0000000000000000000000000 000000000

#### Actuation Tools

This actuation tool (part 2360092) is used to remove and replace I/O signal cables groupers. It is a hand-operated tool with a preset torque setting when turned in a clockwise direction. Torque control is needed to prevent damage to the screw threads and inserts.

Note: The part number for the blade of the actuation tool is 2360093.

#### **Operation**

Ensure the tip of the tool is seated in the socket head screw to be removed or replaced. When tightening the screw, turn the tool in a clockwise direction until you feel the tool slip and hear a clicking sound. Screw is now fully tightened. When removing a screw, ensure the tip is fully seated in the socket head screw. The actuation tool has a positive drive in a counterclockwise direction.

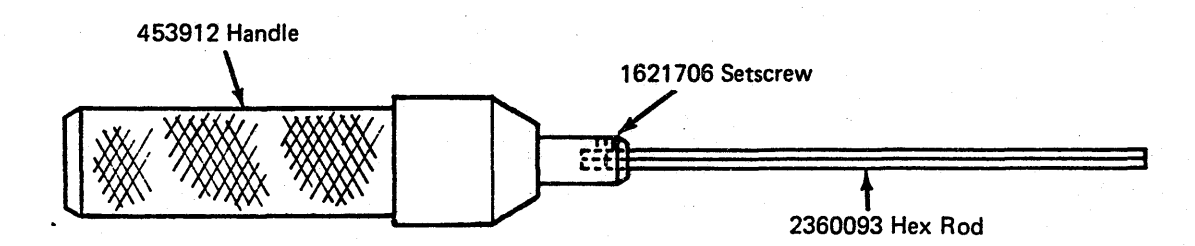

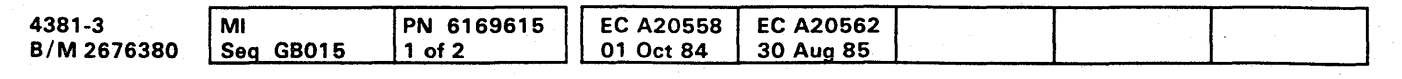

This actuation tool (part 4134750) is used to torque the horizontal cable retention bars and mounting screws for the card cages on boards 01A-A1 through 01A-A4 and<br>| 01B-A1. It is a hand-operated tool with a preset torque setting when turned in a clockwise direction. Torque control is needed to prevent damage to the screw threads, inserts, and boards.

Note: The part number for the blade of the actuation tool is 4138537.

#### **Operation**

Ensure the tip of tool is seated in the socket head screw to be removed or replaced. When tightening the screw, turn the tool in a clockwise direction until you feel the tool slip and hear a clicking sound. Screw is now fully tightened. When removing a screw, ensure the tip is fully seated in the socket head screw. The actuation tool has a positive drive in a counterclockwise direction.

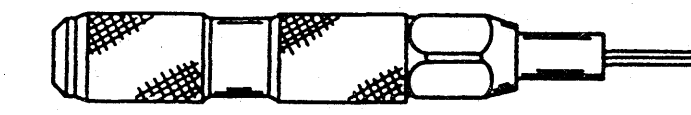

**000000000** 

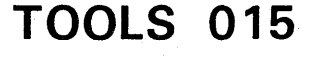

### Continuity Checker

The continuity checker is a plastic housing with a clear plastic lens that contains an indicator. A 6-32 threaded rod extends from one end to a flexible lead with a 6-32 threaded stud extending from the other end. Various probe tips can be adapted to the continuity checker.

#### **Operation**

Assemble the necessary probe tip to the continuity checker. Connect the probe tip on the flexible lead to a convenient checkpoint. Probe with the threaded rod (with probe tip) protruding from the other end of the continuity checker.

Warning: Do not use the CE ohmmeter on LSI logic. Circuits could de damaged.

#### **Maintenance**

Maintenance consists of replacement of the following:

- 1.35V battery (part 453119)
- 2.8V battery (part 453120)
- Indicator lamp (part 5353889)

#### Battery Replacement

# $\overline{O}$ 00000000000000 00 o 0000000 OOOOOO()OO

Remove the lockscrew near the front of the continuity checker. Hold the body, and pull the clear plastic end until the two parts are separated. Replace the defective batteries (observe the polarity). Reverse this procedure for reassembly.

#### Lamp Replacement

Disassemble the tool as in the "Battery Replacement" procedure. Loosen the locknut, and remove the circuit card assembly from the plastic lens. Remove the defective lamp. Remove the lens cap from the new lamp, and insert in the circuit card assembly.

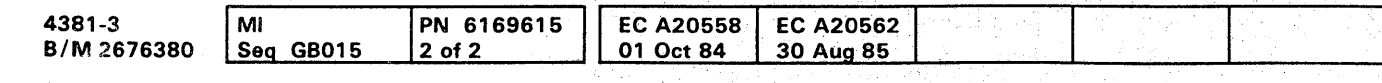

 $^{\circ}$  Copyright IBM Corp. 1984

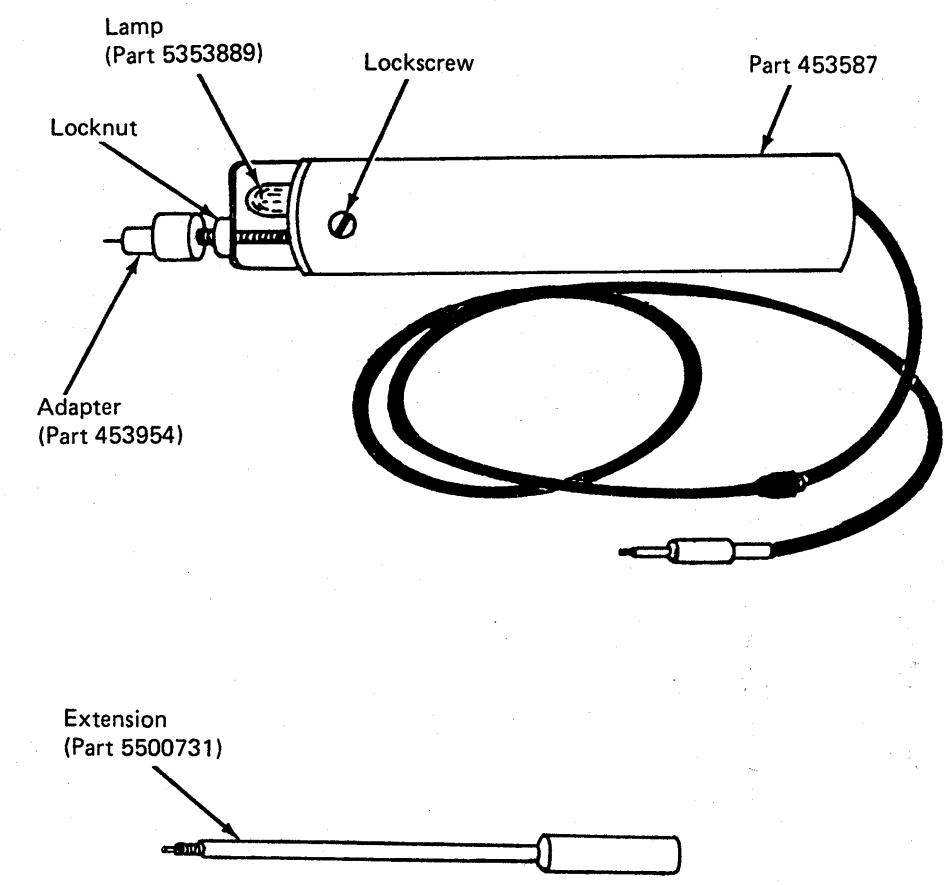

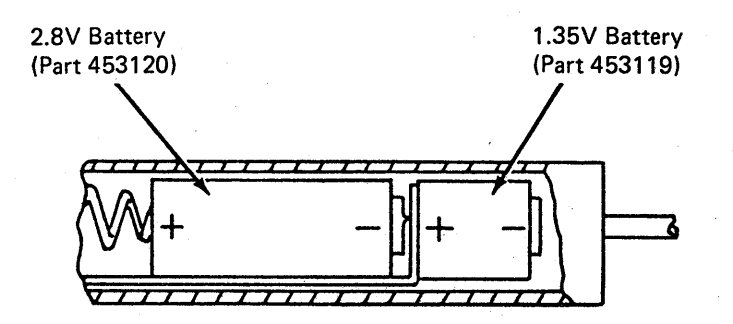

# **TOOLS 016**

".

### **Module Pin Aligner**

Warning: A module can be destroyed by touching the pins because of ESD (Electrostatic Discharge). Always wear the wrist band when handling a module.

Pins may become bent on the module so that it cannot be installed properly without causing severe damage to the system. To ensure against this potential damage, the pins must be straightened so that the alignment between them and the spring connectors is maintained for a smooth insertion.

Note: Do not attempt to straighten a pin that is bent more than the distance to the next row of pins or equivalent. A tool, as shown, is provided for aligning these pins. One end of the tool is for straightening a single pin and the other end is for straightening multiple pins.

As an aid in observing the spring connectors, use the Lighted Magnifier (part 452642). A visual inspection must be made by sighting down the row of pins. Any pins in question should be checked with the multiple end of the tool to ensure alignment. Never install a module before checking the pin alignment.

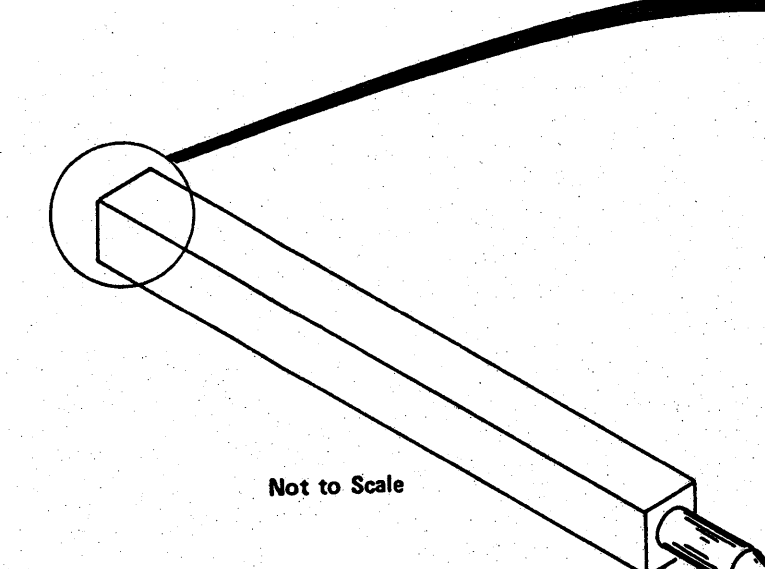

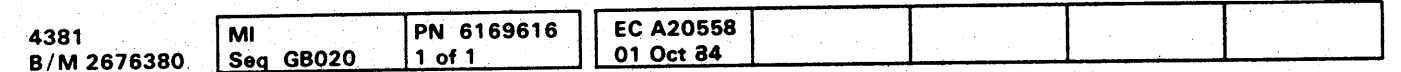

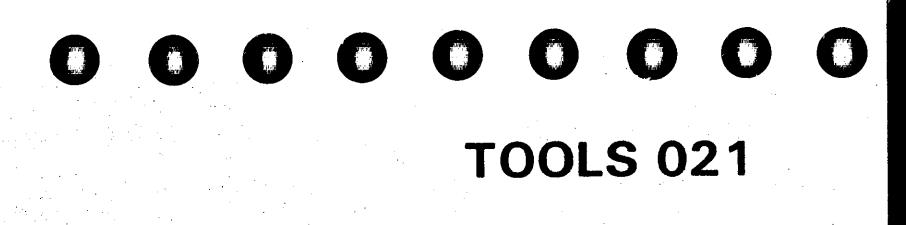

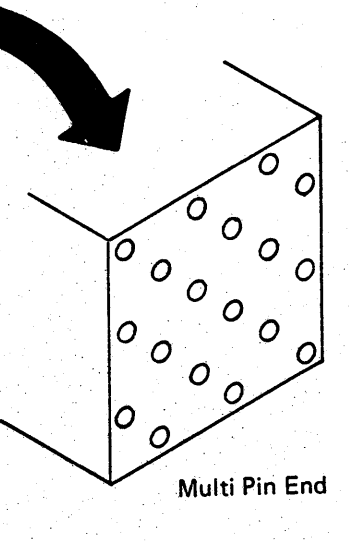

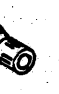

Single Pin End

 $\label{eq:2.1} \mathcal{L}(\mathcal{L}(\mathcal{L}))=\mathcal{L}(\mathcal{L}(\mathcal{L}))\otimes \mathcal{L}(\mathcal{L}(\mathcal{L}))\otimes \mathcal{L}(\mathcal{L}(\mathcal{L}))$ 

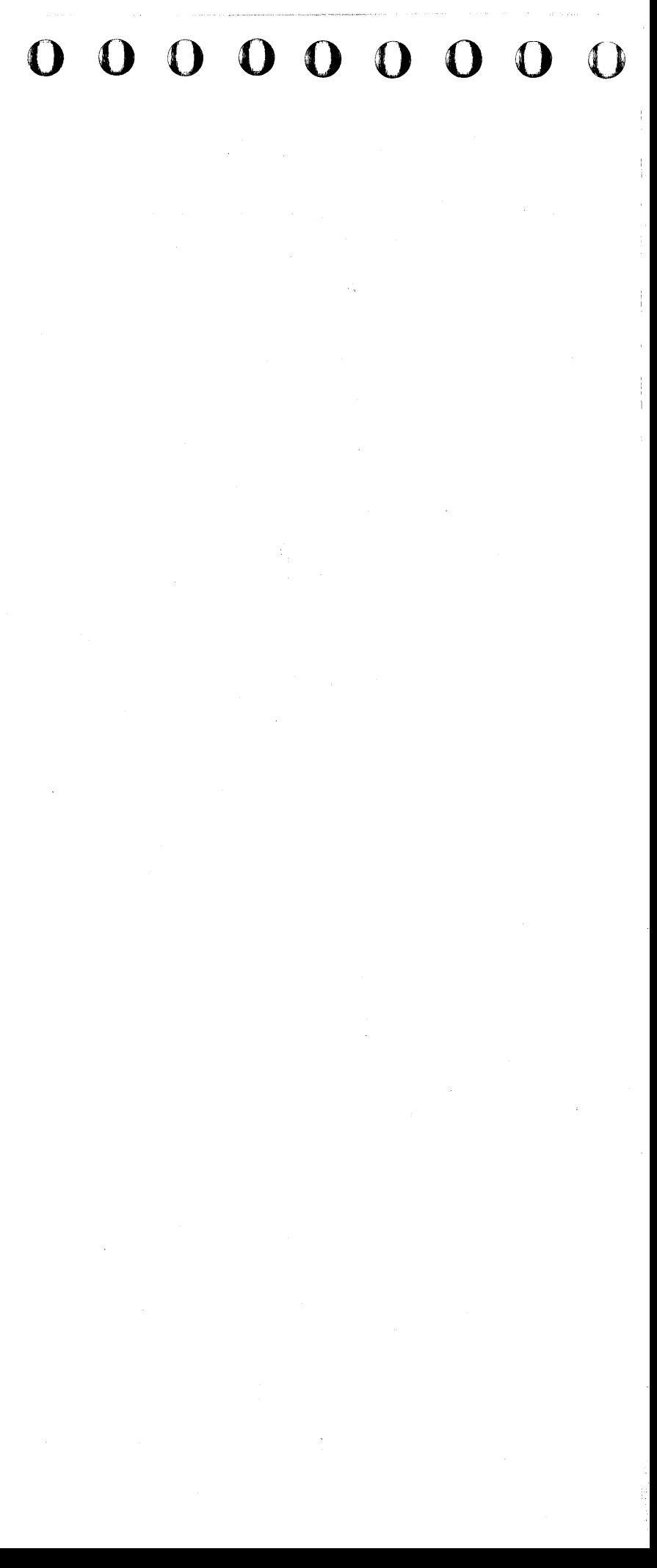

### **REMOVALS AND REPLACEMENTS**

#### **Contents**

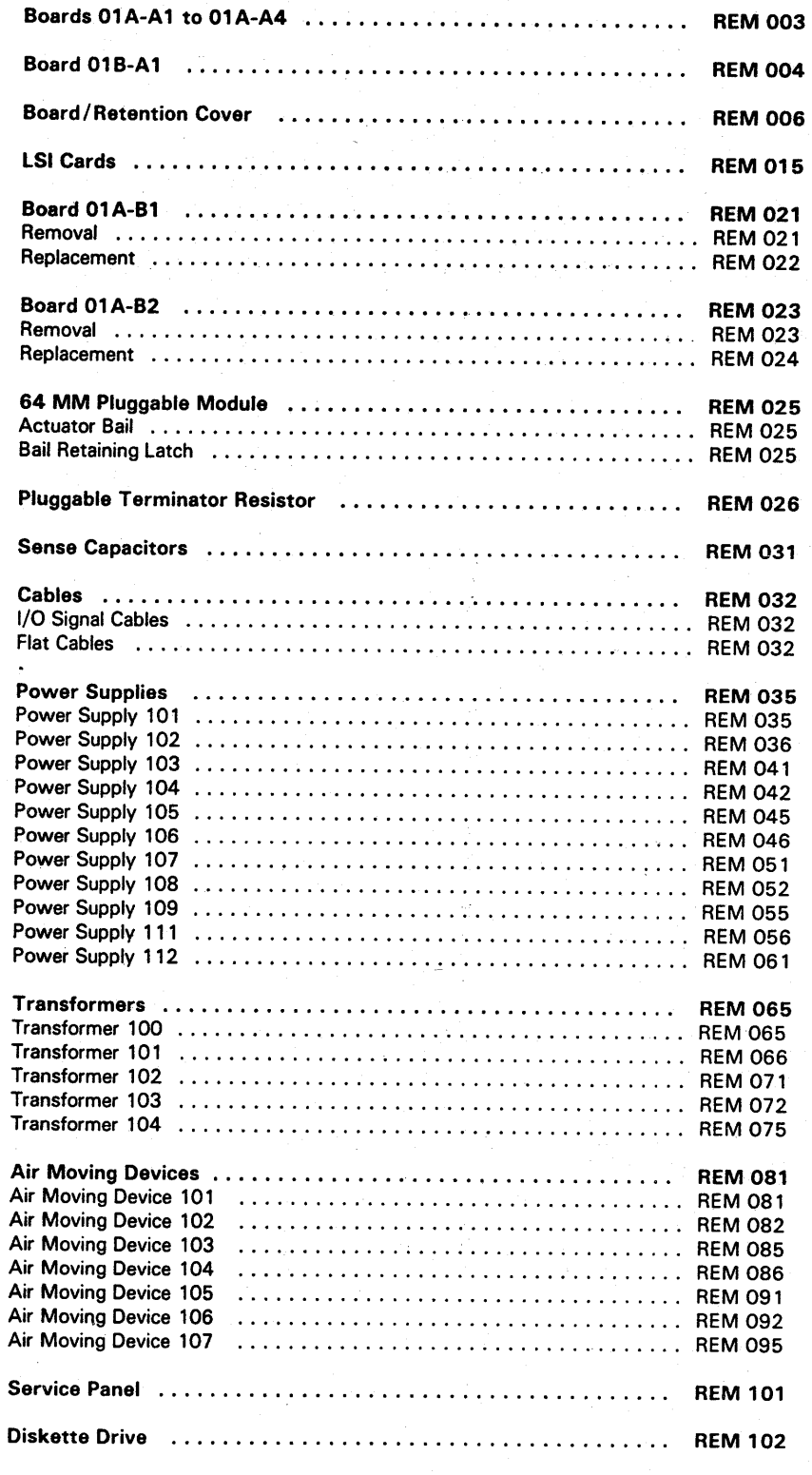

# **000000000000000 0000000000 000000000**

(C Copyright IBM Corp. '984

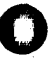

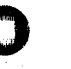

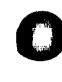

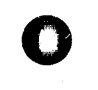

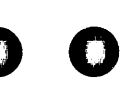

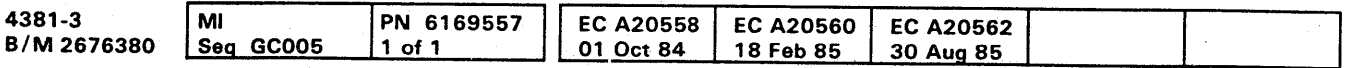

*,r* 'n"'''' "'=p""'jIi" 'I"',"'M"'" ''';!I' .'" ;,' , II

# **REM 001**

a sa karang sa kalawang sa karang sa karang sa karang sa karang sa karang sa karang sa karang sa karang sa kar<br>Karang sa karang sa karang sa karang sa karang sa karang sa karang sa karang sa karang sa karang sa karang sa

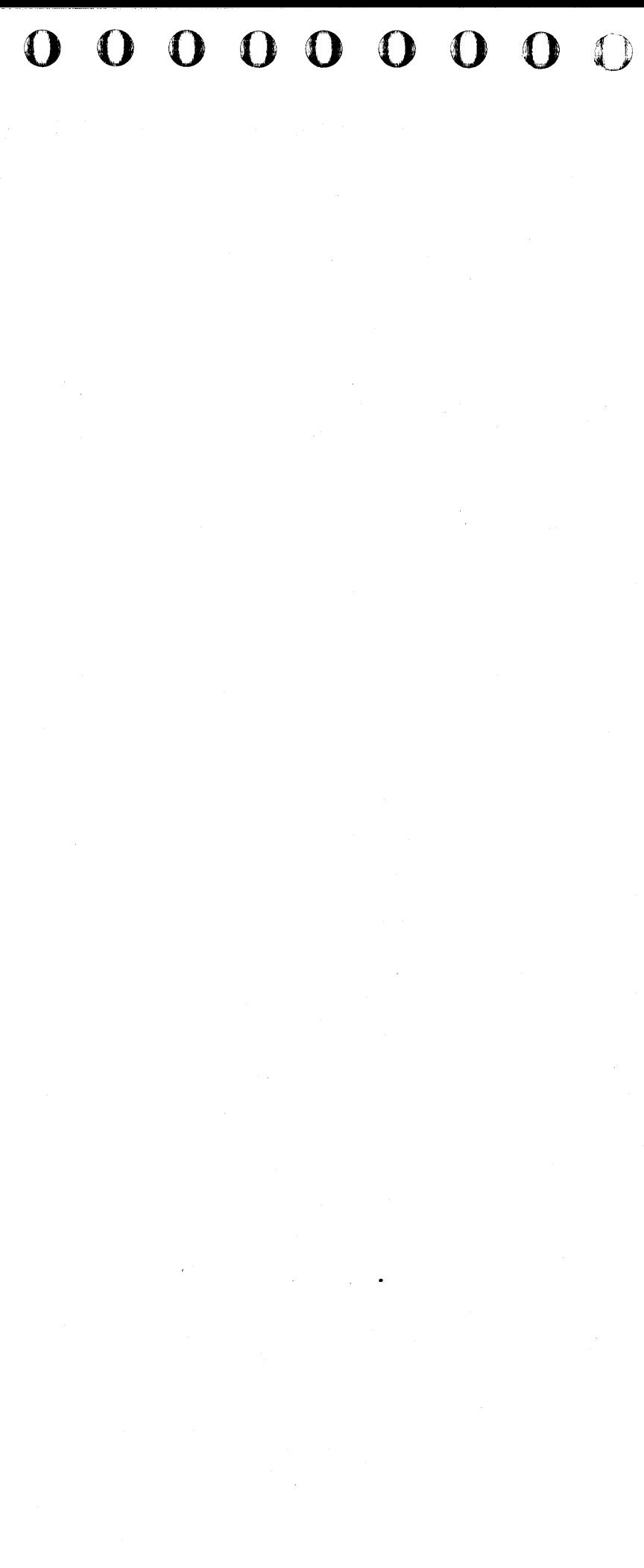

""4#,"';0'.

# **000000000000000 0000000000**

### Boards 01A-A1 to 01A-A4

- Conductive Parts Caddy (part 6428141)
- Actuation Tool (part 4134750).
- 1. Press Power Off on the operator control panel.
- 2. Open left side cover of frame.
- 3. Locate the Primary Control Compartment (PCC), and place CB 1 and CB2 in the OFF position.
- 4. Open rear cover of frame.
- 5. Determine board to be removed, and remove the card  $cover 2.$

#### Tools required:

Warning: A module can be destroyed by touching the card contacts and/or the exposed module pins on the back of a card. Whenever handling a card, be extremely careful not to touch the card contacts or module pins before discharging yourself to ground.

- 6. Compare the part number and EC level of the old board to the new board. Verify that you have the correct board for replacement.
- 7. Ensure that the cards and connectors are labeled for proper repositioning before they are removed from the board assembly.
- 8. Remove top card crossover connectors if applicable.
- 9. Remove the cards from the board, and place in the conductive parts caddy (part 6428141).

18. Remove the four board/retention cover mounting  $s$ crews  $\mathbb{R}$ 

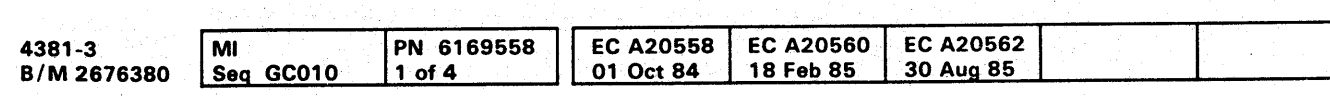

- 19. Remove the board/retention cover
- 20. Remove all voltage crossover connectors, minibus connectors, and discrete components from pin side of board (label if required).
- 21. Remove the four latch rail mounting screws  $\mathbf{F}$ .
- 
- 22. Remove the latch rail  $\blacksquare$ <br>23. Remove the 14 board mounting screws (18 if board/retention hardware is not present).
- 24. Remove board and guide assembly by sliding the assembly towards you.
- 25. Reverse procedure for board replacement.

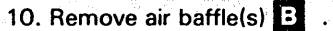

- 11. Loosen cable opening cover screws  $\bullet$ , slide the cover out of the way, and tighten the screws.
- 12. Loosen leaf spring torque screws  $\Box$  using the actuation tool (part 4134750) until all tension has been removed.
- 13. Remove upper and lower cable retainer brackets
- Note: The upper cable retainer bracket has two grooves and the lower has one.
- 14. Remove I/O cable connectors.
- 15. Open front cover of frame.
- 16. Open gate 01C.
	- Note: The board/retention cover may have been removed while probing the pin side of the board or the board/retention hardware may not be present.
- 17. Unlatch all cable retainers

IF.

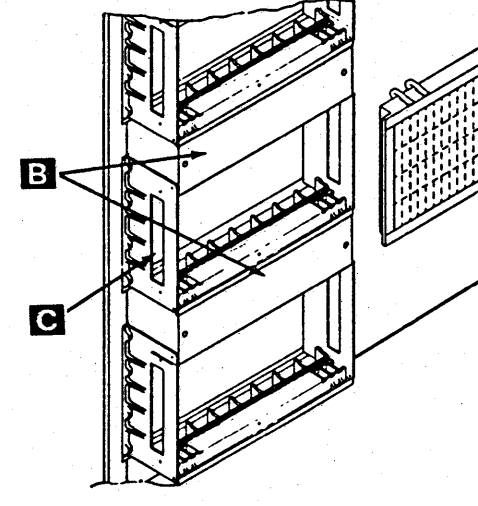

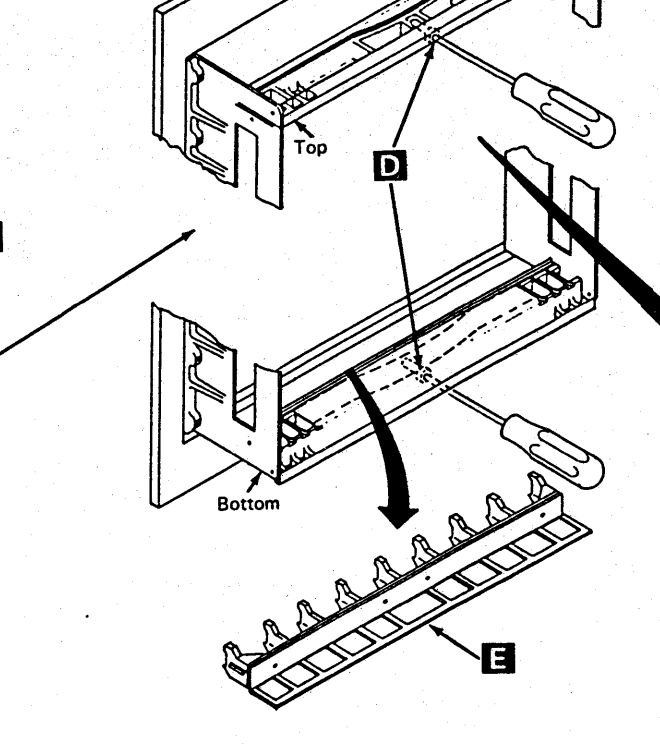

Pin Side of Board

**000000000** 

**REM 003** 

Note: When reinstalling the latch rail, ensure the latching surface is away from the board.

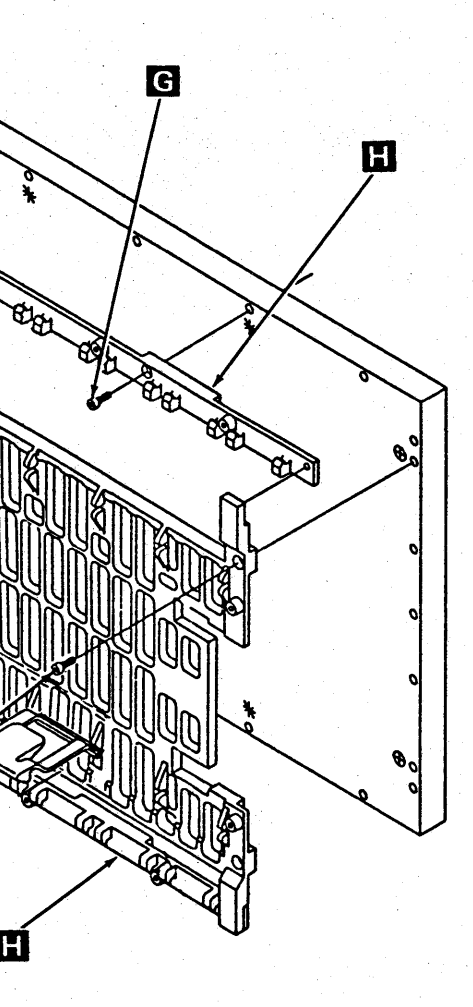

#### **Board 01B-A1**

Tools required:

- 1. Press Power Off on the operator control panel.
- 2. Open left side cover of frame.
- 3. Locate the Primary Control Compartment (PCC), and place CB 1 and CB2 in the OFF position.
- 4. Open front cover of the machine.
- 5. Open gate 01C and then open gate 01B.

Conductive Parts Caddy (part 6428141)

Actuation Tool (part 4134750),

Warning: A module can be destroyed by touching the card contacts and/or the exposed module pins on the back of a card. Whenever handling a card, be extremely careful not to touch the card contacts or module pins before discharging yourself to ground.

- 6. Remove the gate card cover  $\mathbf{A}$ .
- 7. Compare the part number and EC level of the old board to the new board. Verify that you have the correct board for replacement.
- 8. Ensure that the cards and connectors are labeled for proper repositioning before they are removed from the board assembly.
- 9. Remove top card crossover connectors if applicable.
- 10. Remove the cards from the board, and place in the conductive parts caddy (part 6428141).
- 11. Loosen cable opening cover screws **B**, slide the cover out of the way, and tighten the screws.
- 12. Loosen leaf spring torque screws  $\bullet$  using the actuation tool (part 4134750) until all tension is removed.

 $\langle \hspace{-0.2em} \langle \hspace{-0.2em} \langle \hspace{-0.2em} \rangle \hspace{-0.2em} \rangle$ 

rMI  $\vert$  Seq. GC010  $2$  of 4 PN. 6169558 13. Remove upper and lower cable retainer brackets **m** 

- 16. Remove the four board/retention cover mounting  $s$ crews  $\mathbf{J}$ .
- 17. Remove the board/retention cover  $\blacksquare$
- 18. Remove all voltage crossover connectors, minibus connectors, and discrete components from pin side of board (label if required).

19. Remove the four latch rail mounting screws  $\mathbf{F}$ 

- 20. Remove the latch rail  $\bf G$  .<br>21. Remove the 14 board mounting screws (18 if board/retention hardware is not present).
- 22. Remove board and guide assembly by sliding the assembly towards you.
- 23. Reverse the procedure for board replacement.

4'381-3 B/M2676380

• Copyright IBM Corp. 1984

01 Oct 84

Note: The upper cable retainer bracket has two grooves and the lower has one.

14. Remove I/O cable connectors.

Note: The board/retention cover may have been removed while probing the pin side of the board or the board/retention hardware may not be present.

15. Unlatch all cable retainers **GI** .

Note: When reinstalling the latch rail, ensure the latching surface is away from the board.

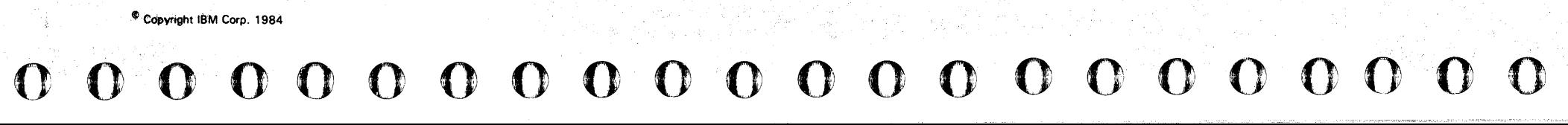

**EC A20562** 

30 Aug 85

EC A20558 EC A20560

18 Feb 85

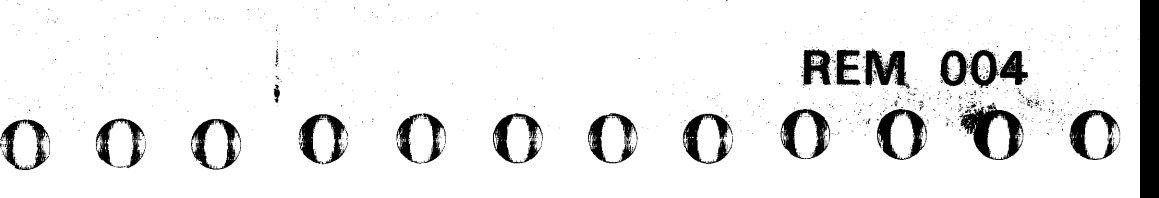

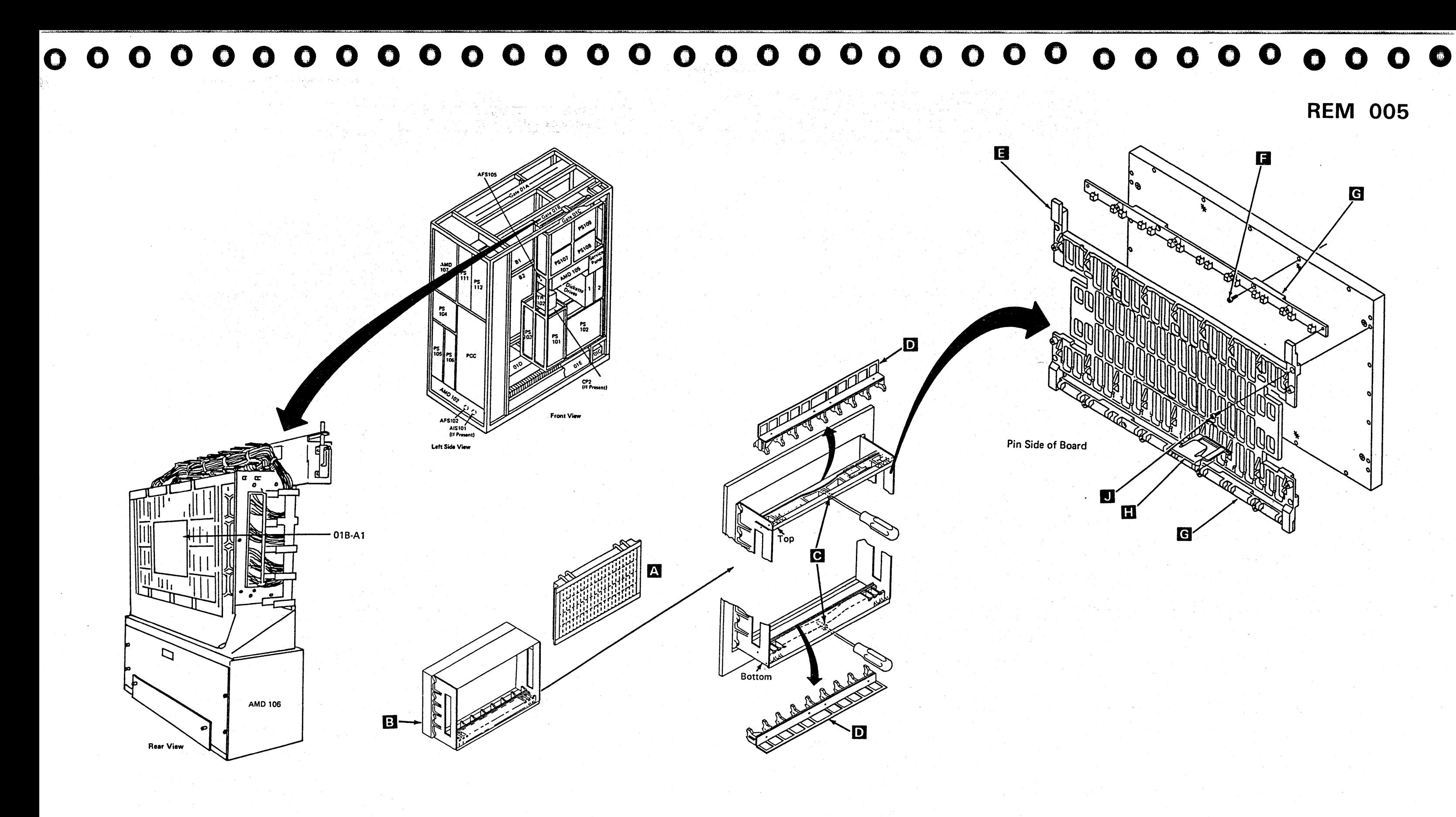

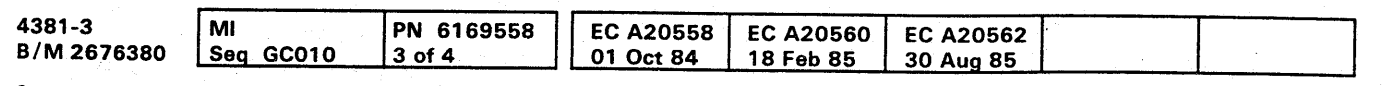

Copyright IBM Corp. 1984

### **Board/Retention Cover**

Tool required:

Actuation Tool (part 4134750).

Note: This procedure enables you to probe the pins on boards 01A-A1 through 01A-A4 and 01B-A1 that are covered by the board/retention cover.

- 1. Unlatch the cable retainers  $\bullet$
- 2. Remove the four mounting screws B
- 3. Remove the board/retention cover  $\triangle$  from the board.
- 4. Reverse the procedure for board/retention cover replacement.

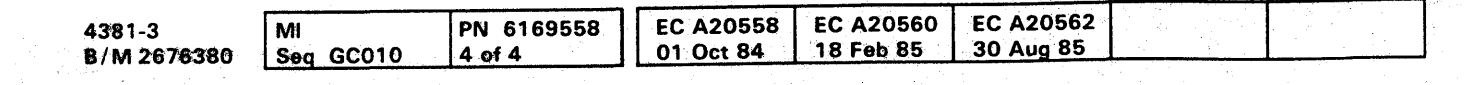

<sup>©</sup> Copyright IBM Corp. 1984

-..

# **REM 006**

# <sup>10</sup>0"000 0 0 0 0 0 0 () 0 0 0 <sup>1</sup> 0<) 0 0 0 0 O() 0 0 00000 0000

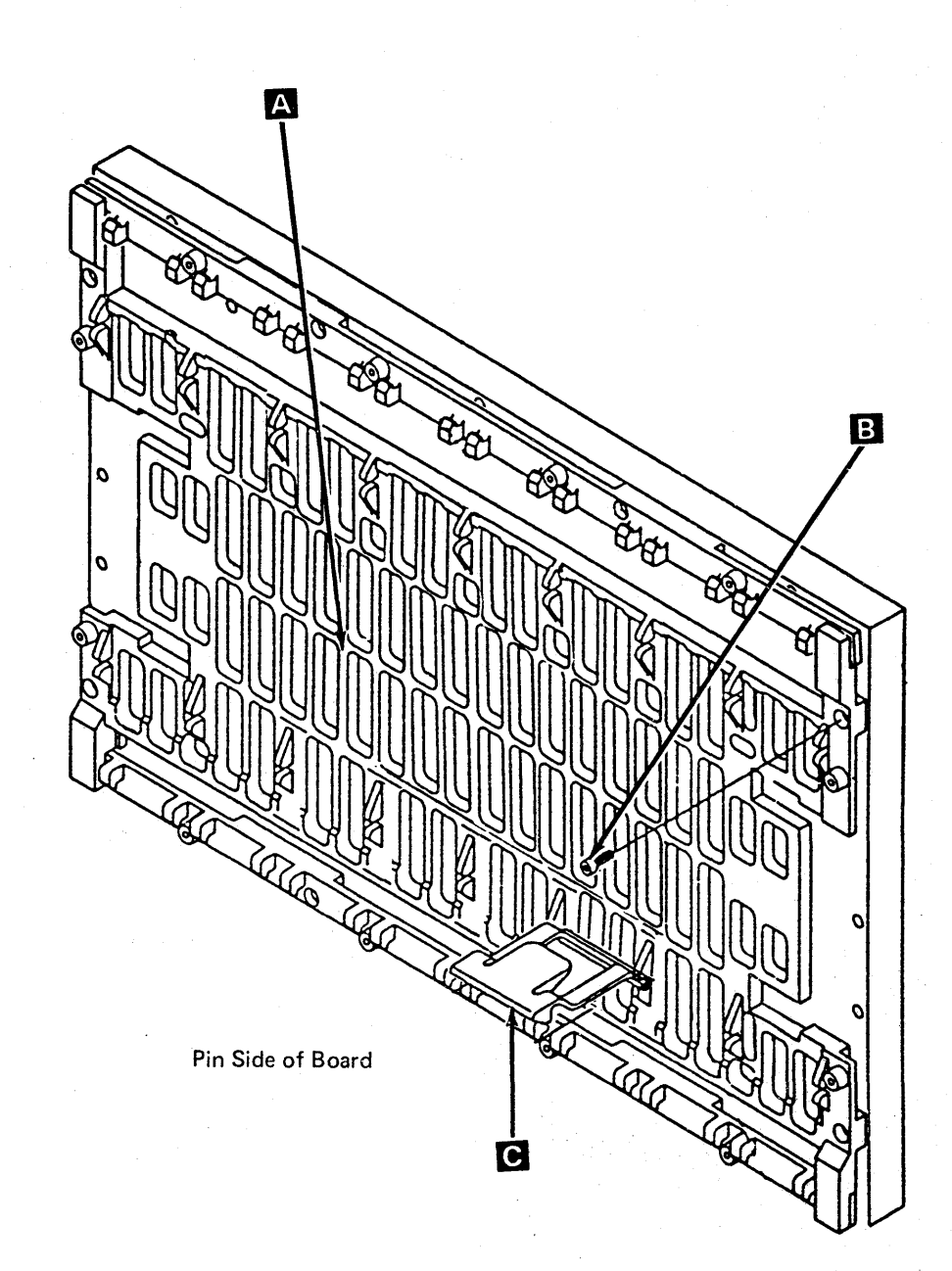

#### $\bullet$   $\bullet$  $\bullet$  $\bullet$  $\bullet$  $\bullet$  $\Omega$  $\bullet$  $\bullet$  $\bullet$  $\bullet$ O O  $\bullet$ O O

### **LSI Cards**

Warning: Damage results if cards are removed with power on. Do not remove any FRU until you power down the processor.

- 1. Power down the processor using the following procedure unless you are instructed differently by a repair procedure.
	- a. Ensure that you are in CE Mode.
	- b. Ensure that the I/O Power Hold switch on the service panel is set to I/O Power Hold.
	- c. Set the Power Off switch on the service panel to Power Off.
	- d. Wait until the service panel displays 00000.
	- e. If you exchange cards on board 01A-A1, set CB1 and CB2 to the off position.
- 2. Open the frame covers.

Warning: A module or card can be destroyed by Electrostatic Discharge (ESD). See your ESD kit for safety and maintenance instructions.

- 3. Remove the board card cover.
- 4. Determine the card to be removed.
- 5. To remove, unlock the extractor levers A at the same time until the card disengages.
- 6. To replace, open both extractor levers fully. Insert the card quide into the slotted quide grooves (card components to the right). Apply firm finger pressure to the card holder to ensure proper seating. After reseating, lock both of the extractor levers at the same time.
- 7. Install the board card cover.
- 8. Power up the processor using the following procedure unless you are instructed differently by a repair procedure.
	- a. If you exchanged cards on board 01A-A1, set CB1 and CB2 to the on position.
	- b. Set the Power Off switch on the service panel to Normal.
	- c. Press Power On.
	- d. When the Local Time Clock displays, enter the date and time in the fields on the screen and press ENTER.
	- e. When the Power Up/Down screen displays, key in UC and press ENTER.
	- f. Set the I/O Power Hold switch on the service panel to Normal.

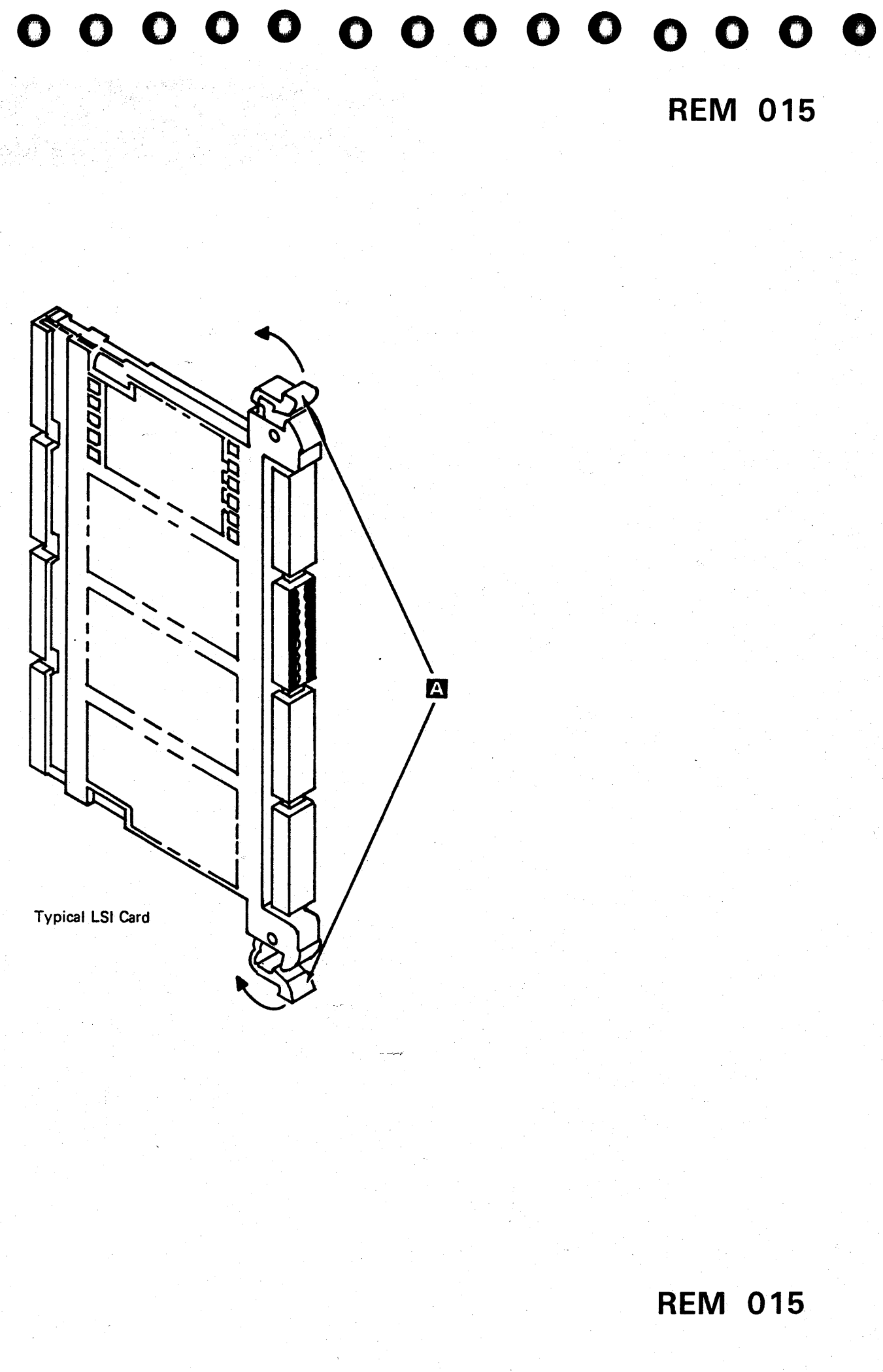

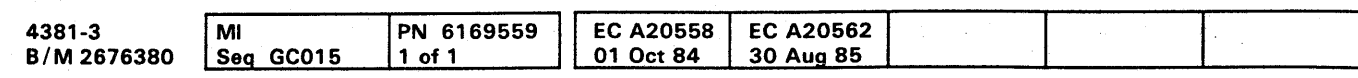

 $\label{eq:2.1} \frac{1}{2} \sum_{i=1}^n \frac{1}{2} \sum_{i=1}^n \frac{1}{2} \sum_{j=1}^n \frac{1}{2} \sum_{i=1}^n \frac{1}{2} \sum_{i=1}^n \frac{1}{2} \sum_{j=1}^n \frac{1}{2} \sum_{j=1}^n \frac{1}{2} \sum_{j=1}^n \frac{1}{2} \sum_{j=1}^n \frac{1}{2} \sum_{j=1}^n \frac{1}{2} \sum_{j=1}^n \frac{1}{2} \sum_{j=1}^n \frac{1}{2} \sum_{j=1}^n \frac{$ a de la componencia de la componencia de la componencia de la componencia de la componencia de la componencia<br>Altre de la componencia de la componencia de la componencia de la componencia de la componencia de la componen 。<br>1990年,1990年,1990年,1990年,1990年,1990年,1990年,1990年,1990年,1990年,1990年,1990年,1990年,1990年,1990年,1990年,1990年,1990年,19 

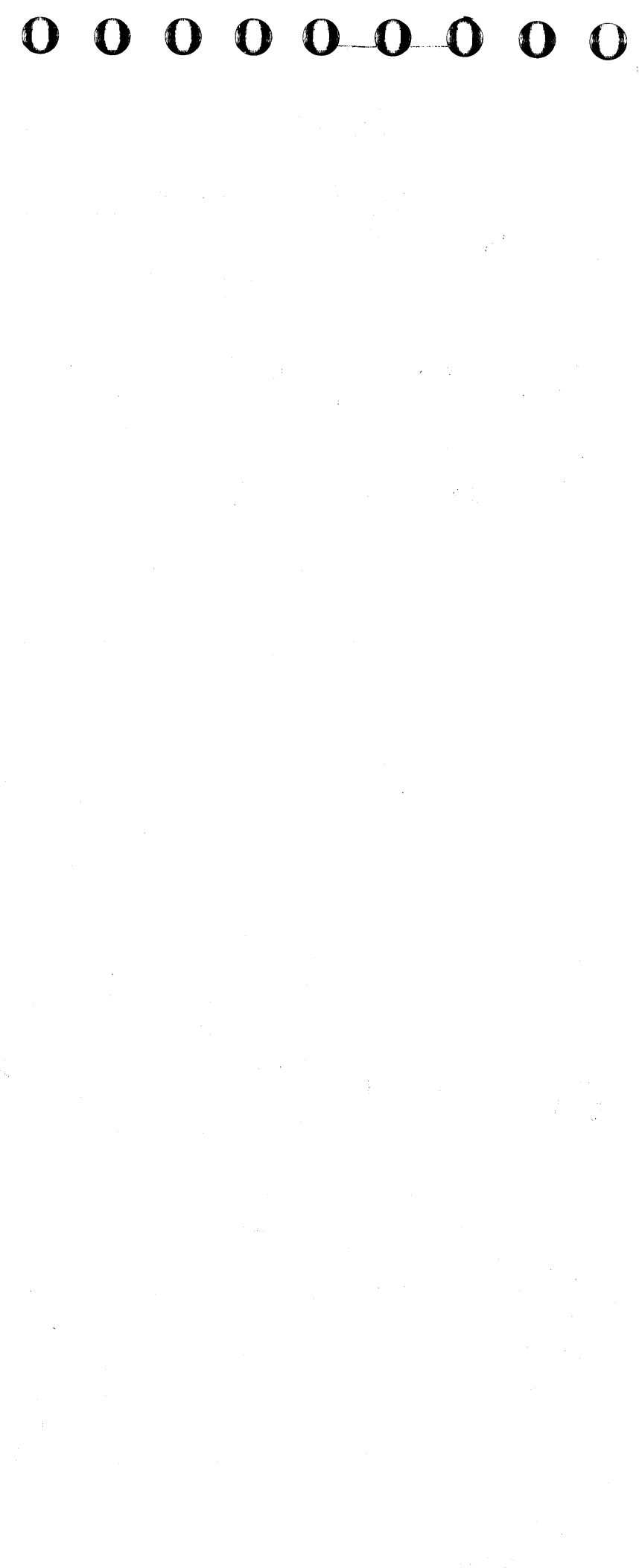

"'M" ""·"W-.",··,rt·, ·'rl-'H·····i ' ... ," .. ;r' *t,'* ·\*1 ',., ' •• *'to> ....* "'P"t'fYw.wtt *t* ,fdtt.lfd'm±frlif ,·"t ,r' "',,reet'N,,Fjff 111M'" ;"¥+:!+fd'ild&Mr.iI .... -H·

The weight of the board is approximately 36 kg (80 Ib). Two persons are needed to remove and install the board.

# **000000000000000 0000000000**

### **Board** 01A-B1

#### CAUTION

#### Tools Required:

Actuation Tool for Cable Grouper (part 2360092)

1/4 to 3/8 Drive Adapter (part 1805216)

Torque Tool for Commoning Bus (part 5665903).

#### **Removal**

- 1. Press Power Off on the operator control panel.
- 2. Open left side cover of frame.
- 3. Locate the Primary Control Compartment (PCC), and place CB 1 and CB2 in the OFF position.

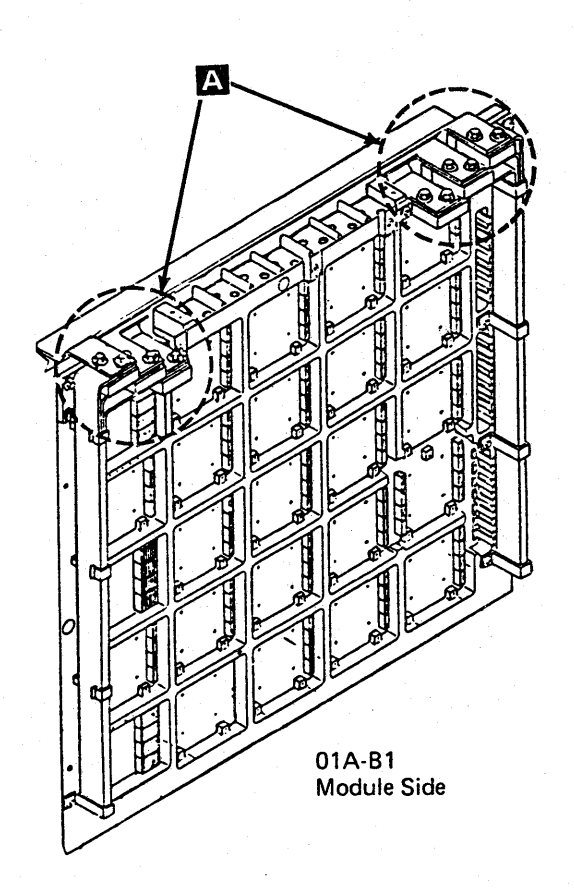

- 4. Open rear frame cover.
- 5. Loosen one screw, and open B1 plenum.
- 6. Ensure that the cable groupers are labeled for proper repositioning before they are removed from the board assembly.
- 7. Remove all cable groupers starting with the bottom positions and work toward the top.
- 8. Remove the conductive mat from your ESD kit and place it on the floor near the processor.

Note: See your ESD kit for safety and maintenance instructions.

- 9. Open the new board shipping container.
- 10. Remove the new board from the shipping container and place it on one-half of the conductive mat (handles down).
- 11. Remove the module guard located at the bottom of the board assembly  $\mathbb{E}$ , and install it on the board that is to be removed.
- 12. Remove the 12 commoning bus screws at the board terminal blocks  $\Delta$  left and right side.
- 13. Remove and label any additional wires connected to the commoning bus.

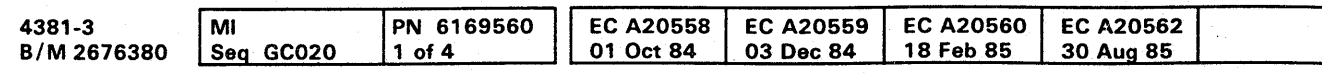

- 14. Open the front frame cover.
- 15. Open gate 01C.
- 16. Remove the three connectors (J1, J2, and J3) from PS111.
- 1 7. Remove the ground wire located at the top right corner of the board.
- 18. Remove the eight board mounting screws, leaving the top two screws for last.
	- Note: Before removing the board, ensure that you have work space large enough for two boards.
- 19. As the last two screws are removed, pull out the base of the board and set it on the lower support ledge of the frame.
- 20. Remove the board assembly by pulling the right side away from the frame first. Then remove the board assembly, and place it on the conductive mat (handles down).

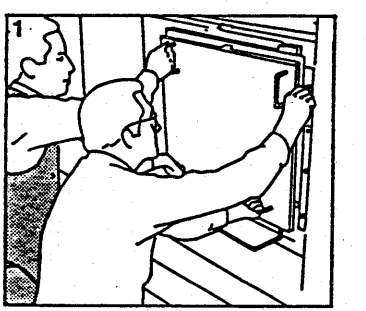

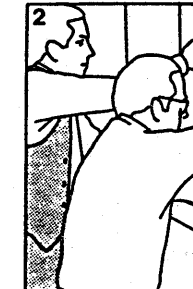

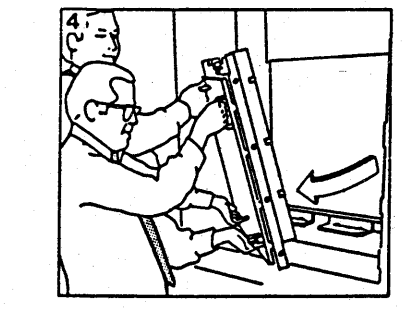

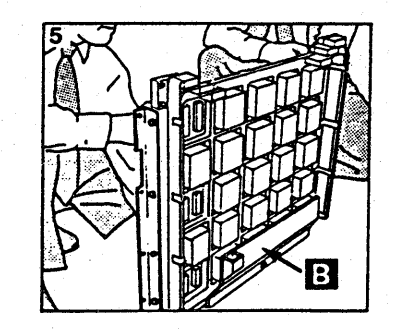

**000000000** 

**REM 021** 

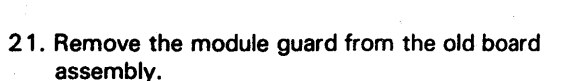

22. Fasten the ESD wrist band to the wrist of the person who will be transferring the modules from the old board to the new board.

Note: See your ESD kit for safety and maintenance instructions.

23. Transfer the modules at this time, and ensure that they are properly plugged.

Note: For the correct module removal procedure, see page REM 025.

24. Remove the wrist band and store it in the ESD kit.

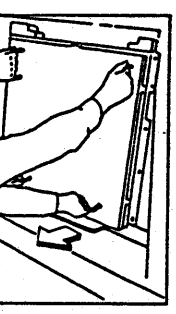

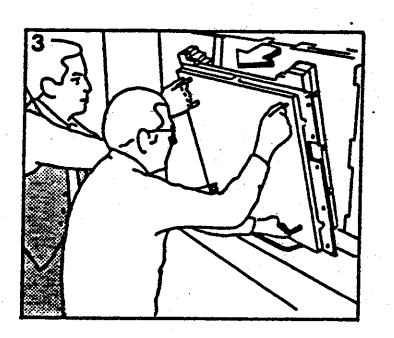

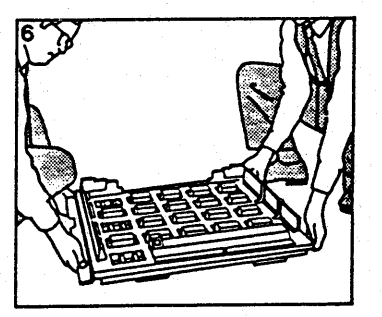

- 1. Install the module guard on the new board assembly.
- 2. To install the board, first lift and rest the board assembly on the lower support ledge in front of the opening with the bottom of the board assembly against the lip of the support ledge.
- 3. Slide the board assembly to the extreme left of the frame, aligning the board bus terminal block tabs with the commoning bus tabs.
- 4. With the board in this position, tilt the top of the board assembly inward against the frame, aligning the board bus terminal block tabs with the commoning bus tabs.
- S. In a continuous motion, lift the board assembly against the commoning bus until the bottom of the board assembly clears the main support ledge. Position the bottom edge of the board assembly against the machine frame.
- 6. Install the eight board mounting screws, finger tight only.
- 7. Remove the module guard from the new board assembly, install it on the old board assembly, and pack the old board in the shipping container.
- 8. Remove the ESO cable and store it along with the conductive mat in your ESO kit.
- 9. Install all cable groupers starting at the top of the board.
- 10. Install the 12 commoning bus screws. (Align board if necessary by shifting the board to the right or to the left to align the distribution bus to the commoning bus.)
- 11. Tighten the 12 screws. All screws must be torqued at SR 27  $\pm$ 4 Newton meter (20  $\pm$ 3 ft Ibs).

#### **Replacement**

Note: Measure the ground integrity of the replaced FRU using a digital multimeter (part 8496278) for 0.1 ohm or less before any connectors are reconnected. Place one probe on the machine frame near the replaced FRU ensuring the painted surface is penetrated.. Place the other probe on any bare metal area of the replaced FRU. If the measurement is 0.1 ohm or less, you have a good ground. If the measurement is greater than 0.1 ohm, check for an improperly installed ground wire. i.

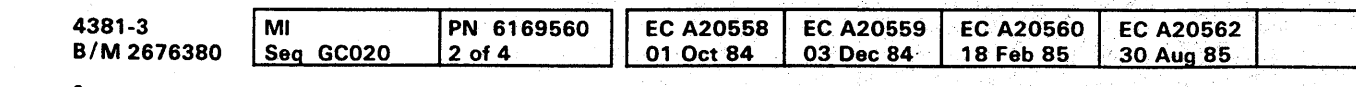

<sup>®</sup> Copyright IBM Corp. 1984

## **O**  $\begin{array}{cccccccccccccccccccccccccccccccccccccccccccccccccccccccccccccccccccccccccccccccccccccccccccccccc\end{array}$

12. Install the board ground wire.

#### CAUTION

If the measurement is still greater than 0.1 ohm, invoke your support structure.

- 13. Close and tighten B 1 plenum.
- 14. Close frame cover.
- 15. Go to the wire side of the board and torque the eight board mounting screws to SR 12  $\pm$ 2 Newton meter  $(9 \pm 1.5 \text{ ft } \text{lbs}).$
- 16. Reinstall connectors J1, J2, and J3 into PS111.
- 17. Place CB 1 and CB2 to the ON position. Press Power On/IML on the OCP.
- 18. Run the MSS diagnostics and PU diagnostics Option V test.

**REM 022** 

**REM 022** 

000000000

#### Board 01A-B2

#### CAUTION

The weight of the board is approximately 36 kg (SO Ib). Two persons are needed to remove and install the board.

#### Tools Required:

Actuation Tool for Cable Grouper (part 2360092)

1/4 to 3/8 Drive Adapter (part 1805216)

Torque Tool for Commoning Bus (part 5665903).

#### Removal

- 1. Press Power Off on the operator control panel.
- 2. Open left side cover of frame.
- 3. Locate the Primary Control Compartment (PCC), and place CB 1 and CB2 in the OFF position.
- 4. Open rear frame cover.
- 5. Loosen one screw, and open B2 plenum.

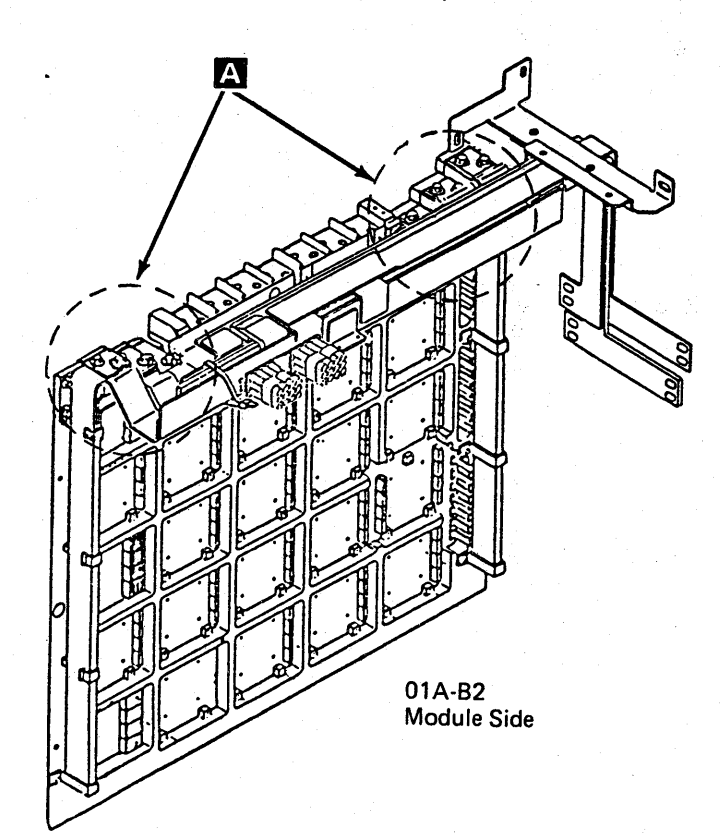

- 6. Ensure that the cable groupers are labeled for proper repositioning before they are removed from the board assembly.
- 7. Remove all cable groupers starting with the bottom positions and work toward the top.
- 8. Remove the conductive mat from your ESD kit and place it on the floor near the processor.
- 15. Perform the following two steps if a two piece bus bar is installed:
	- a. Using a quarter-inch drive socket set, remove the three screws holding the commoning bus and

distribution bus terminal block  $\overline{B}$ .<br>Note: There may be six screws on early level boards.

Note: See your ESD kit for safety and maintenance instructions.

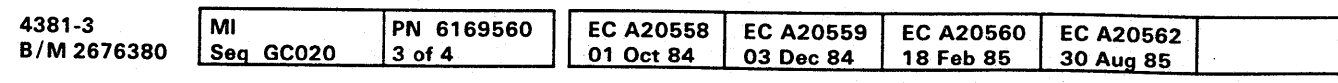

<sup>©</sup> Copyright IBM Corp. 1984

21 . As the last two screws are removed, pull out the base of the board and set it on the lower support ledge of the frame.

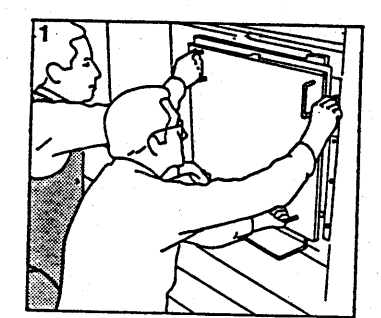

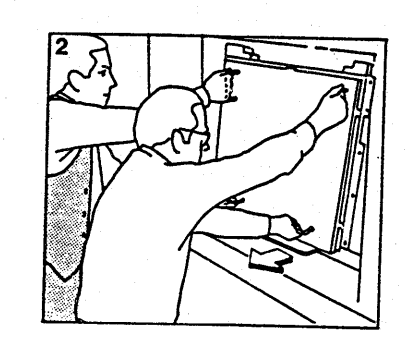

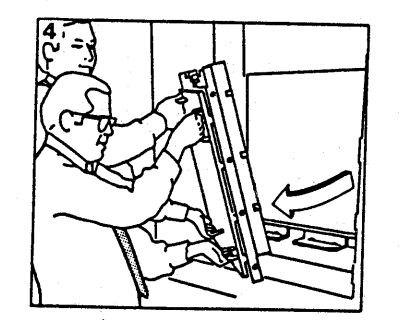

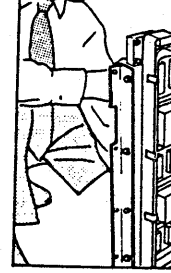

- 9. Open the new board shipping container.
- 10. Remove the new board from the shipping container and place it on one-half of the conductive mat (handles down).
- 11. Remove the module guard located at the bottom of the board assembly  $\bullet$ , and install it on the board that is to be removed.
- 12. Remove the upper bus safety shield.
- 13. Remove the 12 commoning bus screws at the board terminal blocks  $\mathbf{A}$  left and right side.
- 14. Remove and label any additional wires connected to the commoning bus.

- -

Note: See your ESD kit for safety and maintenance instructions.

- b. Remove the terminal block; be careful not to drop the block.
- 16. Open the front frame cover.

17. Open gate 01C.

- 18. Remove the three connectors (J1, J2, and J3) from PS106.
- 19. Remove the ground wire located at the top right corner of the board.
- 20. Remove the eight board mounting screws, leaving the top two screws for last.

Note: Before removing the board, ensure that you have work space large enough for two boards.

**000000000** 

**REM 023** 

22. Remove the board assembly by pulling the right side away from the frame first. Then remove the board assembly, and place it on the conductive mat (handles down).

- 23. Remove the module guard from the old board assembly.
- 24. Fasten the ESD wrist band to the wrist of the person who will be transferring the modules from the old board to the new board.

25. Transfer the modules at this time, and ensure that they are properly plugged.

Note: For the correct module removal procedure, see page REM 025.

26. Remove the wrist band and store it in the ESD kit.

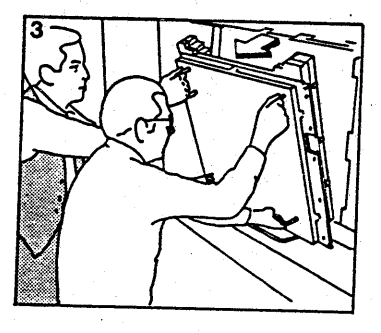

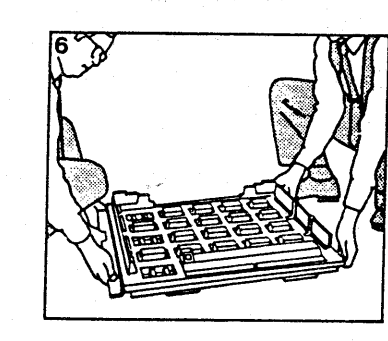

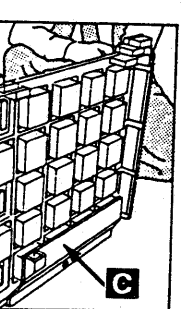

- 1. Install the module guard on the new board assembly.
- 2. To install the board, first lift and rest the board assembly on the lower support ledge in front of the opening with the bottom of the board assembly against the lip of the support ledge.
- 3. Slide the board assembly to the extreme left of the frame, aligning the board bus terminal block tabs with the commoning bus tabs.
- 4. With the board in this position, tilt the top of the board assembly inward against the frame, aligning the board bus terminal block tabs with the commoning bus tabs.
- 5. In a continuous motion, lift the board assembly against the commoning bus until the bottom of the board assembly clears the main support ledge. Position the bottom edge of the board assembly against the machine frame.
- 6. Install the eight board mounting screws, finger tight only.
- 7. Remove the module guard from the new board assembly, install it on the old board assembly, and pack the old board in the shipping container.
- **8.** Remove the ESD cable and store it along with the conductive mat in your ESO kit.
- 9. Install all cable groupers starting at the top of the board.
- 10. Install the 12 commoning bus screws. (Align board if necessary by shifting the board to the right or to the left to align the distribution bus to the commoning bus.)
- 11. Tighten the 12 screws. All screws must be torqued at SR 27  $\pm$ 4 Newton meter (20  $\pm$ 3 ft Ibs).

#### Replacement

- 14. Install the safety shield.
- 15. Close and tighten B2 plenum.
- 16. Close frame cover.
- 17. Go to the wire side of the board and torque the eight board mounting screws to SR 12 ±2 Newton meter  $(9 \pm 1.5$  ft lbs).
- 18. Reinstall connectors J1, J2, and J3 into PS106.
- 19. Place CB 1 and CB2 to the ON position. Press Power On/IML on the OCP.
- 20. Run the MSS diagnostics and PU diagnostics Option  $V$  test.

#### $\Omega$ 00000000000000 0000000000

<sup>~</sup>Copyright IBM Corp. 19B4

12. Reattach the terminal block (if present) with three screws.

Note: Only three screws are needed if replacing an early level board.

13. Install the board ground wire.

Note: Measure the ground integrity of the replaced FRU using a digital multimeter (part 8496278) for 0.1 ohm or less before any connectors are reconnected. Place one probe on the machine frame near the replaced FRU ensuring the painted surface is penetrated. Place the other probe on any bare metal area of the replaced FRU. If the measurement is 0.1 ohm or less, you have a good ground. If the measurement is greater than 0.1 ohm, check for an improperly installed ground wire.

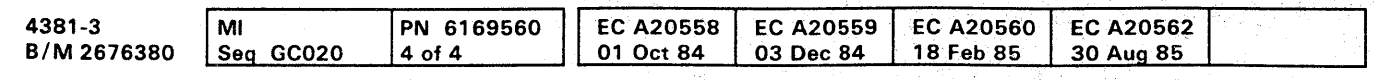

#### CAUTION

If the measurement is still greater than 0.1 ohm, invoke your support structure.

# **REM 024**

**REM 024** 

0000000 0 0;'

### **64 MM Pluggable Module**

Tools required:

Module Pin Aligner (part 2360424)

Module Pin Alignment Template (part 5665902).

Warning: Do not remove any screws from the spring housing. Attempting to remove the spring housing results in permanent damage to the 81 or 82 board.

- 1. Press Power Off on the operator control panel unless instructed differently by a repair procedure.
- 2. Open rear cover of the machine.
- 3. Open 81 or B2 plenum by loosening one screw.

- 5. Plug the wrist band and the ESO cable into the B 1 or B2 plenum latch bracket.
- 6. Fasten the ESD wrist band to the wrist of the person who will be removing and installing the modules.
- 7. Attach the ESD cable to the the protective container of the new module.
- 8. Determine which pluggable module is to be removed.
- 9. Hold the two bail-retaining latches  $\triangle$  on both sides of the module assembly, located near the top.
- 10. Squeeze both latches toward each other, and hold them in that position while pulling the actuator bail  $\Xi$  outward with your finger.

Warning: A module can be destroyed by touching the pins because of Electrostatic Discharge (ESD). Never touch the pins of a module unless you are wearing a wrist band.

4. Remove the wrist band and the ESO cable from the ESD kit.

Note: See your the ESD kit for safety and maintenance instructions.

<sup>~</sup>Copynght IBM Corp. 19B4

11. Apply additional downward force on the actuator bail to drive the module free of the spring connectors.

Note: The module must be held in position because it is free to be removed.

- 12. Carefully remove the module away from the module site. Remove the new module from the protective container and place the old module in it.
- 13. Ensure that the new module pins are aligned; use the Module Pin Alignment Template (part 5665902).

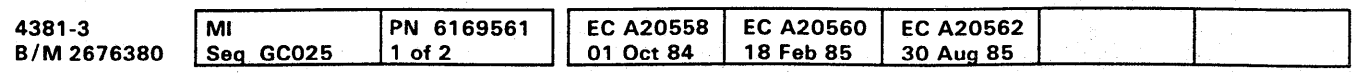

Warning: Do not remove any screws from the spring housing until instructed in this procedure. Attempting to remove the spring housing results in permanent damage to the 81 or B2 board.

Note: Do not attempt to straighten any module pin that is bent more than the distance to the next row, or equivalent. Doing this can cause the pin to break off during module insertion. Pins bent less than this distance can be straightened using the pin aligner (part 2360424).

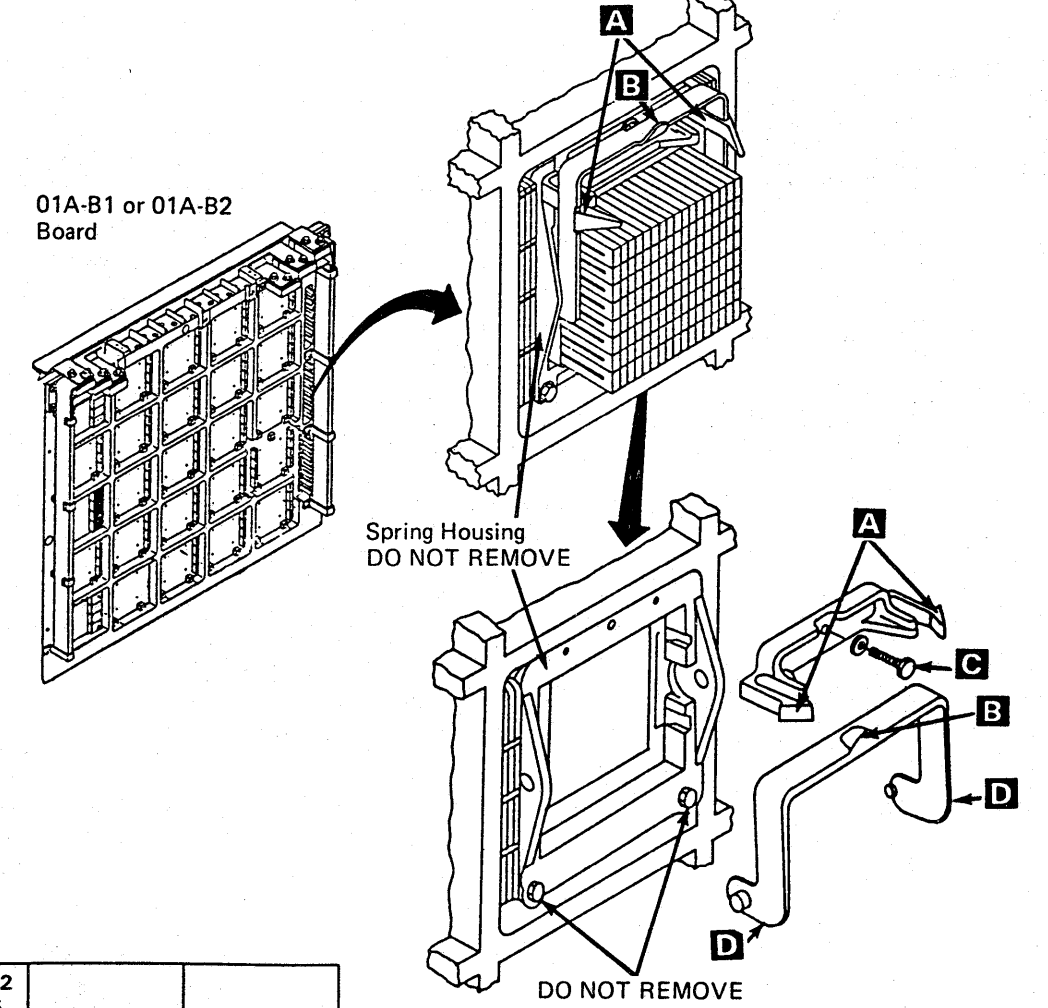

- 14. Carefully place the module in position, and hold in position until the next step.
- 15. While holding the module in position, slowly but continuously push the actuator bail in until it hits the stop.
- 16. The two bail-retaining latches. located on both sides of the module assembly near the top, should be in a latched position.
- 17 . To ensure the module is properly seated, squeeze the two bail-retaining latches toward each other and pull the actuator bail with your finger until the actuator bail is in a free state.
- 18. Hold the module and try to move it. If the module is tight, reactivate the actuator bail. If the module is loose, go back to step 12.
- 19. Remove the wrist band and ESO cable and store in the ESD kit.

20. Close the B1 or B2 plenum, and tighten the screw.

**000000000** 

**REM 025** 

#### **Actuator Bail**

- 1. Remove the module.
- 2. Ensure that the actuator bail  $\mathbb{R}$  is in the open position.
- 3. Squeeze the actuator bail shown at  $\blacksquare$  until the pivot points are free from the spring housing.

- 4. Remove the actuator bail from the spring housing.
- 5. Reverse the procedure for actuator bail replacement.

Note: When reinstalling the actuator bail. ensure the bail-retaining latches  $\mathbf{A}$  are on the inside of the actuator bail.

#### **Bail-Retaining Latches**

- 1. Remove the module.
- 2. Remove the actuator bail.
- 3. Remove the one mounting screw, lockwasher, and washer  $\bullet$  from the bail-retaining latches  $\bullet$
- 4. Remove the bail-retaining latches.
- 5. Reverse the procedure for bail-retaining latches replacement.

### **Pluggable Terminator Resistor**

- 1. Press Power Off on the operator control panel.
- 2. Open left side cover of frame.
- 3. Open rear frame cover.
- 4. Loosen one screw, and open 81 or 82 plenum.
- 5. Remove retention cover(s)  $\Delta$  from terminator resistor section.
- 6. Place scissor clamp (part 9900233)  $\boxed{3}$  in center of terminator resistor (TR) and pull straight out.

#### Tool Required:

Scissor Clamp (part 9900233).

Note: When replacing TRs, ensure that the replacement resistor has the same colored part number as resistor that was removed. The two resistors that can be used are (part 4481673) black in color and (part 4481674) red in color shown at  $\mathbf G$ .

Warning: The spring housing is not fastened to the board. To prevent the spring housing from falling off the board, do not remove more than one row of TRs at a time.

7. Reverse procedure for terminator resistor replacement.

# $\langle 1 - 1 \rangle$ 00000000 o 00000 'ooooo!OOO()O 000000000

<sup>~</sup>Copyright IBM Corp. 1984

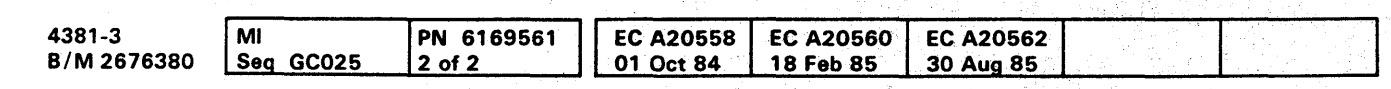

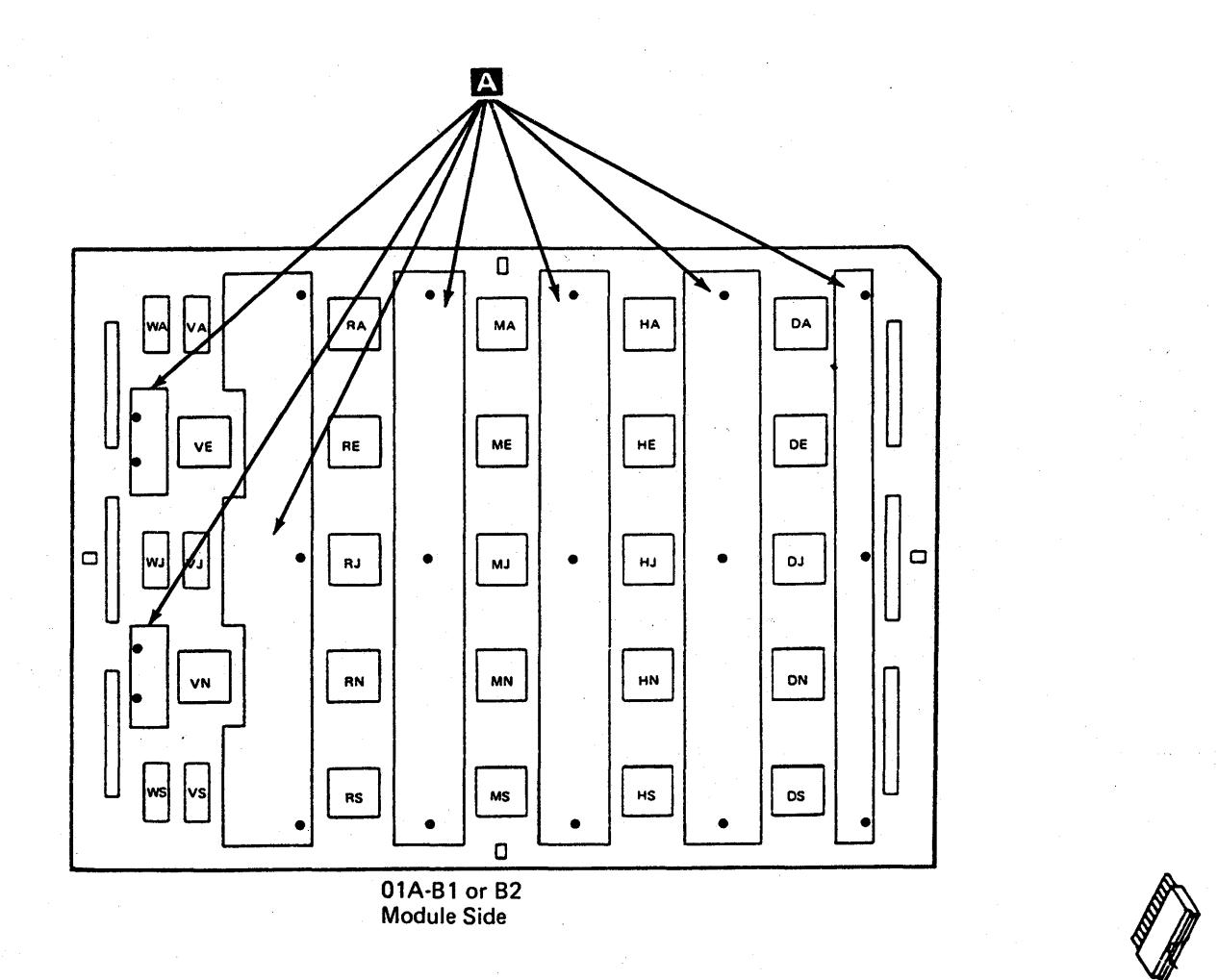

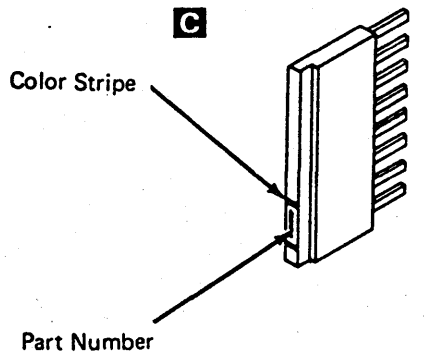

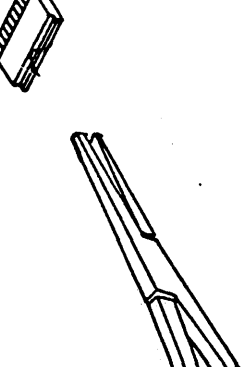

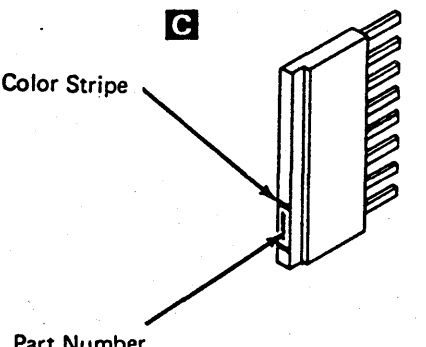

Pluggable Terminator Resistor

# **REM 026**

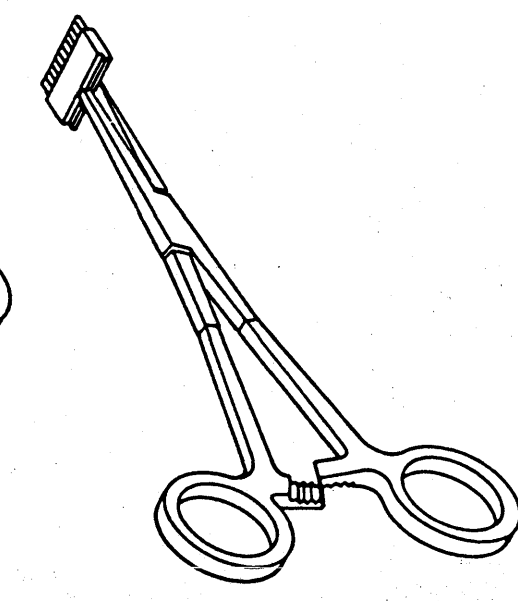

**REM** 026-

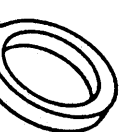

 $\mathbf{B}$ 

#### $O$   $O$  $000$  $\bullet$   $\bullet$  $\bullet$  $\bullet$  $\bullet$  $\bullet$  $\bullet$  $\bullet$  $\bullet$  $\bullet$  $\bullet$  $\bullet$  $\bullet$ **CO**  $\bullet$  $\bullet$ O

### **Sense Capacitors**

- 1. Press Power Off on the operator control panel.
- 2. Open left side cover of frame.
- 3. Locate the Primary Control Compartment (PCC), and place CB1 and CB2 in the OFF position.
- 4. Open rear cover of frame.
- 5. Open B1 and B2 plenum by loosening one screw on each.
- 6. Locate bus bars on top of board B2.
- 7. Remove the upper safety shield by loosening three mounting screws and remove the lower safety shield by loosening two mounting screws.
- 8. Unplug four wires  $\Lambda$  that are fasten to the sense capacitor assembly.
- 9. Remove the six screws and washers  $\boxed{3}$  that fasten the sense capacitors assembly to bus bars A, B, and  $\mathbf{C}$ .
- 10. Remove the sense capacitors assembly.
- 11. Reverse procedure for sense capacitors replacement.

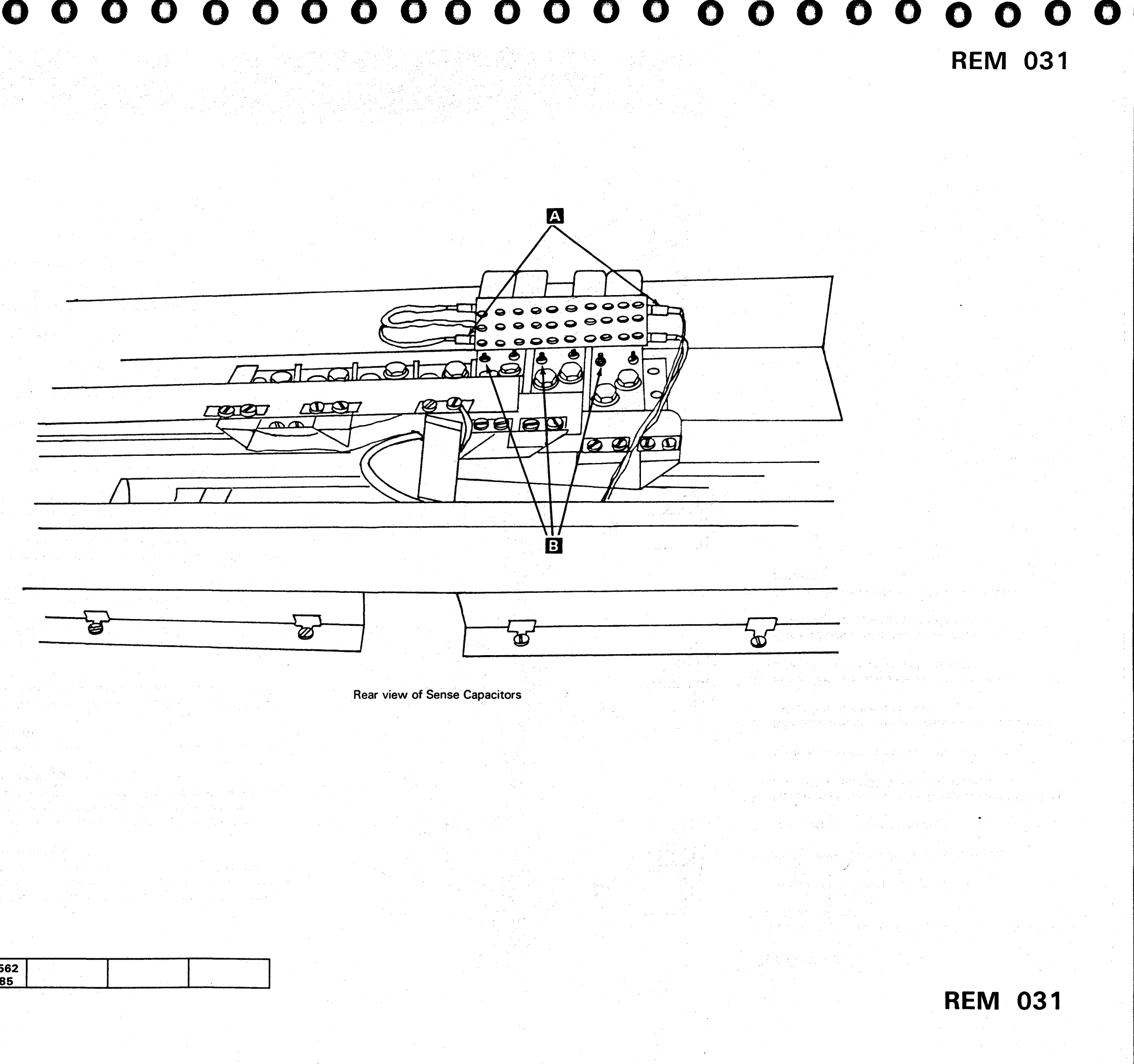

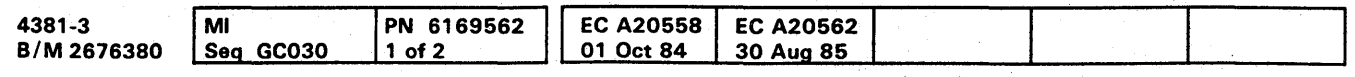

<sup>©</sup> Copyright IBM Corp. 1984

#### Cables

#### I/O Signal Cables

Tools Required:

Torque Tool for Cable Grouper (part 2360092)

Cable Unlatch Tool (part 2360349).

- 1. Press Power Off on the operator control panel.
- 2. Open left side cover of frame.
- 3. Locate the Primary Control Compartment (PCC), and place CB 1 and CB2 in the OFF position.
- 4. Open rear frame cover.
- 5. Open B1 or B2 plenum by loosening one screw.
- 6. Determine which cable grouper assembly is to be removed.
- 7. Remove grouper assembly.
- $\vert$  8. Remove retainer arms at  $\vert$  if present.
- 9. Determine which 18-PAC is defective.
- 10. Orient the grouper housing so that one end of the housing is facing towards you.
- 11. Hold the cable unlatch tool (part 2360349), and position it so that the narrow end of the tool is parallel to the slot openings as shown at  $\overline{A}$ .<br>12. The front end of the tool has a recessed ledge that
- seats against the slot ribs.
- 14. Holding the tool with the tip resting on top of the latch arm, push the tool straight in until the recessed ledge of the tool comes in contact with the slot rib as shown at  $\mathbf{B}$ .
- 15. While holding the tool in this position, press the working end of the tool down slowly moving the latch arm down below the latching shelf surface as shown at  $\bullet$
- 16. Repeat this same procedure for the other end of the 18-PAC cable.
- 17. Hold all the trilead cables attached to the 18-PAC to be removed, and gently pull on the cables to remove the 18-PAC.

Note: Do not unlatch and remove more than one 18-PAC cable assembly at a time.

Note: With the 18-PAC cable positioned for either end, rotate the tool 180 degrees so that the recessed ledge of the tool is away from the side wall of the housing and the straight side of the tool is against the side wall.

13. Place the tip of the tool on top of the latch arm protruding out of the housing.

Warning: To prevent damage to the slot ribs, do not use excessive force when moving the latch arm.

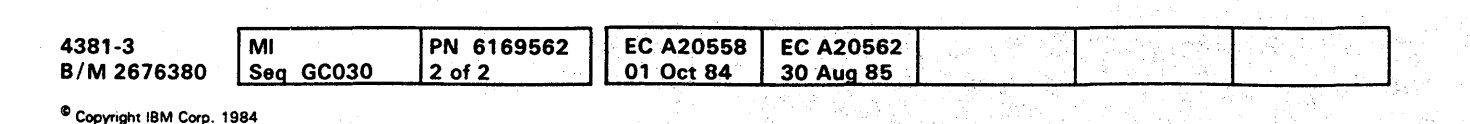

- 18. Remove enough cable retainers to permit tracing of cables into the cable channel.
- 19. Ensure that you have the correct cables and cut the cables (in the channel) at both ends.
- 20. Place replacement cable on top of pile in cable raceway, and replace cable retainers.
- 2 1. Reconnect both ends of replacement cable into grouper.
- 22. Install retainer arms if present.
- 23. Install grouper assembly.
- 24. Close B1 or B2 plenum by tightening one screw.
- 25. Close the rear frame cover.
- 26. Locate the Primary Control Compartment (PCC), and place CB 1 and CB2 in the ON position.
- 27. Close left side cover of frame.
- 28. Press Power On/IML on the operator control panel.

m

**B** 

**r** 

# **REM 032**

#### Flat Cables

Tool required if boards 01A-A1 through 01A-A4 or 01B-A1 are affected:

Actuation Tool (part 4134750).

- 1. Press Power Off on the operator control panel.
- 2. Open left side cover of frame.
- 3. Locate the Primary Control Compartment (PCC), and place CB1 and CB2 in the OFF position.
- 4. Determine which cable assembly is to be removed.
- 5. Remove enough cable retainers to permit tracing of cables into the cable channel.
- 6. Ensure that you have the correct cables and cut the cables (in the channel) at both ends.
- . 7. Place replacement cable on top of pile in cable raceway, and replace cable retainers.
- 8. Reconnect both ends of replacement cable into position.

**1999** 

**REM 032** 

OOOOO()O,OOOOOOO 00000;00000 OOOOOOOOOi

 $\bigcirc$ 

#### $00000$  $O$   $O$  $00000$  $\bullet$  $\bullet$  $\bullet$  $\bullet$   $\bullet$  $\mathbf O$  $\mathbf O$ O  $\bullet$  $\bullet$  $\bullet$

### **Power Supplies**

#### Power Supply 101

- 1. Press Power Off on the operator control panel.
- 2. Open left side cover of frame.
- 3. Locate the Primary Control Compartment (PCC), and place CB1 and CB2 in the OFF position.
- 4. Open front cover, and locate PS101.
- 5. Remove the front safety shield.
- 6. Disconnect P07 A
- 7. Disconnect cables at **B**
- 8. Disconnect ground wire C .
- 9. Remove the four mounting screws and washers  $\bullet$ .
- 10. Carefully pull PS101 from frame.
- 11. Reverse procedure for PS101 replacement.

Note: After reconnecting the ground wire, measure the ground integrity of the replaced FRU using a digital multimeter (part 8496278) for 0.1 ohm or less before any connectors are reconnected. Place one probe on the machine frame near the replaced FRU ensuring the painted surface is penetrated. Place the other probe on any bare metal area of the replaced FRU. If the measurement is 0.1 ohm or less, you have a good ground. If the measurement is greater than 0.1 ohm, check for an improperly installed ground wire.

#### **CAUTION**

If the measurement is still greater than 0.1 ohm, invoke your support structure.

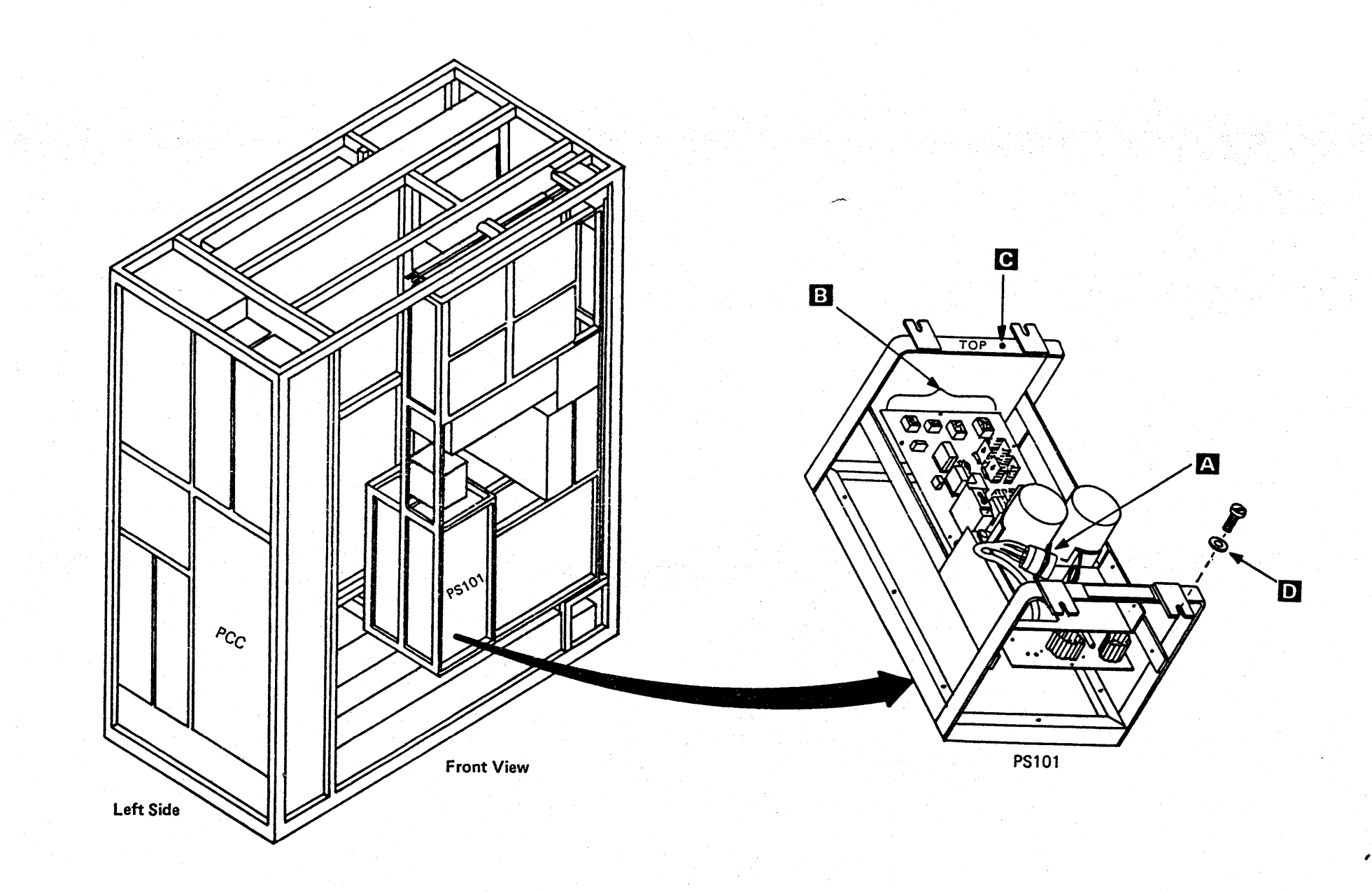

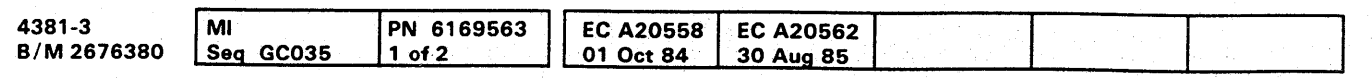

<sup>©</sup> Copyright IBM Corp. 1984

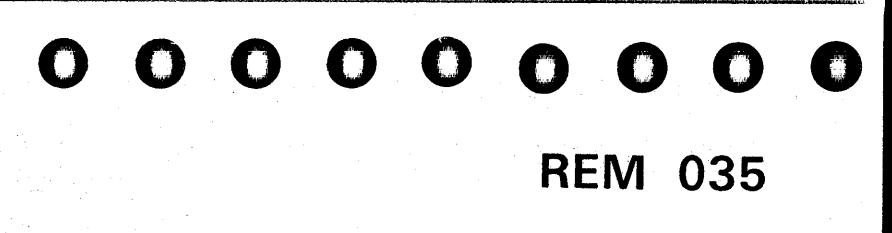

- 1. Press Power Off on the operator control panel.
- 2. Open left side cover of frame.
- 3. Locate the Primary Control Compartment (PCC), and place CB 1 and CB2 in the OFF position.
- 4. Open front cover, and locate PS102.
- 5. Disconnect cables at  $\mathcal{L}_1$  and  $\mathbf{E}_2$ .
- 
- 6. Disconnect ground wire  $\bullet$  .<br>
7. Remove the four mounting screws and washers **D**
- 8. Carefully pull PS 102 from frame.
- 9. Reverse procedure for PS102 replacement.

# $0\,0\,0\,0\,0\,0\,0\,0$  $\mathcal{L}$ *<sup>Y</sup>*<sup>0</sup> <sup>1</sup> 00000 0000,00) 0000 0,00000000

Note: After reconnecting the ground wire, measure the ground integrity of the replaced FRU using a digital multimeter (part 8496278) for 0.1 ohm or less before any connectors are reconnected. Place one probe on the machine frame near the replaced FRU ensuring the painted surface is penetrated. Place the other probe on any bare metal area of the replaced FRU. If the measurement is 0.1 ohm or less, you have a good ground. If the measurement is greater than 0.1 ohm, check for an improperly installed ground wire.

#### CAUTION

If the measurement is still greater than 0.1 ohm, invoke your support structure.

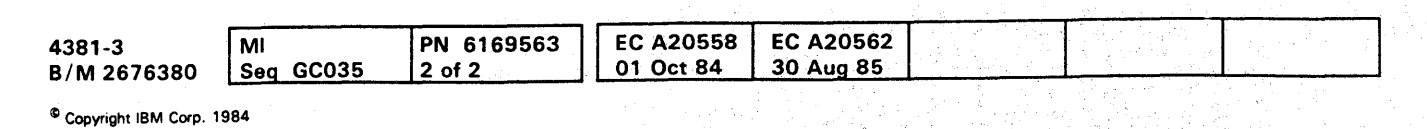

# **REM 036**

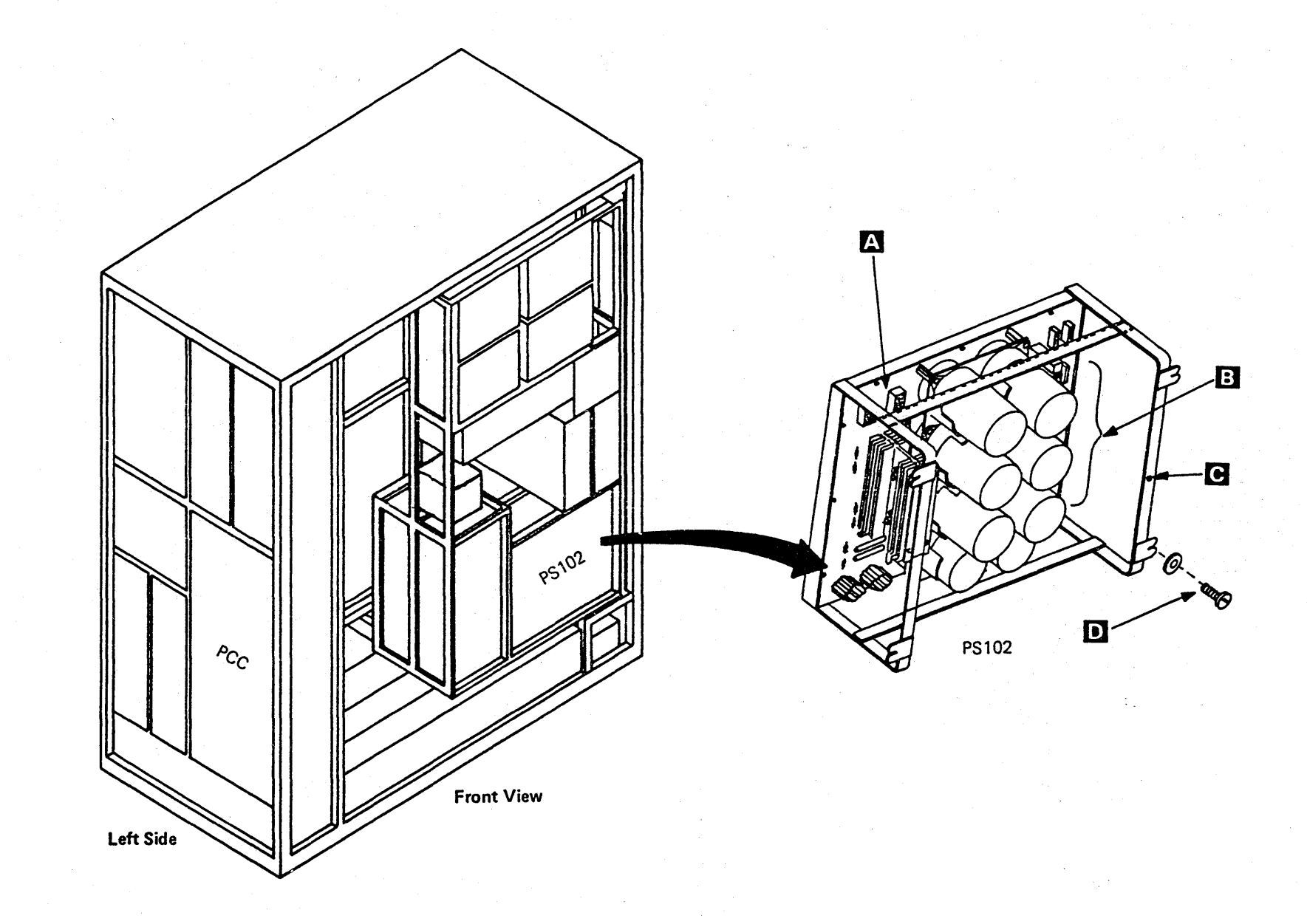

- 1. Press Power Off on the operator control panel.
- 2. Open left side cover of frame.
- 3. Locate the Primary Control Compartment (PCC), and place CB 1 and CB2 in the OFF position.
- 4. Open front cover of frame.
- 5. Open gate 01C, and locate PS103 on rear of gate.
- 6. Disconnect cables at  $\triangle$
- 7. Disconnect cable P10 B.
- 8. Disconnect ground wire **B**.
- 9. Remove the four mounting screws and washers  $\overline{\mathbf{D}}$
- 10. Carefully pull PS103 from frame.
- 11. Reverse procedure for PS 103 replacement.

# **000000000000000 0000000000 000000000**

Note: After reconnecting the ground wire, measure the ground integrity of the replaced FRU using a digital multimeter (part 8496278) for 0.1 ohm or less before any connectors are reconnected. Place one probe on the machine frame near the replaced FRU ensuring the painted surface is penetrated. Place the other probe on any bare metal area of the replaced FRU. If the measurement is 0.1 ohm or less, you have a good ground. If the measurement is greater than O. 1 ohm, check for an improperly installed ground wire.

#### **CAUTION**

If the measurement is still greater than 0.1 ohm. invoke your support structure.

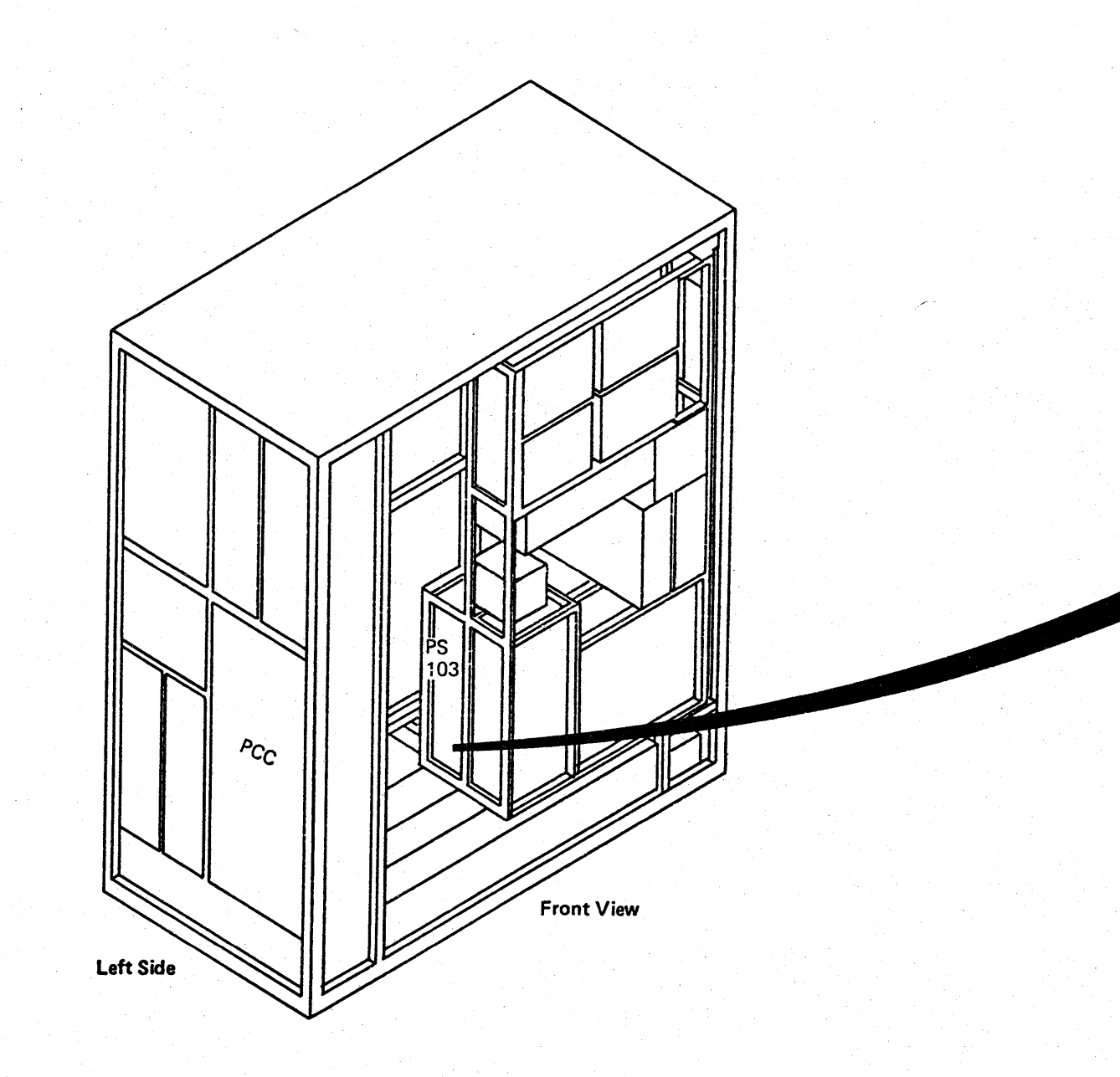

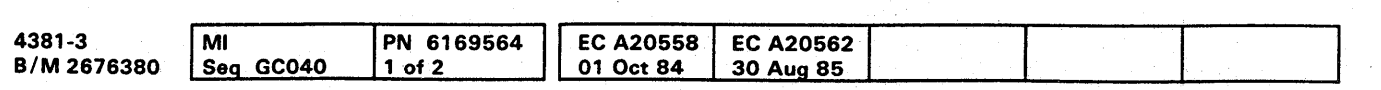

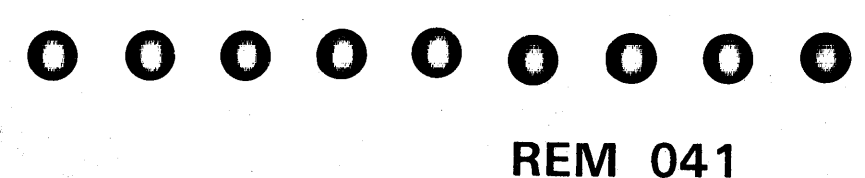

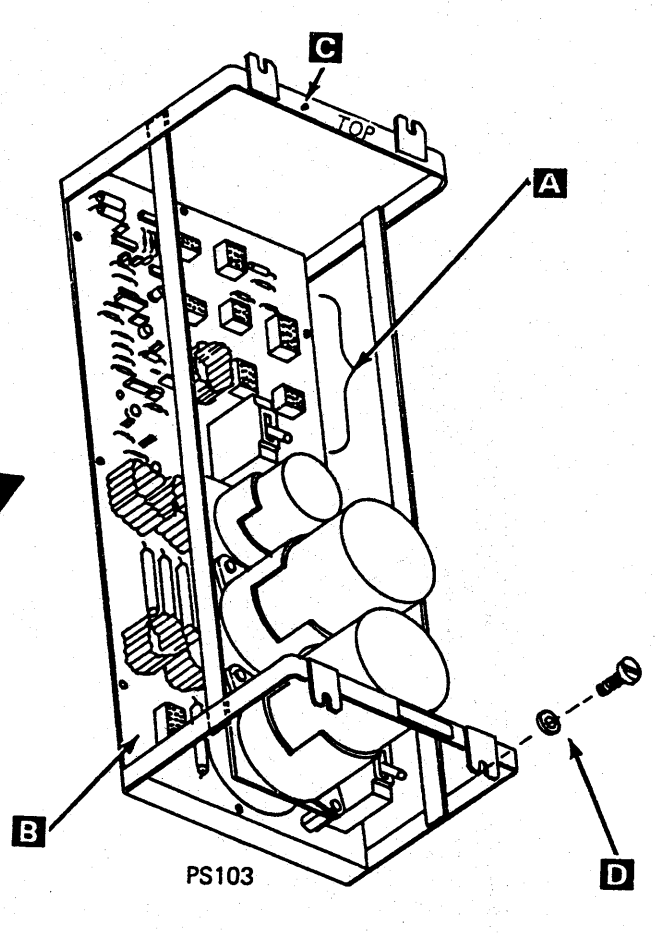

- 1. Press Power Off on the operator control panel.
- 2. Open left side cover of frame.
- 3. Locate the Primary Control Compartment (PCC), and place CB 1 and CB2 in the OFF position.
- 4. Open rear cover of frame, and locate rear of PS104.
- 5. Disconnect cables at A .
- 6. Disconnect cable P14  $\frac{1}{2}$  at the rear of PCC box.
- 7. Locate front of PS104 on left side of frame.
- 8. Disconnect ground wire  $\mathbf{C}$ .
- 9. Remove the four mounting bolts, washers, and lockwashers  $\boxed{\phantom{1}}$ .
- 10. Carefully pull PS104 from frame.
- 11. Reverse procedure for PS104 replacement.

# $\langle \hspace{-0.1cm} \langle \hspace{-0.1cm} \rangle \hspace{-0.1cm} \rangle$ 000000000000000000000000 000000000

Note: After reconnecting the ground wire, measure the ground integrity of the replaced FRU using a digital multimeter (part 8496278) for O. 1 ohm or less before any connectors are reconnected. Place one probe on the machine frame near the replaced FRU ensuring the painted surface is penetrated. Place the other probe on any bare metal area of the replaced FRU. If the measurement is 0.1 ohm or less, you have a good ground. If the measurement is greater than 0.1 ohm, check for an improperly installed ground wire.

#### CAUTION

If the measurement is still greater than 0.1 ohm. invoke your support structure.

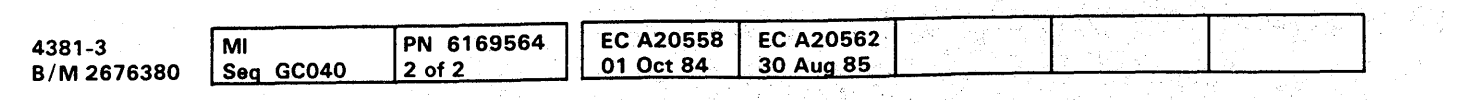

<sup>~</sup>Copyright IBM Corp. 19B4

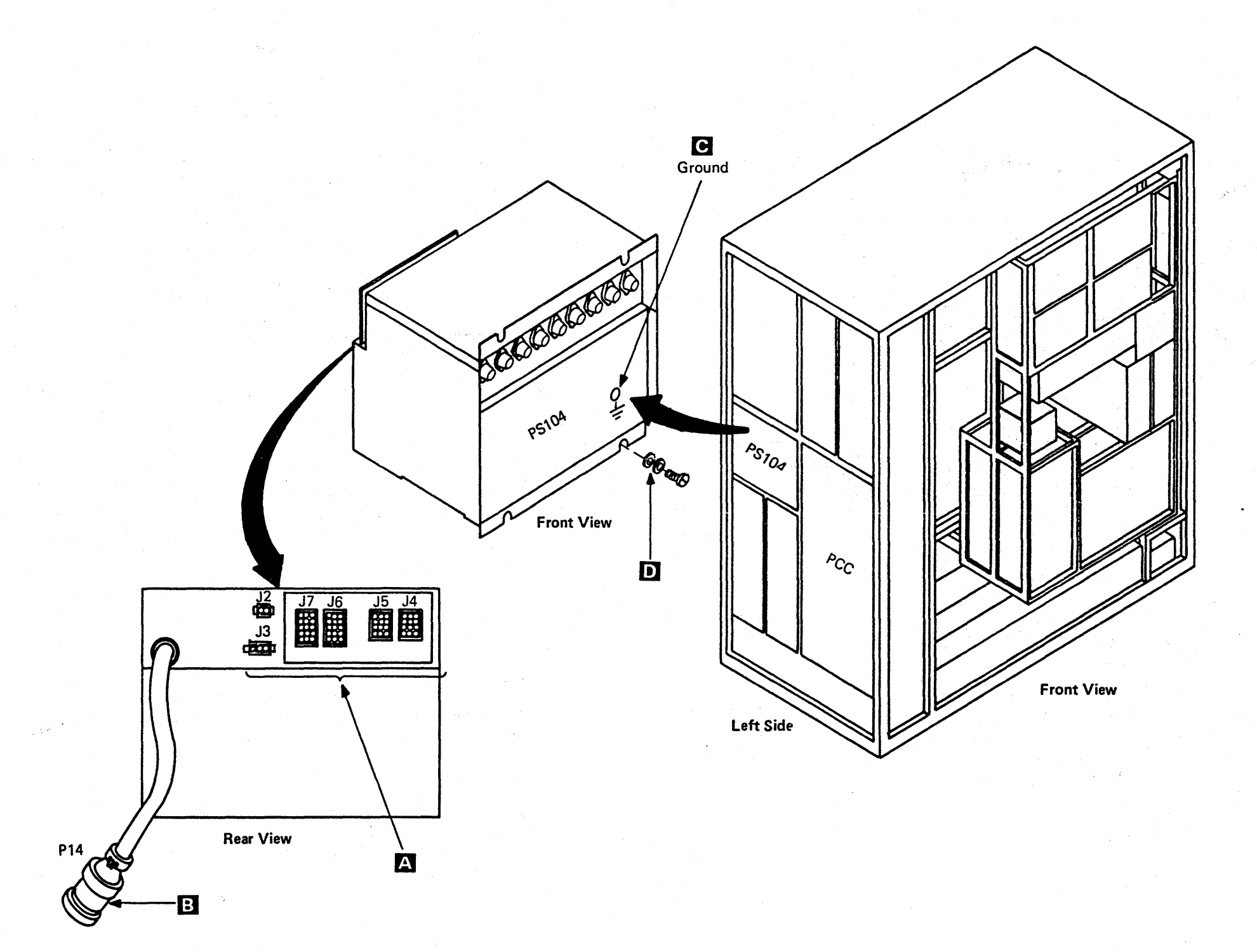

## **REM 042**

#### Power Supply 105

#### Tools Required:

1/4 to 3/8 Drive Adapter (part 1805216)

- 14. Perform the following.
	- a. See Volume A03. page PR 1015 for the correct current settings of the new power supply.
	- b. Reverse procedure for PS105 replacement.
- Torque Tool for Commoning Bus (part 5665903).
- 1. Press Power Off on the operator control panel.
- 2. Open left side cover of frame.
- 3. Locate the Primary Control Compartment (Pce), and place CB 1 and CB2 in the OFF position.
- 4. Open rear cover of frame.
- S. Open 82 plenum to gain access to the rear of PS105.
- 6. Remove the safety shield covering the voltage bus bars.
- 7. Disconnect cables at  $\mathbf{A}$ .
- 8. Remove two voltage bus bars fastened at  $\mathbb{E}$ .
- 9, Locate front of PS 105 on left side of frame.
- 10. Remove ground wire **C** .
- 11. Remove the two mounting bolts, washers, and lockwashers **D** .<br>12. Remove bolt, washer, lockwasher, and nut **m** .
- 
- 13. Carefully pull PS105 from frame.
- c. Torque the voltage bus bar screws shown at  $\mathbf{E}$ to 27  $\pm$ 4 Newton meter (20  $\pm$ 3 ft Ibs) using the torque wrench and 1/4 to 3/8 adapter.
	- Warning: Ensure that the voltage bus bars and terminals are not touching the machine frame.

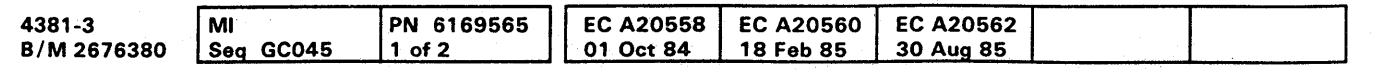

Note: After reconnecting the ground wire. measure the ground integrity of the replaced FRU using a digital multimeter (part 8496278) for O. 1 ohm or less before any connectors are reconnected. Place one probe on the machine frame near the replaced FRU ensuring the painted surface is penetrated. Place the other probe on any bare metal area of the replaced FRU. If the measurement is 0.1 ohm or less. you have a good ground. If the measurement is greater than 0.1 ohm. check for an improperly installed ground wire.

#### **CAUTION**

If the measurement is still greater than 0.1 ohm. invoke your support structure.

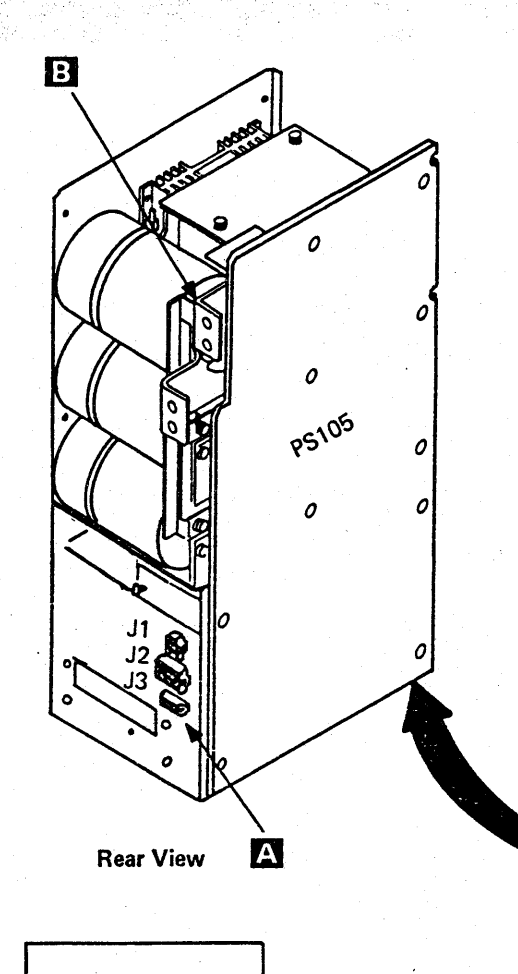

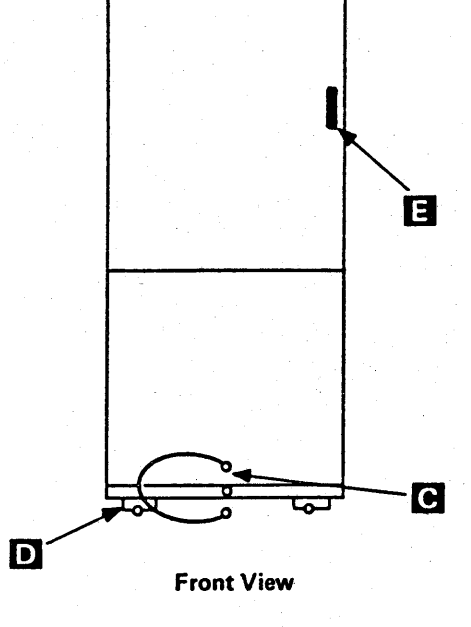

7"'''' *,,'oW* nT", ,'"I ...

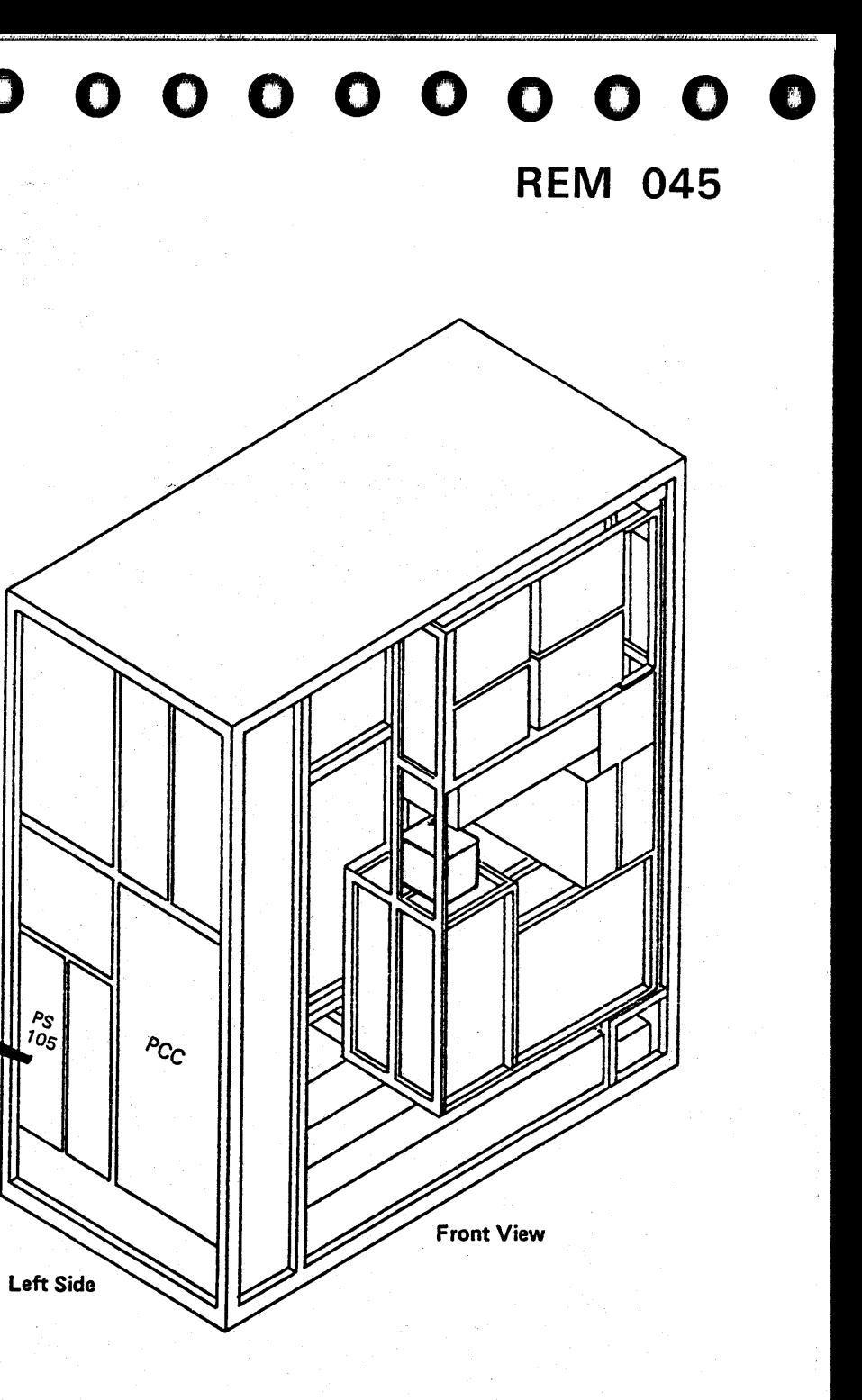

#### Tools Required:

1/4 to 3/8 Drive Adapter (part 1805216)

Torque Tool for Commoning Bus (part 5665903),

- a. See Volume A03, page PR 1015 for the correct current settings of the new power supply.
- b. Reverse procedure for PS106 replacement.

16. Perform the following.

- 1. Press Power Off on the operator control panel.
- 2. Open left side cover of frame.
- 3. Locate the Primary Control Compartment (PCC), and place CB 1 and CB2 in the OFF position.
- 4. Open front cover.
- 5. Open gate 01C, and locate rear of PS106.
- 6. Remove cables at  $\overline{A}$  .
- 7. Open rear cover of frame.
- 8. Open B2 plenum to gain access to the rear of PS106.
- 9. Remove the safety shield covering the voltage bus bars.
- 10. Remove two voltage bus bars fastened at  $\mathbb{E}$
- 11. Locate front of PS106 on left side of frame.
- 
- 12. Remove ground wire **C** .<br>13. Remove the two mounting bolts, washers, and Remove the two mou<br>lockwashers **D** .
- 14. Remove bolt, washer, lockwasher, and nut
- 15. Carefully pull PS 106 from frame.

Note: After reconnecting the ground wire. measure the ground integrity of the replaced FRU using a digital multimeter (part 8496278) for 0.1 ohm or less before any connectors are reconnected. Place one probe on the machine frame near the replaced FRU ensuring the painted surface is penetrated. Place the other probe on any bare metal area of the replaced FRU. If the measurement is 0.1 ohm or less, you have a good ground. If the measurement is greater than O. 1 ohm, check for an improperly installed ground wire.

 $\bigcap$ *'\.J*  0, 1 I " 0,', i 0' 1'/ 0 }' (,)~ 1;/ 0' . I 0: ' , • : 0,'" I 0' , 0' ,I" 0'" 0,: ' .~' ." o o O()O(}OOOOOO OOO()OOOOO

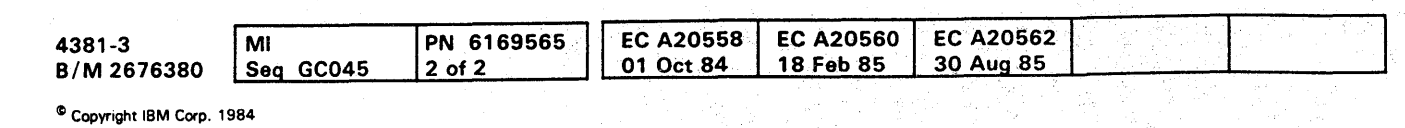

#### CAUTION

If the measurement is still greater than 0.1 ohm, invoke your support structure.

c. Torque the voltage bus bar screws shown at EI to 27  $\pm$ 4 Newton meter (20  $\pm$ 3 ft Ibs) using the torque wrench and 1/4 to 3/8 adapter.

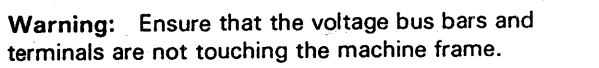

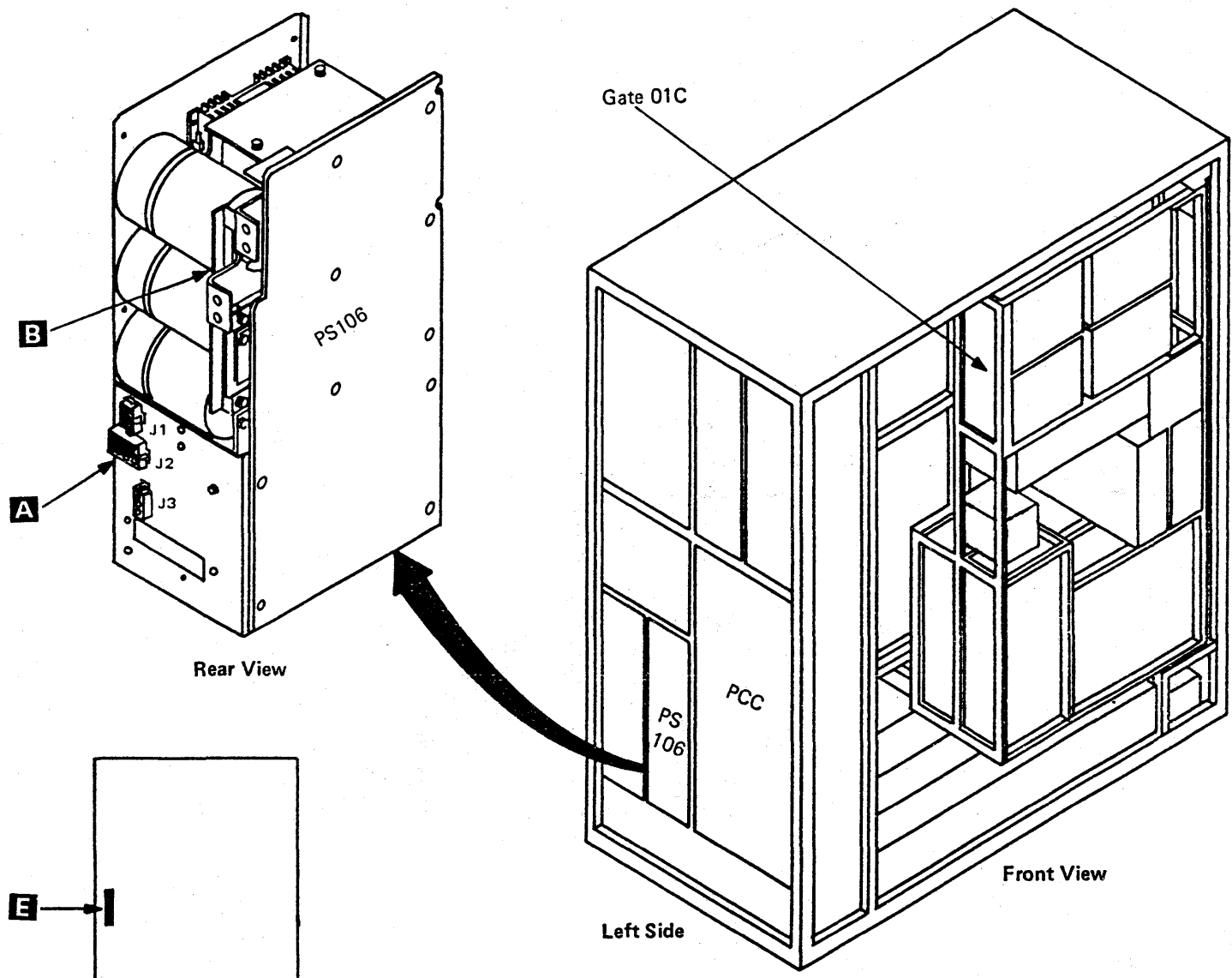

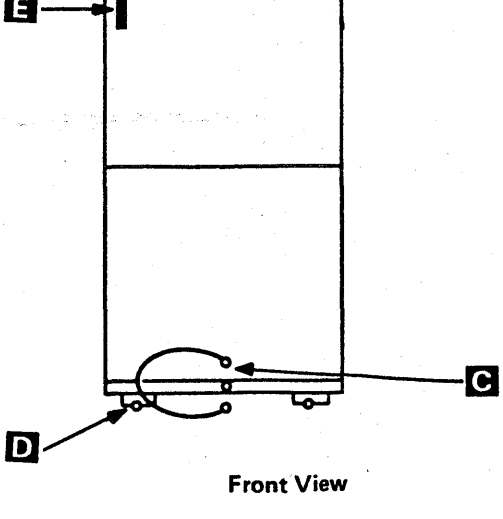

**REM 046** 

- 1. Press Power Off on the operator control panel.
- 2. Open left side cover of frame.
- 3. Locate the Primary Control Compartment (PCC), and place CB 1 and CB2 in the OFF position.
- 4. Open front cover of frame, and locate the front of PS107.
- 5. Disconnect ground wire  $\mathbf{A}$ .
- 6. Disconnect cables at  $\mathbb{E}$
- 7. Open gate 01C.
- 8. Open gate 01B, and locate rear of PS107.
- 9. Remove the four mounting screws and washers  $\Theta$ .
- 10. Carefully pull PS107 from frame.
- 11. Reverse procedure for PS107 replacement.

Note: After reconnecting the ground wire, measure the ground integrity of the replaced FRU using a digital multimeter (part 8496278) for 0.1 ohm or less before any connectors are reconnected. Place one probe on the machine frame near the replaced FRU ensuring the painted surface is penetrated. Place the other probe on any bare metal area of the replaced FRU. If the measurement is 0.1 ohm or less, you have a good ground. If the measurement is greater than 0.1 ohm, check for an improperly installed ground wire.

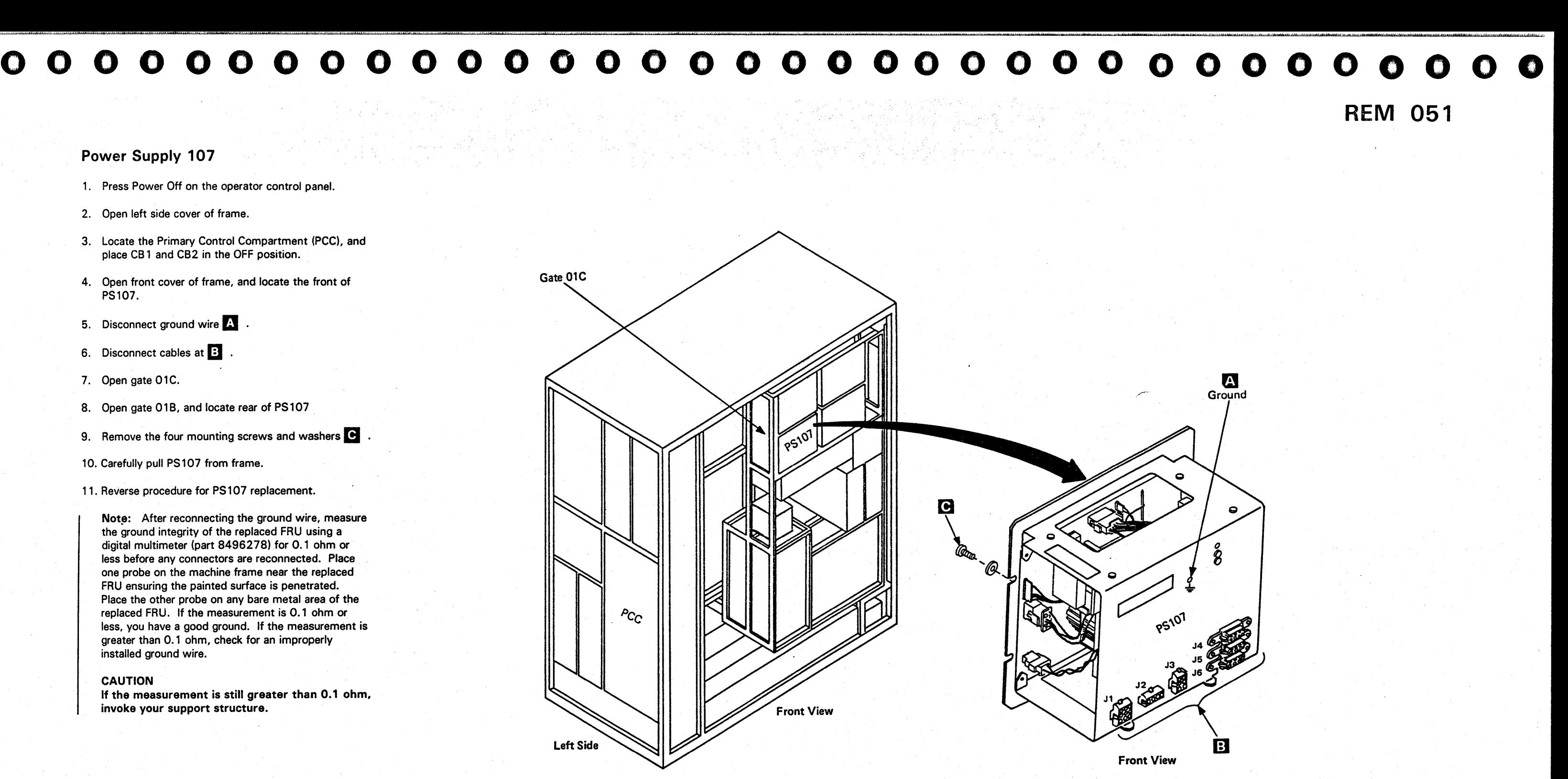

#### CAUTION

If the measurement is still greater than 0.1 ohm. invoke your support structure.

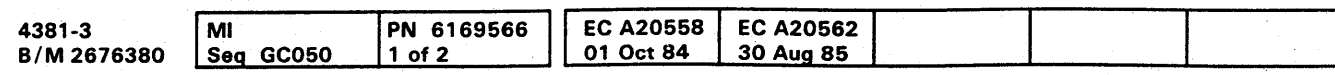

- 1. Press Power Off on the operator control panel.
- 2. Open left side cover of frame.
- 3. Locate the Primary Control Compartment (PCC), and place CB 1 and CB2 in the OFF position.
- 4. Open front cover of frame, and locate front of PS 108.
- 5. Disconnect ground wire  $\triangle$
- 6. Disconnect cables at **E**
- 7. Open gate 01C.
- 8. Open gate 01B, and locate rear of PS108.
- 9. Remove the four mounting screws and washers  $\bullet$ .
- 10. Carefully pull PS108 from frame.
- 11. Reverse procedure for PS108 replacement.

Note: After reconnecting the ground wire, measure the ground integrity of the replaced FRU using a digital multimeter (part 8496278) for 0.1 ohm or less before any connectors are reconnected. Place one probe on the machine frame near the replaced FRU ensuring the painted surface is penetrated. Place the other probe on any bare metal area of the replaced FRU. If the measurement is 0.1 ohm or less, you have a good ground. If the measurement is greater than 0.1 ohm, check for an improperly installed ground wire.

# ~O o 000000000 o OOOOOO()OOOOOO 000 o 00000

#### CAUTION

If the measurement is still greater than 0.1 ohm. invoke your support structure.

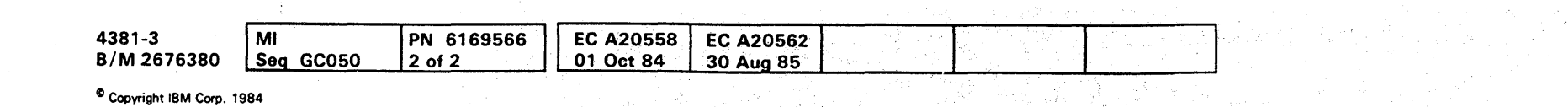

## **REM 052**

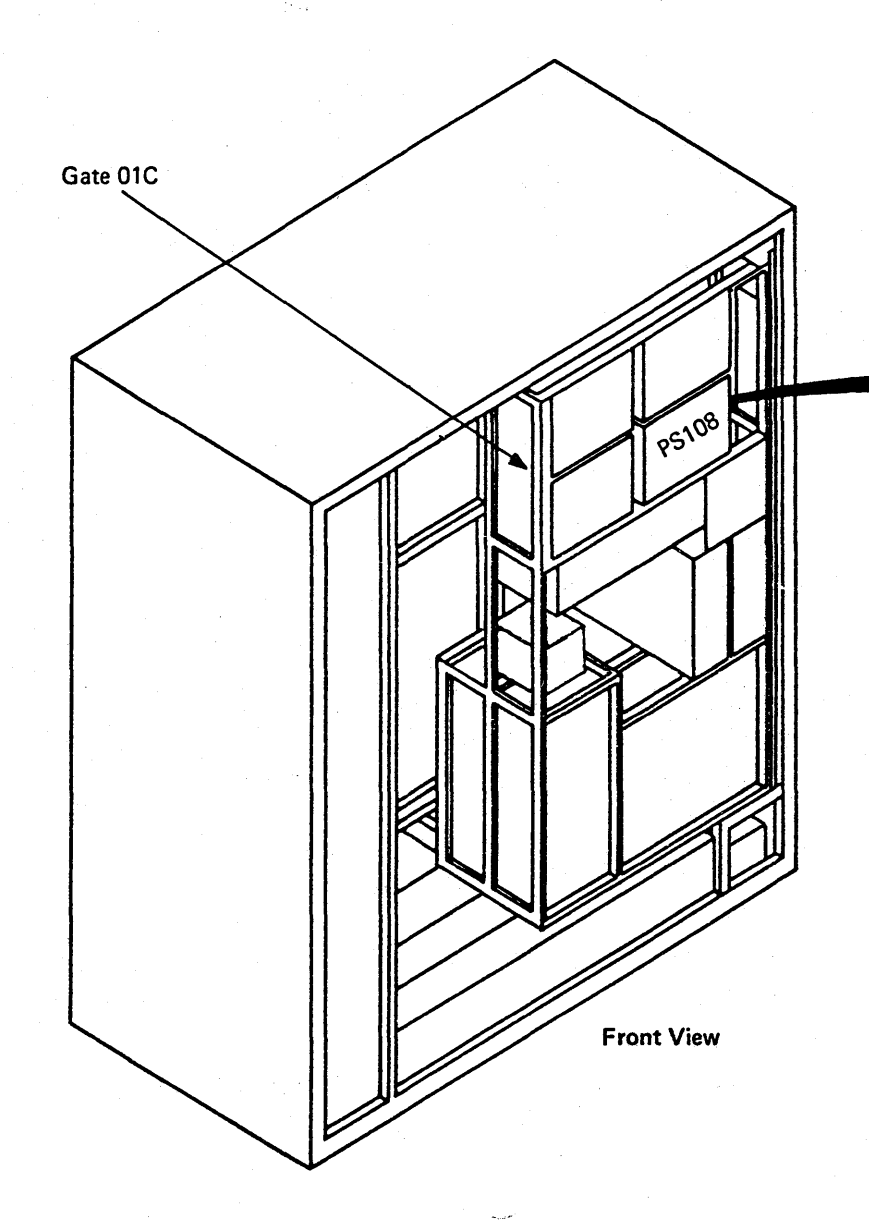

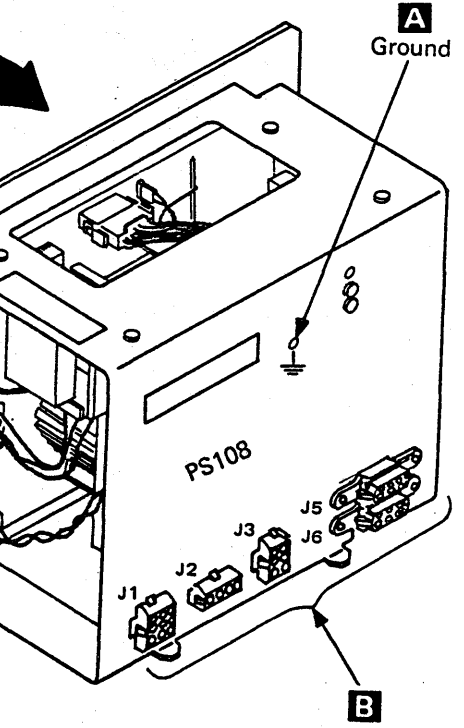

 $\sum_{a}$ 

ara - <sub>1</sub>0

Front View

- 1. Press Power Off on the operator control panel.
- 2. Open left side cover of frame.
- 3. Locate the Primary Control Compartment (PCC), and place CB 1 and CB2 in the OFF position.
- 4. Open front cover of frame, and locate front of PS109.
- 5. Disconnect ground wire A
- 6. Disconnect cables at  $\mathbf{E}$
- 7. Open gate 01C.
- 8. Open gate 01B, and locate rear of PS109.
- 9. Remove the four mounting screws and washers **C** .<br>10. Carefully pull PS 109 from frame.
- 
- 11. Reverse procedure for PS109 replacement.

PN 6169567 1 of 2

EC A20558 | EC A20560 | EC A20562 18 Feb 85

30 Aug 85

01 Oct 84

# **000000000000000 0000000000**

 $\label{eq:2} \frac{1}{\sqrt{2}}\left(\frac{\partial}{\partial x}\right)^2\left(\frac{\partial}{\partial x}\right)^2\left(\frac{\partial}{\partial x}\right)^2\left(\frac{\partial}{\partial x}\right)^2.$ 

Note: After reconnecting the ground wire, measure . the ground integrity of the replaced FRU using a digital multimeter (part 8496278) for 0.1 ohm or less before any connectors are reconnected. Place one probe on the machine frame near the replaced FRU ensuring the painted surface is penetrated. Place the other probe on any bare metal area of the replaced FRU. If the measurement is 0.1 ohm or less, you have a good ground. If the measurement is greater than 0.1 ohm, check for an improperly installed ground wire.

#### CAUTION

If the measurement is still greater than 0.1 ohm. invoke your support structure.

4381-3

 $\begin{array}{|c|c|c|c|}\n 4381-3 & & \text{Mi} \\
 8/M & 2676380 & & \text{Seq} & \text{GCO55}\n \end{array}$ 

<sup>©</sup> Copyright IBM Corp. 1984

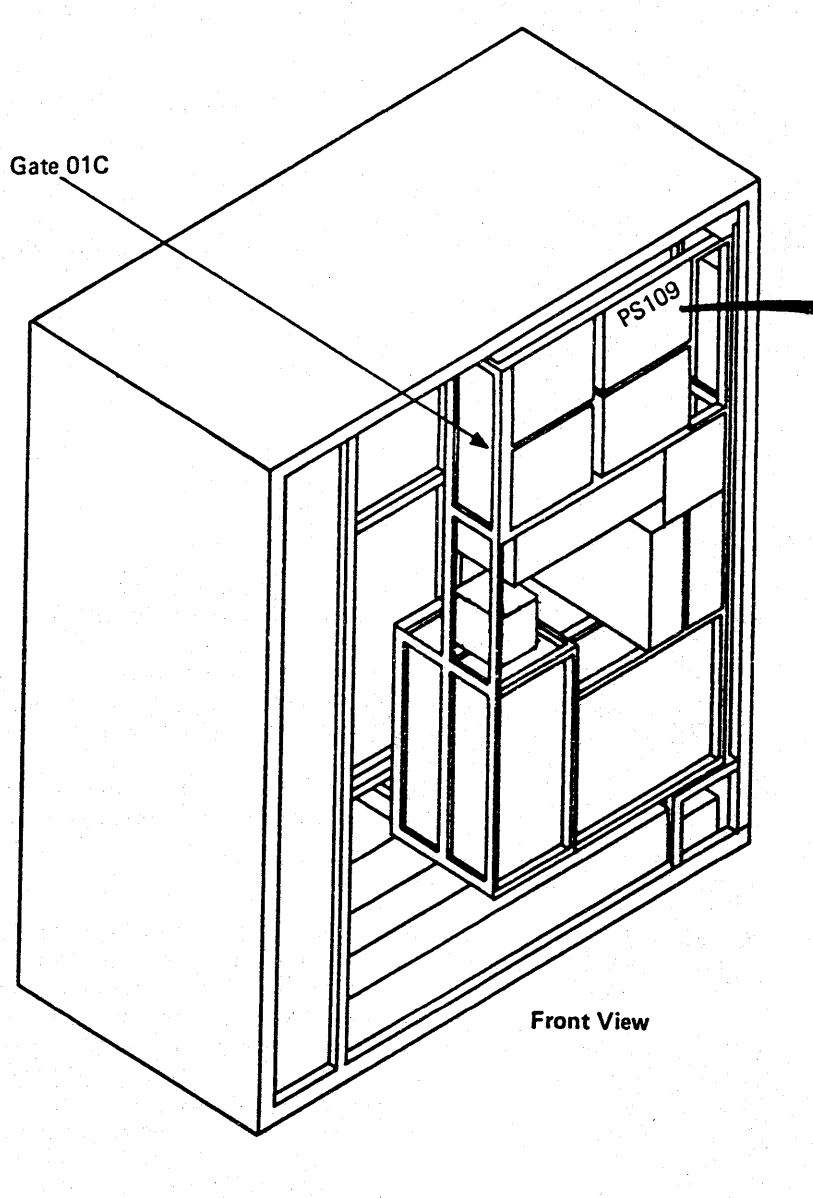

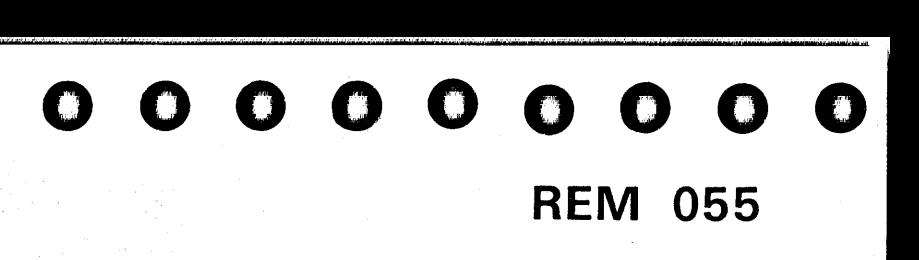

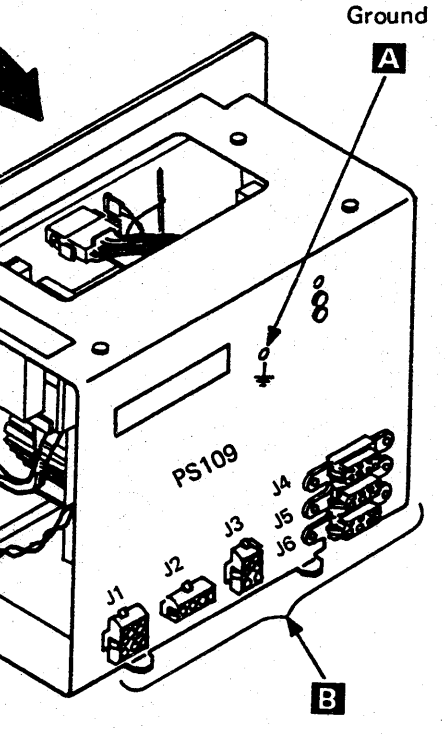

lci

 $\sqrt{\frac{1}{a}}$ 

.<br>... 'Q

Front View

------ ----.-------~---

#### Power Supply **11 1**

#### Tools Required:

1/4 to 3/8 Drive Adapter (part 1805216)

Torque Tool for Commoning Bus (part 5665903).

- 1. Press Power Off on the operator control panel.
- 2. Open left side cover of frame.
- 3. Locate the Primary Control Compartment (PCC), and place CB 1 and C82 in the OFF position.
- 4. Open front cover and locate the rear of PS 111 .

5. Remove cables J1, J2, and J3 shown at  $\mathbb{Z}$  .

- 6. Remove the safety shield covering the voltage bus bars.
- 7. Remove two voltage bus bars fastened at B
- 8. Locate front of PS 111 on left side of frame.
- 9. Remove ground wire  $\bullet$  .
- 10. Remove the two mounting bolts, washers, and lockwashers **m** .<br>11. Remove bolt, washer, lockwasher, and nut **I**
- 
- 12. Carefully pull PS 111 from frame.

#### 13. Perform the following.

c. Torque the voltage bus bar screws shown at  $\Box$ to 27 ±4 Newton meter (20 ±3 ft Ibs) using the torque wrench and 1/4 to 3/8 adapter.

- a. See Volume A03. page PR 1015 for the correct current settings of the new power supply.
- b. Reverse procedure for PS 111 replacement.

# $\bigcirc$ 0000-0000000000 0000000000 000000000

Note: After reconnecting the ground wire. measure the ground integrity of the replaced FRU using a digital multimeter (part 8496278) for O. 1 ohm or less before any connectors are reconnected. Place one probe on the machine frame near the replaced FRU ensuring the painted surface is penetrated. Place the other probe on any bare metal area of the replaced FRU. If the measurement is 0.1 ohm or less. you have a good ground. If the measurement is greater than 0.1 ohm, check for an improperly installed ground wire.

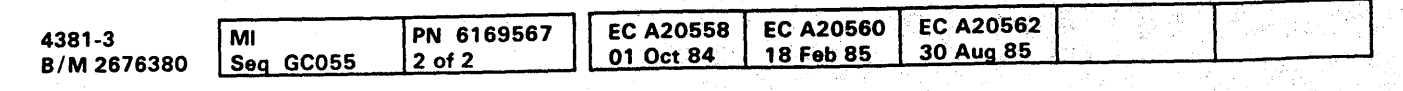

<sup>©</sup> Copyright IBM Corp. 1984

#### CAUTION

If the measurement is still greater than 0.1 ohm. invoke your support structure.

Warning: Ensure that the voltage bus bars and terminals are not touching the machine frame.

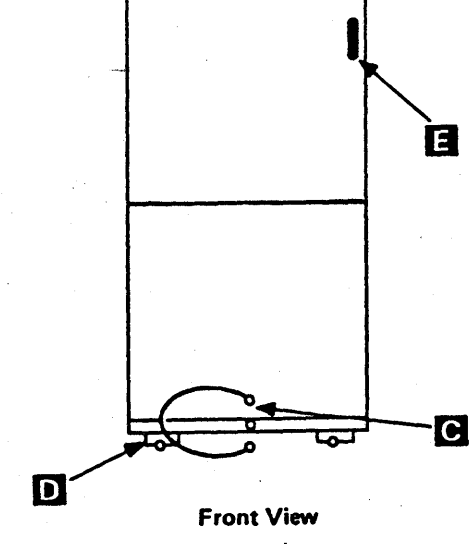

## **REM 056**

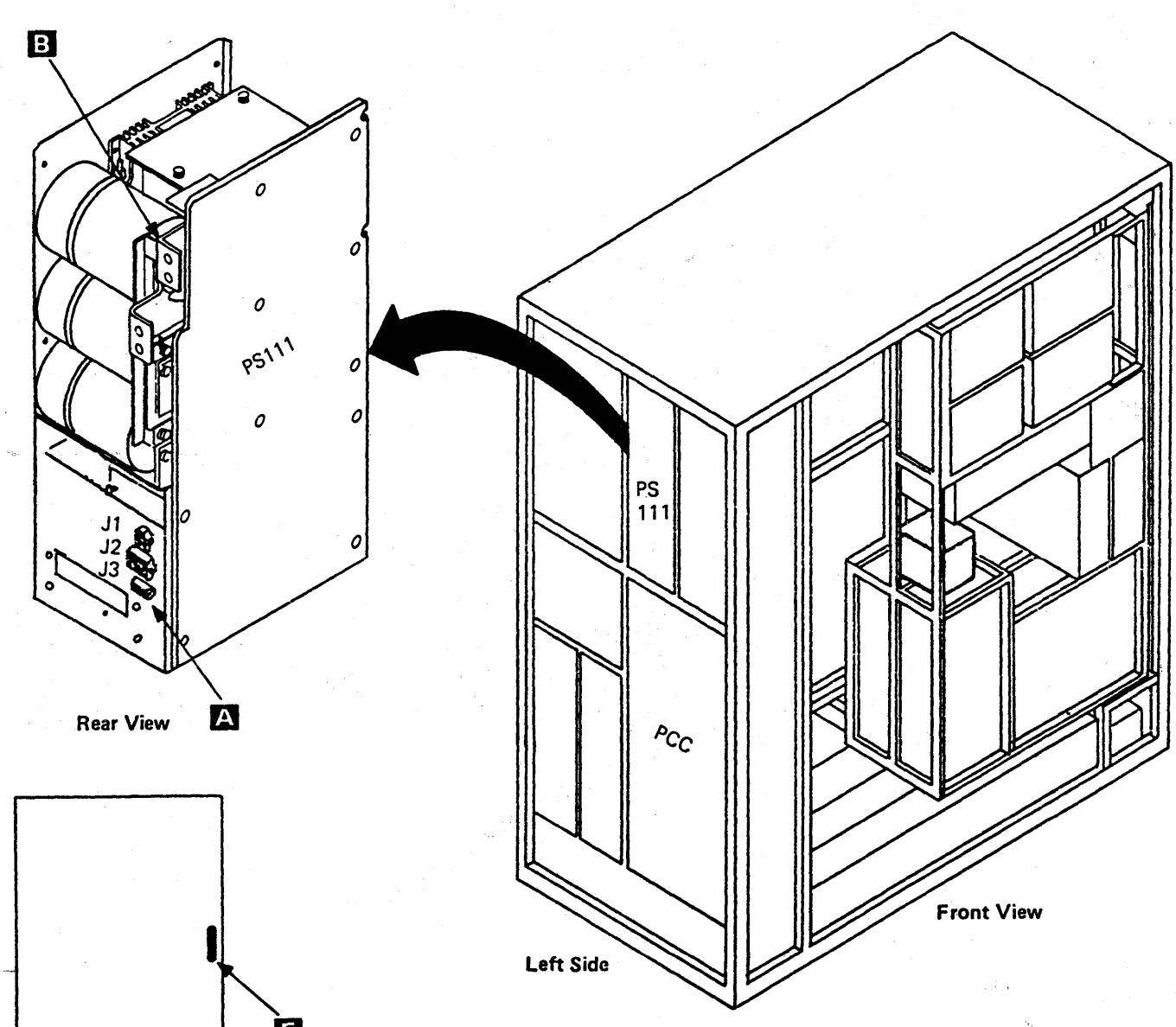

"+" •• ,.""r,"'." ='

# **0000000000000000000000000**

#### power Supply 112

Tools Required:

1/4 to 3/8 Drive Adapter (part 1805216)

Torque Tool for Commoning Bus (part 5665903).

#### 13. Perform the following.

- a. See Volume A03, page PR 1015 for the correct current settings of the new power supply.
- b. Reverse procedure for PS 112 replacement.

Note: After reconnecting the ground wire, measure the ground integrity of the replaced FRU using a digital multimeter (part 8496278) for 0.1 ohm or less before any connectors are reconnected. Place one probe on the machine frame near the replaced FRU ensuring the painted surface is penetrated. Place the other probe on any bare metal area of the replaced FRU. If the measurement is 0.1 ohm or less, you have a good ground. If the measurement is greater than O. 1 ohm, check for an improperly installed ground wire.

- 1. Press Power Off on the operator control panel.
- 2. Open left side cover of frame.
- 3. Locate the Primary Control Compartment (PCC), and place CB 1 and CB2 in the OFF position.
- 4. Open front cover and locate the rear of PS 112.
- 5. Remove cables J1, J2, and J3 shown at A
- 6. Remove the safety shield covering the voltage bus bars.
- 7. Remove two voltage bus bars fastened at **B**
- 8. Locate front of PS 112 on left side of frame.
- 
- 9. Remove ground wire **C** .<br>10. Remove the two mounting bolts, washers, and Remove the two mou<br>lockwashers <mark>D</mark> .
- 11. Remove bolt, washer, lockwasher, and nut **13**.
- 12. Carefully pull PS 112 from frame.

c. Torque the voltage bus bar screws shown at  $\Box$ to 27  $\pm$ 4 Newton meter (20  $\pm$ 3 ft lbs) using the torque wrench and 1/4 to 3/8 adapter.

#### CAUTION

If the measurement is still greater than 0.1 ohm. invoke your support structure.

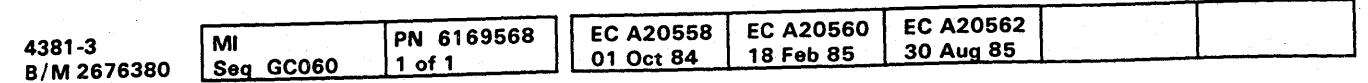

Warning: Ensure that the voltage bus bars and terminals are not touching the machine frame.

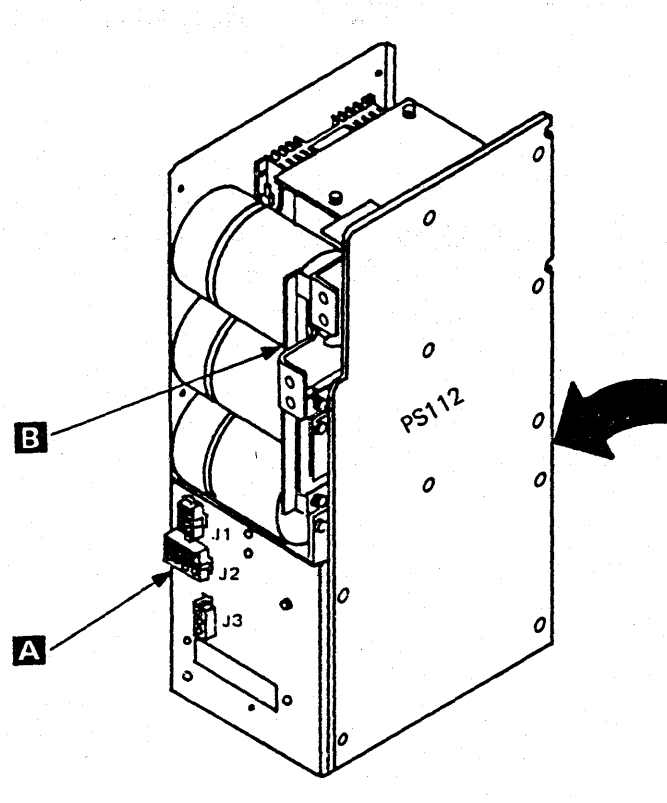

Rear View

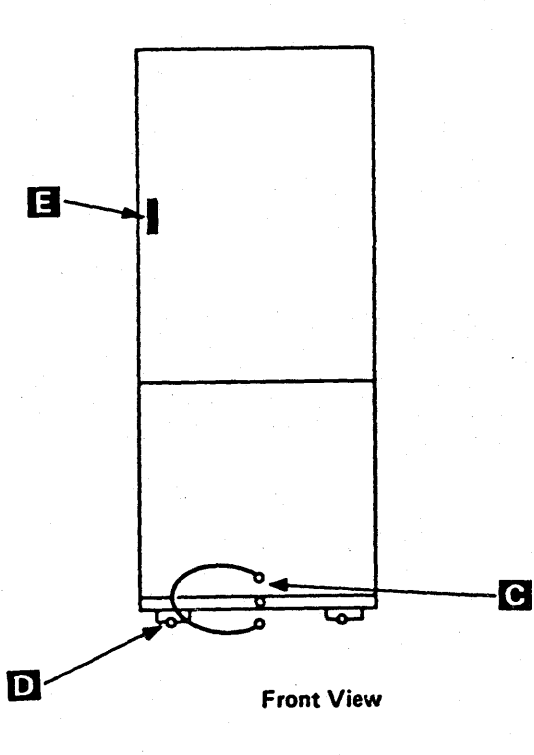

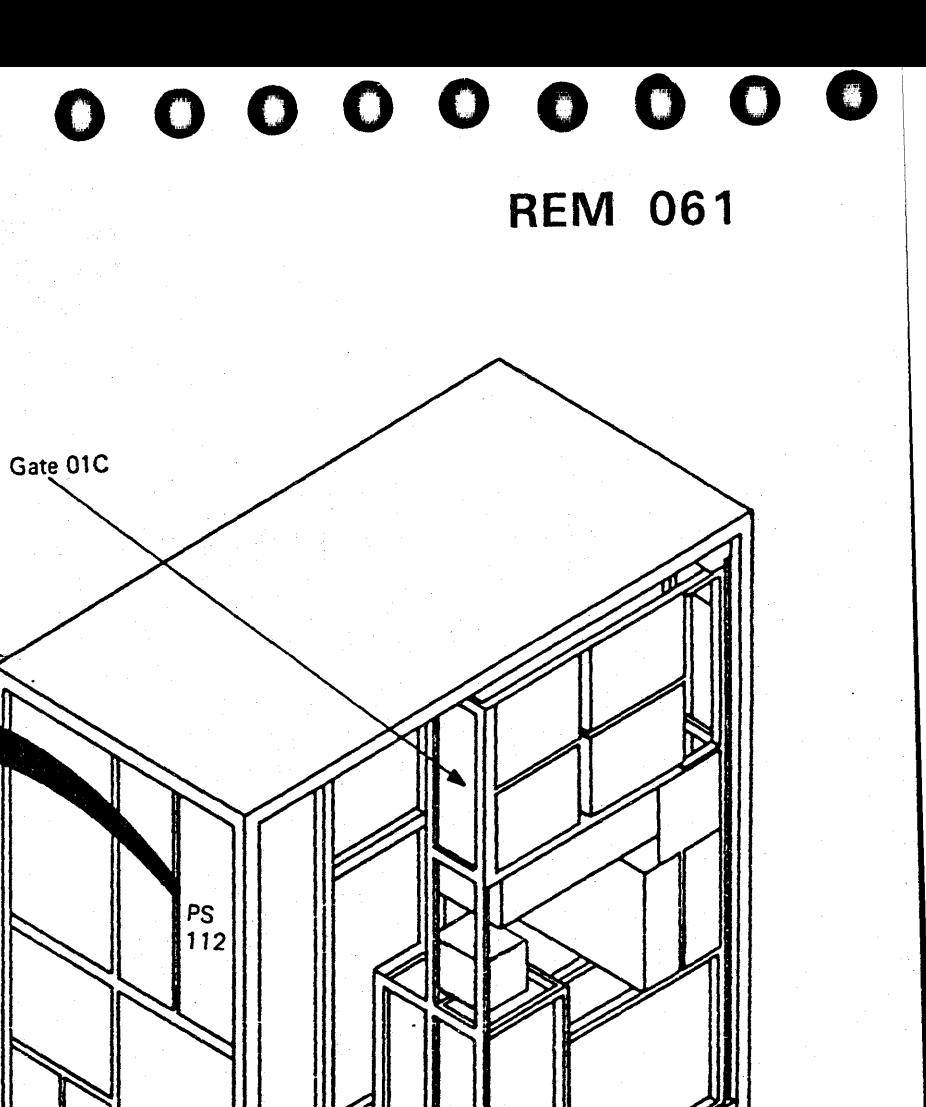

**Front View** 

Left Side

 $P_{C_C}$ 

in a gumhlai

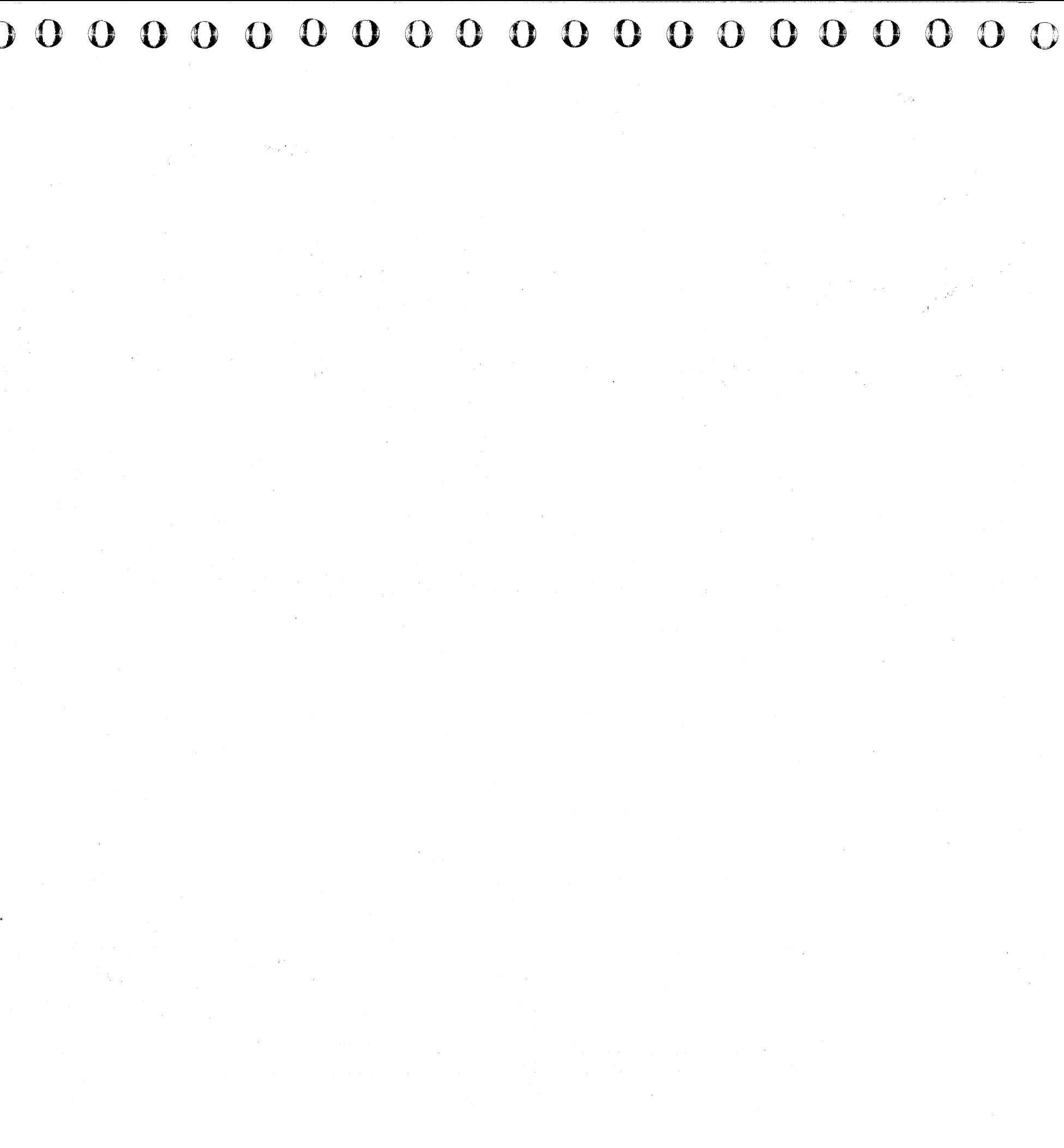
#### **Transformers**

#### Transformer 100

- 1. Press Power Off on the operator control panel.
- 2. Open left side cover of frame.
- 3. Locate the Primary Control Compartment (PCC), and place CB 1 and CB2 in the OFF position.
- 4. Open PCC door, and locate TR 100.
- 5. Remove ground wire.
- 6. Remove input wires on TB 1.
- 7. Remove four mounting nuts
- 8. Carefully pull TR 100 from frame.
- 9. Reverse procedure for TR 100 replacement.

Note: After reconnecting the ground wire, measure the ground integrity of the replaced FRU using a digital multimeter (part 8496278) for 0.1 ohm or less before any connectors are reconnected. Place one probe on the machine frame near the replaced FRU ensuring the painted surface is penetrated. Place the other probe on any bare metal area of the replaced FRU. If the measurement is 0.1 ohm or less, you have a good ground. If the measurement is greater than 0.1 ohm, check for an improperly installed ground wire.

#### **CAUTION**

If the measurement is still greater than 0.1 ohm. invoke your support structure.

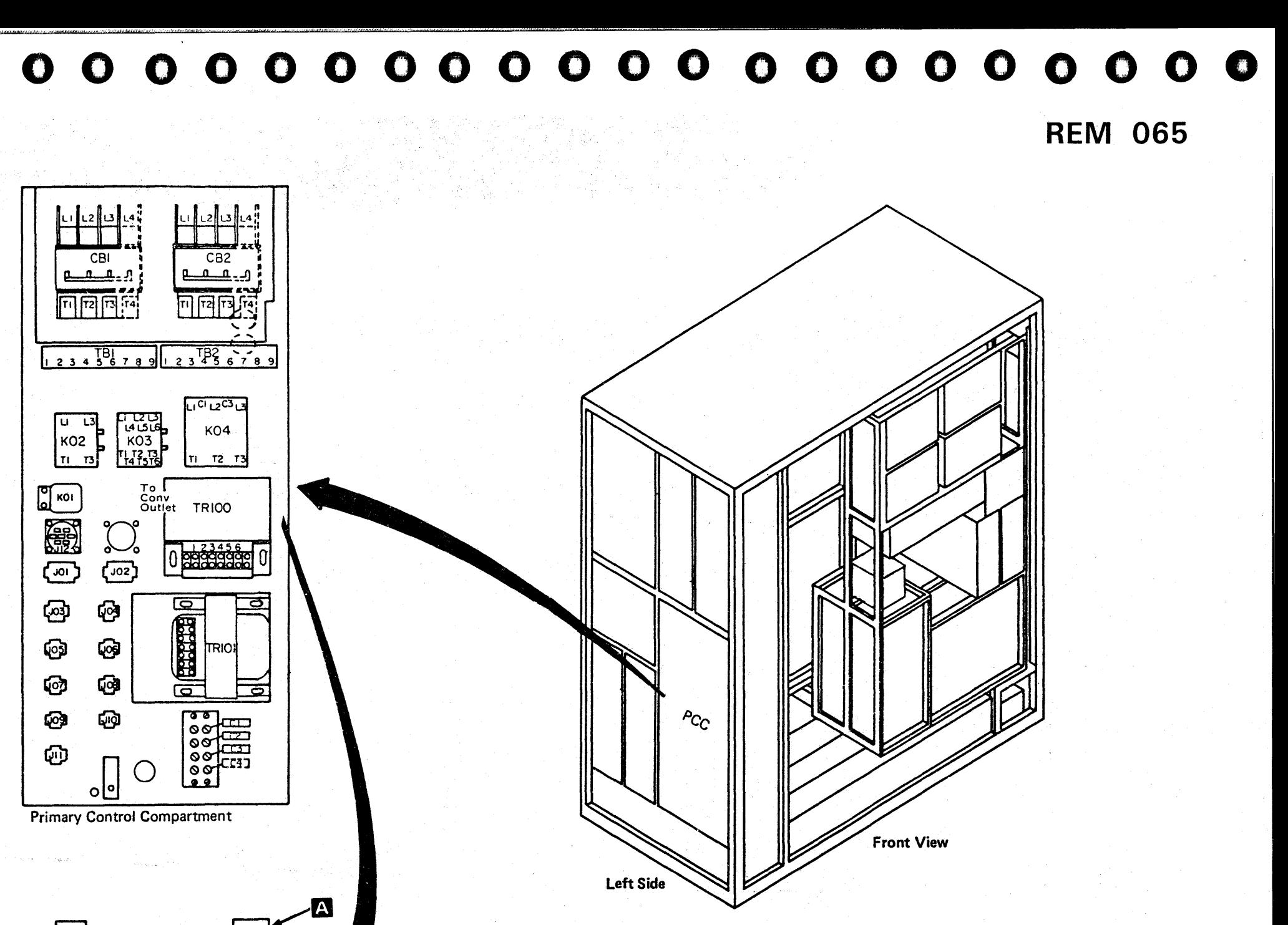

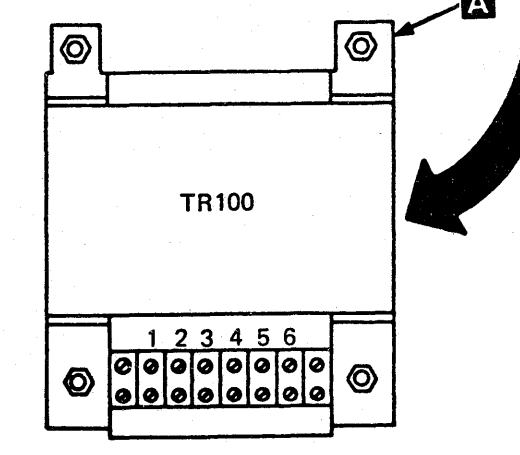

4381-3<br>B/M 2676380 MI PN 6169569 EC A20558 EC A20562<br>Seq GC065 1 of 2 01 Oct 84 30 Aug 85  $\boxed{01~\text{Oct}~84~\phantom{00}}$  30 Aug 85

- 1. Press Power Off on the operator control panel.
- 2. Open left side cover of frame.
- 3. Locate the Primary Control Compartment (PCC), and place CB 1 and CB2 in the OFF position.
- 4. Open PCC door, and locate TR 101.
- 5. Remove ground wire.
- 6. Remove input wires on TB 1
- 7. Disconnect plug J02.
- 8. Remove the four mounting nuts
- 9. Carefully pull TR 101 from frame.

#### Transformer 101

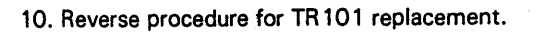

## $\overline{\Omega}$ 0000000 o 000000 000000 0000 o o o 00000 o

Note: After reconnecting the ground wire, measure the ground integrity of the replaced FRU using a digital multimeter (part 8496278) for 0.1 ohm or less before any connectors are reconnected. Place one probe on the machine frame near the replaced FRU ensuring the painted surface is penetrated. Place the other probe on any bare metal area of the replaced FRU. If the measurement is 0.1 ohm or less, you have a good ground. If the measurement is greater than 0.1 ohm, check for an improperly installed ground wire.

#### CAUTION

If the measurement is still greater than 0.1 ohm. invoke your support structure.

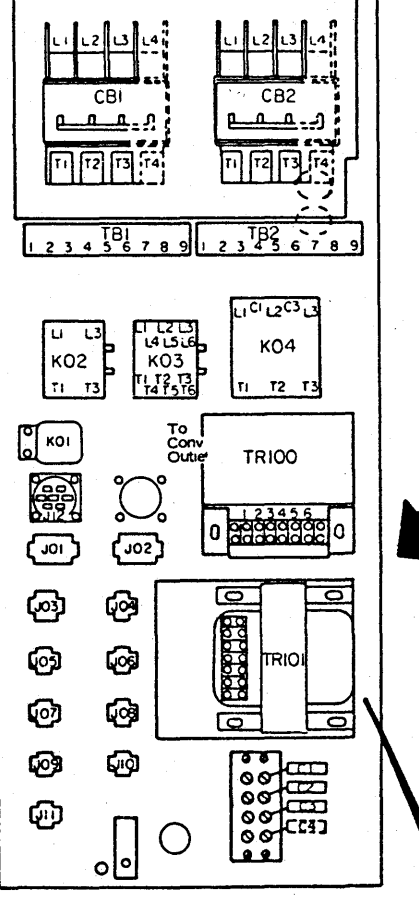

Primary Control Compartment

ሥ<sub>ርድ</sub> Left Side

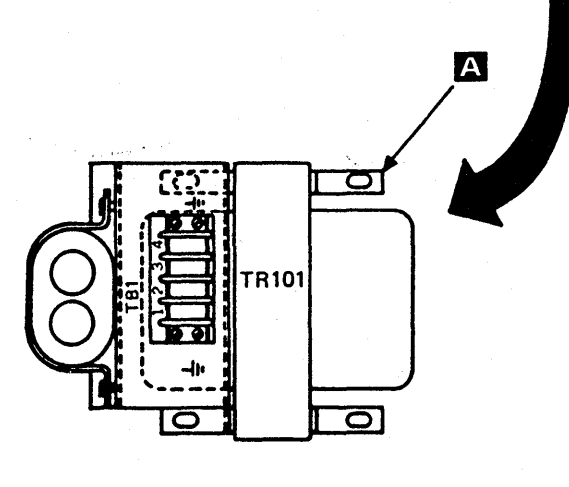

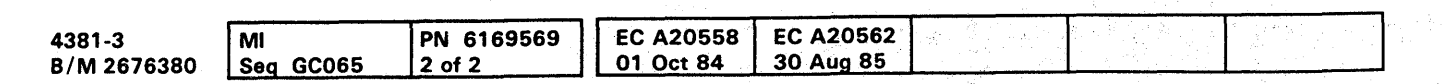

e Copyright IBM Corp. 1984

## **REM 066**

**REM 066** 

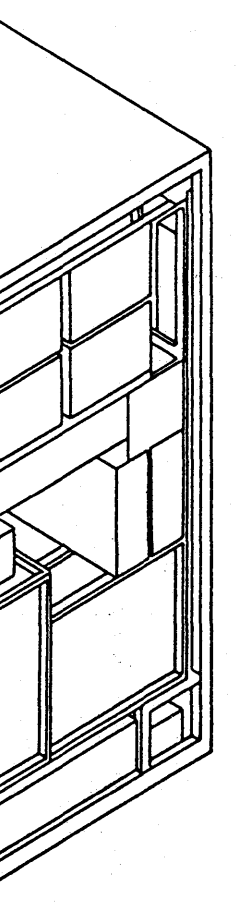

**Front View** 

I"" f" .... !H "I'U",;"" r". '.'01! , ....... ", ""'" ""'f" F' "".H"M"'· ",".1'+' •• ,1, niH' ,n," ,·,,·; .... ·UT,\dIY+8f· To ;,.,.. ".H,+i'''".V'+'''lfrl'''!'.!!,!!"IU-''·' .' MI"I!,," rIIH">W Vrl"';I';I! "'i/ ;"fH,.., I ;,J '" , ••

- 1. Press Power Off on the operator control panel.
- 2. Open left side cover of frame.
- 3. Locate the Primary Control Compartment (PCC), and place CB 1 and CB2 in the OFF position.
- 4. Open front cover of frame.
- 5. Open gate 01C, and locate TR 102 on rear of gate.
- 6. Disconnect P01<sup>J</sup>.
- 7. Disconnect cables P01 and P02 at J01 and J02 of PS102.
- 8. Cut tie wrap.

 $\ddot{\phantom{a}}$ 

- 9. Remove the four mounting bolts and washers  $\boxed{3}$ .
- 10. Carefully pull TR 102 from frame.
- 11. Reverse procedure for TR 102 replacement.

# **0000000000000000000000000 000000000**

#### Transformer 102

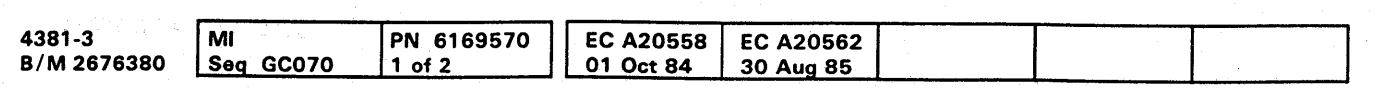

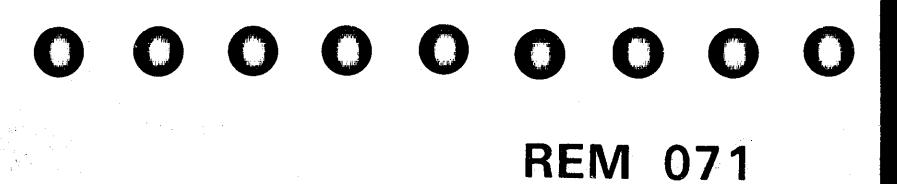

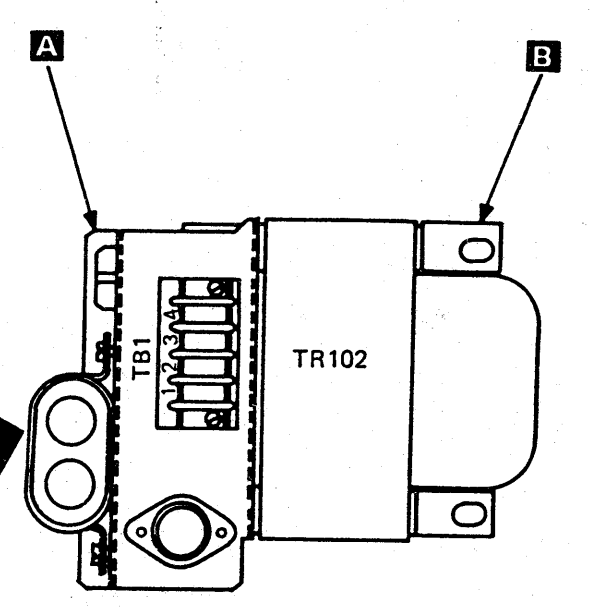

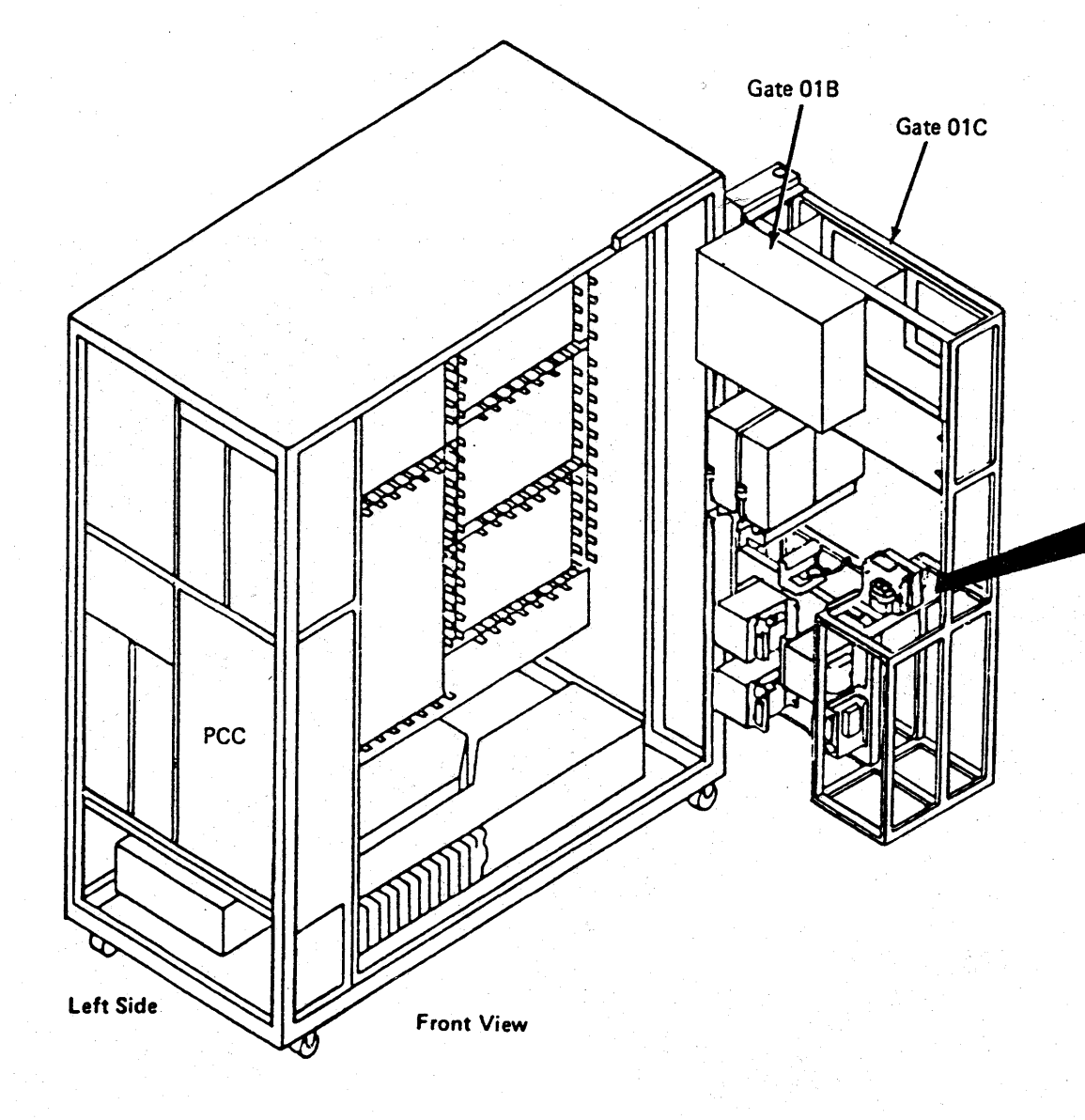

#### **Transformer 103**

- 1. Press Power Off on the operator control panel.
- 2. Open left side cover of frame.
- 3. Locate the Primary Control Compartment (PCC), and place CB1 and CB2 in the OFF position.
- 4. Open front cover of frame.
- 5. Open gate 01C, and locate TR103 on rear of gate.
- 6. Disconnect P01 at A
- 7. Disconnect P10 at J10 of PS103.
- 8. Remove the four mounting nuts 3
- 9. Carefully pull TR103 from frame.
- 10. Reverse procedure for TR103 replacement.

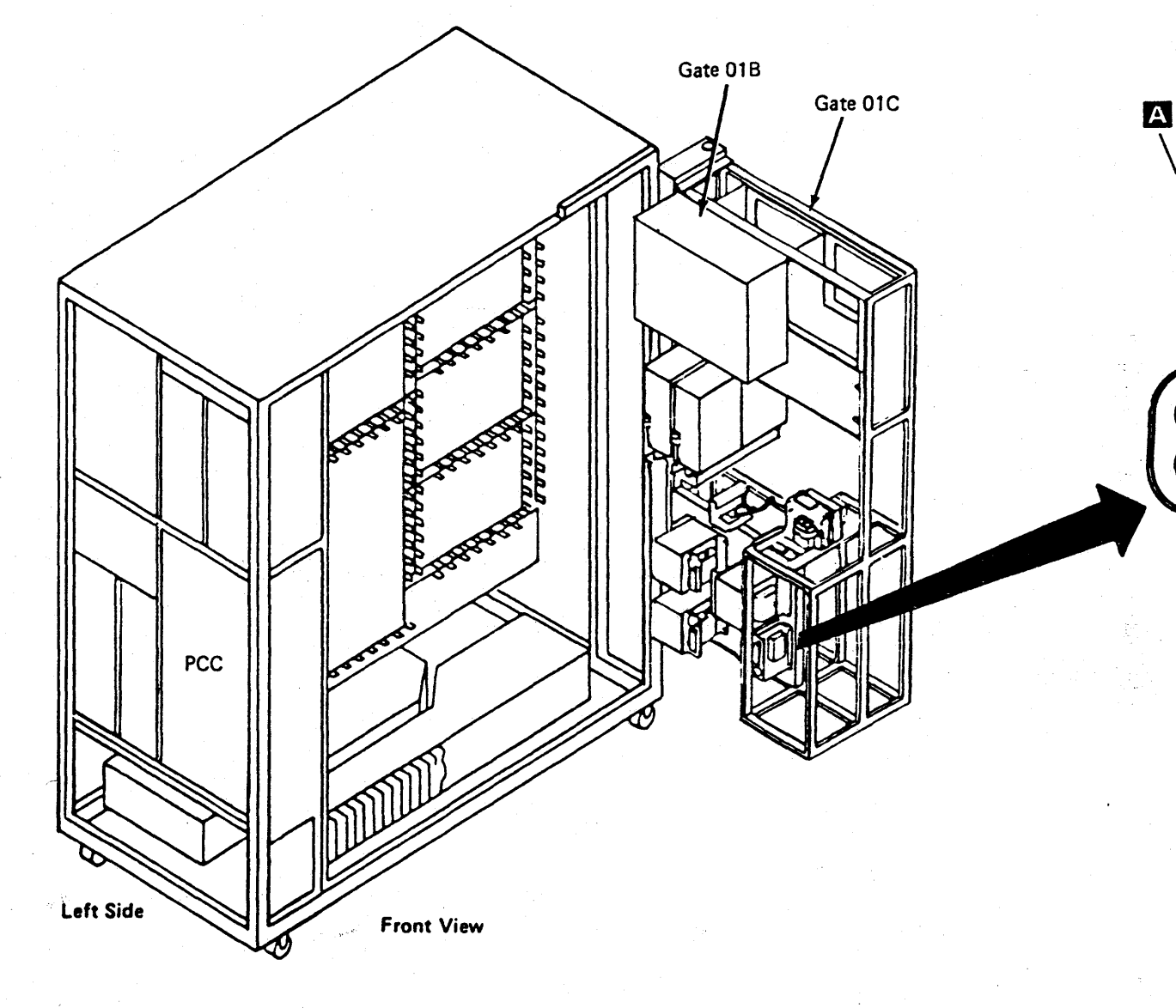

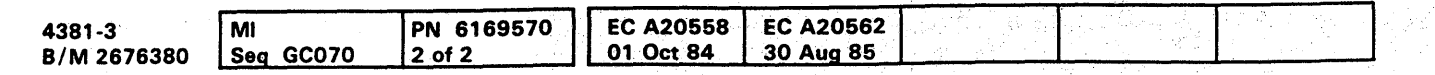

<sup>©</sup> Copyright IBM Corp. 1984

## 

## **REM 072**

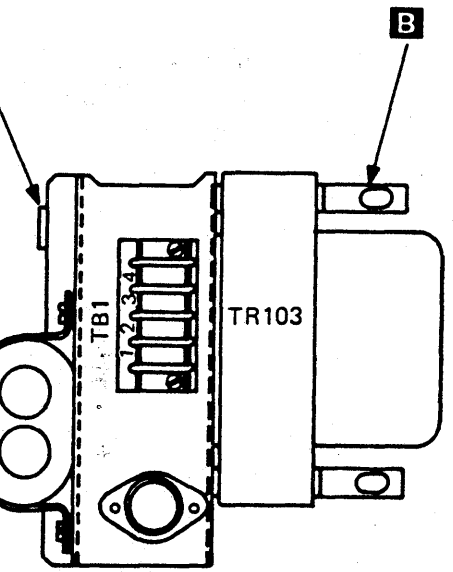

#### Transformer 104

All 50 Hz and Japan 60 Hz only.

#### CAUTION

TR 104-A. S. and C each weigh 25 kg (55 Ib). Obtain aid before removing or replacing.

- 1. Press Power Off on the operator control panel.
- 2. Open left side cover.
- 3. Locate the Primary Control Compartment (PCC). and place CB 1 and CB2 in the OFF position.
- 4. Open front cover.
- 5. Open gate 01C. and locate TR104-A. B, or C on rear of gate.
- 6. Determine the transformer to be removed (A. B,' or C).

Note: Label all wires before removing TB screws.

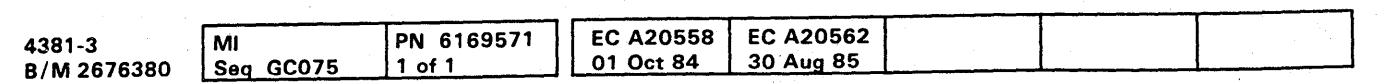

- 7. Disconnect TB-1 wires 1, 3. and 5 of the transformer to be removed. For the correct line voltage wiring sequence, refer to Volume COl. page YA081.
- 8. Locate and disconnect TB-4 wires running from the transformer to TB-4.
- 9. Cut the nylon cable tie wraps, and route the two wires back to the transformer area.
- 10. Remove the four mounting nuts A
- 11. Carefully pull the transformer away from the frame.
- 12. Reverse procedure for TR104-A, 8, or C replacement.

*t,',,,,,,,",* :tid d, "f '++,'W""", , ",,'" "g' ... ; .' ,. , ." " "'I' j", ,."," , , '"

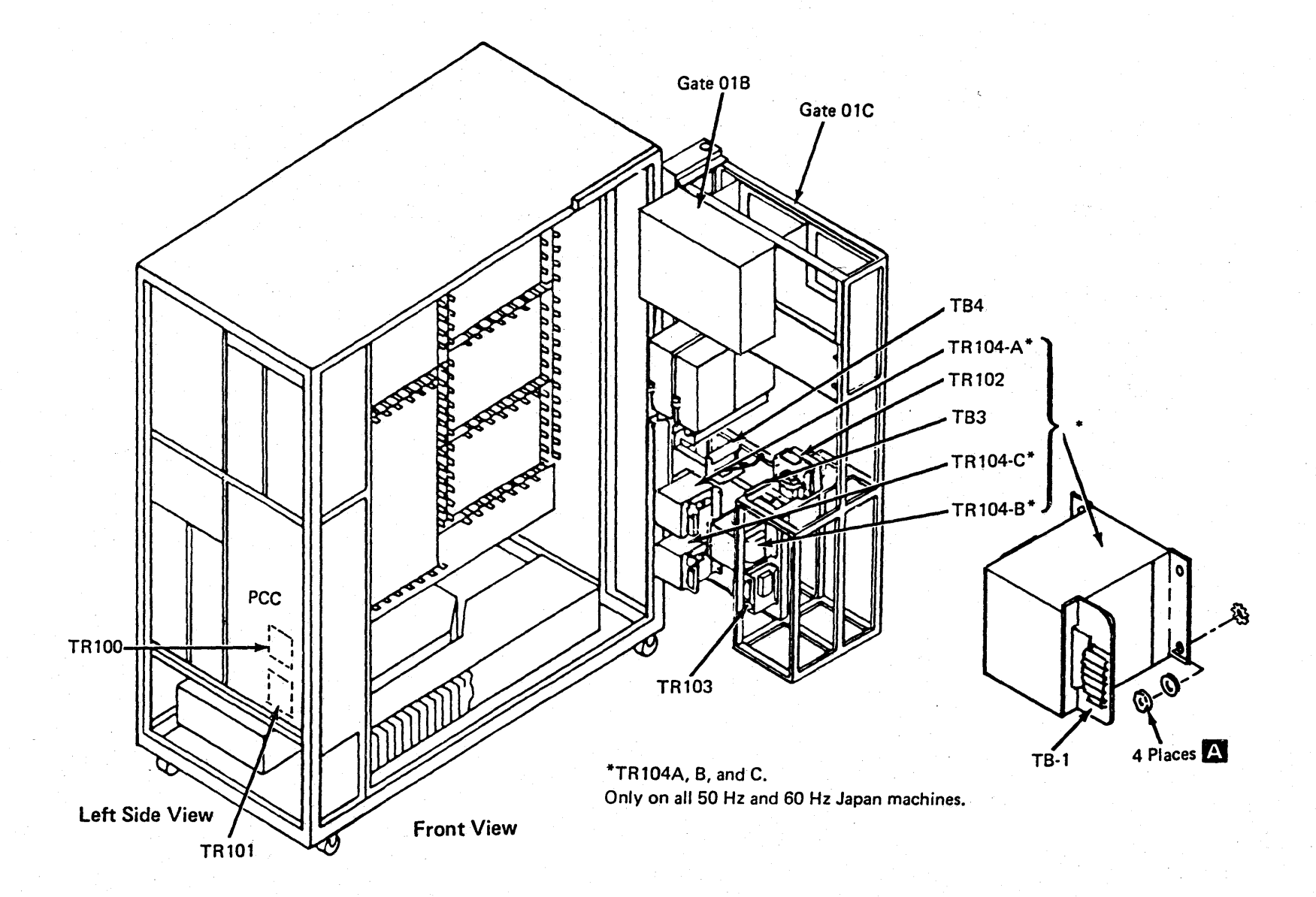

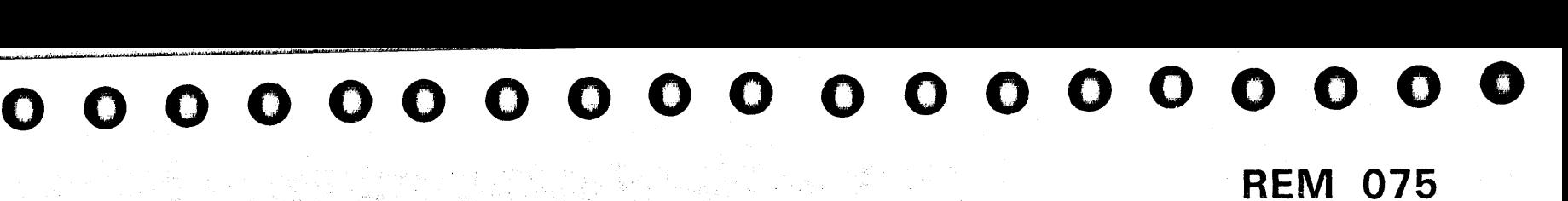

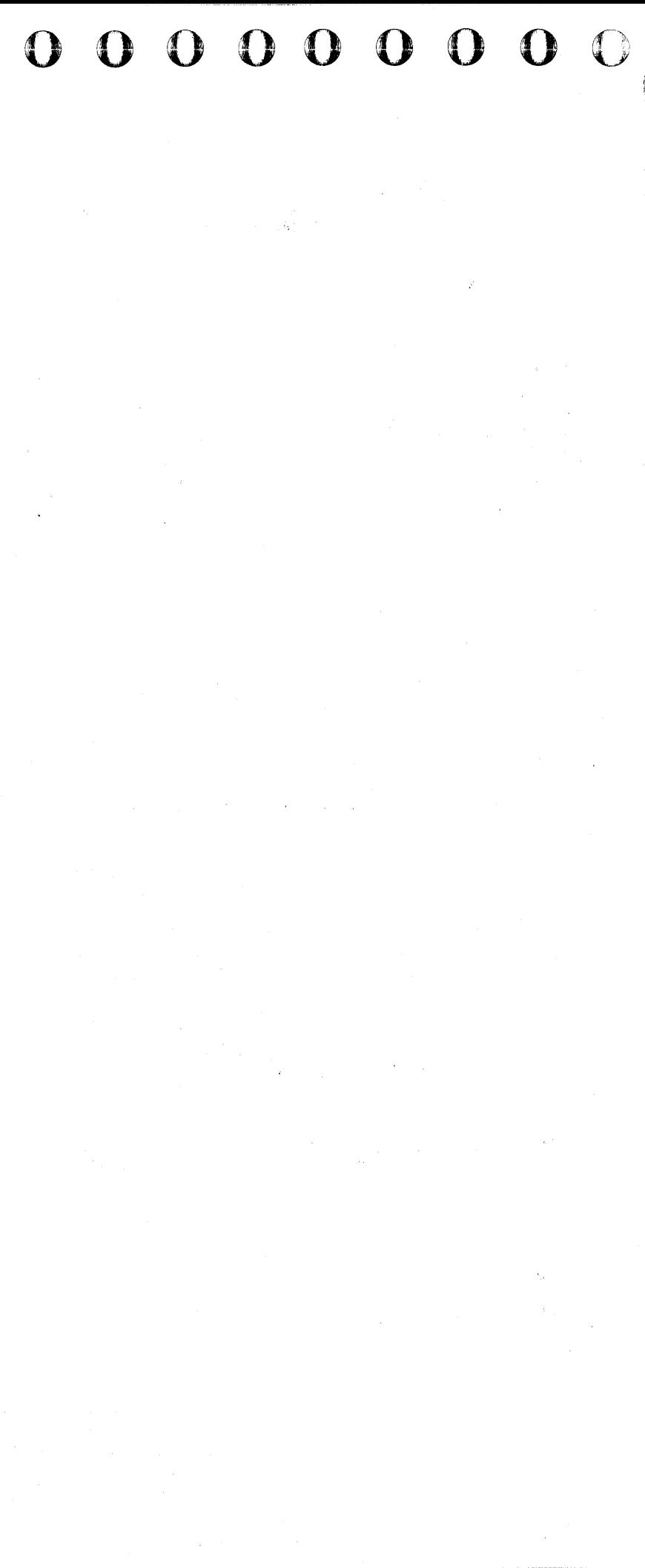

#### **Air Moving Devices**

#### **Air Moving Device 101**

- 1. Press Power Off on the operator control panel.
- 2. Open left side cover of frame.
- 3. Locate the Primary Control Compartment (PCC), and place CB1 and CB2 in the OFF position.
- 4. Open rear cover of frame, and locate AMD 101.
- 5. Loosen the four cover mounting screws, and remove the cover.
- 6. Disconnect cable
- 7. Disconnect ground wire
- 8. Pull AMD 101 from frame.
- 9. Reverse procedure for AMD 101 replacement.

Note: After reconnecting the ground wire, measure the ground integrity of the replaced FRU using a digital multimeter (part 8496278) for 0.1 ohm or less before any connectors are reconnected. Place one probe on the machine frame near the replaced FRU ensuring the painted surface is penetrated. Place the other probe on any bare metal area of the replaced FRU. If the measurement is 0.1 ohm or less, you have a good ground. If the measurement is greater than 0.1 ohm, check for an improperly installed ground wire.

#### **CAUTION**

If the measurement is still greater than 0.1 ohm, invoke your support structure.

みないしゃ とうぶ トースコ 橋尾

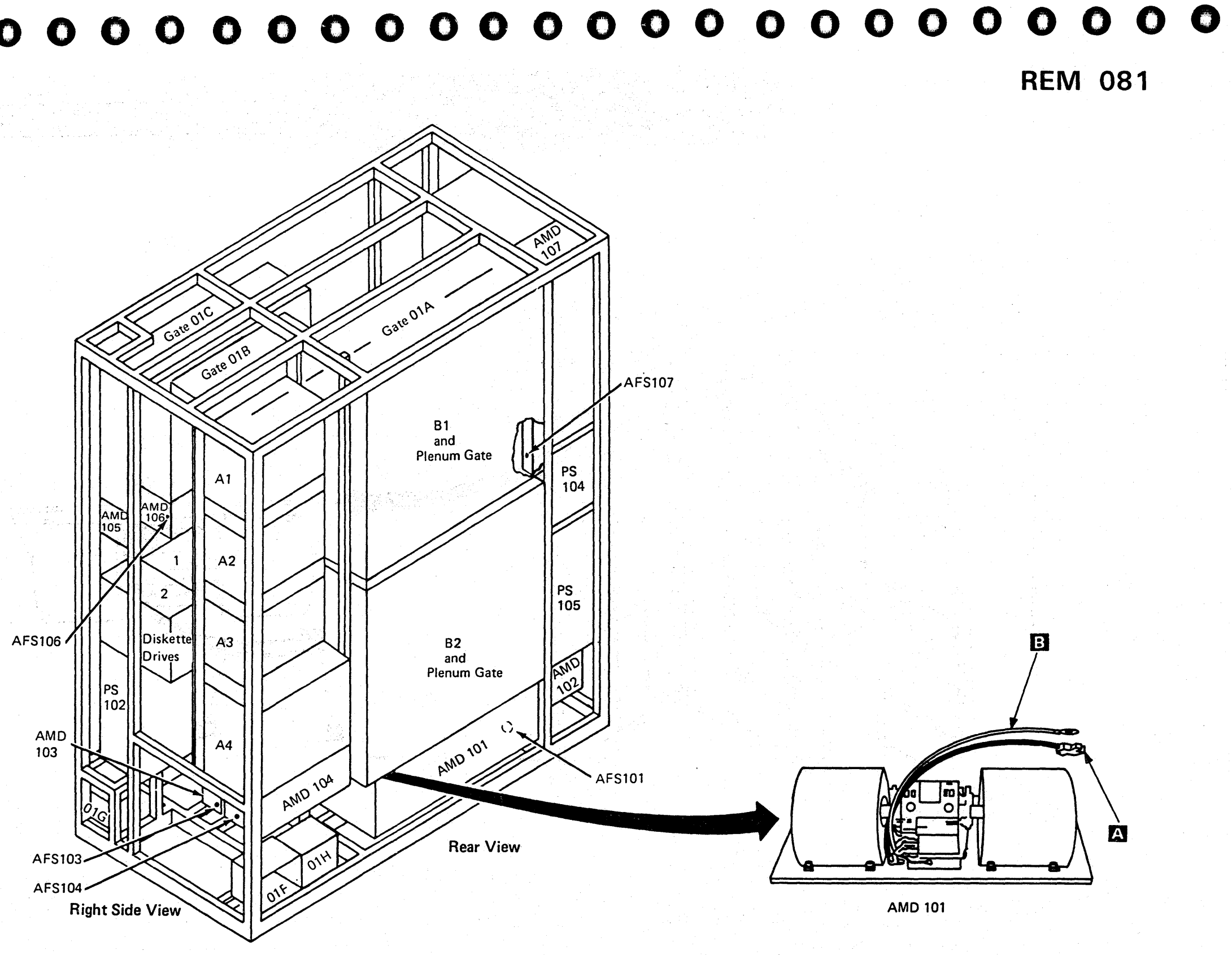

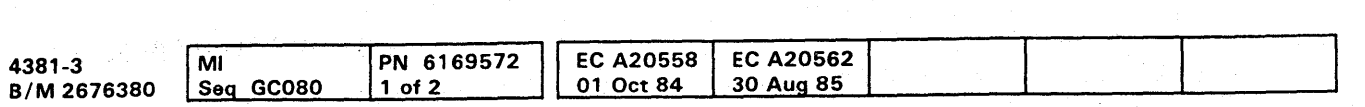

<sup>®</sup> Copyright IBM Corp. 1984

#### **Air Moving Device 102**

- 1. Press Power Off on the operator control panel.
- 2. Open left side cover of frame.
- 3. Locate the Primary Control Compartment (PCC), and place CB1 and CB2 in the OFF position.
- 4. Open left side cover of frame, and locate AMD 102.
- 5. Loosen the four cover mounting screws, and remove the cover.
- 6. Disconnect cable
- 7. Disconnect ground wire
- 8. Pull AMD 102 from frame.
- 9. Reverse procedure for AMD 102 replacement.

Note: After reconnecting the ground wire, measure the ground integrity of the replaced FRU using a digital multimeter (part 8496278) for 0.1 ohm or less before any connectors are reconnected. Place one probe on the machine frame near the replaced FRU ensuring the painted surface is penetrated. Place the other probe on any bare metal area of the replaced FRU. If the measurement is 0.1 ohm or less, you have a good ground. If the measurement is greater than 0.1 ohm, check for an improperly installed ground wire.

#### **CAUTION**

If the measurement is still greater than 0.1 ohm, invoke your support structure.

PN 6169572

 $2$  of 2

l MI

B/M 2676380 Seq GC080

<sup>©</sup> Copyright IBM Corp. 1984

4381-3

 $\bigcirc$ 

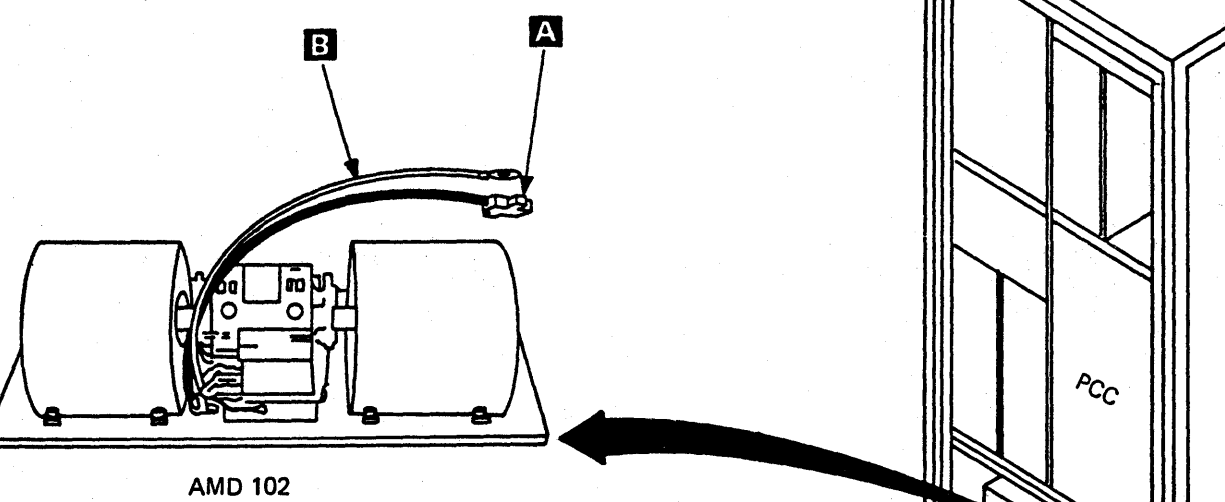

**AMD 102** 

EC A20558 EC A20562<br>01 Oct 84 30 Aug 85

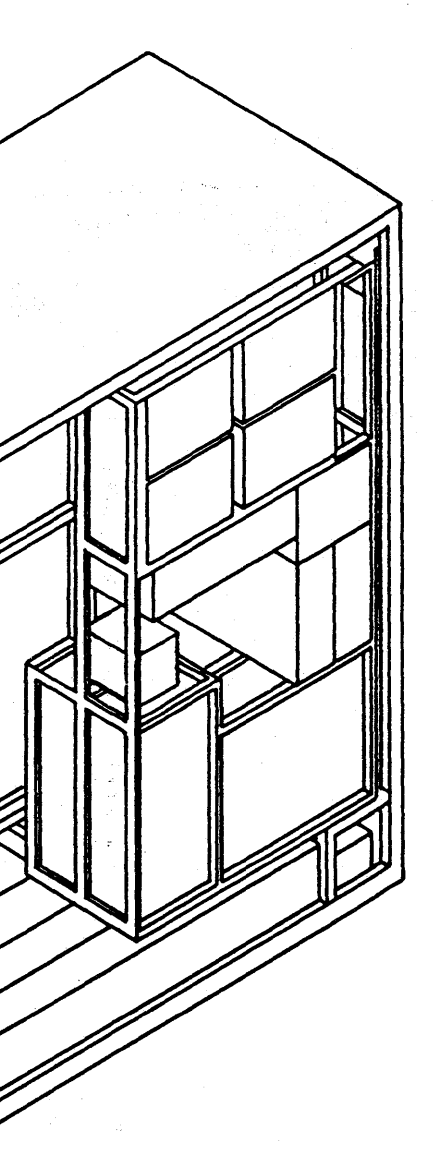

**Front View** 

Left Side

## $\bullet$

#### **Air Moving Device 103**

- 1. Press Power Off on the operator control panel.
- 2. Open left side cover of frame.
- 3. Locate the Primary Control Compartment (PCC), and place CB1 and CB2 in the OFF position.

Note: AMD 104 must be removed before AMD 103.

- 4. Open rear cover of frame, and locate AMD 103 (AMD 103 is located behind AMD 104).
- 5. Loosen the four cover mounting screws, and remove the cover.
- 6. Disconnect cable A of AMD 104.
- 7. Disconnect ground wire **:** from AMD 104.
- 8. Pull AMD 104 from frame.
- 9. Disconnect cable A of AMD 103.
- 10. Disconnect ground wire **B** from AMD 103.
- 11. Pull AMD 103 from frame.
- 12. Reverse procedure for AMD 103 replacement.

Note: After reconnecting the ground wire, measure the ground integrity of the replaced FRU using a digital multimeter (part 8496278) for 0.1 ohm or less before any connectors are reconnected. Place one probe on the machine frame near the replaced FRU ensuring the painted surface is penetrated. Place the other probe on any bare metal area of the replaced FRU. If the measurement is 0.1 ohm or less, you have a good ground. If the measurement is greater than 0.1 ohm, check for an improperly installed ground wire.

#### **CAUTION**

If the measurement is still greater than 0.1 ohm, invoke your support structure.

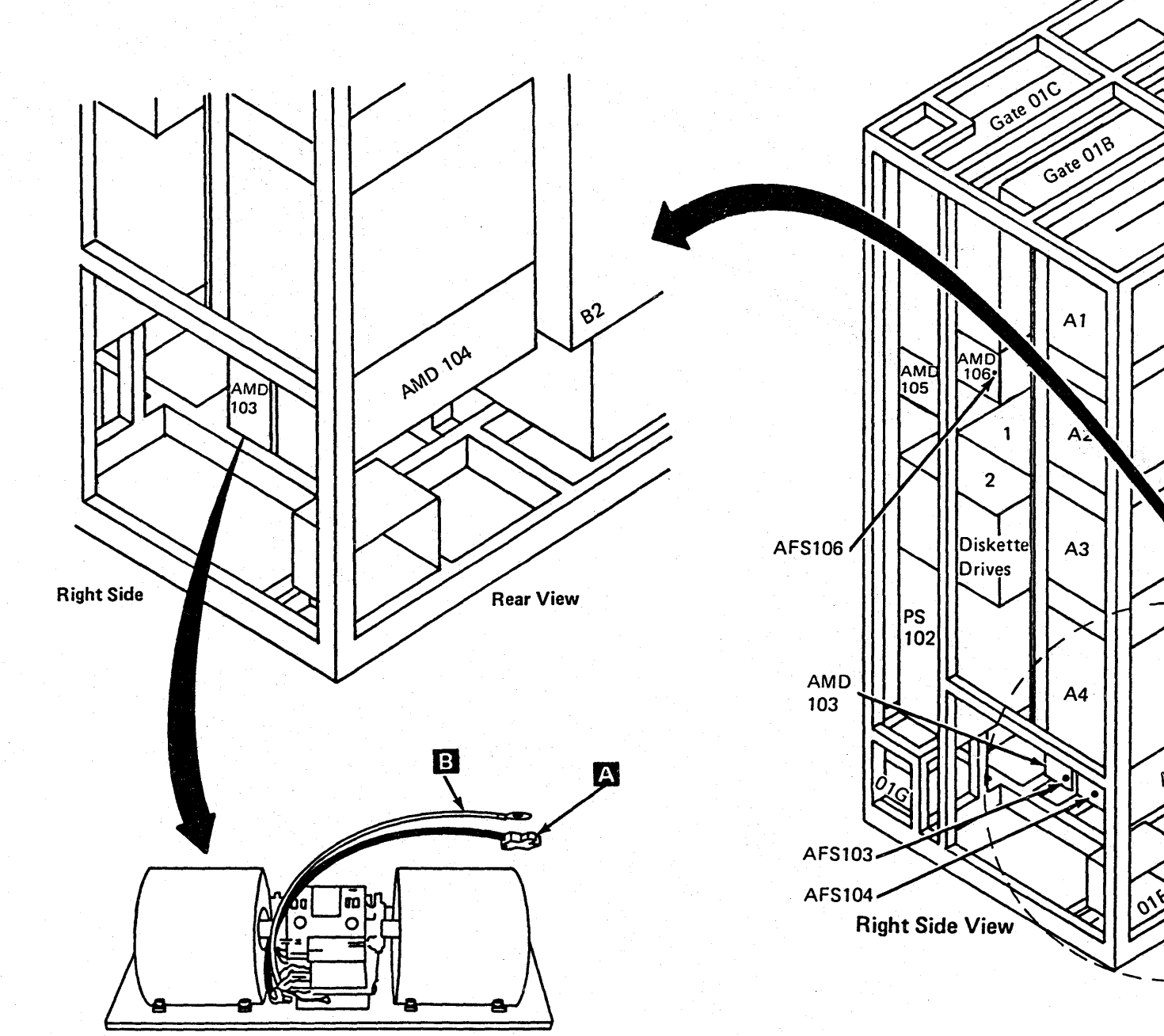

AMD 103 or AMD 104

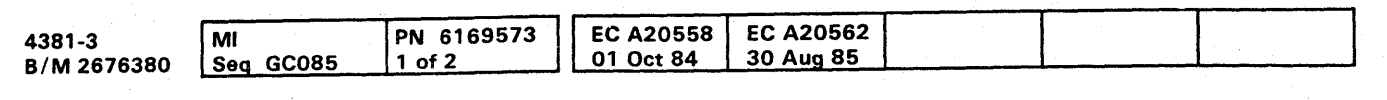

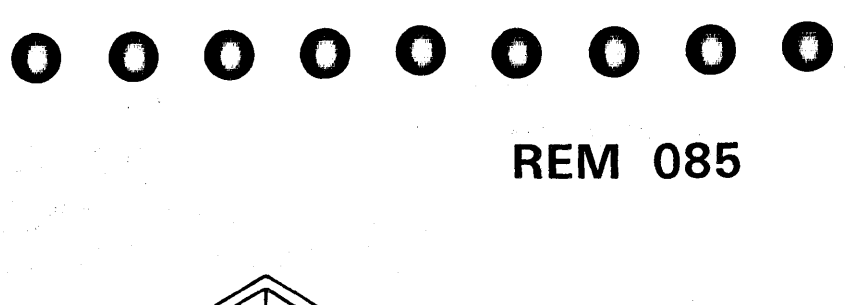

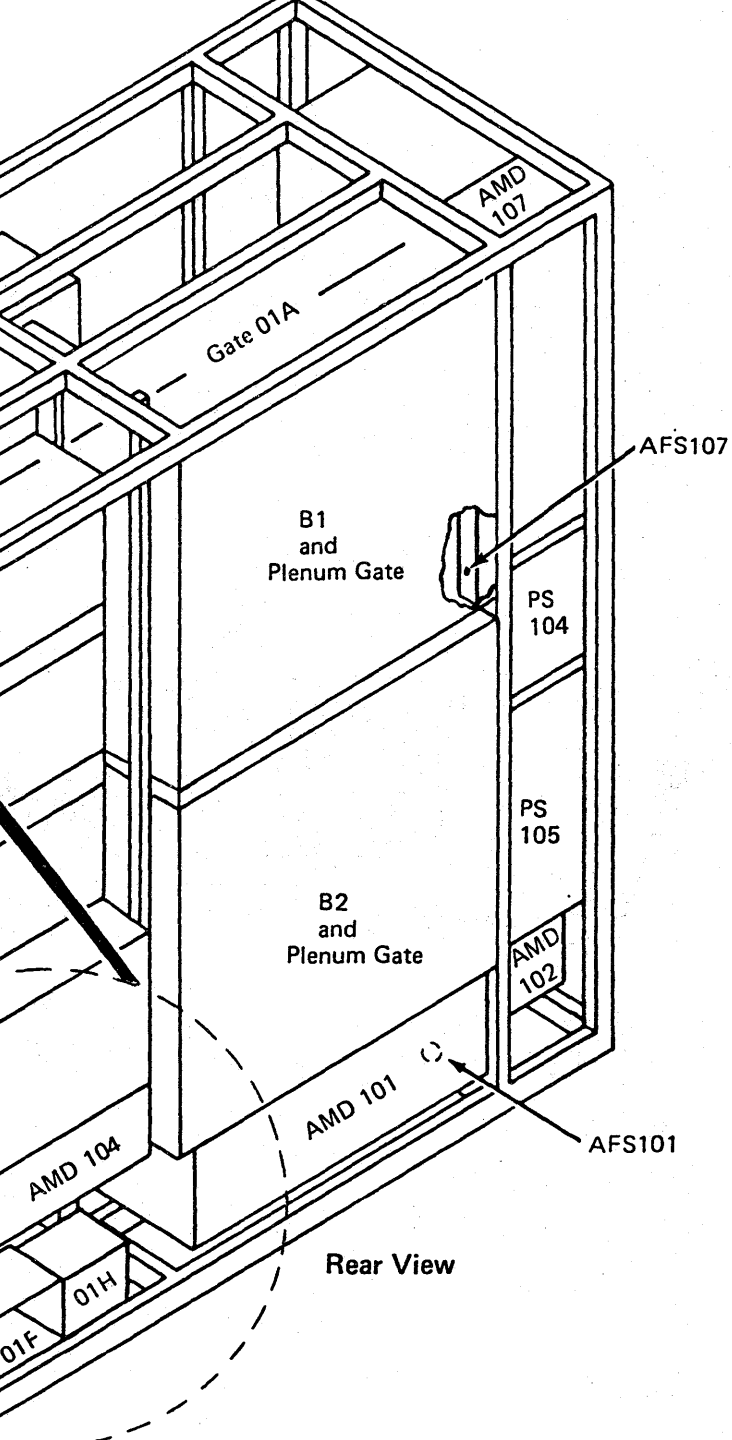

#### **Air Moving Device 104**

- 1. Press Power Off on the operator control panel.
- 2. Open left side cover of frame.
- 3. Locate the Primary Control Compartment (PCC), and place CB1 and CB2 in the OFF position.
- 4. Open rear cover of frame, and locate AMD 104.
- 5. Loosen the four cover mounting screws, and remove the cover.
- 6. Disconnect cable
- 7. Disconnect ground wire
- 8. Pull AMD 104 from frame.
- 9. Reverse procedure for AMD 104 replacement.

Note: After reconnecting the ground wire, measure the ground integrity of the replaced FRU using a digital multimeter (part 8496278) for 0.1 ohm or less before any connectors are reconnected. Place one probe on the machine frame near the replaced FRU ensuring the painted surface is penetrated. Place the other probe on any bare metal area of the replaced FRU. If the measurement is 0.1 ohm or less, you have a good ground. If the measurement is greater than 0.1 ohm, check for an improperly installed ground wire.

#### **CAUTION**

If the measurement is still greater than 0.1 ohm, invoke your support structure.

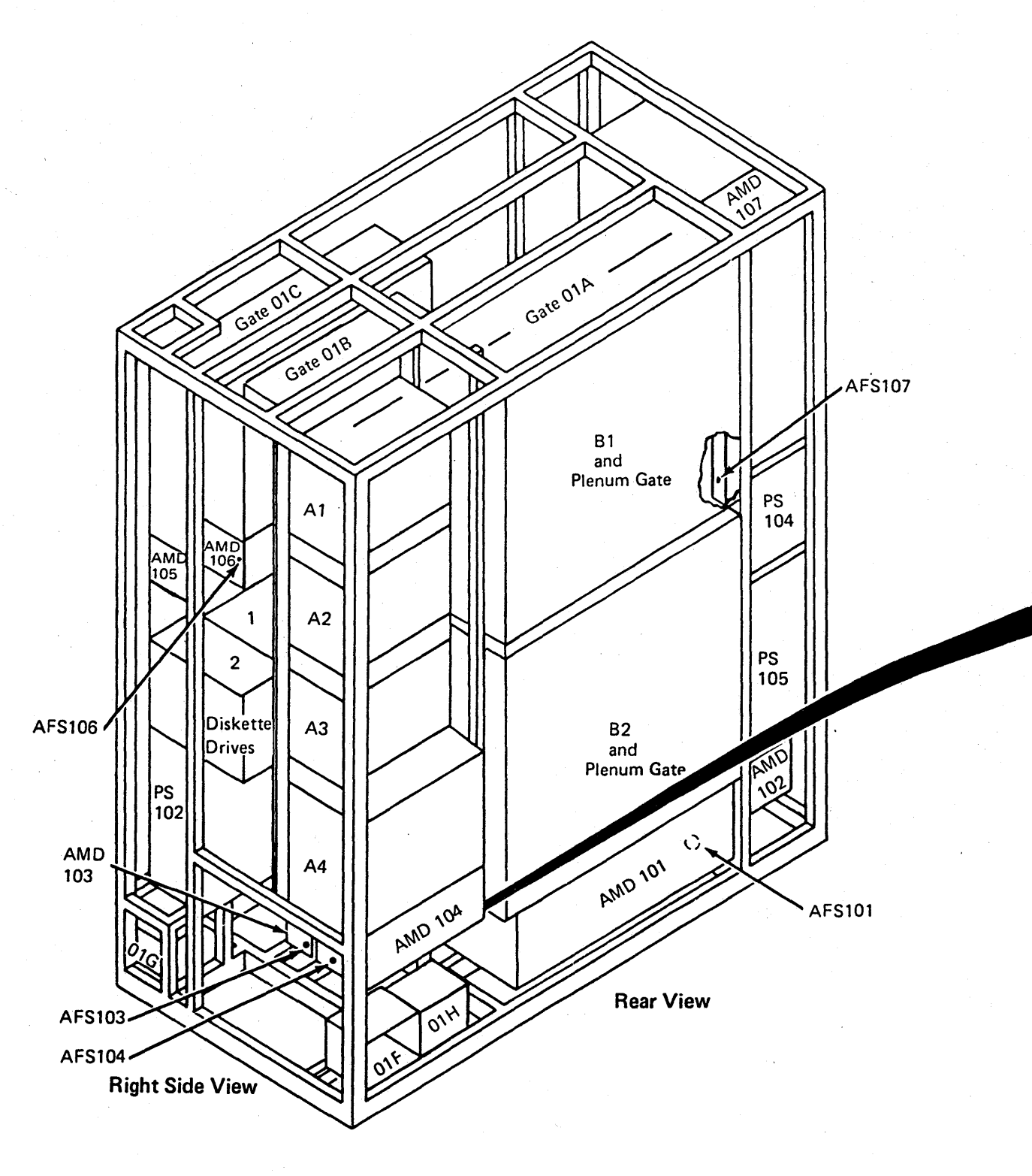

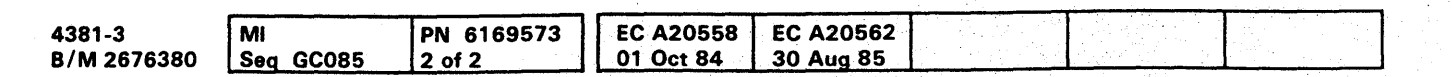

<sup>6</sup> Copyright IBM Corp. 1984

## **REM 086**

**REM 086** 

 $\bullet$ 

 $\mathbf{\Omega}$ 

 $\Omega$ 

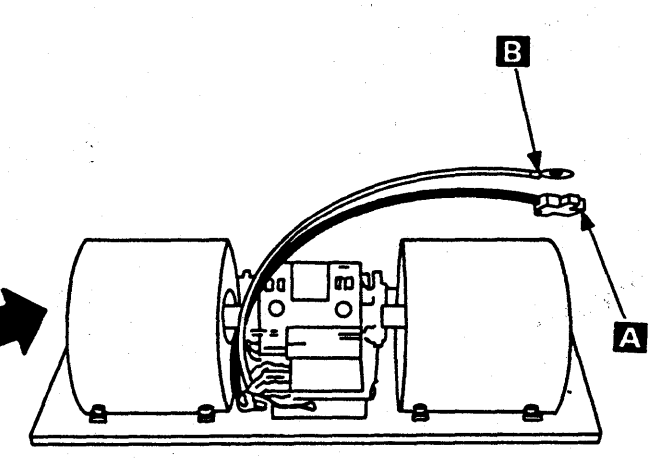

**AMD 104** 

## $0.0000000000000000000000000$

#### **Air Moving Device 105**

- 1. Press Power Off on the operator control panel.
- 2. Open left side cover of frame.
- 3. Locate the Primary Control Compartment (PCC), and place CB1 and CB2 in the OFF position.
- 4. Open front cover of frame.
- 5. Open service panel to gain access to front of AMD 105.
- 6. Loosen the four cover mounting screws, and remove the cover.
- 7. Disconnect cable
- 8. Disconnect ground wire
- 9. Pull AMD 105 from frame.
- 10. Reverse procedure for AMD 105 replacement.

Note: After reconnecting the ground wire, measure the ground integrity of the replaced FRU using a digital multimeter (part 8496278) for 0.1 ohm or less before any connectors are reconnected. Place one probe on the machine frame near the replaced FRU ensuring the painted surface is penetrated. Place the other probe on any bare metal area of the replaced FRU. If the measurement is 0.1 ohm or less, you have a good ground. If the measurement is greater than 0.1 ohm, check for an improperly installed ground wire.

#### **CAUTION**

If the measurement is still greater than 0.1 ohm, invoke your support structure.

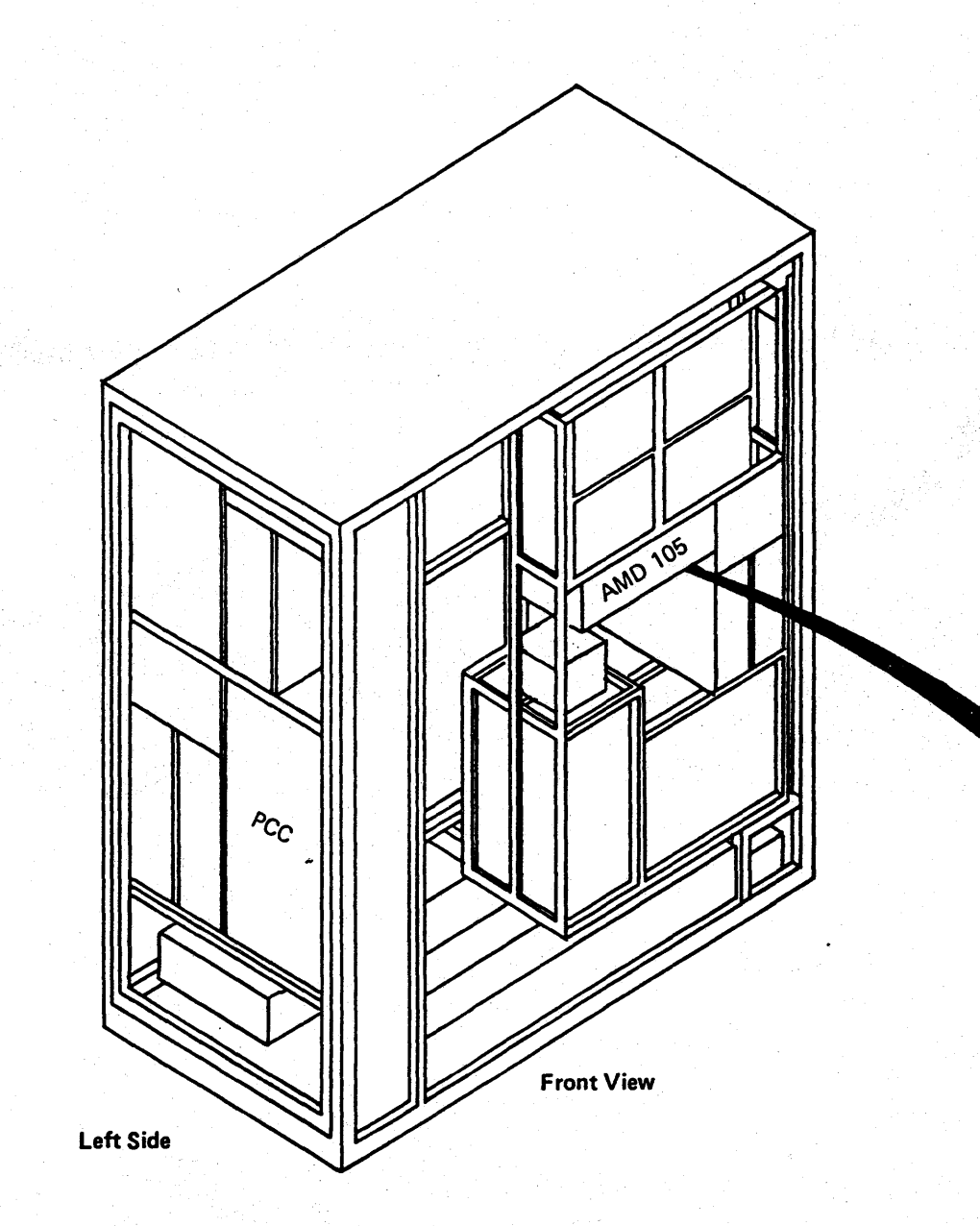

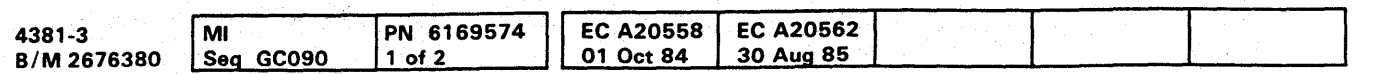

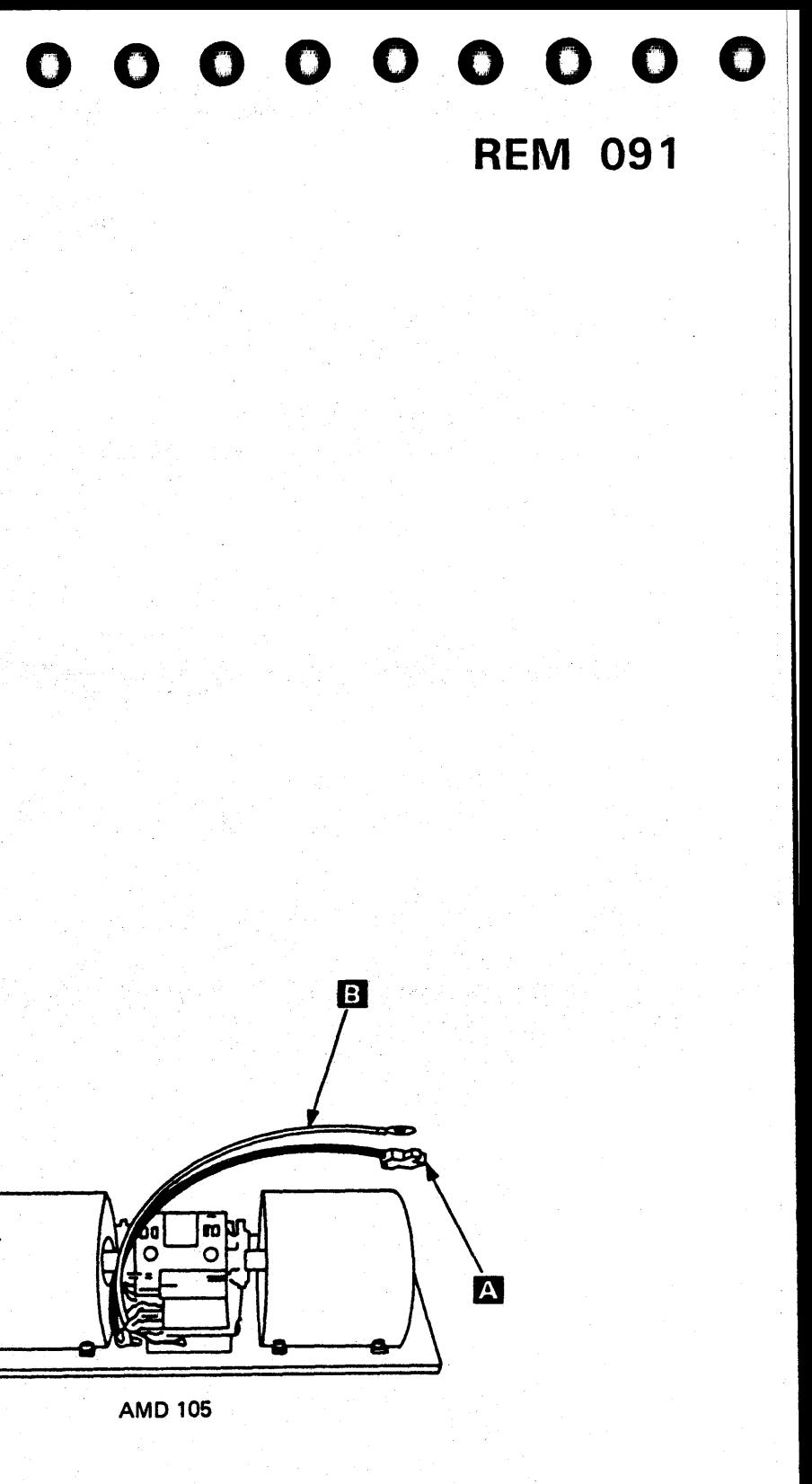

#### **Air Moving Device 106**

- 1. Press Power Off on the operator control panel.
- 2. Open left side cover of frame.
- 3. Locate the Primary Control Compartment (PCC), and place CB1 and CB2 in the OFF position.
- 4. Open front cover of frame.
- 5. Open gate 01C.
- 6. Loosen the four cover mounting screws, and remove the cover.
- 7. Disconnect cable
- 8. Disconnect ground wire
- 9. Pull AMD 106 from frame.
- 10. Reverse procedure for AMD 106 replacement.

Note: After reconnecting the ground wire, measure the ground integrity of the replaced FRU using a digital multimeter (part 8496278) for 0.1 ohm or less before any connectors are reconnected. Place one probe on the machine frame near the replaced FRU ensuring the painted surface is penetrated. Place the other probe on any bare metal area of the replaced FRU. If the measurement is 0.1 ohm or less, you have a good ground. If the measurement is greater than 0.1 ohm, check for an improperly installed ground wire.

#### **CAUTION**

If the measurement is still greater than 0.1 ohm, invoke your support structure.

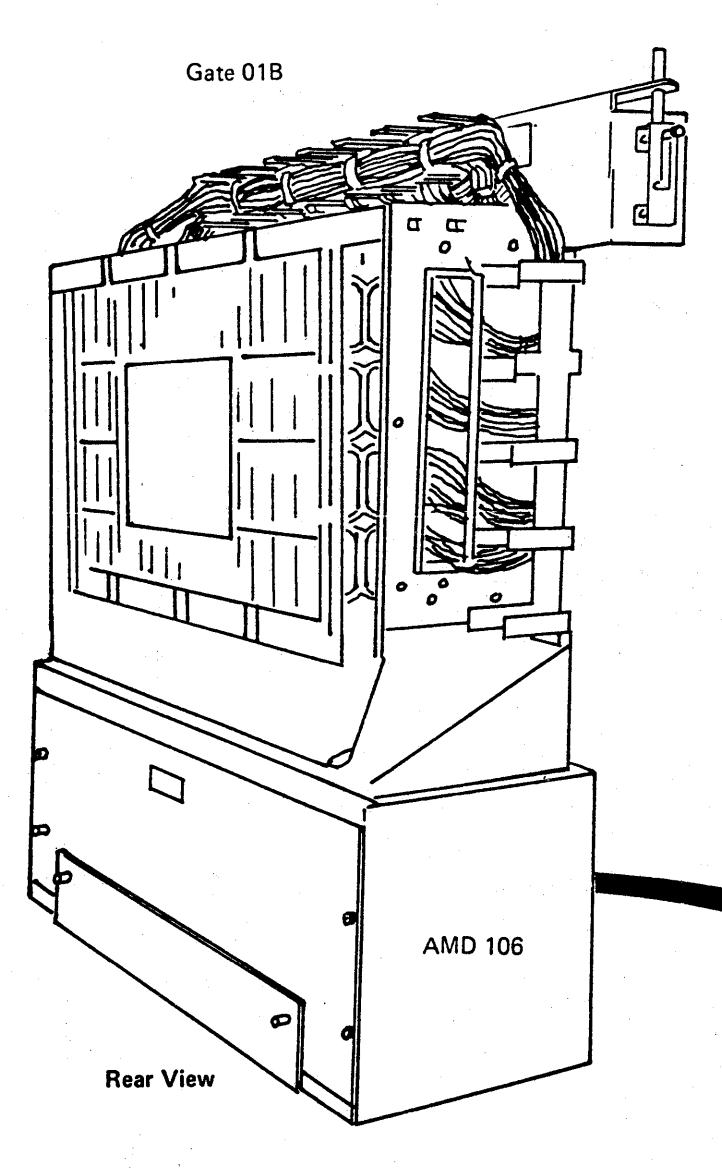

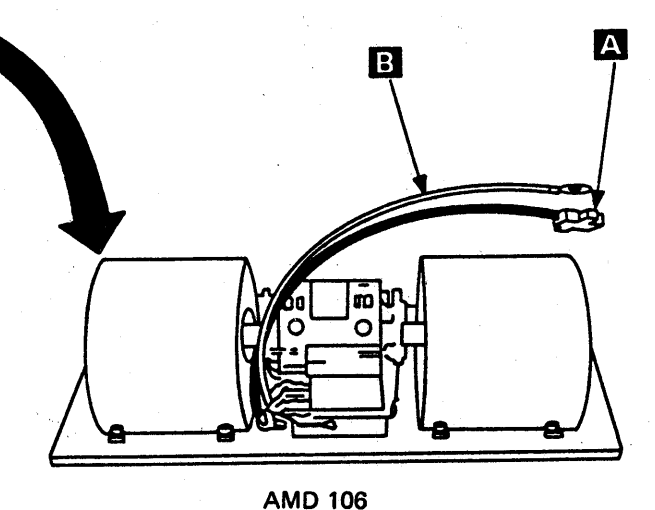

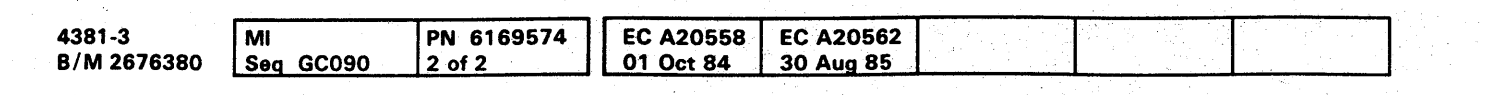

<sup>©</sup> Copyright IBM Corp. 1984

## 

## **REM 092**

## **00** o **0000000000000000000000 000000000**

#### Air Moving Device 107

- 1. Press Power Off on the operator control panel.
- 2. Open left side cover of frame.
- 3. locate the Primary Control Compartment (PCC), and place CB 1 and CB2 in the OFF position.
- 4. locate AMD 107 on the left side of the frame.
- 5. Remove the two top mounting screws, loosen the bottom mounting screw and remove the cover.
- 6. Remove the four mounting nuts and star washers, inside the cage assembly.
- 7. Disconnect cable
- 8. Disconnect ground wire
- 9. Pull AMD 107 from frame.
- 10. Reverse procedure for AMD 107 replacement.

Note: After reconnecting the ground wire, measure the ground integrity of the replaced FRU using a . digital multimeter (part 8496278) for 0.1 ohm or less before any connectors are reconnected. Place one probe on the machine frame near the replaced FRU ensuring the painted surface is penetrated. Place the other probe on any bare metal area of the replaced FRU. If the measurement is 0.1 ohm or less, you have a good ground. If the measurement is greater than 0.1 ohm, check for an improperly installed ground wire.

#### **CAUTION**

If the measurement is still greater than 0.1 ohm. invoke your support structure.

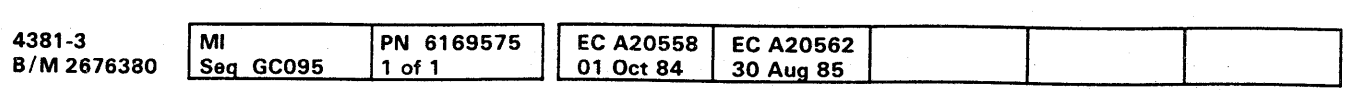

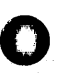

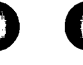

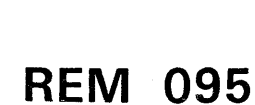

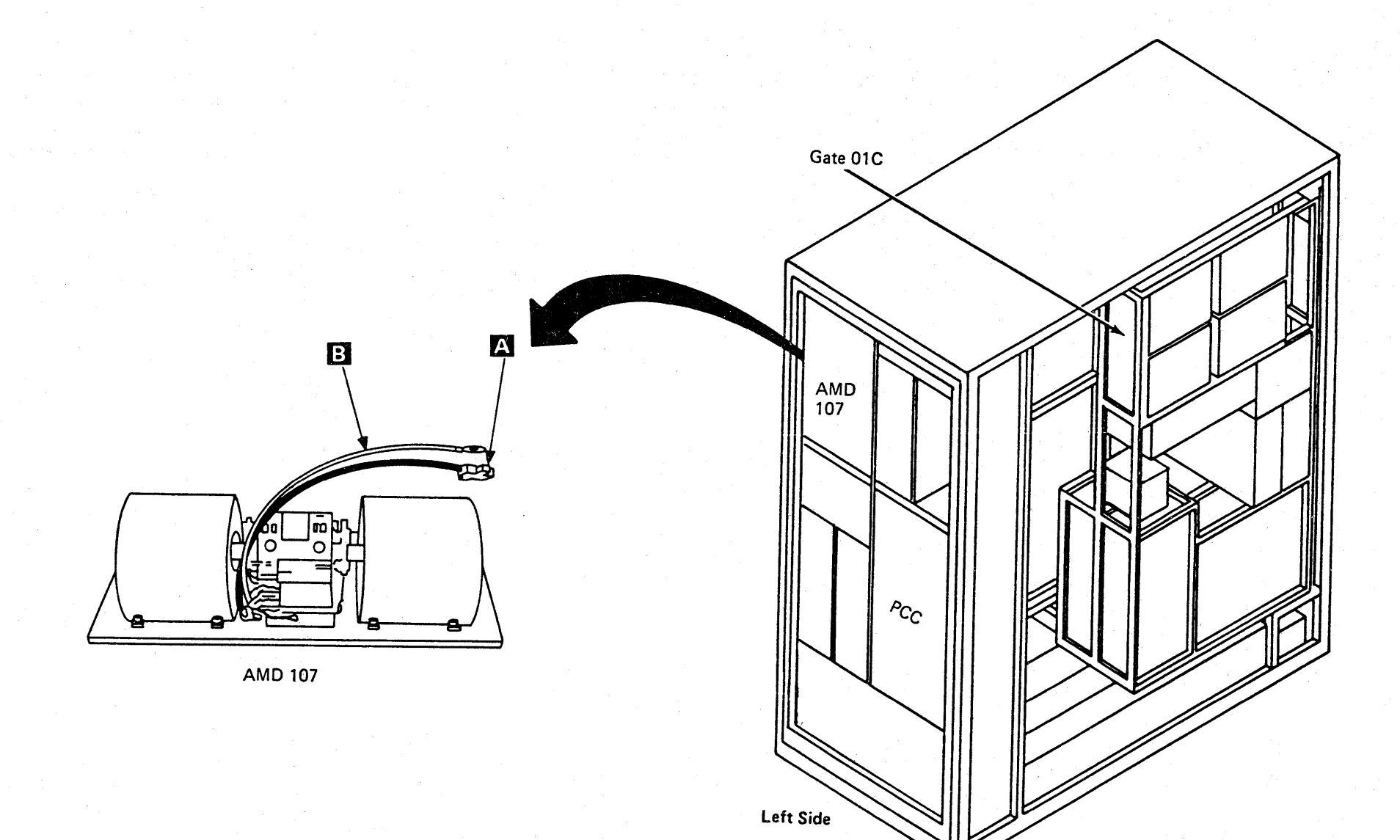

Front View

,一个人都是一个人的人,但是,他们的人都是不是,他们的人,他们的人都是不是,他们的人都是不是,他们的人都是不是,他们的人都是不是,他们的人都是不是,他们的人都是<br>第1285章 我们的人,他们的人都是不是,他们的人都是不是,他们的人都是不是,他们的人都是不是,他们的人都是不是,他们的人都是不是,他们的人都是不是,他们的人都

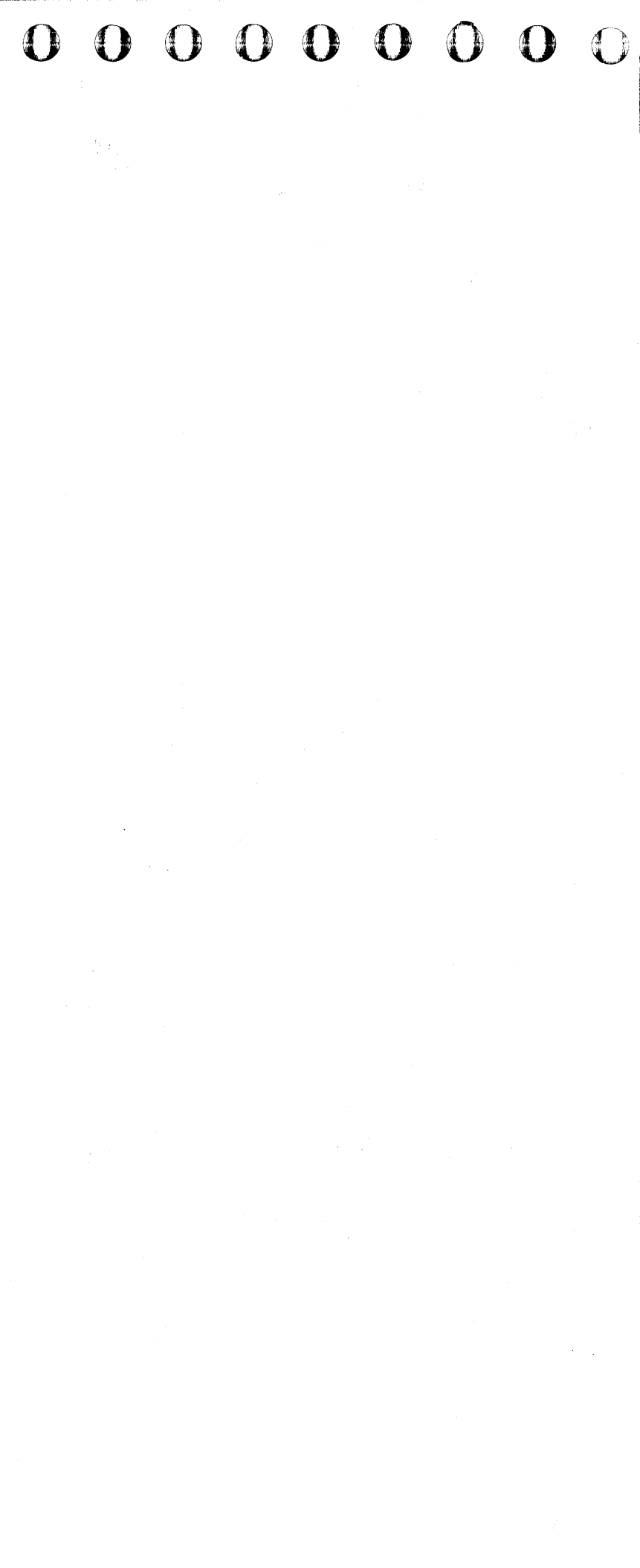

#### **Service Panel**

- 1. Press Power Off at the operator control panel.
- 2. Open left side cover of frame.
- 3. Locate the Primary Control Compartment (PCC), and place CB 1 and CB2 in the OFF position.
- 4. Open front cover of frame.
- 5. Loosen the two screws located at  $\overline{A}$  (top and bottom left side of the service panel).
- 6. Open the panel.
- 7. Remove connectors A1, A2, and B2 located at  $\vert$  3 (rear of the service panel).
- 8. Remove six card assembly holding screws shown at **g**
- 9. Reverse procedure for service panel replacement.

Note: Reinstall the safety shield.

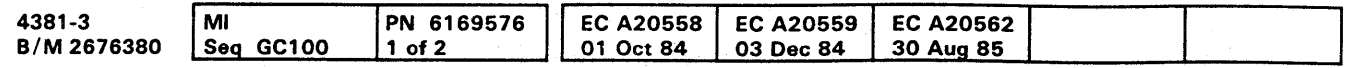

 $\gamma_{\rm N}(\rho_{\rm eff})$  ,  $\beta_{\rm N} \theta(\rho_{\rm eff})$  (38)

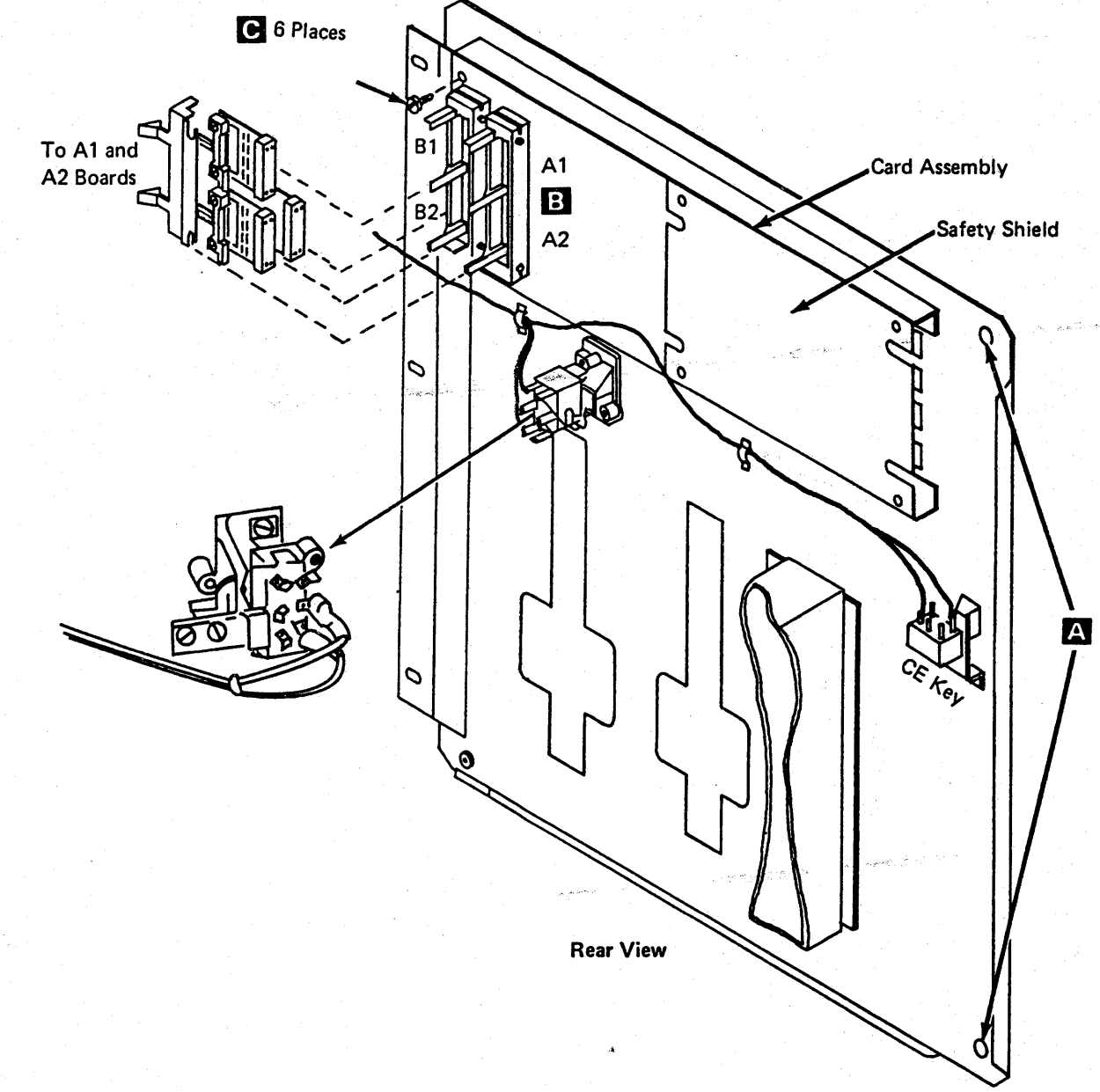

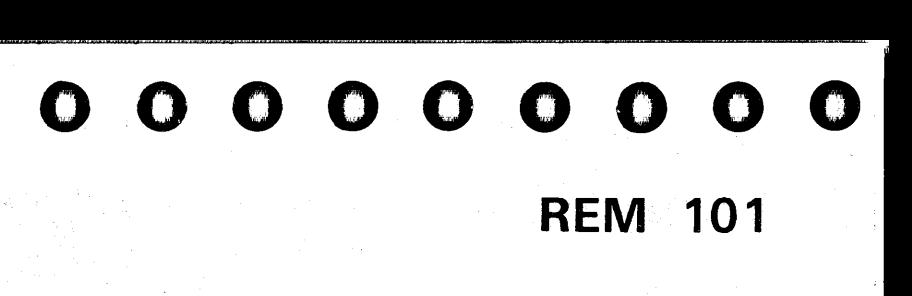

#### **Diskette Drive**

- 1. Press Power Off on the operator control panel (OCP),
- 2. Remove the diskette from the diskette drive.
- 3. Open the left side cover of the frame.
- 4. Locate the Primary Control Compartment (PCC), and place CB 1 and CB2 in the OFF position.
- 5. Open the front cover of the frame.
- 6. Locate the cover stay on the upper right cover hinge.
- 7. Remove one end of the cover stay by slipping it over the mounting stud.
- 8. Open gate 01C, and locate the rear of the diskette drive to be removed.
- 9. Disconnect the power plug  $\triangle$  from the diskette drive.
- 10. Remove the stop bracket at rear of the diskette drive base  $\mathbf{E}$
- 11. Slide the diskette drive to the rear, permitting enough space to disconnect the ground wire at  $\bullet$ .
- 12. Go to the front of gate 01C, and open the service panel door (two screws).
- 13. Slide diskette drive forward, and remove the right side plastic shield **i** which covers the circuit card on right side of the unit (Loosen three screws).
- 14. Remove the two shielded ground wires at  $\Xi$
- 15. Cut the tie wrap at **C**
- 16. Disconnect the signal cable **I** from the bottom of the circuit card.
- 17. Pull the diskette drive unit out from the rear.

Note: The cover **11**, top bracket **1**, bottom bracket **J**, and handle **13** must be exchanged from the old diskette drive to the new diskette drive.

## 0,-·, 0' -" ·0, 0" 0··,:' . 'I, '. -' \ " *:;.t* ()OO())o o () 0 0 OOOOOO()OOO ( ')1 *]V* . (" """, *y* o ( "')1 , J; 000 **REM 102**  0 O

o Copvright IBM Corp. 1984

 $O$ 

18. Reverse the procedure for diskette drive replacement.

Note: After reconnecting the ground wire, measure the ground integrity of the replaced FRU using a digital multimeter (part 8496278) for 0.1 ohm or less before any connectors are reconnected. Place one probe on the machine frame near the replaced FRU ensuring the painted surface is penetrated. Place the other probe on any bare metal area of the replaced FRU. If the measurement is 0.1 ohm or less, you have a good ground. If the measurement is greater than O. 1 ohm. check for an improperly installed ground wire.

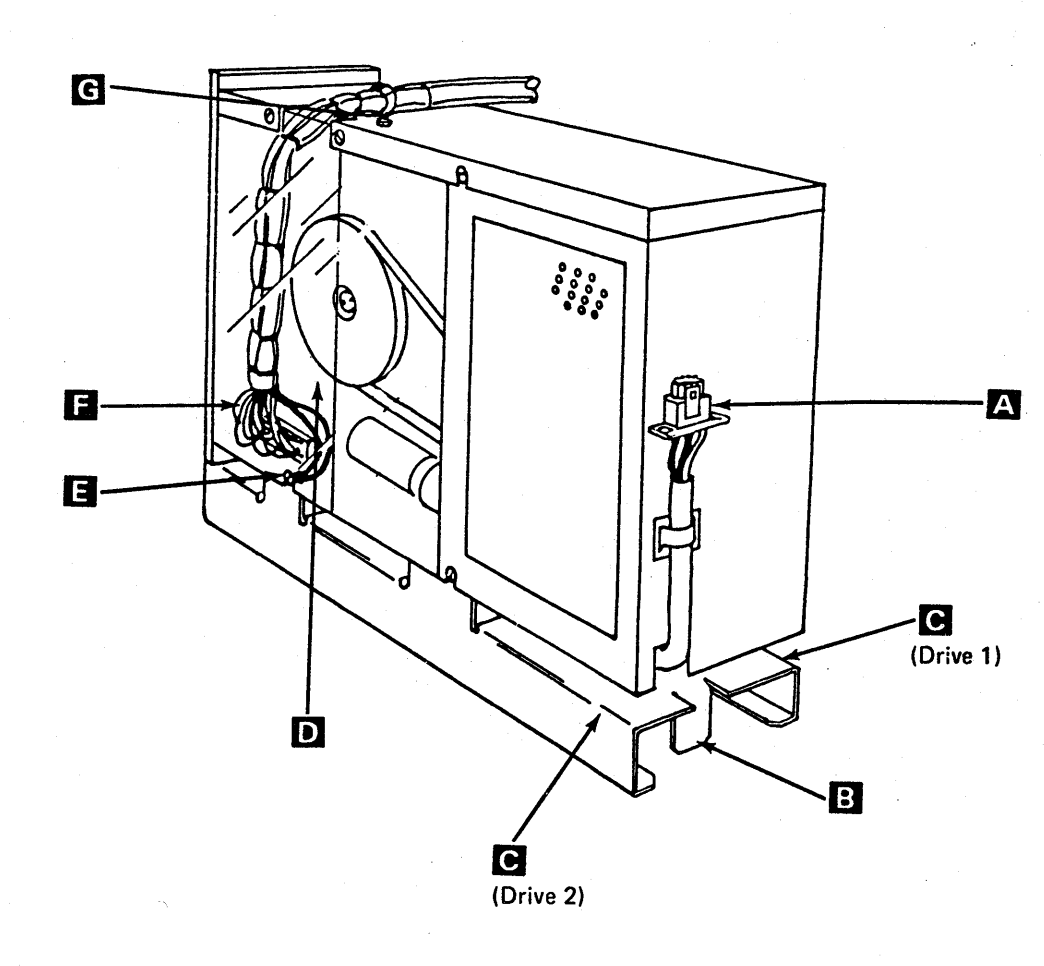

#### CAUTION

If the measurement is still greater than 0.1 ohm, invoke your support structure.

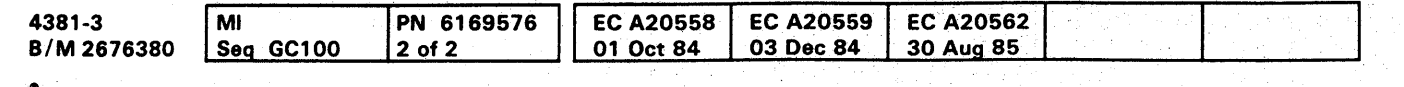

m

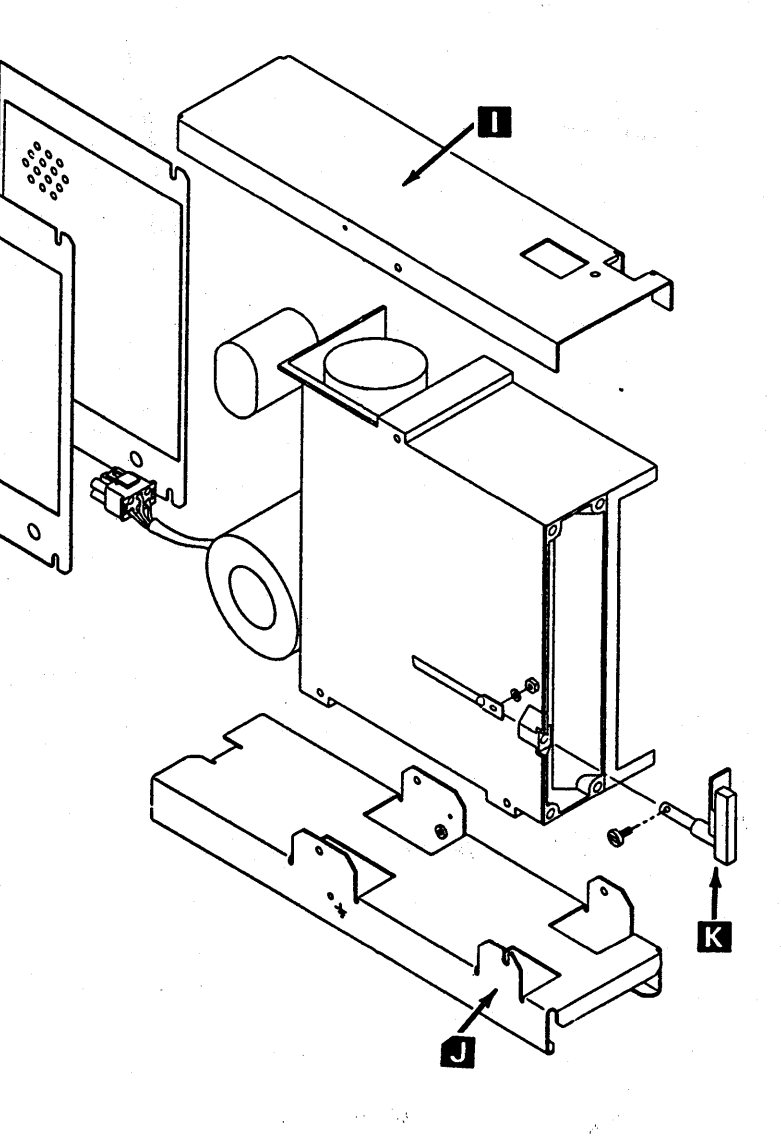

#### PREVENTIVE MAINTENANCE

#### **Air Filters**

Examine the air filters for dust accumulation and vacuum as necessary. Replace filters that do not pass light after vacuuming.

This procedure should be performed on a annual basis or as the environment requires.

The following filters and their locations are contained in the processor:

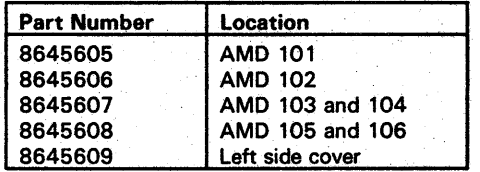

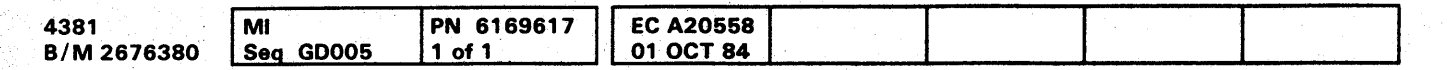

## **PM 001**

**PM 001** 

 $\label{eq:2.1} \mathcal{F}^{\mathcal{A}}(\mathbf{K}) = \mathcal{F}^{\mathcal{A}}(\mathbf{K})$ 

 $\label{eq:2.1} \mathcal{L}_{\text{max}}(\mathcal{L}^{(1)}) = \mathcal{L}_{\text{max}}(\mathcal{L}^{(1)})$ 

 $\label{eq:R1} \mathcal{L} = \mathcal{L} \left( \mathcal{L} \right) \left( \mathcal{L} \right) \left( \mathcal{L} \right) \left( \mathcal{L} \right) \left( \mathcal{L} \right) \left( \mathcal{L} \right) \left( \mathcal{L} \right) \left( \mathcal{L} \right) \left( \mathcal{L} \right) \left( \mathcal{L} \right)$ 

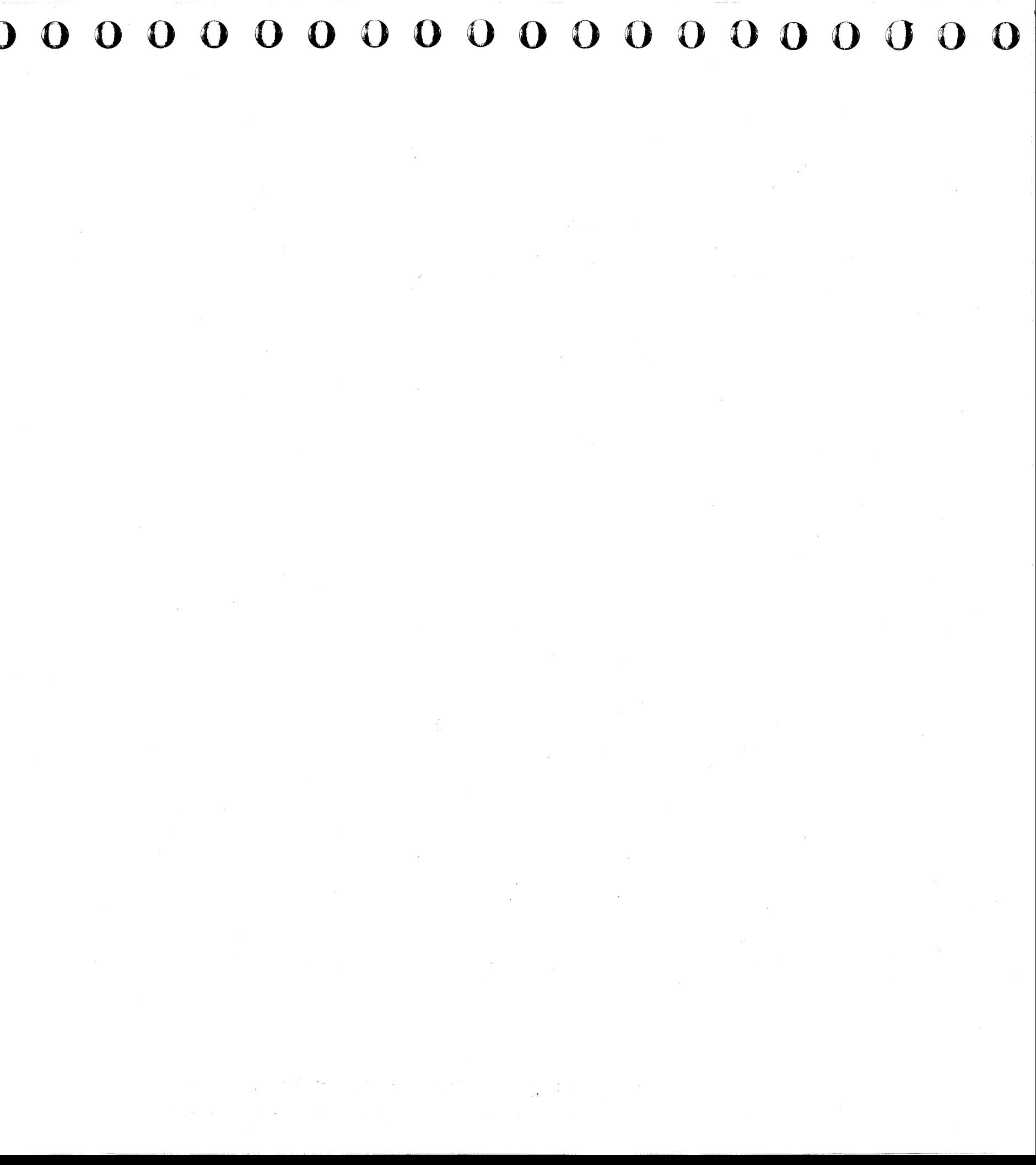

## **DIAGNOSTICS**

#### **Contents**

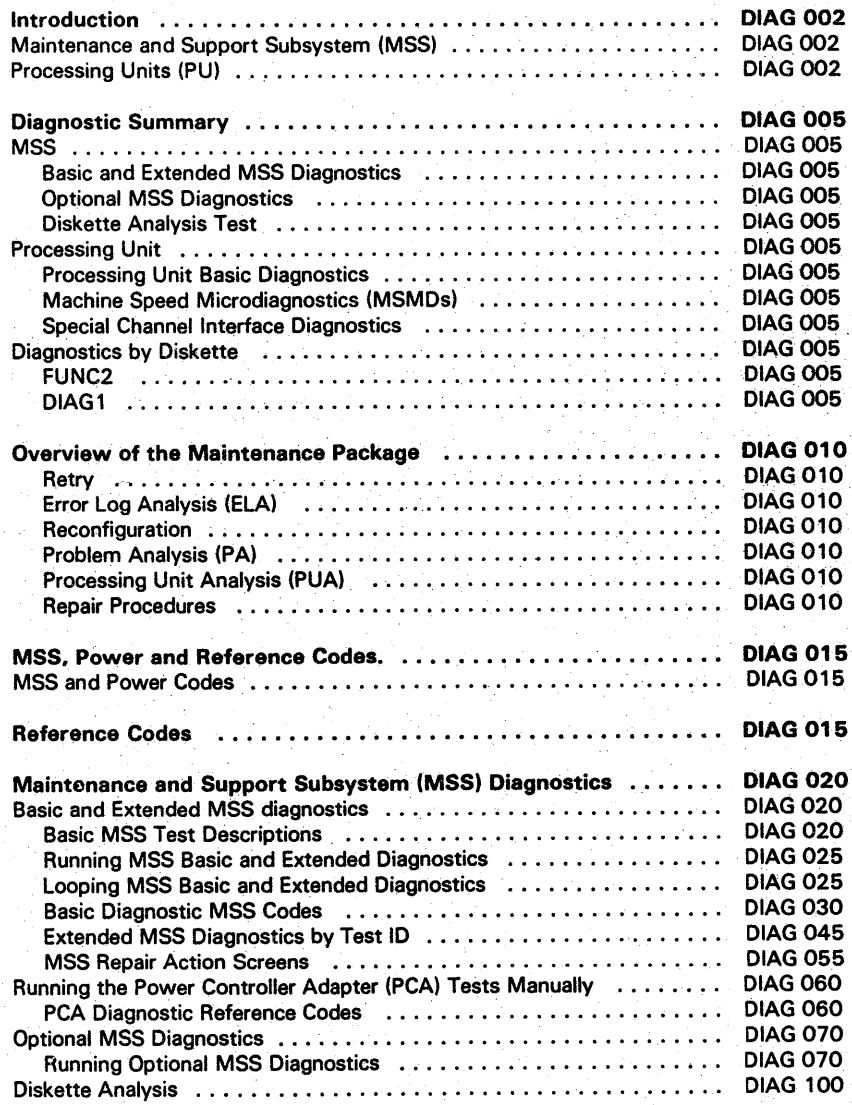

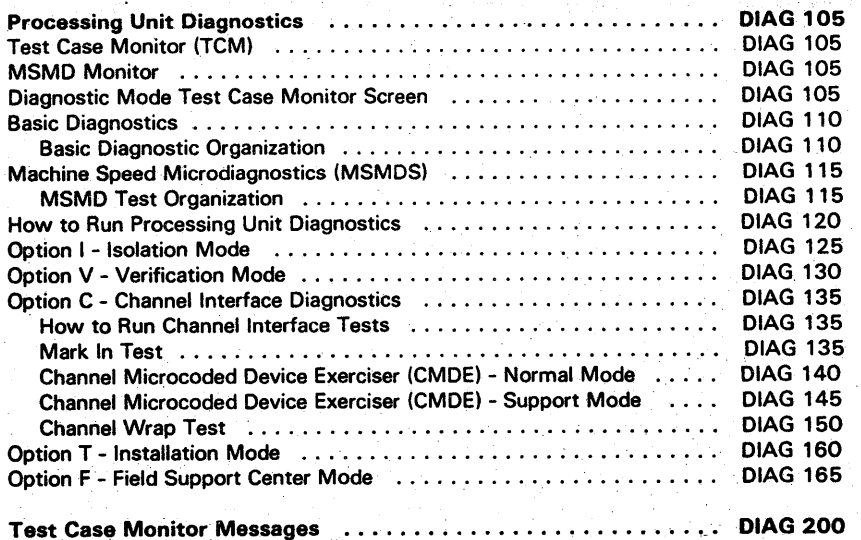

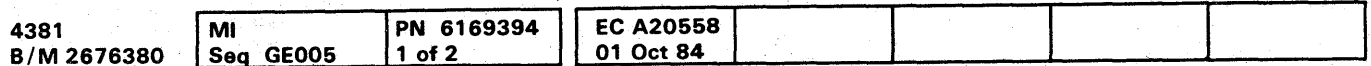

## **DIAG 001**

#### INTRODUCTION

This section contains information on processor diagnostics only. For information on System Test/4381, System Test/4381XA, or 4300-FRIEND, see "System Test" in this volume. For channel-to-channel adapter feature tests, see Volume A06, "Service Aids."

The processor has a Maintenance and Support Subsystem (MSS), two Processing Units (PU), and a power section.

---.... \_--... -------

#### Maintenance and Support Subsystem (MSS)

The MSS consists of a Support Processor (SP) and the following device adapters:

- Device Cluster Adapter (DCA) that controls the system console displays and printers
- Diskette Drive Adapters (DDA) that control the diskette drives
- Remote Support Facility (RSF)
- **Service Panel**
- Power Controller Adapter (PCA) that controls power to the processing unit
- Support Bus Adapters (SBA) that communicate with the processing units
- Local Channel Adapter (LCA).

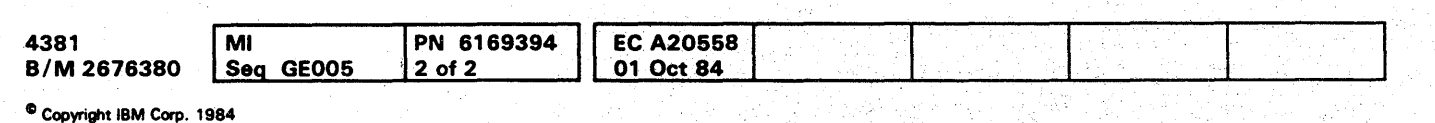

#### Processing Units (PU)

- Contain main storage and the arithmetic units for execution of customer programs.
- Communicate with the system's I/O devices through the I/O channels.'

Diagnostic programs are used with the Repair Procedures in Volumes A01 through A05 to isolate failures and verify repairs in all the areas outlined above.

Some of the MSS diagnostics are resident in the read-only portion of MSS storage. All other diagnostics are loaded from the diskette drives. The MSS diagnostics and the processing unit Basic diagnostics run in SP control storage. The remaining diagnostics are loaded into processing unit control storage and run under control of the Machine Speed Microdiagnostic (MSMD) Monitor program.

# 00000000000000000'00000000 0000000001

## DIAG 002

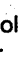

#### $\mathbf \Omega$  $\bullet$ O n

#### **Diagnostic Summary**

#### **MSS**

#### **Basic and Extended MSS Diagnostics**

- Located in support processor Read-Only Storage (ROS) and the DIAG1 diskette.
- Tests basic support processor and adapter operations.
- Run in support processor storage.
- Start automatically after the support processor is powered up.
- · Indicate failures with five-digit MSS Codes displayed on the service panel or reference codes displayed on the console.

For more information, see page DIAG 020.

#### **Optional MSS Diagnostics**

- Located on the DIAG1 diskette.
- Supply additional testing for the support processor and adapters.
- Run in support processor storage.
- Can be selected after the Extended MSS diagnostics complete if the DIAG1 diskette is installed in diskette drive 1.
- Indicate failures by reference codes and repair screens.

For more information, see page DIAG 070.

#### **Diskette Analysis Test**

- Located on FUNC1 diskette.
- Tests any of the system diskettes for unreadable records.
- For more information, see page DIAG 100.

#### **Processing Unit**

#### **Processing Unit Basic Diagnostics**

- Located on FUNC2 and DIAG1 diskettes.
- Test hardware path to ensure MSMDs can be started. These are on FUNC2.
- Test some processing unit hardware that cannot be fully tested by the MSMDs. These are on DIAG1.
- Run in support processor storage.
- Can be selected from the Diagnostic Mode PU Diagnostic Selection screen after the processing unit is powered up.
- Indicate failures by reference codes.
- For more information, see page DIAG 110.

#### **Machine Speed Microdiagnostics (MSMDs)**

- Located on the FUNC2 diskette.
- Require both processing units.
- Test most of the processing unit hardware.
- Run in processing unit control storage.
- Can be selected from the Diagnostic Mode PU Diagnostic Selection screen after the processing unit is powered up.
- · Indicate failures by reference codes.

For more information, see page DIAG 115.

#### **Special Channel Interface Diagnostics**

- Located on DIAG1 diskette.
- Test channel receivers, drivers, and interface cables.
- Run in processing unit control storage.
- Can be selected from the Diagnostic Mode PU Diagnostic Selection screen.
- Indicate failures by error screens on the console.

For more information, see page DIAG 135.

#### **Diagnostics by Diskette**

#### **FUNC1**

#### **Diskette Analysis**

#### **FUNC2**

#### **MSS Basics**

I/O Bus Test DCA and Console Display Test

#### **PCA Tests**

Tests 1 through 8 Routine 0 Tests 1, 3, 4, 6, and 8 Routine 1

#### **PU Basics**

D001 through D049 D050 through D099 D100 through D199 D200 through D299

D300 through D399

D400 through D499

D500 through D599

D600 through D7FF

Scan rings Clock maintenance commands **Clock Basics** PU, Control storage maintenance commands Control storage addressing Control storage Channels Storage, dual processing unit

#### **MSMDs**

#### Storage Load 1

Storage Load 2 Storage Load 3 Storage Load 4 Storage Load 5 Storage Load 6

PU data flow, branch, shifter, interrupts, timers, multiplier SAR, cache, addressing, DLAT Main storage, swap buffer Channel data buffer, channel traps I-cycles, retry, traps Dual processing unit

**EC A20562** 4381-3 MI PN 6169395 EC A20558 Seq GE010  $1$  of  $2$ 01 Oct 84 30 Aug 85 B/M 2676380

<sup>®</sup> Copyright IBM Corp. 1984

#### **DIAG1**

#### **MSS Basics and Extended**

I/O Bus Test Diskette Test 1 Diskette Test 2 **Additional SP Storage Test** DCA and Console Display Test

#### **MSS Optional**

Option 90 Service Panel Option AO DDA/Diskettes Option CE Console printers/displays Option DO **RSF** Option EO RSF wrap

**PU Basics** 

D900 through D999 DA00 through DA99

DB00 through DB99 DD00 through DD99 DE00 through DEFF

Machine check propogation PU, Control storage maintenance commands PU, Control storage Channels Storage

**DIAG 005** 

#### **MSMD Storage Load 7**

**Channel Interface Diagnostics** 

#### Overview of the Maintenance Package

- Retry
- Error Log Analysis (ELA)
- **Reconfiguration**
- Problem Analysis (PA)
- Processing Unit Analysis (PUA)
- Repair Procedures.

The following are used by the processor to analyze problems:

#### A brief description of each item follows:

#### Retry

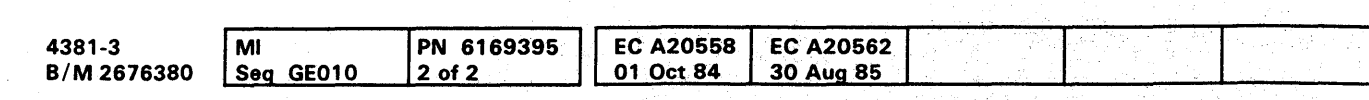

<sup>©</sup> Copyright IBM Corp. 1984

The retry routine runs in the support processor when a processing unit hardware failure occurs. It reads out the PU scan ring latches and stores them on the diskette, calls the ELA routines, determines if reconfiguration is needed, and if the failing operation can be tried again.

- Cache
- Channel data buffer
- Control storage
- **Multiply function**
- Swap buffer.

#### Error Log Analysis (ELA)

The ELA routines use the PU scan ring values to generate a reference code, reference code extension, and FRU list.

#### Reconfiguration

Special backup hardware and microcode have been added to some areas of the processor to be used if the primary hardware fails. These areas include:

In addition, sections of main and key storage can be flagged as bad so they are not used by the customer's program. If main storage, key storage, the multiply function, or multiple areas of cache are reconfigured, the system runs in a degraded mode and the customer is advised to place a call for service. The reconfiguration of the other areas does not cause a loss of system performance and does not cause the diagnostics to fail. Warning: Do not swap FRUs between locations in cache or in the swap buffer. This can cause reconfiguration data to be invalid. Follow the PU Repair Procedures for exchanging FRUs in these locations.

Volumes A01 through A05 contain procedures for you to follow when repairing a failure on the processor. Begin all repairs at "START Repair Procedure" in Volume AO 1.

#### Problem Analysis (PA)

Special analysis routines are sent with the processor so , the customer can:

- Do initial problem determination
- Run Processing Unit Analysis (PUA)
- Send error logout information to a remote support center
- Display program, channel, and I/O status data stored when a failure occurred.

Problem Analysis is run automatically for some system errors. The customer may run PA at any time.

Problem Analysis allows the customer to call in the part numbers of the FRUs that are the probable cause of the failure.

The service representative uses Problem Analysis to find the location of FRUs to be exchanged and to display information recorded when Problem Analysis ran.

#### Processing Unit Analysis (PUA)

Processing Unit Analysis can be run by the customer as a part of Problem Analysis (PA Option 3). The diagnostics are:

- MSMD storage loads 1 to 6.
- if MSMDs detect an error, PU Basics 0001 to 07FF (FUNC2 diskette)

If a failure is detected by the PUA diagnostics, the customer is given a PA log number (PAxx) and the part numbers of the most probable failing FRUs.

**DIAG 010** 

#### Repair Procedures

000 0 000 0 0 0 0·0 000 OOOOOO()OOO 000000000

::0.

#### $\bullet$

#### **MSS. POWER. AND REFERENCE CODES**

#### **MSS and Power Codes**

The service panel has a five-digit display used by the support processor to display error conditions until the MSS is powered up and the path to the system console is tested by MSS Basic and Extended diagnostics. If an error is detected in the power-up or power-down sequence, the error condition is displayed in the last two digits of the service panel. If an error is detected by the MSS Basic or Extended diagnostics or while the customer's program is running, all five digits display the error. The two-digit power codes and the five-digit MSS codes are used as entries to the Repair Procedures.

Note: With no error on the system, the service panel displays the present SP storage address.

#### **MSS Codes**

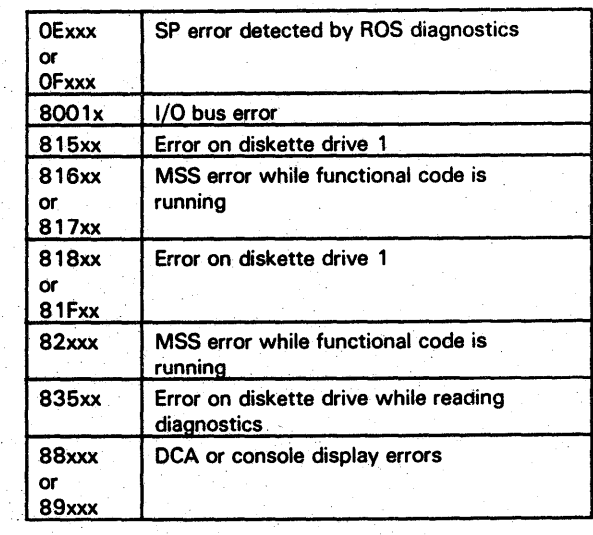

#### **Reference Codes**

Reference codes show that an error was detected either during normal machine operation or while a diagnostic was running.

Reference codes are eight-character (hex) numbers with a format of: UU RRRR IS.

#### Where:

- Defines the area of failure. **UU**
- RRRR Gives specific failure information; it does not have a fixed format.
	- Specifies the reference code source.
- Gives status information.  $S$

An eight-digit extension field can be added to the reference code to provide information on failing FRUs. The extension field does not have a fixed format.

#### **IS Codes**

Indicator (I) field (bits 0 through 3 of IS)

- Power monitor  $\Omega$
- SP check handler
- Any SP CAC or access method  $\overline{2}$
- Processing unit IML routine 3
- Error logging or retry routine
- Processing unit microcode 5
- Any other SP microcode 6
- **Basic diagnostics** ΈЗ
- **MSMD** diagnostics  $\mathbf{a}$
- **Error Log Analysis (ELA)**  $\mathbf{A}$
- Power failure analysis  $\mathbf{B}$
- $\mathbf{C}$ **Test Case Monitor (TCM)**
- **MSMD** monitor D
- $F$ **MSS diagnostics**

#### Status (S) field (bits 4 through 7 of IS)

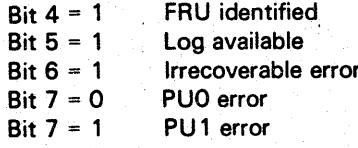

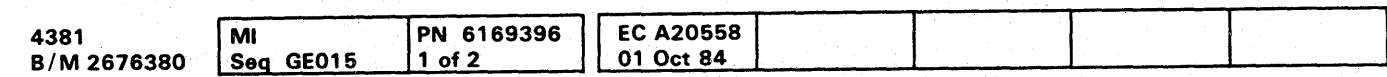

## **DIAG 015**

#### **UU Codes**

- 1x Power problem
	- 11 Processing unit power
	- 14 Channel-to-channel adapter power
	- 17 I/O power interface
	- 1D Digital sensor failure
	- 1F Undefined power problem

4x through 9x and FD Processing Unit

- 4x Storage
- 50 Control storage
- 59 PU
- 5D Clocks
- 60 Channels
- 70 Storage controller
- 71 Storage controller (Model Group 1 only)
- FD Support Bus Adapter (SBA)

#### Ex System problem

- EC SP microcode
- ED LCA or channel O
- EE Processing unit microcode
- Fx Maintenance and Support Subsystem (MSS)
	- FO Support Processor (SP)
	- Support processor storage  $F1$
	- **Local Channel Adapter (LCA)**  $F2$
	- $F4$ Diskette Drive Adapter (DDA)
	- $F5$ Diskette drive
	- F<sub>6</sub> **Power Controller Adapter (PCA)**
	- Device Cluster Adapter (DCA) F8
	- F<sub>9</sub> Display console and keyboard
	- FD. Support Bus Adapter (SBA)
	- FE Common Communications Adapter (CCA)

#### MAINTENANCE AND SUPPORT SUBSYSTEM (MSS) DIAGNOSTICS

MSS diagnostics are the primary method for isolating failures in the MSS.

The diagnostics for the MSS are:

- Basic and Extended
- Optional.

#### Basic and Extended MSS diagnostics

Basic and Extended MSS diagnostics are in SP ROS and on the DIAG1 diskette. They are run automatically when the processor is powered up or re-IMLed.

Errors detected while running Basic or Extended MSS diagnostics are indicated either by MSS codes displayed on the service panel or by reference codes displayed on the system console. MSS codes are five-digit codes displayed on the service panel and used for entry to the Repair Procedures. The MSS codes are used to indicate errors until the operation of the MSS and the path to the system console are tested.

#### Basic MSS Test Descriptions

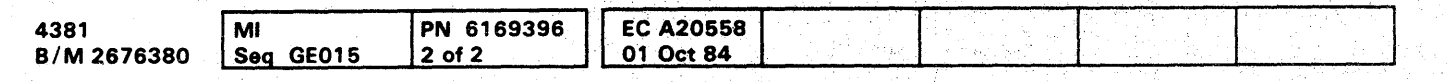

<sup>©</sup> Copyright IBM Corp. 1984

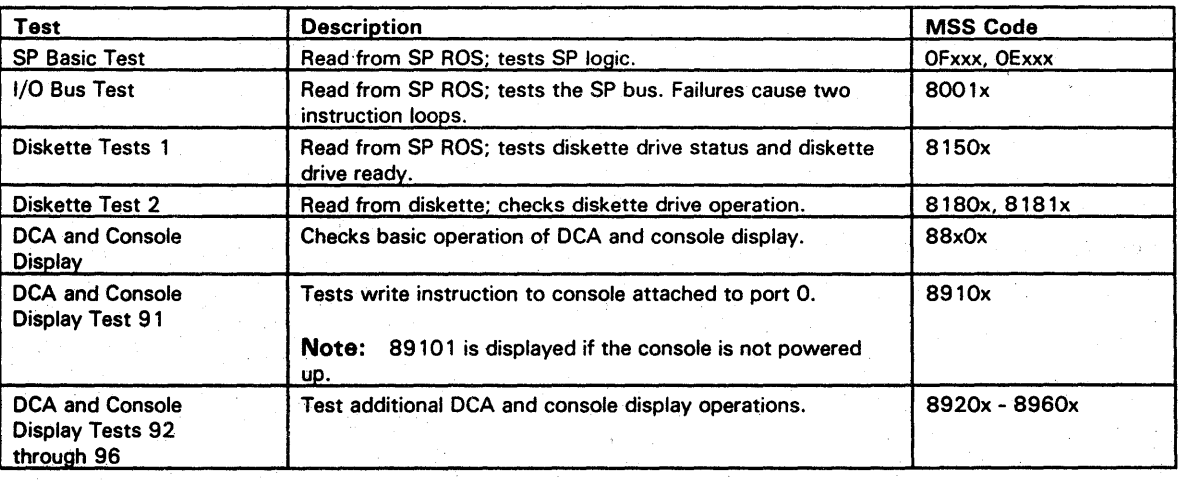

# !oooooo () () 00 000000000000000 00000000

## DIAG 020

DIAG 020

 $\mathbf{O}_1$ 

#### Running MSS Basic and Extended **Diagnostics**

## **0000000000000000000000000 000000000**

To run the MSS Basic and Extended diagnostics:

- 1. Set the CE Mode switch to Normal.
- 2. Set the I/O Power Hold switch to I/O Power Hold.
- 3. Set the Power Off switch to Power Off.
- 4. Install DIAG 1 into diskette drive 1.
- 5. Reset the Power Off switch to Normal, and press Power On. Basic and Extended MSS diagnostics run after power up.

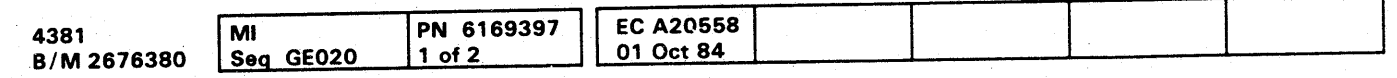

#### Notes:

#### Looping MSS Basic and Extended **Diagnostics**

- 1. After MSS diagnostics start running, the first visual indication is the MSS Diagnostic Test Option Selection screen with the message: BASIC MSS DIAGNOSTICS COMPLETED. If this screen does not appear within 30 seconds, a failure occurred in the MSS Basic diagnostics and an MSS Code is displayed on the service panel. The second visual indication is the addition of the message: MSS EXTENDED DIAGNOSTICS COMPLETED. A failure in the MSS Extended diagnostics results in a Repair Action screen that gives the reference code, a list of possible failing FRUs. a sequence of repair steps, and a reference to the Repair Procedures.
- 2. If the MSS Diagnostic Test Option Selection screen is . displayed but input from the keyboard is not accepted, suspect a DCA or console keyboard problem.
- 3. If you run the Extended MSS diagnostics with power on the processing unit, an SBA test failure can occur.
- 4. Successful end of the Basic and Extended diagnostics is indicated by the message: EXTENDED DIAGNOSTICS COMPLETED.
- 5. If you suspect problems with the power controller adapter, use the FUNC1 diskette with the procedure outlined on page DIAG 060.
- 6. While looping the Basic and Extended MSS diagnostics (Option FF on the MSS Diagnostic Option Selection screen), the console goes blank during the ROS diagnostics. If the screen remains blank, look for an MSS Code on the service panel.
- 1. Set the I/O Power Hold switch to I/O Power Hold.
- 2. Set the CE switch to Normal.
- 3. Set the Power Off switch to Power Off.
- 4. Install DIAG1 in diskette drive 1.
- 5. Reset the Power Off switch to Normal, and press Power On. Basic and Extended MSS diagnostics run one time, and the MSS Diagnostic Option screen is displayed.
- 6. If you want to loop all the MSS Basic and Extended diagnostics, key in FF and press ENTER.
- 7. If you want to loop a single MSS Extended . diagnostic, key in TEST /RTN ID and press ENTER. For a description of extended MSS diagnostic tests and routines, see "Extended MSS Diagnostics by Test ID" on page DIAG 045.

# n+ .,r, **\*'** *<sup>b</sup>*,.z!LLiItNS.i!i' '" "651;,W",'Utt!'!"I' *''',''';,hll* 'mu·'Mt¥!"Ui''''·'~ 'I]. O1!!~""+,,,,'ItMN"'Y"!'!!{' <sup>J</sup>'td 'w"~''':H'M~;'·''.l , "'±" '{ iLlill '~ **DIAG 025**

To loop the MSS Basic and Extended diagnostics:

Example: 11 will loop one of the SP storage tests.

8. To end a looping test, press Power On/IML.

#### Basic Diagnostic **MSS** Codes

#### Routines from SP ROS

#### Test SP logic.

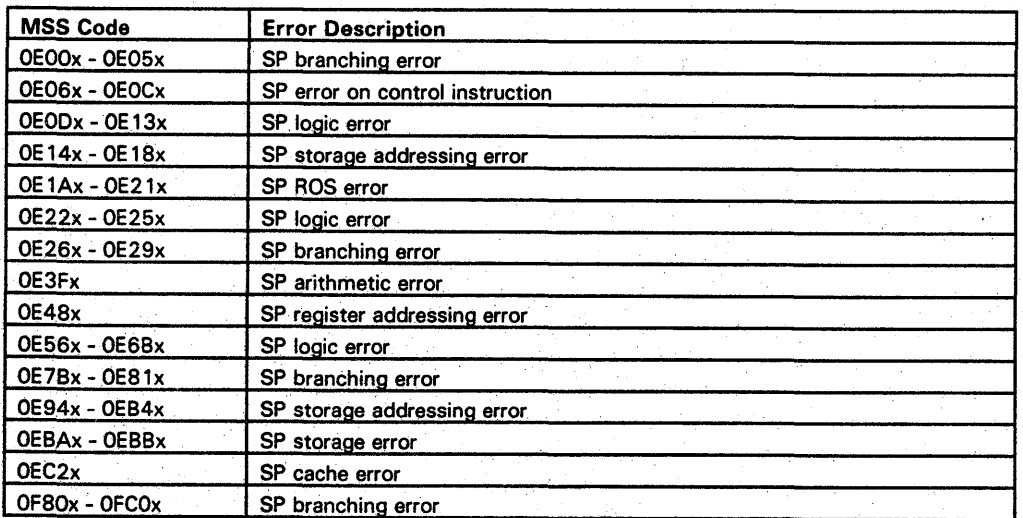

#### I/O Bus Test

The SP bus is tested using the DCA card. If a failure is detected, the failing data is written to the bus repeatedly.

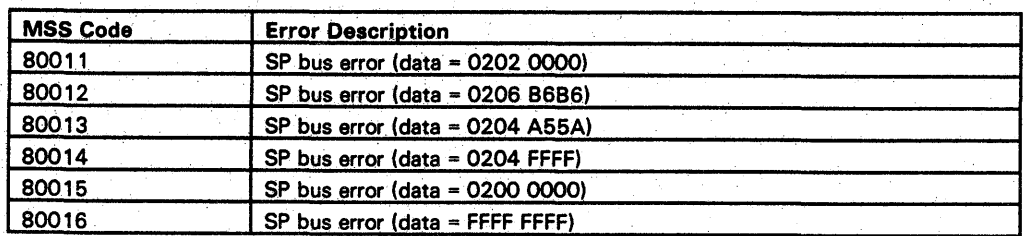

#### Diskette Drive Test 1

Tests diskette drive 1 reset, basic status, and ready.

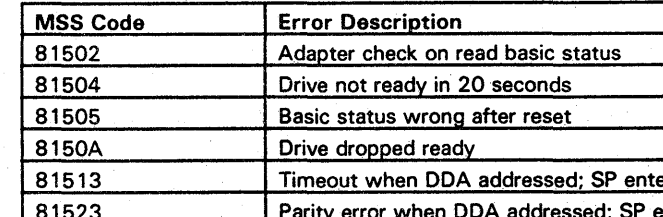

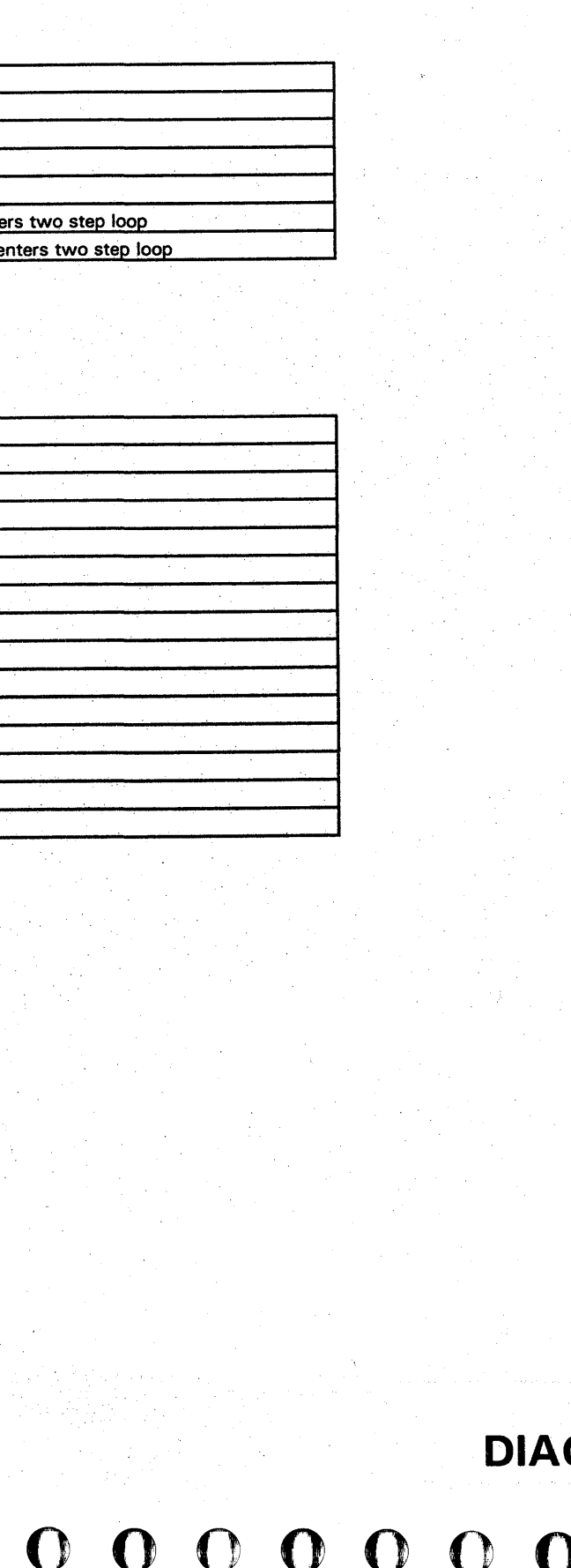

#### Diskette Test 2

Reads track 2 loader from side 0, track O. Loads records 1 and 2 into SP storage address 0638.

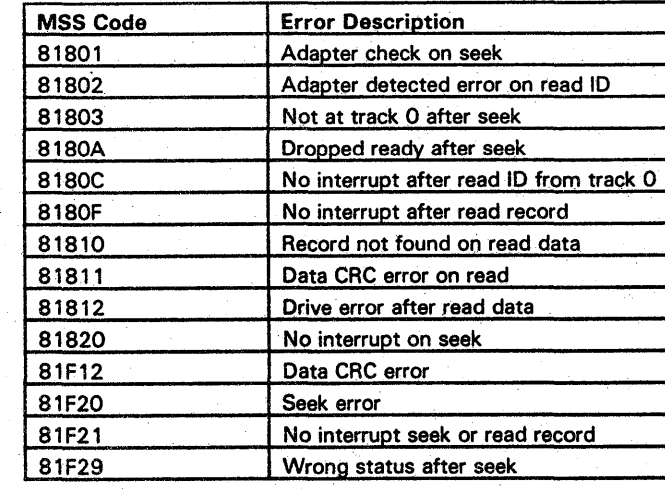

## **DIAG 030**

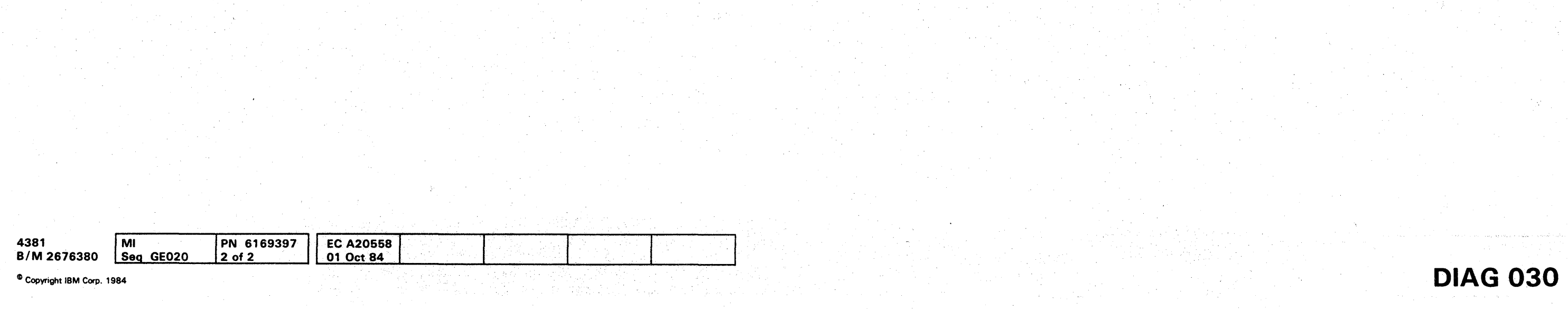

1 !

000000 ()()OOOOOOO 0000000000 o 0 000 0 0 0 ci

## **0000000000000000000000000 00000.000**

#### Additional SP Storage Test

Loads tests from tracks 3 and 4 into the first 32K and tests for storage parity errors.

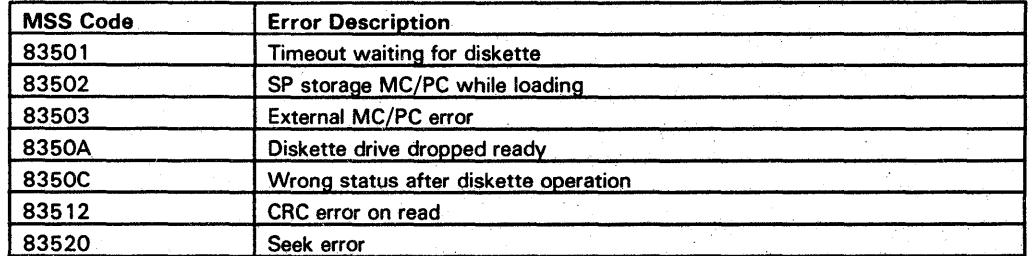

DCA and Console Display Tests

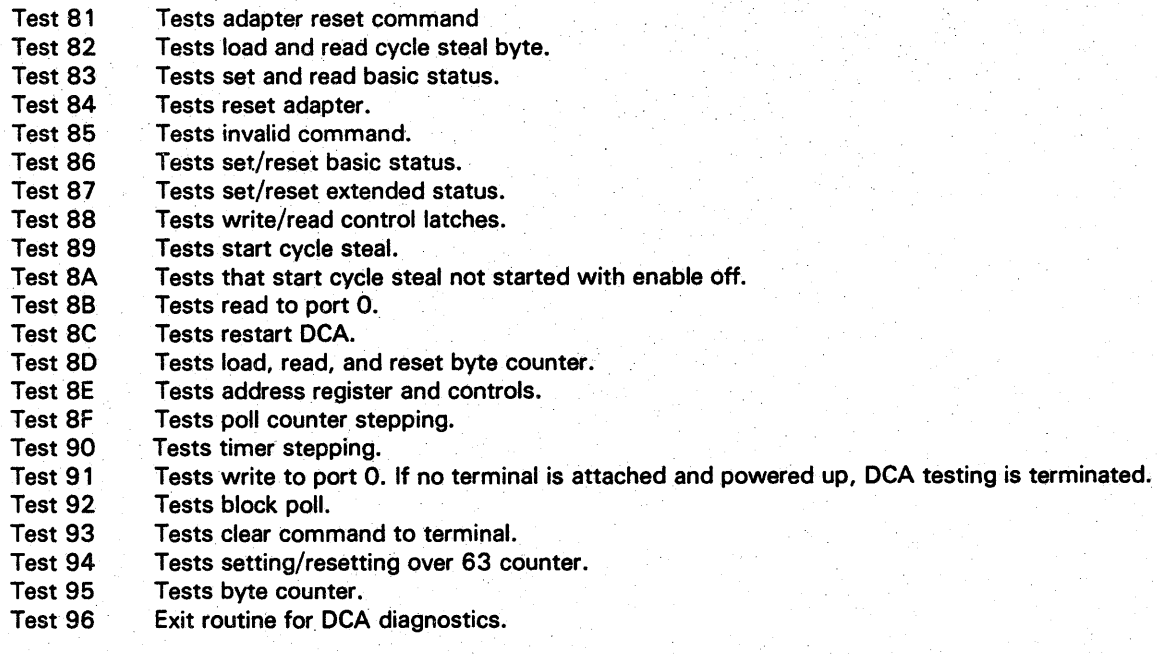

**DIAG 035** 

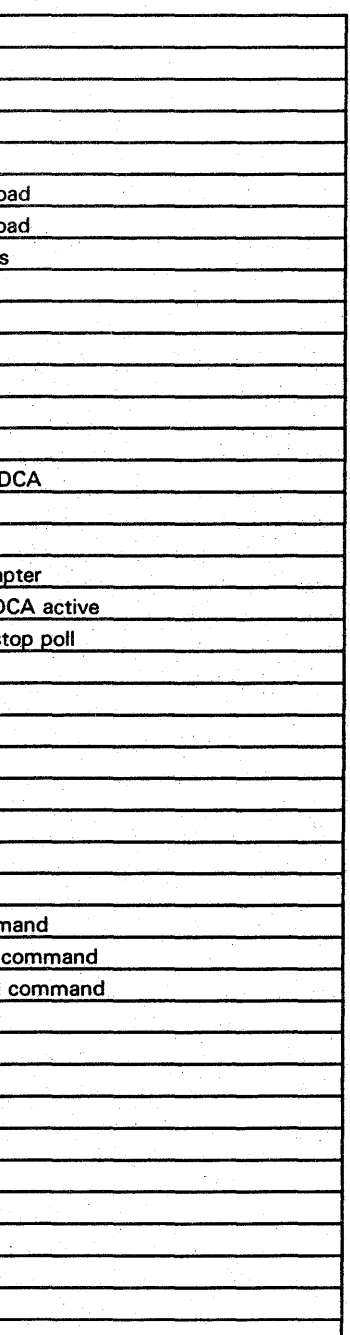

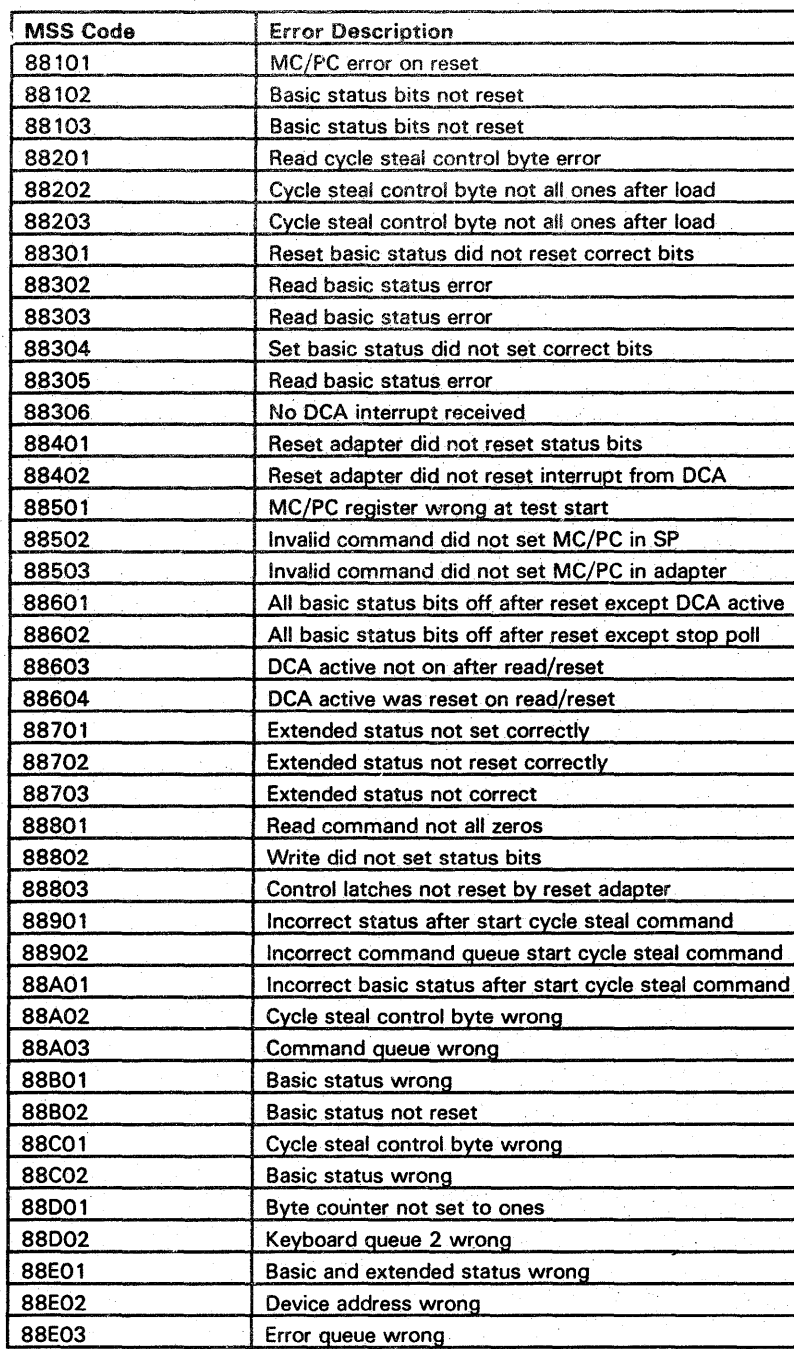

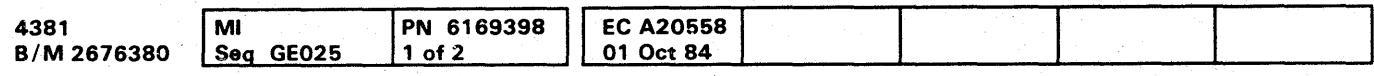

-------------\_ ...

## **DIAG 040**

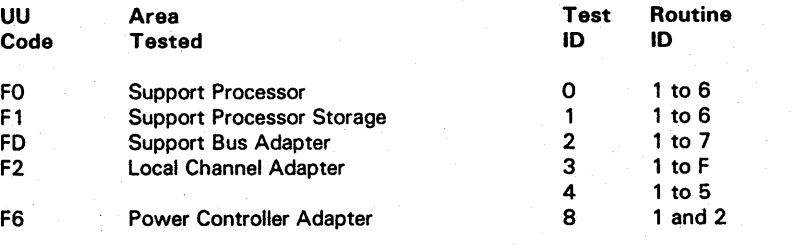

**Example of Reference Code from MSS Extended Diagnostics** 

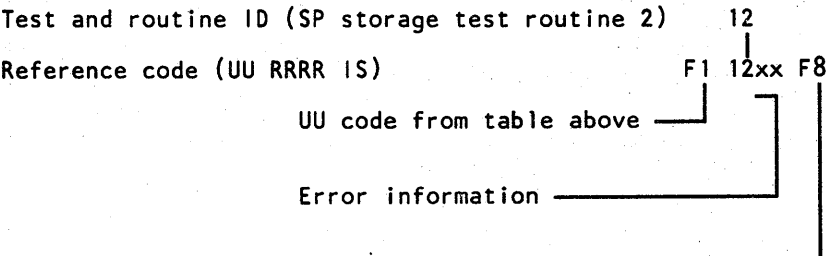

F8 indicates MSS diagnostics -

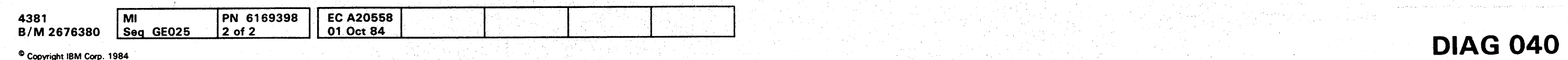

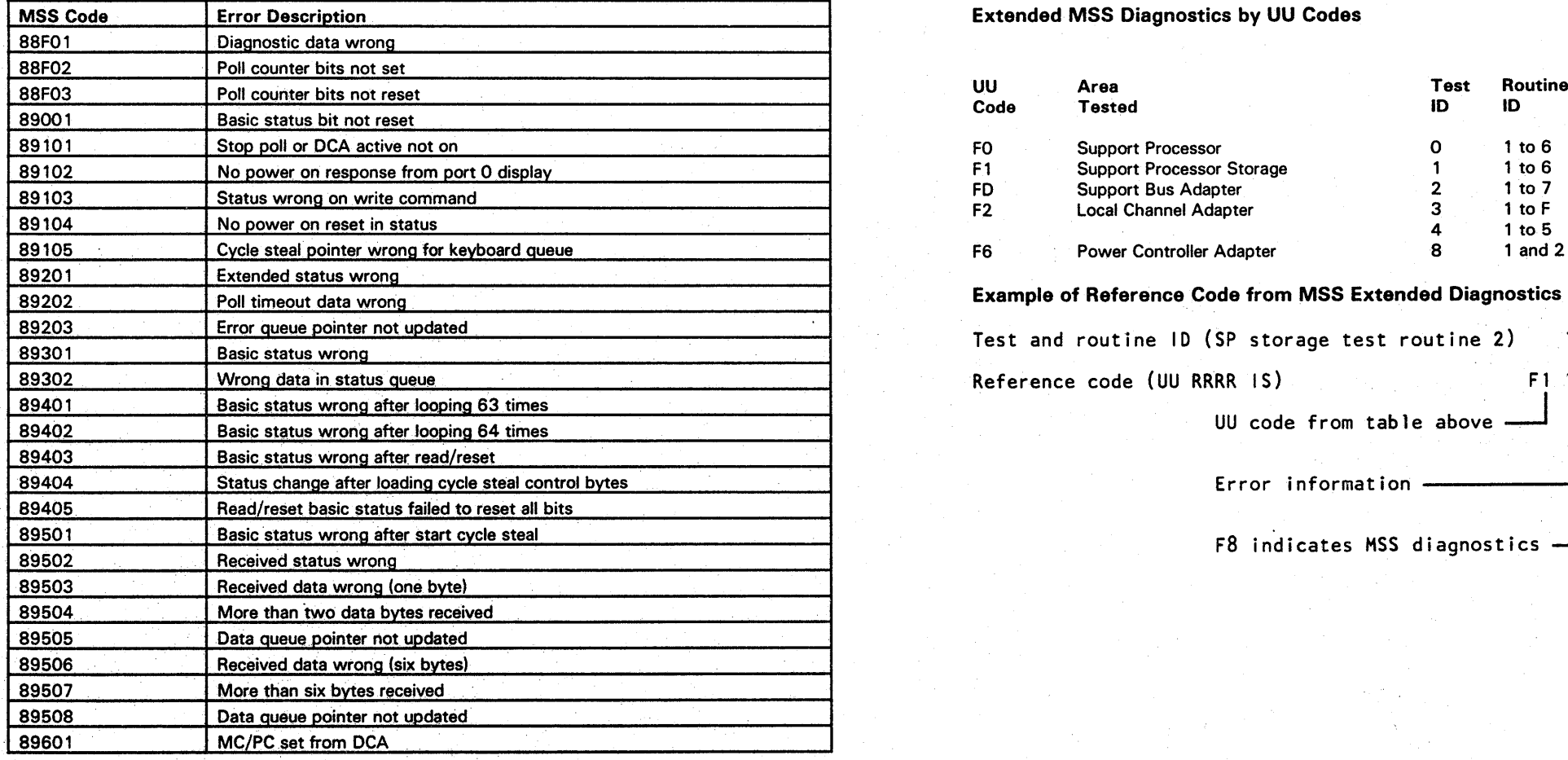

#### **Extended MSS Diagnostics by UU Codes**

# 000000000000000000000 0000 00000000·0

#### **Extended MSS Diagnostics by Test ID**

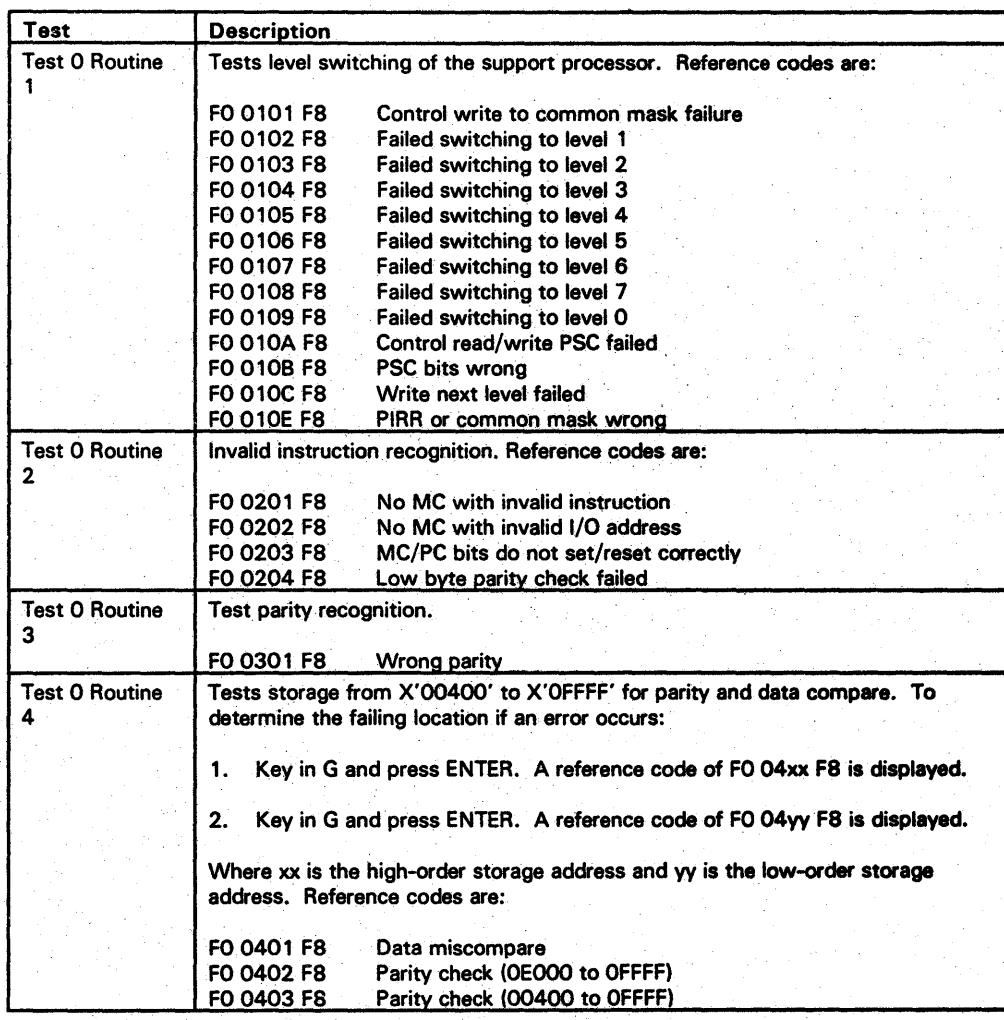

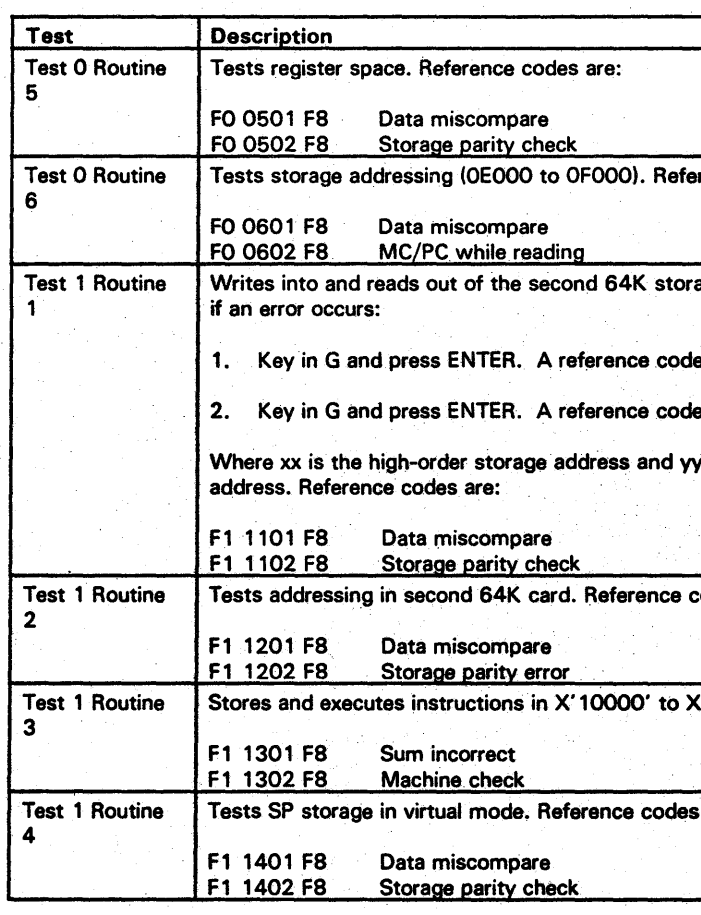

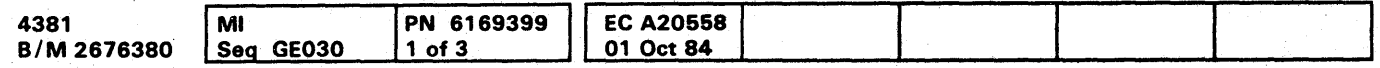

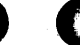

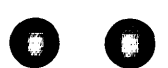

## **DIAG 045**

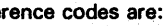

age card. To determine location

e of F0 11xx F8 is displayed.

a of F0 11yy F8 is displayed.

is the low-order storage

codes are:

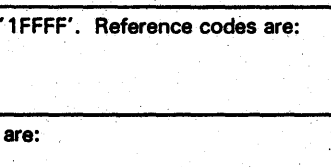

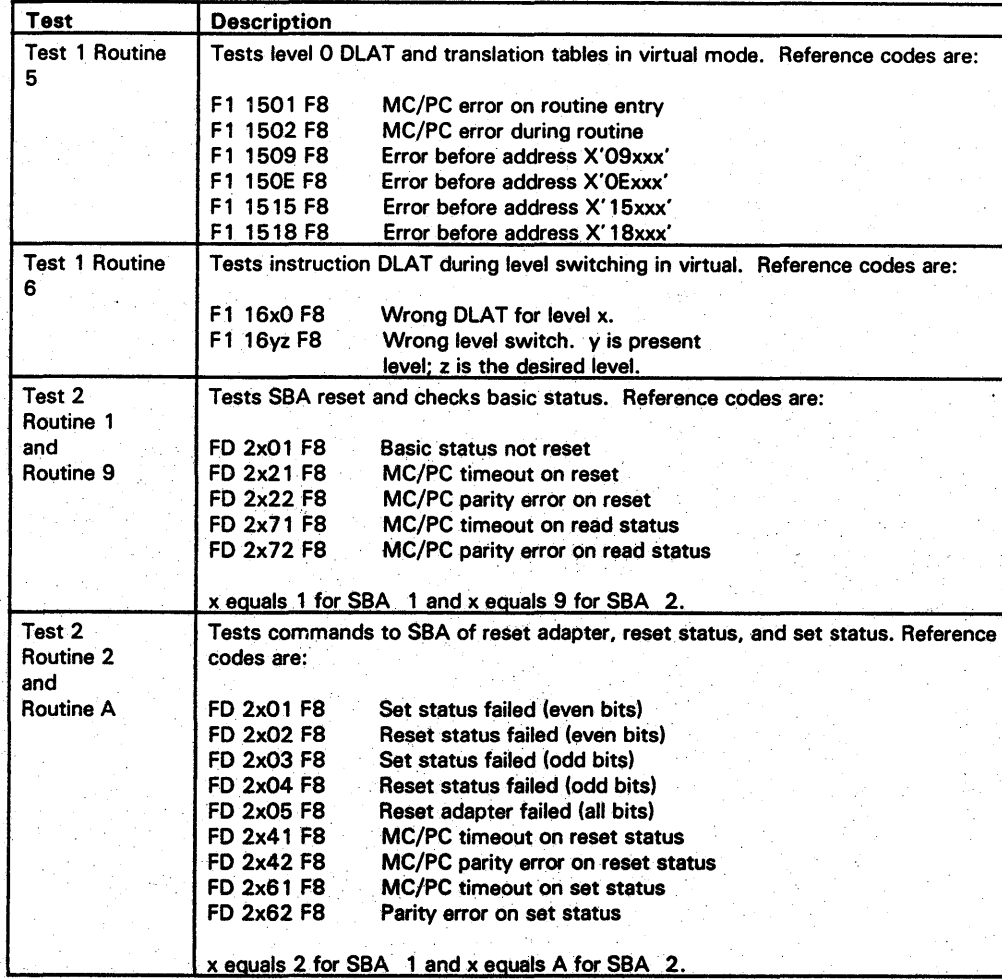

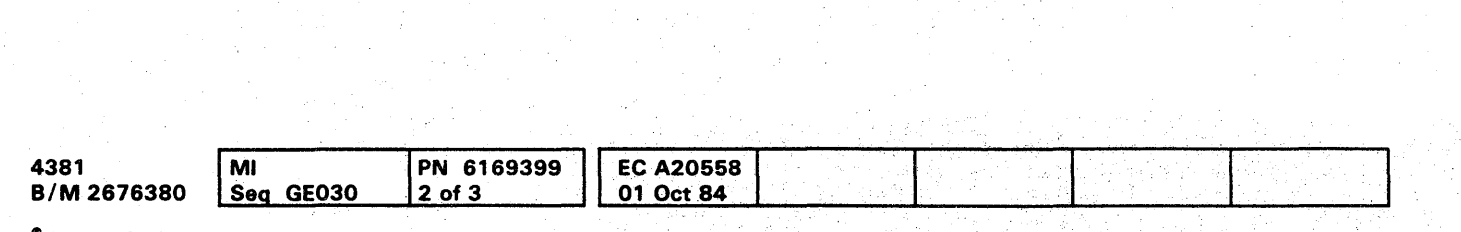

<sup>©</sup> Copyright IBM Corp. 1984

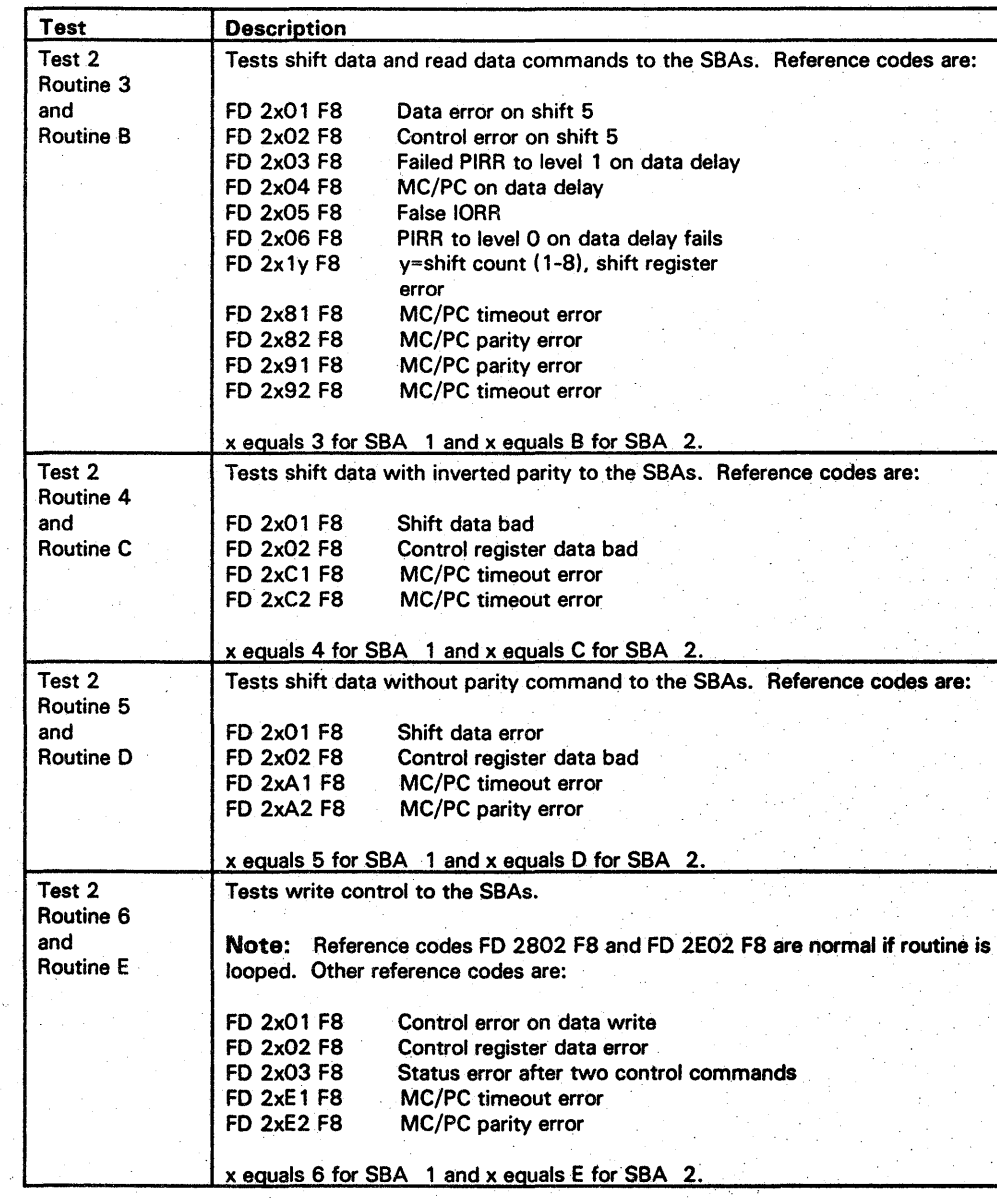

## **DIAG 050**

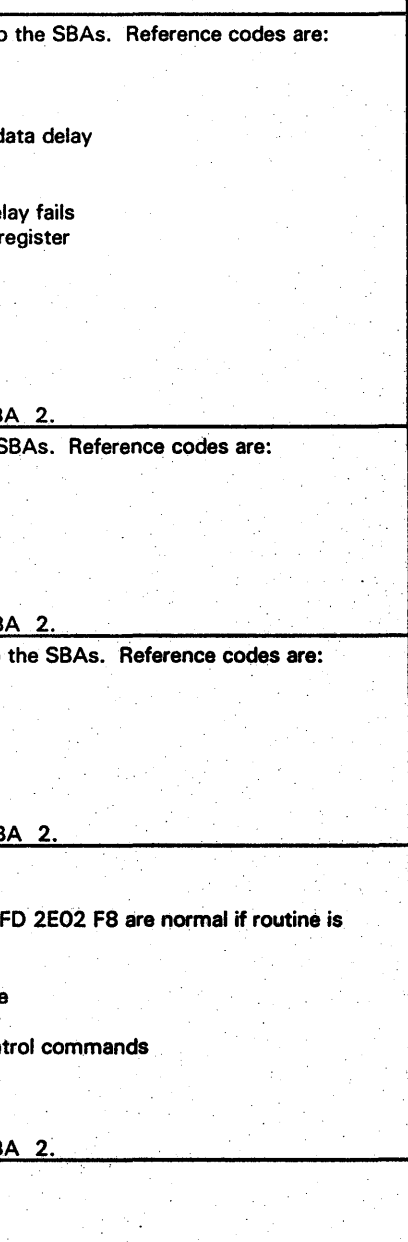

## **DIAG 050**

<sup>o</sup>0 0 0 0 0 0 0 0 0' 0 0 0 0 0 0000000000 0000001 000

'''''v *""it* <sup>r</sup>

# **0000000000000000000000000 000000000**

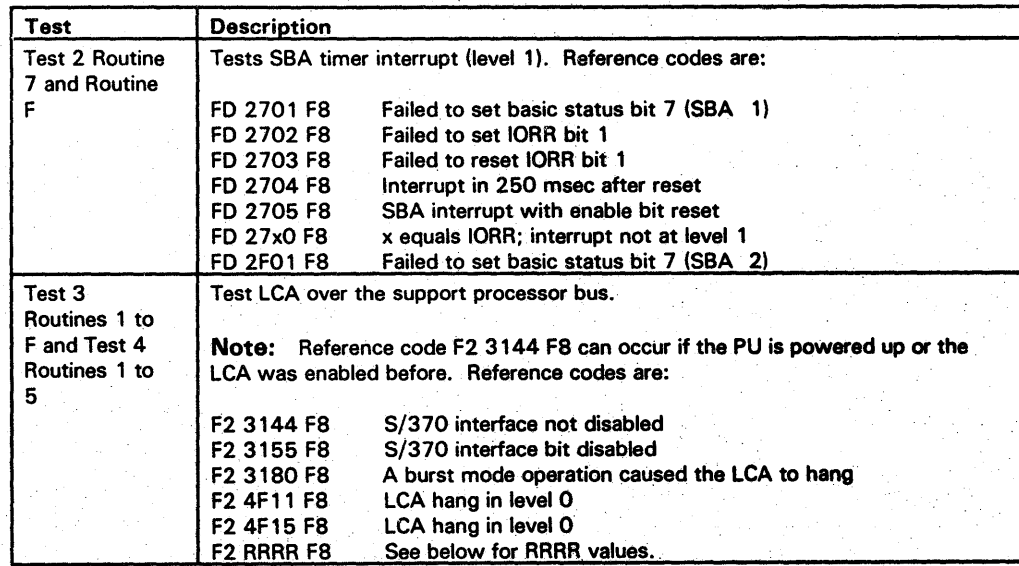

Error Codes for Tests 3 and 4

F<sub>2</sub> RRRR<sub>F8</sub>

Error code (see below)<br>Routine number<br>Test number (3 or 4) Routine number Test number (3 or 4)

#### Error codes:

yyyy

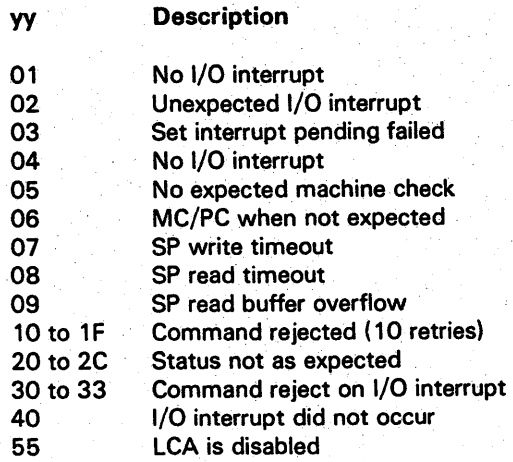

es are: 2K of storage. **DIAG 051** 

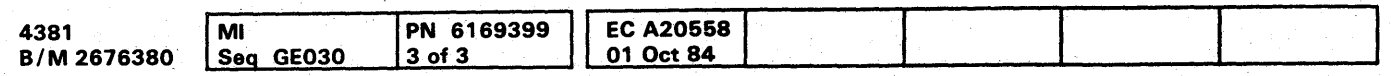

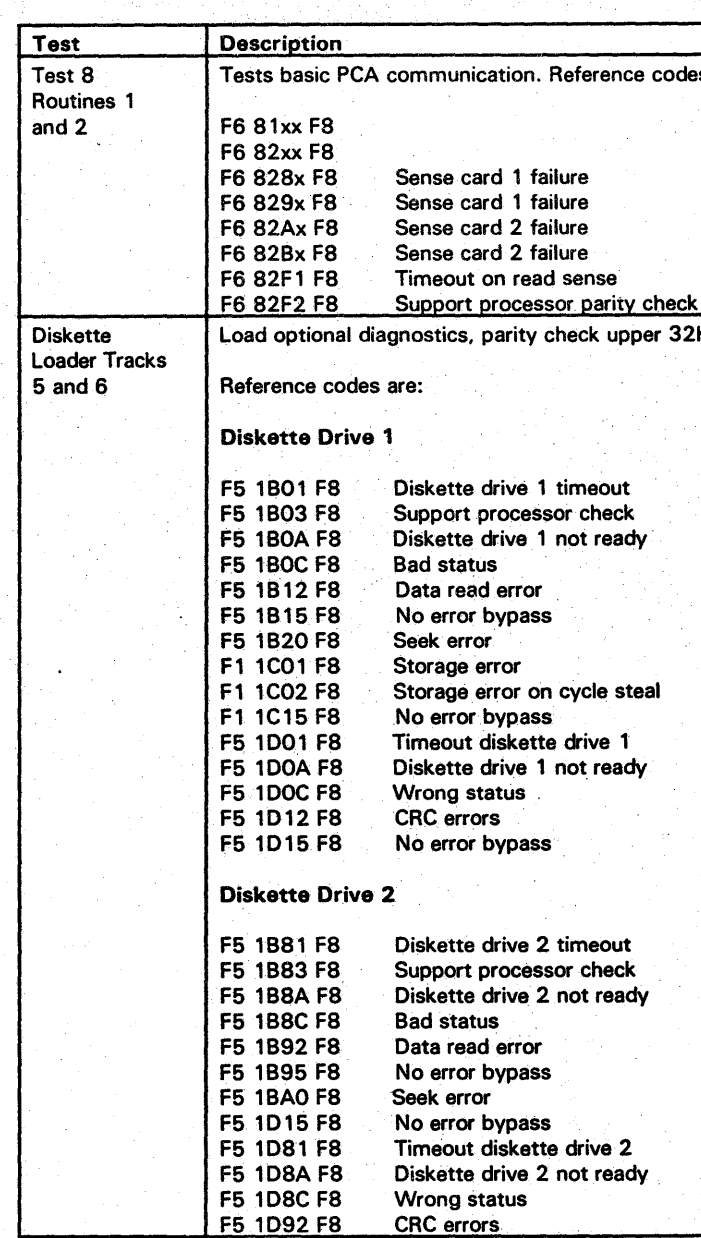

a de la construcción de la construcción de la construcción de la construcción de la construcción de la constru<br>En 1980, en la construcción de la construcción de la construcción de la construcción de la construcción de la

 $\label{eq:2.1} \frac{1}{2} \sum_{i=1}^n \frac{1}{2} \sum_{j=1}^n \frac{1}{2} \sum_{j=1}^n \frac{1}{2} \sum_{j=1}^n \frac{1}{2} \sum_{j=1}^n \frac{1}{2} \sum_{j=1}^n \frac{1}{2} \sum_{j=1}^n \frac{1}{2} \sum_{j=1}^n \frac{1}{2} \sum_{j=1}^n \frac{1}{2} \sum_{j=1}^n \frac{1}{2} \sum_{j=1}^n \frac{1}{2} \sum_{j=1}^n \frac{1}{2} \sum_{j=1}^n \frac{$ 

,他们的人都是不是一个人,他们的人都是不是一个人,他们的人都是不是一个人,他们的人都是不是一个人,他们的人都是不是一个人,他们的人都是不是一个人,他们的人都是不<br>第129章 我们的人,他们的人都是不是一个人,他们的人都是不是不是不是,他们的人都是不是不是,他们的人都是不是不是,他们的人都是不是不是,他们的人都是不是不是,

 $\mathcal{L}(\mathcal{L}(\mathcal{$ 

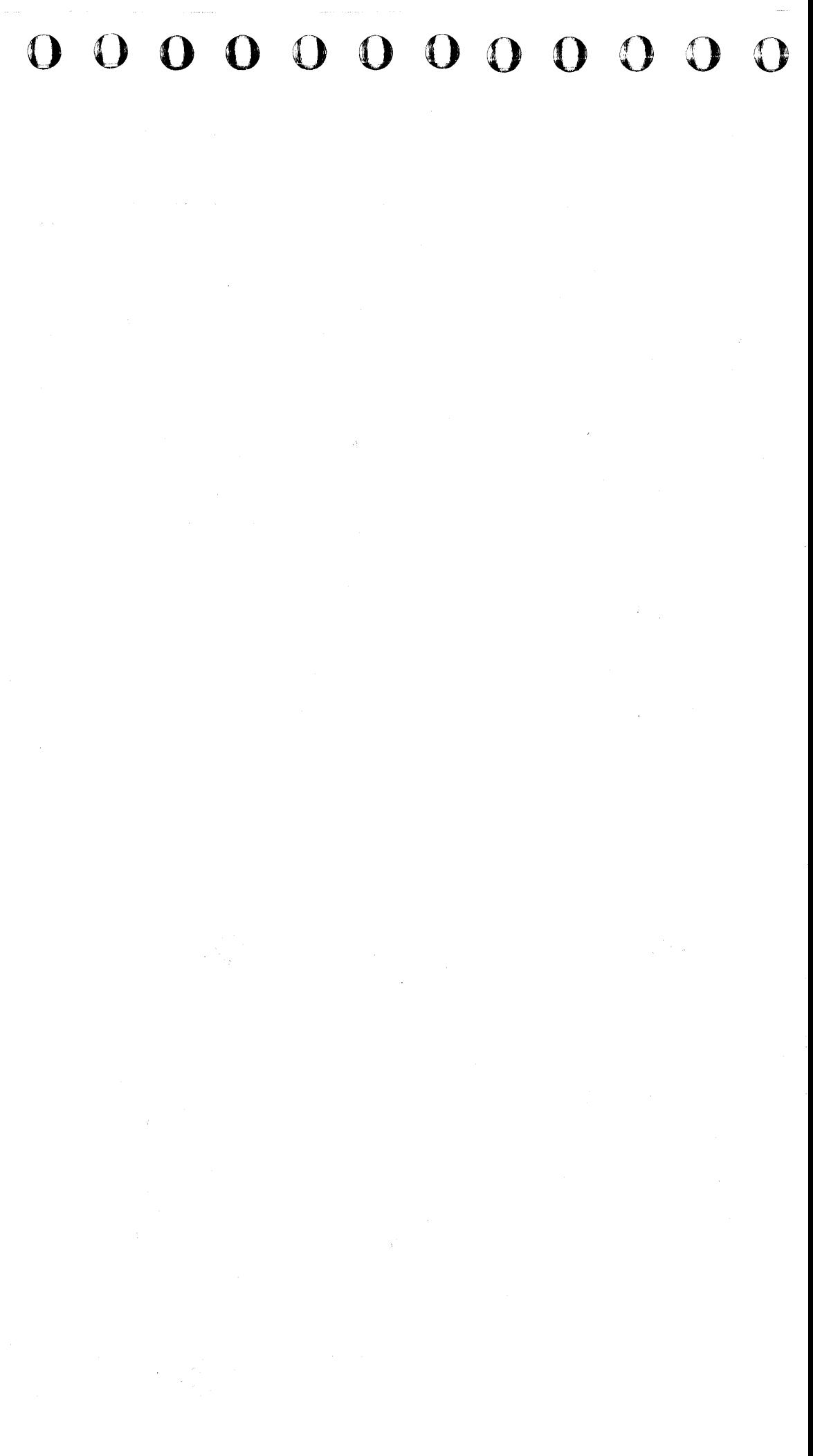

#### MSS Repair Action Screens

When an error is detected during the MSS Extended or Optional diagnostics, a Repair. Action screen is displayed as a guide for the repair. The Repair Action screen lists suspected FRUs and gives a Repair Procedure reference to be used if the repair is not successful. The Repair Action screens are:

# **0000000000000000000000000 000000000**

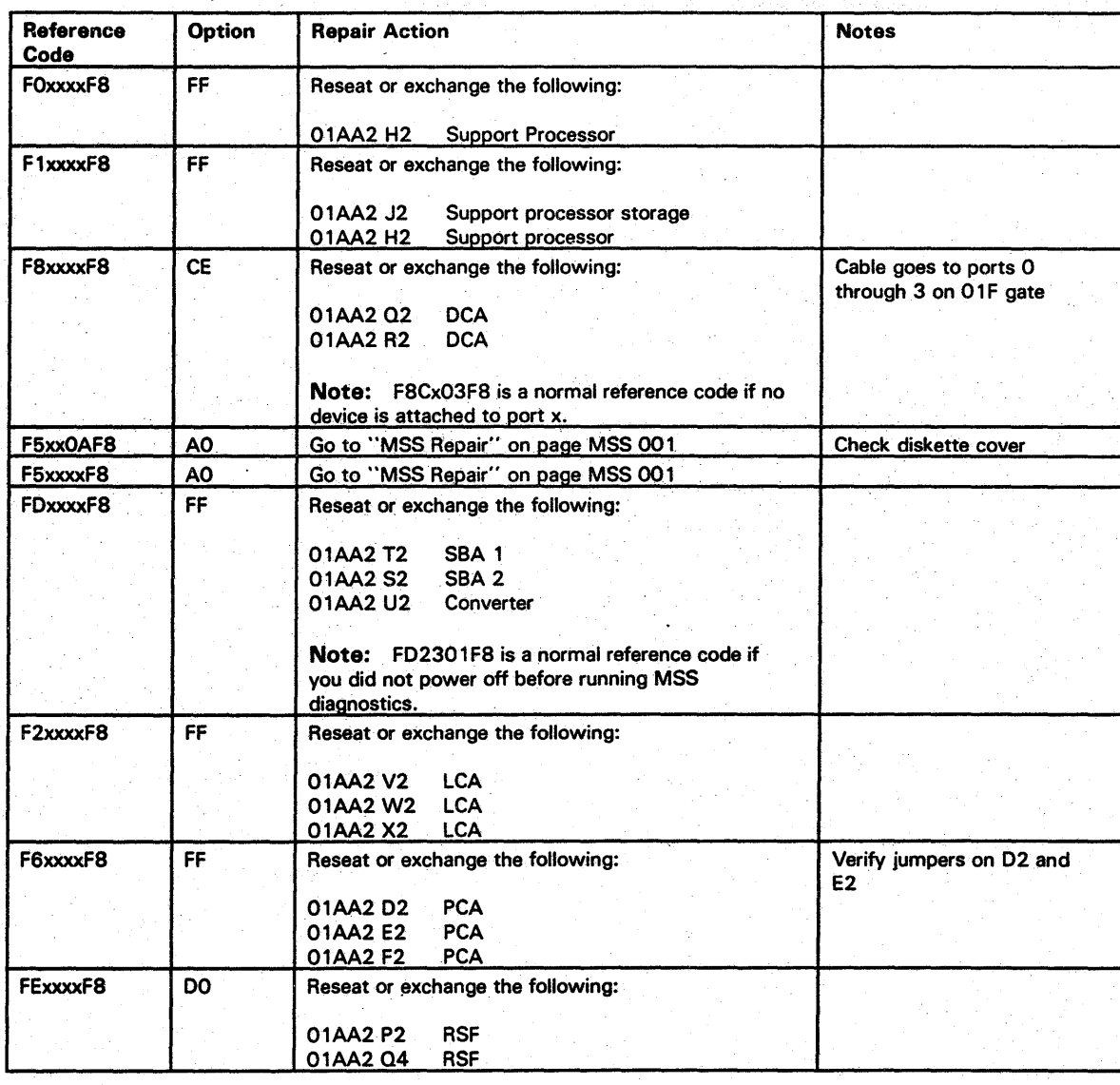

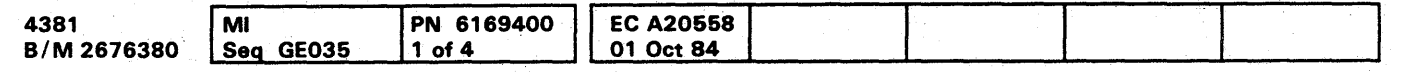

**DIAG 055** 

#### Running the Power Controller Adapter (PCA) Tests Manually

The diagnostics for the PCA are on the FUNC 1 diskette and are run after the MSS diagnostics when the processor is IMLed. If a failure occurs, a reference code is displayed.

To run the PCA tests manually:

Note: After running the PCA routines, the MSS must be powered off and powered on again before any MSS diagnostics are run because of the special reset used for the PCA.

- 1. Set the I/O Power Hold switch to Normal.
- 2. Set the CE Mode switch to CE Mode.
- 3. Set the Power Off switch to Power Off.
- 4. Install FUNC1 in diskette drive 1.
- 5. Reset the Power Off switch to Normal. and press Power On.
- 6. When the Partial Power screen appears, move the cursor to the COMMAND field, key in QWP, and press ENTER. The PCA tests run.

#### PCA Diagnostic Reference Codes

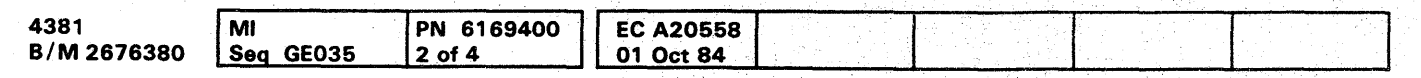

<sup>©</sup> Copyright IBM Corp. 1984

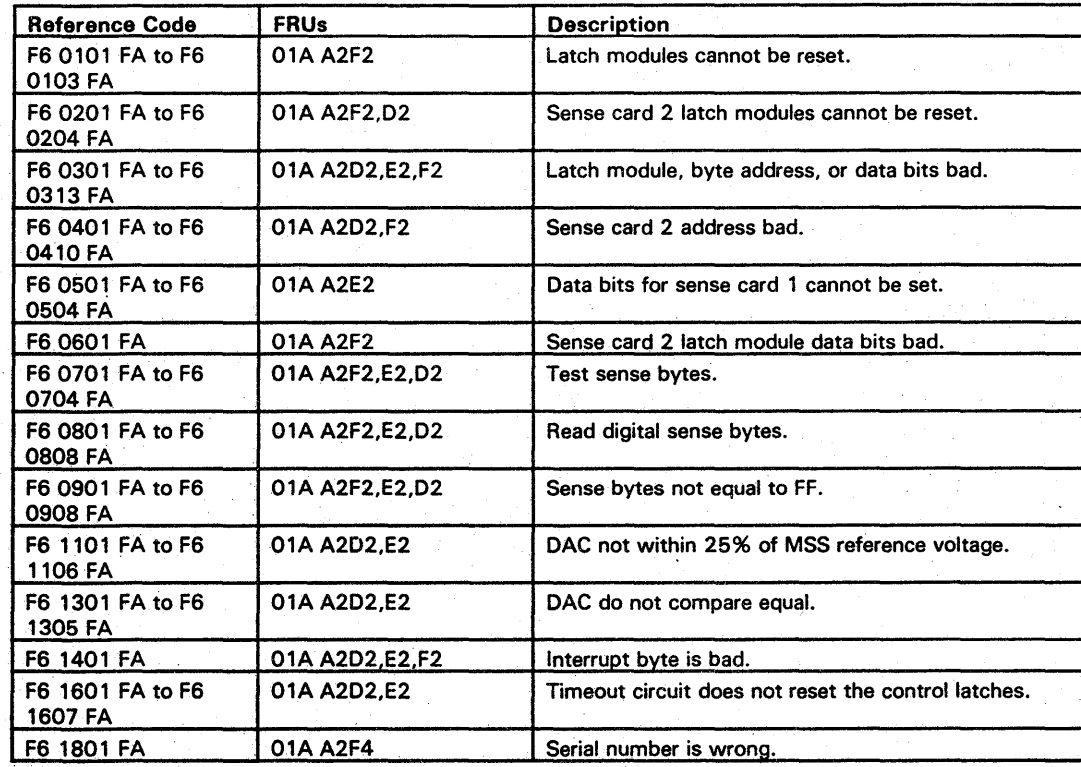

000000000000000 () 000 OC) 000<sup>1</sup> 0

## **DIAG 060**

**DIAG 060** 

000000000

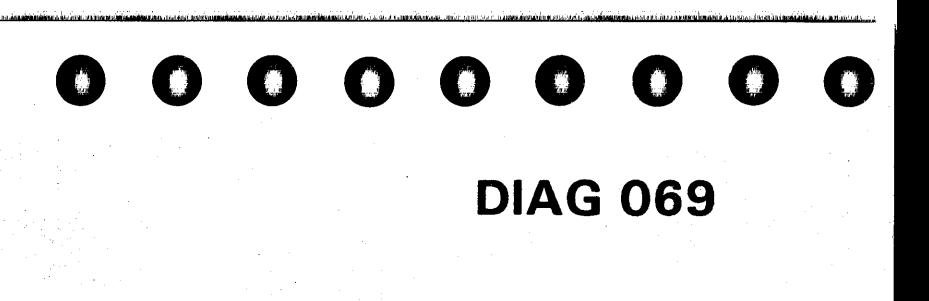

THIS PAGE INTENTIONALLY LEFT BLANK

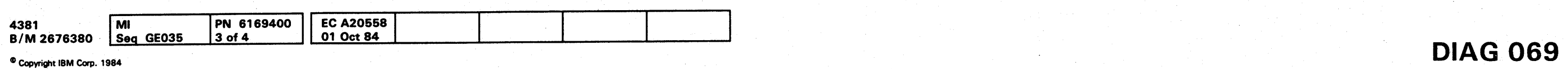

#### **Optional MSS Diagnostics**

Optional MSS diagnostics are on the DIAG1 diskette and give additional testing for:

- Service panel
- **Diskette drives**
- Device Cluster Adapter (DCA)
- **Optional printers and displays**
- · RSF.

While the Optional MSS diagnostics are running, any errors detected are indicated by Repair Action screens that guide you in the repair of the problem.

#### **Running Optional MSS Diagnostics**

- 1. Set the CE Mode switch to Normal.
- 2. Set the I/O Power Hold switch to I/O Power Hold.
- 3. Set the Power Off switch to Power Off.
- 4. Install DIAG1 in diskette drive 1.
- 5. Reset the Power Off switch to Normal, and press Power On. Basic and Extended MSS diagnostics run after power up.
- 6. Key in the selected option from the MSS Optional Diagnostic Selection screen, and press ENTER.

For additional information on running the MSS Optional diagnostics, refer to the flowchart and notes on page **DIAG 075.** 

#### **Optional MSS Diagnostics Selection Screen**

#### \*\*\*\*\*\*\*\*\*\*\*\*\*\*\*\*\*\*\*\*\*\*\*\*\* \*\*\*\*\*\*\*\*\*\*\*\*\*\*\*\*\*\*\*\*\*\*\*\* EXTENDED MSS DIAGNOSTICS COMPLETED

MAKE SELECTION, ENTER DESIRED OPTION:

**OPTIONS** 

- LOOP MSS BASIC AND EXTENDED DIAGNOSTICS
- RUN OPTIONAL SERVICE PANEL DIAGNOSTICS  $(90)$
- (AO) RUN OPTIONAL DDA/DRIVE TESTS  $(CE)$ TEST ALL CONSOLE/PRT PORTS
- $(00)$ RUN RSF ADAPTER DIAGNOSTICS
- RUN RSF CABLE WRAP TEST (EIA INTERFACE ONLY. EF=LOOP)  $(EO)$ NOTE: CABLE WRAP PLUG MUST BE INSTALLED

THEN PRESS ENTER:

TO TERMINATE LOOPING, PRESS IML BUTTON.

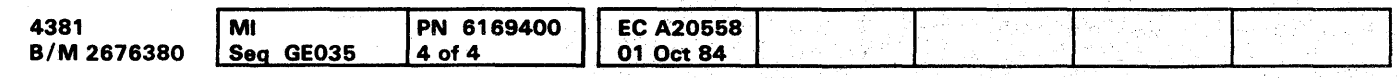

<sup>©</sup> Copyright IBM Corp. 1984

## **DIAG 070**

\*\*\*\*\*\*\*\*\*\*\*\*\*\*\*\*\*\*\*\*\* \*\*\*\*\*\*\*\*\*\*\*\*\*\*\*\*\*\*\*\*

(9F=L00P)  $(AF = LOOP)$  $(CF = LOOP)$  $(DF=LOOP)$
## **CO**

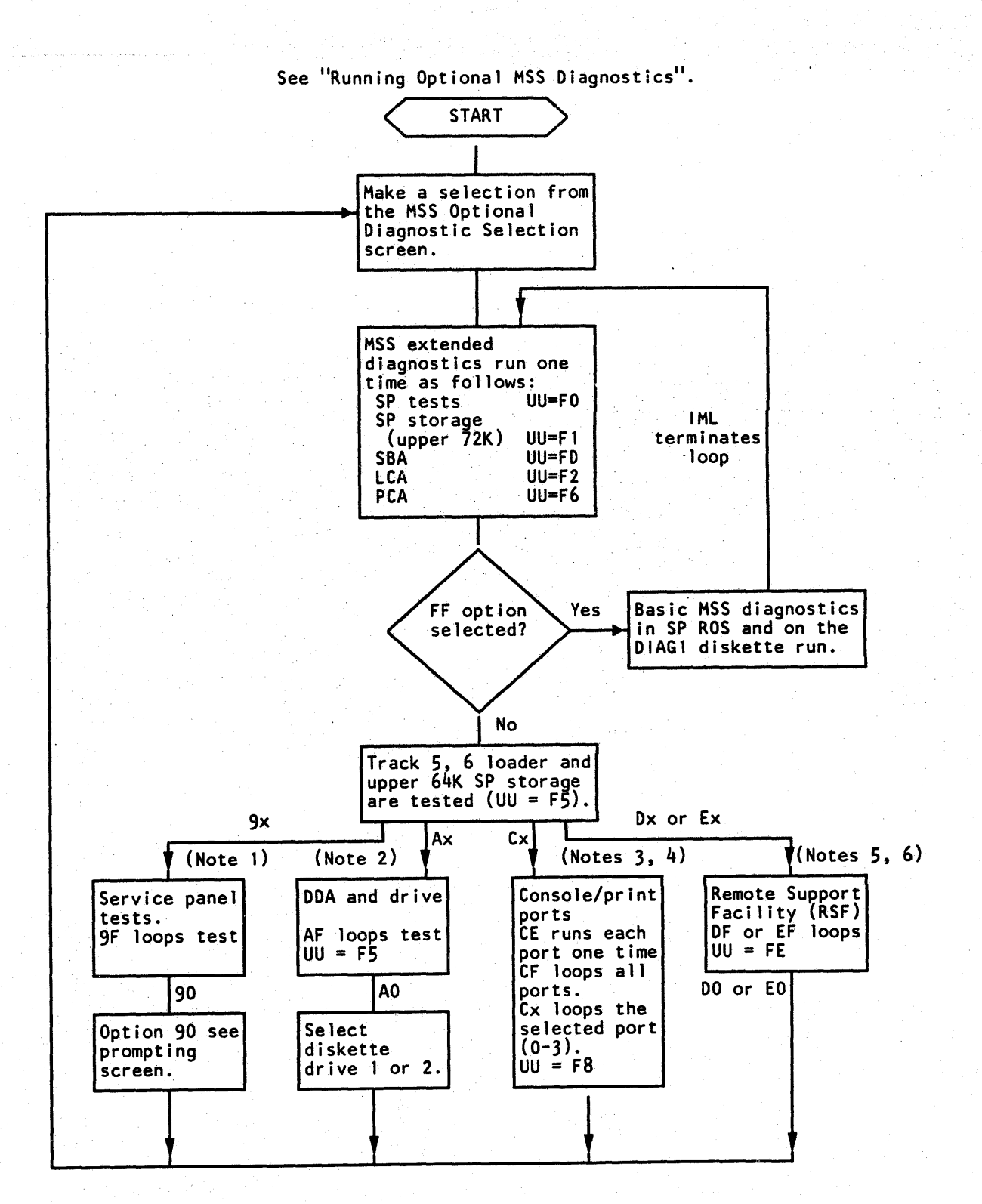

### Notes:

1. When the service panel displays 80000, press and release Logic Reset. The service panel then displays the following:

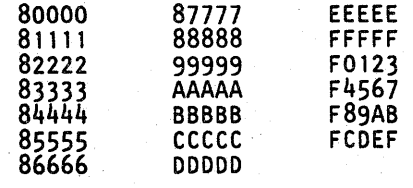

The time between displays is two to four seconds. The test is complete when FCDEF is displayed. After displaying FCDEF, the service panel continues to display the current SP storage address.

- 2. Place the DIAG1 diskette in the diskette drive to be tested.
- 3. Options CO C3 loop the tests to the selected console (ports 0 - 3). Option CF loops all consoles. Option CE tests each console one time.
- 4. The reference code F8 CxO3 F8 is a normal stop if no device is attached to port ID=x or the device on port ID=x is not ready. To bypass this stop, key in G and press ENTER.
- 5. The DO and DF options are for all RSF adapters. The EO and EF options are only for the EIA interface and allow testing the cable to the external modem in wrap mode. Disconnect the EIA interface cable at the modem end, and install the wrap plug before selecting the Ex options.

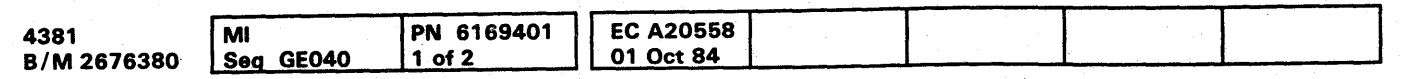

## **DIAG 075**

6. Failures sensed by the EIA cable wrap test (Ex) are indicated by a reference code FE E0xx F8, where xx is the failing line as shown below:

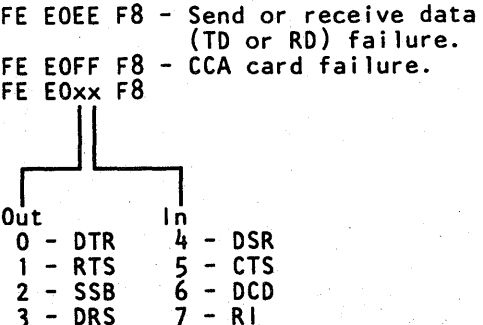

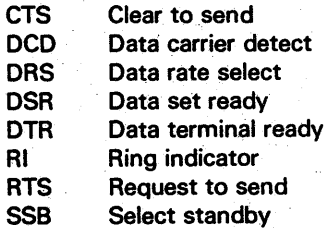

For a wiring diagram of the EIA interface cable, see Volume A06, Service Aids, "EIA Adapter Configuration."

## Optional MSS Diagnostics by UU Codes

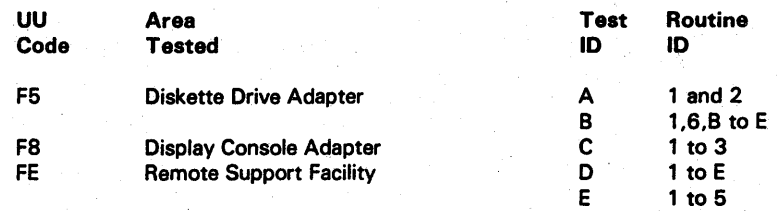

Example of Reference Code from MSS Optional Diagnostics

Test and routine ID (Diskette speed check) Reference code (UU RRRR IS) UU code from table above Error information F8 indicates MSS diagnostics A4  $F5$  A4xx F8 J

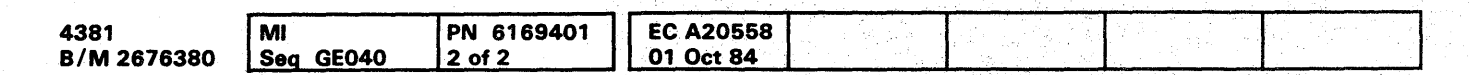

CI Copyright IBM Corp. 1984

## **DIAG 080**

## MSS Optional Diagnostics *by* Test 10

## Diskette Tests (Option AO)

Tests A and B run on the diskette drive you select. For the error code (xx) values, see "Test A and B Error Codes" on page

,DIAG 085.

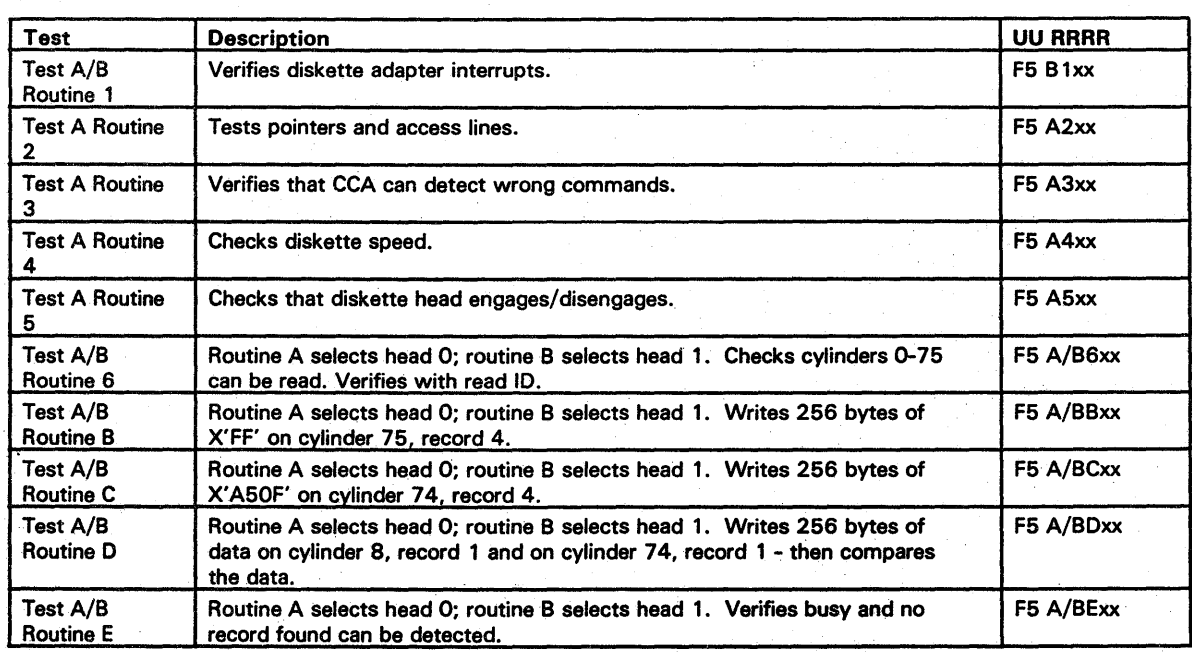

**DIAG 080** 

0000000000000000000000000 000000000'

- 00 Diskette adapter hang<br>01 MC/PC during cycle st
- 01 MC/PC during cycle steal<br>02 MC/PC from storage
- 02 MC/PC from storage<br>03 MC/PC from DDA
- 03 MC/PC from DDA<br>04 Write A buffer odd
- Write A buffer odd parity failed
- 05 Read A buffer odd parity failed
- 06 Read A buffer even parity failed
- 07 Write B buffer odd parity failed
- 08 Read B buffer odd parity failed
- 09 Read B buffer even parity failed
- OC Diskette error check<br>OF Not valid command
- Not valid command was not detected
- 11 Head not engaged<br>12 CRC error
- 12 CRC error<br>13 Command
- 13 Command reject<br>14 Hardware failed
- Hardware failed
- 15 Read control record failed
- 16 Busy<br>17 Busy
- 17 Busy not detected<br>18 Timeout
- **Timeout**
- 19 Record not found
- 1A Drive not ready<br>1B Wrong status
- 1 B Wrong status<br>25 Error bypass n
- 25 Error bypass not permitted<br>27 Head lifted too soon
- 27 Head lifted too soon.<br>28 Head lifted too late
- 28 Head lifted too late<br>29 Wrong head selecte
- 29 Wrong head selected<br>38 MC/PC from I/O oper
- 38 MC/PC from I/O operation<br>39 Wrong level interrupt
- 39 Wrong level interrupt<br>3A More than 1 interrupt
- 3A More than 1 interrupt level<br>43 Record format wrong
- 43 Record format wrong<br>44 Format data wrong
- 44 Format data wrong<br>47 Head not engaged
- Head not engaged
- 51 Cylinder 0 10 or CRC error
- 53 Write format error
- 54 Record 3 not found
- 55 Wrong status on read
- 56 Diskette too fast
- 57 Diskette too slow
- 59 Write/read miscompare<br>5B Cylinder 74 or 75 not fo
- Cylinder 74 or 75 not found
- 5C Cylinder 75 not found
- 5D Cylinder 8 not found.<br>5E Flagged track
- Flagged track
- 60 Wrong cylinder
- 61 Record not found failed to set 62 Interrupted with interrupt disabled
- 66 SP bus error
- 67 Level 5 interrupt from level 7 failed
- 80 Status register not reset
- 81 Status register not set
- 82 Channel pointer not reset
- 83 Read/write channel pointer failed
- 84 Extended status not reset
- 

#### Test A and B Error Codes

- 85 Load record count failed
- 86 Diagnostic request did not reset
- 87 Set control register failed
- 88 Read/write access failed
- D<sub>x</sub> No interrupt received (x=diagnostic sense)

DCA Adapter Tests (Options CO-C3, CE, or CF)

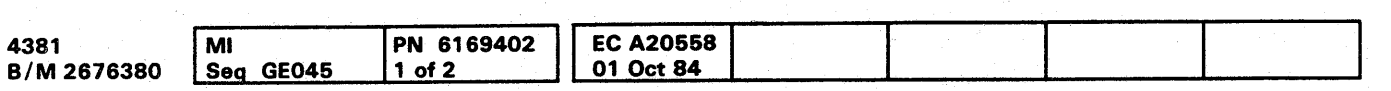

For the values of the error codes (xx) in the diagnostic reference codes, see "Test C Error Codes." Test CE runs tests CO-C3 one time. Test CF loops tests CO-C3.

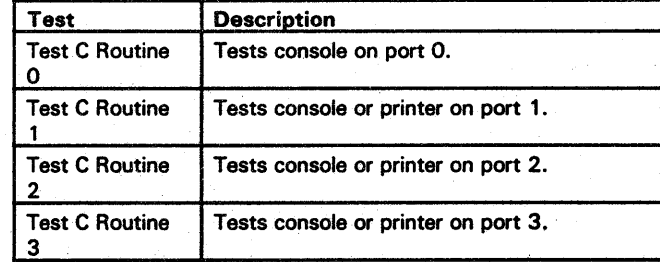

Test C *Error* Codes

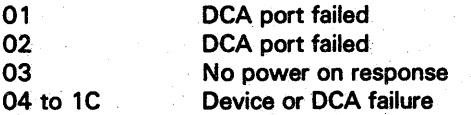

Note: F8 Cx03 F8 is a normal stop if no device is attached to port x.

## **DIAG 085**

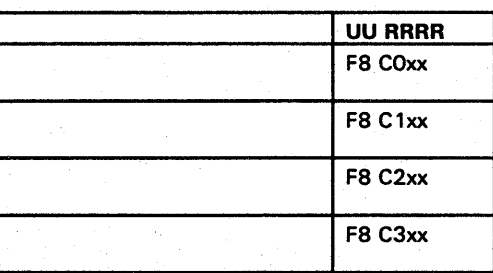

## **DIAG 090**

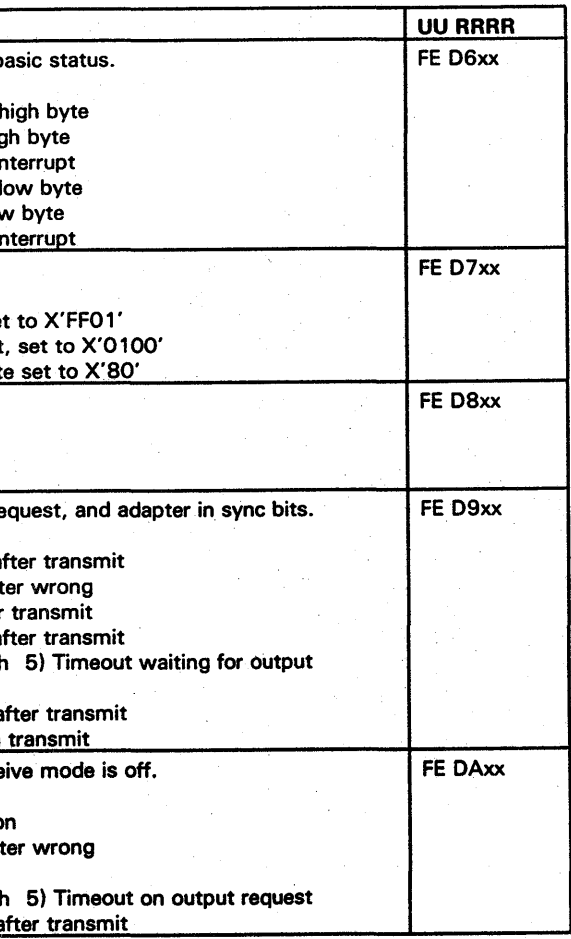

## CCA Tests (Options DO and EO)

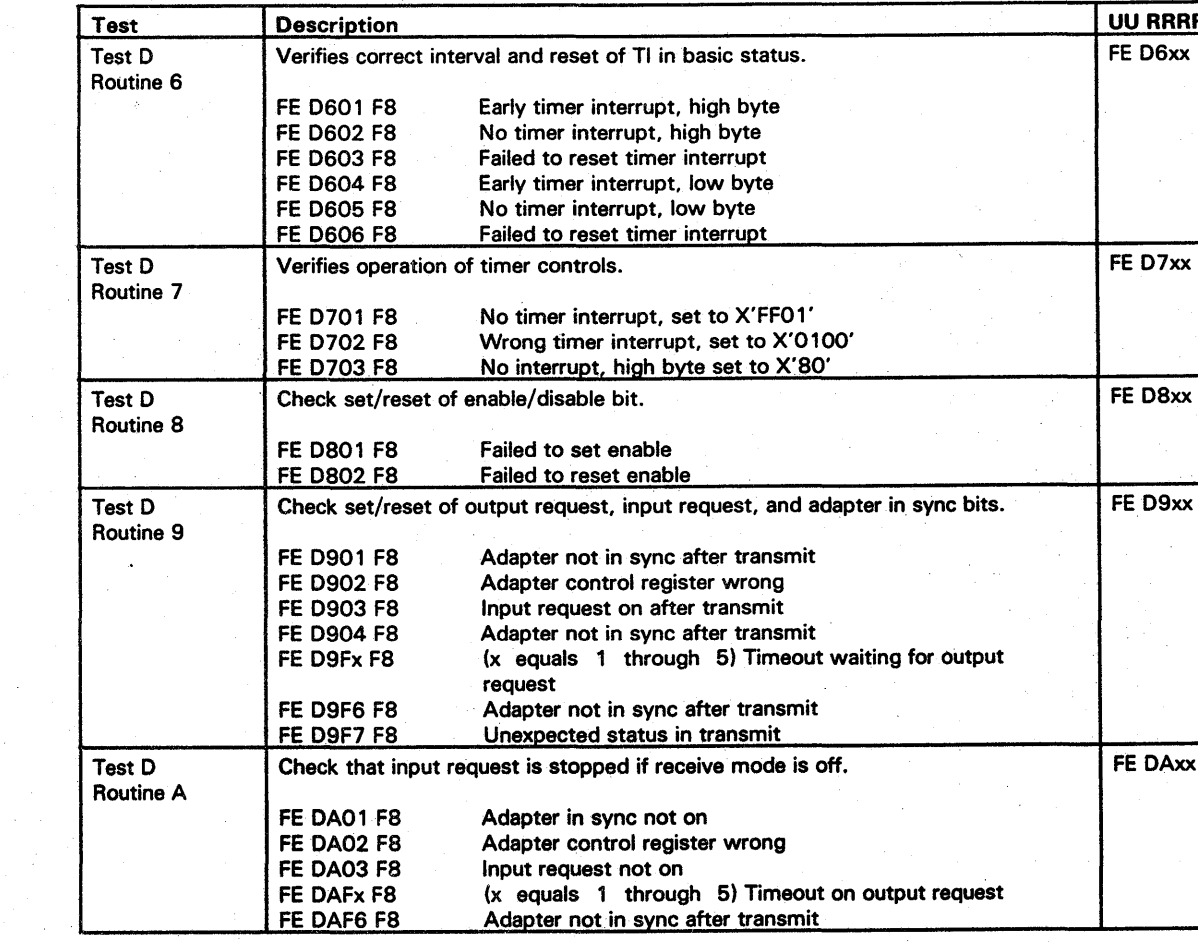

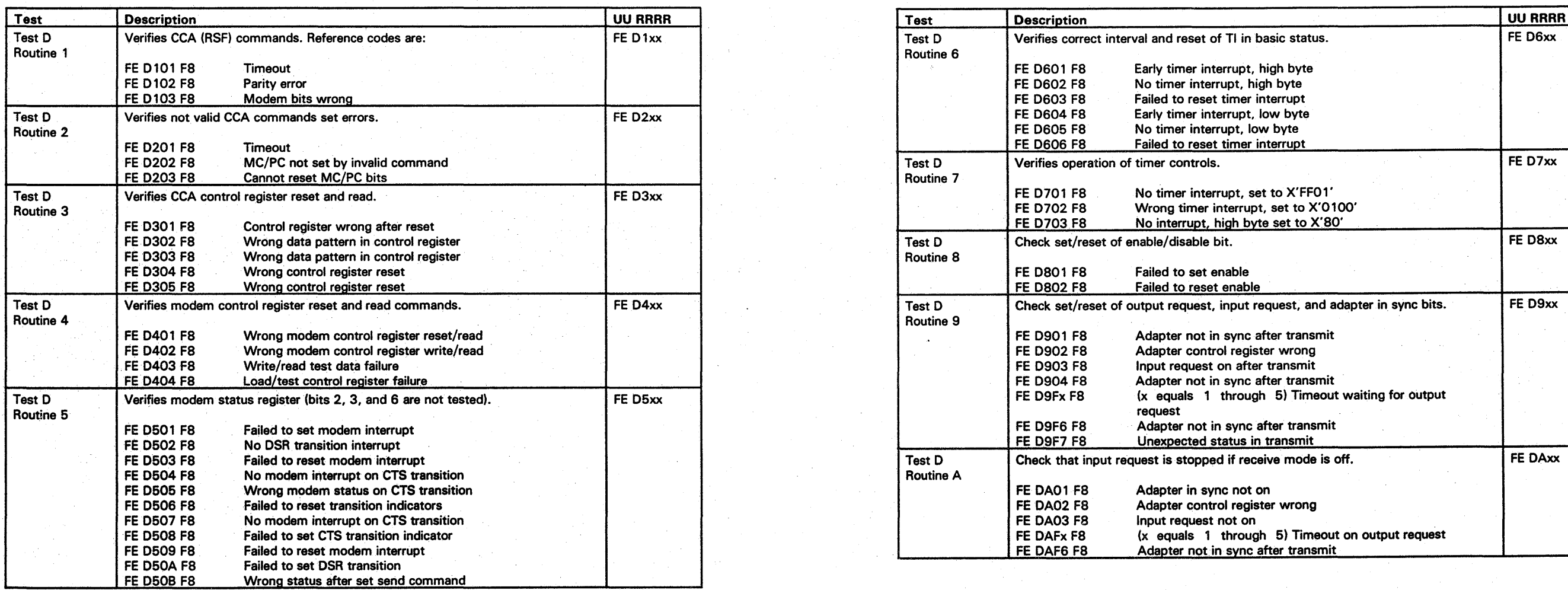

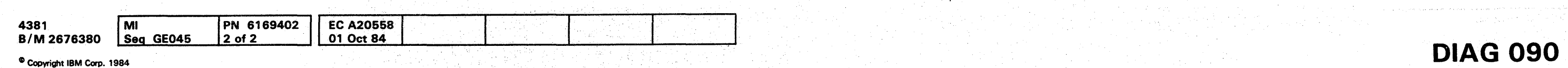

o 00 0 0·0 0 0 0 O· 0 0 () 0 0 0 0 0 0 -0 0 0 0 0 0 o 0 -0 ··-0 0 0 000'-·

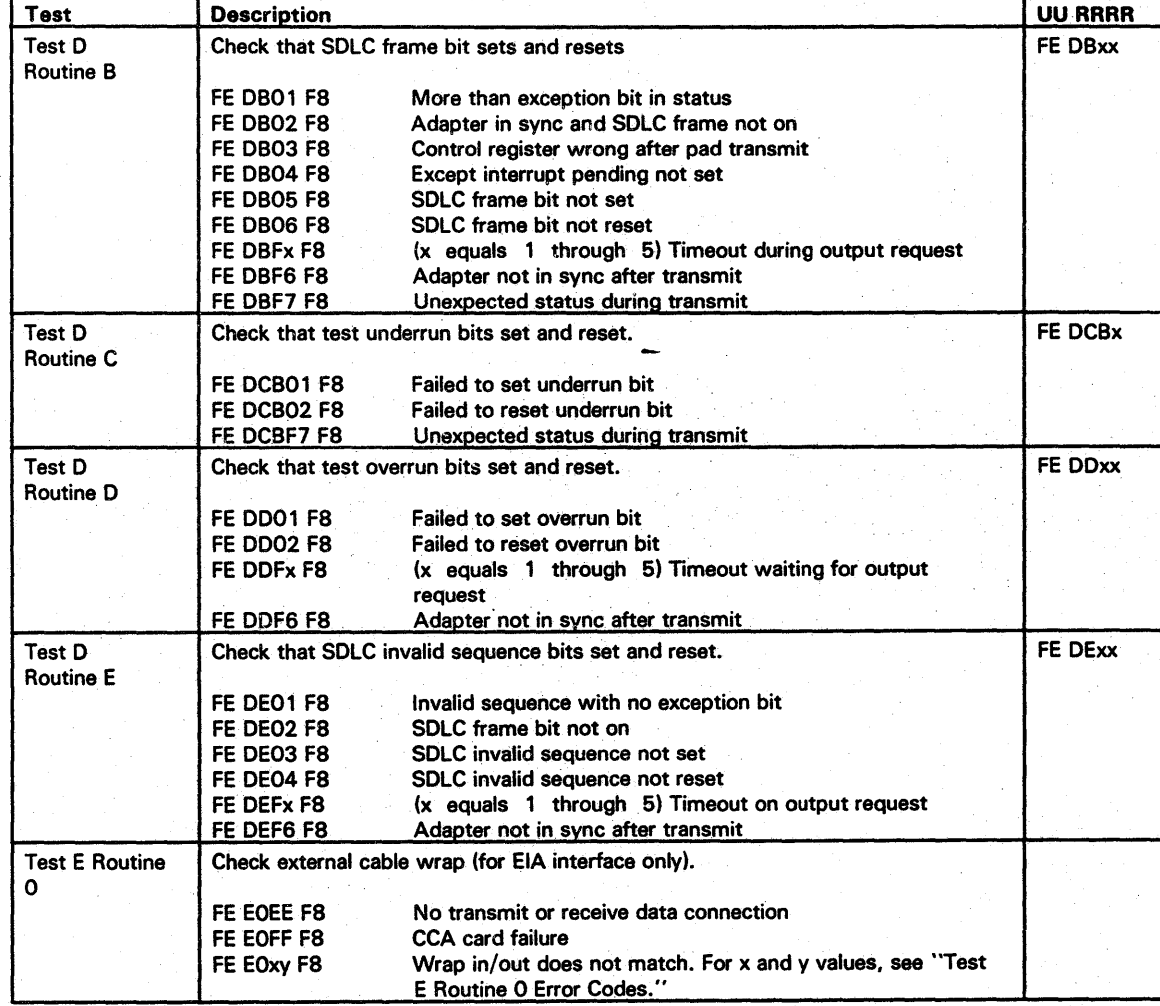

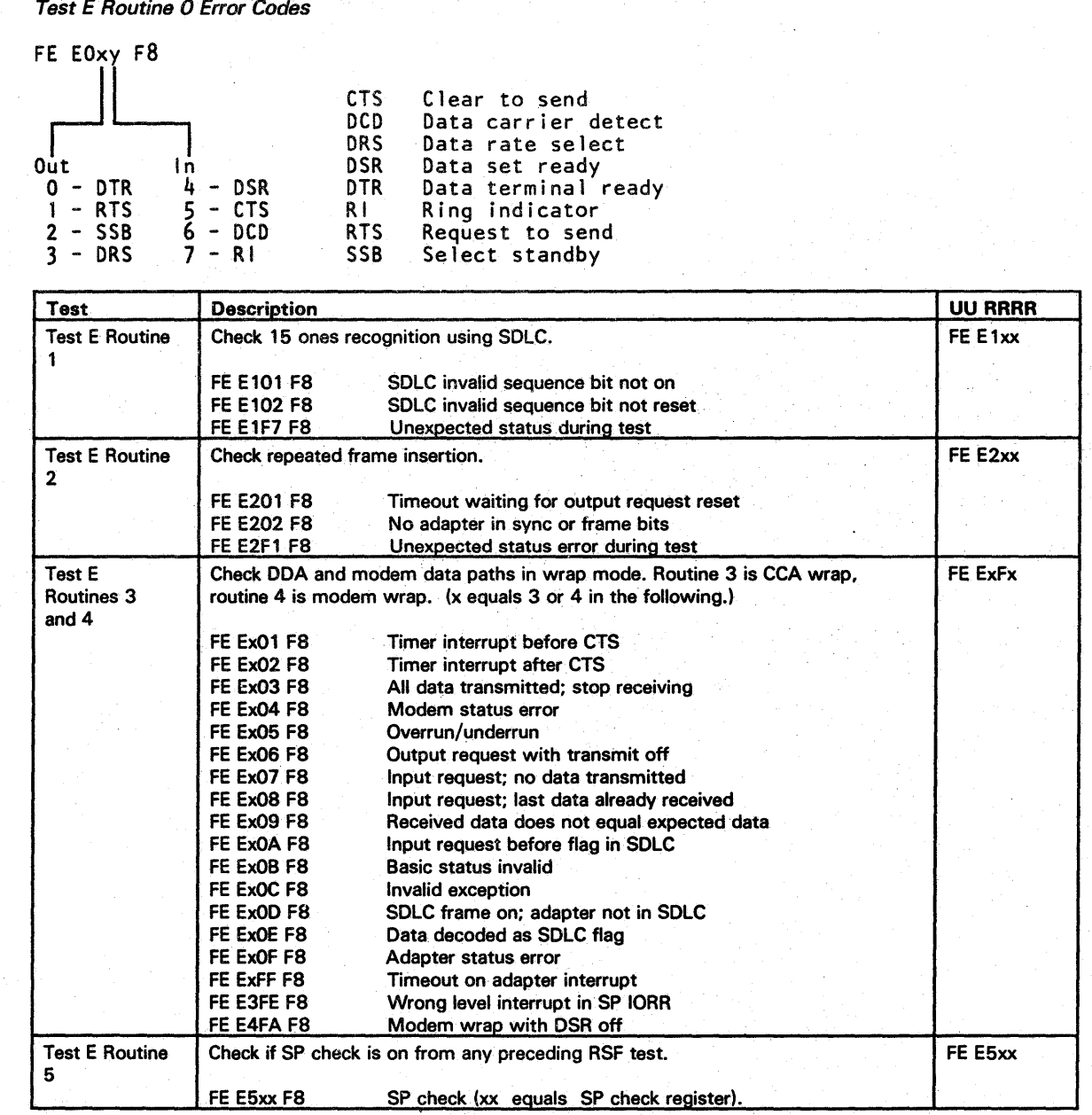

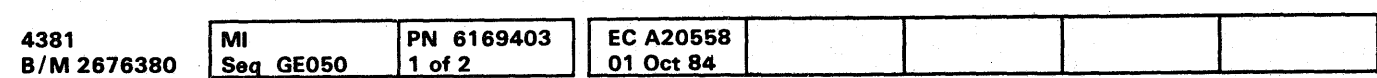

# **DIAG 095**

## **Diskette Analysis**

The Diskette Analysis test is on the FUNC1 diskette. It can be used to check any of the functional or diagnostic diskettes for unreadable records.

To run the test:

- 1. With the FUNC1 diskette in diskette drive 1, key in QED and press ENTER.
- 2. Note that a starting cylinder number (00), starting record number (01), and drive number (2) are given. Either use these default values or specify your own values for cylinder, record, and drive number.
- 3. Insert the diskette to be analyzed (into the diskette drive selected above).

4. Press ENTER to start the diskette analysis.

To continue the analysis if error information fills the screen, press ENTER. To cancel the analysis, press CNCl.

For an example of diskette errors, see "Diskette Analysis Test Error Display Screen." If there are more errors than· one screen can display, press ENTER to display the additional error screens. For a definition of the diskette drive status bits, see "Diskette Drive Status Bits."

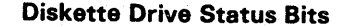

INDER AND RECORD NUMBER<br>1 ON CYLINDER 0). <sup>:</sup>OR ANALYSIS (DEFAULT IS DRIVE 2).<br>NAALYZED INTO SELECTED DRIVE. UMBER (00 - 4C)  $BER (01 - 1A BACK-HEAD)$ (81 - 9A FRONT-HEAD) ALYSIS  $(1 - 2)$ DISKETTES ARE INSTALLED. ERS IN HEX ==>

YALYSIS<sup>\*</sup>

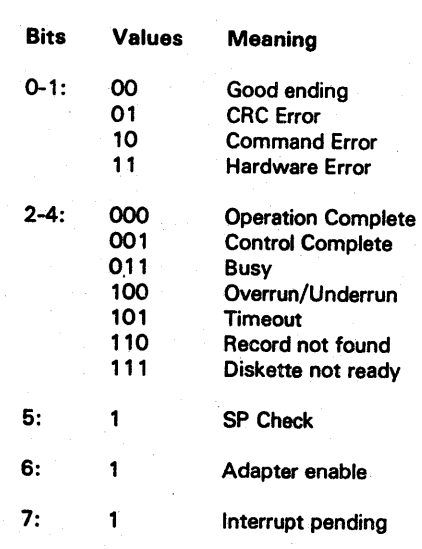

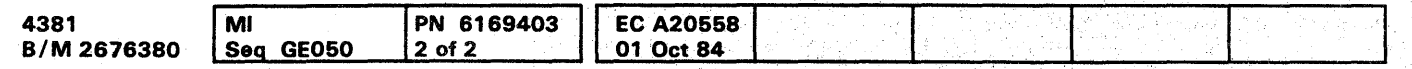

 $\overline{0}$  (0) 00000000000000000000000 () 0 0 00 0 0 0 0

o Copyright ISM Corp. 1984

Diskette Analysis Test Selection and Error Display Screens

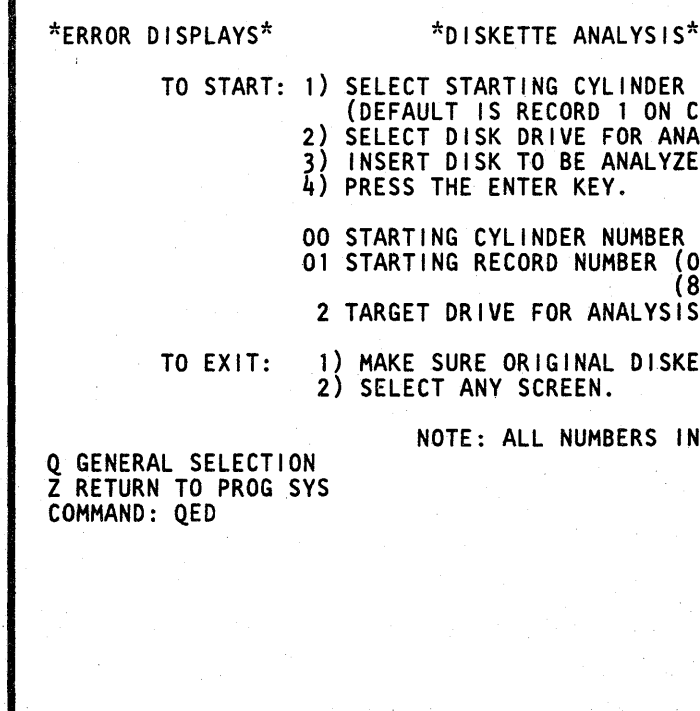

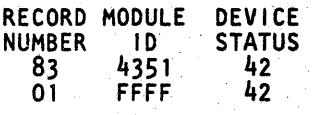

#### PARAMETERS ARE GIVEN IN HEX

IT COMPLETE: PRESS ENTER DISKETTES, PRESS CNCL KEY IGINAL DISKETTES, SELECT ANY SCREEN

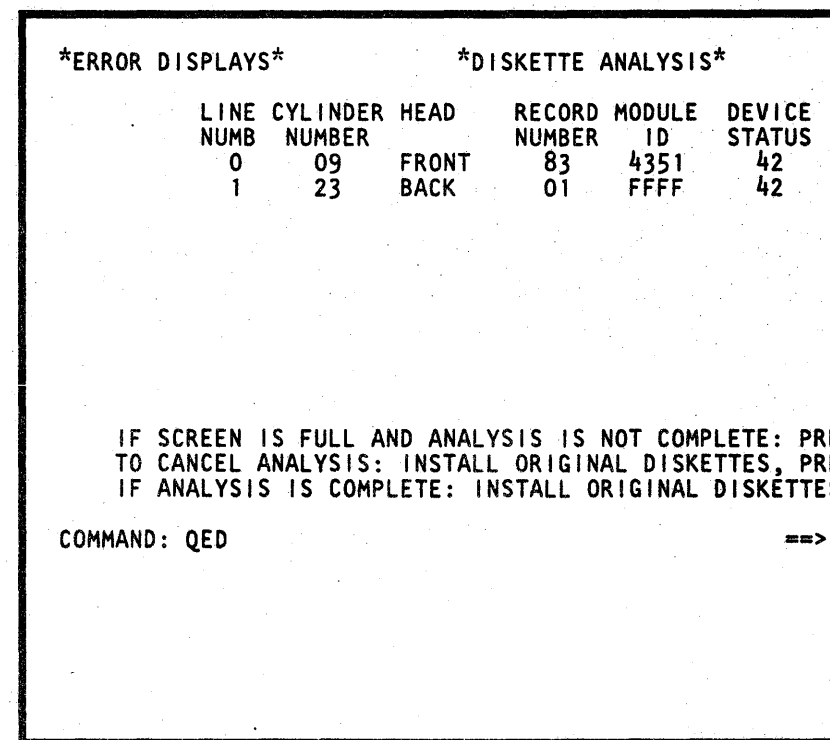

## **DIAG 100**

## PROCESSING UNIT DIAGNOSTICS

The two types of processing unit diagnostics available for isolation of errors and verification of repairs are:

- Basics
- Machine Speed Microdiagnostics (MSMDs).

The TCM is on the FUNC1 diskette. It is loaded into SP storage when any of the processing unit diagnostics are requested.

For a description of processing unit Basic diagnostics, see page DIAG 110. For a description of Machine Speed Microdiagnostics (MSMDs), see page DIAG 115.

## **Test Case Monitor (TCM)**

The TCM loads either Basic diagnostics into SP control storage or MSMDs into processing unit control storage. The TCM controls the execution of the Basic diagnostics.

## 0000000000000000000000000 000000000

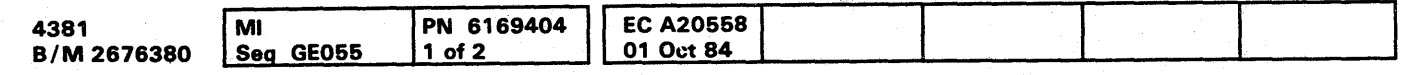

During the processing unit Basic diagnostics and the MSMDs, the TCM controls communication between the diagnostics and the system console.

While PU basic diagnostics are running, the test ID is displayed in the lower left-hand corner of the Diagnostic Mode Test Case Monitor screen. For a description of processing unit basic test IDs, see "Basic Diagnostic Organization" on page DIAG 110.

## MSMD Monitor

The MSMD Monitor is on the FUNC2 diskette and is loaded by the TCM into processing unit control storage when MSMDs are to be run.

When MSMDs are running, communication to the system console is: diagnostic to MSMD Monitor to TCM to the console.

## DIAG 105

## Diagnostic Mode Test Case Monitor Screen

In Field Support Center mode, the Diagnostic Mode Test Case Monitor screen is displayed whenever PU diagnostics are running. It displays prompting and error information. For an explanation of the error and prompting messages given on the Test Case Monitor screen, see "Test Case Monitor Messages" on page DIAG 200.

## **Basic Diagnostics**

The Basic diagnostics are located on the FUNC2 and the DIAG1 diskettes. They run in SP control storage under control of the Test Case Monitor.

The Basic diagnostics test the processing unit through the support bus adapter. If errors are detected by the diagnostics, a reference code, a FRU list, and Repair Procedure references are displayed. For a description of reference codes, see "MSS, Power, and Reference Codes" on page DIAG 015.

Some of the Basic diagnostics are used to ensure that the processing unit is capable of running MSMDs. These diagnostics are on FUNC2. The other Basic diagnostics test areas that the MSMDs cannot test. These diagnostics are on the DIAG1 diskette.

For information on running processing unit Basic diagnostics, see "How to Run Processing Unit Diagnostics" on page DIAG 120.

## **Basic Diagnostic Test IDs**

Basic diagnostic IDs are six characters long starting with a D and ending in M3.

Example:

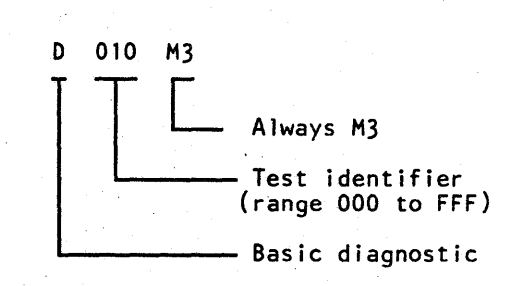

Basic diagnostic IDs are displayed in the lower left corner of the Test Case Monitor screen while the corresponding diagnostic is running and appear in the RRRR field of a diagnostic reference code when an error is detected by the Basic diagnostics.

**Example of a Basic Diagnostic Test ID and Reference** Code

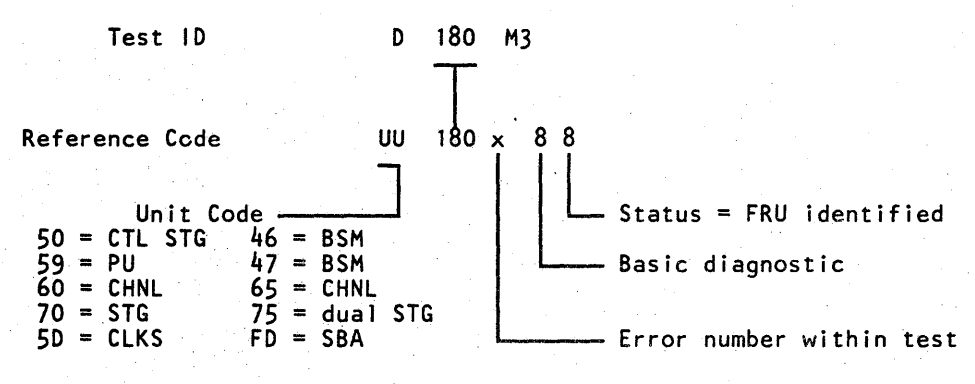

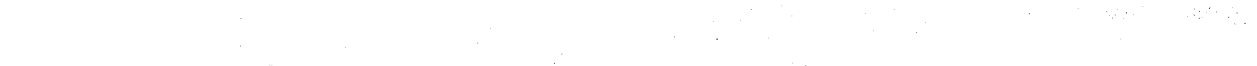

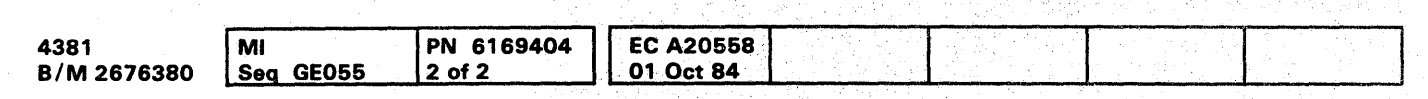

<sup>®</sup> Copyright IBM Corp. 1984

 $\bullet$ 

## **Basic Diagnostic Organization**

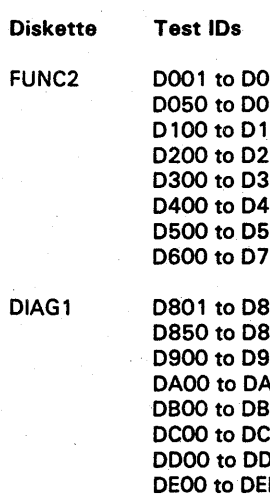

## **DIAG 110**

**DIAG 110** 

#### **Area Tested**

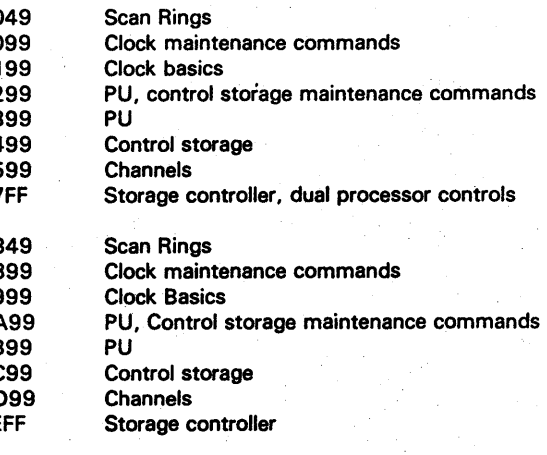

#### $0 0 0 0 0 0 0 0 0 0 0 0 0 0 0 0 0$  $\begin{array}{ccccccccccccccccc} \bullet & \bullet & \bullet & \bullet & \bullet & \bullet & \bullet & \bullet \end{array}$ O  $\bullet$

## **Machine Speed Microdiagnostics** (MSMDs)

MSMDs are the main tool for isolating hardware failures and verifying repairs in the processing units. They run in processing unit control storage at machine speed. If an error is detected by the MSMDs, a reference code, FRU list, and Repair Procedure page reference are displayed.

For MSMD storage loads 1 through 5, the TCM loads a single storage load from FUNC2 into PU0 and PU1 control storage. The storage loads are run first in PUO then in PU1.

For MSMD storage load 6, the TCM loads the storage load from FUNC2 into PU0 and PU1 control storage. The storage load is then started in both processing units to test dual processor controls. In control storage, the MSMDs run under the control of the MSMD Monitor. Console messages are passed from the MSMD Monitor to the TCM.

See "How to Run Processing Unit Diagnostics" on page **DIAG 120.** 

#### **MSMD Test IDs**

MSMD test IDs are eight characters long starting with a Z and include the MSMD section ID and the UU and RRRR fields of the reference code that is displayed if a failure is detected.

#### Example:

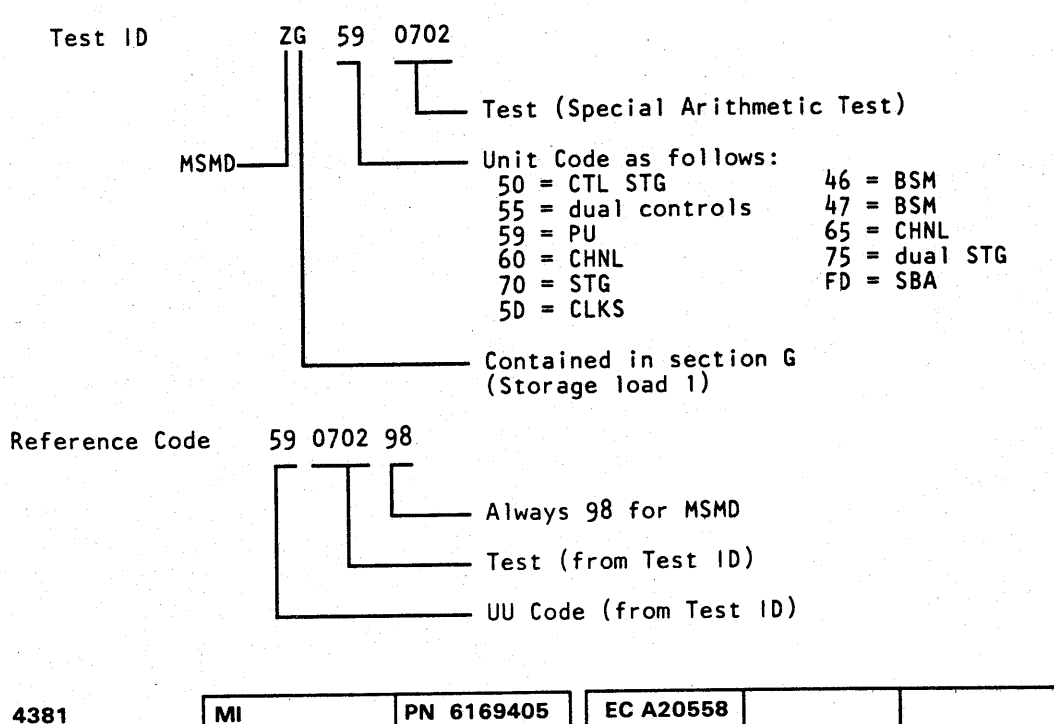

01 Oct 84

## **MSMD Test Organization**

 $\overline{\mathbf{1}}$ 

6

The first six MSMD storage loads are on the FUNC2 diskette and storage load seven is on the DIAG1 diskette. Each storage load contains one or more sections and each section contains several tests.

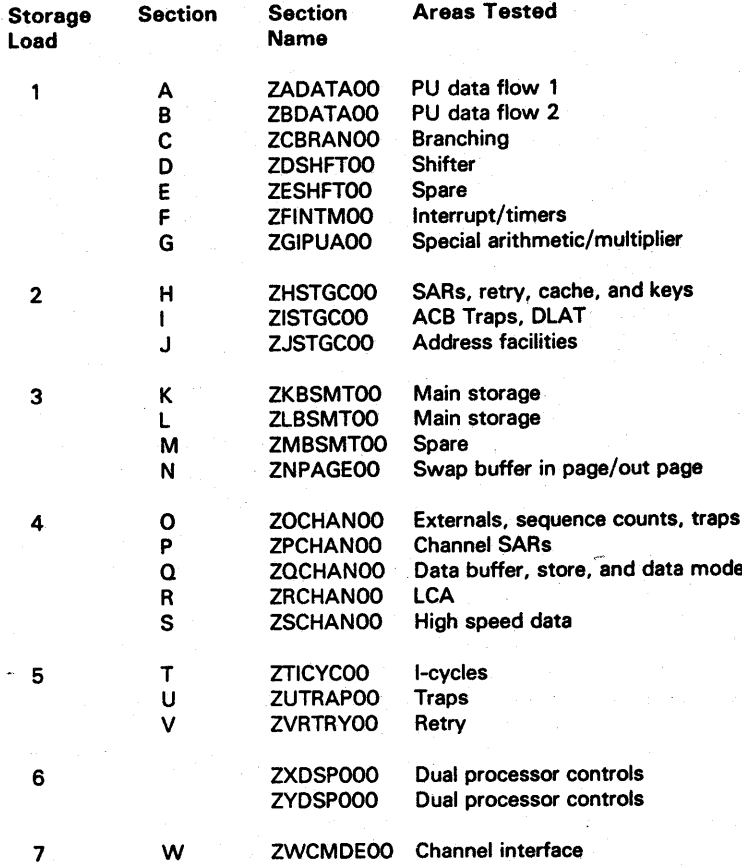

<sup>©</sup> Copyright IBM Corp. 1984

B/M 2676380

Seq GE060

 $1$  of 2

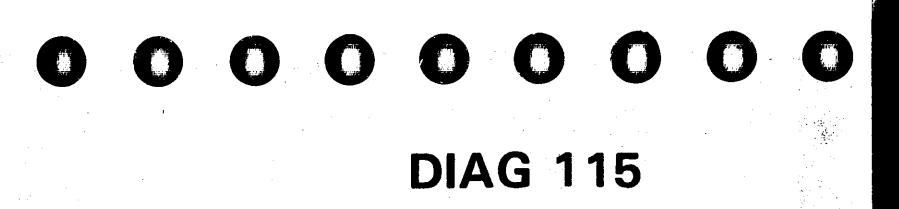

**First Test** ID of Load

ZA590101

ZH590801

ZK401101

Z0621501

ZT592001

ZX522401

ZW652301

After running diagnostics, select option R on the Diagnostic Mode PU Diagnostic Selection screen. Diagnostic mode is ended and the General Selection screen (Q) is displayed. To return to normal operation:

## How to Run Processing Unit **Diagnostics**

- 1. Ensure the FU NC 1 diskette is installed in diskette drive 1.
- 2. Set the CE Mode switch to CE Mode.
- 3. Key in OG and press ENTER. The Diagnostic Mode PU Diagnostic Selection screen displays.
- 4. Key in one of the following options:
	- to isolate a failure before exchanging FRUs
	- V to verify a repair after exchanging FRUs<br>C to run special channel diagnostics
	- to run special channel diagnostics
	- T to run diagnostics after installation
	- F to run diagnostics in field support center mode.<br>R to return to the General Selection screen  $(Q)$ .
	- to return to the General Selection screen (Q).
- 5. Press ENTER.
- 6. Follow the prompting messages on the screen.

- 1. Install FUNC1 in diskette drive 1 and FUNC2 in diskette drive 2.
- 2. Set the CE Mode switch to Normal.
- 3. Key in OL and press ENTER. The Program Load screen displays.
- 4. If the Program Load Screen displays IML COMPLETE, the processor is ready to continue normal operation. If IML REOUIRED displays, continue with the next step.
- 5. Press Power On/IML.
- 6. When the General Selection screen displays, key in OLM and press ENTER. This IMLs the processing unit.
- 7. When IML COMPLETE displays, the processor is ready to continue normal operation.

### Operating Tips

- 1. Both PUs are required for diagnostics. You cannot run diagnostics on one of the PUs while customer jobs run on the other PU.
- 2. When the processing unit Basic diagnostics are running, the test ID of the test running is displayed in the left-hand corner of the Test Case Monitor screen.
- 3. If you want to interrupt a diagnostic run, hold down the ALT key while pressing MODE SEL. This cancels the run, and displays the Diagnostic Mode PU Diagnostic Selection screen.
	- Note: Do not interrupt a diagnostic run if the message VERIFY HAS CLEANUP DO NOT INTERRUPT is displayed.
- 4. When the diagnostic run is complete or has ended because of an error, the Diagnostic Mode PU Diagnostic Selection screen is displayed if you press ENTER.
- 5. Before running the processing unit diagnostics, set the system control options on the following screens to normal:

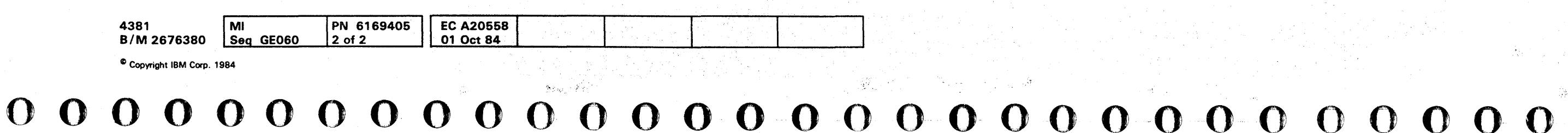

Compare (OA Screen) Operation Rate (00 Screen)

For an explanation of setting the system control options, see Volume A08, "Console Functions."

DIAGNOSTIC MODE PU DIAGNOSTIC SELECTION SCREEN EC xxxxxx - RUN DIAGNOSTICS TO ISOLATE FAILURE BEFORE EXCHANGING FRUS V - RUN DIAGNOSTICS TO VERIFY REPAIR AFTER EXCHANGING FRUS C - RUN SPECIAL CHANNEL INTERFACE DIAGNOSTICS T - RUN DIAGNOSTICS FOR INSTALLATION TEST F - RUN DIAGNOSTICS IN FIELD SUPPORT CENTER MODE R - RETURN TO GENERAL SELECTION SCREEN COMMAND: ====> OPTIONS IN EFFECT:

DIAG 120

#### $0<sub>0</sub>$  $\bullet$ O.  $\mathbf C$

## **Option I - Isolation Mode**

When you select this option, you are prompted to enter the reference code of the failure you are working on. The system error logs are checked for the reference code you entered. You have the option of changing your entry if it is not found; then you are asked if the processor is available for testing. Answer by keying in Y or N and pressing ENTER. If the processor is not available at this time, the FRU list generated by ELA at the time of failure is displayed. If the processor is available for testing, the failing PU is determined from the reference code you entered and a group of diagnostics is selected and run to isolate the failure. The following sequence is used to run the tests until an error occurs:

- Basic diagnostics D001 to D7FF (FUNC2 diskette)  $\bullet$
- MSMD storage loads 1 through 6.  $\bullet$
- Basic diagnostics D800 to DFFF (DIAG1 diskette)  $\bullet$  .

Note: Not all the diagnostics are run every time. Tests are selected based on the reference code you entered.

If the diagnostics do not detect an error, the FRU list that was generated by ELA at the time of failure is displayed. If an error is detected, you are given a combined FRU list for the reference code you entered and the the diagnostic. reference code. The priority of the FRUs on the FRU list is:

1. FRUs on both ELA and diagnostic FRU lists

- 2. FRUs on the diagnostic FRU list only
- 3. FRUs on the ELA FRU list only.

#### DIAGNOSTIC MODE PU DIAGNOSTICS ISOLATE FAILURE OPTION EC xxxxxx

## KEY IN THE SYSTEM REFERENCE CODE

IF NONE IS AVAILABLE, ENTER "NONE".

#### COMMAND: OPTIONS IN EFFECT: I

 $= 20$ 

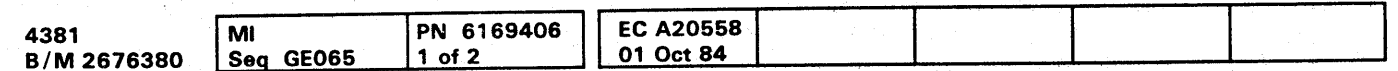

## **DIAG 125**

 $\bullet$ 

 $\bullet$   $\bullet$ 

00

AND PRESS ENTER

 $0.000$ 

## Option V - Verification Mode

When you select this option, a group of diagnostics is selected and run to verify the repair of a processing unit failure.

After you select Option V, you are requested to enter either the Problem Analysis number (PAxx) or the reference code for the failure you are working on. If neither is available, enter NONE.

Example: If this option is used to test an engineering change, enter NONE.

- Failing test (if original symptom was a PU basic failure)
- Basic diagnostics D001 to D7FF (FUNC2 diskette)
- MSMD storage loads 1 to 6
- Basic diagnostics D800 to DFFF (DIAG1 diskette).

After your PA number or reference code is correctly entered, the Diagnostic Mode PU Diagnostics Verify Repair Option screen is displayed and you are then requested to place an x next to the FRU(s) you exchanged. If no FRUs were exchanged, press ENTER. Example: If a card was swapped or a cable reseated, press ENTER.

The reconfiguration data is then reset to primary hardware for the FRU you replaced (if the FRU has backup hardware) and diagnostics start running in the following sequence:

- 1. Do not interrupt a verification run if the message: VERIFY HAS CLEANUP DO NOT INTERRUPT is displayed. Interrupting the test can leave the wrong processor reconfiguration data and cause degraded performance.
- 2. If the test is accidentally interrupted:
	- Reselect the verification mode option.
	- Enter the reference code you were working with or NONE.
	- Enter the FRUs exchanged when prompted.
	- Follow the instructions on the screen.

If errors occur during the verification test, you are directed back to the Repair Procedures. If no errors occur, you are directed to the End Repair Procedure.

#### Notes:

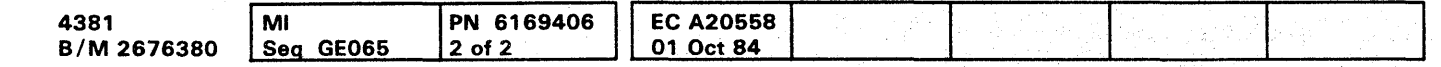

<sup>®</sup> Copyright IBM Corp. 1984

Verify Repair Option Screens

DIAGNOSTIC MODE PU DIAGNOSTICS VERIFY REPAIR OPTION EC xxxxxx

KEY IN THE PROBLEM ANALYSIS CODE (PAxx) AND PRESS ENTER

IF NONE IS AVAILABLE, ENTER "NONE".

COMMAND: . ====> OPTIONS IN EFFECT: V

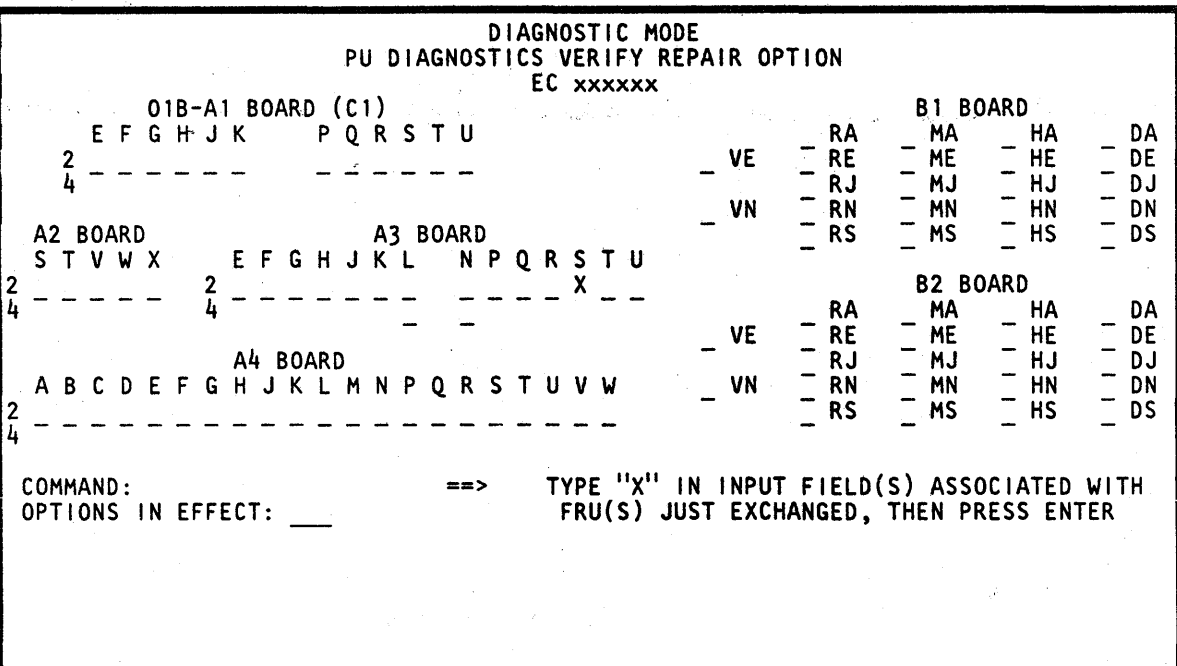

## **DIAG 130**

**DIAG 130** 

000000000000000 0000000000 00000000 o

"" , LlL' j'

## Option C - Channel Interface **Diagnostics**

## **OGOOOOOOOOOOOOOOOOOOOOOOO 000000000**

- Mark In Test-Detects a reset failure of the Mark In bit on the channel interface.
- Channel Microcoded Device Exerciser (CMDE)-Used to diagnose channel or I/O device problems. (See page DIAG 140.)
- Cable Wrap Test (CWT)-Used to isolate channel interface adapter driver and receiver and channel cable problems. (See page DIAG 150.)

## How to Run Channel Interface Tests

The channel interface diagnostics are in storage load 7. They include:

- 1. Set the CE Mode switch to CE Mode.
- 2. Ensure FUNC1 is installed in diskette drive 1.
- 3. Install DIAG1 in diskette drive 2.
- 4. Key in QG, and press ENTER. The Diagnostic Mode PU Diagnostic Selection screen displays.
- 5. Key in C, and press ENTER. The first Channel Interface Diagnostic Option screen displays.
- 6. Key in one of the following:
	- o to test a channel· attached to PUO.
	- 1 to test a channel attached to PU1.
- 7. Press ENTER, the second Channel Interface Diagnostic Option screen displays.
- 8. Make one of the following selections:
	- 01 Selects CMDE
	- 02 Selects CWT and the Mark In test
	- E Ends the channel interface tests.

When you select one of the tests, detailed run instructions and test options are displayed to aid you in running the test.

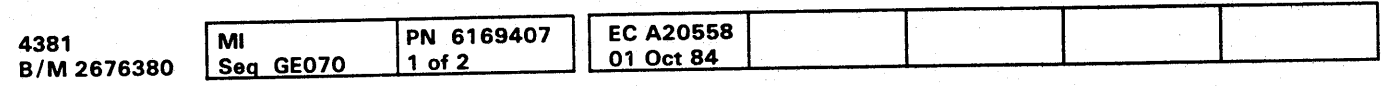

<sup>~</sup>Copyright IBM Corp. 1984

## Mark In Test

Checks for a failure to reset an active (up) level of the Mark In interface line by wrapping Mark Out to Mark In. [For tailgate pin locations, see "Bus Wrap Terminator (Part 8483772) Wiring. "]

#### Notes:

- 1. The Mark In test runs automatically after the Channel Wrap test.
- 2. The wrap terminators must be installed on the channel being tested when running the Mark In test.
- 3. An open condition of the Mark In line is reported as ground.

For details on selecting CWT and the Mark In test, see "How to Run Channel Interface Tests." After the tests are selected, detailed run instructions are displayed on the screen.

Example of Mark In Test Error Screen

MARK-IN TEST

ERROR DETECTED

CHANNEL 04<br>MARK IN IS STUCK AT GROUND

==> PRESS ENTER TO RTN TO OPTION SCREEN <==

## **DIAG 135**

## Channel Microcoded Device Exerciser (CMDE) - Normal Mode

Use the CMDE to diagnose channel or I/O device problems. If this test does not detect any errors. run System Test/4381 or System Test/4381XA to isolate the problem.

For details on how to select CMDE, see "How to Run Channel Interface Tests" on page DIAG 135. After CM DE is selected, detailed run instructions are displayed on the screen.

Normally, you will run the CMDE only under the direction of the Repair Procedures. For the operation of CMDE in this mode, see the flowchart on this page. To use CMDE this way, key in the channel address (00 to 08) when prompted by the screen. CMDE sends a Test I/O, Start I/O, and Sense sequence to each device address on the channel until a response is received. When a device responds, CMDE requests that you ready the device you want to test and enter the address of that device (for example, OE). CMDE then sends the Test I/O, Start I/O, and Sense sequence to that device and shows if a good response is received.

Note: CMDE tests the address range of 00 through EF for PUO and the address range of 00 through FF for PU 1. The address range FO through FF is reserved for LCA on PUO.

If no response is received from any device on the channel in the first Test I/O, Start I/O, and Sense sequence, you are then prompted to ready a device on the channel and enter its address. CMDE then sends the Test I/O, Start I/O, and Sense sequence to that device and shows if a good response is received.

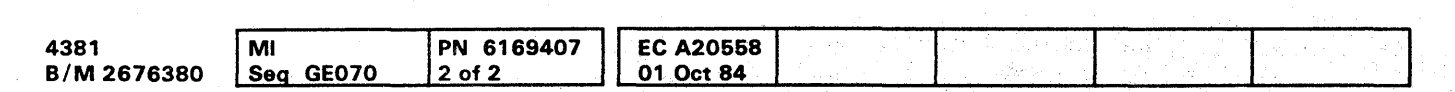

CI Copyright IBM Corp. 1984

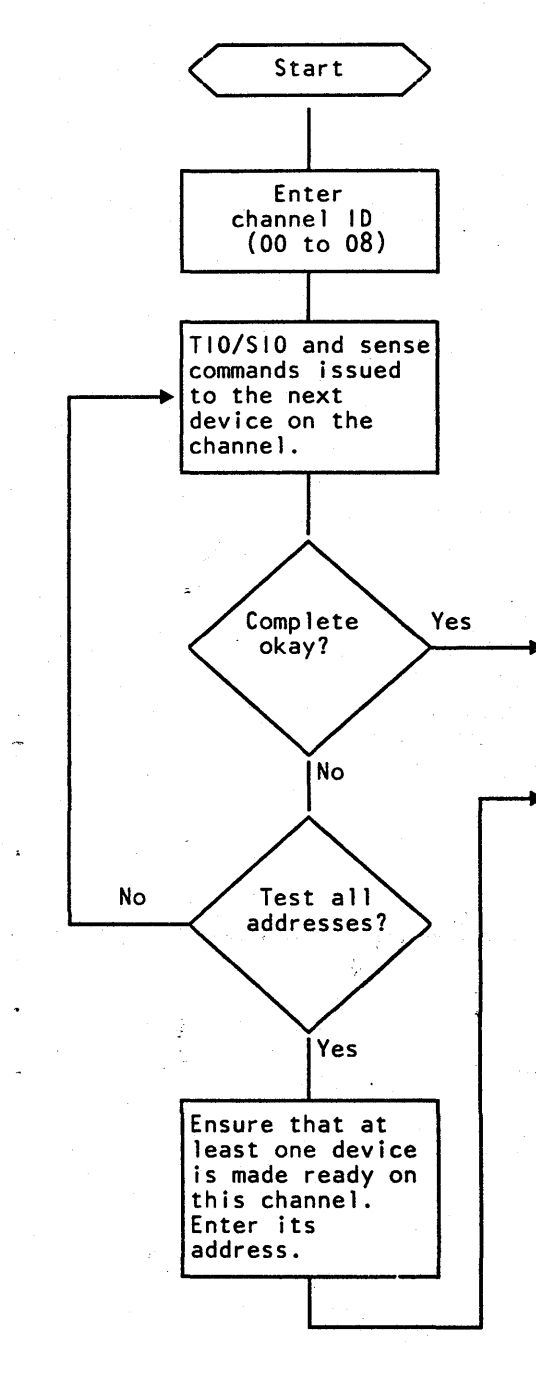

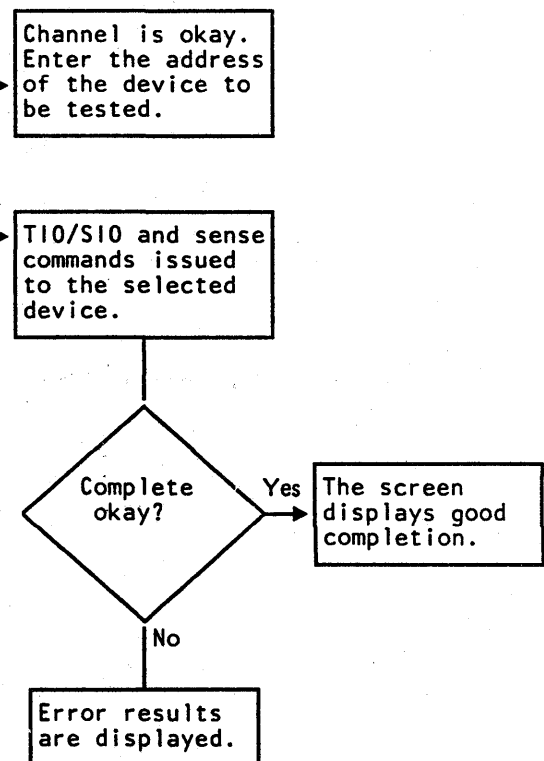

## **DIAG 140**

## **DIAG 140**

o 0 0 0 0 0 0 0 0 0 0 0 0 0 0 0 O· 0 0 0 () .. 0 0 0·0 ooooooooc'

O O O O T)  $\mathbf \Omega$ O O T, n n. **The Second State** 

## **Channel Microcoded Device Exerciser** (CMDE) - Support Mode

A second method for using CMDE is intended for support personnel. For the operation of CMDE in this mode, see the flowchart on this page. To use CMDE this way, key in the channel address followed by an x (for example O2x). CMDE then displays an option screen. The options on this screen let you run additional channel command sequences to devices on the channel.

#### Notes:

- 1. CMDE runs to the end for an I/O device even though the device does not have an entry in the UCW table.
- 2. For I/O device sense and status bit values, see "Status and Sense Bit Meanings."

#### **Status and Sense Bit Meanings**

#### Device (unit) Status

- 80 Attention
- 40 **Status Modifier**
- 20 **Control Unit End**
- 10 Busy
- 08 **Channel End**
- $04$ Device End
- 02 **Unit Check**
- **Unit Exception** 01

## **Channel Status**

- 80 Program Controlled Interrupt
- 40 **Wrong Length**
- 20 Program Check
- $10<sup>°</sup>$ **Protection Check**
- 08 **Channel Data Check**
- 04 **Channel Control Check**
- $02<sub>1</sub>$ **Interface Control Check**
- $O<sub>1</sub>$ **Chaining Check**

## Sense Byte 0

- 80 **Command Reject**
- 40 **Intervention Required**
- 20 **Bus-Out Check**
- $10<sup>°</sup>$ **Equipment Check**
- $08<sup>2</sup>$ Data Check
- 04 Overrun

Note: The sense information listed is not valid for all devices; it is a general guide only.

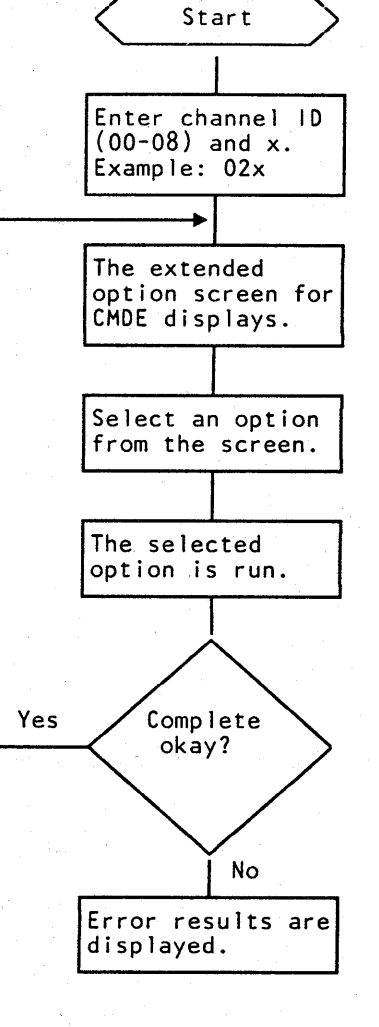

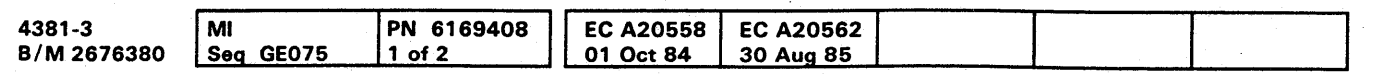

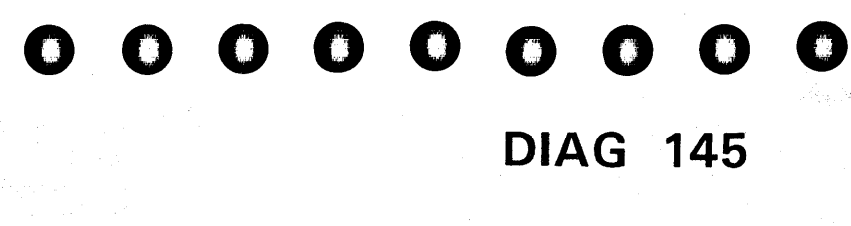

## Channel Wrap Test

The Channel Wrap Test (CWT) can be used to isolate the following channel problems:

- Channel interface adapter receiver and driver failures.
- Channel interface cable and connector failures.

The CWT verifies that:

- When each bus-out or tag-out line is activated, the corresponding tag-in or bus-in line is at an active level. See "CWT Error Example 1 (Dropped Bits)."
- All tag and bus lines can be reset. See "CWT Error Example 2 (Unable to Reset Bits)."

For details on how to select CWT, see "How to Run Special Channel Tests." Before running CWT, run storage loads 1 through 6 to verify the operation of the processor up to the channel interface adapter receivers and drivers.

Two wrap terminators (bus wrap and tag wrap) must be installed before running CWT. For terminator part numbers and wiring, see "Bus Wrap Terminator (Part 8483772) Wiring" and "Tag Wrap Terminator (Part 8483773) Wiring."

The wrap terminators can be installed:

- At the I/O tailgate (OlE) instead of the I/O interface cables to test the channel interface adapter card.
- At an I/O device instead of the interface terminators or on the channel out interface cables to test the interface cables and connections on the channel.

After you have completed CWT, remove the wrap terminators and reinstall the channel terminators and the interface cables.

Notes:

- 1. Interrupts from I/O devices attached to the channel that you are testing can cause CWT to fail.
- 2. A short between DATA IN and SRV IN cannot be detected by this test.
- 3. METERING OUT is not tested here; see "Metering Test Repair Procedure" in Volume A01, page CHNL 061.
- 4. If the CWT runs successfully, the Mark In test is run automatically.
- 5. If your system has shared control units attached, ensure that the shared control units have the interface you are testing disabled.
- 6. If you have an IBM 3044 Fiber Optic Channel Extender Link attached to the channel you want to test, do not run CWT to the remote (Model DO 1) end of the link. To run CWT to the local (Model CO1) end of the 3044 link, ensure that the Link Disable switch is in Disable.

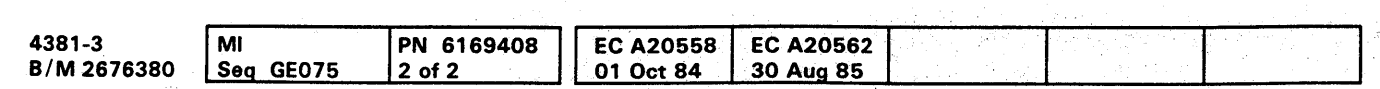

C Copyright IBM Corp. 1984

#### Channel FRU Locations

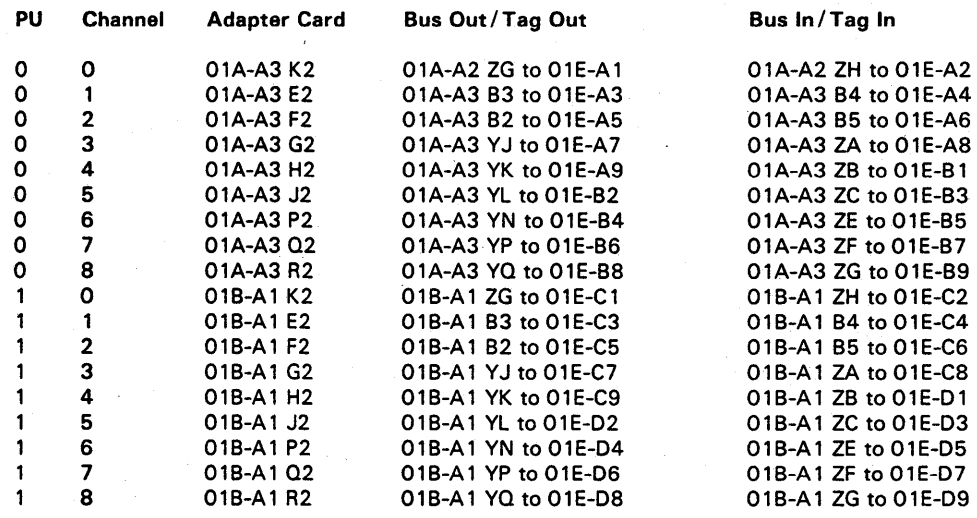

Note: For channel 0 on PUO, the cables from 01AA3 to 01AA2 are:

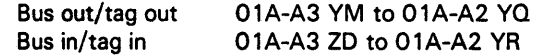

For additional information, see Volume A06, Service Aids, "Channel Failure Isolation."

## **DIAG 150**

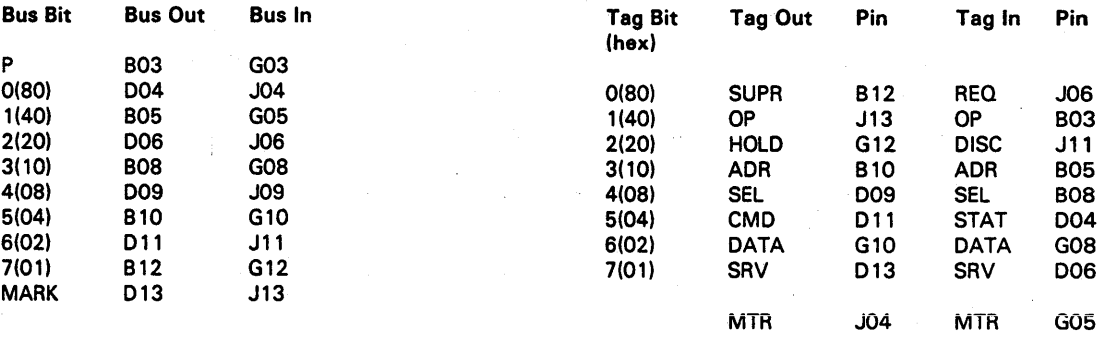

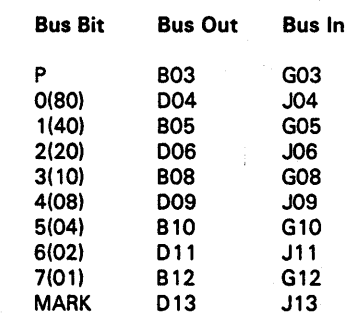

**DIAG 150·** 

## Bus Wrap Terminator (Part 8483772) Wiring Tag Wrap Terminator (Part 8483773) Wiring

000000000000000 OOO()OOOOOO 000000000

#### $\bullet$   $\bullet$   $\bullet$  $0000$  $\bullet$  $\bullet$  $\bullet$  $\mathbf \Omega$

#### **CWT Error Example 1 (Dropped Bits)**

CWT Error Example 1 shows one instance of dropped bits and one instance of shorted lines on channel 4.

1. Dropped bus bit 1. Bits 1, 3, 5, and 7 (X'55') were sent on bus-out and bits 3, 5, and 7 (X'15') were returned on bus-in.

Also bit 1 (X'40') was sent on bus-out and no bits (X'OO') were returned on bus-in.

2. Command Out (CD) or Status In (ST) is shorted to either Hold Out (HD) or Disconnect In (DC). Hold Out (X'20') was sent on tag-out; Disconnect In and Status In (X'24') were returned on tag-in.

Also Command Out, Data Out, and Service Out (X'O7') were sent on tag-out and Disconnect In, Status In, Data In, and Service In (X'27') were returned on tag-in.

#### Notes:

- 1. Interrupts from I/O devices attached to the channel that you are testing can cause CWT to fail.
- 2. Suspect a bus parity bit failure if the screen shows that a failure was detected but the ACTUAL and EXPECTED bit patterns are the same.
- 3. For the meanings of the tag abbreviations that appear on the screen, see "CWT Tag Abbreviations."
- 4. For the hex values assigned to the tag lines, see "Tag **Bit Values."**
- 5. The hardware sets tag bit 7 (Service Out) on whenever tag bit 5 (Command Out) and/or tag bit 6 (Data Out) are set on.
- 6. For bus and tag pin locations, see Volume A06, Service Aids, "Bus and Tag Lines."

**CWT Error Example 2 (Unable to Reset Bits)** 

CWT Error Example 2 shows a failure to reset a tag and bus line on channel 04.

- 1. TAGS 10. The Address out tag (X'10') cannot be reset.
- 2. BUS 40. Bus bit 1 (X'40') cannot be reset.

Note: The hardware sets tag bit 7 (Service Out) on whenever tag bits 5 (Command Out) or tag bit 6 (Data Out) are set on. Ignore tag bit 7 if tag bits 5 or 6 are on.

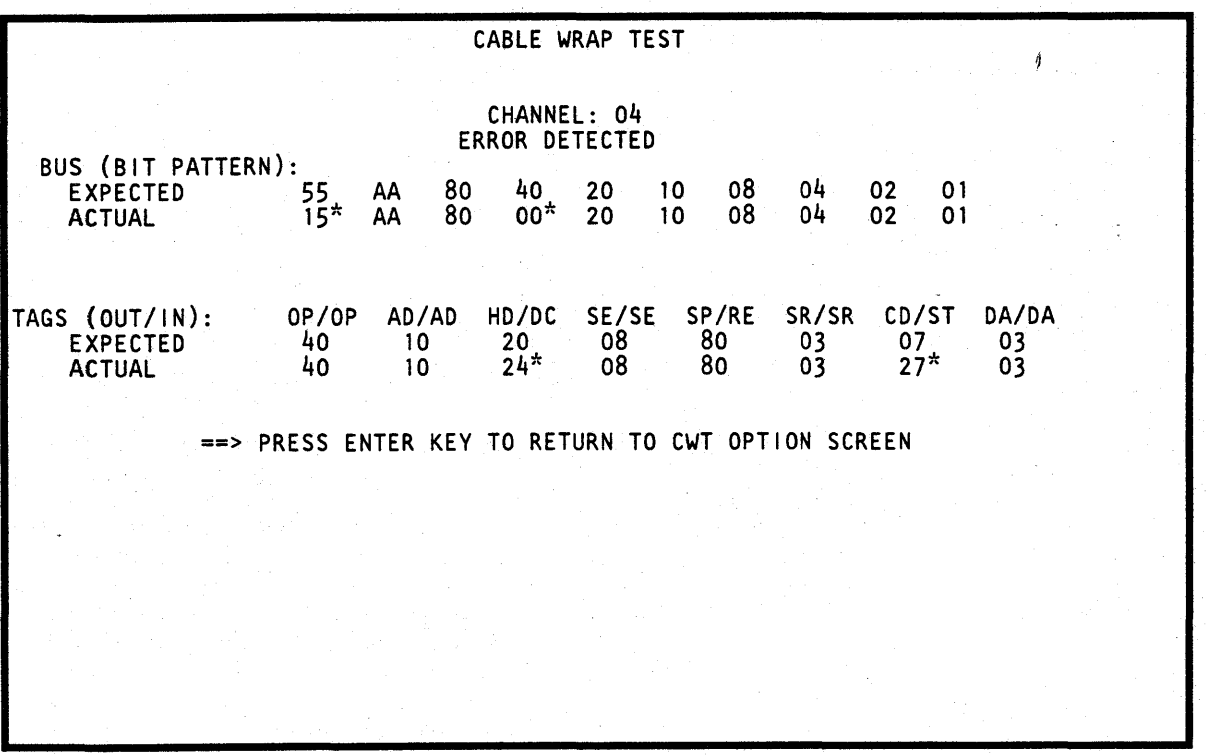

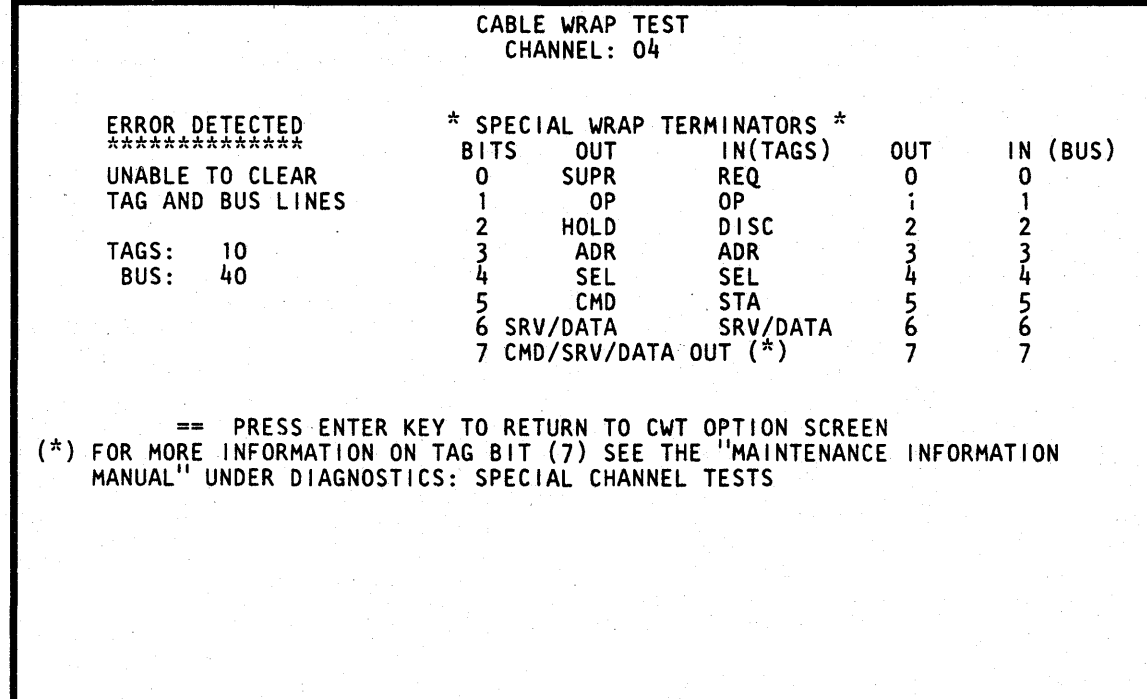

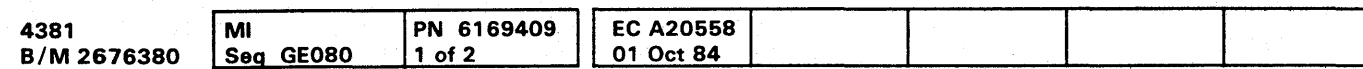

<sup>©</sup> Copyright IBM Corp. 1984

**CONTRACT**  $\bullet$  $\bullet$  $\bullet$ 

## **DIAG 155**

### **CWT TAG ABBREVIATIONS**

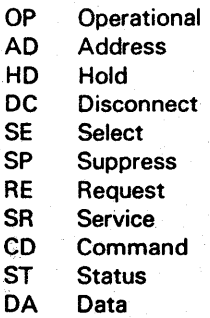

 $\blacksquare$ 

#### **Tag Bit Values**

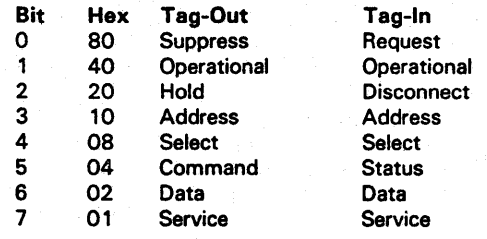

## Option T - Installation Mode

This option is to be run only at installation time to verify that all primary and backup hardware is error free.

If you select the Installation Mode option at installation time, all Basic and MSMO diagnostics are run against both primary and backup processor hardware. If the Installation Mode option is selected after installation time and primary hardware has been reconfigured, the reconfigured hardware is not tested. The following sequence is used to run the tests:

• Basic diagnostics 0001 to D7FF (FUNC2 diskette)

• MSMD storage loads 1 through 6 (2 passes)

Basic diagnostics D800 to DFFF (DIAG1 diskette).

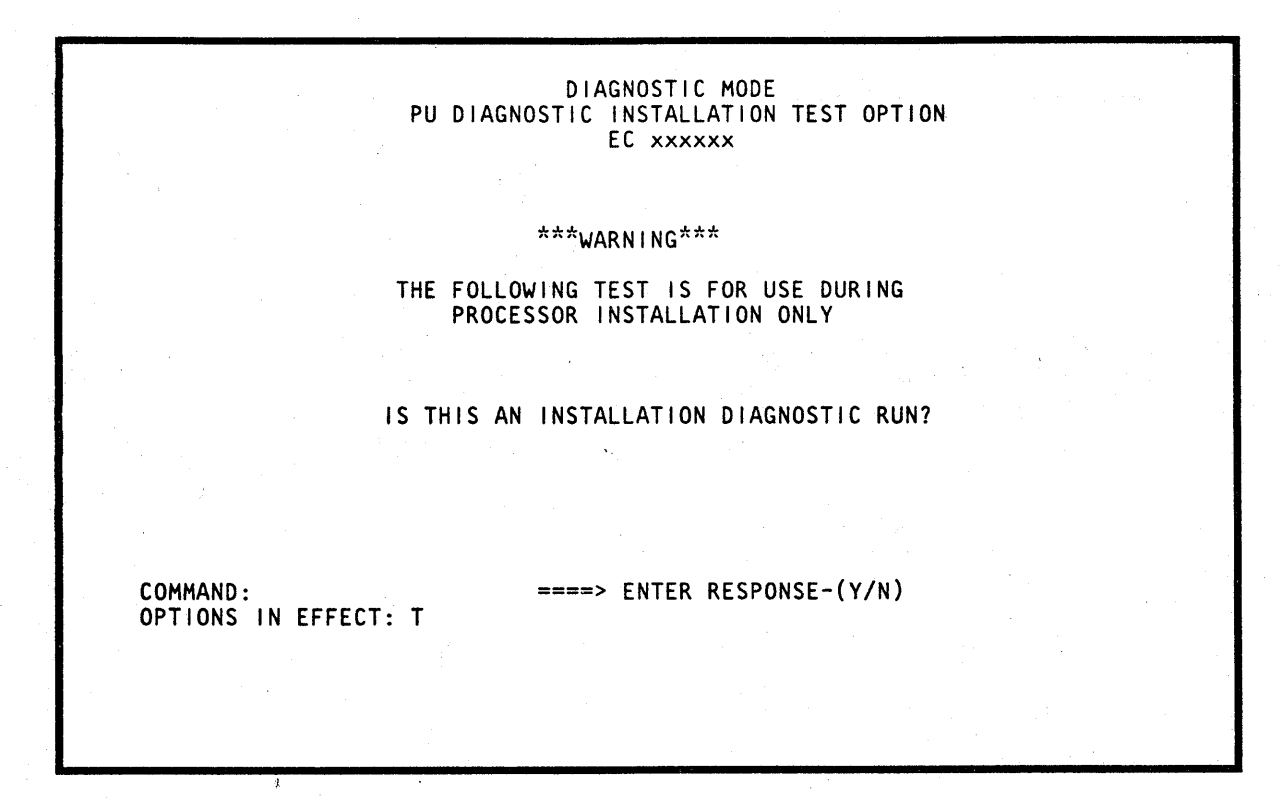

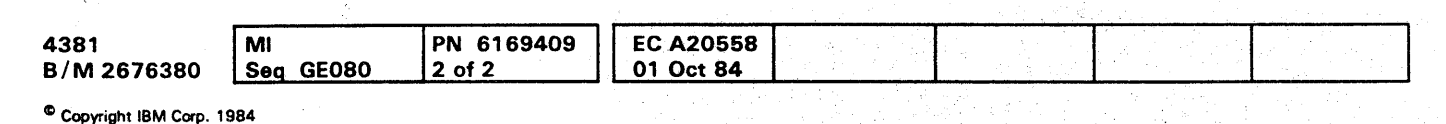

# 000000000000000 0000000000 000000000,

## **DIAG 160**

','!

## **Option F - Field Support Center Mode**

Select this option only under the direction of the Field Support Center or Engineering. When you select Option F for the first time, a warning message is displayed. If you can run diagnostics on the processor at this time, press ENTER. The Field Support Center screen is displayed.

To run diagnostics from the Field Support Center screen:

- 1. Key in a selection from each of the following option fields: DISPLAY, PRINT, TERMINATION, and TEST SELECTION.
- 2. Press ENTER.
- 3. If you selected an option other than the default (intensified) options, press ENTER again to start running the selected tests.

If no entry is made for any of the option fields, the default (intensified) value is used. The options may be entered in any order, but you must have two digits for each selection and only one selection for any option.

When a selection other than the default selection is keyed in, the new selection is intensified on the screen as the default selection.

If you select options other than those offered on the screen or select conflicting options, a message prompts you to change your selections.

The options available are:

## **DISPLAY**

- Test IDs are displayed as the tests are run. DO.
- Results of a failing test are displayed. D<sub>1</sub>
- All test IDs and results of failing tests are D<sub>2</sub> displayed.
- D<sub>3</sub> Results of all tests are displayed.
- No test IDs or test results are displayed. D<sub>4</sub>

#### **PRINT**

- P<sub>0</sub> Test IDs are printed on the console printer as the test runs.
- **P1** Test results are printed on the console printer only for failing tests.
- All test IDs and the results of failing tests are  $P2$ printed on the console printer.
- **P3** Test results are printed on the console printer for all tests.
- **P4** No test IDs or results are printed.

### **TERMINATION**

- TO Testing stops on the first error.
- Testing continues when errors are detected.  $T1$

#### Note:

If option T1 is selected, testing continues only when actual and expected results do not agree. Testing is stopped if a machine check is detected.

### **TEST SELECTION**

- SO. The selected processing unit Basics are run.
- $S<sub>1</sub>$ The selected MSMDs are run.
- $S<sub>2</sub>$ All MSMDs are run (except storage load 7).
- $S3$ All processing unit Basics on FUNC2 and all MSMDs except storage load 7 are run.

For selections DO, D2, PO, and P2, failing tests are identified by a \* next to the test ID.

After the option selections are entered, one of four test input screens is displayed. The test input screen displayed depends on which test selection option (SO to S3) was entered. The test input screens are:

Basic Test(s) Input screen. Displayed when Option SO is selected (page DIAG 170).

MSMD Test(s) Input screen. Displayed when Option S1 is selected (page DIAG 170).

Runall MSMDs Input screen. Displayed when Option S2 is selected (page DIAG 175).

Runall Tests Input screen. Displayed when Option S3 is selected (page DIAG 175).

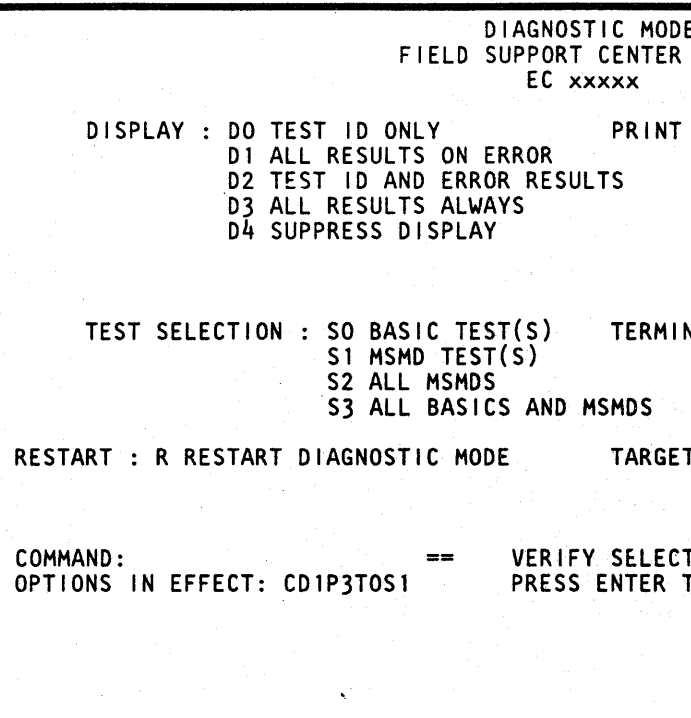

## **TARGET PU**

- **UO** Run diagnostics on processor 0 only.
- $U1$ Run diagnostics on processor 1 only.
- $U2$ Run diagnostics on both processor 0 and processor 1.

If both processors are selected (option U2) with basic diagnostics, each basic diagnostic is run first on PUO, then on PU1.

If both processors are selected (option U2) with MSMDs, each core load (0-5, and 7) is first loaded in PUO and PU1, run in PU0, then run in PU1. Core load 6 is loaded in PUO and PU1 and each test case is run first in PUO, then run in PU1 before running the next test case.

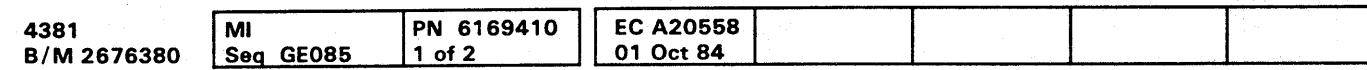

#### $\bullet$  $\Omega$  $\bullet$  $\bullet$  $\bullet$ O

## **DIAG 165**

## **SCREEN** : PO TEST ID ONLY P1 ALL RESULTS ON ERROR P2 TEST ID AND ERROR RESULTS P3 ALL RESULTS ALWAYS P4 SUPPRESS PRINT TO TERMINATE ON ERROR **NOITAV** TI CONTINUE ON ERROR PU: UO PUO ONLY UT PUT ONLY U2 BOTH PUO AND PU1 **FED OPTIONS AND** TO CONTINUE

#### Basic Tests Input Screen

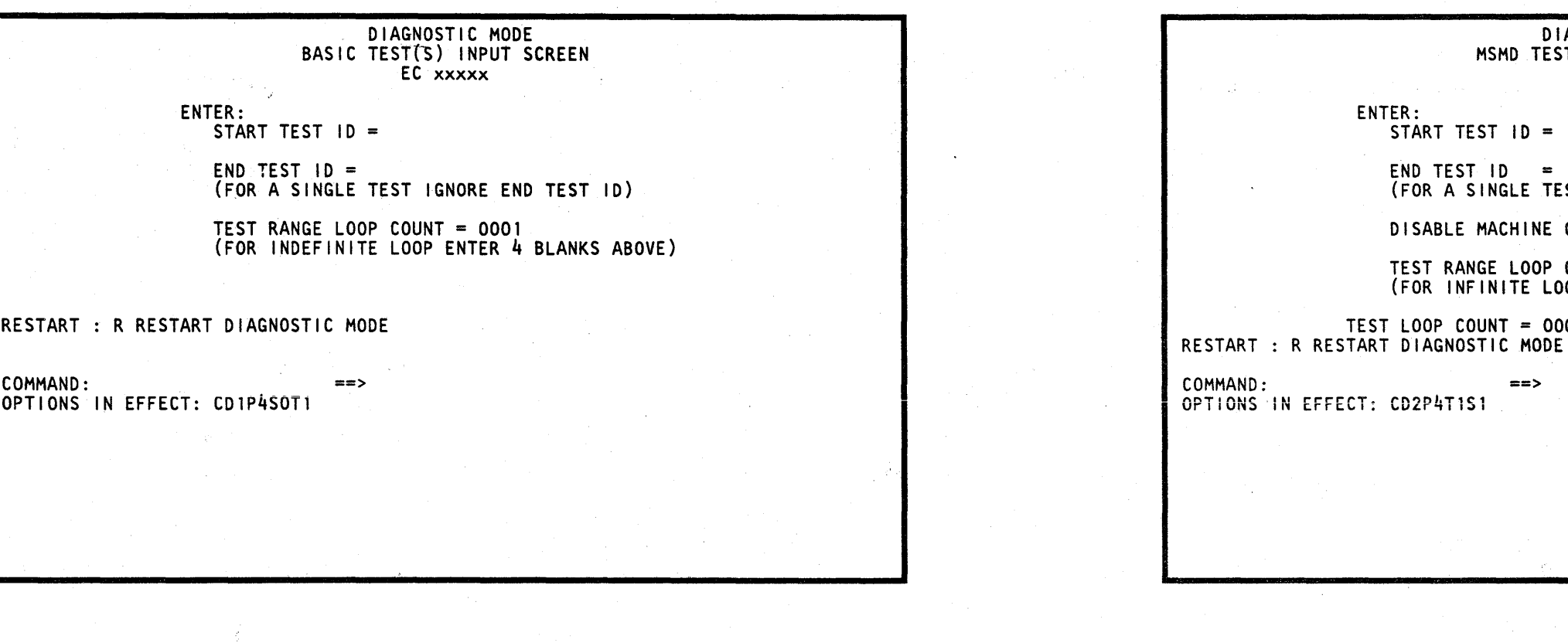

Enter the start and ending test identifiers for the tests you want to run in the START TEST ID and END TEST ID fields. (For the Basic test IDs, see "Basic Diagnostic Organization" on page OIAG 110.) If you want to run only one Basic test, enter that test in the START TEST 10 field and leave the END TEST 10 field blank. Enter the number of times you want the test or group of tests to run in the TEST RANGE LOOP COUNT field. If you want the tests to keep looping, enter four blanks in the TEST RANGE LOOP COUNT field.

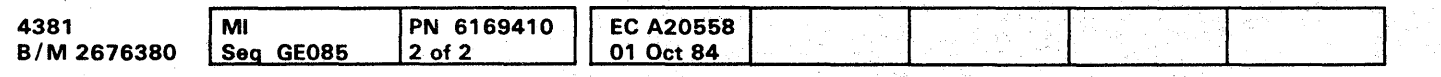

<sup>©</sup> Copyright IBM Corp. 1984

#### MSMD Tests Input Screen

Enter the start and ending MSMO test identifiers or section names of the MSMOs you want to run in the START TEST 10 and END TEST 10 fields. (For MSMO section names and a description of MSMO test IDs, see "MSMO Test Organization" and "MSMO Test IDs" on page OIAG 115.) If you want to run only one MSMO test or section, enter the test 10 or section name in the START TEST ID field and leave the END TEST ID field blank. If you want to run only one MSMD storage load, enter the storage load as  $Mx$  ( $x=1$  through 6) in the START TEST ID field and leave the END TEST ID field blank. If you want to continue running after an error, enter Y in the DISABLE MACHINE CHECKS field. If N is entered, the diagnostics stop when an error is detected with the error information displayed. To loop a test or group of tests, enter the number of times you want the loop to run in the TEST RANGE LOOP COUNT field, or enter four blanks to keep the tests looping until you press the ALT and MODE SEL keys. If you selected a group of tests, enter the number of times you want each test in the group to run in the TEST LOOP COUNT field.

ENTER:

START TEST ID = END TEST  $ID =$ 

DIAGNOSTIC MODE MSMD TEST(S) INPUT SCREEN EC xxxxx (FOR A SINGLE TEST IGNORE END TEST ID) DISABLE MACHINE CHECKS  $(Y/N) = Y$ TEST RANGE LOOP COUNT = 0001 (FOR INFINITE LOOP ENTER 4 BLANKS ABOVE

TEST LOOP COUNT = 0001

 $=$ 

## **DIAG 170**

## **DIAG 170**

~o 0 0 000 0 0 000 0 0 0 0 0 0 000 0 0 0 0 0 ooooooooc

#### Runall Input Screen

r.<br>Provinsi<mark>o</mark>

Runs all Basic PU diagnostics on FUNC2 and MSMD storage loads 1 through 6. If you want the MSMDs to run more than one time, enter the number of times you want the MSMDs to run in the TEST LOOP COUNT field. If you want the tests to continue running when an error occurs, enter Y in the DISABLE MACHINE CHECKS field. If N is entered, the diagnostics stop when an error is detected and the error information is displayed.

**.00 00000 00 000**  o o <sup>o</sup>**00000** o **00000** <sup>o</sup>

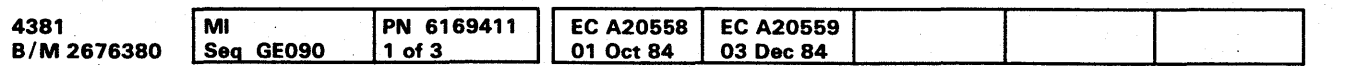

<sup>C</sup> Copyright IBM Corp. 1984

#### All MSMDs Input Screen

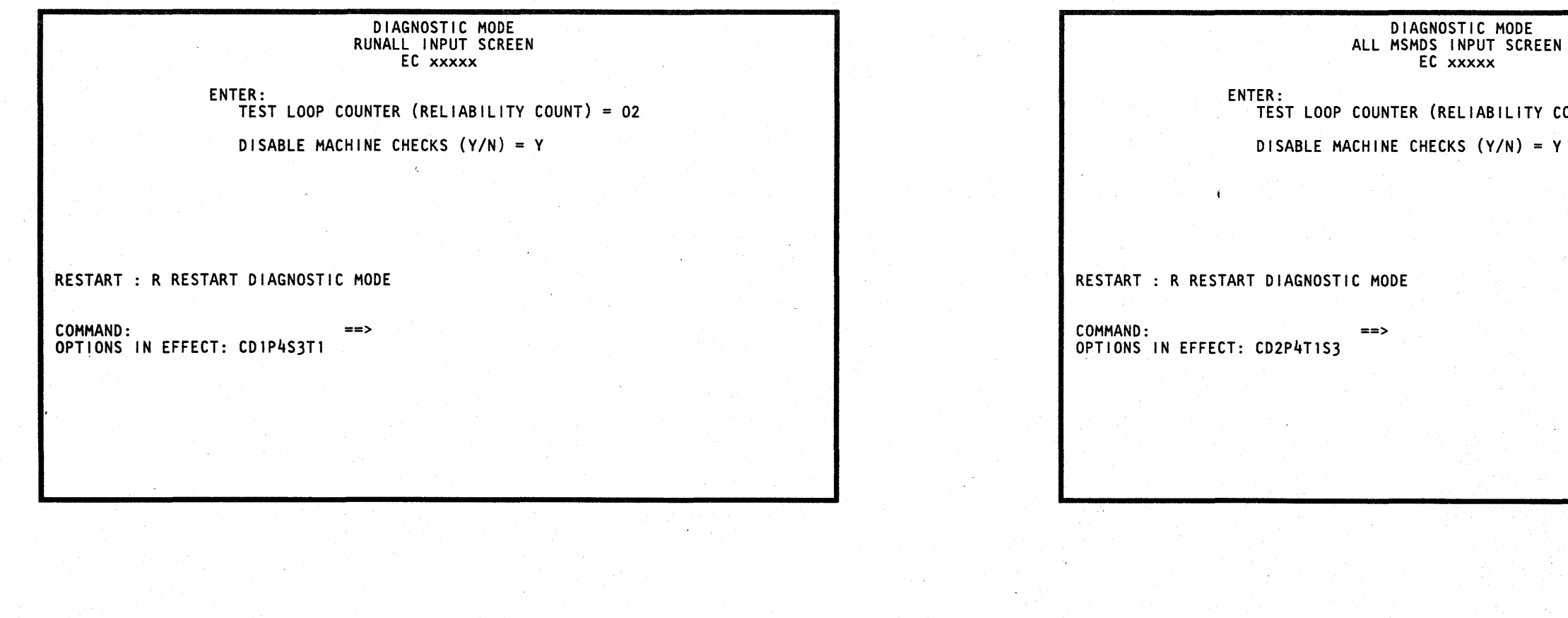

Enter the number of times you want the MSMDs to run in the TEST LOOP COUNT field. If you want the tests to continue running when an error occurs, enter Y in the DISABLE MACHINE CHECKS field. If N is entered, the diagnostics stop when an error is detected and the error: information is displayed.

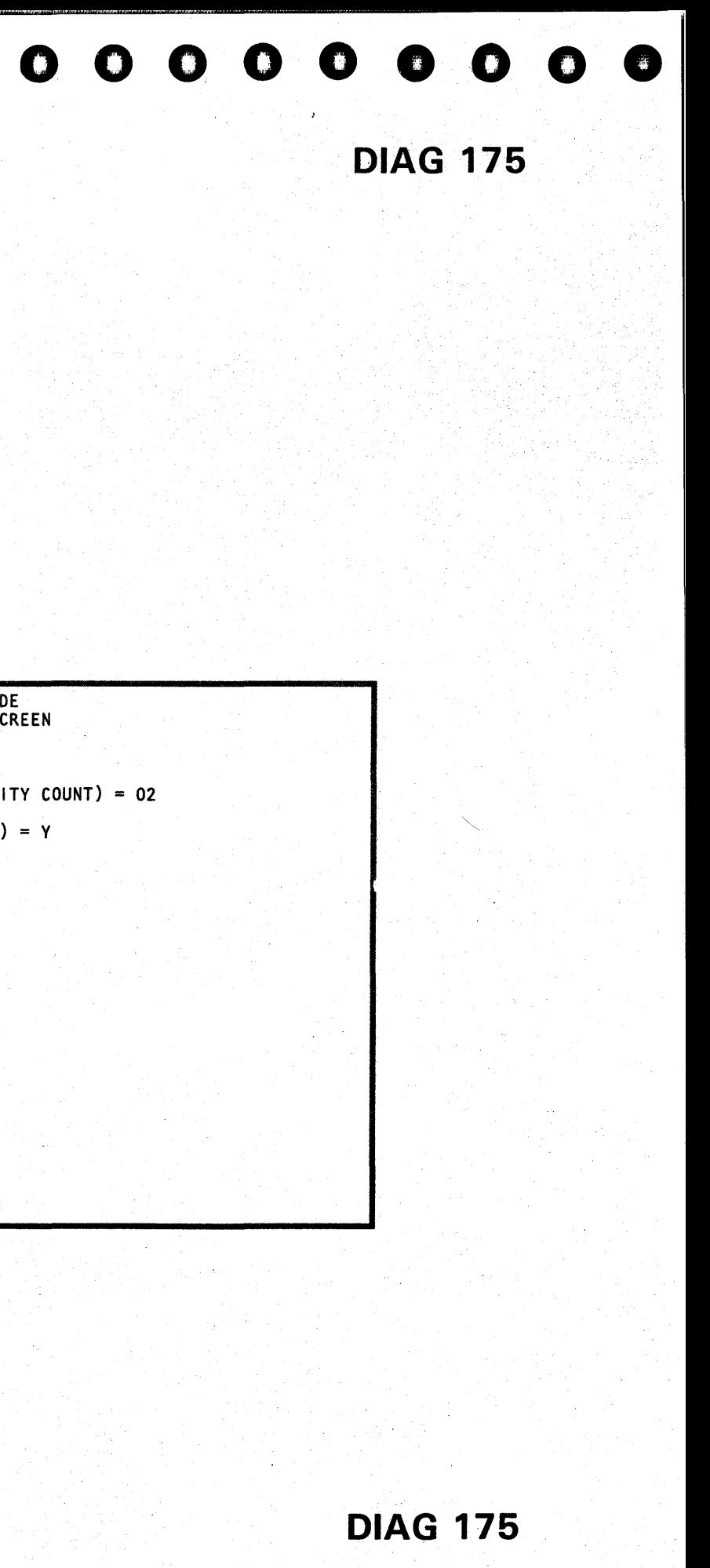

## Test Case Monitor Messages DIAG 200

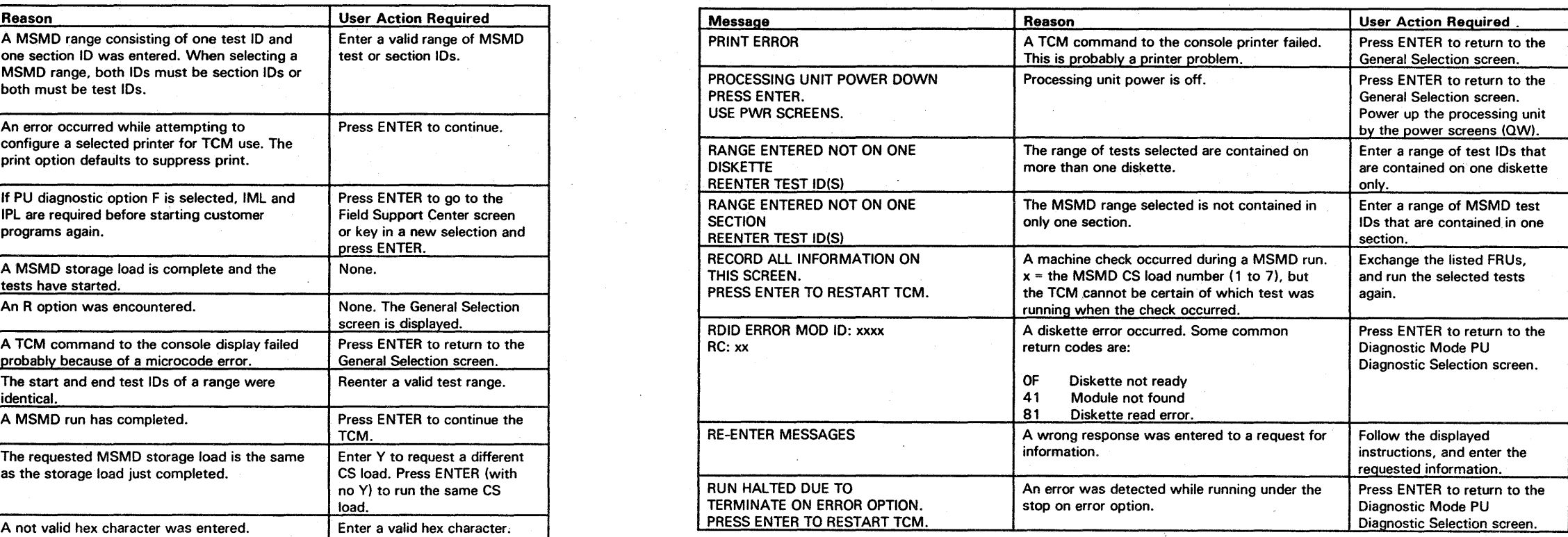

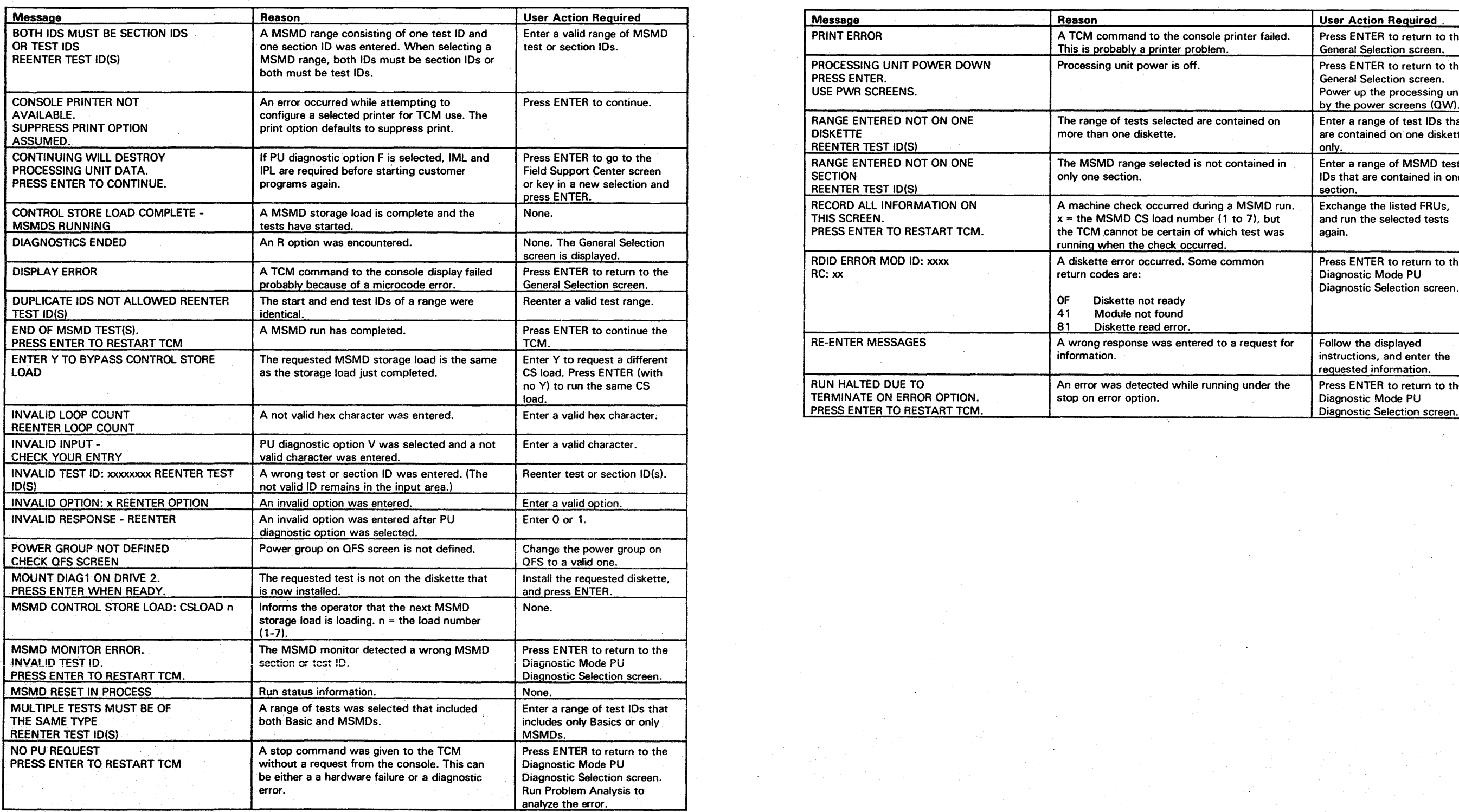

# $^{\circ}$  Copyright IBM Corp. 1984 DIAG 200 <sup>o</sup>o o o 000 o 00 o o o o o o •• 00 o o o o 0000 o o o o o -~---~.- -- ----------~-

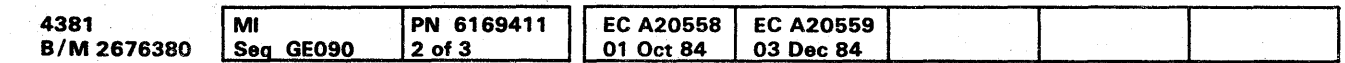

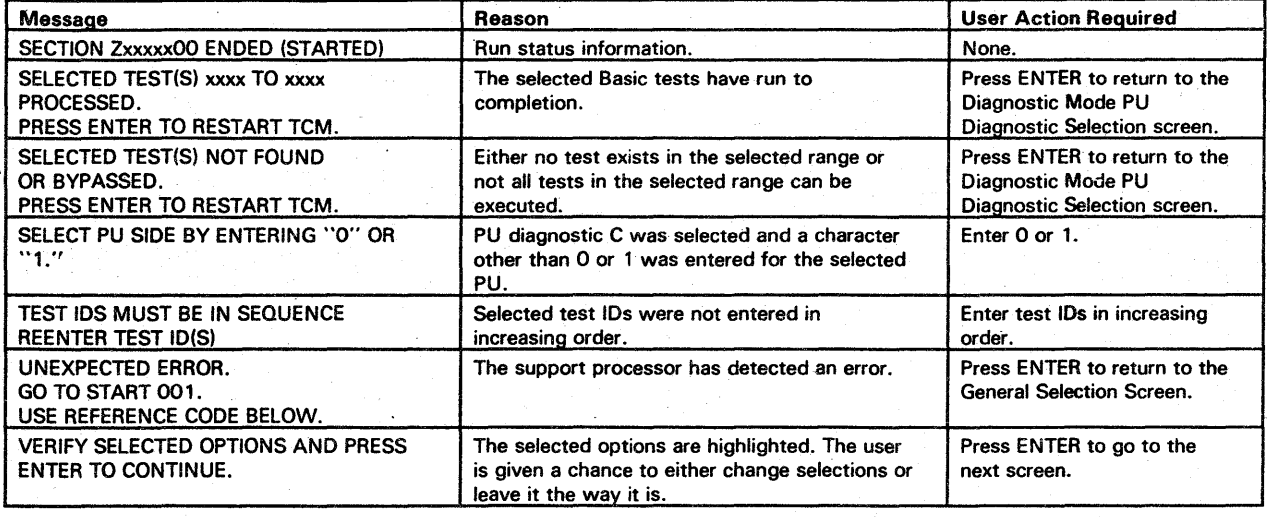

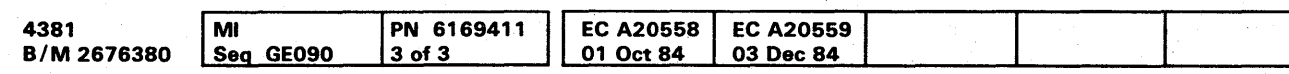

<sup>©</sup> Copyright IBM Corp. 1984

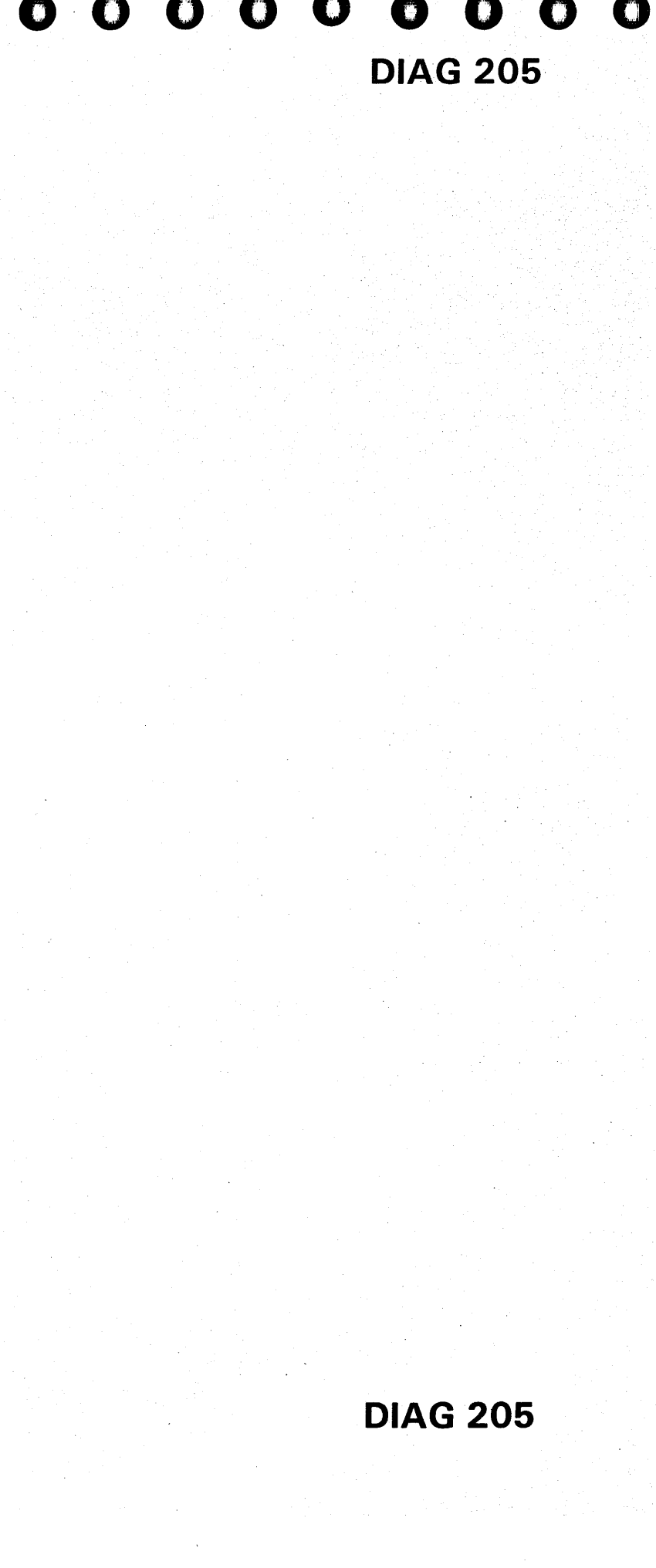

 $\mathcal{L}=\frac{1}{2}\sum_{i=1}^{2}\mathcal{L}_{i}(\mathcal{L}_{i})$ 

 $\label{eq:2.1} \frac{1}{2} \int_{\mathbb{R}^3} \frac{1}{\sqrt{2\pi}} \int_{\mathbb{R}^3} \frac{1}{\sqrt{2\pi}} \int_{\mathbb{R}^3} \frac{1}{\sqrt{2\pi}} \int_{\mathbb{R}^3} \frac{1}{\sqrt{2\pi}} \int_{\mathbb{R}^3} \frac{1}{\sqrt{2\pi}} \int_{\mathbb{R}^3} \frac{1}{\sqrt{2\pi}} \int_{\mathbb{R}^3} \frac{1}{\sqrt{2\pi}} \int_{\mathbb{R}^3} \frac{1}{\sqrt{2\pi}} \int_{\mathbb{R}^3}$ 

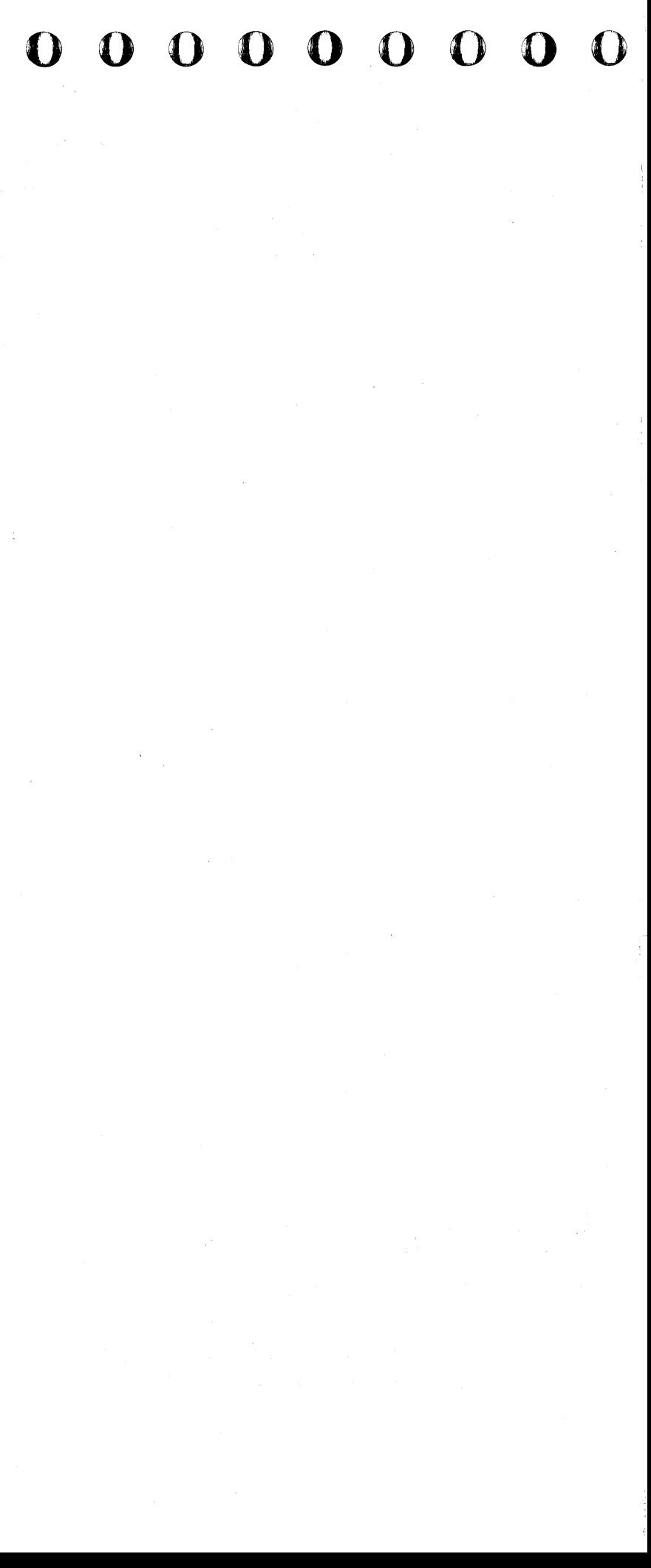

## **LOGS**

## Contents

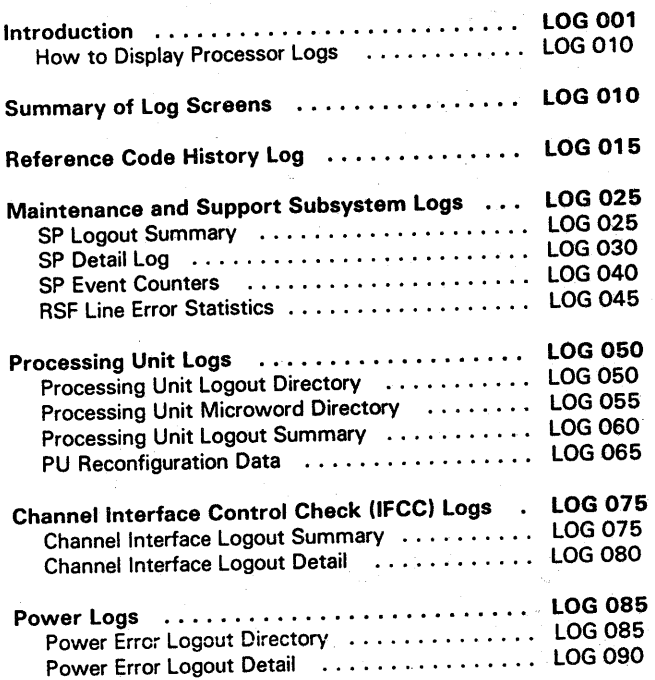

# **0000000000000000000000000 0000000 ••**

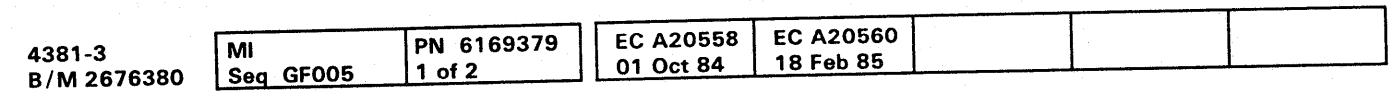

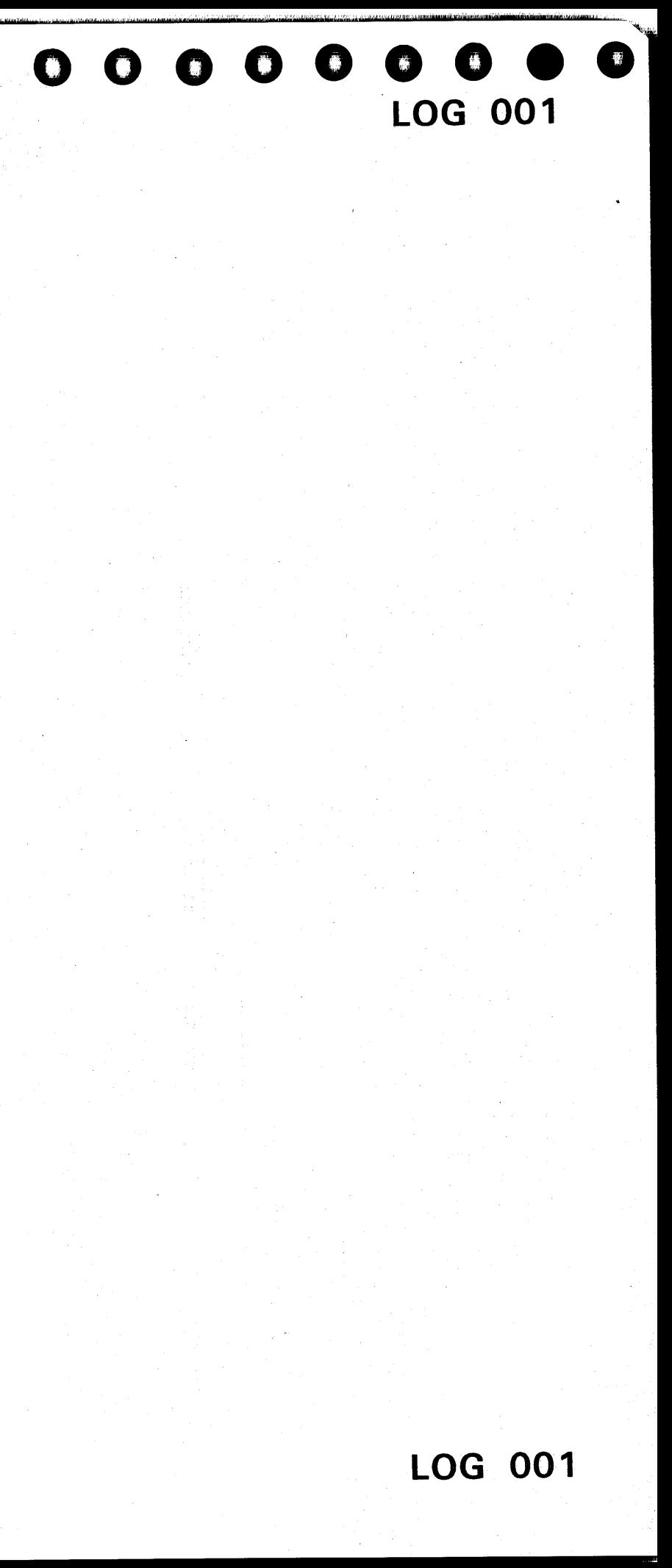

## Introduction

When a hardware failure or a microcode error is detected in the processor, status information is collected, formatted, and recorded in the logout area of the diskette. For the MSS, support processor status and device adapter latches are recorded. For the processing unit, the scan ring latches are recorded.

- Reference Code History
- Support Processor (SP)
- **SP Event Counters**
- Processing Unit (PU)
- Channel Interface Control Check (lFCC)
- Power.

Error Log Analysis (ELA) routines use the logged data to isolate the failure by developing a reference code, reference code extension, and FRU list. These are used with the repair procedures to guide the service representative in a repair action. See "Diagnostics" in this volume for more information on reference codes.

Time-of-day Clock (TODC) Equivalent: The TODC Equivalent is recorded with each log to show the time the error occurred. The TODC Equivalent is stored in the support processor with a format of: yy/mm/dd hh mm ss.

The error logs. are:

When the processor is powered up, the TODC Equivalent is set by the customer during support processor IML. The TODC Equivalent is updated periodically during normal machine operation from the system time-of-day clock.

#### How to Display Processor Logs

### To display a log:

- 1. Set the CE Mode switch to CE Mode.
- 2. Press MODE SEL. The General Selection screen is displayed.
- 3. Refer to "Summary of Log Screens." Select the log you want to display, and key in the digits shown in the To Display, Enter column. Then press ENTER.

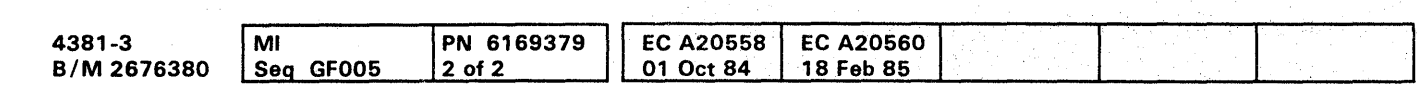

<sup>©</sup> Copyright IBM Corp. 1984

## Summary of Log Screens

## **LOG 010**

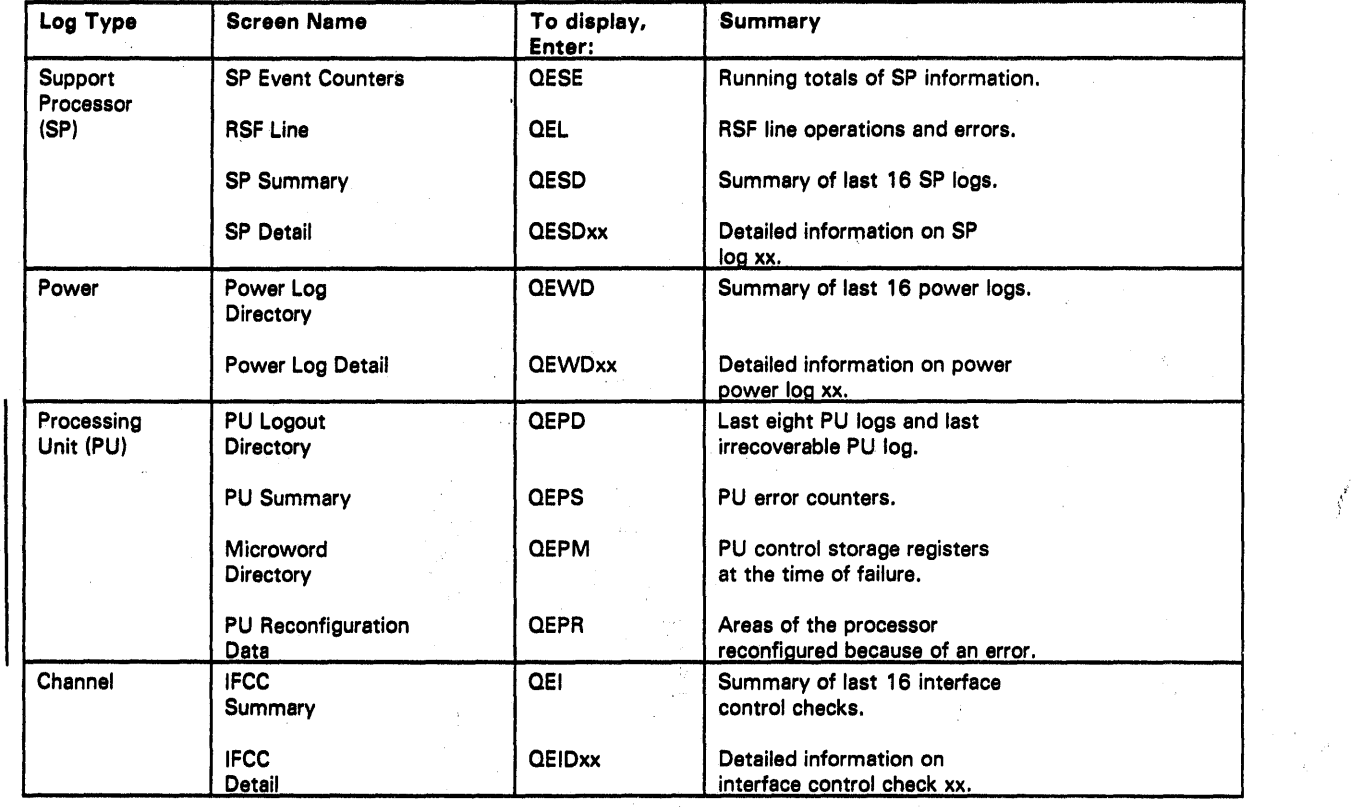

# : 0 00 0 0 0 0 0 0 0 0 0 0 0 0 0 0 0 0 0 0 0 0 0 0 o 0 0 0 0 0 0 0 OIl,

## REFERENCE CODE HISTORY LOG SCREEN

The Reference Code History Log screen is a record of the last 31 different power, support processor, and processing unit reference codes with the time of failure and number of times each one occurred.

To display the Reference Code History Log screen:

- 1. Press MODE SEL.
- 2. Key in QERD and press ENTER.
- To clear the Reference Code History Log screen:
- 1. Set the CE Mode switch to CE Mode.
- 2. Press MODE SEL.
- 3. Key in QERDP and press ENTER.
- 4. When prompted, key in P and press ENTER again.

#### **Label Identification**

RN: Record number. Record number 00 is the latest entry.

CT: Count. The number of consecutive times the same reference code was logged. If CT is greater than 1, the TODC Equivalent gives the time of the first failure.

TODC EQUIV: The time of the failure.

REF CODE: The reference code defining the failure. For a detailed description of reference codes, see "MSS, Power, and Reference Codes" in the "Diagnostics" section.

RC EXTN: The reference code extension, if any, for the failure.

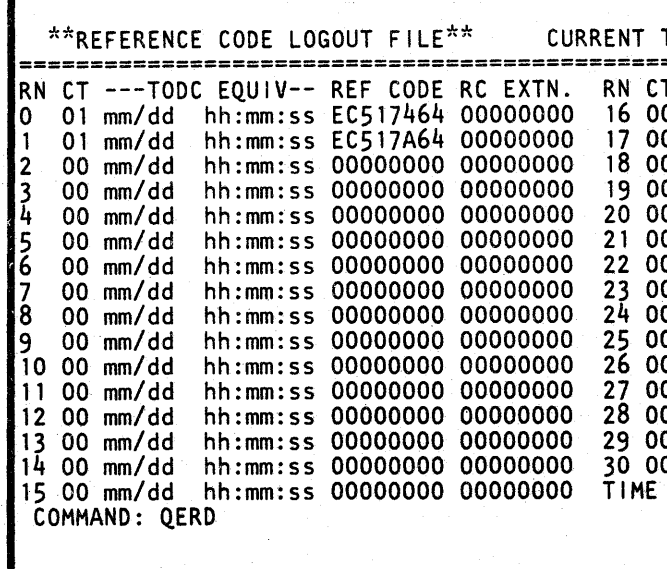

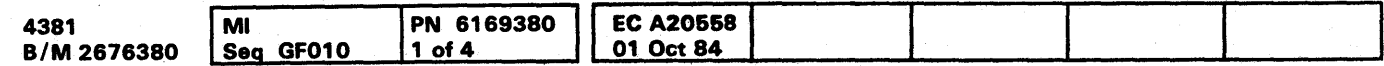

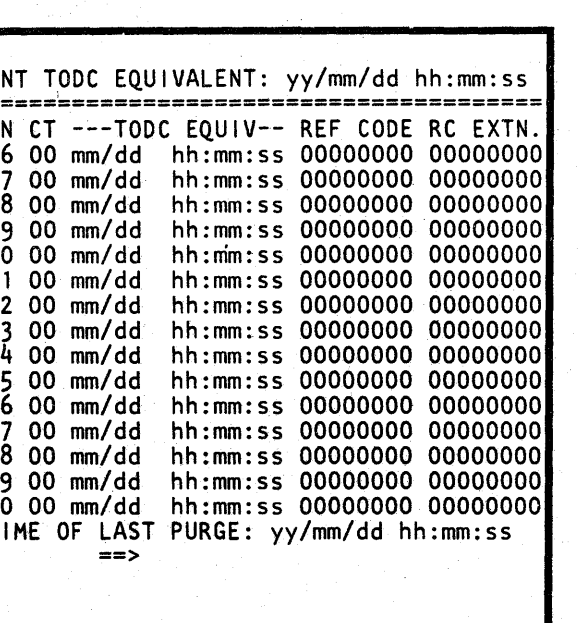

 $\bullet$ 

**LOG 015** 

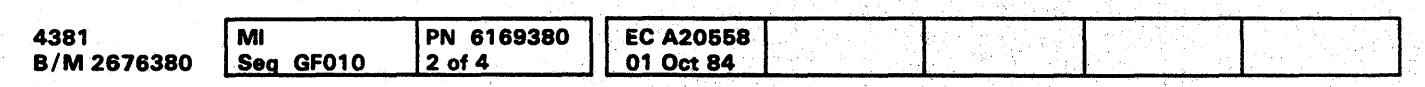

<sup>©</sup> Copyright IBM Corp. 1984

THIS PAGE INTENTIONALLY LEFT BLANK

## **LOG 020**

## $\bullet$

## **MAINTENANCE AND SUPPORT SUBSYSTEM LOGS**

Maintenance and Support Subsystem (MSS) hardware failures and microcode errors are logged if enough of the MSS is operational.

The MSS log screens are:

- SP Logout Summary
- SP Detail Log  $\bullet$  .
- **SP Event Counters**  $\bullet$
- Remote Support Facility (RSF) Line Error Statistics.  $\bullet$  .

#### **SP Logout Summary Screen**

The SP Logout Summary contains a record of the last 16 SP error logs.

To display the SP Logout Summary screen:

1. Press MODE SEL.

2. Key in QESD and press ENTER.

To clear the SP Logout Summary screen:

- 1. Set the CE Mode switch to CE Mode.
- 2. Press MODE SEL.
- 3. Key in QESDP and press ENTER.

4. When prompted, key in P and press ENTER again.

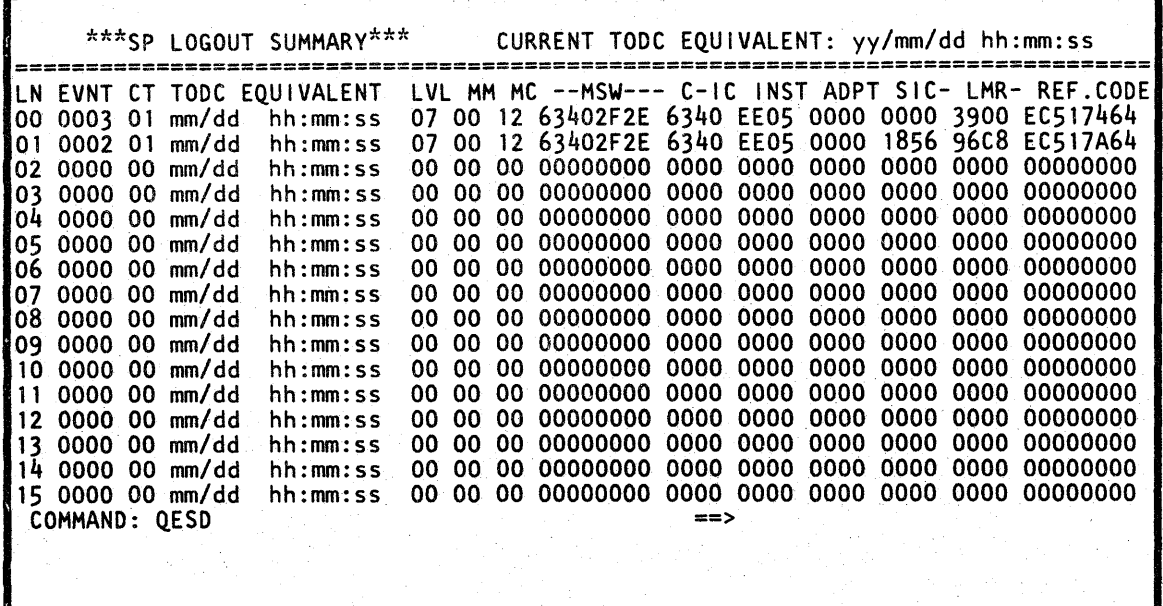

#### **Label Identification**

LN: Log number. Log number 00 is the latest entry.

**EVENT:** The total number of SP errors since the last IML.

CT: The number of consecutive times the same failure occurred.

TODC Equivalent: Time of the log.

LVL: The level the SP microcode was running in at the time of failure.

MM: The master mask value.

MC: SP check register contents. For bit values, see SPCK under "Label Identification" on page LOG 030.

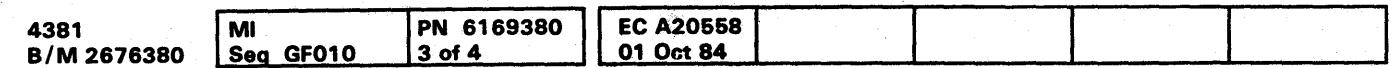

MSW: Microcode status word value.

C-IC: Corrected instruction counter value.

INST: The SP microcode instruction executing at the time of failure.

 $\bullet$ 

 $\bullet$ 

**LOG 025** 

ADPT: Adapter address the microcode was working with at the time of failure.

SIC: Address of the last microcode instruction.

LMR: Last module read from the diskette.

## SP Detail Log Screen

The SP Detail Log screen contains detailed error information recorded at the time of a failure on the support processor.

To display the SP Detail Log screen:

- 1. Press MODE SEL.
- 2. Key in QESDxx and press ENTER. Where xx is a log number (00-16) selected from the SP Logout Summary screen (QESD).

Microcode levels 2 through 5 (see "SP Detail Log for Levels 2 through 6").

Two different formats are used for the SP Detail Log screen depending on the interrupt level of the SP microcode at the time of failure. The two formats are for:

Microcode levels 1, 6, and 7 (see "SP Detail Log for Levels 1, 6, and 7").

## Label Identification

LEVEL: Level of the SP microcode at the time of failure.

IOCMD: I/O command to a device attached directly to the SP bus.

IC: Instruction counter value.

C-IC: Corrected instruction counter value.

LMR: Last module ID read from the diskette.

LMRB: Last module ID base program read.

MMASK: Master mask setting.

CMASK: Common mask setting.

SPCK: SP check register contents. Bit values are:

- o I/O parity error
- 1 I/O timeout
- 2 SP storage parity error
- 3 SP microcode check
- 4 Burst mode change
- 5 Always zero
- 6 Instruction Counter change

 $\begin{array}{|c|c|c|c|}\n\hline\n\text{PN} & \text{6169380} & \text{EC A20558} \\
\hline\n\text{4 of 4} & \text{01 Oct B4} & \text{12.4 }\n\hline\n\end{array}$ 4381 **B/M 2676380** 1M! **Seq GF010** e Copyrigttt IBM Corp. <sup>1984</sup>

7 . Always zero

LOMC: SP check register contents after log (bits are the same as SPCK).

IOIRR: I/O interrupt request register contents at the time of failure.

MIRR: Microcode interrupt request register contents at the time of failure.

IOADPT: I/O adapter address (if error occurred during an I/O operation).

INST: Instruction at time of failure.

CNFG: Configuration data for devices attached to the SP bus.

DLAT: Directory lookaside tables.

REFCODE: Reference code defining the failure.

BURST MODE: Burst mode registers for each SP attached device. Buist mode registers for each of even the state pp. Primary page active at the time of error.

RC EXTN: Reference code extension.

MSWs: Microcode status words.

SPIL CURRENT INSTRUCTION: Address and data of the current SP microcode instruction at the time of failure.

#### SP Detail log for levels 2 through 6

SPIL LAST INSTRUCTION: Address and data of the last SP microcode instruction at the time of failure.

DEVICE CONTROL BLOCK: Sixty-four bytes of device . dependent information.

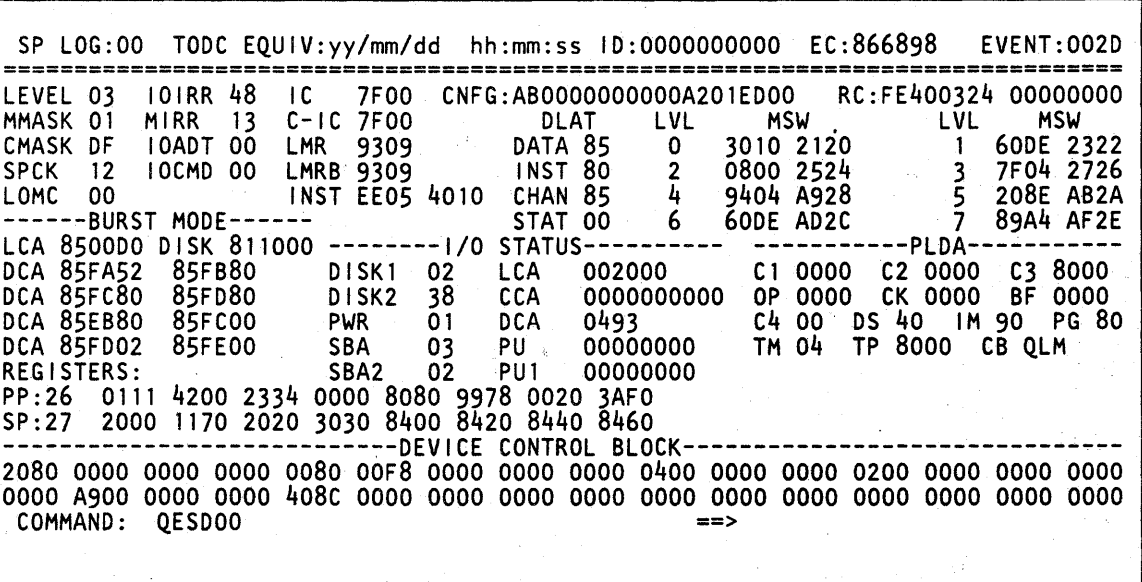

## **LOG 030**

SP: Secondary page active at the time of failure.

I/O STATUS: Status of I/O devices attached to the SP. (See "I/O Status Fields"on page lOG 035.)

Note: A letter can be displayed before the value in the I/O status fields (except PU). The letters define the error condition. The error conditions are:

C Machine check P Parity error

T Timeout

PLDA: Program link data area values. (See "PLDA Fields" on page LOG 031.)

REGS: Data values in the active register pages.

SPIL BRN TABLE: Last 13 SP microcode instruction branch addresses.

**LOG 030** 

OOOOOOOOOO() 0000 0000000000 000000000

## PLDA Fields

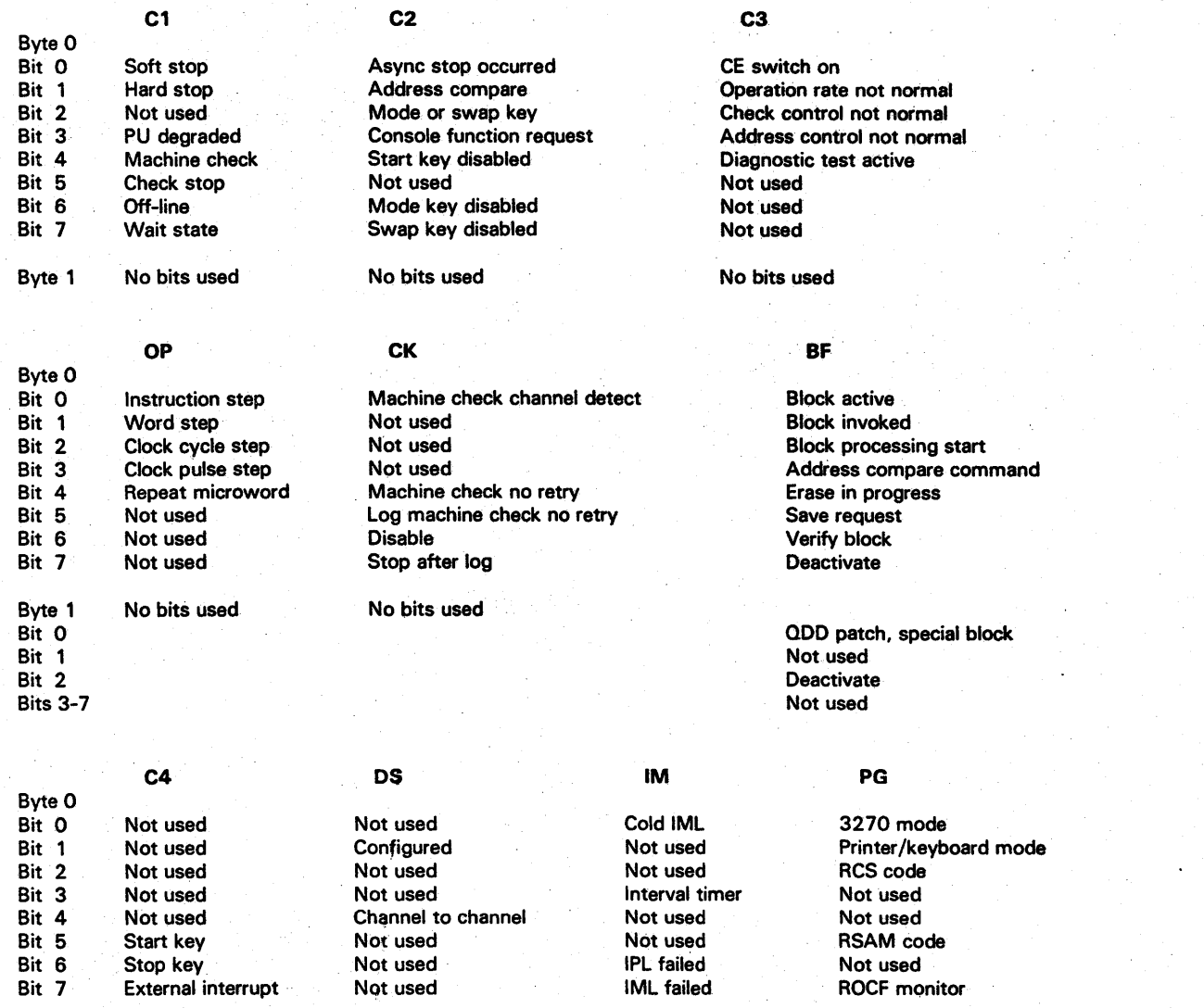

## SP Detail Log for Levels 1, 6, and 7

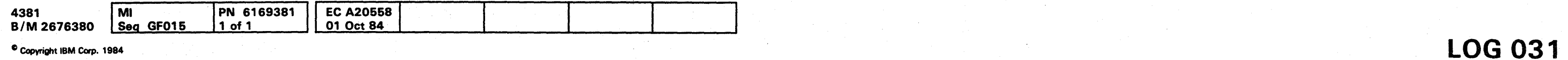

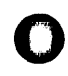

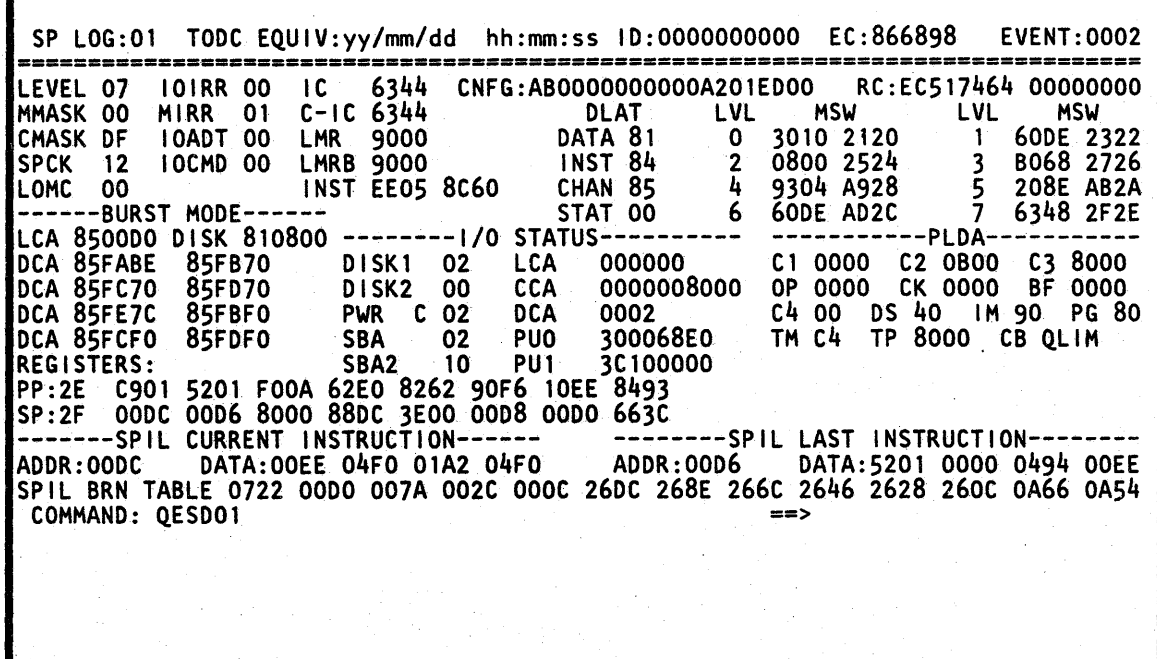

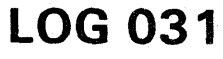

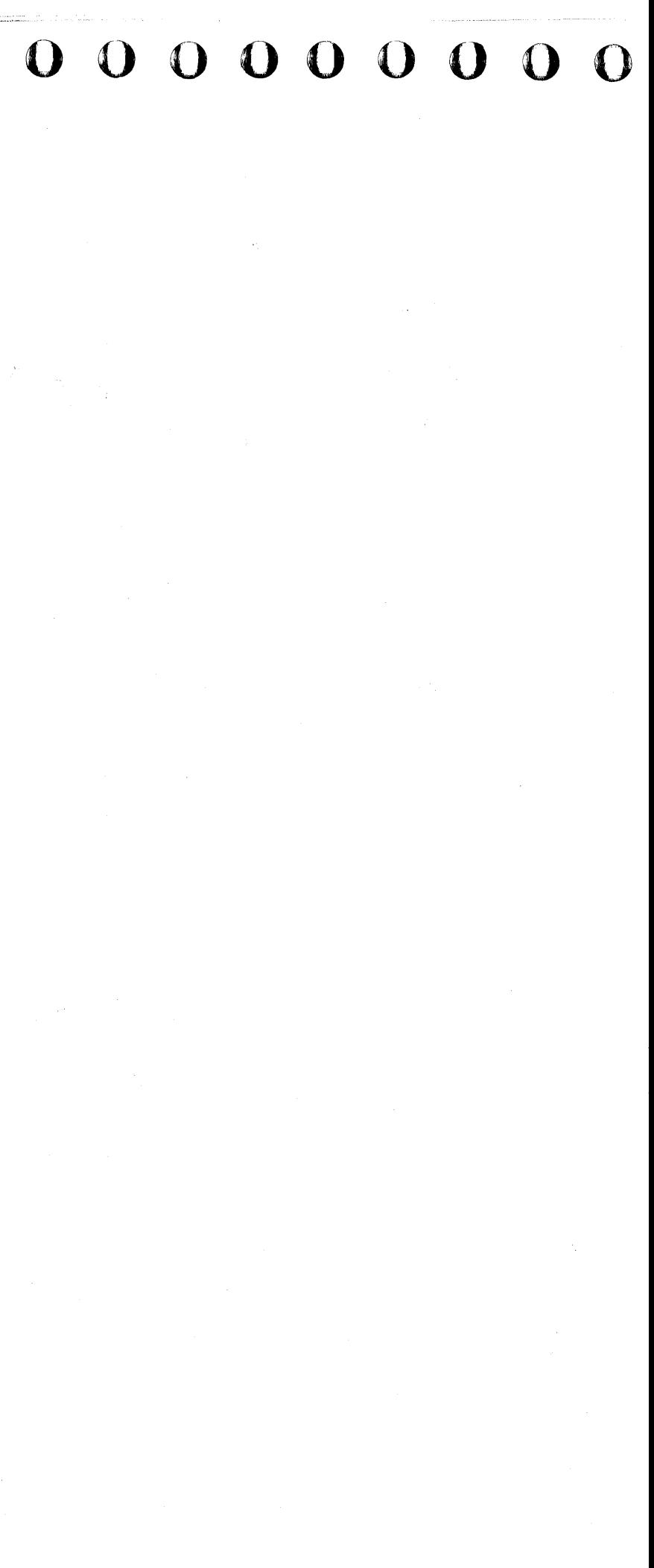

## 0000000000000000000000000 0'00000000

## LOG 035

Bit 1 Not used CTS Not used Not used Not used Not used Not used Bit 2 Not used RLSD Not used Not used Not used Not used Bit 2 Not used Not used Ring indicator Not used Not used Not used Not used Bit 3 Not used Not used DSR transmit Not used Not used Not used Not used Bit 5 Not used Not used Not used Not used Not used Not used Not used Not used Bit 6 Not used RLSD transmit Not used Not used Not used Not used Bit 7 Not used CTS transmit Not used Not used Not used

Bit 0 Not used Not used Terminal ready Not used Not used Not used Not used Bit 1 Not used RTS Not used Not used Not used Not used Not used

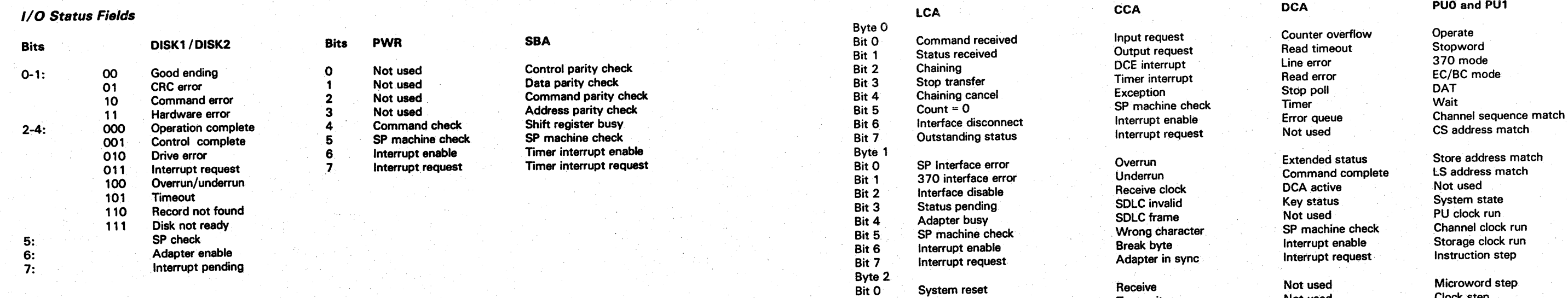

Byte 3<br>Bit 0

Byte 4<br>Bit 0

Byte 1 Extended status Store address match

Bit 1 Stack status Transmit Not used Clock step<br>Bit 1 Stack status Transmit Bit 1 Stack status Transmit Not used Clock step<br>
Bit 2 Enable/disable chaining Inhibit 0 insertion Not used Pulse step<br>
Bit 3 Select reset Auto, EBCDIC Not used Disable error Bit 3 Select reset Auto, EBCDIC Not used Disable error Not used Disable error Bit 4 CU end error ASCII, SDLC Not used Control store error Nut and Control store error ASCII, SDLC Bit 5 Data cancel Code length Not used Disable error Not used Disable error Bit 6 Not used Code length Not used Channel error Not used Channel error Not used Channel error Bit 7 Not used NRZI Not used Instruction step

Bit 0 Not used DS ready Not used Not used Not used Not used Not used

Bit 2 Not used Mrap Not used Not used Not used Not used Not used Bit 3 Not used Not used Test Not used Not used Not used Not used Bit 4 Not used Standby Not used Not used Not used Not used Not used Bit 5 Not used Not used Half speed Not used Not used Not used Not used Bit 6 Not used New sync Not used Not used Not used Not used Not used Bit 6 Not used New sync Not used Not used Not used Not used<br>Bit 7 Not used DCE interface disable Not used Not used

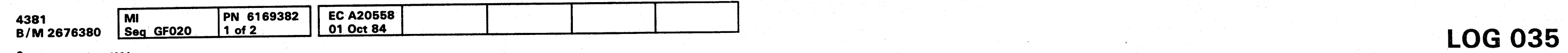

.<br>... <del>التاريخ الثالثان</del> و بال

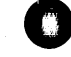

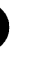

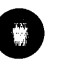

## SP Event Counter Screen

The SP Event Counter screen keeps a count of various events in the support processor.

To display the SP Event Counter screen:

1. Press MODE SEL.

2. Key in QESE and press ENTER.

More than one screen is needed to display the SP counters. If you want to move between screens, press and hold the ALT key and press the PAGE UP or PAGE DOWN key.

The TOTAL columns record the number of times the event occurred since the machine was installed. The TOTAL columns are not reset when you clear the counters. The DELTA columns record the number of times the event has occurred since the last time the SP Event Counters were cleared.

If a TOTAL or DELTA field reaches its maximum value, it is reset and starts counting from zero. This can result in the DELTA field at a higher value than the TOTAL field.

If you want to clear the DELTA columns on the SP Event Counter screens:

1. Set the CE Mode switch to CE Mode.

- 2. Key in OESER and press ENTER.
- 3. When prompted, key in R and press ENTER again.

• Copyright IBM Corp. 1984

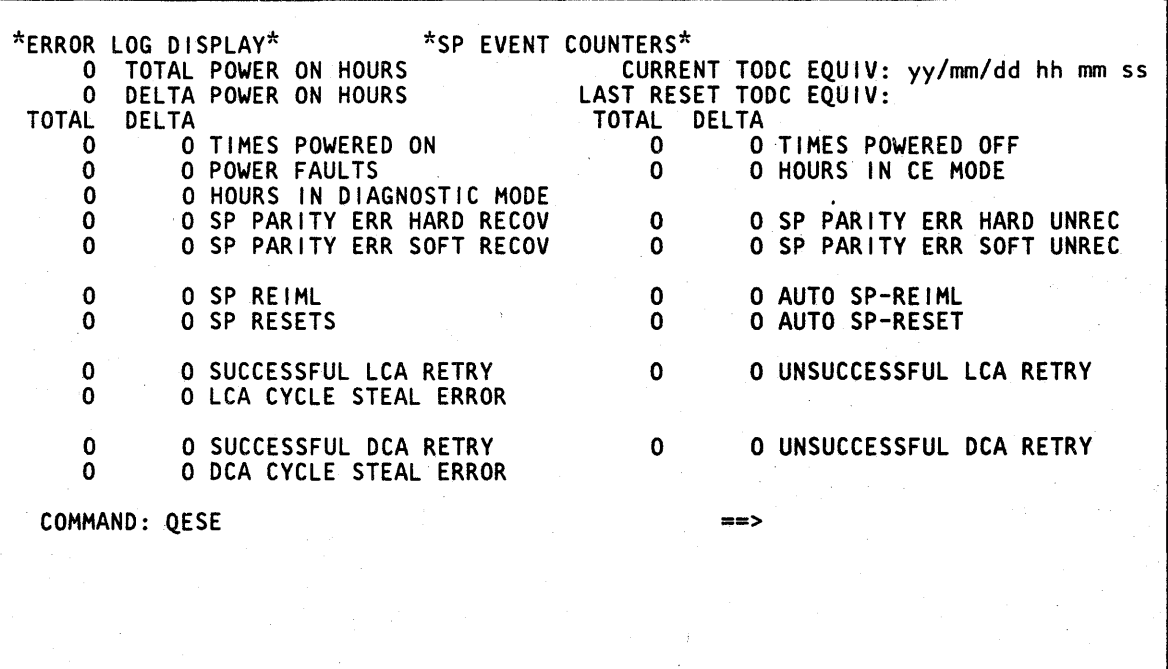

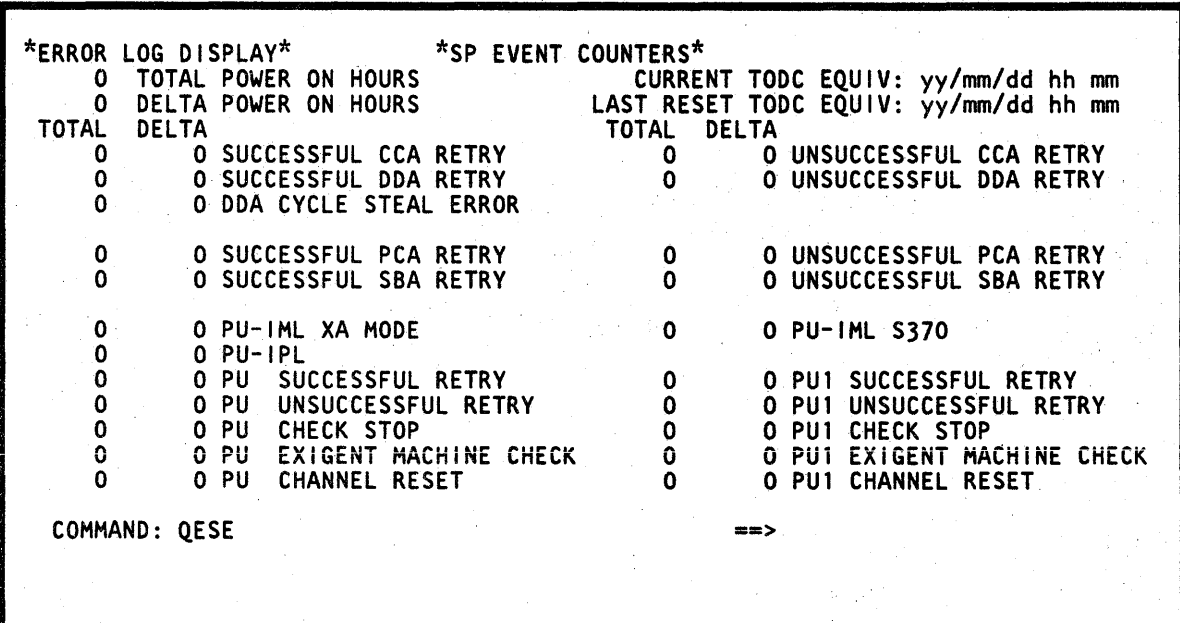

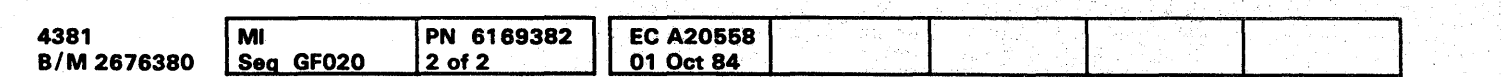

## **LOG 040**

**LOG 040** 

Ie) 0 () 0 00 000 000 000 0 0 0 0 00 0 0 0 0 000000000

## **RSF Line Error Statistics Screen**

The RSF Error Statistics screen keeps a count of the number of Remote Support Facility operations and the line errors encountered.

To display the RSF Error Statistics screen:

- 1. Press MODE SEL.
- 2. Key in QEL and press ENTER.

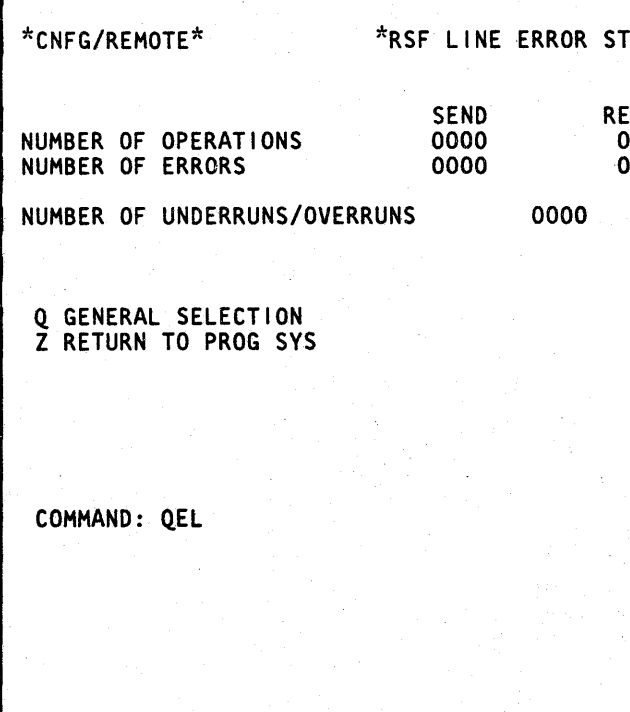

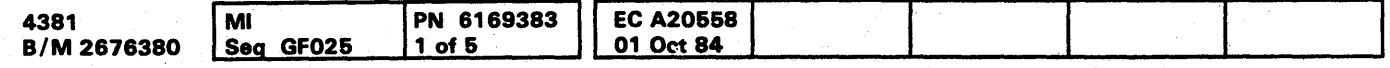

# **LOG 045**

 $IATISTICS*$ ECEIVE  $0000$ 0000  $\Rightarrow$ 

## **PROCESSING UNIT LOGS**

The Processing Unit Log screens are:

- Processing Unit Logout Directory
- **Processing Unit Microword Directory**
- Processing Unit Logout Summary
- Processing Unit Reconfiguration Data.

## Processing Unit Logout Directory Screen

- 1. Press MODE SEL.
- 2. Key in QEPD and press ENTER.

- 1. Set the CE Mode switch to CE Mode.
- 2. Press MODE SEL.
- 3. Key in QEPDP and press ENTER.

The Processing Unit Logout Directory screen contains information on the last nine processing unit logs if at least one of them was caused by an irrecoverable error. If none of the last nine PU logs were caused by an irrecoverable error, the screen contains the last eight PU logs and the last log caused by an irrecoverable error.

REFERENCE CODE: The reference code that resulted from the error, or blank if the reference code was not available. .

- DBE Double-bit error
- FSS A soft-soft double-bit error was forced by retry.<br>KEY Key error Key error

To display the Processing Unit Logout Directory screen:

To clear the Processing Unit Logout Directory screen:

Label Identification

10: Log identifier number from 0001 to FFFF.

PU: The failing processing unit (0 or 1).

TODC: Time of the failure.

MACH STATUS: The machine status after the failure logged and analyzed as follows:

> A channel error occurred. If the chan error cannot be corrected, the channel removed from use and the failing cha ID is displayed next to the CHANNEL field.

ERR: Storage error that occurred as follows:

An error occurred with processor dan or system damage.

STG ADDR: The location of a storage failure if a storage error occurred or the message  $AD N/A$  if the address is not available.

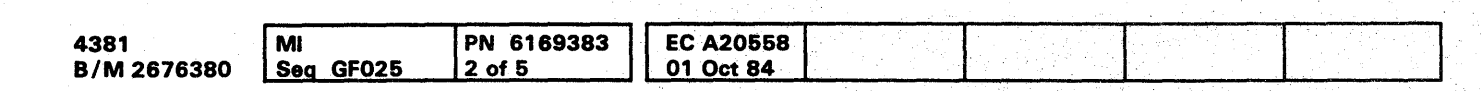

• Copyright IBM Corp. 1984

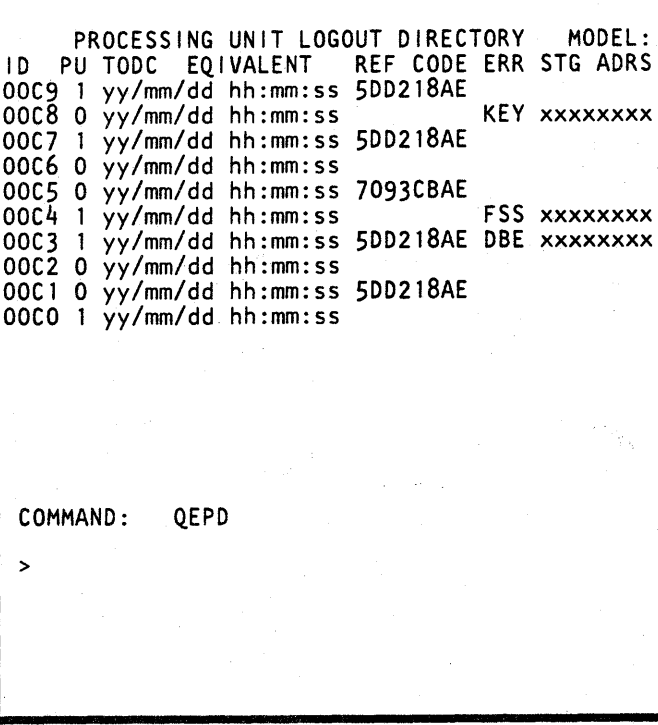

CHANNEL ERROR

#### CHECK STOP

An error occurred that cannot be retr

CHECK STOP (RESET)

An error occurred during system rese

#### EXIGENT MACHINE CHECK

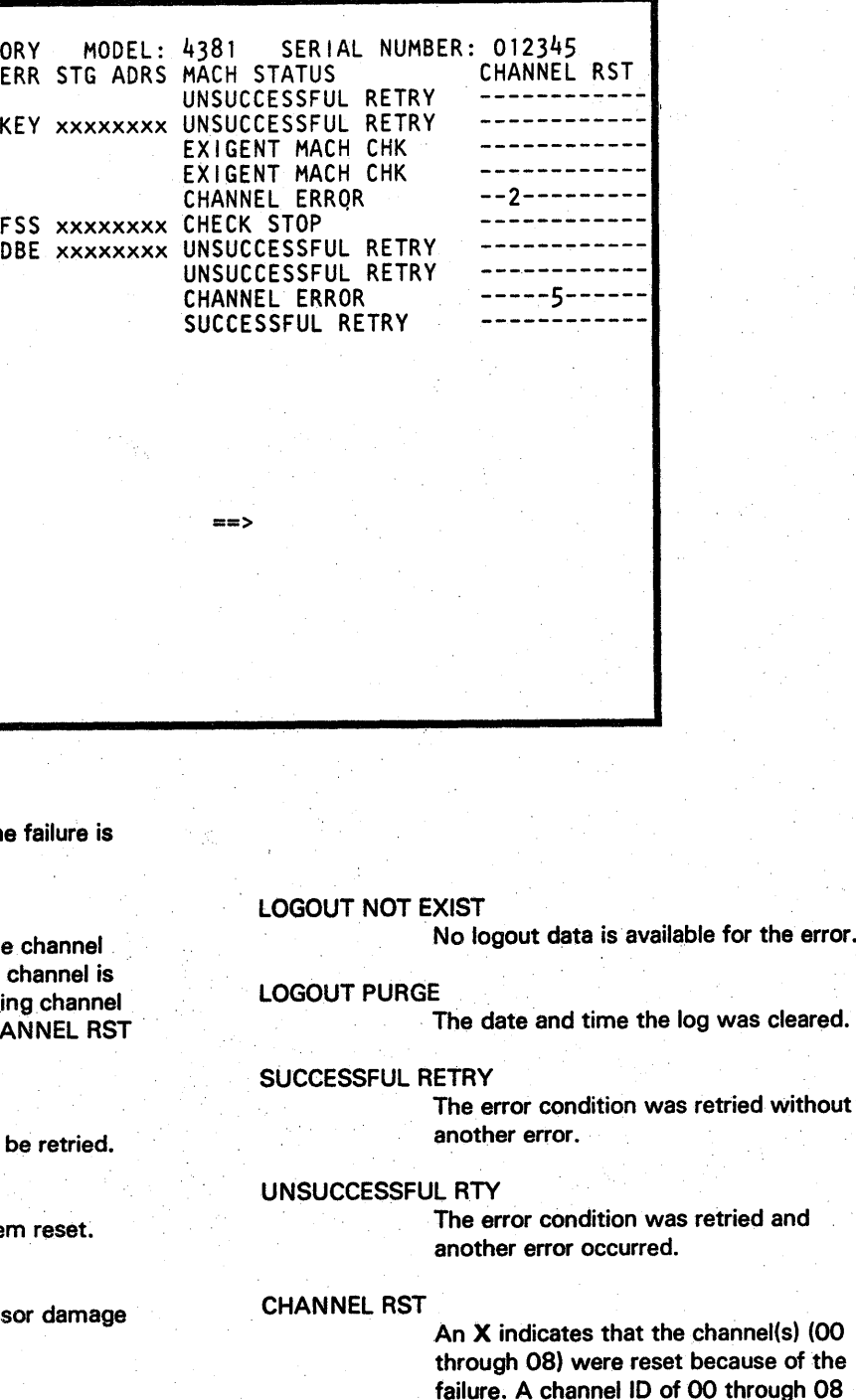

## **LOG 050**

shows the 10 of a channel that was removed from use because of an error.

**LOG 050** 

channel(s) (00

000000000000000 OOOOO()OOOO 000000000
# **8000000000000000000000000 000000000**

#### Processing Unit Microword Directory· Screen

Two Processing Unit Microword Directory screens contain a record of the information stored in the PU control storage registers at the time of a failure.

To display the Processing Unit Microword Directory screens:

Note:  $A^*$  next to one of the fields shows the field contains microinstruction address or data existing at the time of failure.

- 1. Press MODE SEL.
- 2. Key in QEPM and press ENTER. The first Processing Unit Microword Directory screen is displayed.
- 3. Press ENTER to display the second screen.

CREG: The microinstruction performed at the time of failure.

CREGSAVEA, CREGSAVEB, and CREGSAVEC: The last three microinstructions performed.

While either of the screens is displayed, pressing ENTER will display the other screen.

#### Label Identification

10: The same 10 as the Processing Unit Logout Directory screen.

CSARSU: Address of the microinstruction performed at the time of failure.

SAVERG: Address of the next-to-last microinstruction.

CK STOP, RTY FLAG, GHERDARO, GHEROASP, GHERDACC, and COMMUNICATION: Contain additional error information intended for engineering use only.

#### Examples of PU Microword Directory Screens

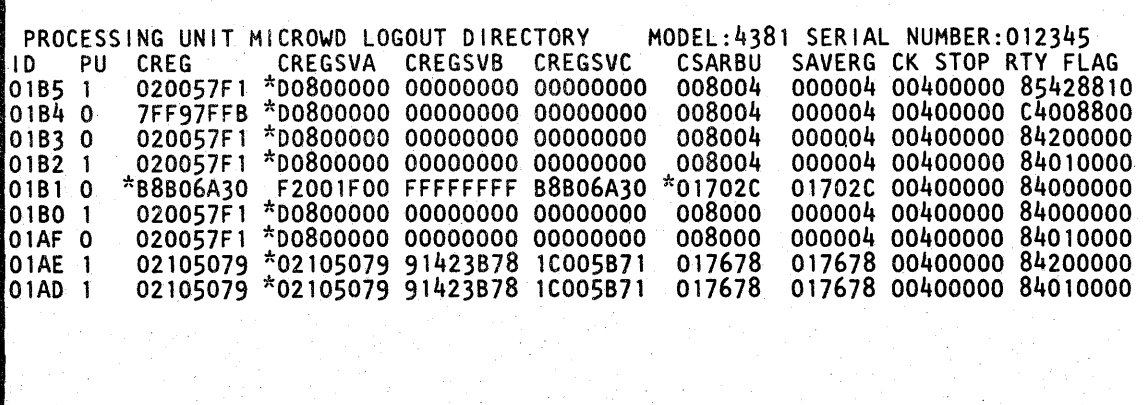

COMMAND: QEPM ==> PRESS ENTER

>

COMMAND: QEPM

>

4381<br>B/M 2676380 4381 MI PN 6169383 EC A20558<br>B/M 2676380 Seq GF025 3 of 5 01 Oct 84  $3~\text{of}~5$  . 01 Oct 84

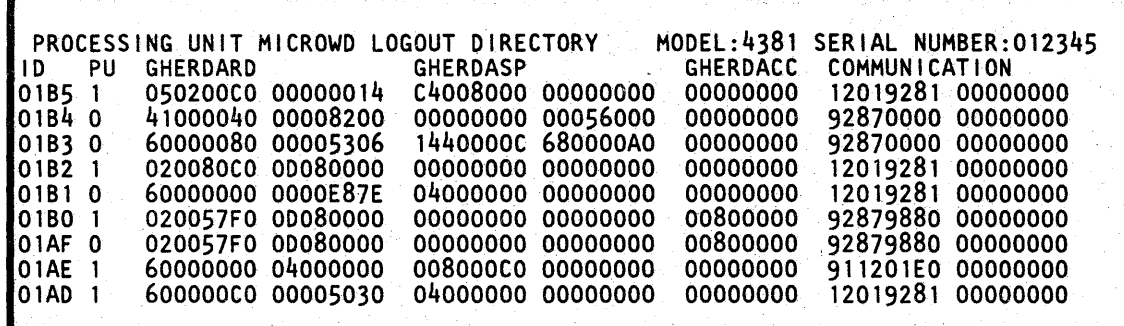

==> PRESS ENTER

### **LOG 055**

# **LOG 055**

#### Processing Unit Logout Summary

A Processing Unit Logout Summary screen is provided for each processing unit. The Processing Unit Logout Summary screens contain error statistics for sections of the processing units.

To display the Processing Unit Logout Summary screens:

1. Press MODE SEL.

- 2. Key in one of the following:
	- OEPSO for processing unit 0 (PUO)
	- . OEPS 1 for processing unit 1 (PU 1).
- 3. Press ENTER.

SUCCESSFUL RETRY: The processor retried a machine check successfully.

UNRTY (RETRY 2): An unretriable machine check occurred during retry.

Each entry on the PU Logout Summary screen has two counters. The counters in the left-hand columns can be changed or reset by moving the cursor to the counter location and entering the desired value. The counters in the center columns collect over the life of the machine; they cannot be reset.

UNRTY (NO RETRY): The processor was operating with check control in no retry mode when a machine check occurred.

CK ST (RETRY 2): The processor went to check stop on a machine check that occurred during retry.

Machine status and storage error statistics are displayed in the left-hand side of the screen. The rest of the screen has error statistics for each area of the processing unit.

CK ST (SKIP LOG): The processor was operating with check control in no log. A machine check occurred during retry, the counter was updated but no log was recorded.

CK ST (MC RESET): A machine check occurred during processor IML or system reset.

#### Label Identification

DBE HARD-HARD: A storage double-bit error where both bits are solid failures.

DBE SOFT-SOFT: A storage double-bit error where both bits fail intermittently.

UNSUCCESSFUL RETRY: The processor did not retry a machine check successfully.

UNRTY (RETRY 1): An unretriable machine check occurred.

CK ST (RETRY 1): The processor went to check stop on a machine check.

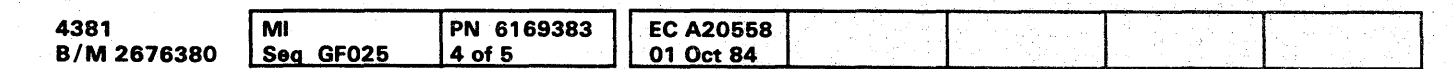

KEYS: A storage key error occurred.

DBE HARD-SOFT: A storage double-bit error where one bit is a solid failure and the other bit is an intermittent failure.

HARDWARE COUNTER: Records the number of single-bit main storage errors.

C Copyright IBM Corp. 1984

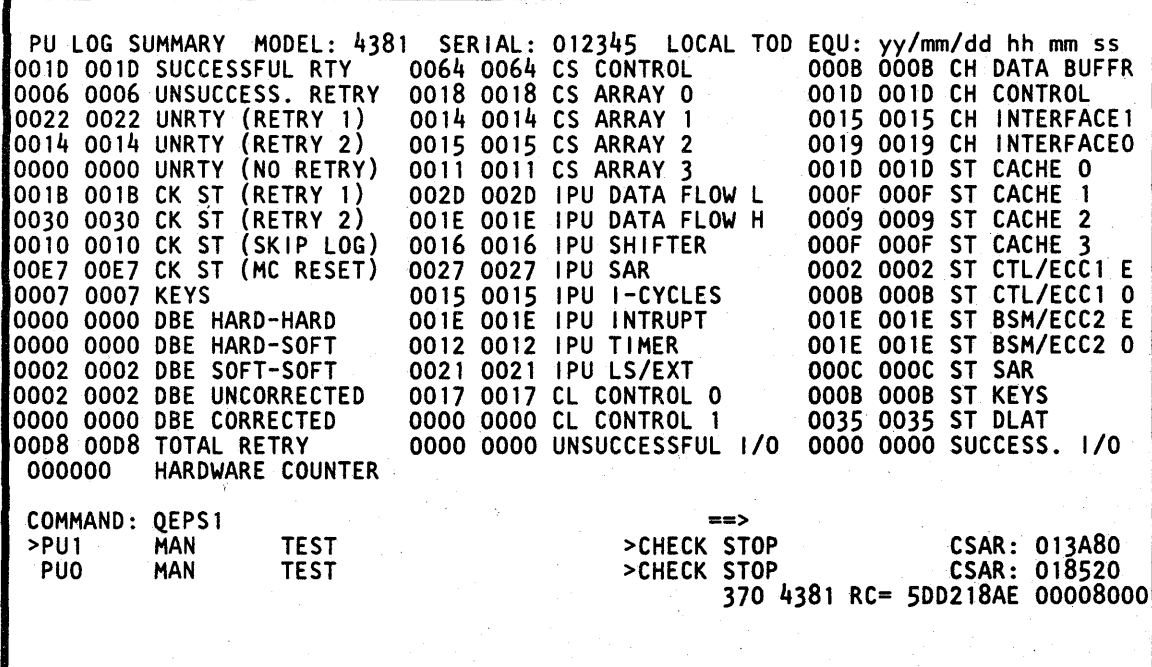

### **LOG 060**

**LOG 060** 

000000000000000 OOO! 001 00000 000000000

I

# **000000000000000 0000000000 000000000**

#### **PU Reconfiguration Data**

The PU Reconfiguration Data screen records any reconfiguration that takes place because of a processing unit error. Up to thirty reconfiguration logs can be stored.

LOGID: The same ID as the Processing Unit Logout Directory screen (OEPD). Since all processing unit errors do not result in reconfiguration, all log IDs on the OEPD screen may not be displayed on the PU Reconfiguration Data screen.

To display the last 15 reconfiguration logs:

1. Press MODE SEL.

2. Key in OEPR and press ENTER.

If there are more than 15 reconfiguration logs, the message PRESS ENTER is displayed at the bottom of the screen.

#### Label Identification

TODC: The time of the failure.

Reconfiguration Data: Shows what areas of the processing unit have been reconfigured because of the error. The areas that can be reconfigured are:

• CACHE

Cache is reconfigured on a byte basis. If byte four of cache is bad, byte four is assigned to the backup area for all cache pages. The reconfigured bytes (0 through 7) are indicated by an X.

- SS Both bits are failing intermittently (soft-soft). This error is not correctable.
- HH Both bits are failing all the time (hard-hard). This error is correctable.
- HS One bit is failing all the time; the other is failing intermittently (hard-soft). This error is correctable.
- CR The error is correctable.
- NC The error is not correctable.
- ERR A machine check occurred while trying to analyze an error. The error type was not determined.
- NE No error was found

• CACHE DIR

If a part of the cache backup area is bad, the associated cache directory entry is used to flag the processor that this area of cache cannot be used. The cache directory has 32 associated classes (CONG. Cl) with eight slots each.

#### • CDS

The channel data buffer has four extra buffers that can be used for reconfiguration: two extra buffers (X and Y) for channels 0 through 5 and two extra buffers (X and Y) for channels 6 through 8. The extra buffers are shown with the channels assigned to them.

• STG DBE

LATEST LOGID: The last log that required reconfiguration.

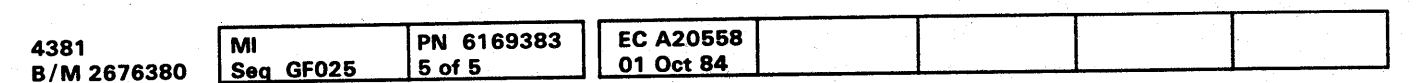

If a double-bit error occurs in main storage, the error type is displayed with the address of the failing doubleword. The error types are:

The error type is displayed to the left if an even address failed and to the right if an odd address failed. The sample screen on this page shows a soft-soft, noncorrectable error for an even address.

<u>от, деновит от удержание отношения политических составлятивности политических политических составлятивности политических составлятивности политических составлятивности политических составлятивности политических составлят</u>

• CNT STG

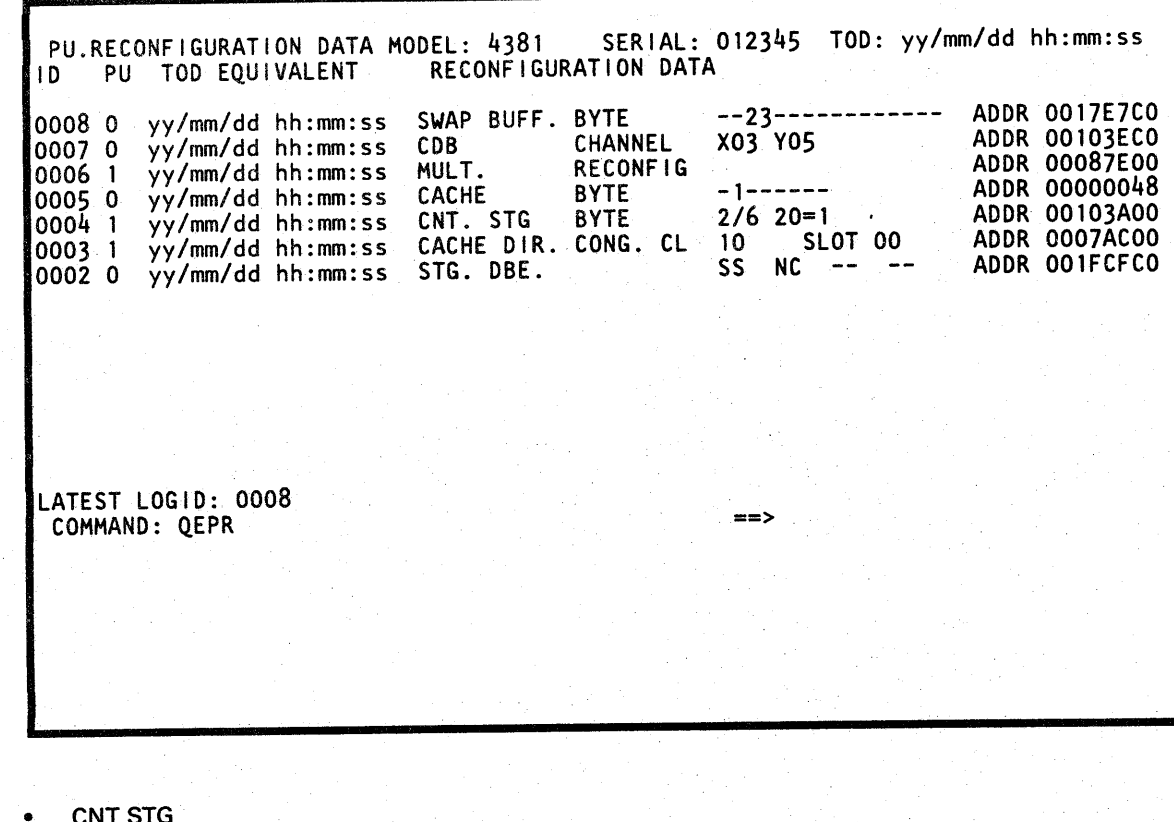

Control storage is reconfigured to a 2K backup area on a byte pair basis. The screen displays the byte pair that was reconfigured, bit 20, and the address.

• HW MULT

If the multiply function fails, multiply instructions are done by microcode.

• SWAP BUFF

The swap buffer is reconfigured on a byte pair basis. The reconfigured bytes (0 through F) are indicated with an x.

**LOG 065** 

**LOG 065** 

# 

 $\hat{p}$  ,  $\hat{p}$  ,  $\hat{p}$  ,  $\hat{p}$  $\label{eq:2.1} \frac{1}{\sqrt{2\pi}}\int_{0}^{\pi} \frac{1}{\sqrt{2\pi}}\left(\frac{1}{\sqrt{2\pi}}\right)^{2\pi} \frac{1}{\sqrt{2\pi}}\int_{0}^{\pi}\frac{1}{\sqrt{2\pi}}\left(\frac{1}{\sqrt{2\pi}}\right)^{2\pi} \frac{1}{\sqrt{2\pi}}\frac{1}{\sqrt{2\pi}}\int_{0}^{\pi}\frac{1}{\sqrt{2\pi}}\frac{1}{\sqrt{2\pi}}\frac{1}{\sqrt{2\pi}}\frac{1}{\sqrt{2\pi}}\frac{1}{\sqrt{2\pi}}\frac{1}{\sqrt{2\$  $\label{eq:2} \mathcal{L} = \mathcal{L} \left( \mathcal{L} \right) \left( \mathcal{L} \right) \left( \mathcal{L} \right)$ 

 $\label{eq:2.1} \frac{d\mathbf{y}}{d\mathbf{x}} = \frac{1}{2\pi}\sum_{i=1}^n \frac{d\mathbf{y}}{d\mathbf{x}} \left[ \frac{d\mathbf{y}}{d\mathbf{x}} \right] \left[ \frac{d\mathbf{y}}{d\mathbf{x}} \right] \left[ \frac{d\mathbf{y}}{d\mathbf{x}} \right] \left[ \frac{d\mathbf{y}}{d\mathbf{x}} \right] \left[ \frac{d\mathbf{y}}{d\mathbf{x}} \right] \left[ \frac{d\mathbf{y}}{d\mathbf{x}} \right] \left[ \frac{d\mathbf{y}}{d\mathbf{x}} \$ 

 $\mathcal{L}^{\text{max}}_{\text{max}}$  and  $\mathcal{L}^{\text{max}}_{\text{max}}$  and  $\mathcal{L}^{\text{max}}_{\text{max}}$  and  $\mathcal{L}^{\text{max}}_{\text{max}}$  and  $\mathcal{L}^{\text{max}}_{\text{max}}$ 

 $\label{eq:2.1} \frac{1}{2} \sum_{i=1}^n \frac{1}{2} \sum_{j=1}^n \frac{1}{2} \sum_{j=1}^n \frac{1}{2} \sum_{j=1}^n \frac{1}{2} \sum_{j=1}^n \frac{1}{2} \sum_{j=1}^n \frac{1}{2} \sum_{j=1}^n \frac{1}{2} \sum_{j=1}^n \frac{1}{2} \sum_{j=1}^n \frac{1}{2} \sum_{j=1}^n \frac{1}{2} \sum_{j=1}^n \frac{1}{2} \sum_{j=1}^n \frac{1}{2} \sum_{j=1}^n \frac{$  $\mathcal{L}^{\text{max}}_{\text{max}}$ 

 $\label{eq:2.1} \mathcal{L}(\mathcal{A}) = \mathcal{L}(\mathcal{A}) = \mathcal{L}(\mathcal{A}) = \mathcal{L}(\mathcal{A}) = \mathcal{L}(\mathcal{A}) = \mathcal{L}(\mathcal{A}) = \mathcal{L}(\mathcal{A})$ 

# O' 0 0 0 0 0 0 0 0 0 0 0 0 0 0 0 0 0 0 0 0 0 0 00- 000000000

### Channel Interface Control Check (lFCC) Logs

nyianamananan ka kampananan kanyanan kanya samanan kanya kanya kanya kanya kanya kanya kanya kanya kanya kanya kanya kanya kanya kanya kanya kanya kanya kanya kanya kanya kanya kanya kanya kanya kanya kanya kanya kanya kan

Two channel IFCC log screens are available:

- Channel Interface Logout Summary
- Channel Interface Logout Detail.

••

#### Channel Interface Logout Summary Screen

The Channel Interface Logout Summary screen displays the number of Interface Control Check (IFCC) logs taken for each channel up to eight logs per channel. For channels with greater than eight logs, 8+ is displayed. The last channel to have an IFCC is displayed under LAST IFCC SAVED.

To display the Channel Interface Logout Summary screen:

- 1. Press MODE SEL.
- 2. Key in OEI and press ENTER.

#### Notes:

- 1. Set the CE Mode switch to CE Mode.
- 2. If either processor is running, press STOP on the operator console.
- 3. Key in QEIP, and press ENTER.
- 4. When prompted, key in P and press ENTER again. The IFCC log screens for all channels are cleared.
- 1. Only channels· which are configured for the processor are displayed on the Channel Interface Logout Summary screen.
- 2. If a reconfiguration has taken place, the LAST IFCC SAVED field may point to a channel that is not displayed on the screen.
- 3. If multiple errors occur in a short time span, IFCC logging can be stopped to increase processor speed. If logging has been stopped, you can start logging again by clearing the channel interface logs or by re-iMLing. The processors must be in instruction stop while clearing the log. "If a processor is in hardstop when the logs are cleared, logging will not continue when the system is started again.
- 4. If \*\* is displayed in the LAST IFCC SAVED field, no ... IFCCs have occurred since the"1FCC logs were purged.
- 5. If you display one of the Channel Interface Logout screens (OEI or OEIDxxy) with the system running and an interface control check occurs, the General Selection (Q) screen is displayed. (This will occur for any console function screen.) If IFCCs are occurring and you want to display a console function screen, press STOP.

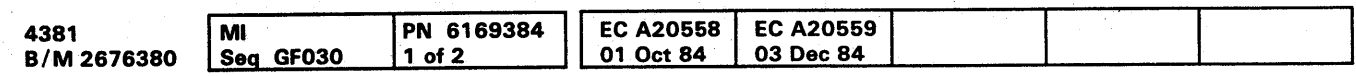

.<br>-<br>3 .<br>2

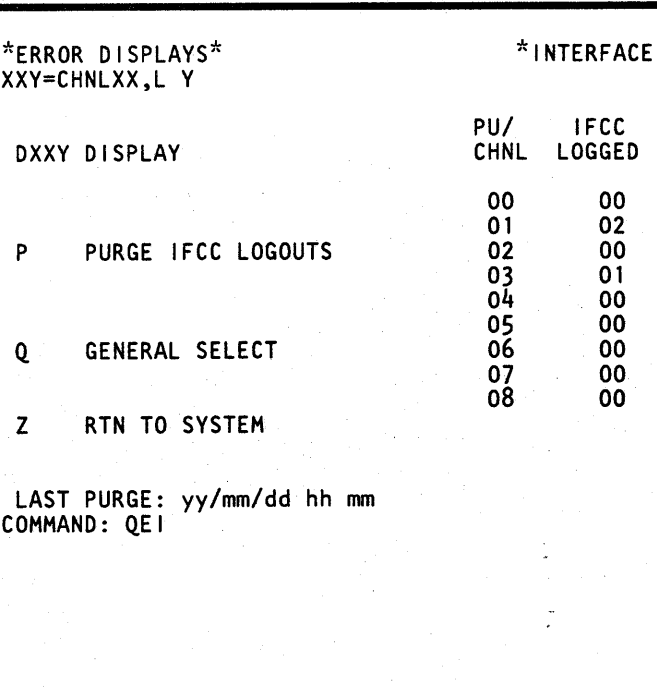

To clear the Channel Interface Logout Summary screen:

 $\ddot{\phi}$ 

# LOG 075

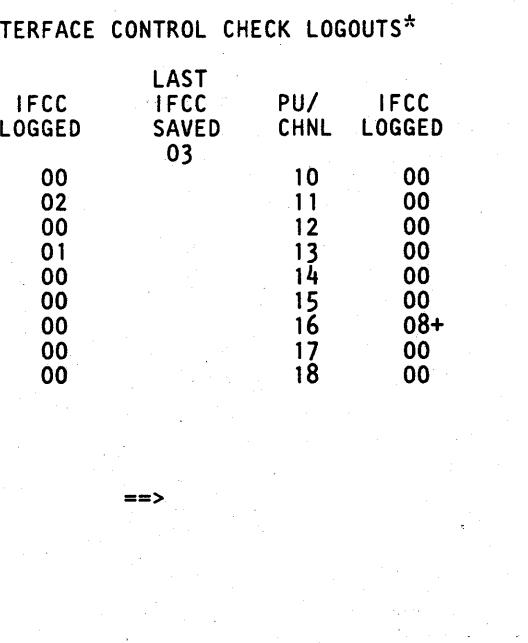

## LOG 075

f

#### **Channel Interface Logout Detail Screen**

On the Channel Interface Logout Detail Screen, log 1 always contains information about the latest failure. If there are more than eight logs on the selected channel,  $8+$  is displayed for the selected channel on the Channel Interface Logout Summary Screen. Logs 1 through 4 contain information about the latest failures, and logs 5 through 8 contain information about the first four logs occurring after the logs were cleared. In this case, log 8 is the first error to occur after the logs were cleared.

Note: If the sequence count (SQ) contains 68, 6C, or 78, the device address (DEVA) and logical address (SCHID) are invalid.

To display the Channel Interface Logout Detail screen:

TYPE: 370 if the device active at the time of failure uses 370 mode; 370X if the device uses 370XA mode.

DEVA: The address of the device the channel was working with at the time of failure.

SCHID: The operating system's logical device address (for 370XA mode only).

- 1. Press MODE SEL.
- 2. Key in OEIDxx and press ENTER. Where xx is the address of the PU/channel (00 through 08 for channels on PUO or 10 through 18 for channels on PU1) that you want to display.
- 3. To intensify the tag lines active for a specific failure, key in OEIDxxy and press ENTER. xx is the same PU/channel and y is the log number (1 through 8) from the L field.

SQ: The microcode sequence count for the error. For information on sequence counts, see Volume A06, "Service Aids," "Catalog Numbers (S/370)" or "Catalog Numbers (S/370XA)."

#### Label Identification

L: The log number.

receivers. The interface lines can be different from the values of Tags In if a receiver fails.

TAGS OUT: Tag out lines active on the channel at the time of failure as follows:

CAT NUM: The microcode catalog number for the error. For information on catalog numbers, see Volume A06, "Service Aids," "Catalog Numbers (S/370)" or "Catalog Numbers (S/370XA)."

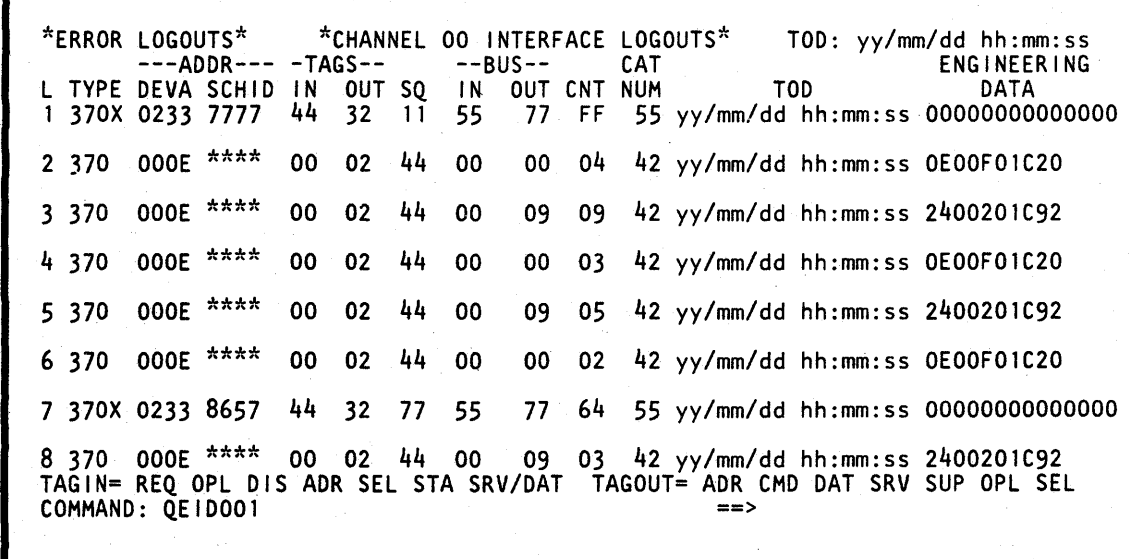

 $\sim$ 

ENGINEERING DATA: Additional data logged to help identify the failure. The fields are all one byte long and are labeled:

- **CHSYNCO** CHDATAO CHSYNC1
- CHDATA<sub>2</sub>
- **CHCMDR**
- CHIMODE (370XA only)
- 6 VvRKPATH (370XA oniyj

 $TAGIN = ... TAGOUT = ...$  (line 19): The tag lines active at the time of failure are intensified on this line for the log ID you entered.

TAGS IN: Tag in lines active on the channel at the time of failure as follows:

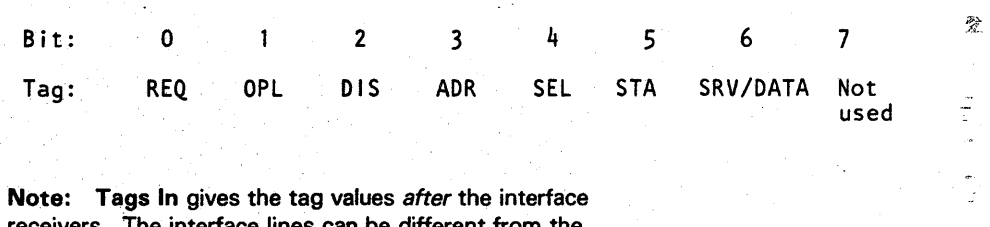

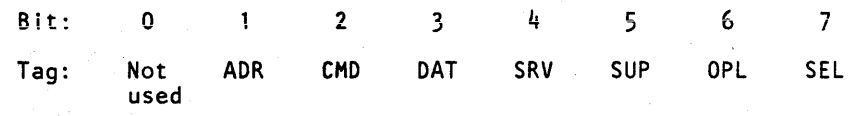

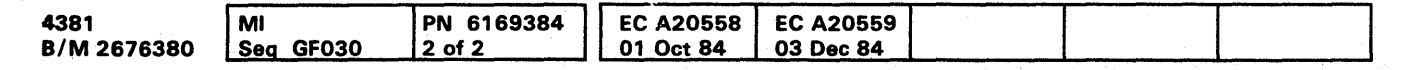

• Copyright IBM Corp. 1984

~

### LOG 080.

Note: Tags Out gives the tag values before the interface drivers. The interface lines can be different from the values of Tags Out if a driver fails.

The abbreviations used for the tag lines are:

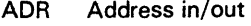

- SEL Select in/out
- CMD Command out
- SRV Service in/out
- DIS Disconnect in
- DAT Data in/out<br>OPL Operational Operational in/out
- STA Status in
- REQ Request in

SUP Suppress out

BUS IN: Data on bus-in at the time of failure.

BUS OUT: Data on bus-out at the time of failure.

CNT: The number of times the same error occurred sequentially.

TOO: Time-of-day equivalent of the error if the CNT field is one, or the time-of-day equivalent for the last error of the group if the CNT field is greater than one.

#### Byte Field 10

TOO (top line): Time you requested the IFCC Logout Detail screen.

LOG 080

o 0 0 0 0 --O~·O 0 0 0 0 0 0 0 0 0 0 O· 0 0 0 0 0 O,c--{}--<l 0 0 0 0 0 0 O· 0

#### O

### **POWER LOGS**

Two power error logout screens are available:

- Power Error Logout Directory
- Power Error Logout Detail.

#### **Power Error Logout Directory Screen**

The Power Error Logout Directory screen displays the reference codes and times of the last 16 power logs. Line 00 represents the latest power log.

To display the Power Error Logout Directory screen:

- 1. Press MODE SEL.
- 2. Key in QEWD and press ENTER.

To clear the Power Error Logout Directory screen:

- 1. Key in QEWDP and press ENTER.
- 2. When prompted, key in P and press ENTER again.

All the Power Error Logout screens are cleared.

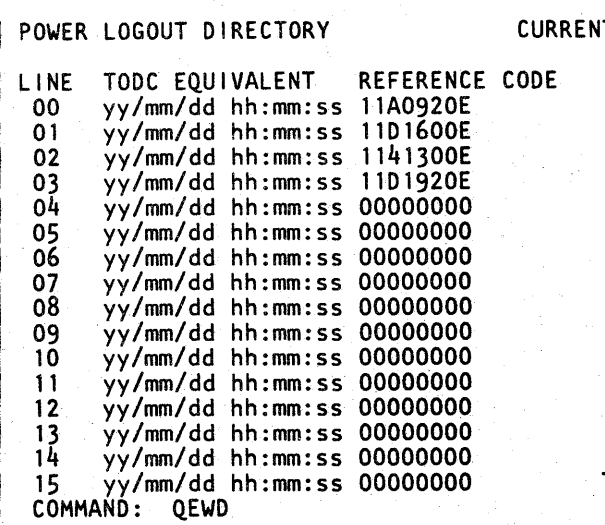

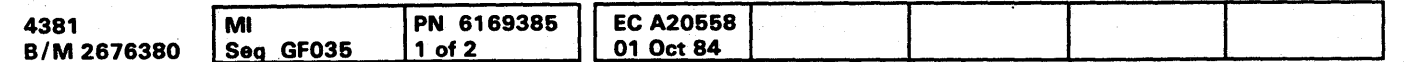

# **LOG 085**

IT TODC EQUIVALENT: yy/mm/dd hh:mm:ss

TIME OF LAST PURGE: yy/mm/dd hh:mm:ss  $\equiv$  $\Rightarrow$ 

# **LOG 085**

#### Power Error Logout Detail Screen

The Power Error Logout Detail Screen gives detailed information about the power system at the time an error occurs.

1. Enter OEWDxx; where xx is the selected line number from the Power Error Logout Summary screen (00 through 03).

Note: Only the last four logs of the Power Error logout Summary screen (00 through 03) can be displayed in detail.

To select the Power Error logout Detail screen:

POWER ERRORS: The power error(s) detected at the time of failure.

#### Label Identification

POWER LOGOUT *xx:* The detail logout number you selected by entering OEWDxx.

REFERENCE CODE: The reference code that defines the power error condition.

TOD: The time of the failure.

CONTROL LA TCHES AT TIME OF ERROR: The sequence of power control latches up to the failure.

# $\overline{\mathbf{O}}$ O()OOOOOOOOOOOO 0000000000 000000000

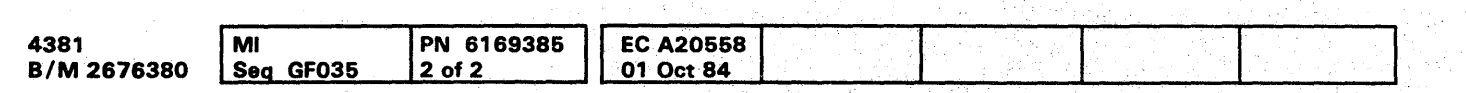

<sup>©</sup> Copyright IBM Corp. 1984

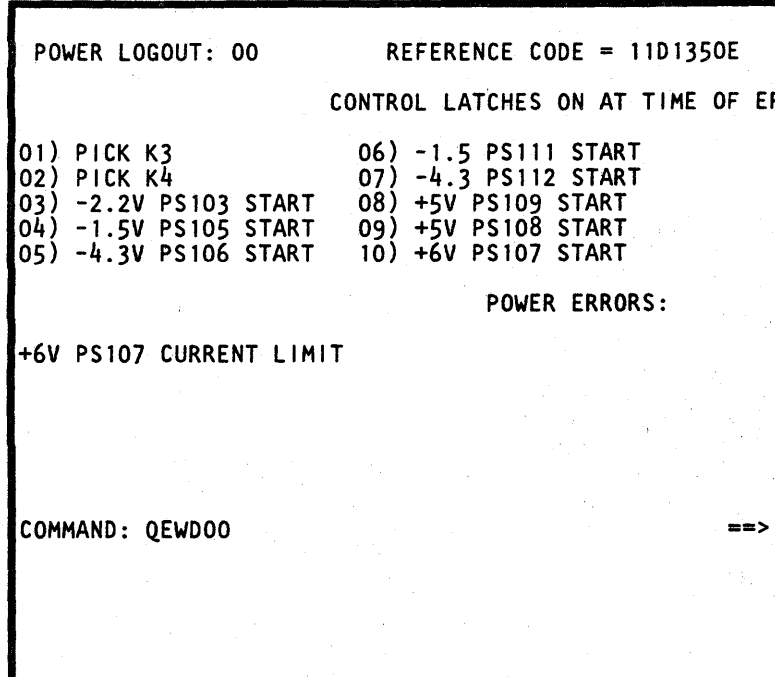

**LOG 090** 

**lOG 090** 

 $= 11D1350E$  TOD = yy/mm/dd hh:mm:ss

AT TIME OF ERROR:

ART<sup>.</sup> ART<sup>1</sup>  $RT$ RT<br>RT

RORS:

## SYSTEM TEST

#### **Contents**

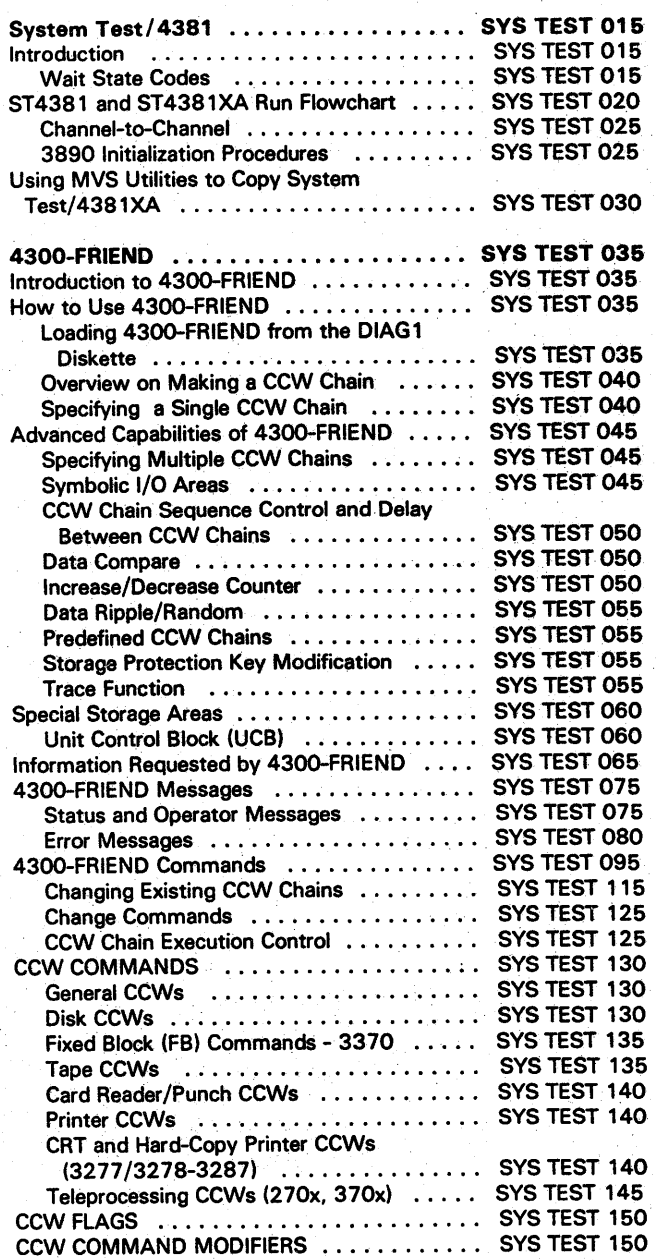

# 0000000000000000000000000 000000000

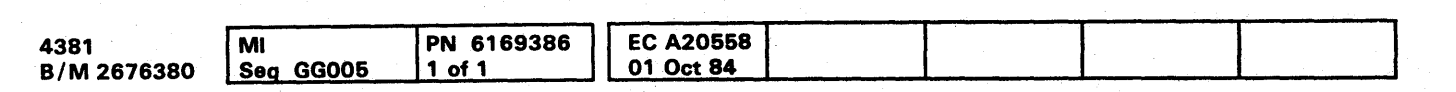

# SYS TEST 001

# 

 $\label{eq:2} \frac{1}{\sqrt{2}}\sum_{i=1}^n\frac{1}{\sqrt{2}}\sum_{i=1}^n\frac{1}{\sqrt{2}}\sum_{i=1}^n\frac{1}{\sqrt{2}}\sum_{i=1}^n\frac{1}{\sqrt{2}}\sum_{i=1}^n\frac{1}{\sqrt{2}}\sum_{i=1}^n\frac{1}{\sqrt{2}}\sum_{i=1}^n\frac{1}{\sqrt{2}}\sum_{i=1}^n\frac{1}{\sqrt{2}}\sum_{i=1}^n\frac{1}{\sqrt{2}}\sum_{i=1}^n\frac{1}{\sqrt{2}}\sum_{i=1}^n\frac{1$ 

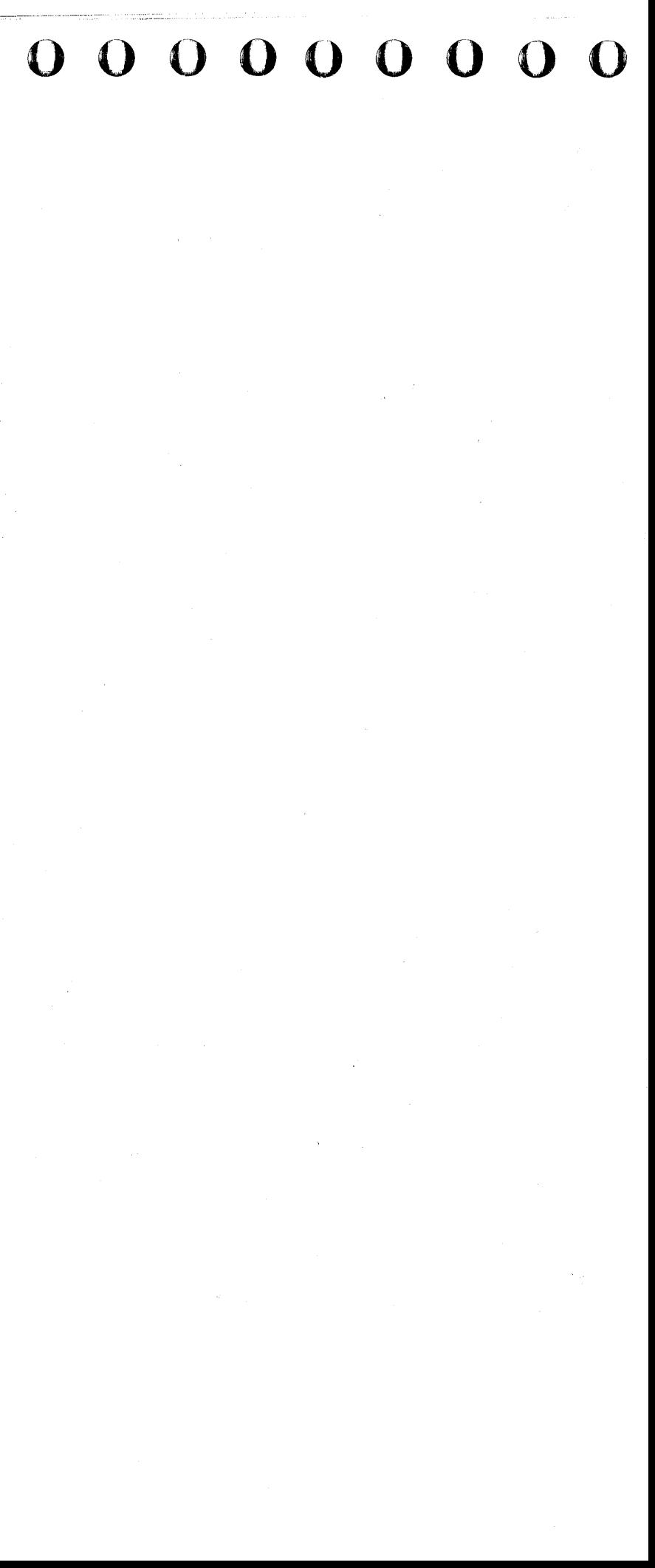

#### $\bullet$

#### System Test/4381

#### **Introduction**

There are two versions of System Test for the 4381. Use System Test/4381 (abbreviation: ST4381) if your system runs in 370 mode only. Use System Test/4381XA (abbreviation: ST4381XA) if your system runs in 370XA mode or in both 370 and 370XA modes.

Note: ST4381XA is a limited use licensed maintenance program.

Use the flowcharts on this page and page SYS TEST 020 for general information on running either ST4381 or ST4381XA. The operation of either System Test is the same.

This page provides information about System Test. If you are not sure how to begin, read this page. Be especially attentive to the information about protecting customer data.

To run System Test, go to page SYS TEST 020.

For information on copying ST4381XA using MVS utilities, see page SYS TEST 030.

Note: For more information on running System Test, see the information shipped with your ST4381 tape and the information printed on the system printer after you IPL.

#### **Wait State Codes**

To display the wait state codes, press the STOP key. The code is displayed in the status area of the screen.

**OOOOFFO1:** Enabled wait state at IPL time: ST4381 is waiting for the ENTER key to be pressed.

**OODEAD01:** An irrecoverable error on the operator console is preventing communication with the operator. More information may be available on the printer.

**OODEADO2:** An irrecoverable error occurred on the ST4381 load device. More information may be available on the printer.

**OODEADO3:** The ST4381 control program was damaged by an unexpected storage alteration or program interrupt, or a tape for S/370 mode (ST4381) was IPLed in S/370XA mode.

**OODEAD04:** Unrequested continuous interrupts are occurring when they are masked off. More information may be available on the printer or the operator console.

**OODEAD05:** An irrecoverable error occurred while changing processing units for an I/O operation.

**OOEEEEEE:** System Test is terminated in response to the Terminate command. This is the normal end of test.

#### **Reasons to Run ST4381**

- To test the I/O configuration
- After you install an EC
- To attempt to repeat an earlier failure
- To copy your ST4381 tape.

#### **Data Protection**

Warning: Have You Protected The Customer's Data?

#### **Magnetic Tape Drives**

- Do not test a tape drive if it is shared by another system; always make it not available. Directions on how to so this are displayed, when needed, on the screen.
- Always install a scratch (spare) tape on the tape  $\bullet$ drives being tested.
- Always remove a customer's tape from a tape drive if you are not sure of its safety.
- Write a tape mark on all blank tapes (the screen gives  $\bullet$ directions when needed).
- Do not change the switches on tape control units with the communicator feature after the start of preconfiguration.

#### **DASD Devices**

- Do not test a DASD device that is shared. This slows system operation and may stop (lock out) the customer's processor. To prevent this, either make the shared DASD not available (drop it) or vary it to Test Level 2 (the screen gives you directions when they are needed).
- Install a CE pack on DASD with removable packs for level 1 testing.

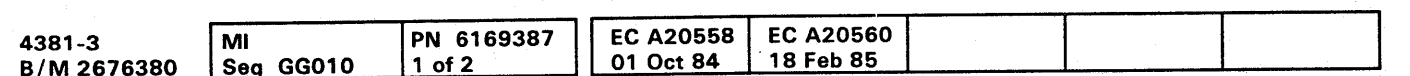

# SYS TEST 015

#### To Run ST4381, You Need:

- A tape load device
- An operator console
- Two megabytes of processor storage
- The I/O devices to be tested
- An output printer (recommended).

#### **Getting Ready To Run ST4381**

1. Ensure that the processor is IMLed.

Note: An IPL from PU1 in 370 mode requires a channel attached display console.

- 2. Ready your IPL device.
- 3. Display the Program Load (QL)screen, and ensure:
	- The correct mode is specified (S/370 or S/370XA).

To change the mode, display the QLI screen, and select the correct mode.

- U IPL UNIT specifies the ST4381 load device.
- The correct processor is selected.

To select the IPL processor key QTO for PUO or OT1 for PU1.

SYS TEST 015

- 4. Display the QFO screen, and ensure that the console is in DISPLAY mode and that the display consoles have assigned addresses.
- 5. Make ready the devices to be tested.

Note: The hard copy output printer must be connected to the same processor used for IPL.

6. Go to the next page.

#### **ST4381 and ST4381XA Run Flowchart**

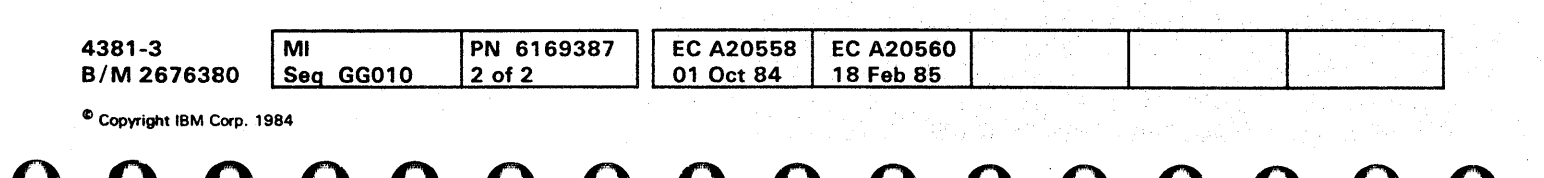

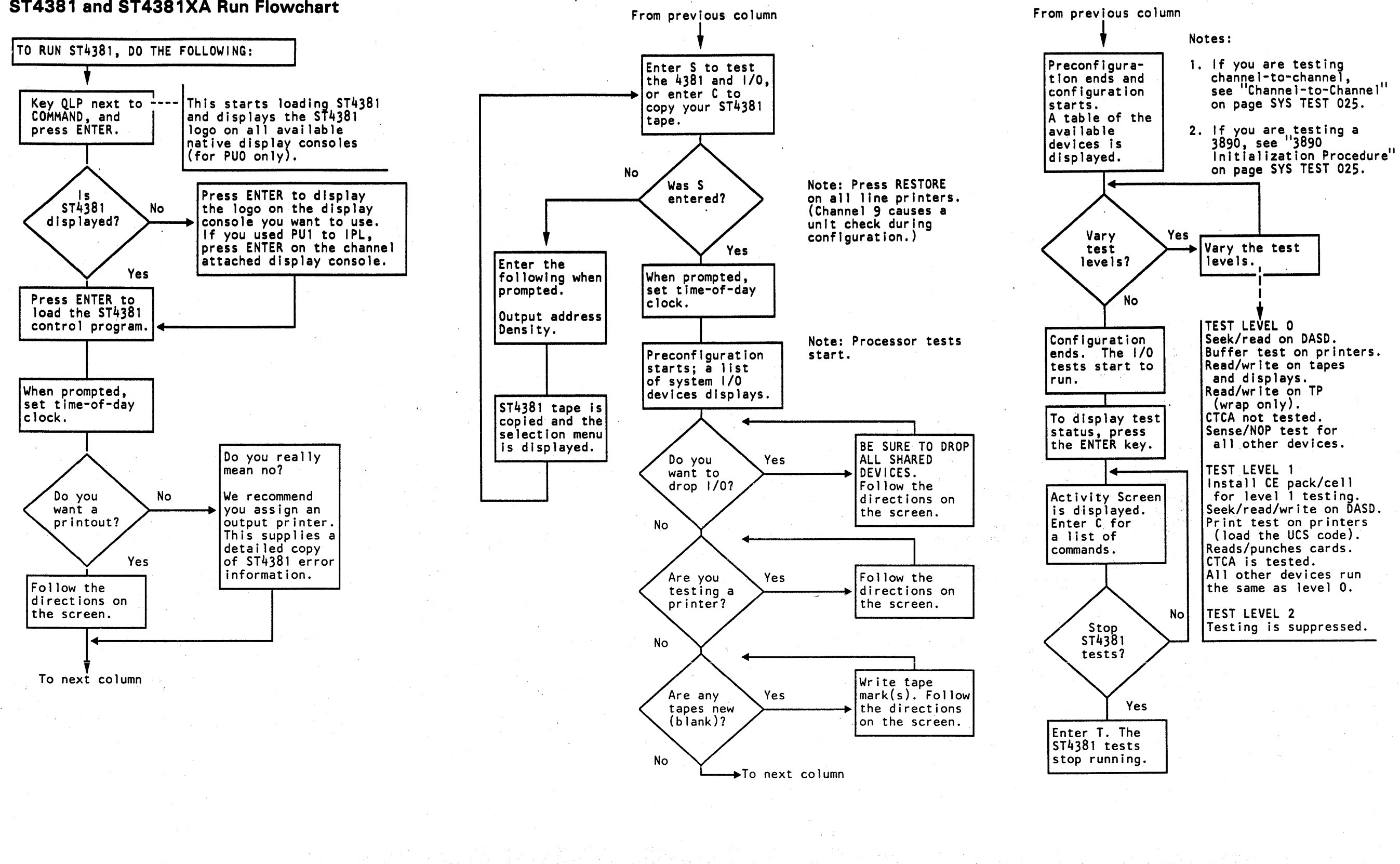

# **SYS TEST 020**

0000000000000000000000000 000000000

No testing is done on a channel-to-channel adapter or a 3088 unless they are varied to level 1 after configuration. Also, either run in wrap mode or run one of the following programs on the other CPU at the same time:

ST4300 ST370 NST-2 System Test/4381 System Test/4381XA.

- 1. Ensure that functional coreload \* FAO is loaded and that the test routine switch is set to image run.
- 2. Set all features to off using the operator panel. For details, see the 3890 Document Processor Operator's Guide.
- 3. Install a jumper from 01B-C3J06 to ground. (This prevents time-outs.)
- 4. Set the On Line switch to On Line and press START.
- 5. After starting System Test/4381, make the 3890 not ready.
- 6. . Vary the 3890 to test level 1.
- 7. Set the Test Routine switch to Process.
- 8. Place test documents in the hopper and press START. Testing of the 3890 begins.
- 9. Remove the time-out jumper at the end of the test.

#### .3890 Initialization Procedures

To test a 3890 Document Processor with System Test/4381 or System Test/4381XA, do the following:

# **0000000000000000000000000 000000000**

#### **Channel-to-Channel**

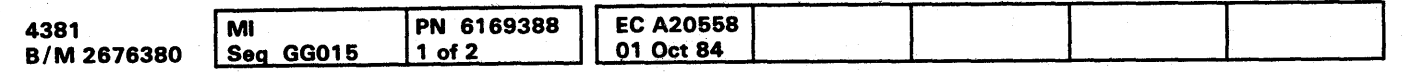

bWrM ..

# **SYS** TEST 025

#### Using MVS Utilities to Copy System Test/4381XA

Copy System Test/4381XA to one of the following Direct Access Storage Devices (DASD):

To copy System Test/4381XA:

1. Delete the System Test/4381 XA data set if it exists.

2. Copy System Test/4381/XA to DASD.

3. Create an IPL record.

Use the following JCL for steps 1 and 2.

Note: All lowercase characters are installation dependent and must be specified by the user.

Notes:

- 1. Correct execution results in a return code of 0. If the return code is not 0, refer to the SYSPRINT output for the error messages.
- 2. System Test/4381XA requires a new or empty data set. If the data set already exists, delete it and reallocate it prior to the copy.

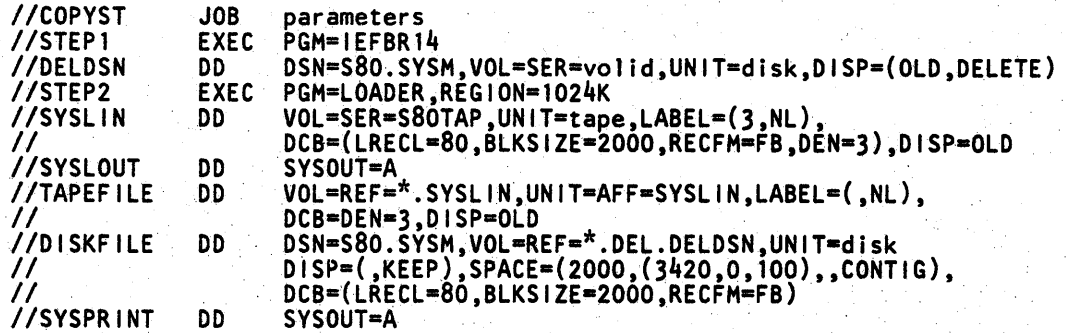

3. The copy program requires a 100K region.

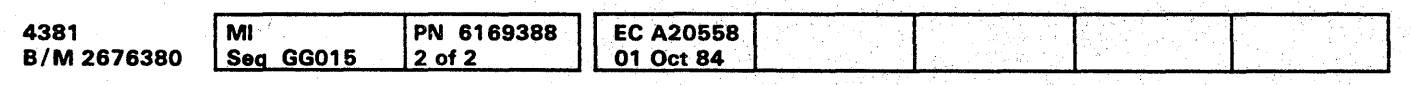

• Cclpyright IBM Corp. 1984

#### Use the following JCL for step 3.

Note: All lowercase characters are installation dependent and must be specified by the user.

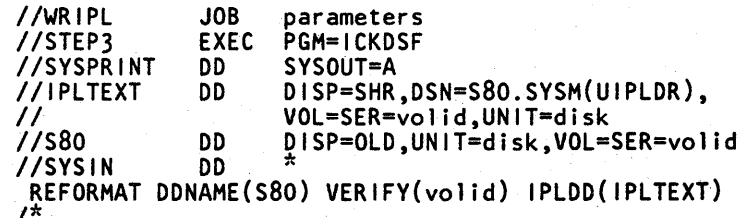

REFORMAT OONAME(S80) VERIFY(volid) IPLOO(IPLTEXT) *1\** 

0000000000000000000000000

# **SYS** .TEST **030**

### 4300-FRIEND

#### Introduction to 4300-FRIEND

4300-FRIEND (Fast Running Interpreter Enabling Natural Diagnosis) is a test tool that lets you analyze complex I/O problems. It is a stand-alone, offline program that requires 64K bytes of customer storage and a display console.

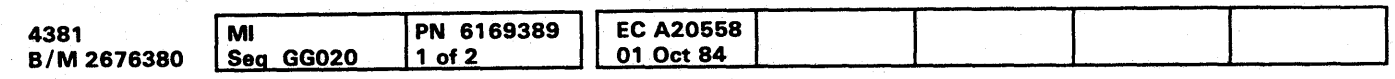

4300-FRIEND supports all channel command words (CCWs) for most S/370 files, drums, tapes, card reader/punch units, and teleprocessing devices. You enter each channel command from the console keyboard. Channel programs for up to 99 devices can be entered and run at the same time.

Note: If your normal console keyboard language is Japanese/Katakana, use the OFL screen to select . U.S. English before running 4300-FRIEND. For information on changing console keyboard language, see Volume A06, "(QFL) Language Configuration."

If 4300-FRIEND needs any additional information about the command (such as record numbers or data length), the program asks you for the information.

#### How to Use 4300-FRIEND

#### Loading 4300-FRIEND from the DIAG 1 Diskette

Note: To run 4300-FRIEND to Processing Unit 1 (PU 1) requires a display console attached to channel 0 on PU 1.

To load 4300-FRIEND from the DIAG 1 diskette:

1. Do a system IML (S/370 mode).

 $HD =$ **IDAWS IN** KEY= KL=

# 0000000000000000000000000 000000000

- 2. Key OCLEAR next to COMMAND, press the ENTER key.
- 3. Key OFO next to COMMAND and then key N next to PRT/KYBD, press the ENTER key.
- 4. Set the CE Mode switch to CE Mode.
- 5. Key either QTO or QT1 next to COMMAND to select PUO or PU 1, press the ENTER key.
- 6. Key QLKE next to COMMAND, press the ENTER key. Message MOUNT PROPER DISK, ENTER is displayed.
- 7. Remove the FUNC2 diskette from diskette drive 2, insert the DIAG 1 diskette into diskette drive 2, and press the ENTER key. After 4300-FRIEND is loaded, message REMOUNT FUNCTIONAL DISK is displayed.
- 8. Remove the DIAG1 diskette and insert the FUNC2 diskette into diskette drive 2.
- 9. Press the MODE SEL key on the system display console (the keyboard near the OCP).
- 10. Key ORES next to COMMAND, press the ENTER key.

\$\$? \$\$nnn,\*  $$^*$ =hh ? or?? . **ACTIVATE** ADD ALARM .ALTER KEY ALTER nnn BMPX BTS BUILD **CCW** CHANGE KEYBOARD CHANGE nnn CLEAR CLEAR\$c **COMPARE** CONFIG **CONNECT COPY** COUNTER CREATE CSW=Xxxx DATA DUMP DECREASE DEVICE= **DISCONNECT** DlSPLAY DUMP \$ DUMP KEY DUMP DUMPT EX CLRIO EX HDV EX HIO EX STIDC EX TCH EX TIO FLAG GO **HALT** HELP

I INCREASE INT KEY CAW KEY CCW KEY DATA KEY IDA LIST LOOP NO ALARM NO BMPX NO COMPARE NO DATA DUMP NO DECREASE NO HALT NO INCREASE NOINT NO TEST 1/0 NO TIME DELAY NO WAIT POINTER CCW POINTER DATA POINTER IDA PRINT SENSE **PSW** QUIT REMOVE REP RESET RETURN SCOPE SENSE SET FB SIZE START READER **STATUS** STOP **SUBST** TEST I/O TIME DELAY TRACE **WAIT** 

Note: If you are using a single console system, do steps 11 through 13; if you are using a multiple console system, skip steps 11 through 13, and go to step 14.

11. Key OZ next to COMMAND, press the ENTER key.

- 12. Press the ENTER key twice (4300-FRIEND starts running).
- 13. Enter your replies to the 4300-FRIEND requests.
- 14. Press the ENTER key on the display console that you want to use to control 4300-FRIEND.
- 15. Enter your replies to the 4300-FRIEND requests on the display console you selected in step 14. (You can now use the system display console for normal manual system console functions while the display console you selected in step 14 is controlling 4300-FRIEND.)

The following lists 4300-FRIEND requests. For details about these requests, see "Information Requested by 4300-FRIEND. "

ADR= ATT= BBCCHH= BL OFFS=

CMD= CYL= DATA= DEV=

 $DL=$ 

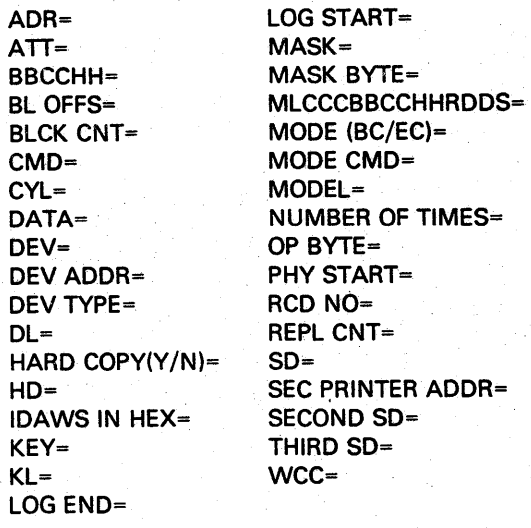

"\ "M#il" '"tH rl f ' ... t+ttW

# SYS TEST 035

The following lists 4300-FRIEND commands. For details about these commands, see "4300-FRIEND Commands."

#### **Summary on Making a CCW Chain**

To make a CCW chain:

- Respond to 4300-FRIEND requests (see "Information Requested by 4300-FRIEND").
- Respond to 4300-FRIEND messages (see "4300-FRIEND Messages").
- Optionally specify a predefined CCW chain (see "Predefined CCWChains").
- Specify 4300-FRIEND commands (see "4300-FRIEND Commands").
- Specify CCW commands (see "CCW Commands").

#### Specifying a Single CCW Chain

To specify a single OCW chain:

The next example instructs 4300-FRIEND to read one block of data from a fixed block device (3370). DEV= 240 1/0= 438100-337000 CHAR= 3008210102... set fb ENTER CCW LIST IN ENGLISH def ext MASK BYTE= cO PHY.START= lOG.START=  $LOG.$  END = 31 locate OP. BYTE  $= 06$ REPl. CNT= BLCK. CNT= 32 BL. OFFS.= . read fb Dl= 16384 loop 1 go LOOP IS FINISHED ON UNIT 0240

- 1. Specify the device address of the unit you want to test when 4300-FRIEND asks for it (DEV= ).
- 2. When COMMAND appears on line 20, key a CCW command and press the ENTER key.
- 3. Key any additional information 4300-FRIEND requests.
- 4. After you have specified the entire CCW chain, key GO and press the ENTER key. The device performs the operation you requested.
- 5. If you want to specify another CCW chain, press the REQUEST key.
- 6. When the PROCEED indicator turns on, key RESET or I.
- 7. Go to step 1, and specify the new CCW chain.

#### Examples of a Single CCW Chain

The following example instructs 4300-FRIEND to first seek cylinder 5, head 5 and then to seek cylinder 198, head 9 on device address 260.

DEV=DEVICE ADDRESS=260 (Enter address) ENTER CCW LIST IN ENGLISH seek  $CYL=5$  $HD = 5$ seek CYl=198  $HD = 9$ go reset (Enter command) (Enter number) (Enter number) (Enter command) (Enter number) (Enter number)

e Copyright IBM Corp. 1984

#### Restrictions

4300-FRIEND inserts TIC \*-8 or SET FilE MASK CCWs if you leave it out. This can cause a not valid CCW chain.

#### Example of an Invalid CCW Chain

. seek  $CYL = 5$  $HD = 1$ search ha eq write rO N 10 SET FilE MASK INSERTED (Placed before the WRITE RO)  $KL = 0$ Dl= 100

The above CCW chain is not valid because the write rO command is. not directly preceded by a SEARCH CCW. You must specify a Set File Mask before the search ha command.

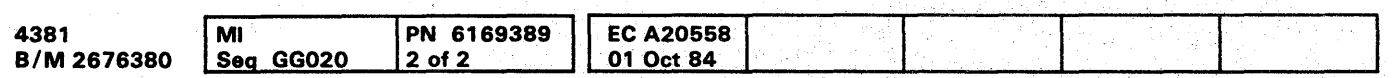

# **SYS TEST 040**

**SYS TEST 040** 

# OOO()OOOOOOOOOOO 000000001 00 000000000

#### $\bullet$

#### **Advanced Capabilities of 4300-FRIEND**

#### **Specifying Multiple CCW Chains**

To enter (and run) multiple CCW chains for the same or different devices, do the following:

- 1. Perform steps 1 through 4 in "Specifying a Single" CCW Chain." (After you key GO and press the ENTER kev, the first CCW chain begins to run.)
- 2. Press the ENTER key again (while the first CCW chain is running).
- 3. When PROCEED appears on line 20, key dev= xxx (xxx is a device address). You can enter the previously-specified device address or a different device address.
- 4. Do not key RESET.
- 5. Enter the CCW chain to be overlapped.
- 6. Key GO.
- 7. Repeat steps 2 through 6 to specify another CCW chain

To change one or more of the CCW chains in a multiple CCW chain, see "Changing CCW Chains."

**Example of a Multiple CCW Chain** 

This example assumes that you are overlapping a seek operation on devices 160 and 161.

**DEV= 160 ENTER CCW LIST IN ENGLISH** seek  $CYL = 0$  $HD = 1$ seek **CYL= 100**  $HD = 2$ go (First CCW chain starts to run) (Press ENTER)

 $dev = 161$ (Enter address for next CCW chain) seek **CYL= 100**  $HD = 3$ seek  $CYL = 200$  $HD = 4$ (Both CCW chains run) go

#### Symbolic I/O Areas

You can reference the data address specified in one CCW from another CCW by using 4300-FRIEND. This lets you first read and then write the same data or vice versa. Also, by using the same area to read into and write from, you can conserve storage space.

For disk files, the symbolic I/O area applies only to the data area of any count-key-data (CKD) or key-data command. 4300-FRIEND uses data chaining to get the data field of these commands.

To use symbolic I/O areas:

1. Key the normal READ, WRITE, or PRINT commands followed by a comma and into  $\oint x$  if the command is an input command, or from  $x$  if the command is an output command.

x can be any keyboard character, but we recommend you use characters a to z for easy cross-referencing. Characters entered in lowercase are converted to uppercase.

- 2. If your data is in character and hex format, use the CREATE/BUILD command. This command builds a symbolic output area that can be used by following write-type CCW commands.
- 3. If this is the first time you use a symbolic character, 4300-FRIEND asks for the more information. If you have already used the symbolic character and have not issued a RESET command, you are not asked for the data length or the data field. (The Symbolic Table generated by 4300-FRIEND contains the corresponding data address and the implied length of the data area.)

To get a list of the assigned symbolic names, use the DUMP\$ command.

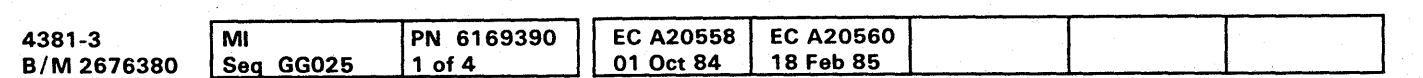

Example 1: Writing Disk Records 0 and 1 from Same Area

 $\bullet$ 

SYS TEST 045

 $DEV = 160$ **ENTER CCW LIST IN ENGLISH** seek  $CYL = 5$  $HD = 1$ set file mask  $MASK = c0$ search ha eq tic  $*-8$ write r0, from\$a (\$a points to data area)  $KEY =$ DATA= 500xf0f0 (1000 bytes of data) write count key data, from \$a  $RCD NO = 1$  $KEY =$ go

Example 2: Using the CREATE/BUILD Command

**DEV= 184** create 50,\$b (Creates area \$b with length 50)  $DATA = x02$ DATA= 4cABCDEFGH1234  $DATA = x03$ DATA= (Press ENTER to end requests) write, from \$b read backwards read into \$a  $DL = 50$ 1-compare \$a,\$b (Specifies data compare) go (Press ENTER) (Prints loop counter) counter 01-UNIT=0184, LOOP= 0000000/0001585 -A (Restarts operation)  $\alpha$ 

#### CCW Chain Sequence Control and Delay Between CCW Chains

The WAIT command causes 4300-FRIENO to wait until a CCW chain routine completes (device-end interrupt) before the next chain starts. You usually use the WAIT command with symbolic I/O areas when you are writing data that was read by a previous CCW chain. This ensures that all the data is read before the write CCW is run. You can also use the WAIT command for a single CCW chain.

DEV- 281 ENTER CCW LIST IN ENGLISH read,into\$a OL= 80 wait OEV= e print,from\$a csw=01 sns=01 wait go

#### To use WAIT:

- 1 . Specify WAIT anytime during the entry of the CCW chain •.
- 2. After you key WAIT in the last CCW chain, key GO.

Example 1: Tape to Printer (80/80 List)

Example 2: WAIT with Time Delay (Single CCW Chain)

#### reset

DEV- 161 ENTER CCW LIST IN ENGLISH seek  $CYL = xaO$  $HD = 7$ write ha (Writes home address from seek argument) SET FILE MASK INSERTED write rO,from\$r KEY= DATA= 1S00xfOfO read rO,into\$s KL= DL= 3600 compare \$r,\$s (Uses length of \$r) go

OEV= 1S5 ENTER CCW LIST IN ENGLISH write DATA= 100xfOfO wait 500 (Causes delay of 500 ms after device end before starting the next write CCW)

go

#### Data Compare

Specify the COMPARE command anytime during the entry of a CCW chain. If you are using symbolic I/O areas, you must have already defined them. 4300-FRIENO compares the areas when it completes each CCW chain.

> DEV- 180 ENTER CCW LIST IN ENGLISH write DATA- 1000xff backspace read DL- 1000 ccw (Displays a CCW chain) 1-00AOOO 01 000000 6000 03ES 2-00AOOS 27 00D3ES 6000 0001 3-00A010 02 00D3E9 6000 03ES compare dOOO,d3e9, 1000 '(Compares data addresses) go

Example 1: Write and Read Disk Record Zero

In this example of the COMPARE command, \$r and \$s are any previously defined symbolic I/O areas. If you do not specify a compare length, 4300-FRIEND uses the length of the operand r for the amount of data to be compared.

#### Example 2: Write and Read a Tape Record

 $DEV = 0$ sense device,into\$x list= 1 (Gets UCB address) 01-UNIT= 0000, UCB= 000000, FL=0019 OOAOOO E4 000000 6000 0007 increase 2,dOOOO, 1,xff,0 (Changes device address from X'OOO' to X'OFF') data dump\$x, \* (Dumps result of sense I/O) go

In this example of the COMPARE command, dOOO and d3e9 are the addresses of the areas you want to compare. (To obtain the addresses, use the CCW command.) 1000 is the number of bytes to be compared in decimal or hex.

#### reset

#### Increase / Decrease Counter

Use the INCREASE or DECREASE command to increase or decrease a one- to four-byte field by a specified amount after each running of the CCW chain. You can use this function to change seek arguments in the data field of a CCW chain or to step a hex record counter.

# **SYS TEST 050**

#### Example 1: Record Counter for Tape

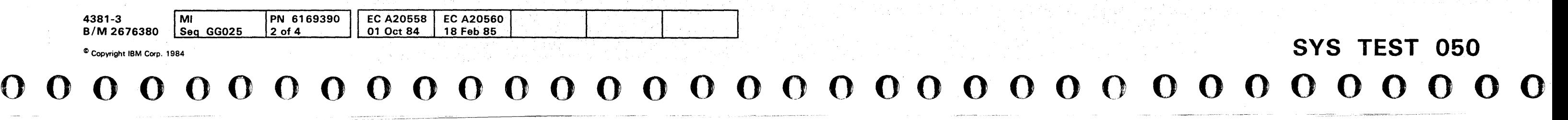

DEV= 1S0 write, from \$a DATA= 100c1234567890 (See data pointer address on the status line or enter STATUS command. ... C= 00A008,  $1 D = 00D3E8, 1 I = ...$ To use last 4 bytes of write data field as counter, subtract 4 from (0) data pointer.) increase 4,d3e4, 1,0,1 loop 1000 (Writes 1000 records) go LOOP IS FINISHED ON UNIT 0180 1-stop (Stops first CCW chain) dev=180 (New UCB) rewind loop 1 go LOOP IS FINISHED ON UNIT 0180 rep1 read, into \$b OL= 1000 increase 4,d3e4, 1 ,0, 1 (Updates old \$a area) compare \$a,\$b (Compares record to expected one) loop 1000 go

#### Example 2: Change a Device Address

This example shows how to test a certain range of device addresses for availability (see also CONFIG command).

# 

#### Data Ripple/Random

RIPPLE and RANDOM are CCW command modifiers that you can specify with a CCW command. If you specify RIPPLE or RANDOM, 4300-FRIEND searches for all CCWs to be rippled or randomized in the CCW chain and either ripples (moves the data pattern one byte to the left) or generates a random data pattern at each completion of the CCW chain. Random data is generated four bytes at a time, and data is rippled in blocks of 256 bytes. SEARCH. WRITE HA, and the count field of WRITE COUNT KEY DATA CCWs are bypassed.

Restrictions: Do not use RIPPLE or RANDOM with indirect data addressing (IDA) or with WRITE SPECIAL **COUNT KEY DATA CCWs.** 

#### Example 1: Write Random Data on Disk

DEV= 161 **ENTER CCW LIST IN ENGLISH** seek  $CYL = 5$  $HD = 1$ set mask  $MASK = c0$ write ha write r0, random  $KEY=$ DATA= 3600xff (Data used for first record and establishes data length) read ha (Verifies home address) read rO (Verifies record zero written)  $KL = 0$ DL= 3600 go

**Example 2: Ripple Data on Printer** 

reset  $DFV = e$ **ENTER CCW LIST IN ENGLISH** space 1, ripple DATA= 4cABCDEFGHIJKLMNOPQRSTUVWXYZ  $csw = 0100$ loop **NUMBER OF TIMES-500** go

#### **Predefined CCW Chains**

Specify \$\$xxx to use the predefined CCW chains (and data strings) provided by 4300-FRIEND. To display the available CCW chains, key \$\$?.

You may need to specify a RESET command or the device address (DEV=cuu) before using a predefined CCW chain. In some cases, the device address is fixed, and you must change it with the n-DEV=cuu or SUBcuu, nnn command.

The predefined chains are:

- \$\$001 Card to Printer (00C/00E)
- \$\$002 Sets Tape to 1600 BPI (181) and Copies Tape to Tape (180/181)
- \$\$010 Defines four UCS images for symbolic data areas \$A, \$H, \$1, and \$2. \$A = AN-train, \$H  $=$  HN-train, \$1 = PCS-AN train, \$2 = PCS-HN train. (Use Examples 1 and 2 below as a guide in the use of \$\$010.)
- \$\$101 3287 Ripple Print 1 (specify DEV=... before).
- \$\$102 3287 Ripple Print 2 (specify DEV=... before).
- \$\$103 3287 Color Print (specify DEV=... before).
- \$\$104 3287 Color Print of programmed symbols (specify DEV=... before).
- \$\$110 327x Display/read (specify DEV=... before). Two SIOs are used with increments on the screen buffer addresses, and the read data is compared.
- \$\$111 3278 Display/read (specify DEV=... before). Same as 110, but with a single SIO.
- \$\$119 327x Display with Increment (specify DEV=... before).
- \$\$5nn Type RESET before \$\$50n commands, and specify the device address DEV=...
- \$\$500 3310 CE Track Initialization
- \$\$501 3310 Read FB with Increment
- \$\$510 3370 CE Track Initialization \$\$511 3370 - Read FB with Increment
- \$\$520 3370 Verify CE Track
- \$\$521 3370 Repair

Note: The 3262 Models 3 and 13 also run the 3287 CCW chains.

#### Example 1: Load 1403/3203 with PCS-AN Image

 $DEV = OOe$ \$\$010 (Loads 4 UCS images into symbolic area) \$\$004 (Loads UCS buffer with PCS-AN image) qo LOOP IS FINISHED ON UNIT OOOE

Example 2: Load 1403/3203 with AN, HN, or **PCS-HN Image** 

 $DEV = OOe$ \$\$010 gtid (Needed for 1403 only) load ucs, from \$x (x is either A (AN), H (HN), or 2 (PCS-HN)) loop 1 LOOP IS FINISHED ON UNIT OOOE

Example 3: Ripple Print Using the AN Image

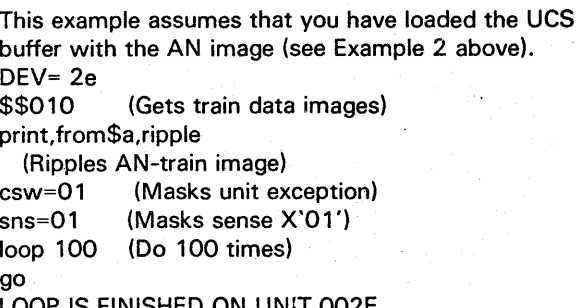

LOOP IS FINISHED ON UNIT 002E

#### **Storage Protection Key Modification**

Use the KEY CAW, KEY CCW, KEY DATA, KEY IDA, DUMP KEY, and ALTER KEY commands to display or modify the storage keys of the different storage areas used for CCW chains. Initially, and after a RESET command, all areas are storage protected with key one (1). The current assignments are displayed on line 20 or after the STATUS command.

You can dump or alter the storage keys of any area with the DUMP KEY or ALTER KEY commands. You can alter the special areas for CCWs, data, and IDAW with the KEY CCW=, KEY DATA=, or KEY IDA= commands. You can display for each CCW chain the key used for the CAW with

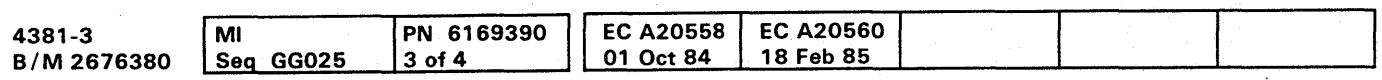

 $\bullet$  $\bullet$ SYS TEST 055

the CCW= or LIST= commands in the third flag digit; you can alter it with the nn-KEY CAW= command.

#### **Trace Function**

Use the TRACE command to make a trace table in storage of all SIOs issued for, and all interrupts received from, the test devices during the running of the CCW chains. You can use the TRACE command instead of the GO command. If you specify the TRACE.\* command, all SIOs. TIOs, and HIOs are traced, including those for the operator console and the secondary printer. You can restrict the trace to one device by specifying a device address with the TRACE command. The trace table start address is stored at location X'040C'; the current trace table pointer is stored at address X'0414'. Use the DUMP function after the trace loop is finished (or the running is stopped).

#### Example:

dump 12.40c 00040C 000D2000000D3F70 000D28F0

The trace function stores trace information in 16-byte records.

The CPU timer value stored in the trace entry represents bytes 3 to 5 of the doubleword binary counter. The last digit of the stored value is decremented every 16 microseconds.

The one-byte repetition counter is incremented if identical trace entries (except the time value) are stored in sequence. The first entry is stored and all others are ianored.

An entry of 16 bytes containing all X'FF' indicates the end of the current trace area. If the trace reaches the last trace area entry, the trace again uses the first entry and all following. You can display the last trace entries or the complete trace table with the DUMP command; for example, DUMP x300,d20e0. The DUMPT command automatically displays the last trace entries (up to a maximum of 36).

Because the same storage area is used for predefined chains, these chains (command \$\$nnn) are destroved after a trace run as well as the HELP command text.

#### Special Storage Areas

#### X'0300' Special TIO/SIO loop area.

- X'0400' Four-byte data area address (standard X'DOOO'). This address should point behind all other FRIEND areas because FRIEND uses the data space up to the end of the storage.
- X'0404' Four-byte CCW area address (standard X'A000' must start on double word boundary).
- X'040B' Four-byte IDA area address (standard ,X'9F80' must start on word boundary).
- X'040C' Four-byte trace area start address (standard X'4FFF' before storage end).
- X'0410' Four-byte trace area end address (standard X'2FFF' before storage end).
- X'0414' Four-byte current trace entry pointer.
- X'0418' Four-byte sddress of first unit control block (UCB).
- X'041C' Two-byte internal program version/level (xxyy).
- X'041E' Two-byte secondary output station (printer) address.
- X'0402' Two-byte keyboard device address.
- X'0422' Two-byte printer device address (for internal use).
- X'0424' Two-byte current test device unit address used for TIO.
- X'0426' Two-byte last test device used unit address used for HIO after 2x external interrupt (lNT command).
- X'044C' Control indicator byte (lNOBYTE)

 $X'01' = 3277$ -type console  $X'10' = EC$  mode.

X'044F' SP console control byte X'01' = SP console unit control block area; storage end = X'6FFF'.

To change where 4300-FRIEND locates the data area, the CCW area, or the IDA area, use the following patch (REP) card before the END (Jast) card, or alter the storage areas after 4300-FRIEND is loaded by the ALTER command. Note that CCWs start on doubleword boundaries and IDAWs on word boundaries; these areas must not overlap. Assign the data area to the last part of the storage.

#### Patch Card Format

column 1234 7 17

9

&REP 000400 XXXX,XXXX 2 (XXXXXXXX is the address of the new data area)

ALTER command example:

DEV-DEVICE ADDRESS=(Any device address) alter 8,400,xxxxxx (xxxxxx is address of new data area) 0003t8 ................ xxxxxxxx (Altered storage is displayed) reset (Activates changes) OEV=

#### Unit Control Block (UCB)

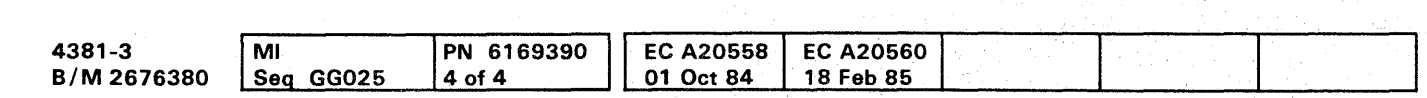

«> Copyright IBM Corp. 1984

For each CCW chain that is made, 4300-FRIEND uses a special control block celled a UCB. The address of each UCB can be displayed by the CCW= or LIST= commands. The length of one UCB entry is 4B bytes.

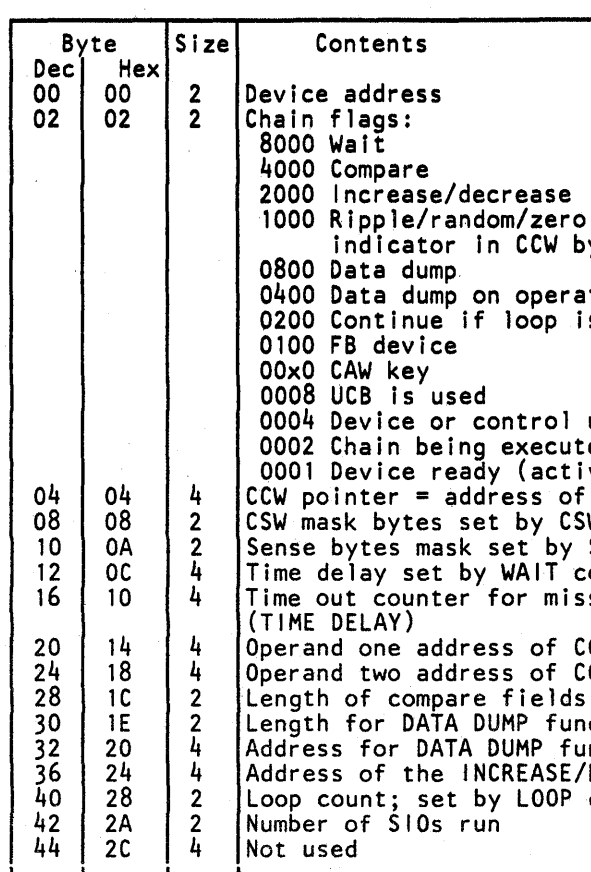

## **SYS TEST 060**

ro (plus byte  $5)$ rator console is finished l unit is busy uted tive) of first CCW  $\mathsf{CSW}\texttt{=command}$ y SENSE= command command issing device end COMPARE COMPARE<br>ds unction function E/DECREASE table P cmd (threshold)

0000000000000000000000000 000000000

<sup>I</sup>1M! ,I",""'IU JI'.ukie!,yll.', lNJ!++mU,,!"!'" t .,/110"), J,W' .+ "1' .... ;/ •• • ... ·'Y· .... t"·'NS,,,·,!t""·:

#### DEV=DEVICE ADDRESS=

# 0000000000000000000000000 000000000

#### Information Requested by 4300-FRIEND

Listed below are the 4300-FRIEND requests and your replies to them. Enter decimal data with no separation; that is, 123456 (not 123,456 or 123 456). Enter an x before the hex data; for example, x60. If you enter wrong information, 4300-FRIEND asks you to try again.

If a program loop occurs, enter the character i or perform a program (PSW) restart.

#### ADR=

Specify (in hex) a two-byte 3277 buffer address.

#### ATT=

- 'EM' End of message for printer
- 'EU' Erase unprotected + address<br>'FF' Forms feed for printer
- 'FF' Forms feed for printer
- 'IC' lnsert cursor<br>'MF' Modify field
- Modify field  $+$  attribute character
- 'NL' New line for printer<br>'PT' Program tabulator
- 'PT' Program tabulator
- 'RA' Repeat to address + address and fill character
- $^{\circ}$ SA' Set attribute + attribute character<br>'SB' Set buffer address + address'
- 'SB' Set buffer address + address<br>'SF' Start field + attribute charact
- SF' Start field + attribute character<br>'SX' Start field extended + attribute
- 'SX' Start field extended + attribute character  $ENTER = no$  command
- '\*' End of data stream (no code generated)

Specify (in hex) a one-byte 3277 attribute character. The default is x60.

#### BBCCHH=

Specify (in hex) a six-byte 2321 seek argument.

- Byte Function/Range (hex)
- $0$   $-$ /00
- Cell/00-09
- 2 Subcell/00-13
- 3 Strip/00-09
- 4 Head position/00-04 5 Head number/00-13
- 

#### BL.OFFS.=

Specify a block offset value for the LOCATE fixed block command. Enter either a decimal value (0 to 4294967295) or a hex value (xO to xffffffff). The default value is O. .

Specify data. 4300-FRIEND repeats the DATA= request until no more data is entered. (You can specify both hex and decimal data for one symbolic data area by using the CREATE/BUILD command.)

#### BLCK.CNT=

Specify a block count value for the LOCATE fixed block command. Enter either a decimal value (1 to 65535) or a hex value (x 1 to xffff). The default value is 1.

#### CMD=

#### Specify a 3277 command.

#### CYL=

Specify (in decimal or hex) a cylinder number for a seek command. The default is O.

#### DATA=

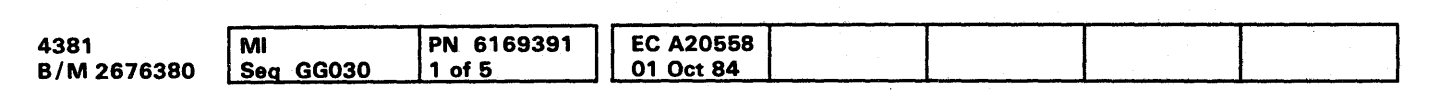

Specify the data length; either a decimal (1 to 32767) or hex (x0001 to x7ffff) value. The default value is 1.

Specify the data in one of the following formats:

nnxhhhhh or nncddddd

Specify Y for a copy of all console messages; press the ENTER key if you do not want a copy (4300-FRIEND defaults to the N reply).

#### $HD =$

nn is an optional decimal duplication factor.

x

c

hhhhh is the hex data.

indicates hex data.

- indicates EBCDIC data.
- ddddd is the EBCDIC data (up to 242 characters). 4300-FRIEND does not convert lowercase characters to uppercase.

#### **Example of DATA=**

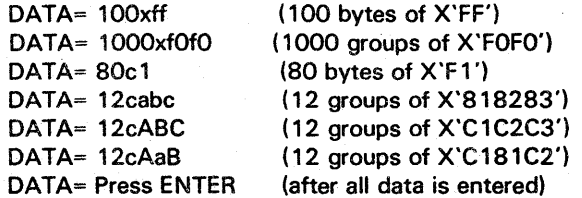

(appears first time only)

#### $DEV =$

#### (all other times)

Specify a device address in hex. Leading zeros are not required. If you do not specify a device address, 4300-FRIEND uses the last entered device address or enters the command input mode ,if you didn't specify a device address before. For more details, see the "DEVICE=" command.

#### DEV.ADDR=

Specify the device address of the new operator console or the address of the secondary output station, the printer. If the secondary output station address is set to zero, the secondary printer function is not active.

#### DEV.TYPE

Specify the type of new console.

- 1052 1052-type console
- 327x 327x-type console
- PRT Secondary output printer, which must accept a X'Og' print command. The PRT function is not used for a 1052 and SP console.
- SP System console with X'83' op code enabled.
- TP Terminal printer as secondary output required.

# SYS TEST 065

#### $DL=$

#### ENTER DEVICE TYPE (32xx)=

If the device did not respond to the Sense 10 command, 4300-FRIEND requests the printer device type for the UCSB load.

#### ENTER TIME hh:mm:ss=

Enter the current time of day. The default time-of-day is zero.

#### HARD COpy (Y *IN)=*

Specify (in decimal or hex) a head number. The default is head O.

#### IDAWS IN HEX=

Specify the real storage addresses for the IDA address list (lDAWs). Enter as many addresses as required, separated by commas (leading zeros are not required). Do not use storage range X'OOOO' to X'AOOO' (the 4300-FRIEND program resides there). If data is requested for the CCW, 4300-FRIEND automatically moves the data to the specified real storage area(s).

#### KEY=

Specify the key for the data field. Enter the data as shown for DATA=.

~; ;

Specify the key length. Enter either a decimal (0 to 255) or hex (xOO to xff) value. The default value is O.

#### LOG. END=

Specify the logical end for the DEFINE EXTENT fixed block command. Enter a decimal value (up to 4294967295) or a hex value (up to xffffffff). The default is the value read by the READ DEVICE CHAR fixed block command.

#### LOG.START=

Specify the logical start for the DEFINE EXTENT fixed block command. Enter a decimal value (up to 4294967295) or a hex value (up to xffffffff). The default value is O.

#### MASK=

Specify (in hex) a one-byte file mask for the SET FILE MASK command (for example, MASK=18). The default is X'CO' (press the ENTER key).

#### MASK. BYTE=

Specify the control mode; BC for Basic Control mode or EC for Extended Control mode. The default is EC.

MODE CMD-

Specify (in hex) a one-byte mask for the DEFINE EXTENT fixed block command. If you do not provide a mask, the default mask for the first 12 bytes of the data area is X'OO'. 4300-FRIEND sets the last four bytes in the data area to the value read by the READ DEVICE CHAR command (logical end).

> Specify 81 for the processor model. This chooses the proper time calculation for the WAIT and TIME DELAY commands.

#### MLCCCBBCCHHRDDS=

Specify (in hex) 15 bytes of buffer control information for the buffer control record (this is the record transferred to the 2314 on an INIT BUF command).

#### Example:

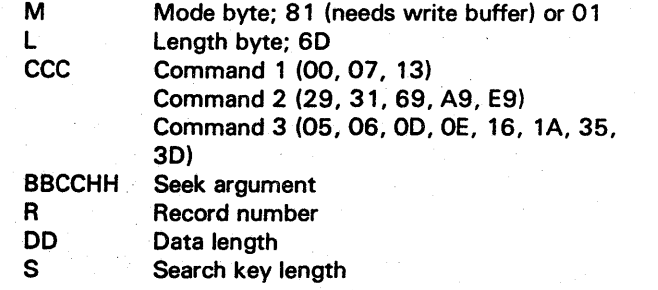

INIT BUF MLCCCBBCCHHRDDS= 816d0731350 00000c3000101005000 WRITE BUF DATA= 40XfOfO

#### MODE (BC/EC)=

Specify (in hex) a MODE SET command code. The default is x93(7-track tape/800 bpi).

MODEL=

Specify (in hex) the 3277 write control character. The default is X'C3'.

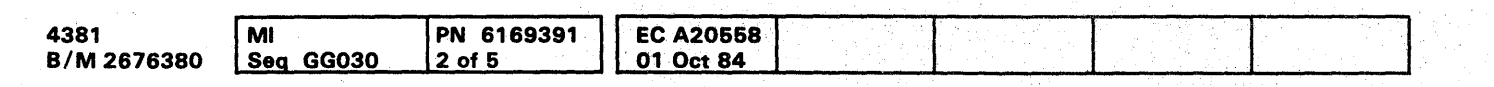

o Ccpyright IBM Corp. 1984

#### NUMBER OF TlMES=

Specify the number of times you want to run the last entered CCW chain or the CCW chain specified in the LOOP command. Enter 1 to 32767 in decimal.

#### OP. BYTE=

Specify (in hex) the operation byte for the LOCATE fixed block command. The default is X·06·.

PHY.START=

Specify the physical start for the DEFINE EXTENT fixed block command. Enter a decimal (up to 4294967295) or hex value (up to xffffffff). The default is O.

#### Reo NO.=:

Specify the record number to be used in the file identifier field. Enter a decimal (0 to 255) or hex value (xOO to xff).

#### REPl. CNT=

Specify the replication count for the LOCATE fixed block command. Enter a decimal (0 to 255) or hex value (xOO to xff). The default is O.

#### so=

Specify (in decimal) the defect skip displacement for the 3340/3350 home address.

#### SEC. PRINTER ADDRESS=

Specify either the device address of the secondary output printer on which a hard copy of all operator messages are to be printed or UCSB which invokes the UCBS load routine to load a UCS buffer. You can enter the optional LOG operand after the printer address; for example, OE,LOG. This causes the call of the PRINT LOG function. If you want to modify the secondary printer address later, use the CHANGE KEYBOARD command.

#### SECOND SO=

Specify (in decimal) the second defect skip displacement for the 3340/3350 home address.

## **SYSTEST 070**

Select a UCS buffer type from a displayed menu.

THIRD SD=

Specify (in decimal) the third defect skip displacement for the 3340/3350 home address.

WCC=

#### XATT

Enter 327x extended data stream attribute TYPE/VALUE pair as four hex digits. If commands START FIELD EXTENDED or MODIFY FIELD were specified, you can enter more than one attribute pair. To end the sequence, enter '\*'. If you press the ENTER key only, value X'C040' is entered and the sequence ends.

**SYS TEST 070** 

#### SELECT UCS-TYPE (xx,xx,xx,xx)

0000000000000000000000000 0-·000- 0 0-0 0 0

# :10 000 0 0 0 0 0 0 0 0 000 **0 00 00 0 000 0**  /»

'!; )J

#### 4300-FRIEND Messages

If a message starts with \*, 4300-FRIEND waits before displaying the message so you can use the ENTER key to stop the processing. Status information is displayed as follows (the current UCB is displayed together with area pointers):

t, <u>de este e i aposto de la componi</u>tiva de la contrada de la componició de la componició de la contrada de la co<br>.

#### aa nn-ccuu-ff C=xx,kf D=xx,kf I=xx,kf mm

• aa indicates the following:

- nn = Chain number
- ccuu = Unit address
- $ft = Flag bytes$
- $-C=xx$  = CCW area address
- $k =$  Area kev
- $\bullet$  f = Fetch protection on if F
- $D=xx = Data area address$
- $\bullet$   $I=xx = IDA$  area address
- mm = Block multiplexer mode (BMPX) or selector mode (SEL).

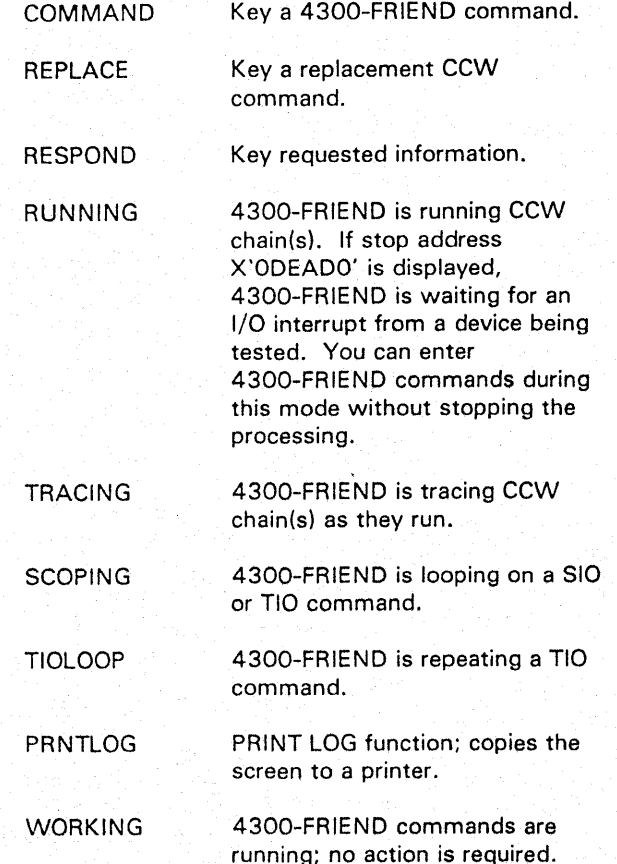

Appears after the DUMP\$ command.  $x =$  the symbolic  $I/O$  area name; aaaaaa = address (in hex) of the area;  $III =$ length (in hex) of the area.

aaaaaa K=k, F=f, R=r, C=c

Displays the storage protection keys of a 2K storage area. Address aaaaaa is the first byte of the area;  $k =$  storage key in hex;  $f =$  fetch protection on if 1;  $r =$  reference bit on if 1;  $c =$  change bit on if 1.

 $CHAR =$  $xxx...$ 

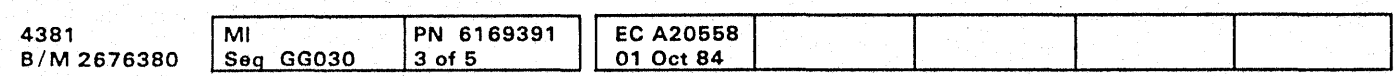

 $^{\circ}$  Copyright IBM Corp. 1984

COND CODE= 1 ON UNIT xxxx CSW yy yy ... yy yy SNS zzzzzzzzzzzzzzzzz

#### *Status and Operator Messages*

#### \$x aaaaaa 1111·

Displays the data received for a READ DEVICE CHAR fixed block command.

COND CODE= n ON UNIT xxxx

Displays condition code n for device xxxx after an XTIO, XCLRIO, XHIO, XHDV, XTCH, or XSTIDC command. This message is also displayed to indicate the status of the Test I/O.

> Appears after the COUNTER command.  $nn = CCW$  chain number; ccuu = unit address; xxx = loop threshold; yyy = SID counter. I = active/stopped line indication.

Condition code 0 indicates that device xxxx is ready and available. Condition code 2 indicates that the channel or subchannel to which the device is attached is busy. Condition code 3 indicates that the address is not recognized by a channel or any device on the channel. To enter commands, press the ENTER key and enter NOTEST. If SCOPE is active, 4300-FRIEND requires a PSW restart to exit from the scope loop.

Displays the condition code, CSW, and sense bytes for device xxxx after an XTIO, XCLRIO, XHIO, XHDV, XTCH, or XSTIDC command.

This message is also displayed to indicate the status of the TEST I/O. Condition code 1 indicates that the CSW was stored.

#### EC-MODE SET. NO RESET POSSIBLE

Indicates that the Extended Control mode was set, and return to Basic Control Mode is not possible unless you re-IPL 4300-FRIEND.

#### ENTER CCW LIST IN ENGLISH

Displayed after you enter reply to DEV= at the beginning of a new CCW chain.

#### **EXT-INTRPT BROKE CHAIN**

Indicates that the INT feature was active and that the second external interrupt stopped 4300-FRIEND. The TIO mode is reset.

**000000000** 

#### **HALT**

## **SYS TEST 075**

Displayed after 4300-FRIEND detects a condition that requires a program halt. To continue, specify GO.

#### HALT ON ERROR

Indicates that an error occurred during the running of a CCW chain. It also indicates a unit check or a permanent CU-busy condition at the device used for the START READER command.

#### $ID = XXXx...$

Displays the ID of the processor.

#### 1/0= cccctf-ddddtt

Displays bytes two to seven of the Sense I/O command for the new device specified. This message does not appear if the Sense I/O command is not supported by the device (first byte is not X'FF').

#### LOOP IS FINISHED ON UNIT xxxx

Displayed if the CCW chain of unit xxxx has run the number of times specified by the LOOP command. The running of all active CCW chains is discontinued after waiting for outstanding I/O interrupts. If busy devices do not present their interrupt in the time specified by the TIME DELAY command, a Halt I/O is issued.

#### nn\*UNIT=ccuu, LOOP=xxx/yyy - I

#### nn\*UNIT=ccuu. UCB=aaaaaa. FL=cccc

Indicates the UCB entry if you specified the CCW= or  $LIST = : nn = CCW$  chain number; ccuu = unit address; aaaaaa = address of 34-byte long UCB entry;  $cccc =$ active UCB flags.

#### nn-ccuu-ff C=xxx,kf D=yyy,kf I=zzz,kf mmm

Appears after the STATUS command. The current UCB is displayed together with area pointers. nn = CCW chain number; ccuu = unit address;  $ff = flag bytes$ ; xxx = CCW area address;  $k =$  area key;  $f =$  fetch protection if F; yyy = data area address; zzz = IDA area address;  $C = CCW$  area;  $D =$  data area;  $I = IDA$  area; mmm = block multiplexer mode if BMPX or selector mode if SEL.

#### PRINTER NOT READY

Displayed if the secondary printer is not available or not ready. Make the printer ready or correct the device address.

#### SET FILE MASK INSERTED

Indicates that you did not specify a SET FILE MASK command. Therefore, 4300-FRIEND automatically inserted a Set File Mask CCW preceding the last CCW entered. Because the CCW chain being generated requires a set file mask if you specify a WRITE HA (home address) or WRITE RO (record zero) command, a not valid CCW chain may result.

#### **START**

Displayed after you start running the CCW chain by pressing the ENTER key without input GO.

#### STORAGE SIZE= xxxxxx

Displays (in hex) the storage size of the system.

#### TIC \*-8 INSERTED

Indicates that you did not specify a TIC. Therefore, 4300-FRIEND automatically inserted a TIC \*-8 CCW before the last CCW entered. Because the CCW chain being generated requires a TIC if you specify a Search CCW command, a not valid CCW chain may result.

#### UCSB LOAD SUCCESSFUL FINISHED

The UCS buffer load was successful.

UNIT'=xxxx - COUNT=nnn

Indicates a DATA DUMP print out. xxxx = unit address., nnn = SIO counter.

WAIT UP TO 5 SECONDS UNTIL LOAD IS FINISHED

Indicates that the UCS buffer load is in process.

#### 4300-FRIEND STANDARD OPTION SET

Displays all the standard options of 4300-FRIEND set during program initialization. If you want to change options, use the BMPX, NO BMPX, TIME DELAY nn, HALT, ALARM, or NO INT commands.

#### Error Messages

#### DEVICE END OR OTHER I/O INTERRUPT MISSING

The specified printer is not a 3203, 3211, 3262, or 3289 device.

Indicates that a working device did not issue an I/O interrupt within 15 seconds.

DEVICE NOT AVAILABLE, CC=3

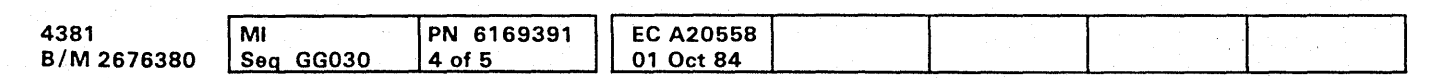

<sup>©</sup> Copyright IBM Corp. 1984

Indicates that the specified printer is not operational.

-DEVICE QUEUE FULL, LAST CMD IGNORED

You have tried to enter more than 99 devices' into the device queue. Enter RESET to clear the device queue, and start again.

#### -ENTER

"DEV=" OR "ADD" BEFORE CCW- You entered a CCW command with an incorrect UCB (device) assignment.

#### ERROR DURING UCSB LOAD

Indicates that an error was detected in the CSW during the UCSB load.

#### EXT-INTRPT,  $PSW = xxx/yyy E$

Displayed for misspelled statements or information, invalid or wrong number of characters. undefined CCWs. missing delimiter (comma), unknown verbs, etc. Key? and correct the error.

4300-FRIEND detected an unexpected external interrupt. xxx is the old PSW for the interrupt.

E at the end of the message indicates an EC mode interrupt. In this case, yyy is the interruption code.

#### -IOAW POINTS TO PROGRAM AREA

Indicates that one of the specified IDA addresses points inside the 4300-FRIEND program. 4300-FRIEND ignores all entered IDAWs and repeats the request for IDAWs.

-INVALID MODEL, USE 31-41-81 OR 11 5-1 68 OR 25-75

Indicates that you specified the wrong model.

#### $I/O-INTER$  PSW = xxx/yyy E

4300-FRIEND detected an unexpected input/output interrupt (usually from other devices becoming ready). xxx is the old PSW for the interrupt. The CSW and sense data are also displayed.

E at the end of the message indicates an EC mode interrupt. In this case, yyy is the interruption code.

#### MCK-INTRPT, PSW = xxx/yyy E

4300-FRIEND detected an unexpected machine check interrupt. The log out area is saved so that it can be displayed by the DUMP command. xxx is the old PSW for the interrupt.

E at the end of the message indicates an EC mode interrupt. In this case, yyy is the interrupt code.

#### NO UCS SUPPORT FOR THIS DEVICE

### **SYS TEST 080**

#### PGM-INTRPT,  $PSW = xxx / yyy E$

4300-FRIEND detected an unexpected program interrupt. xxx is the old PSW for the interrupt.

E at the end of the message indicates an EC mode interrupt. In this case, yyy is the interrupt code.

If PGM interrupts start to be displayed, do a PSW restart. If this does not help, reload 4300-FRIEND. For the DUMP, DISPLAY, or ALTER commands, this error can occur if the specified address is out of storage or the page is disconnected in VSE mode.

#### PRINTER NOT READY

CC=O was not received from the printer during the UCSB load.

#### SVC-INTRPT,  $PSW = xxx/yyy E$

# **000000000000000 0000000000** .='~'\_:"\_ •. '.'''' •• ~'''.''''''''''.' .. ~\_ \_\_~=-=:-~ . ...,...~=\_...,..-o\_-\_-::~.":--~~--\_-- **000000000**

4300-FRIEND detected an unexpected supervisor call (SVC) interrupt. xxx is the old PSW for the interrupt.

E at the end of the message indicates an EC mode interrupt. In this case, *yyy* is the interrupt code.

#### -SYMBOL TABLE FULL, LAST CMD IGNORED

You tried to enter more than 40 symbolic characters. To clear the symbol table, key CLEAR\$.

#### -SYNT AX ERROR-

#### -SYNTAX ERROR- ON INPUT

4300-FRIEND detected an error in the information entered for a DATA=, KEY=, or BBCCHH= request. Possible data field errors are missing x or c (indicates type of data) or no data after x or c. Enter? and correct the error.

#### 888  $\bullet$  $\bullet$

#### -UNDEFINED SYMBOL(S)

4300-FRIEND detected a symbol that was not previously defined. You cannot COMPARE or DUMP from a symbolic I/O area unless it has already been defined by a BUILD or CREATE command or the FROM or INTO CCW command modifier.

\*UNIT=xxxx - CC=1 AFTER SIO CSW yyy SNS zzz LOOP nnn

Indicates that the Start I/O command is not accepted (condition  $\c{code} = 1$ ). The CSW device status is not control unit busy or device busy or not a single channel end or device end/channel end (immediate commands). Check that the device is ready and online. LOOP counter nnn is not incremented and indicates the number of successfully initiated I/O operations.

\*UNIT=xxxx - CC=3 AFTER SIO LOOP nnn

Indicates that the Start I/O command is not accepted (condition  $code = 3$ ). LOOP counter nnn is not incremented.

\*UNIT=xxxx - DATA COMPARE ERROR BYTE NO.=aaaa \$X=bb \$Y=cc '(one entry for each byte ' that failed to compare) LOOP nnn

Indicates a data compare error.

- Device address. **XXXX**
- Loop number that failed. nnn.
- Relative byte number of the two areas compared аааа (first byte  $= 1$ ).
- Represents the first area and is a symbolic  $\mathsf{X}$ character if symbolic I/O areas were used (otherwise  $= 1$ ).
- Represents the second area  $(= 2, if no symbolic)$  $\mathbf{v}$ area).
- Represents the hex byte in the first area. bb
- Represents the hex byte in the second area.  $cc$

\*UNIT=xxxx - INCORRECT CSW CSW yyy LOOP nnn

Indicates any unusual status; for example, attention, unit exception, and any channel status in the CSW.

\*UNIT=xxxx - I/O INTRPT.UNIT CHECK **CSW 00 00D4E0 0E 00 0000** SNS 100020C800 00000000000 ... **LOOP 00662** 

Indicates that 4300-FRIEND received an I/O interrupt, and unit check is on in the CSW. 4300-FRIEND displays the device address that gave the unit check, the actual CSW, and the sense bytes received from the device. If the message ERROR ON SENSE is displayed in front of the sense data, the SIO sense ended with an not valid status.

\*UNIT=xxxx - NO DEV-END OR CU-END I/O INTRPT

Indicates that 4300-FRIEND did not receive a device end or control unit end within five to ten seconds after starting a CCW chain or receiving a control unit busy. The delay time depends on the number of devices running.

You can change the time delay with the TIME DELAY command. If a timeout occurs, 4300-FRIEND issues a HALT I/O to reset the device and then waits another time period for a device interrupt from the HALT I/O.

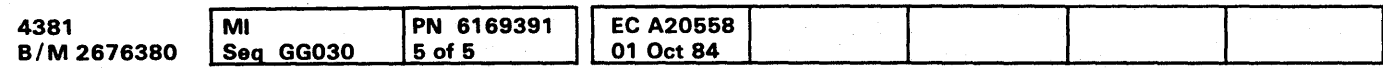

<sup>©</sup> Copyright IBM Corp. 1984

# $\bullet$ SYS TEST 085

# 

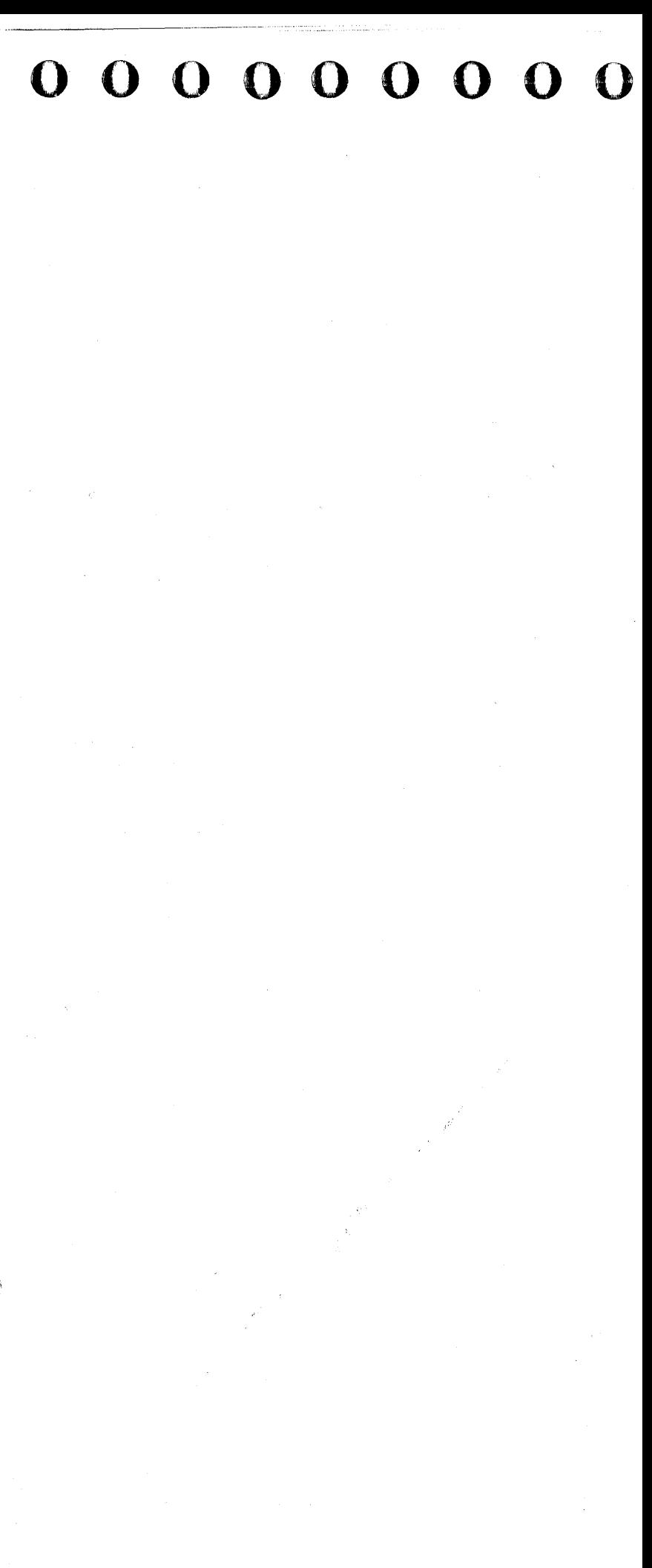

*'Iopt* '"' "' III'"H

# **0000000000000000000000000**

#### 4300-FRIEND Commands

For syntax errors or to repeat the previous input, enter a question mark (?).

In general,4300-FRIEND ignores all vowels, blanks, periods, and asterisks input except in data. You can use a comma to separate a parameter from the command.

If storage addresses are entered for a command, they must be entered in hex. Other numeric data (for example, data length) can be entered in either decimal or hex (an x must precede the hex value).

The first line of the commands shows the primary form of the commands; accepted alternate forms are listed after the primary form.

Use this command (?) to display (and modify) the last input entered on a 3277-type console (up to 30 bytes). If you specify two question marks (??), the next to last input is displayed.

#### nn-ACTIVATE,\* nn-ACT

#### SS7

Use this command to display the first 79 source characters of all predefined CCW chains.

#### SSnnn,\*

Use this command to add a CCW to the last CCW chain entered. (4300-FRIEND turns on the command chain bit in the preceding CCW.) For an existing CCW chain, additional CCWs can be added by using the nn-ADD command (see "Modifying Existing CCW Chains").

Use this command to display the source of predefined CCW chain nnn.

#### S\*=hh

Use this command to assign two hex digits (hh) for the characters \$ and \*. The characters \$ and \* in hex input fields are replaced by the digits assigned. The default value is X'FF'.

#### 7 or 11

ALTER nnn,addr,hhhh ALTER nnn,Sc.hhhh ALTER Se,hhhh

Use this command to reactivate a CCW chain(s). nn is the UCB number displayed by the LlST= function. If the optional parameter \* is specified, all stopped CCW chains are activated (see "LOOP" commmand).

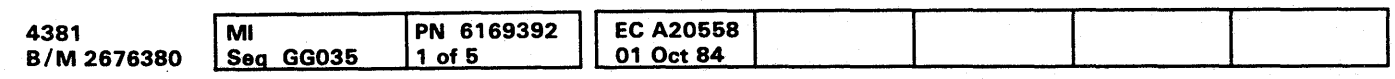

#### ADD·

#### ALARM

Use this command to sound an audible alarm after a message appears that requires operator action.

> Use this command to reserve a symbolic data area \$c (c) represents any alphabetic character). You can specify the length nnn of the area in decimal or hex. If you specify length zero (0), a data area with length one is created and no data is requested (pointer). The created data area can be used in all following CCWs until you specify the RESET command. (Enter data in response to message DATA=. 4300-FRIEND repeats the DATA= request until you enter no more data or the length count decrements to 0).

To reset ALARM, see the "NO ALARM" command.

ALTER KEY nnn,addr,k,f ALTER KEY nnn,Se,k,f ALTER KEY Se,k.f

Use this command to alter the storage key for storage area addr or symbolic I/O area \$c (c can be any alphabetic character) to the key specified by k. This command also sets fetch protection on if you specify an f as the last operand. The length is nnn bytes.

> UCB= unit control block address for this CCW chain. FL= flag bytes in this UCB. Use the nn-CCW command for one UCB; for example, 2-CCW to display UCB chain two.

#### CHANGE KEYBOARD **CK**

Note: 4300-FRIEND asks for the device type of the new console/secondary output station. Secondary output station printing produces a hard copy of all messages for the console. If a secondary output station is specified, make sure that it can handle the print CCW X'09'. Reset the secondary output by specifying address = 0 and type  $=$  PRT.

Use this command to alter up to 80 bytes at address addr or symbolic I/O area \$c (c can be any alphabetic character). Data hhhh is moved to storage. The length nnn of the area to be altered can be specified in decimal or hex. After the alter operation, the changed data is dumped (this includes the preceding and following eight bytes).

CHANGE nnn,addr,cccc . CHANGE nnn,Sb.ccee CHANGE Sb.cccc

#### BMPX

Enable block multiplexer mode

Use this command to set block multiplexer mode on (standard if you specify EC mode).

Use this command to clear all CCW execution flags in all active UCBs and to reset the execution counters. You can use this command after an error stop to reinitialize the CCW run sequence.

To disable block multiplexer mode, see the "NO BMPX" command.

#### BTS

#### Branch to TIO/SIO loop

Use this command to loop (using a small TIO/SIO loop at address X'300') the last CCW chain entered. Stop the loop by pressing the external interrupt button twice if INT is active. If INT is not active, do a PSW restart.

BUILD nnn,Sc BLD nnn.Sc **CREATE nnn, \$c** CRT nnn,Se

CCW or CCW=xxx LIST

List CCWs Use this command to display the channel program being generated together with up to 16 data bytes in hex. If you specify a device address, all CCW blocks for this specific device are listed. If you specify a device address of 0 or CCW= alone, 4300-FRIEND displays all CCW blocks of all devices.

If you have not entered GO, the command chain bit is on in the last CCW. If you enter CCW immediately after an I/O error message, the displayed CCW chain is the one that detected the error. The actual failing command is flagged by \*\* (CCW address in CSW minus 8).

#### Example:

,f' b'J" "fl[, *H'* f'~' ',,!!Wflltll.H,tti'YI'!'I'f'II"UC"flet' \ ",rl 'Uf'tHt""HHtH·="'W.,:"y.,··e."yUI=I'\ij"'W'no' ... "puI' '''/'.WJi!pI''I'\_~''' b"W!II!!! I"w"" 'L""'i"'I'11i! IEdt!

**000008000** 

# SYS TEST 095

Use this command to request a new keyboard address for command input or the address of the secondary printer for CRT hard copy.

Use this command to alter up to 80 bytes at address addr or symbolic I/O area \$b (\$b represents any alphabetic character). Data cccc is moved to storage (lowercase characters are accepted). You can specify the length (nnn) of the area in decimal or hex. After the storage alter operation, the changed area is displayed.

#### **CLEAR**

#### CLEARSc eLRS

Use this command to clear the reference to symbolic data area \$c or to all symbolic references if you do not specify a symbolic data area.

#### COLOR TEST

Use this command to invoke an interactive test case for . extended data stream orders (requires 327x extended features).

#### COMPARE Sx.Sy.nnn CMP addr1.addr2.nnn

Use this command to compare two data areas (addr 1 to addr2 or symbolic t/O area \$x to \$y). Specify the length (nnn) of the area in decimal or hex format (maximum length is 65535 or X'ffff'). If you do not specify a length, the length of the first symbolic I/O area is used. Only two areas can be compared for one CCW chain. The two areas compared can be different in any CCW chain(s).

You can enter COMPARE anytime during the generation of a CCW chain, and you can specify it for each CCW chain entered. Any symbolic I/O areas to be used must have been defined before. 4300-FRIEND does the comparison when it completes the CCW chain.

Toreset COMPARE, see the "NO COMPARE" command.

#### CONFIG xxx,yyy CNFG

CONNECT nnn. addr CONN nnn. Sc **CNN Sc** 

Use this command to test a range of devices (from address xxx to address yyy). If you do not specify device addresses, all device addresses from X'OOO' to X'FFF' are tested.

430Q-FRIENDissues a TIO command, a 510 sense, and SIO sense I/O command to each device. The resulting condition codes, first four sense bytes, and sense I/O information bytes one to seven are displayed. In addition, TCH and STIDC commands are issued for the first device and for all following channel addresses ending with  $X'OO'$ . The first byte of the channel ID means  $X'OO' =$ selector channel; X'10' = byte-MPX channel; X'20' = burst-MPX channel. Devices or channels that store condition code 3 after TIO/TCH are not displayed.

> Use this command to dump the specified data area (addr or symbolic I/O area \$c) on the secondary printer after running each CCW chain. You do not have to specify the length (nnn) of the area for a symbolic I/O area. If the secondary printer is not specified. the operator console is used for the display. If the optional parameter  $*$  is specified, the dump also appears on the operator console.

All outstanding t/O interrupts are cleared before the CONFIG command; If an I/O interrupt is encountered after one device is tested, a message is displayed.

#### DECREASE n.addr.incr.thr.ini.<sup>\*</sup> DCR n.addr.incr.thr.ini.n2, addr2.incr2. thr2.ini2. •

Use this command to connect a storage block of length nnn (full 2K blocks are used). .

#### COpy xxx

To reset the DECREASE command, see the "NO DECREASE" command.

Use this command to copy the last-entered CCW chain for device xxx. The CCW chain is not actually duplicated. Instead, the same physical CCW chain is used. This permits the same CCW chain to be run on several devices (of the same type) at the same time.

#### **COUNTER CNTR**

Use this command to display the LOOP values and the 510 counters for all active CCW chains/UCBs.

#### CREATE

See the "BUILD" command.

If the specified device does not handle the above commands, you can specify a dummy device address (for example, 0) and later specify the real device address with the nn-DEVICE= command.

#### . CSW-xxxx

#### CSW status mask

DISCONNECT nnn. addr DISC nnn, \$c DSC<sub>Sc</sub>

Use this command to generate a CSW device and channel status mask. The two-byte long hex xxxx field indicates those bits that you want 430Q-FRIEND to ignore. You can enter CSW= anytime during the generation of a CCW chain and you can specify it for each CCW chain entered. The device-end bit cannot be turned off.

#### DATA DUMP nnn.addr.\* DATA DUMP nnn.Sc.\* DTDMP Sc.<sup>\*</sup>

Use this command to disconnect a storage block of length nnn (full 2K blocks are used). Reconnect the block(s) before using the DUMP/ALTER commands.

#### DISPLAY nnn.addr, xxx DISPLAY nnn.\$c.xxx DSPL \$c.xxx

Use this command to dump the names of all assigned symbolic I/O areas along with their storage address and length in hex.

Use this command to dump nnn bytes of storage starting at address addr. You can specify nnn in decimal or hex. You can specify a line printer address xxx for output. \$c is any symbolic I/O area specified by a previous BUILD or CREATE command or by the FROM or INTO CCW command modifiers (if you do not specify a length, the one stored for the symbolic field is used). Symbolic address can be offset  $c+a$  (a = offset 1..F).

#### DUMP<sub>T</sub>

To reset DATA DUMP, see the "NO DATA DUMP" command.

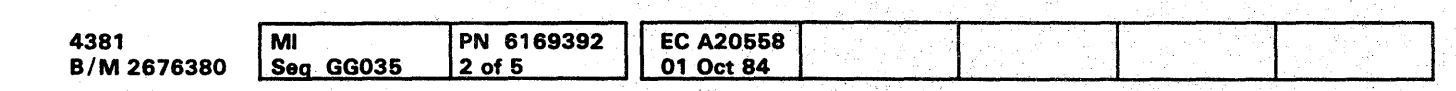

o Copyright IBM Corp. 1984

Use this command to decrement a counter after each completion of a channel program. You can specify a second counter which is updated if the threshold of the first counter is reached. Use this command with the INCREASE command only. For an explanation of the parameters, see the "INCREASE" command.

DEVICE=xxx DEV=xxx

Use this command to create a new UCB for the next CCW chain entered with the unit address of xxx (leading zeros are not required). If the device address is  $*$ , the address of the operator console is used. The last-entered UCB entry is completed by turning the command chaining bit off in the last CCW.

Note: 4300-FRIEND analyzes the device type at this time. The following commands are run if the device is ready:

For FB device type determination: Sense I/O (X'E4') 2321 determination (if Sense I/O not accepted): Seek Cylinder (X'OB') - length 4 X'FF.FF' Seek (X'07') X'000010000000'

After previous checks:

Sense (X'04') - if any error occurred before to clean status.

.Use this command to display the contents of storage in character format. Storage is displayed in lines of 64 bytes (maximum) along with the address of the first byte. addr indicates the beginning address; nnn indicates the length (in decimal or hex) of the area to be' displayed. Optionally, you can specify a line printer address xxx for output.

#### DUMPS

#### DUMP KEY nnn.addr DUMP KEY nnn.Sc DMPK Se

Use this command to dump the storage keys of storage area addr for nnn bytes.

#### DUMP nnn, addr, xxx DUMP nnn.\$c.xxx DMP \$c,xxx

0000000000000000000000000 00000000 01

. Use this command to dump the last entries (36 maximum) of the TRACE area.

EX CLRIO.xxx XC

Execute Clear I/O Use this command to display the condition code received after running the Clear I/O command to device xxx.

#### EX HDV.xxx XHD

Execute Halt Device

Use this command to display the condition code received after running the Halt Device command to device xxx.

EX HIO.xxx XH

Execute Halt I/O

Use this command to display the condition code received after running the Halt I/O command to device xxx.

EX STIDC,xxx XS

#### Execute Store Channel 10

Use this command to display the condition code received after running the Store Channel 10 command for device xxx.

#### EX TCH,xxx XTC

Execute Test Channel

Use this command to display the condition code received after running the Test Channel command for device xxx.

EX TIO,xxx XT

Execute Test I/O

Use this command to display the condition code received after running the Test I/O command to device xxx. If you do not specify device address xxx, 430Q-FRIEND uses the last device address entered.

#### FLAG nn,xx

Modify Flag Byte

Use this command to modify the flag byte in CCW nn to hex value xx. If you specify no value, the flag is set to zero.

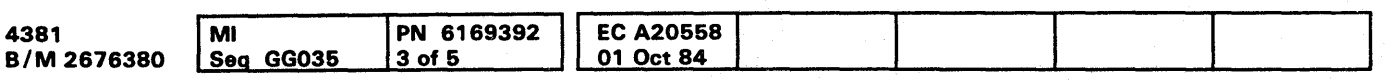

INCREASE n.addr.inc.thr.ini.<sup>\*</sup> INCR n.addr ,inc. thr ,ini, n2,addr2,inc2. thr2.ini2. •

#### GO

Use this command to start running all active CCW chains. After they have started running, the CRT console accepts commands (for example, STOP, ACTIVATE, COUNTER, EXHIO. etc.) without halting the run. You can stop 430Q-FRIENO with an I/O interrupt by pressing the ENTER key on the operator's console.

#### HALT

- $n =$  length of the counter (field) 1 to 4.
- addr = hex address of the counter.
- $inc =$  optional increase value (in decimal or hex). The default is 1.
- thr  $=$  optional threshold value (decimal or hex) of the counter at which the counter is initialized. The  $default = 0$ .
- $\mathbf{in}$  = optional value (decimal or hex) to which the counter is initialized at the beginning and when the threshold is reached. The default is O.
- $* = stop processing if threshold of the only or second$ counter is reached.

Use this command to halt processing after an I/O error or false PSW swap occurs. No device is restarted, but additional errors can be indicated.

To not halt after an I/O error occurs, see the "NO HALT" command.

#### HELP

Use this command to display operating hints.

#### Initialize

Use this command to specify CAW key k for the running of the CCW chain. k can be any hex digit 0 to F. The standard key used is 1.

# 0000000000·000000000000000 000000000

Use this command to initialize 4300-FRIENO. (This command is the same as RESET, except it is accepted in all input fields: for example. in data request.) The device queue, CCW area, data area, and IDA areas are zeroed. All references to symbolic I/O areas (\$a to \$z) are reset. A new device address is requested.

Use this command to advance a counter after each channel program completes. You can specify a second counter that is updated if the threshold of the first counter is reached. Use this command with the DECREASE command only.

To reset the INCREASE function, see the "NO INCREASE" command.

#### INT

#### Interrupt

Use this command to discontinue the running of CCW chain(s) after the external interrupt button has been pressed twice. A Halt I/O instruction is issued after about five seconds to those I/O devices that are still active. The TIO mode of 430Q-FRIENO is reset.

To handle external interruptions normally, see the "NO INT" command.

#### KEY CAW=k

#### KEY CCW=k,f

Use this command to specify storage key k for the CCW area (for all CCW chains). The standard key is 1 without fetch protection. Specify f to fetch-protect the CCW area.

# SYS TEST 105

#### KEY DATA=k.f

Use this command to specify storage key k for the data area (for the next CCW chains to be entered). 4300-FRIEND increments the data area pointer to the next 2K storage boundary and sets the specified key up through the end of storage. The standard key is 1 without fetch protection. Specify f to fetch-protect the data area.

#### KEY IDA=k.f

Use this command to specify the storage key k for the IDA area (for all CCW chains). The standard key is 1 without fetch protection. Specify f to fetch-protect the IDA area.

#### LIST

See the "CCW" Command.

#### LOAD UCSB

Use this command to load the UCSB buffer of the 3203, 3211, 3262 or 3289 printers (4300-FRIEND requests all necessary load information). The Block Data Check function is set for the printer.

#### LOOP / LOOP nnn,\*

Use this command to specify the number of times to loop the entered CCW chain. Specify the loop number nnn in decimal (the maximum number is 65535). The SIO counter is reset to zero.

If you specify the optional parameter \* , the CCW chain is stopped when the specified loop count is reached. You can activate the stopped CCW chains again with the ACT,\* command. If you do not specify the parameter \* and the CCW chain has looped the specified number of times, 4300-FRIEND stops running all active CCW chains, displays LOOP IS FINISHED ON UNIT xxxx, and requests a new command.

Enter GO to repeat the CCW chain(s). You can display the current loop values (thresholds) with'the COUNTER command.

#### NO ALARM NLRM

Use this command to set block multiplexer mode off (standard if you specify BC mode).

Use this command to reset the audible alarm on the operator console.

#### NO BMPX·

Use this command to reset the compare indication for the last entered chain or for the chain specified in the nn-NOeOMPARE format.

NO COMPARE NCMP

NO DATA DUMP NDTDMP

Use this command to reset the Data Dump command.

#### NO TIME DELAY **NTD**

NO DECREASE NDCR

Use this command to reset the Decrease command.

NO HALT

Use this command for a no halt after an I/O error occurs.

Use this command to instruct 4300-FRIEND to go to wait state after all active UCB devices are started until an I/O interrupt occurs. Devices that do not return a device-end interrupt are not restarted. This mode is recommended, in order to save processor time, if 4300-FRIEND is used in the VM environment.

,NO INCREASE NINCR

Use this command to reset the Increase command.

#### NOINT

Use this command to instruct 4300-FRJEND to handle the external interruptions normally (no interrupt).

POINTER DATA=xxx PTRDT=xxx

NO TEST I/O

POINTER IDA-xxx PTRD-xxx

Use this command to reset the TIO mode,

Use this command to specify the next IDAW address (xxx) (must be on word boundary).

In execution mode, use this command to request a Clear function without a counter reset.

#### **QUIT**  $\Omega$

#### NO WAIT

Use this command to reset the wait indication for the last entered chain or for the chain specified in the nn-NOWAIT format.

> Use this command to replace CCW nn in the last CCW chain entered with the next CCW entered. Use the nn-REP command to modify a specific CCW chain. When you are entering a CCW chain, specifying REP alone replaces the last entered CCW with the next one.

POINTER CCW=xxx PTRCCW=xxx

Use this command to specify the next. CCW address (xxx) (must be on doubleword boundary).

Use this command to specify the next CCW data area address (xxx).

#### PRINT SENSE PRTSNS

Use this command to display the 32-byte long standard sense area. The TID mode of 4300-FRIEND is reset.

Use this command to create a sense byte status mask. The two-byte long, hex xxxx field indicates those bits 4300-FRIEND will ignore in the first two bytes of the sense field. You can enter this command anytime during generation of a CCW chain, and you can specify it for each CCW chain entered.

#### .PSW

Program' (PSW) Restart

Use this command if a device does not store the correct FB ID after a sense I/O.

#### **SIZE**

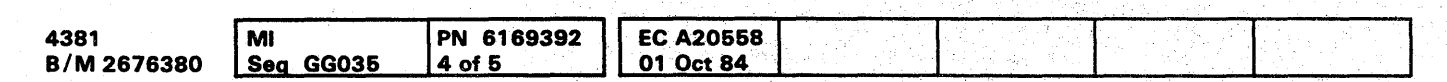

e Copyright IBM Corp. 1984

Use this command to 'quit (cancel) a 4300-FRIEND request for console input (for example, DATA=). The last command is ignored, and a new command is requested. The REPLACE function is reset.

#### REMOVE=xxx RMV=xxx

Use this command to remove all CCW chains for device xxx from the device queue. If you are running several different devices in overlap mode, the complete CCW chain(s) of a device can be removed with this command. To remove a single CCW chain, use the STOP command.

> Use this command to read the CCW chain(s) from either a card reader or a tape drive with address xxx. If the second parameter is \*, all records read are displayed. As an optional third parameter, a four-digit test case number can be specified. This number must be located in columns 3 to 6 of the first record of a test case. If a tape is used and a desired test case has been passed, a fourth parameter B for backward read can be used. 4300-FRIEND skips all test cases up to the one specified.

#### **STATUS**

REP nn

Replace CCW

#### RESET

Use this command to reinitialize 4300-FRIEND. The device queue, CCW area, data area, and IDA areas are zeroed. All references to symbolic I/O areas (\$a to \$z) are reset. A new device address is requested.

#### **RETURN**

Use this command to change from card/tape input to operator console input. Otherwise, use the GO or TRACE command.

## **SYSTEST 110**

#### **SCOPE**

Use this command to loop on a Start I/O or Test I/O instruction. SCOPE can only be used in single CCW chain mode. If you specify SCOPE after a TEST I/O, do a PSW RESTART to exit SCOPE mode. If you specify SCOPE after a START I/O, use the console REQUEST to exit.

#### SENSE=xxxx

#### SET FB

Set Fixed-Block Device

Use this command to display the storage size in hex.

#### START READER.xxx." .nnnn.B S.xxx

Use this command to print all the program indicators normally displayed on line 20.

#### nn-STOP

Use this command to deactivate CCW chain nn. nn is the UCB number displayed by the LIST= function.

**SYS TEST 110** 

OOOOOOOOOOOOO()O 0000000000 000000000

#### SUBST xxx, yyy

#### **Substitute**

Use this command to search all channel programs for device address yyy and then change the device address to xxx. If you want to change the device address in a specific CCW chain, use the nn-DEV=xxx CCW chain control command.

#### TEST I/O T

Reset TIO mode by pressing the ENTER key twice (if INT feature is active) or by commands NO TeST I/O, PRINT SENSE, or RESET.

Use this command to repeatedly run the TIO instruction (using the last-entered device address only} and to display the resulting condition code, CSW, and sense bytes. If you specify a loop count for the last entered UCB, the TIO loop can be restricted. To execute the TIO only once, use the EX TIO command. By entering SCOPE instead of GO, the results are not displayed.

#### TIME

Use this command to get the current time. This is either the time-of-day or the elapsed time since the program was started.

#### TIME DELAY nn TMDL nn

Use this command to set the timeout counter (for the running of all CCW chains) to decimal nn seconds. An error message is displayed if 4300-FRIEND does not receive a device end for a CCW chain within the specified time period. Also use this command if an operator console or secondary printer is used as a test device.

For no time delay, see the "NO TIME DELAY" command.

#### TRACE xxx TRC

During the generation of a CCW chain, all entered commands are related to the current UCB (the number of the current UCB is displayed on the screen). To change an existing CCW chain (UCB), specify the UCB/CCW chain number (get the UCB/CCW chain number by using the CCW= or LIST= commands), a hyphen  $(-)$ , and then the command.

# **0000000000000000000000000 000000000**

Use this command to start running all active CCW chains and to build up a trace area that contains information about all SIOs and I/O interrupts of all test devices. If you specify an asterisk (\*) for device address xxx, the SIOs and TIOs for the operator console and the secondary printer are also traced. If you specify device address xxx, only trace entries for this device are stored in the trace area. You can dump the last entries in the trace area with the DUMPT command.

#### WAIT nn,n

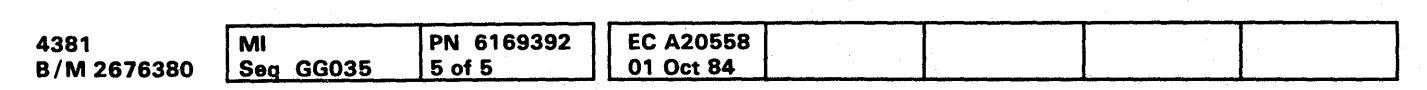

Use this command to instruct 4300-FRIEND to complete the current CCW chain (device end interrupt) before starting the next CCW chain. If you do not specify nn, 4300-FRIEND starts the next CCW chain when it receives the device end interrupt. Otherwise, it waits for nn milliseconds before starting the next CCW chain. The second parameter (n) is optional and specifies 0.1 milliseconds.

To reset the Wait function, see the "NO WAIT" command.

#### Changing Existing CCW Chains

#### Example 1

This command changes the loop count for CCW chain 12:

12-loop 5000

#### Example 2

This command copies CCW chain number 2 to the current UCB by using the same CCWs and data:

2-copy

# **SYS TEST 115**

0000000000000000000000000000000000

 $\label{eq:3.1} \frac{1}{2}\int_{\mathbb{R}^{3}}\varphi_{\alpha}^{2}dx\leq\frac{1}{2}\int_{\mathbb{R}^{3}}\varphi_{\alpha}^{2}dx\leq\frac{1}{2}\int_{\mathbb{R}^{3}}\varphi_{\alpha}^{2}dx$ 

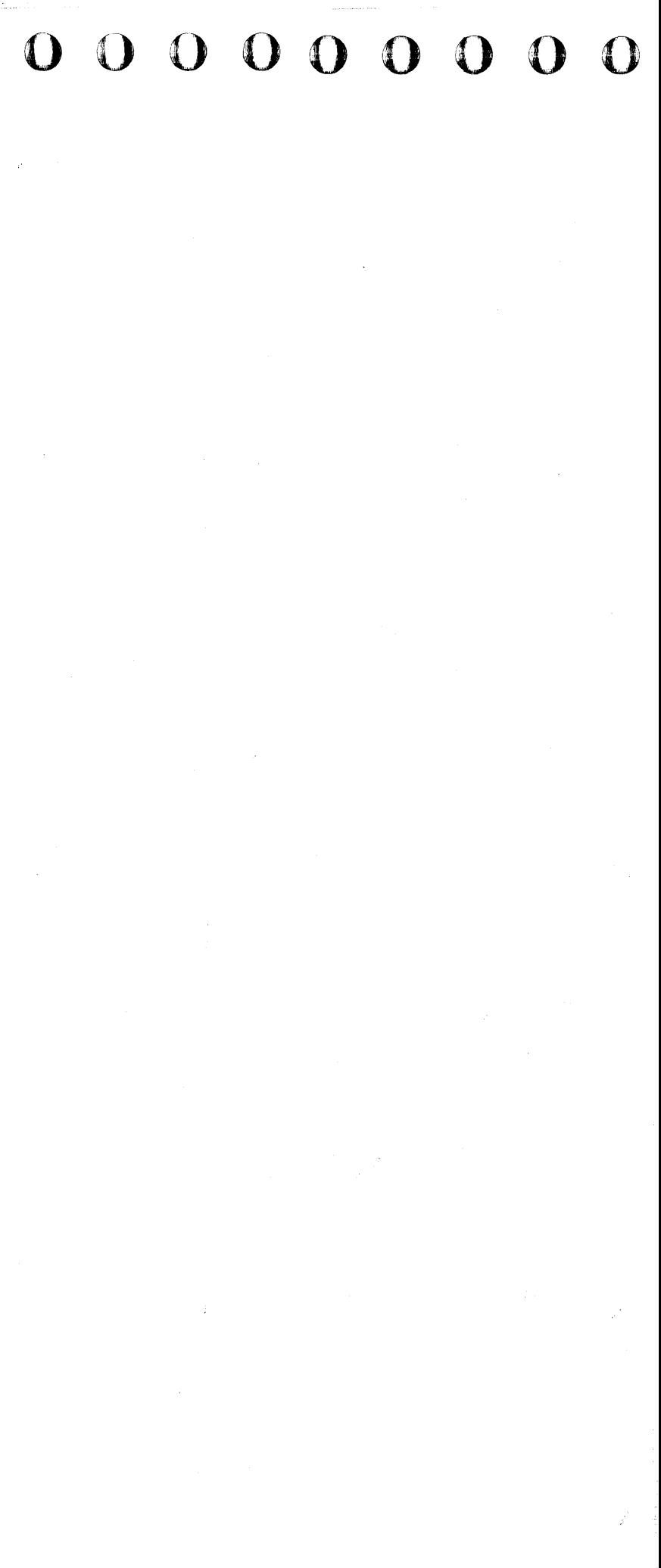

#### Change Commands

For more information on these commands, see "4300-FRIEND Commands."

#### nn-ACTIVATE

Activates UCB/CCW chain number nn.

nn-ADD

Adds a command after CCW chain number nn (see also "nn-SETFB").

nn-CCW

Lists the CCWs of UCB/chain number nn.

nn-COMPARE ...

Specifies/changes COMPARE values.

nn-NO COMPARE

Deactivates COMPARE for CCW chain number nn.

nn-COPY

Copies CCW chain number nn to the current UCB.

nn-COUNTER

Lists the counters of UCB/CCW chain number nn.

nn-CSW=xxxx

Specifies/changes the CSW bits to be ignored.

nn-DATA DUMP

Specifies/changes the DATA DUMP values.

nn-NO DATA DUMP

Deactivates DATA DUMP for CCW chain number nn.

nn-DECREASE ..

Specifies/changes the DECREASE values.

#### nn-NO DECREASE

Deactivates DECREASE for CCW chain number nn.

nn-DEVICE=

Changes the device address for CCW chain number nn.

nn-FLAG nn,xx

Changes the flag byte in CCW chain number nn.

nn-INCREASE..

Specifies/changes the INCREASE values.

nn-NO INCREASE

Deactivates INCREASE for CCW chain number nn.

nn-KEY CAW=

Specifies/changes the CAW key.

nn-L1ST

Lists the CCWs of UCB/CCW chain number nn.

nn-LOOP

Specifies/changes the LOOP count.

#### nn-REP nn

Replaces a CCW in CCW chain number nn (see also "nn-SETFB").

nn-SENSE=nnnn

Specifies/changes the sense bits to be ignored.

nn-SETFB

# 0000000000000000000000000 000.00000

Sets FB type for device (nn-REP and nn-ADD commands require a previous nn-SETFB command for 3370).

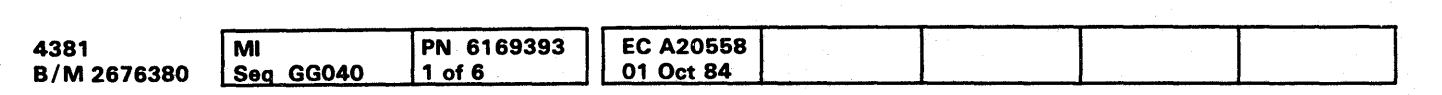

o Copyright IBM Corp. 1984

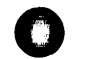

nn-STOP

Stops/deactivates UCB/CCW chain number nn.

nn-WAIT nnnn

Specifies/changes WAIT for CCW chain number nn.

nn-NO WAIT

Deactivates WAIT for CCW chain number nn.

#### CCW Chain Execution Control

Before an SID is issued, 4300-FRIEND checks the CCW chain and zeros all input areas indicated by the ZERO flag in the CCW.

If an I/O interrupt or condition code 1 or 3 occurrs after a Start I/O, 4300-FRIEND analyzes the CSW and issues the specified UCB control commands:

- 1. Successful completion of a CCW chain (either no error detected or error was masked out by CSW=/SENSE= commands).
	- a. Data compare
	- b. Data dump
- c. Data ripple or random
- d. Increment or decrement storage field
- e. Compare loop count
- 2. Unsuccessful execution of a CCW chain (error in CSW after I/O interrupt and CSW status not masked).
	- a. Issue sense command if there is a unit check in CSW.
	- b. If all the sense bytes are masked and no other error is in CSW, handle it as normal interrupt.
	- c. Display error message.
	- d. Data dump.
	- e. Data ripple or random.
	- f. Increment or decrement storage field.
	- g. Compare loop count.

# SYS TEST 125

- 3. Condition Code 1 (CSW stored) after Start I/O with unexpected CSW status.
	- a. If all the CSW status error bits are masked, handle it as immediate interrupt.
	- b. Issue sense command in case of unit check in CSW.
	- c. If all the sense bytes are masked and no other error is in CSW, handle it as immediate interrupt.
	- d. Display error message.
	- e. Increment or decrement storage field.
	- f. Retry Start I/O (510 counter is not incremented). The 510 is not retried if the loop count is one.
- 4. Condition Code 3 after Start I/O.
	- a. Display error message.
	- b. Increment or decrement storage field.
	- C. Retry Start I/O (510 counter is not incremented). The 510 is not retried if the loop count is one.
- 5. Condition Code 2 (busy) after Start I/O.
	- If WAIT specified, wait until device end is signaled by device, or stop execution if interrupt not received after about five seconds.
	- If WAIT was not specified, start next device (if specified).
- 6 Test I/O Loop (last entered device address at storage location X'420').
	- a. Print condition code.
	- b. Increment or decrement storage field.
	- C. Compare loop count.

! .

i I . हे .<br>|-

#### CCW COMMANDS

In general,4300-FRIEND ignores all vowels, blanks, periods, and asterisks except in requested data. All commands can be' entered in either uppercase or lowercase characters.

Following the CCW command, a CCW flag or CCW command modifier can be entered, separated by a comma.

The CCWs that have an  $*S*$  following the command are automatically generated with the Suppress Incorrect Length Indicator (Sill) set on. If you do not want the Sill bit set on, specify NOSILI after the CCW command.

For a detailed description of the device CCWs, refer to the Component Description manual for that device.

SENSE (X'04') • S\* SNS

#### General CCWs

- X'SO' = Command reject
- X' 40' = Intervention required
- X'20' = Bus-out check
- X'10' = Equipment check
- $X'08'$  = Data check
- $X'04' = 0$ verrun

CMD HH ·S·

Command Code in Hex

Enter any hex command code. If the last hex digit is odd, data is requested.

SENSE I/O DEVICE (X'E4') \*S\* SNSDVC .

TIC  $*$ -n...n or -n...n (X'08') TIC  $*+n...n$  or  $+n...n$ 

#### HEX HHHHHHHHHHHHHHHH

Complete CCW in Hex

n..n is the decimal number of bytes for the channel to transfer to (displacement) the  $*$  and  $+$  or - are optional. If only TIC is entered,  $*$ -8 is assumed. If X is the first character of n...n, the following characters are taken as hex displacement.

**WRITE (X'01') •S** 

Disk CCWs

DIAGNOSTIC WRITE (X'73') DW

Enter a complete ccW in hex. Sixteen hex characters are packed into an S-byte CCW and inserted into the CCW chain. The data address in the CCW is changed to point to the next available data area location of 4300-FRIEND (if SKIP bit is not on in CCW flag). Blanks can be inserted to separate fields. No CCW flag or CCW command modifier can be specified.

READ COUNT KEY DATA (X'1E') .S\* RDCKD

NOP (X'03') ·S·

#### READ (X'02') ·S·

READ HA (X'1A') RH

READ IPL (X'02') \*S\* RDPl

READ KEY DATA (X'OE') \*S\* ,RKD

READ RO (X'16') \*S\* RRO

Length is always 32 bytes. The standard sense bits (byte zero) are:

> RECALIBRATE (X'13') \*S\* RCL

RELEASE (X'94') **RL** 

RESET BUF (X'C3') \*S\* RSTBF

SEARCH ID EQ (X'31') SQO

SEARCH ID HI $(X'S1')$ SOH

SEARCH ID HI EQ  $(X'71')$ SDQH

SEARCH KD EQ (X'2D') \*S\* SOT

Transfer in Channel

SEARCH KD HI (X'4D') \*S\* . SCHKDH

SEARCH KEY EQ (X'29') \*S\* SQK

SEARCH KEY EQ HI (X'69') \*S\* **SKQH** 

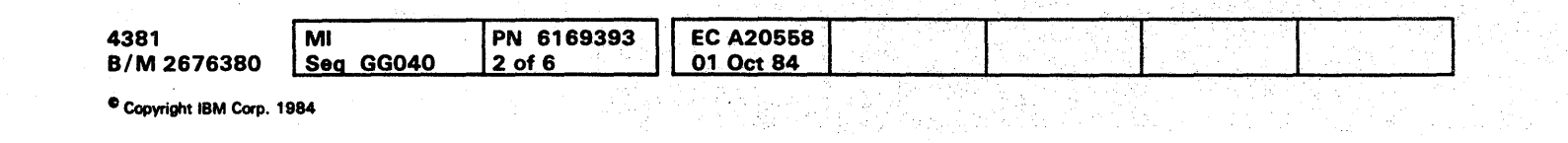

DIAGNOSTIC LOAD (X'S3') DGL

ERASE (X'tt') *·S·* 

INIT BUF (X'E3') NTBF

Initialize Buffer - 2314

MT.+CCW

Set multitrack bit for specified CCW .

#### READ BUF (X'E2')

Read Buffer - 2314

READ BUFFERED LOG (X'A4') RBL

Read Buffered log - 33XX

READ COUNT (X'12') RC

READ DATA (X'OB') ·S·

READ DIAGNOSTIC STATUS (X'44') RDDGS

Read Home Address

Read Record Zero

READ SECTOR (X'22') RSC

Device Release - string switch

:0 () 0 0 0 0 0 () 0 0 0 0 0 0 0 0 000000000 \_.----\_.------\_ .. --\_.\_--\_.

RESERVE (X'B4') RSV

### **SYSTEST 130**

Device Reserve - string switch

Reset Buffer - 2314

RESTORE (X'17') • S· RSTR

SEARCH HA EQ (X'39') SHQ

Search Home Address Equal

o o 0 000 0 0 oi

**SYS TEST 130** 

Search Key and Data Equal

SEARCH KD EQ HI (X'6D') \*S\* **SKDQH** 

Search Key/Data Eq/Hi .

Search Key and Data High

# 

#### SEARCH KEY HI (X'49') \*S\* **SKH**

**SEEK (X'07') SK** 

SEEK CYL (X'OB') **SKCL** 

**SEEK HEAD (X'1B') SKHD** 

SET FILE MASK (X'1F') **SFM** 

SET SECTOR (X'23') SS

**SPACE COUNT (X'OF') \*S\* SPCNT** 

**WRITE BUF (X'E1') WBF** 

Write Buffer - 2314

**WRITE COUNT KEY DATA (X'1D') WCKD** 

**WRITE DATA (X'05') WD** 

**WRITE HA (X'19') WH** 

**Write Home Address** 

**WRITE H40 (X'19') WH40** 

Write 3340 Home Address

**WRITE H50 (X'19') WH50** 

Write 3350 Home Address

**WRITE KEY DATA (X'OD') WKD** 

#### **WRITE RO (X'15') WRRO**

**Write Record Zero** 

**WRITE SPECIAL COUNT KEY DATA (X'01') WSPCKD** 

**Fixed Block (FB) Commands - 3370** 

Fixed block (FB) devices are identified during device address specification time  $(DEV = ...)$ . If the device handles FB (depends on SENSE I/O bytes 4 and 5 which must be X'3370'), the DEVICE CHARACTERISTIC is readand saved for later use. If the device does not store the correct FB ID after the sense I/O command, the SET FB command can be used after DEV=.

#### DEFINE EXTENT (X'63') **DX**

 $(16 \text{ bytes})$ 

Requested parameters are:

MASK BYTE= (two hex digits)

PHY.START= (decimal value or up to 8 hex digits preceded by "X").

LOG.START= (decimal value or up to 8 hex digits preceded by "X").

LOG. END= (decimal value or up to 8 hex digits preceded by "X").

If nothing is entered, the defaults are:

First three parameters are all O.

LOG. END is the value read by the READ DEVICE CHAR command (reduced by 1).

DIAGNOSTIC CONTROL (X'F3') **DCNT** 

DIAGNOSTIC SENSE (X'C4') \*S\* **DGSNS** 

LOCATE (X'43')  $LC$ 

(8 bytes)

Requested parameters are:

OP. BYTE = (two hex digits)

REPL. CNT=(decimal value or up to 2 hex digits preceded by "X").

BLCK. CNT=(decimal value or up to 4 hex digits preceded by "X").

BL. OFFS.=(decimal value or up to 8 hex digits preceded by "X").

If nothing is entered the defaults are:

OP. BYTE =  $X'06'$ REPL. CNT= X'00' **BLCK. CNT= X'0001'** BL. OFFS. = X'00000000'

READ BUFFERED LOG (X'A4') \*S\* **RBL** 

**READ DEVICE CHAR (X'64') RDDVC** 

**READ FB (X'42') \*S\* RFB** 

**READ IPL (X'02') \*S\* RDPL** 

RELEASE (X'94') \*S\* **RL** 

Device Release - string switch

RESERVE (X'B4') \*S\* **RSV** 

Device Reserve - string switch

SENSE EXTENDED (X'84') \*S\* **SNSX** 

WRITE FB  $(X'41')$ **WFB** 

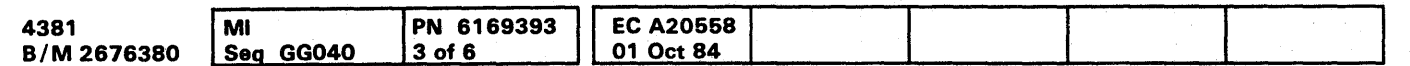

# SYS TEST 135

#### **Tape CCWs**

BACKSPACE (X'27') \*S\* **BSR** 

**Backspace Record** 

BSF (X'2F') \*S\*

**Backspace File** 

ERG (X'17') \*S\*

Erase Record Gap

**FSF (X'3F') \*S\*** 

**Forward Space File** 

**FSR (X'37') \*S\*** 

**Forward Space Record** 

MODE SET (X'93') **MDST** 

Mode Set 7-track, 800 bpi

**MODE SET 800 (X'CB') MDST 8** 

Mode Set 9-track, 800 bpi

**MODE SET 1600 (X'C3')** MDST 1

Mode Set 9-track, 1600 bpi

**MODE SET 6250 (X'D3') MDST 6** 

Mode Set 9-track, 6250 bpi

**READ (X'02') \*S\* RD** 

READ BACKWARDS (X'OC') \*S\* **RDBK** 

REWIND (X'07') \*S\* REW

UNLOAD (X'OF') \*S\* RUN

WRITE (X'01') •S• **WRT** 

WTM (X'1F') \*S\*

PUNCH (X'01') \*S\* PCH

Write Tape Mark

PUNCH BINARY (X'21') .S. PNCHBNR

Card Reader/Punch CCWs

PUNCH 42 (X'C1') \*S\* PNCH42

2540 punch, feed, select stacker

PUNCH 42 BINARY (X'E1') \*S\* 'PNCH42BNR

READ CARD (X'02') \*S\* , ReD

2540 punch binary, feed, select stacker

GATE LOAD (X'EB') GTLD

1442 punch, eject, select stacker 2

LOAD FCB (X'63') \*S\* LOFCB

LOAD UCS (X'FB') \*S\* LOCS

1442 punch binary/eject/select stacker

Printer CCWs

ALLQW DC (X'7B') LLWDC

PRINT (X'09') \*S\* PRT

Allow Data Check

RAISE COVER (X'6S') **RSCVR** 

BLOCK DC (X'73') BLCKDC

READ FCB (X'12') •S\* 'RFCS

Block Data Check

READ PLB (X'02') \*S\* RDPLS

FOLD (X'43') FLO

Fold -3211 + 3203-4

Gate Load - 1403

IMM + CCW command MM

SKIP n \*S\* SKPn

Skip to Channel n; n is 1 to 12

**SKIP 0 (X'83') SKPO** 

Immediate - use with SPACE/SKIP commands

SPACE n (X'CC') ·S· **SPCn** 

Load Forms Control Buffer

Load UCS Buffer without Folding

For 1403, a GATE LOAD command must be executed before a LOAD UCS.

> ERASE ALL U (X'OF') \*S\* RSLL

LOAD UCS F (X'F3') ·S· LDCSF

#### ERASE WRITE CRT (X'05') \*S\* RSW3277

Load UCS Buffer and Fold; not for 3211

Instead of DATA= 3277, specific requests are keyed. To end them, enter \* after CMD= is keyed. See "Command Table." Do not specify indirect addressing (IDA).

. Print with one Space after

READ BUFFER (X'02') \*S\* RBFF

READ MODIFIED (X'06') \*S\* RMD

SELECT (X'OB') \*S\* SLCT

WRITE (X'01') • S•

Read FCB 3211

WRITE CRT (X'01') \*S\* W3277

ReadPLB 3211

READ UCSB (X'OA') \*S\* **RCSB** 

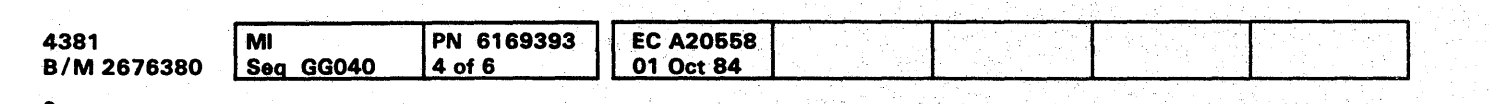

<sup>~</sup>Copyright IBM Cofp. 1984

Read UCSB 3211

Skip to Channel 0 immediate - 3211

Print with n Spaces After

n is 1,2, or 3; command is X'09', X'11', or X'19'; immediate X'OB', X'13', or X'lB'.

UNFOLD (X'23') NFLD

Unfold [3211 + 3203-4]

WRITE (X'01') • S•

Write without Space Warning: This can destroy printer ribbons.

CRT and Hard-Copy Printer CCWs (3277/3278-3287)

Erase All Unprotected

ERASE/WRITE (X'05') ·S· RSW

### SYS TEST 140

Erase Write 3277 Data

Write 3277 Data Stream

Instead of DATA= 3277 specific requests are typed. To end them, enter \* after CMD= is typed. See "Command Table" below. Do not specify indirect addressing (IDA).

#### Command Table

If you specify WRITE CRT or ERASE WRITE CRT, 4300-FRIEND asks for the 3277 command (buffer control order).

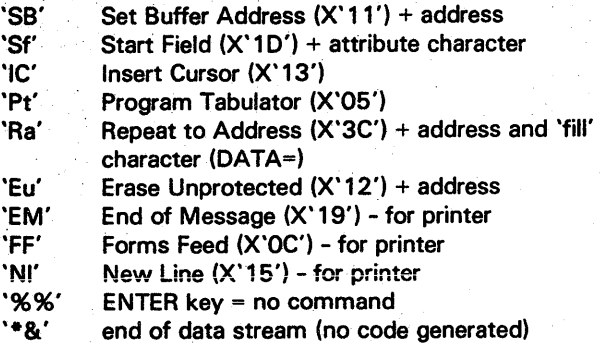

OOOO()OOOOOOOOOO 0000000000 000000000
## Teleprocessing CCWs (270x, 370x)'

ADPREP (X'1E') \* S\* ADp·

BREAK (X'OD') \*S\* BRK

Address Prepare

(Ctl SCB SDLC -16 bytes) Address aligned on fullword boundary.

CONTROL SCB (X·OS')·S· CS

DISABLE (X'2F') \*S\* OSBL

ENABLE (X'27') \*S\* NSL

INHIBIT (X'OA') \*S\* NHBT

LISTEN (X'OA') \*S\* LSN

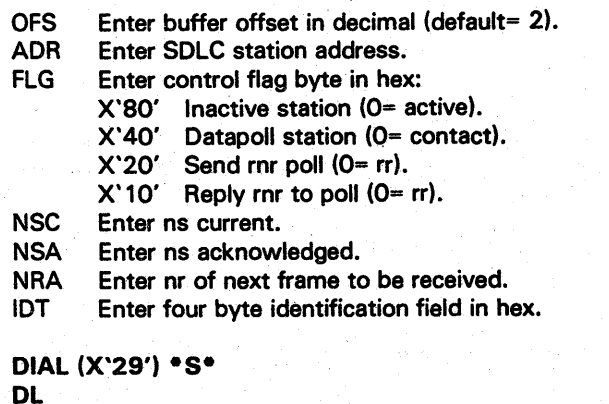

POLL SCB (X'09') • S\* PLLS

Poll SCB -SDLC Autopoll Enter SCBs as for Control SCB command. End command with answer 'n' after  $Y-N=$ .

POLL SDLC (X'OF') \*S\* PLLSO

**PREPARE (X'06') \*S\*** pp

READ PIU (X'06') \*S\* ROP

SADn \*S\* SOn

SAD n -270x; n is 0, 1, 2, or 3

SET MODE (X'23') \*S\*

Dial, switched line with autocall

WRITE PIU (X'05') \*S\* WP

Disable Line

Enable Line

# **0000000000000000000000000**  0,00000000

SOLC X.2 1 switched

#### POLL (X'Og') ·S·

Poll/Autopoll

READ (X'02') • S·

Read PIU - SOLC

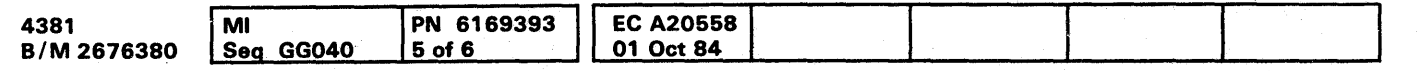

SENSE SCB (X'14') ·S· SNSS

Sense SCB SDLC - 24 bytes

Address aligned on fullword boundary.

WRAP (X'OS') WRP

WRITE (X'01') \*S\*

Write PIU - SDLC

o Copyright IBM Corp. 19B4

**SYS TEST 145** 

## **SYS TEST 145**

.", *think's* is a considering considering a spik refiner

## CCW FLAGS

You can enter a CCW flag after a CCW command, a CCW modifier, or another CCW flag (separated by a comma). Note that some CCW flags are automatically set by 4300-FRIEND. After the CCW has been specified, you can change these flags with the 4300-FRIEND FLAG command.

#### DC (X'SO')

#### Data Chaining

Uses address portion of next CCW (command chaining is not turned on)

#### IDA (X'04')

Indirect Data Addressing

Causes suppression of possible incorrect length indication in CSW.

#### **SKIP (X'10')**

Note: This parameter must be the last one you enter in the CCW command. 4300-FRIEND requests IDA areas for IDAW. Do not specify a CCW command modifier with IDA.

NOSILI (resets X'20') NSL

Reset Suppress Incorrect Length Indicator

PCI (X'OS')

Program Controlled Interrupt

Causes a channel controlled interruption. 4300-FRIEND ignores all interrupts with PCI on in the CSW until device end is posted in the CSW.

Sill (X'20')

Suppress Incorrect Length Indicator

Suppresses transfer of information to storage.

## CCW COMMAND MODIFIERS

Add the following CCW command modifiers to a CCW command for the indicated reasons. You can combine these modifiers when needed.

CRT or 3277

Requests a special 3277 data stream after WRITE and ERASE WRITE.

#### FROM

Specifies a symbolic I/O area is to be used.

#### INTO

Specifies a symbolic I/O area is to be used.

#### LENGTH LN

#### Data Length

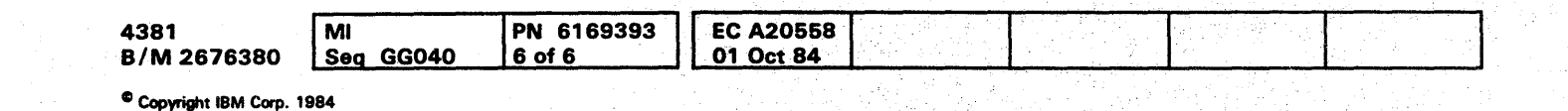

4300-FRIEND requests key length and data field length for the file count instead of using the amount of data entered from  $KEY=$  and  $DATA=$  . For commands which have a fixed data length assigned by 4300-FRIEND, use LENGTH to change the fixed data length.

#### NEW

#### Reset CCW indicators.

This modifier resets the disk indicators for:

- TIC required
- Seek argument not required
- Set File Mask required.

### RANDOM

RN

Generates random data, bypasses 'home address' and 'count fieids'.

#### RIPPLE RP

Moves the data area one byte to the left for all write CCWs.

ZERO ZR

Clears input area of CCW before performing a Start I/O command.

## **SYS** .TEST **150**

**SYS TEST 150** 

000000000000000 OO()OOOOOOO 0000000<sup>1</sup> 0 01

## **INSTALLATION**

## **Contents**

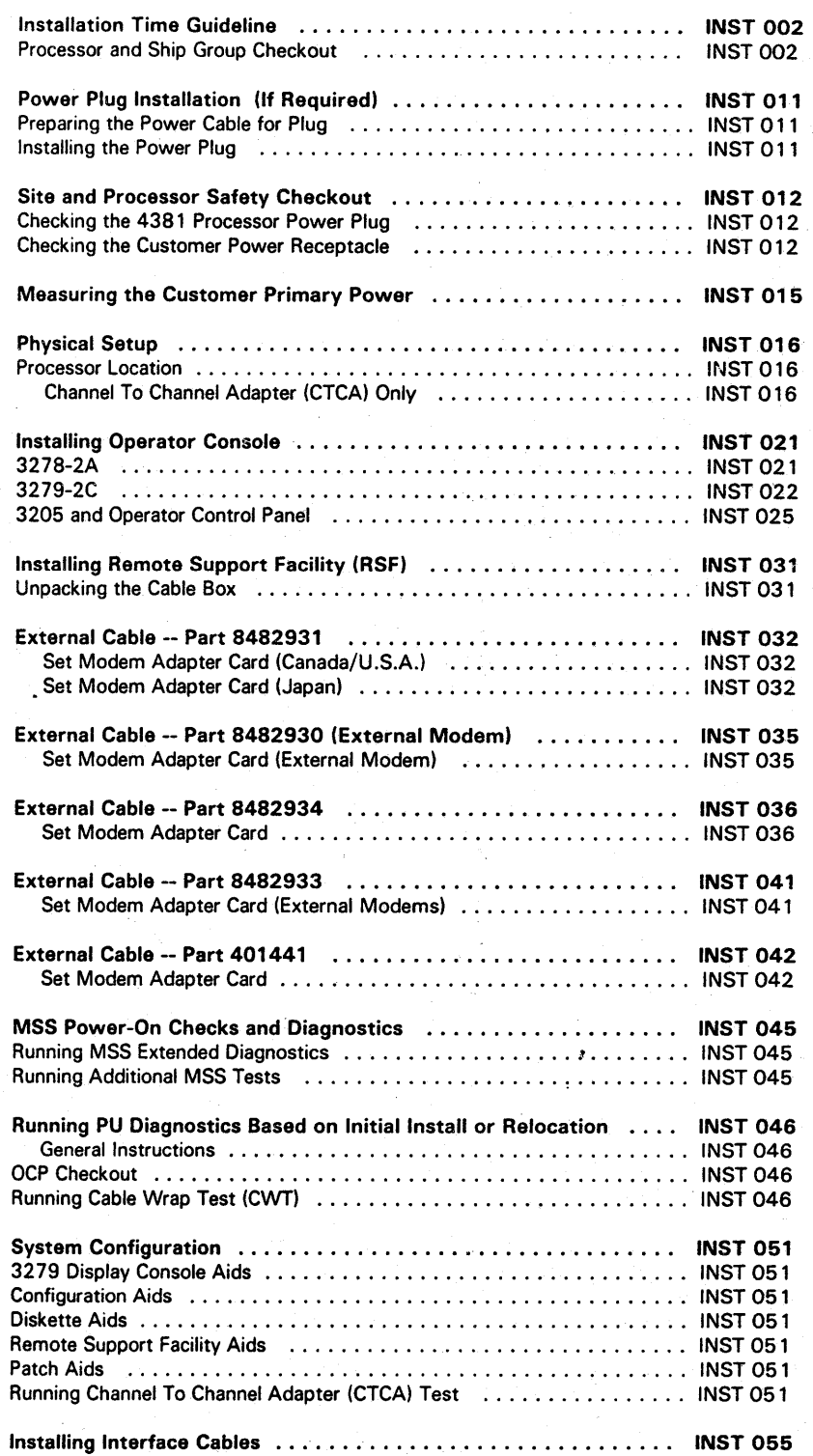

4381-3 <mark>MI</mark><br>B/M 2676380 <mark>Seq GHOO5</mark> 4381-3 PN 6169590  $1$  of 2 EC A20558 01 Oct 84 EC A20559 03 Dec 84 EC A20560 18 Feb 85

<sup>©</sup> Copyright IBM Corp. 1984

# **000000000000000 0000000000 000000000**

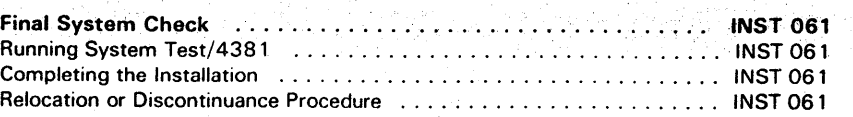

**INST 001** 

**INST 001** 

 $\frac{1}{2}$ 

## Installation Time Guideline

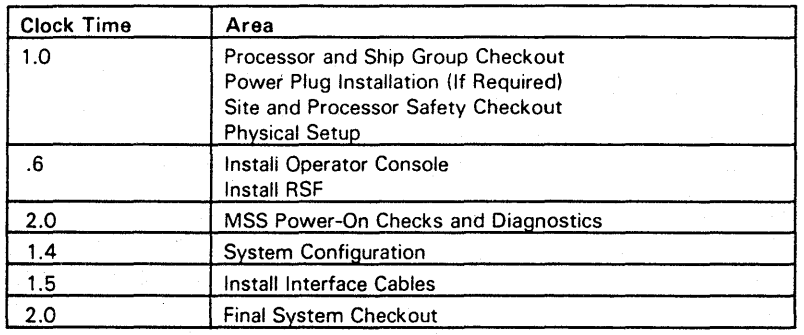

8.5 Hours Total Install Time

## Processor and Ship Group Checkout

#### **DANGER**

*Do not touch any customer power receptacles at the installation site until instructed in the "Site and Processor Safety Checkout" procedure.* 

Start here after completing the unpacking instructions.

Note: If the Remote Support Facility (RSF) feature (8/M 1806885) was ordered, cable and coupler assembly (part 401441) will be installed in gate 01G. Go to "Site and Processor Safety Checkout."

6. If the RSF feature other than B/M 1806885 was ordered, verify the correct external RSF cable is part of the ship group. For the correct cable part number, refer to the RSF table shown at  $\mathbb{R}$ .

## **IA**

- 1. Check the processor for physical damage.
- 2. Ensure that the processor history matches the features listed on the customer order, and notify your manager of any differences.
- 3. Ensure that possible last minute processor location changes have not affected I/O cable lengths or power outlets.
- 4. Unpack the large shipping group package and open the boxes. Ensure that the following items were shipped:
	- Vol A01 thru ADa, COl, Operations Manual, and the PA Guide.
	- RSF phone with hardware (if featuredi, *DCP* with OCP cable, coax cable, channel wrap blocks, CTCA interface cables (if featured), module pin alignment template, module pin aligner, leveler assemblies, and terminators.
- 5. Verify that one DIAG1, two FUNC1, and two FUNC2 diskettes are packed in the storage pocket near the service panel.

# INST 002  $\begin{bmatrix} 0 & 0 & 0 & 0 \end{bmatrix}$

## $\Omega$  $\begin{array}{ccccccccccccccccc} \mathbf{0} & \mathbf{0} & \mathbf{0}$ ...,~'" I, ". 'J;:) '-' o '--' t) '-.J' n ~, () '--", ()) *'J*  o '-' 00 I) '-' (\

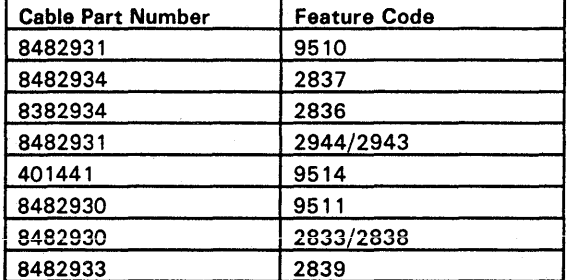

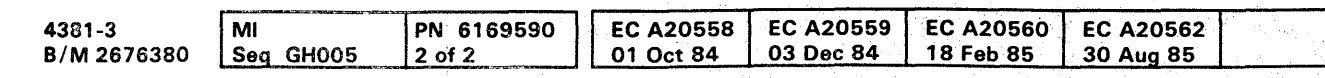

 $^{\circ}$  Copyright IBM Corp. 1984

# 000000000000000 0000000'000 000000000

## Power Plug Installation (If Required)

This procedure applies only in countries where the machine is shipped without a plug on the power cable. Because of the various styles of power plugs, This Procedure is for Reference Only. The shield must be properly terminated at the plug to ensure proper grounding of the power cable.

## Preparing the Power Cable for Plug

Review. the figure before starting, and refer to this figure during the procedure.

- 1. Remove about 65 mm (2-5/8 in) of the cable jacket starting at the plug end of the cable.
- 2. Unbraid (do not cut), and carefully comb out the shield exposing the cable core.
- 3. Remove the Mylar separator and cable filler exposing the conductors.
- 4. Carefully fold the shield back over the cable jacket, and temporarily wrap tape to protect the shield.
- 5. Install clamp, rubber insulator, and connector shell over the cable core.
- 6~ Remove 14 mm (9/16 in) of insulation from the conductors.

Black Blue Red Green/Yellow **Shield** 

## Installing the Power Plug

Note: Nonraised Floor Only. Slide the power cable under the machine frame before connecting the power plug.

> **Neutral** Phase 1 Phase 2 Phase 3 Ground

The following steps show you how to attach one style of the power plug to the line cord.

- 1. Remove the tape from the shield, and then loosen and separate the strands.
- 2. Slide the rubber insulator up against the shield.

Note: Ensure that the ground wire is slightly longer than the adjacent wires.

3. Complete the installation of the power plug by installing the contact assembly to the proper . conductors of the power plug. Ensure that the shell makes contact with the shield at all places (360 degrees).

&l Copyright IBM Corp. 1984

Line Cord Identification

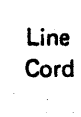

#### Line Cord Identification

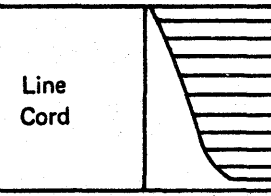

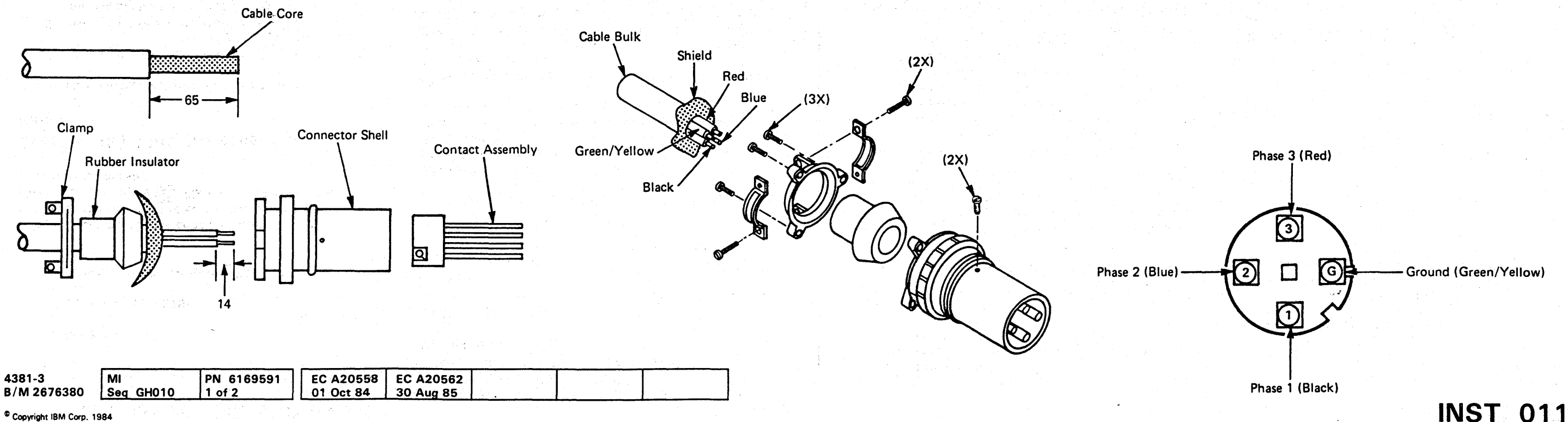

\* For 220V wiring, tie the neutral to the line cord.

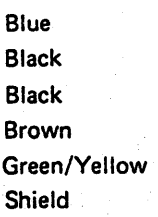

## INST 011

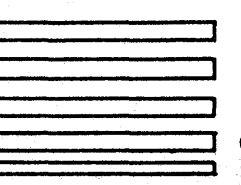

Phase 1 Phase 2 Phase 3 Ground

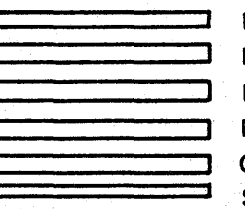

## Site and Processor Safety Checkout

Tools required:

- CE Tool Kit
- CE Meter (part 8496278)

High Voltage Test Probes (parts 1749249 and· 1749250).

This procedure must be performed to ensure that the installation environment is safe. For plug and receptacle pin locations, see figure **AL. Place a CHECK MARK next** to each completed step.

## Checking the 4381 Processor Power Plug

Repair all IBM product problems if any are found.

- Verify CB1 and CB2 are in the OFF position.
- 2. Make the following resistance measurements; a reading of less than . 1 ohm shows a safe grounding conductor.
	- **A.** Measure the resistance between the ground pin of the processor power plug and the processor frame.
	- **b.** Measure the resistance between the processor power plug shell and the processor frame. If there is no plug, measure between the green/yellow wire and the processor frame.

With the customer branch CB in the OFF position, do not touch the exterior shell of the customer receptacle with anything except the test probes until you have completed step 2.

Note: If the resistance values are less than . 1 ohm, the processor power plug has a safe . ground. Continue this procedure.

- 3. Make the following resistance measurements; a value greater than 2000 ohms shows a safe processor power plug.
	- a. Measure the resistance from the phase pins to the processor power piug shell.
	- b. Measure the phase-to-phase resistance of the processor power plug.

## Checking the Customer Power Receptacle

If any problems are found:

0000000000 o o o 00 o <sup>o</sup> o 0 0 iO o o n n "-' '"'  $\Omega$ ()  $\begin{array}{ccc} 0 & 0 & 0 & 0 \end{array}$ 

- Alert the responsible Field Manager.
- Call your Installation Planning Representative (lPR) for assistance.
- Notify the customer of the problem.

#### **DANGER**

- Measure the resistance between the ground pin of the customer receptacle to the exterior shell.
- **b.** Measure the resistance between the ground pin of the customer receptacle to the building ground.

Power must not be applied to the processor if the building ground cannot be located and verified.

- 4. Perform the following voltage measurements of the customer receptacle; all voltage values should be less than 1 Vac.
	- a. Measure the phase-to-phase voltage.
	- b. Measure the phase-to-ground voltage.
	- c. (World Trade Only) Measure phase-to-neutral voltage (if present).
	- d. (World Trade Only) Measure neutral-to-ground voltage (if present).
- Note: Water pipes, raised floors, and electrical conduit MAY be connected to building ground; therefore, provide a usable ground reference. If you are unable to locate building ground, contact your IPR for assistance.
- 1. Ensure that the customer branch CB is in the OFF position.
- 2. Perform the following voltage measurements; all voltage values should be less than 1. Vac.
	- **a.** Measure the voltage between the exterior shell of the customer receptacle and the building ground.
	- b. Measure the voltage between the ground pin of the customer receptacle and the building ground.
	- c. (World Trade Only) Measure the voltage between the neutral of the customer receptacle (if present) and the building ground.

Note: If the voltage values are less than 1 Vac, the customer receptacle is safe to touch.

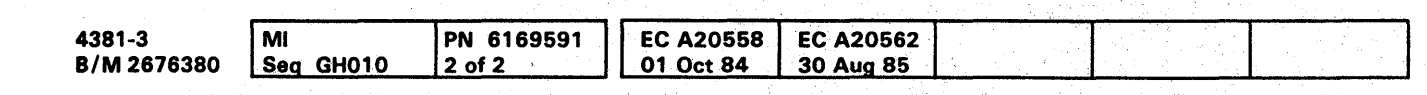

f

## Notes:

Make the following resistance measurements; a reading of less than 1 ohm shows a safe grounding conductor.

Note: Digital meters may give unstable readings if leakage current is flowing in the building ground circuit. If the reading appears unstable or greater than 1 ohm, use an ECOS 1020, 1023, or equivalent to measure ground impedance only. If the resistance is less than 1 ohm, the customer receptacle has a safe ground.

1. If voltage values are less than 1 Vae, continue.

2. Ensure that the language on all safety labels match the country to which the processor is being installed. Refer to "4381 Processor Safety Inspection Guide" for the correct locations and part numbers.

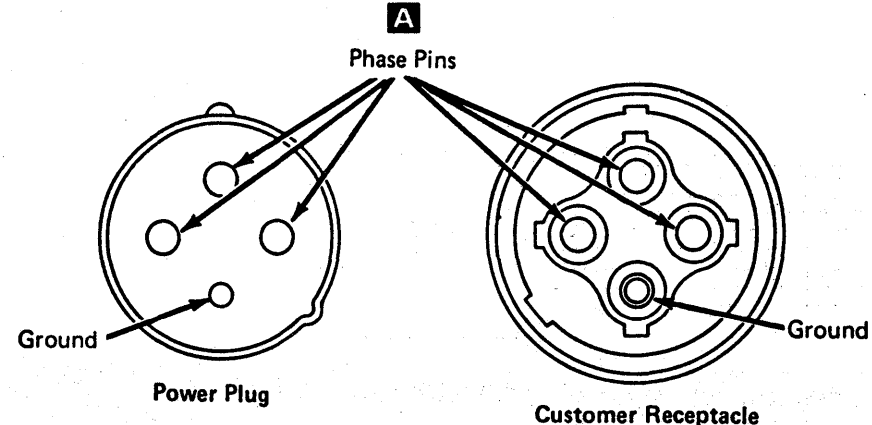

## **INST 012**

 $\Omega$ 

## **INST 012**

 $0\,0\,0$ 

 $\bigcup$ 

0 0 0

## **Measuring the Customer Primary Power**

#### **DANGER**

This procedure must not be performed until you have completed the following procedures.

- "Checking the 4381 Processor Power Plug"
- "Checking the Customer Power Receptacle"

#### Do not touch the internal parts of the customer receptacle with anything except the test probes.

- 1. Place the customer branch CB in the ON position.
- \_\_ 2. Perform the following voltage measurements; all voltage values should be less than 1 Vac.
	- \_\_ a. Measure the voltage between the exterior shell of the customer receptacle and the building ground.
	- b. Measure the voltage between the ground pin of the customer receptacle and the exterior shell.
	- c. (World Trade only) Measure the voltage between the neutral of the customer receptacle and the building ground.
		- Note: If the voltage values are less than 1 Vac, the customer receptacle is safe.
- d. Impedance-grounded neutral power systems only. Measure the voltage between neutral of the customer receptacle and building ground. If the voltage is greater than 10 Vac, check the phase fault indicator for a phase fault and notify the customer. Do not continue until the phase fault is corrected.
- Measure the phase-to-phase voltage of the customer receptacle. Continue only if the voltage values measured meet the requirements as indicated in chart  $\mathbf{A}$ .
- $-$  f. Check the voltage label on the cover of the Primary Control Compartment (PCC) box to ensure the processor is correctly wired for the customer outlet. If there is a problem, see Volume C01, "Power Logics" on page YA081 for proper wiring, or invoke your support structure.
	- Place the customer branch CB in the g. OFF position.

## 50/60 Hertz Primary Power Voltage

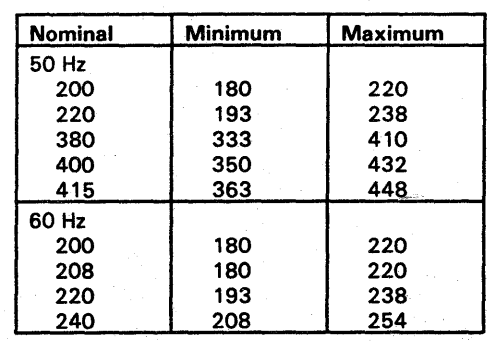

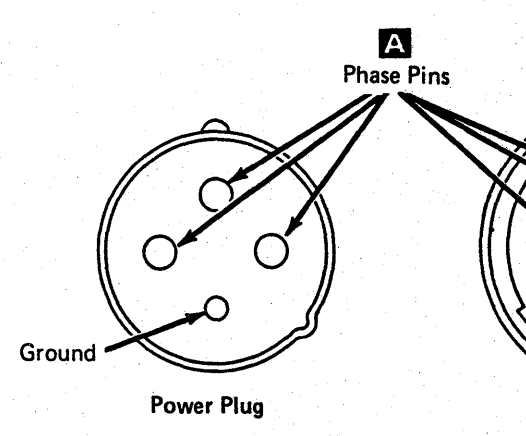

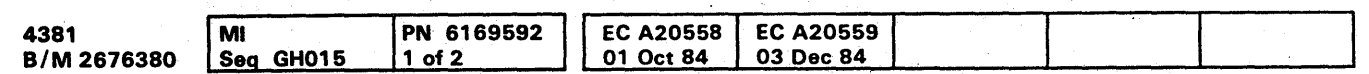

## **INST 015**

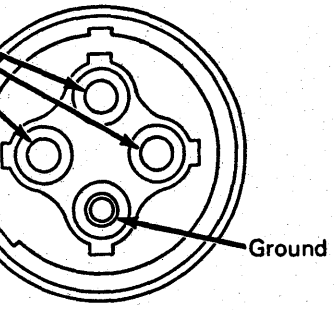

**Customer Receptacle** 

## Physical Setup

## Processor Location

1. The cable entry and exit holes in the processor frame are shown at  $\mathbb{I}$ . The opening in the subfloor hole must be large enough to accommodate all I/O, Power, and Power Control Interface (PCI) cables.

Note: Excessive cold air on the Air Flow Sensors can cause a power-on failure.

- 2. Remove the I/O cable cover 01E, and route the power cable through the frame opening.
- 3. Install two plate assemblies (part 401502) under the frame as shown at  $\overline{3}$ . Adjust the levelers until the casters are free to rotate. The levelers will stabilize the processor.
- 4. For nonraised floor installations only.
	- a. Remove two setscrews shown at  $\mathbf{c}$
	- b. Remove rubber O ring, and slide locking collar away from power plug.
	- c. Slide the power plug under the processor frame.
	- d. For replacement reverse the procedure.

Note: Ensure that the O ring is seated in the grooved area of the plug.

- 5. (Japan only). For machines with B/M 1806743, install leveler retainers as shown at  $\mathbf{D}$ .
- 6. Install. cable tie (part 2637668) from the frame support shown at  $\blacksquare$  to the cable.
- 7. Connect the power plug to the customer receptacle.

For CTCA switch settings, see Volume A06, Service Aids, "CTCA Switch Settings."

**MI** PN 6169592 EC A20558 EC A20559<br>Seq GH015 2 of 2 01 Oct 84 03 Dec 84

01 Oct 84

### Channel-To-Channel Adapter (CTCA) Only

4381

**B/M 2676380** 

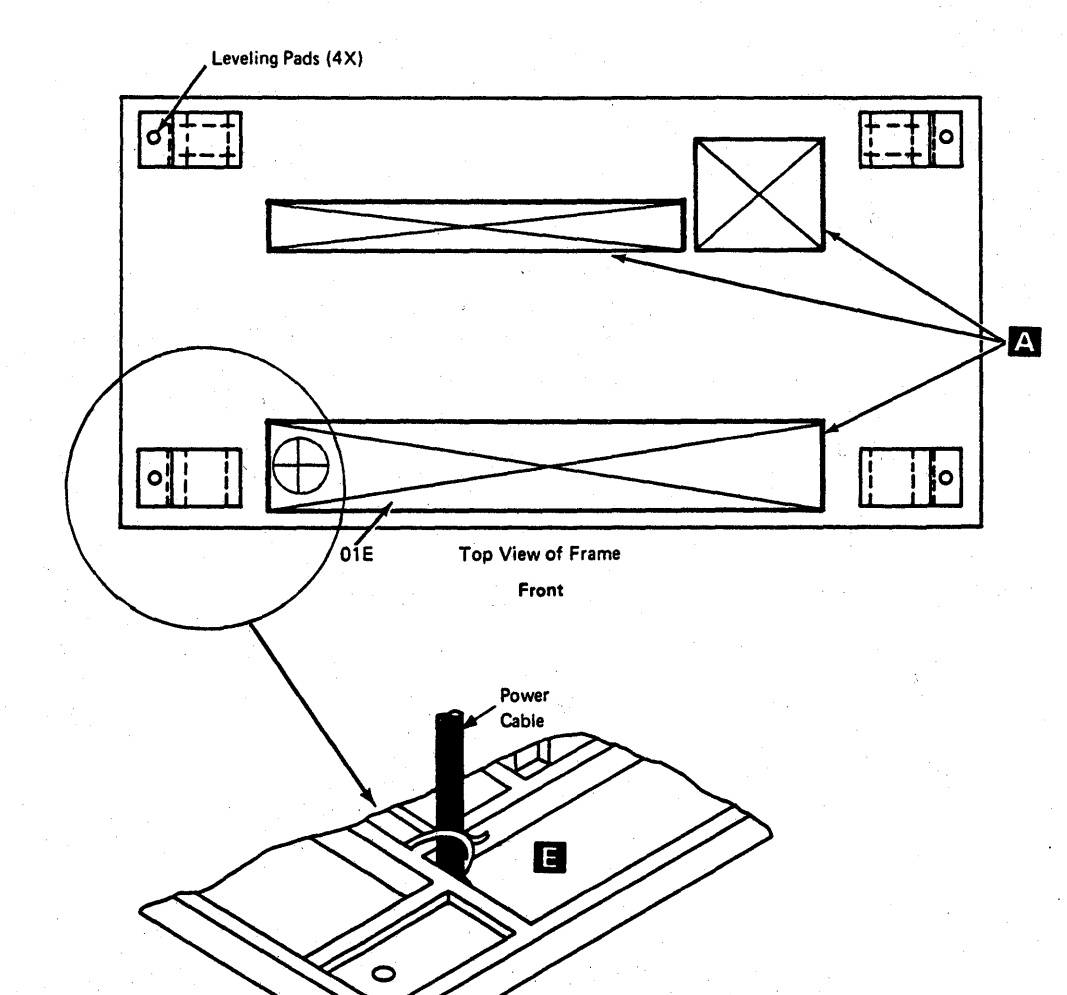

 $\bigcup_{x}^{(2\times)}$ 

**Locking Collar ر** 

O Ring

e Copyright IBM Corp. '984

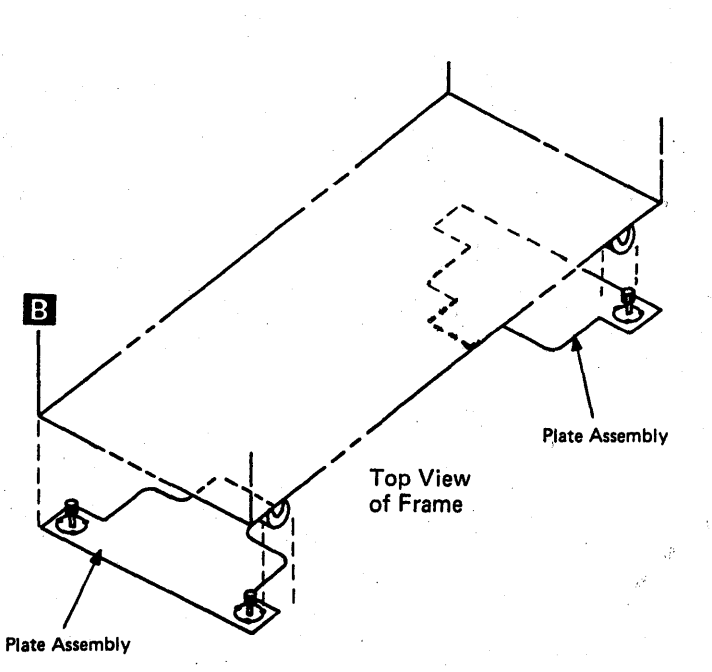

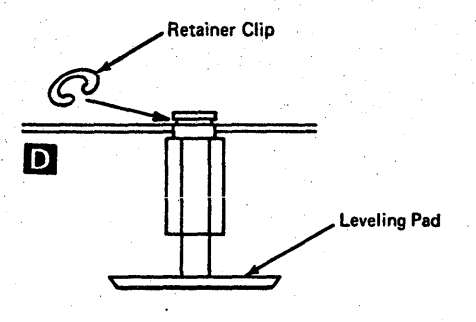

## INST 016

## **INST 016**

o 0 0 0 0----0-0-·--0 0 0 0 0 0 0 0 00 0 0 0 0 0 0 O~O--O---· 0 0 0 0 0 o 0- o~

-.' ".I'.! .....

# 0000000000000000000000000 0,00000000

## Installing Operator Console

## 3278-2A

Note: For the correct setup procedures, see 3278-2A Setup Instructions, and follow normal safety practices.

- 1. The operator console consists of a keyboard with the operator control panel (OCP) and display console unit. This unit is placed on the operator console table.
- 2. Remove the cover on gate 01F/01H as shown at rJ·
- 3. Connect the coaxial cable (part 5578477) to the display console, route the cable to gate 01F, and connect to socket 0 as shown at  $\mathbb{E}$ .

#### CAUTION

The weight of the display console is approximately 36 kg (80 Ib). Get aid in lifting.

Note: If the processor was shipped with a stand-alone OCP, do not use it with the 3278-2A console. Disconnect the the OCP cable (part 401462) from the OCP unit. This cable connects the 3278-2A to the processor. The OCP unit should be left on-site with the customer.

**Optional** Printers or Displays

- 4~ Connect the OCP cable (part 401462) to the display console, route the cable to gate 01F, and connect to socket J1 and ground tab as shown at  $\bullet$ .
- 5. Install the EMC clamp (part 167338) to the OCP cable, and then fasten the clamp to the grounding stud **D** using a flat washer (part 1622305), lockwasher (part 1622319), and nut (part-1622404).
- 6. Connect the power cord to the customer-supplied outlet.

Note: If the display has a Security lock feature, ensure that the key is in the ON position.

7. Replace the cover on gate 0.1F/01H.

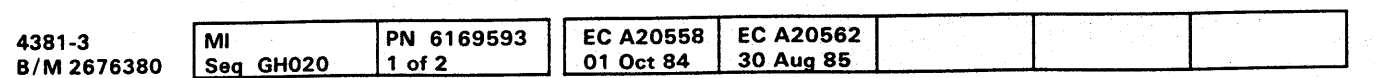

- 8. Perform the offline test using the 3278 Model 2A Display Console Maintenance Information, Order No. SY27-2546.
- 9. Connect all optional printers or displays to gate 01F at positions 1, 2. or 3.
- 10. If RSF is featured on this processor, go to INST 031.
- 11. If RSF is not featured on this processor, go to INST 045.

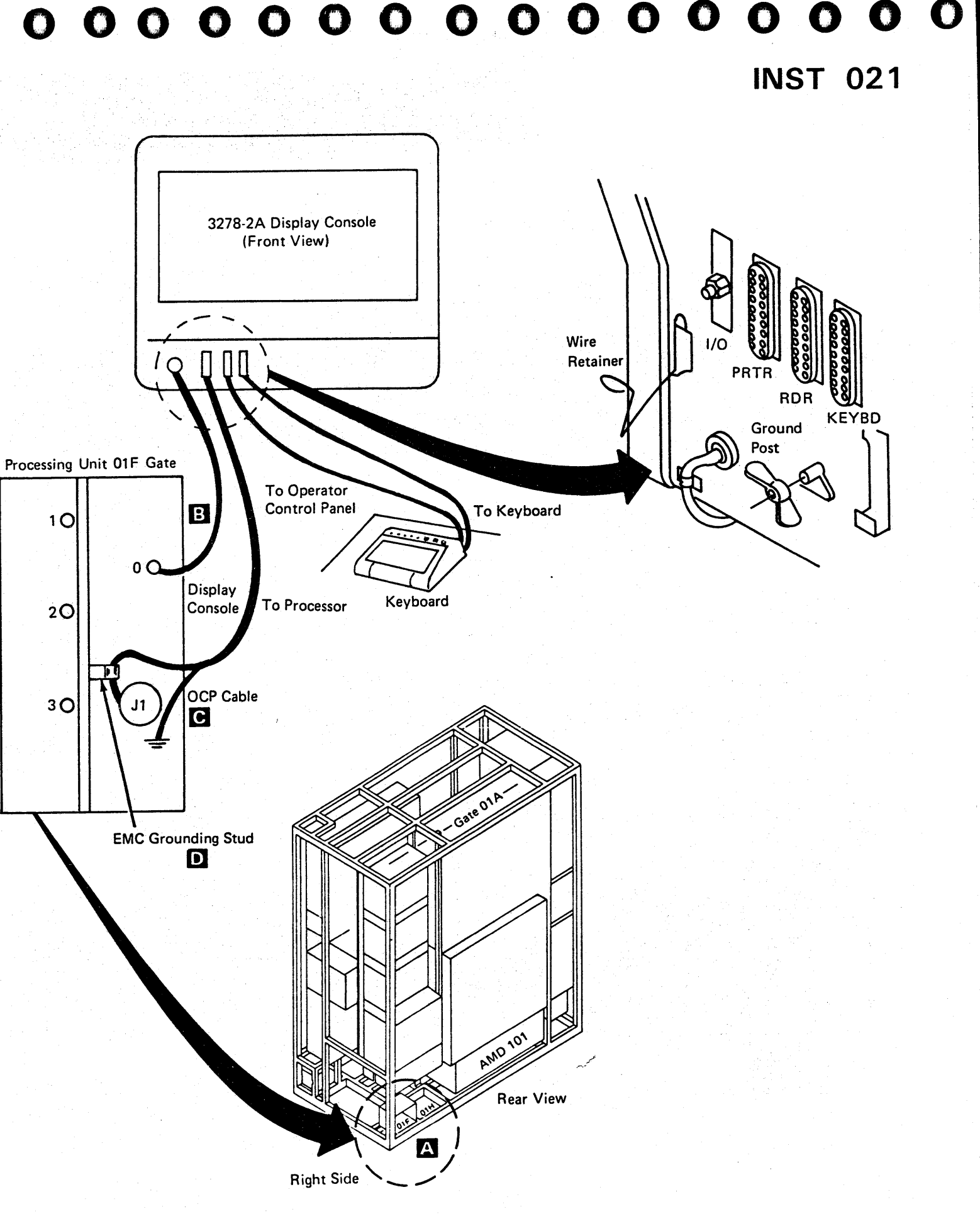

## INST 021

i.<br>Iilklini:: "Davalottis stadista, in printera in 1m2 de la principale ta de la principale de la principale de l

## 3279-2C

#### CAUTION

The weight of the display console is approximately 36 kg (80 Ib). Get aid in lifting.

Note: For the correct setup procedures, see 3279-2C Setup Instructions, and follow normal safety practices.

- 1. The operator console consists of a keyboard with the operator control panel (OCP) and display console unit. The unit is placed on the operator console table.
- 2. Remove the cover on gate 01 F/01 H as shown at
- 3. Connect the coaxial cable (part 5578477) to the display console, route the cable to gate 01F, and connect to socket 0 as shown at  $\mathbb{E}$ .

- 4. Connect the OCP cable (part 401462) to the display console, route the cable to gate 01F, and connect to socket J1 and the ground tab shown at  $\mathbf{C}$ .
- 5. Install the EMC clamp (part 167338) to the OCP cable, and then fasten the clamp to the grounding stud **D** using a flat washer (part 1622305), lockwasher (part 1622319), and nut (part 1622404).
- 6. Connect the power cord to the customer-supplied outlet.

Note: If the-processor was shipped with a stand-alone-OCP, do not use it with the 3279-2C console. Disconnect the the DCP cable (part 401462) from the OCP unit. This cable connects the 3279-2C to the processor. The OCP unit should be left on-site with the customer.

- 8. Perform the offline test using the 3279 Display Terminal Maintenance Information, Order No. SY33-Q069.
- 9. Connect all optional printers or displays to gate 01F at positions 1, 2, or 3.
- 10. If RSF is featured on this processor, go to INST 031.
- 11. If RSF *;s* not featured on this processor, go to INST 045.

**Optional** 

Note: If the display has a Security Keylock feature, ensure that the key is in the ON position.

7. Replace the cover on gate 01F/01H.

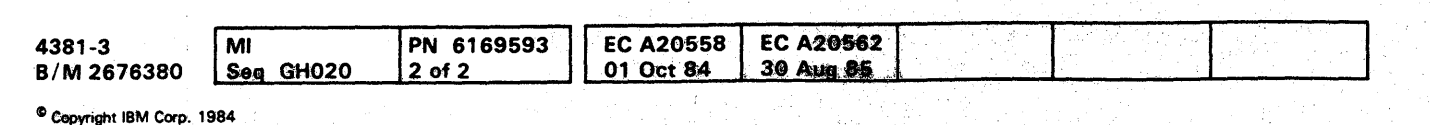

Displays

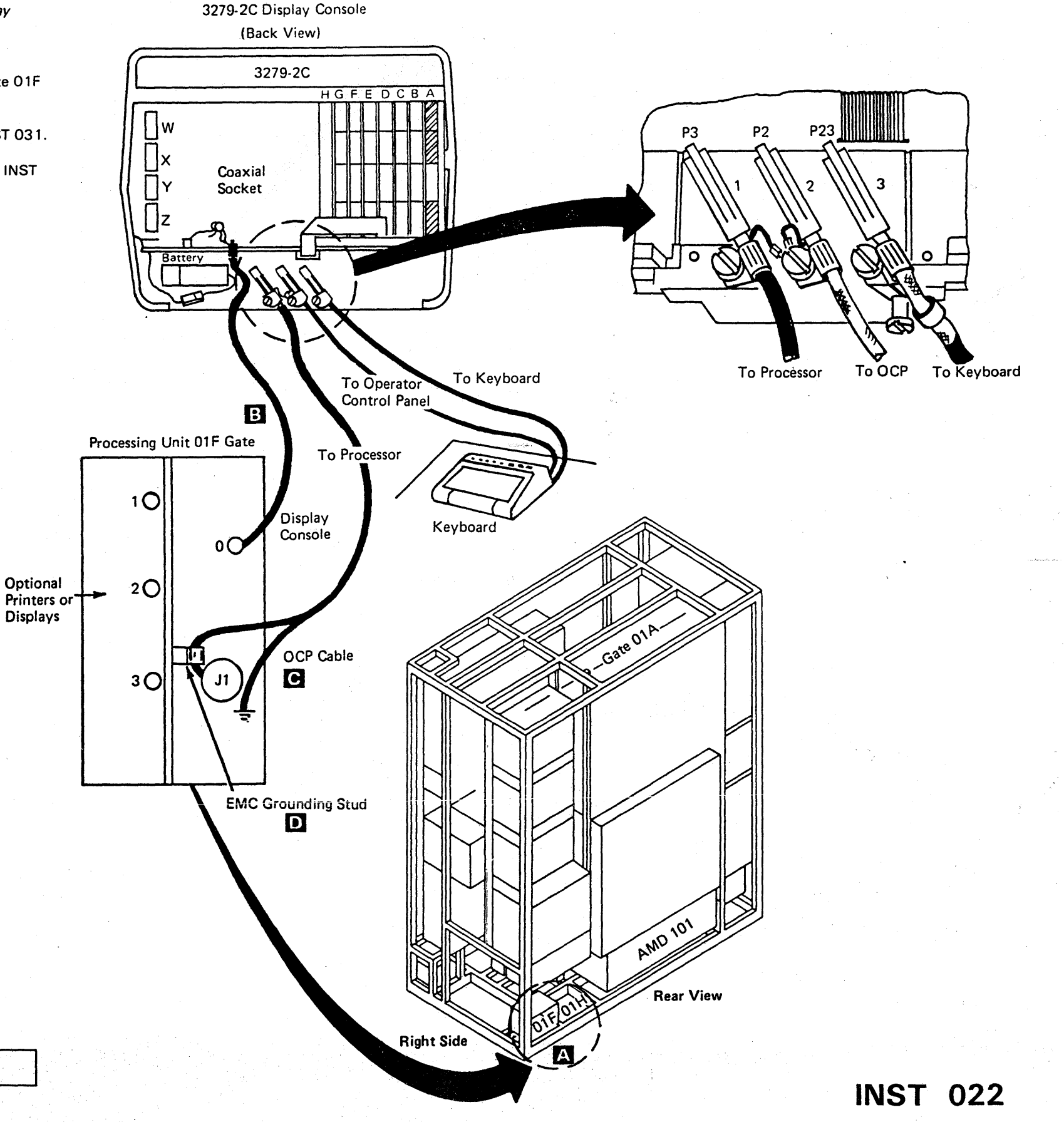

00000000000'0 () 0000000,00<sup>1</sup> 000 000000 <sup>n</sup>

## **INST 022**

 $\; \; \mathbf{o} \; \; \mathbf{o}$ 

 $\sim$  $\bf{U}$ 

### 3205 and Operator Console Panel

#### **CAUTION**

The weight of the display console is about 20 kg (45 lb). Get aid in lifting.

Note: For the correct setup procedures, see 3205 Color Display Console Maintenance Information, and follow normal safety practices.

- 1. The color display console consists of a keyboard, video unit, and logic unit. The OCP is part of the processor ship group.
- 2. Place the Color Display Console and the OCP on the operator console table.
- 3. Install OCP plate (part 401345) under the right end<br>of the console base, and place the OCP on top of the plate adjacent to the keyboard as shown A.
- 4. Remove the cover on gate 01F/01H as shown at B.
- 5. Connect the coaxial cable (part 5578477) to the display console, route the cable to gate 01F, and connect to socket 0 as shown at  $\bullet$ .
- 6. Route the OCP cable (part 401462) from the OCP to gate 01F, and connect the cable to J1 position and connect the ground tab shown at  $\bullet$ .
- 7. Install the EMC clamp (part 167338) to the OCP cable, and then fasten the clamp to the grounding stud B using a flat washer (part 1622305), lockwasher (part 1622319), and nut (part 1622404).
- 8. Connect the power cord to the customer-supplied outlet.

Note: The display has a Security Keylock feature; ensure that the key is in the ON position.

- 9. Replace the cover on gate 01F/01H.
- 10. Connect all optional printers or displays to gate 01F at positions 1, 2, or 3.
- 11. If RSF is featured on this processor, go to INST 031.
- 12. If RSF is not featured on this processor, go to INST 045.

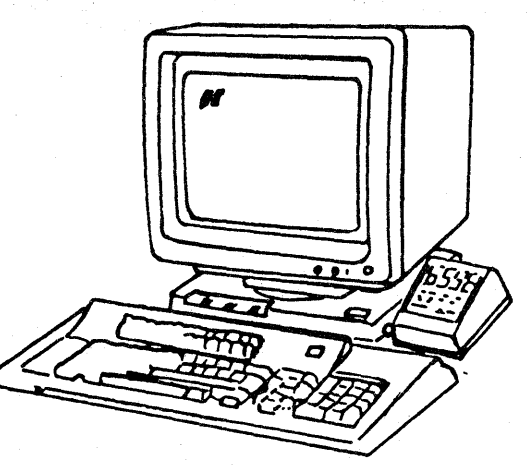

Front View 3205

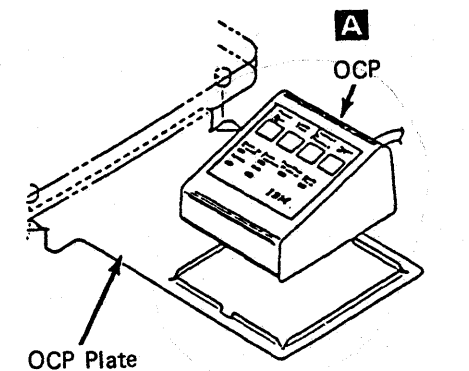

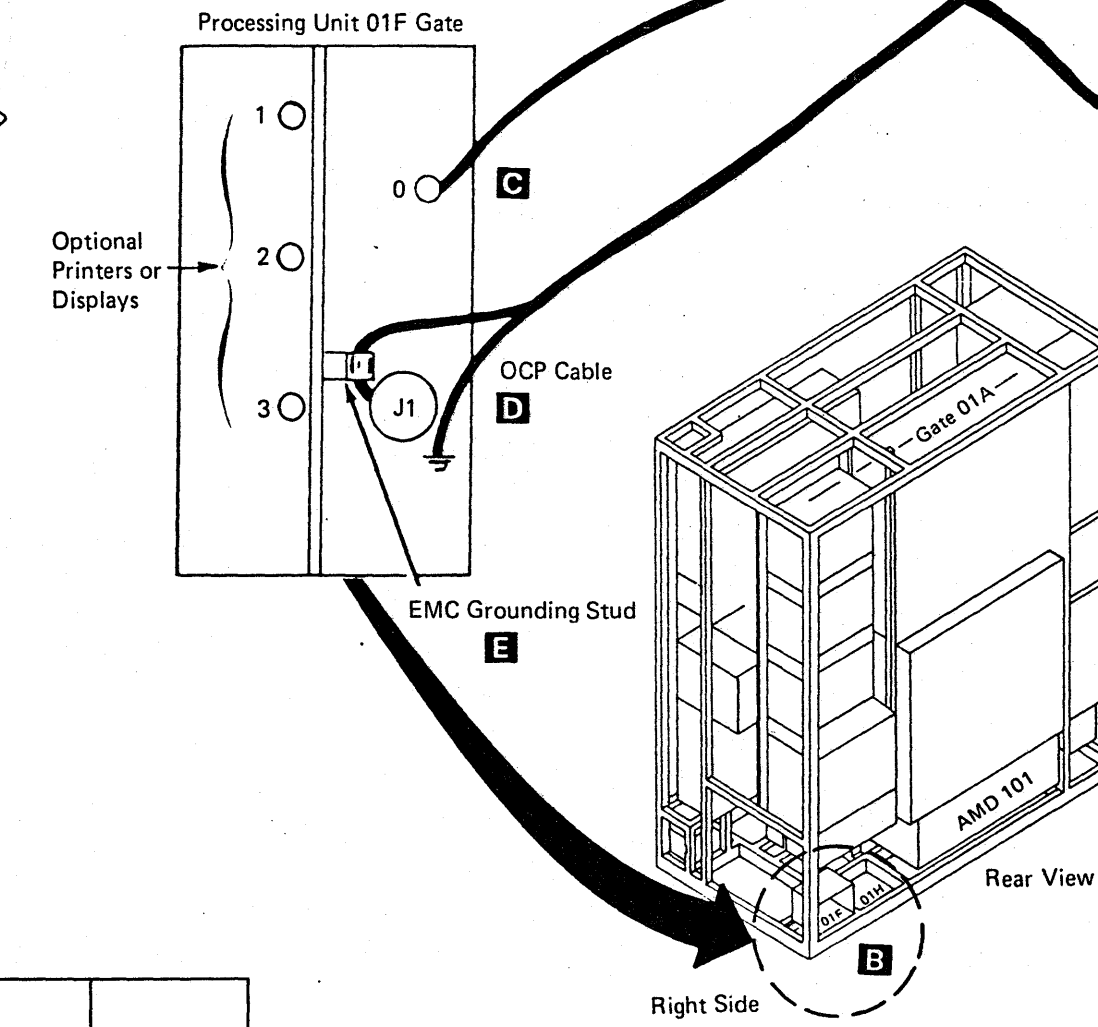

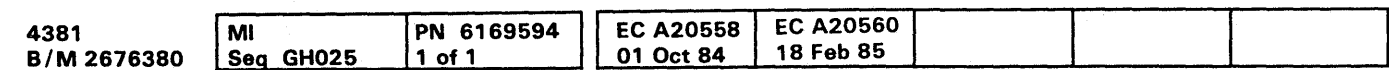

<sup>©</sup> Copyright IBM Corp. 1984

## **INST 025**

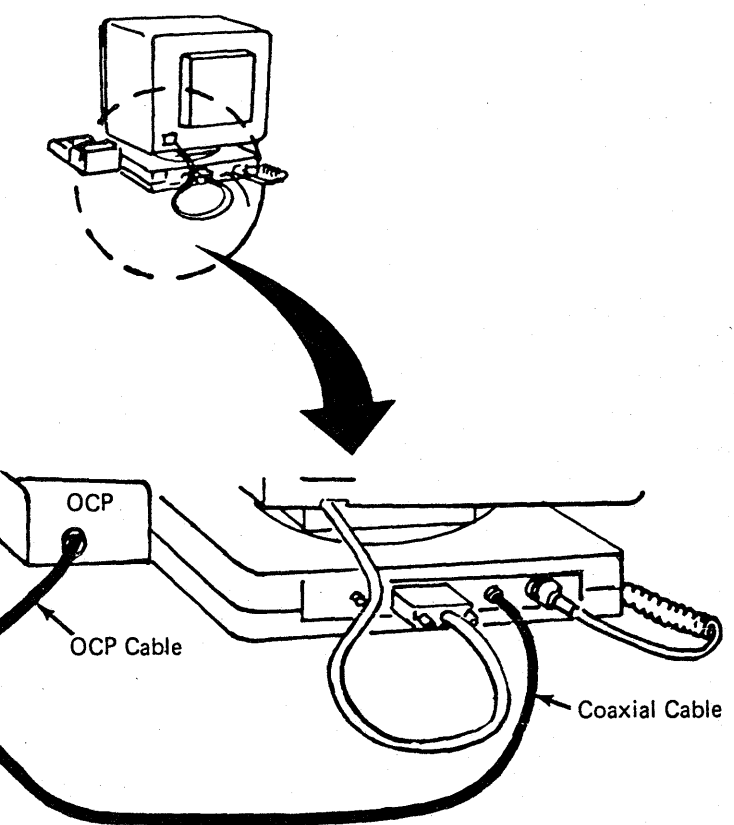

 $\label{eq:2.1} \begin{split} \frac{\partial}{\partial t} \left( \frac{\partial}{\partial t} \right) & = \frac{1}{2} \left( \frac{\partial}{\partial t} \right) \left( \frac{\partial}{\partial t} \right) & = \frac{1}{2} \left( \frac{\partial}{\partial t} \right) \left( \frac{\partial}{\partial t} \right) & = \frac{1}{2} \left( \frac{\partial}{\partial t} \right) \left( \frac{\partial}{\partial t} \right) & = \frac{1}{2} \left( \frac{\partial}{\partial t} \right) \left( \frac{\partial}{\partial t} \right) & = \frac{1}{2} \left( \frac{\partial}{\partial t} \right) & =$ 

#### $0 0 0 0 0 0 0 0 0 0 0 0 0 0 0$  $0\ 0\ 0\ 0\ 0\ 0\ 0\ 0\ 0\ 0\ 0\ 0$  $\bullet$   $\bullet$   $\bullet$  $\mathbb{Z}$  $\bullet$  $\bullet$

## **Installing Remote Support Facility (RSF)**

Note: If this installation does not include the Remote Support Facility feature, go to page INST 045.

This section describes the installation of the RSF cable to gate 01G.

## **Unpacking the Cable Box**

If feature B/M 1806885 was ordered, cable assembly (part 401441) is installed in gate 01G; go to page INST 042 to continue the cable installation.

- 1. For external cable (part 8482931), go to page INST 032.
- 2. For external cable (part 8482930), go to page INST 035.
- 3. For external cable (part 8482934), go to page INST 036.
- 4. For external cable (part 8482933), go to page INST 041.
- 5. For external cable (part 401441), go to page INST 042.

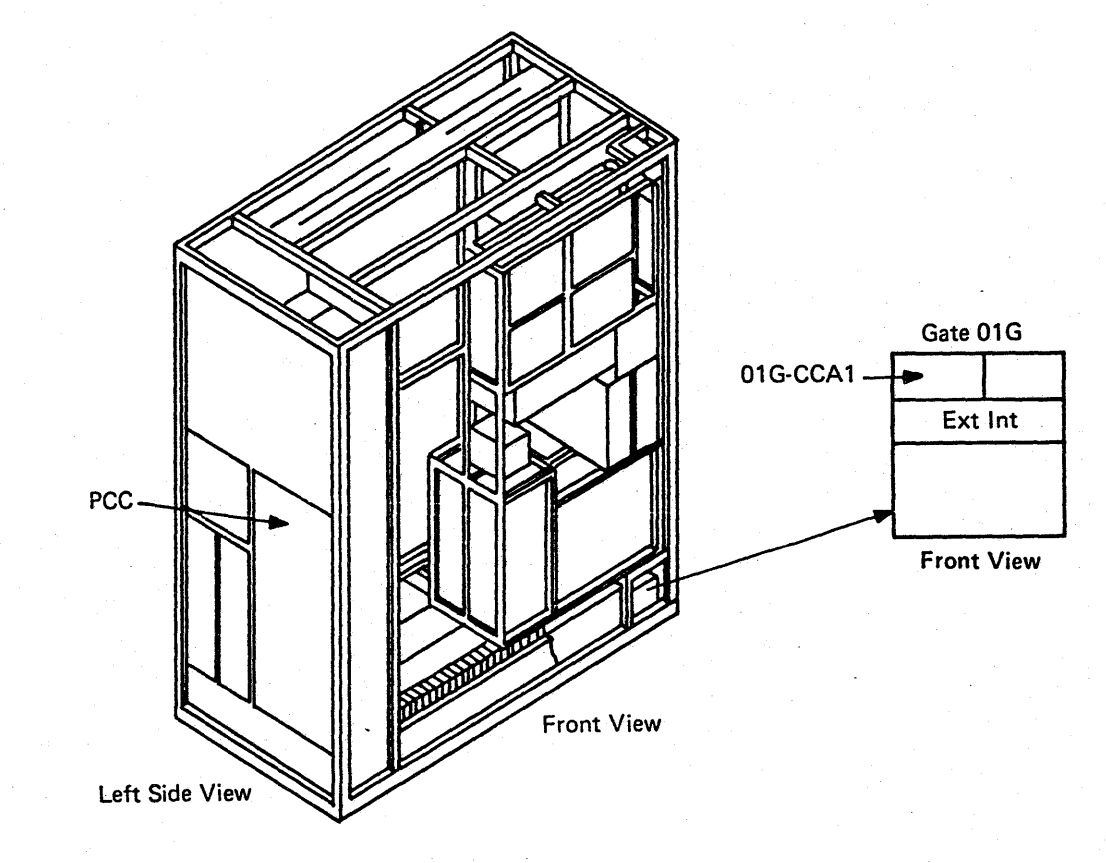

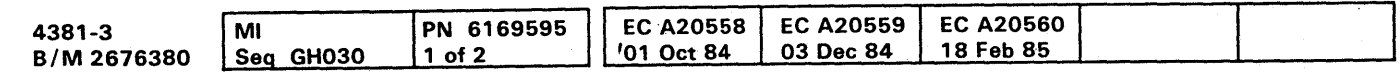

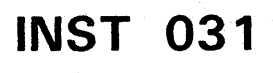

## External Cable -- Part 8482931

- 1. Locate and remove the cover  $\bf{A}$  on gate 01G by loosening screws **B** and **C**.
- 2. Connect RSF external cable **D** to 01G-CCA1 as shown.
- 3. Connect cable shield **E** to gate 01G (as shown).
- 4. Route RSF external cable through opening adjacent to gate 01G.
- ·5. Install tie wrap (part 5270166) to the external cable, and fasten it to the adjacent frame support shown at<br>**II** using screw (part 1621230).
- 6. Reinstall the cover A by tightening screws B and m·
- 7. Do one of the following to complete the RSF external cable installation:
	- To connect external cable, part 8482931 (Canada/U.S.A.), first connect adapter (part 1853134) and then refer to coupler.
	- To connect external cable, part 8482931 (Japan), see B/M 1864633 contained within B/M 4143541.

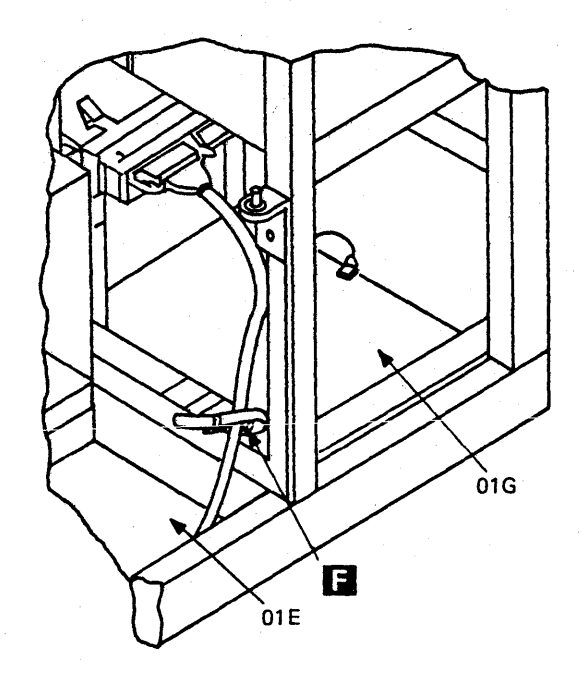

- 1. Remove card (part 8564508) from 01A-A2Q4.
- 2. Set all rocker switches to the OFF position.
- 3. Set rocker switch K to the ON position.
- 4. Use the Transmit DBM chart to match rocker switches A through I to levels specified on the coupler (X=ON).
- 5. If level is not shown, use the -8 dbm settings.
- 6. Install the card in 01A-A2Q4.
- 

그는 일이다.

### Set Modem Adapter Card (Canada/U.S.A.)

- 1. Remove card (part 5688021) from 01A-A204.
- 2. Set all rocker switches to the OFF position.
- 3. Set rocker switches AA, Be, CC, DO, L, M, and N to the ON position.
- 4. Use the Transmit DBM chart to match the rocker switch settings A through H and R levels shown on the coupler (X=ON).
- 5. If no level is shown, use the -8 dbm settings.
- 
- 

## Set Modem Adapter Card (Japan)

## **INST 032**

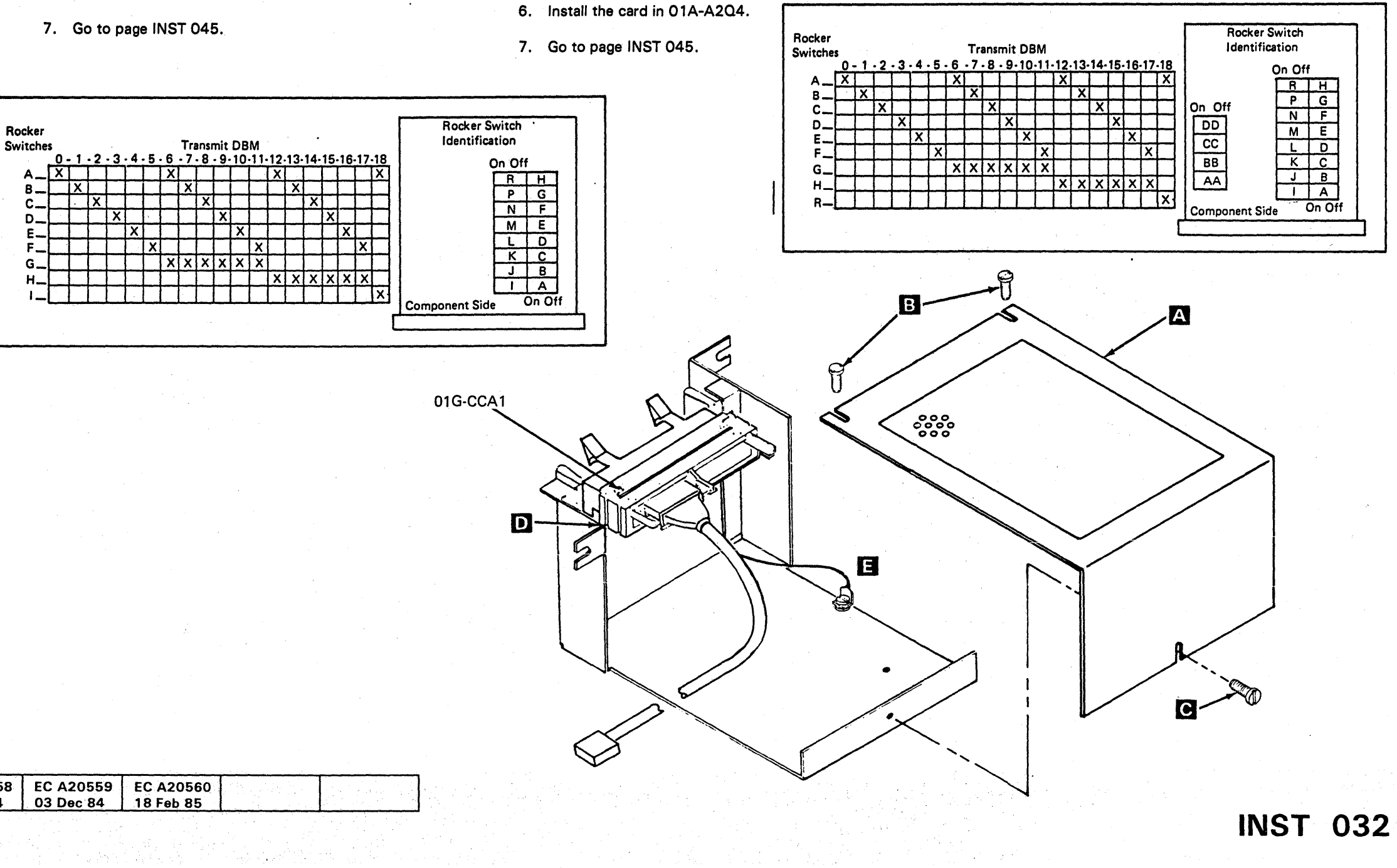

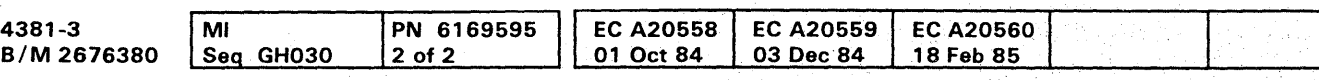

<sup>©</sup> Copyright IBM Corp. 1984

0000000000000000000000000 OOOOOOOOQI

## External Cable -- Part 8482930 (External Modem)

- 1. Locate and remove the cover  $\triangle$  on gate 01G by loosening screws **B** and **C**.
- 2. Connect RSF external cable 1 to 01G-CCA1 position.
- 3. Connect cable shield **E** to gate 01G as shown.
- 4. Route RSF external cable through the opening adjacent to gate 01G.
- 5. Install tie wrap (part 5270166) to the external cable, and fasten it to the adjacent frame support shown at E using screw (part 1621230).
- 6. Reinstall the cover A by tightening screws **B** and **C**.
- 7. Connect external cable connector (part 8482930) to the customer supplied modem.
- 8. To complete this cable installation, see your modem instructions.

## Set Modem Adapter Card (External Modem)

- 1. Remove card (part 5864668) from 01A-A2Q4.
- 2. Verify that positions D and F have jumpers installed.
- 3. Install the card in 01A-A2O4.
- 4. Go to page INST 045.

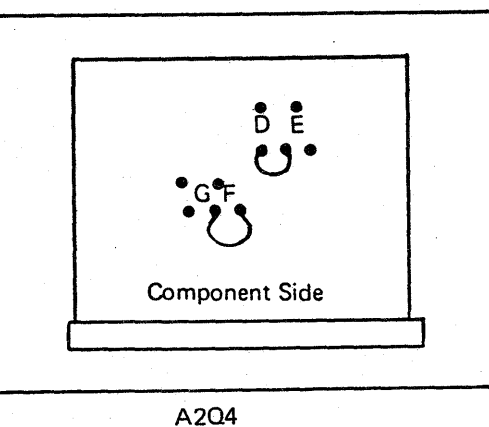

(Reference Only)

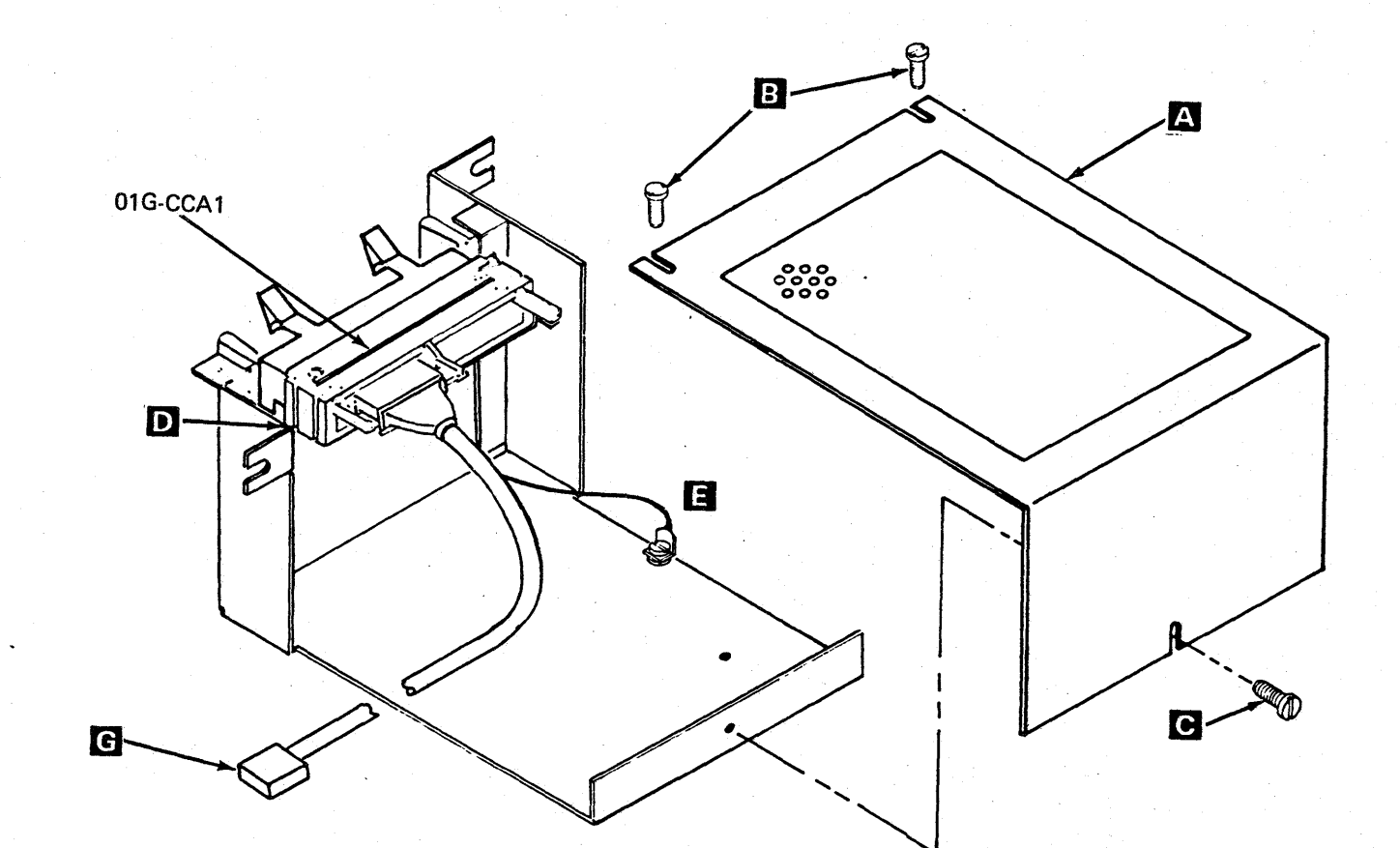

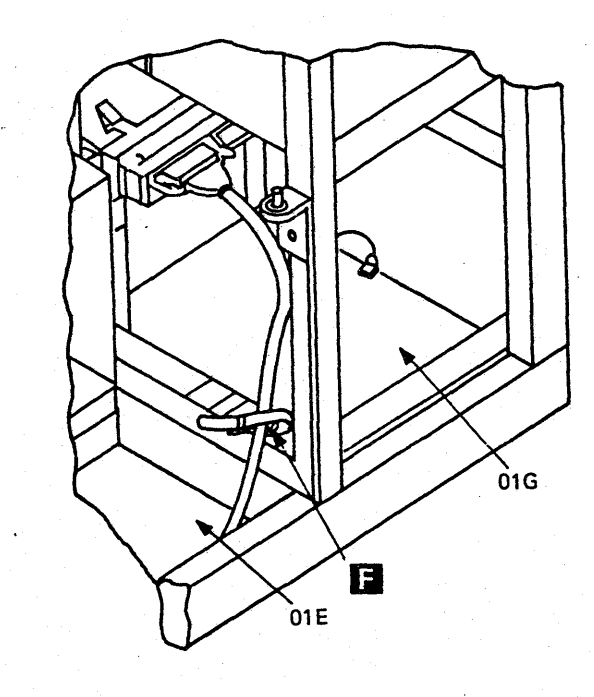

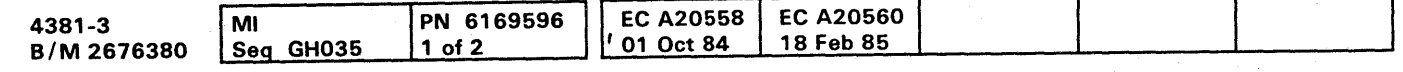

## $\bullet$ **INST 035**

## External Cable -- Part 8482934

- 1. Locate and remove the cover **A** on gate 01G by Locate and remove the cover<br>loosening screws <mark>B.</mark> and **C**.
- 2. Place foam pad (part 401478) **D** on gate 01G as shown.
- 3. Place the RSF external cable assembly **E** on top of the foam pad in gate 01G.
- 4. Install retainer bracket (part 401479) **E** using screw (part 1621176).
- 5. Install ground wire  $\bf G$  to housing  $\bf H$  using screw (part 1621190) and washer (part 1622346).
- 6. Install connector 1 to 01G-CCA1.
- 7. Route TB1 cable 13 through opening adjacent to gate 01G to location of the telephone coupler.
- 8. Install tie wrap (part 5270166) to the external cable and fasten it to the adjacent frame support shown at using screw (part 1621230).
- 9. Reinstall the cover  $\triangle$  by tightening screws **B** and

Note: For a detailed description of TB1 wiring, refer to Volume A06, Service Aids "Line Plate Configuration (World Trade)."

10. To complete the RSF external cable installation, contact your telephone company representative.

#### Set Modem Adapter Card

- 1. Remove card (part 5167246) from 01A-A2Q4.
- 2. Set all rocker switches to the OFF position.
- 3. Set rocker switches I, J, K, P, and N to the ON position.
- 4. Use the Transmit DBM chart to match rocker switches A through H and R to levels specified on the coupler (X=ON).
- 5. If no !evel is shown, use the -8 dbm settings.
- 6. Install the card in 01A-A2Q4.
- 7. Go to page INST 045.

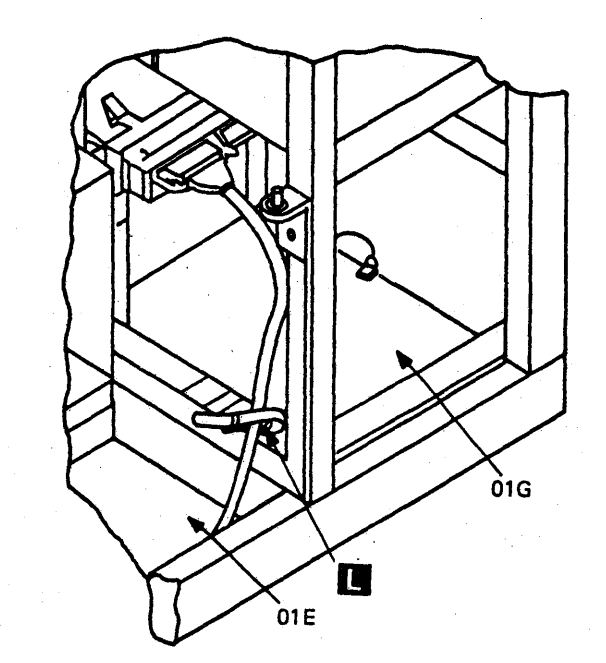

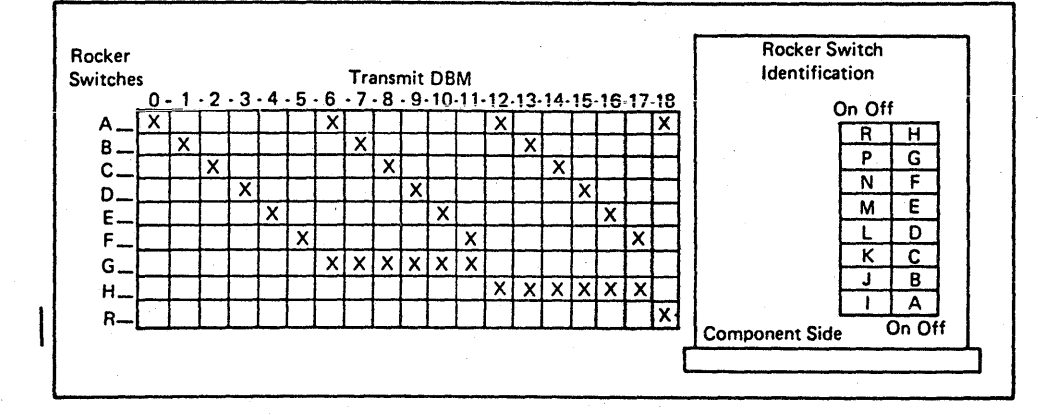

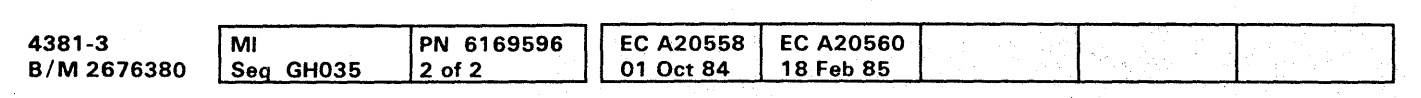

 $^{\circ}$  Copyright IBM Corp. 1984

## **INST 036**

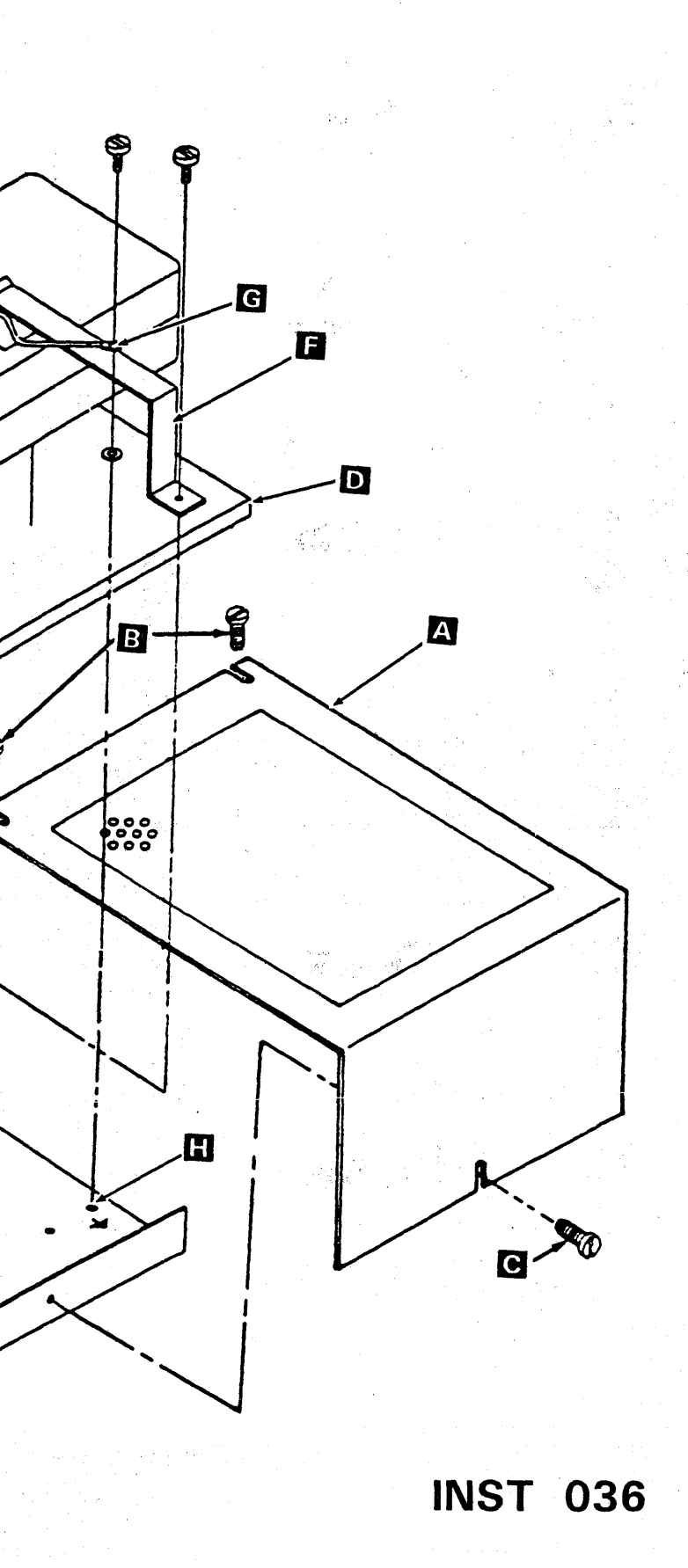

o 0 0' 0 0 0 0 0 0 0 0 0 0 0 0 0 0 0 0 0 0 0 0 0 0 000000000 <sup>111</sup>

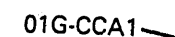

 $\mathbf{J}$ 

E

- 1. Locate and remove the cover  $\mathcal{L}$  on gate 01G by loosening screws **B** and **C**.
- 2. Install the RSF external cable assembly **D** into gate 01G $\blacksquare$
- 3. Route the cable assembly through the opening adjacent to gate 01G and then to the location of telephone coupler.
- 4. Install the two mounting screws (part 1621176) and the two flat washers (part 1622304) shown at  $\mathbb{F}$ .
- 5. Connect the cable shield  $\overline{G}$  to gate 01G shown at m·
- 6. Connect the ground wire U using the screw (part 162 1190) and washer (part 162346) 13 to gate 01G shown at **II.**
- 7. Connect cable M to 01G-CCA1.
- 8. Install tie wrap (part 5270166) to the external cable, and fasten it to the adjacent frame support shown at  $\overline{\textbf{N}}$  using screw (part 1621230).
- 9. Reinstall the cover  $\Lambda$  by tightening screws  $\Xi$  and B·
- 10. Connect external cable connector (part 8482933) to cable connector (part  $1727744$ )  $\odot$ .
- 11. To complete this cable installation, see your modem instructions.
- 1. Remove card (part 5864668) from 01A-A2Q4.
- 2. Verify that positions D and F have jumpers installed.
- 3. Install the card in 01A-A2Q4.
- 4. Go to page INST 045.

## **008000000000000 0000000000 000000000**

## **External Cable -- Part 8482933**

## Set Modem Adapter Card (External Modems)

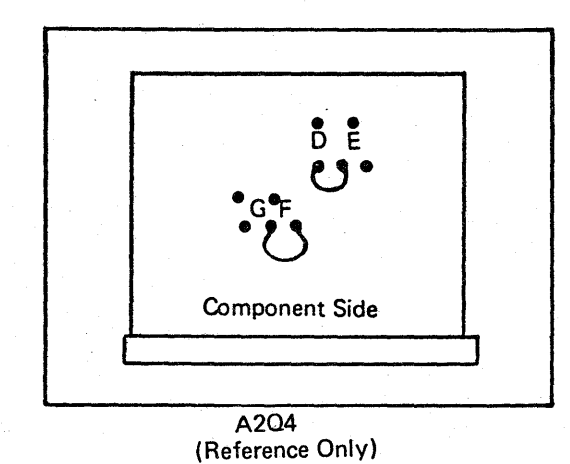

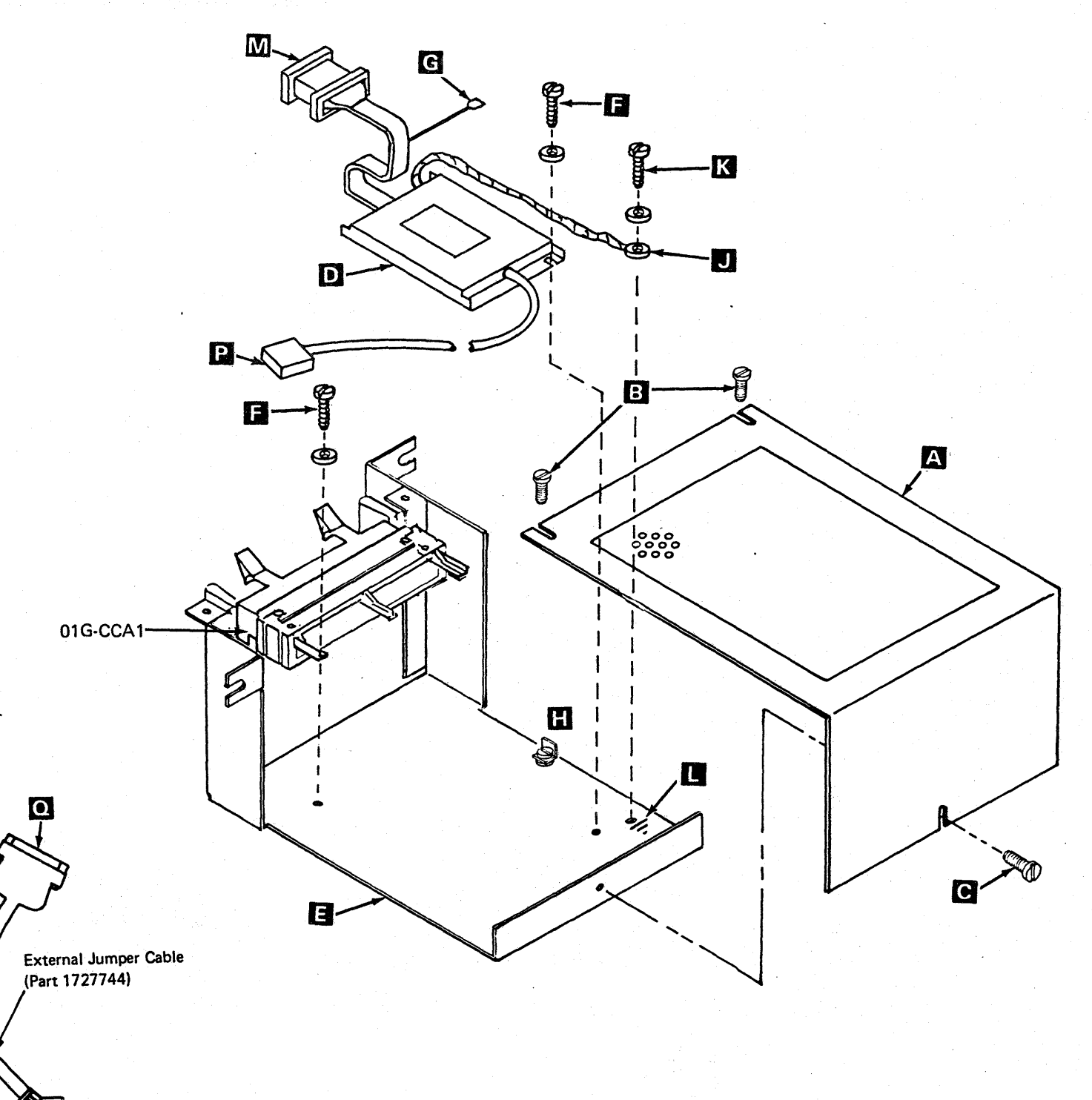

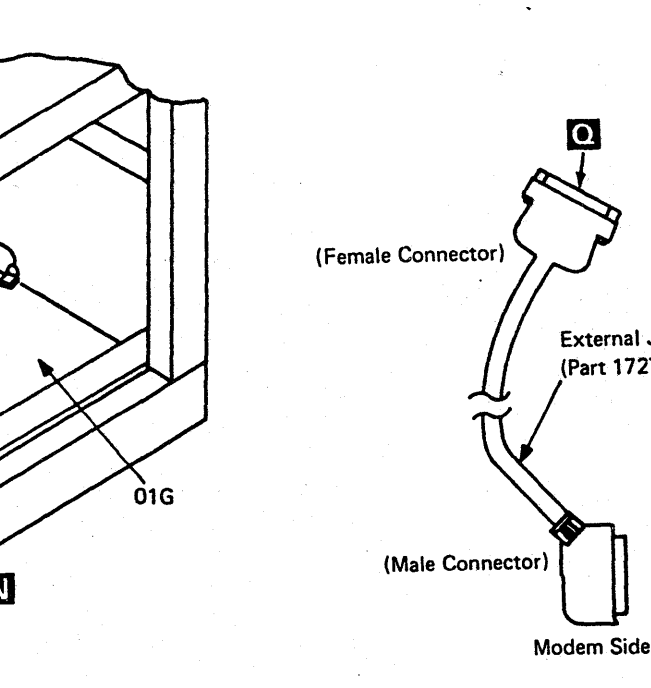

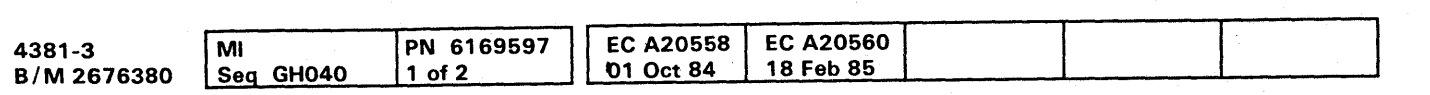

**INST 041** 

### External Cable -- Part 401441

- 1. Locate and remove the cover A by loosening screws **B** and **C**.
- 2. Route cable **D** through the opening adjacent to gate 01G and then to the telephone.
- 3. Ensure that the 01G-CCA1 connector E is properly seated.
- 4. Reinstall the cover A by tightening screws 3 and  $\blacksquare$

Note: The unpacking, assembly, and connection of the IBM supplied telephone is TOTALLY the responsibility of the customer and is NOT to be performed by the IBM service representative.

5. Give the customer the box labeled part 4494964, which contains the IBM supplied telephone.

#### **Set Modem Adapter Card**

- 1. Remove card (part 8564508) from 01A-A2Q4.
- 2. Set all rocker switches to the OFF position.
- 3. Use the Transmit DBM chart to match rocker switches A through I to the 0 dbm level (X=ON).
- 4. Set rocker switch J to the ON position.
- 5. Install the card in 01A-A2Q4.
- 6. Go to page INST 045.

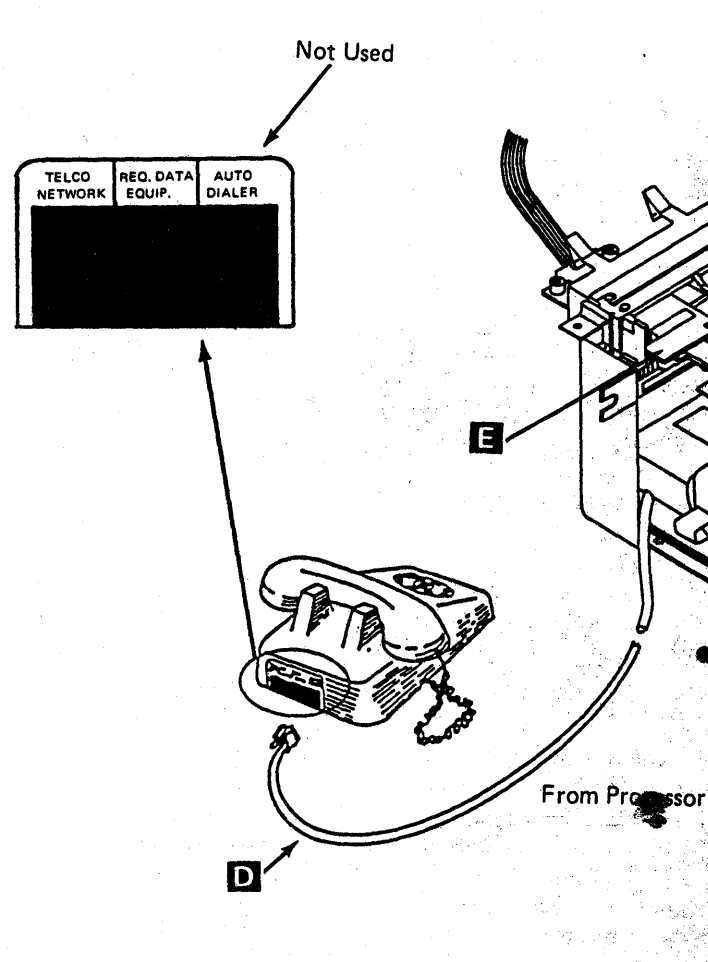

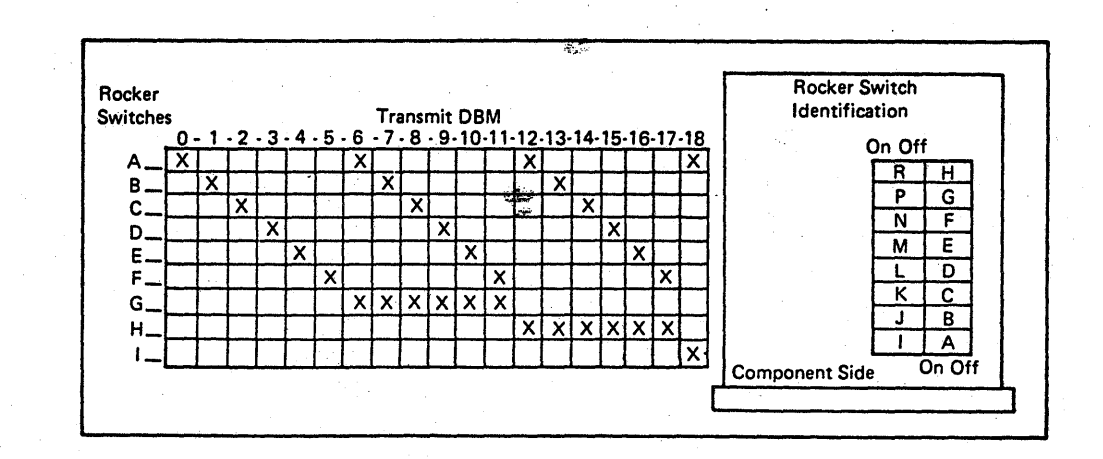

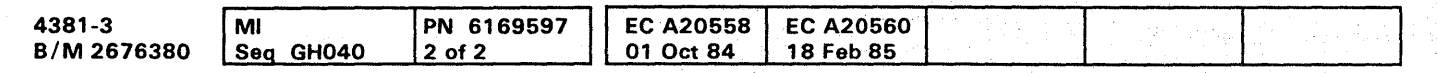

<sup>©</sup> Copyright IBM Corp. 1984

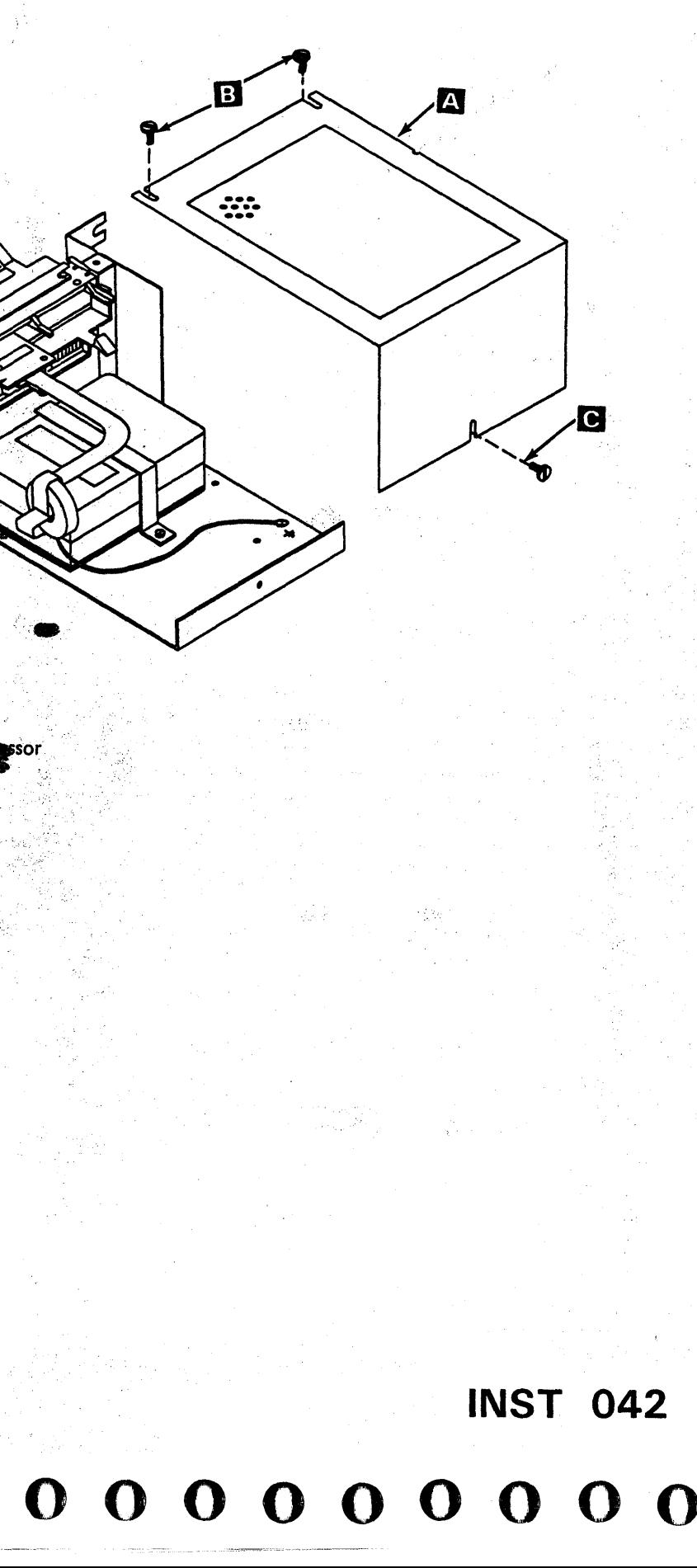

IOJ II l," 'J;.t,'J OtdN'J, li .... ""'",, m S"I' ", 'I *t* 

# **000000000000000 0000000000**

## MSS Power-On Checks and Diagnostics

Note: If a processor failure occurs while performing the following instructions, go to Volume AO 1, "Start Repair Procedure," on page START 001. Once the failure has been corrected, return to the point in the instructions from where you left.

- 1. Ensure the Unit Emergency Only switch is in the On position and the customer branch CB is in the ON position.
- 2. Diskette drives 1 and 2 are unloaded.
- 3. Ensure that the operator console is powered on.
- 4. Set the CE Mode switch to CE Mode, the Power Off switch to Normal, and verify the following.
	- a. CP 1, CB 1, and CB2 are in the ON position at the PCC.
	- b. CP2 is in the ON position (all 50 Hz and 60 Hz Japan machines).
	- c. The 5 Volt, 24 Volt, Basic Check, and MBC On indicators are on.
- 5. Press Power On at the service panel, and verify the following:
	- a. The Power In Process indicator is on.
	- b. After about 30 seconds, 81504 appears in the MSS Code display indicating the SP ROS diagnostics ran error free.
- 6. Press Lamp Test, and verify that the remaining service panel lights are now on.

## Running MSS Extended Diagnostics

- 1. Set the CE Mode switch to Normal.
- 2. Set the I/O Power Hold switch to I/O Power Hold.
- 3. Set the Power Off switch to Power Off.
- 4. Install the DIAG1 diskette into diskette drive 1.
- 5. Set the Power Off switch to Normal.
- 6. Press Power On. The Basic and Extended Diagnostics (FF) start to run.
- 7. The message MSS EXTENDED DIAGNOSTICS COMPLETED is displayed when the tests are completed.

Note: Errors are indicated by the stop words displayed on the service panel or by a reference code shown on the console.

## Running Additional MSS Tests

Note: A error message is displayed on the operator console screen if ports  $1, 2$ , or  $3$  on gate 01F are unused.

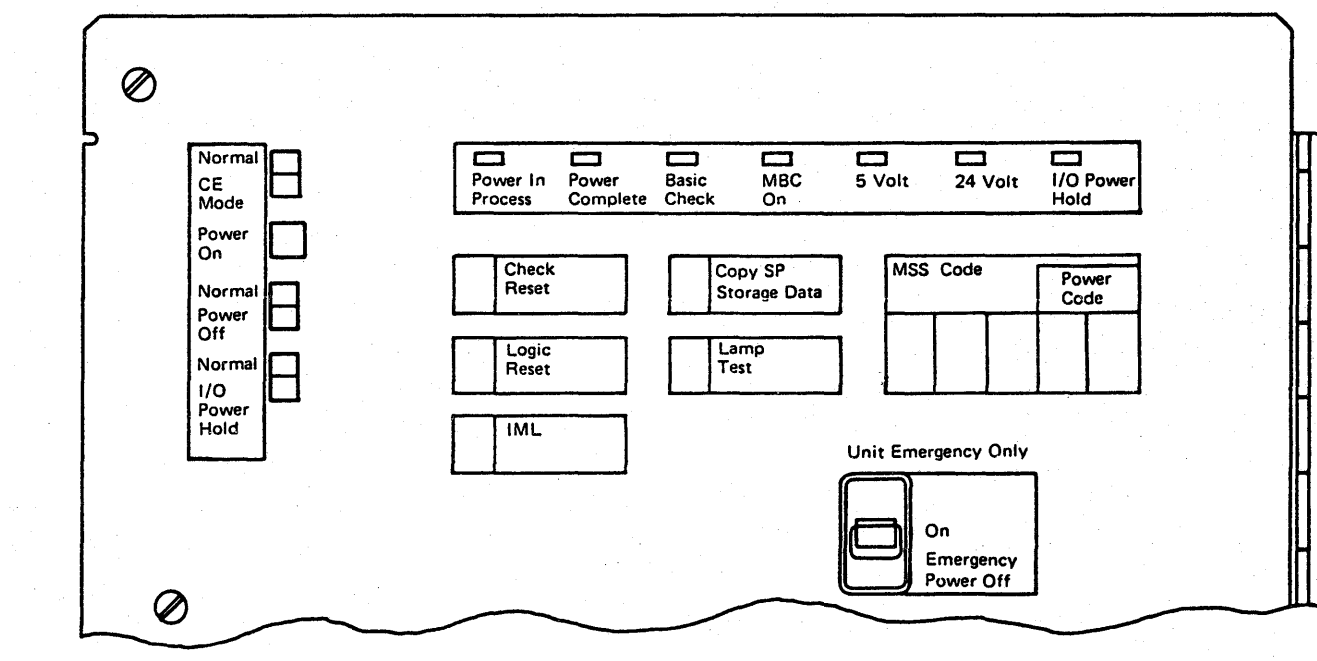

- 1. Power on all displays/printers, and ensure that all device switches are set to the Normal position.
- 2. Key in the two-digit code for each selected test, and press ENTER.

Service Panel (Front View)

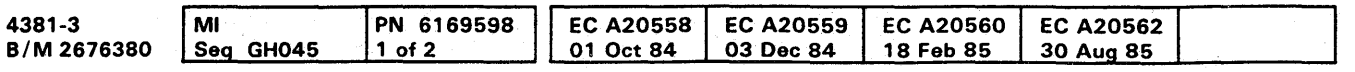

**000000000** 

o

**INST 045** 

3. Follow the instructions displayed on the operator console screen.

Notes:

- a. Run Test AO against diskette drive 1 and diskette drive 2.
- b. Run test EO ONLY if external cable 8482930 or 8482933 is installed.

MSS Test Selection.

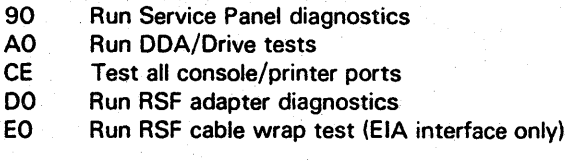

Note: For additional information, see "Optional MSS Diagnostics," under Diagnostics in this volume.

## Running PU Diagnostics Based on Initial Install or Relocation

#### Notes:

- 1. Ensure that channel 0 is terminated.
- 2. If a failure should occur, correct the failure and restart this test.
- 3. Perform Language Configuration first, only if another keyboard other than the U.S. console keyboard is used. See Volume A06, Service Aids, "Language Configuration."

#### *General Instructions*

- 1. Set the CE Mode switch to CE Mode.
- 2. Remove DIAG1 diskette from diskette drive 1.
- 3. Install FUNCl diskette into diskette drive 1 and FUNC2 diskette into diskette drive 2.
- 4. Press IML at the service panel.

Note: Ignore the message "PORT x CONFIG ERROR."

- 5. Enter date and time.
- Note: If the processor that you are installing DOES NOT have a printout packaged with the diskettes go to step 8.
- 6. Go to Volume A06, Service Aids, and perform "System Configuration-Service."
- Note: For the correct system configuration information, use the printout packaged with the diskettes.
- 7. After performing "System Configuration--Service," continue with step 8 on this page.
- 1. Set the Power Off switch to Power Off and then back to Normal on the service panel.
- 2. Set the CE Mode switch to Normal.
- 3. The indicators on the OCP are not on at this point.
- 4. Press Power On/IML on the OCP. Enter the needed information on the Time-of-Day screen. Verify that the Power Complete indicator is on.
- 8. Key in QWW, press ENTER.
	- a. Key in UC, and press ENTER.
- 9. The Power Complete indicator is now on.
- 10. Press MODE SEL.
- 11. Key in QG, and press ENTER to display the Diagnostic Mode PU Diagnostic Selection screen.
- 12. Select the correct option.

Note: When either option is selected, all available Basic and MSMD diagnostics are run against PU 1 and PU 0 hardware.

a. INITIAL INSTALL-Option T

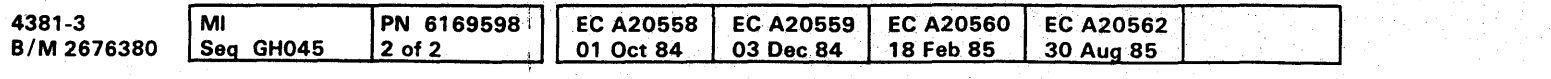

<sup>C</sup> Copyright IBM Corp. 1984

1) Key in T, and press ENTER.

2) Key in Y, and press ENTER.

Note: Do not terminate this test.

b. RELOCATION-Option I (Isolate Failure)

o <sup>o</sup>0 0 0 0 0 0 0 0 00- 0 () 0 <sup>o</sup>000000000

Note: If Option T is run at this time and reconfiguration has occurred, a message is displayed on the operator screen indicating that the hardware is reconfigured. Run Option I at this time.

- 1) Key in I, and press ENTER.
- 2) Key in None, and press ENTER.
- 3) Key in Y, and press ENTER.
- 4) To terminate this test, press and hold ALT and then press MODE SEL.

### OCP Checkout

# **INST 046**  000000000

Note: If this machine has the channel to channel feature, the Chan-Chan Disabled indicator is on or off as the Channel-To-Channel switch is pressed.

- 5. Press Lamp Test on the OCP, and verify that the Power In Process, Power Complete, Basic Check, System, Wait, and Chan-Chan Disabled (if CTCA is featured) indicators are on.
- 6. Press Power Off on the OCP, and verify that machine powers down.
- 7. Set the CE Mode switch to CE Mode. The Basic Check indicator is now on.
- 8. Press Power On/IML on the OCP, and verify that the processor does not power up.
- 9. Press Power On on the service panel, the processor will now power up. Key in the needed information on the Time-of-Day screen. When the QWW screen is displayed, enter UC. Verify that power is complete.
- 10. Press Power On/IML on the OCP. The processor will IML and the General Selection Screen appears.

## **INST 046**

## Running Cable Wrap Test (CWT)

- 1. Ensure that the CE Mode switch is in CE Mode.
- 2. Ensure the FUNC 1 diskette is in diskette drive 1.
- 3. Install DIAG 1 diskette in diskette drive 2.
- 4. Key in QG, and press ENTER to display the Diagnostic Mode PU Diagnostic Selection screen.
- 5. Select Option C, and press ENTER.
- 6. Select PU side O.
- 7. Select 02 for Cable Wrap Test after the Channel Test Selection screen is displayed.
- 8. Run CWT on all channels attached to PU O.

Note: Detailed run instructions and test options are displayed on the operator console.

- 9. Key in option E.
- 10. Select Option C, and press ENTER.
- 11. Select PU side 1.
- 12. Select 02 for Cable Wrap Test after the Channel Test Selection screen is displayed.
- 13. Run CWT on all channels attached to PU 1.

Note: Detailed run instructions and test options are displayed on the operator console.

14. Key in option E.

15. After completing this test, remove DIAG 1 from diskette drive 2, and install FUNC2 in diskette drive 2.

#### $00000$  $0000$  $\Omega$  $\bullet$

## **System Configuration**

The following procedures are contained in Volume A06, Service Aids. Perform these procedures now.

Note: Perform Language Configuration first, only if another keyboard other than the U.S. console keyboard is used.

## 3279 Display Console Aids

Perform the following procedure if the system has a 3279-2C Display Console attached:

• "3279 Display Console Adjustment."

## **Configuration Aids**

Perform the following configuration procedures at installation:

- "System Configuration--Customer"
- I/O Configuration

"I/O Configuration (S/370)" for S/370 mode of operation.

"S/370XA Installation" for 370-XA mode of operation.

"Customer Data and Security Control (Problem Analysis)'

## **Remote Support Facility Aids**

Perform the following RSF procedures at installation:

- "Send Service Information (Problem Analysis)"
- "Remote Operator Console Facility (ROCF)" (if applicable)
- "Data Bank Initialization."

## **Diskette Aids**

Perform the following diskette procedures at installation:

- "Language Configuration" (if required)
- "Module Transfer."

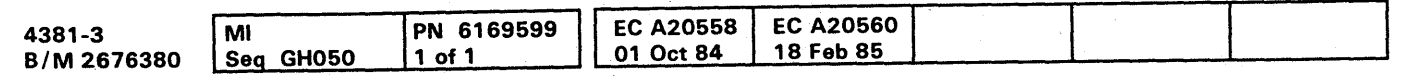

## **INST 051**

 $\bullet$ 

 $\bullet$ 

## **Patch Aids**

 $\bullet$   $\bullet$ 

Perform the following patch procedure at installation:

 $\bullet$   $\bullet$   $\bullet$ 

• "Patch Installation" (if applicable).

## **Running Channel-To-Channel Adapter** (CTCA) Test

Note: Ensure that Channel 0 is terminated.

To run this test, both sides of the CTCA (X and Y) must be cabled to channels on the same processor. Before running this test, verify that the channels are operational. For details on the CTCA tests, see Volume A06, Service Aids, "CTCA Tests."

 $\label{eq:2.1} \frac{1}{2}\int_{\mathbb{R}^3} \left|\frac{d\mu}{d\mu}\right|^2 \, d\mu = \int_{\mathbb{R}^3} \left|\frac{d\mu}{d\mu}\right|^2 \, d\mu = \int_{\mathbb{R}^3} \left|\frac{d\mu}{d\mu}\right|^2 \, d\mu = \int_{\mathbb{R}^3} \left|\frac{d\mu}{d\mu}\right|^2 \, d\mu = \int_{\mathbb{R}^3} \left|\frac{d\mu}{d\mu}\right|^2 \, d\mu = \int_{\mathbb{R}^3} \left|\frac{d\mu}{d\mu}\right|^2 \, d\mu = \$ 

and the state of the state of the

# **00000000000 00000000000000 000000000**

## Installing Interface Cables

- 1. Set the CE Mode switch to Normal. and set the Power Off switch to Power Off.
- 2. Plug the Power Control Interface (PCI) cables into the 01D I/O rack as shown at  $\Lambda$
- a. Start with position 1 (top left socket) on the PCI panel located at 01D.
- b. Remove the yellow wire jumper from its plug position.
- c. Plug the PCI cables in numerical order until all PCI cables are plugged.
- d. Install the yellow wire jumper next to the last position plugged with the PCI cables.
- 3. Connect channel cables to gate 01E as shown at m·

#### Notes:

- a. To prevent cable interference. install channel cables in a left-to-right sequence.
- b. Ensure that ALL channels are terminated with 370 type terminators BUS (part 22B2675) and TAG (part 2282676).
- 4. Connect CTCA cables to gate 01H as shown at  $\bullet$
- 5. If the processor has an interrupt cable that must be connected to the processor. go to Volume A06, Service Aids, "External Interrupts" for more details.

6. Reinstall gates 01E and 01F/01H covers.

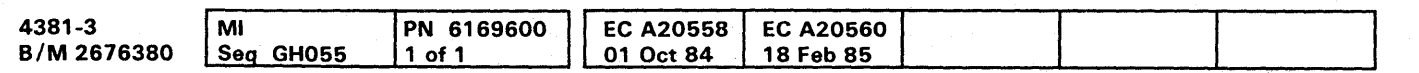

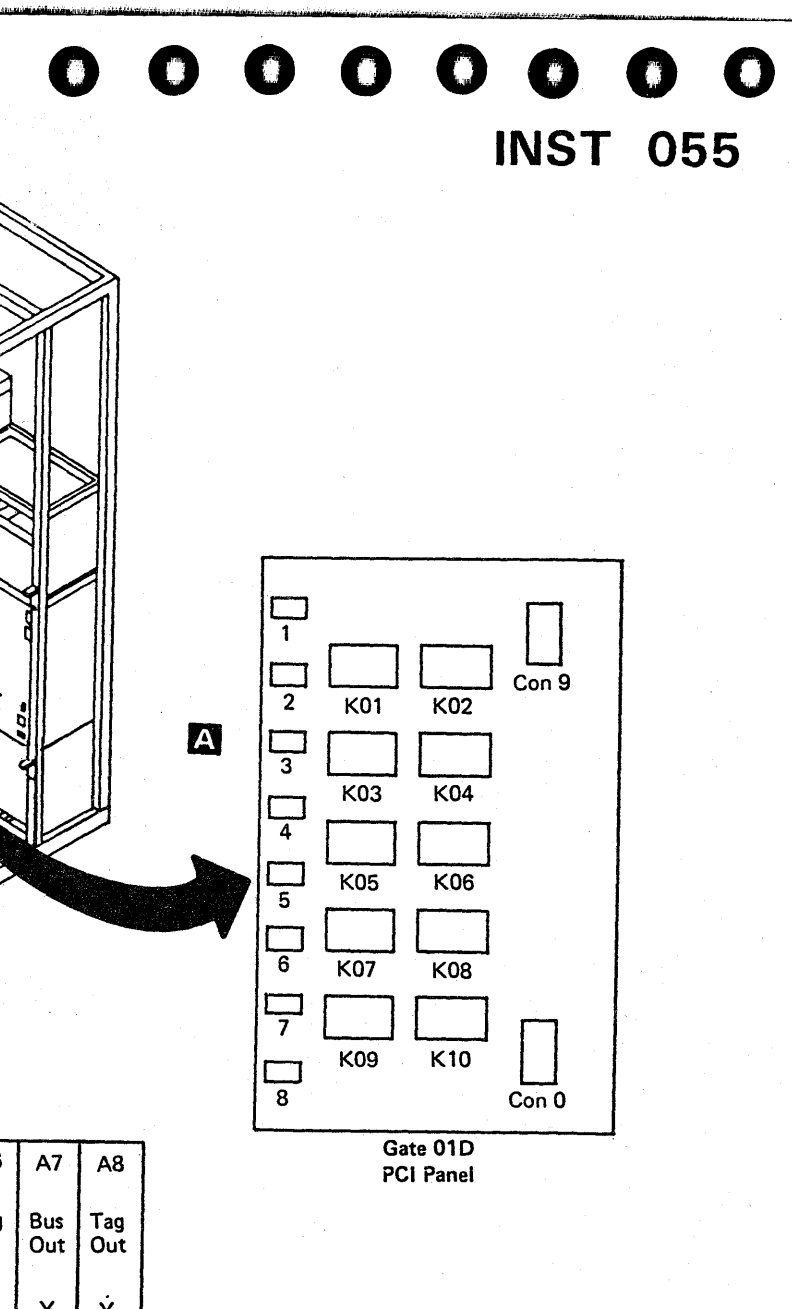

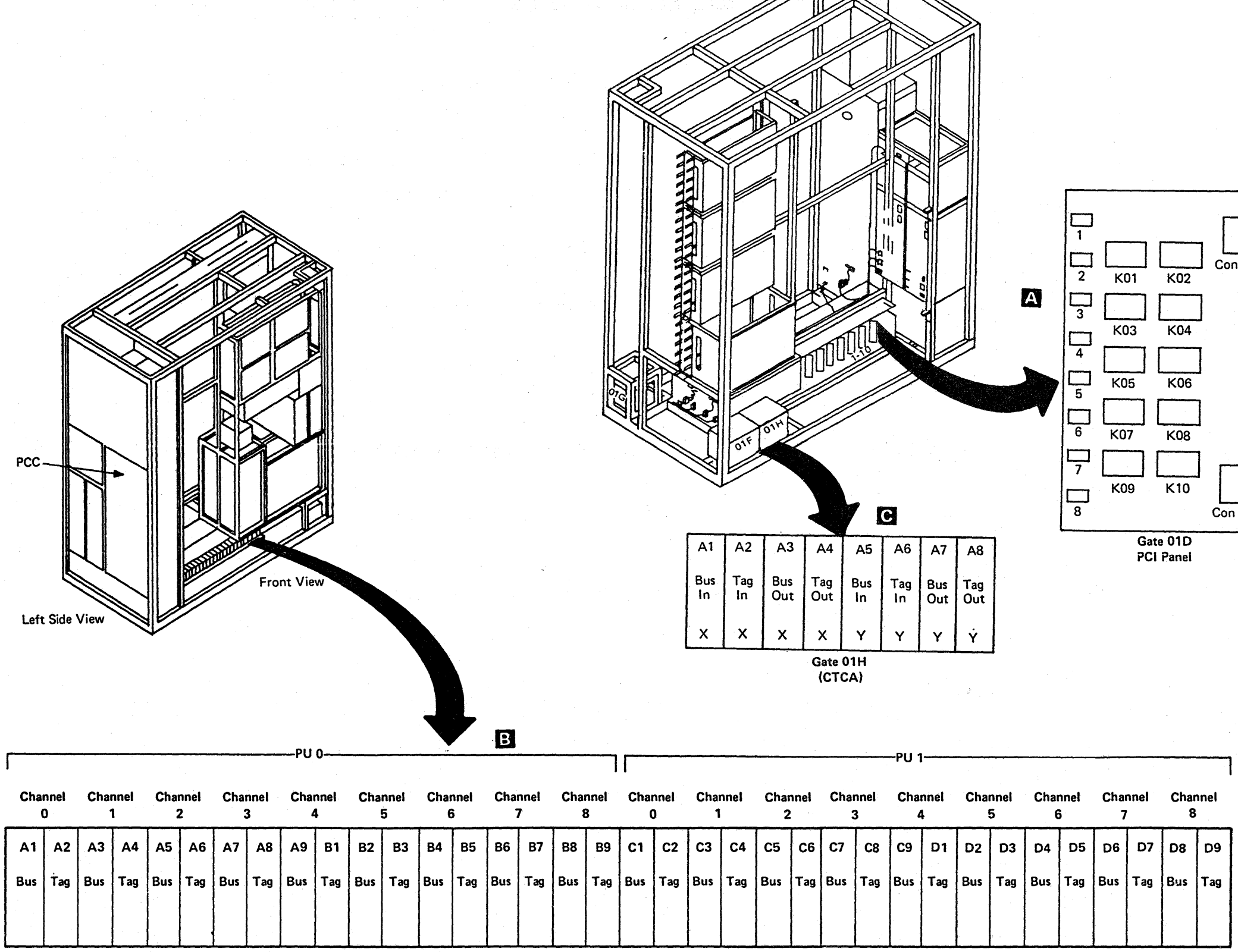

Gate 01E (Channel Interface)

 $\sim$ 

·L.,i"t'"ull'm""''''·v'llI'''rr'",.!' 'w

## 0000000000000000000000000

## Final System Check

## Running System Test/4381

System Test/4381 should be run for approximately one hour (2 passes) with all I/O devices connected. For a complete description of System Test/4381, see "System Test/4381" in this volume.

After running System Test/4381, go to Volume A06, Service Aids, and perform "S/370 XA Installation" if this is a XA account. After successfully running System Test/4381, invoke PA Option E (service action complete).

## Completing the Installation

- 1. If you have installed more than one machine, report your time accurately on each machine.
- 2. File all documents, and complete any associated paperwork.
- 3. Turn system and the 4381 Processor Operations Manual over to the customer.

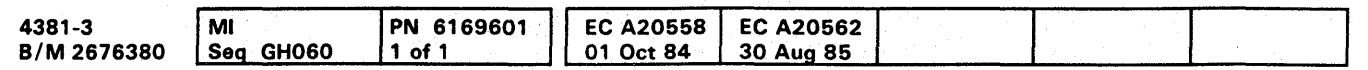

## . Relocation or Discontinuance Procedure

By using the Processor Installation instructions and the Unpacking Instructions, you can disconnect the system for equipment location change or discontinuance.

Note: If this system uses the IBM supplied telephone (part 4494964) for RSF transmissions, the telephone is part of the system and must be packaged with the system. The part number is located on bottom of the telephone.

0000000.

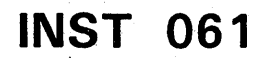

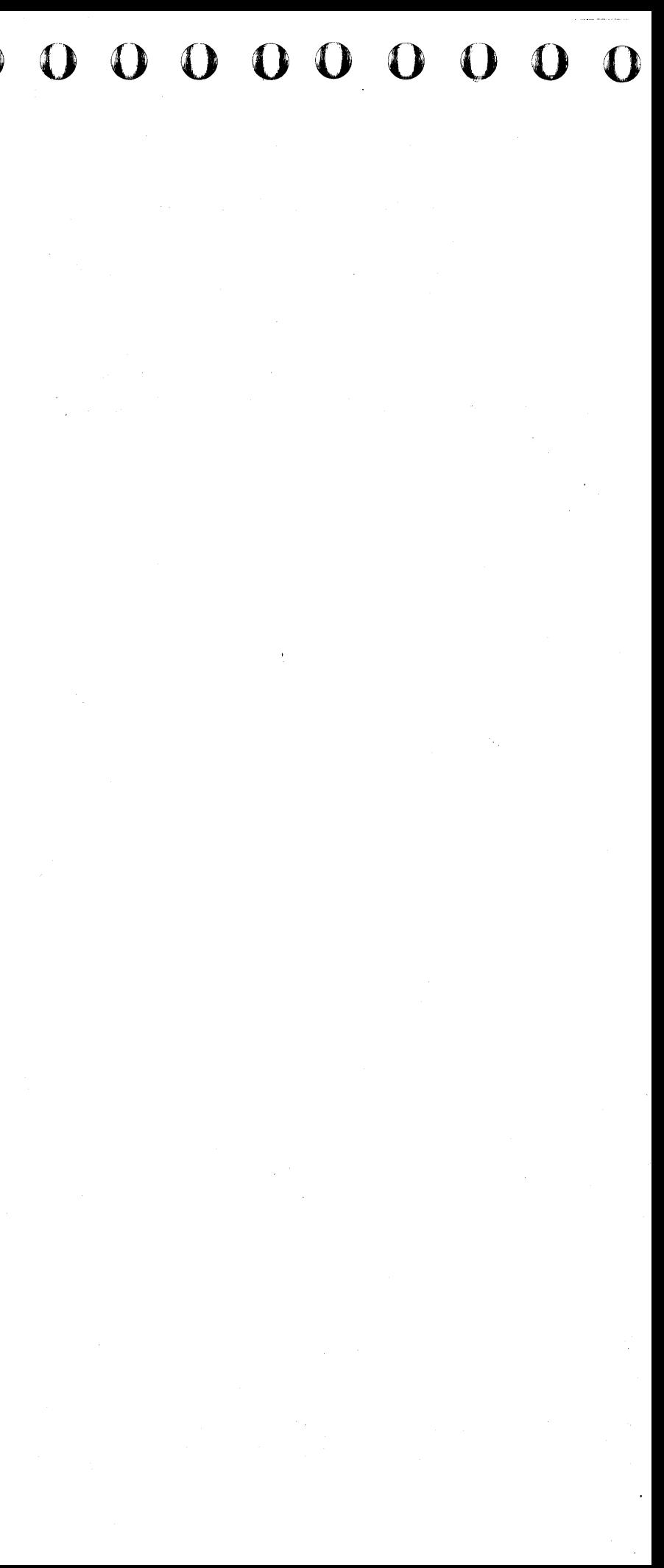

. ",. '"T .... , , ,f'~ ... ,. ",·'tN,·r.t'" Ii,,, ij"iIx" HtRriN""J ·ijfflr'WWWFt!lt:ffl'rlu'W\*%Wm ... ' .....

## **0000000000000000000000000 000000000**

## **4381 PROCESSOR SAFETY INSPECTION GUIDE**

## Table of Contents

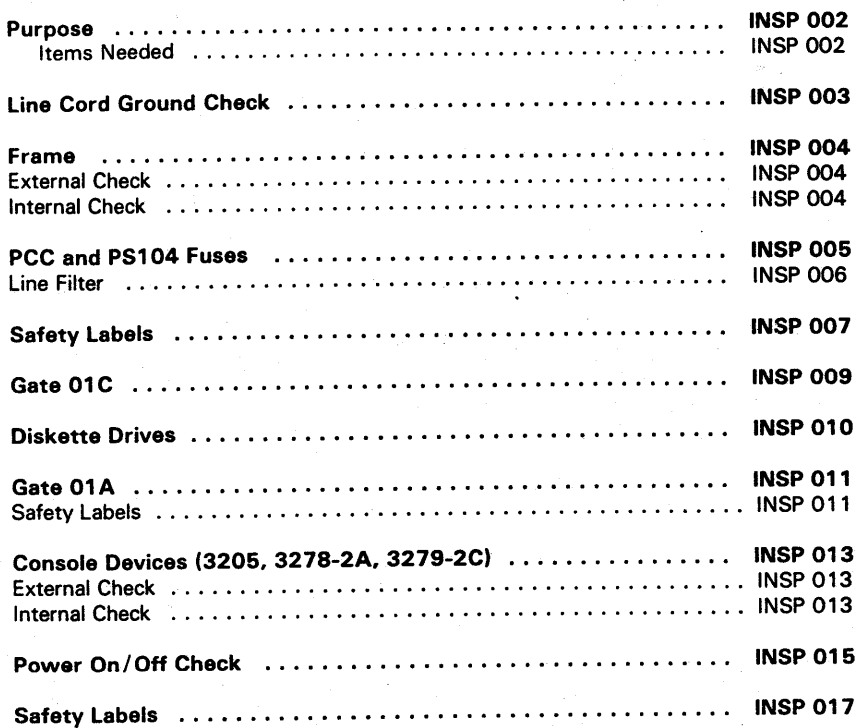

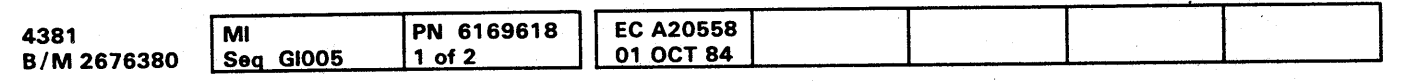

**INSP 001** 

## Purpose

To supply a safety inspection procedure for the processor. This safety inspection should be done:

- When you inspect a processor for an IBM maintenance agreement and there is reason to question the processor's safety.
- When IBM per call service is requested and no service has recently been performed by IBM.
- When an alterations and attachments review is performed.

If the inspection indicates unacceptable safety condition(s), the condition(s) must be corrected before IBM provides service to the machine.

While performing this inspection, special attention must be given to these areas:

- 50 to 60 Hz conversions using IBM or non-IBM parts.
- Feature/model changes and EC upgrades.
- Additions of non-IBM power supplies or attachments.
- Missing safety covers.
- Removed, faded, or painted-over safety labels.
- Primary power parts replacement requirements.
- Other product safety related items.

#### Items Needed

- CE tool kit
- Fluke\* 8060A digital voltmeter (part 8496278) or equivalent.

\* Trademark of John Fluke Mfg. Co. Mount Lake Terrace, Washington

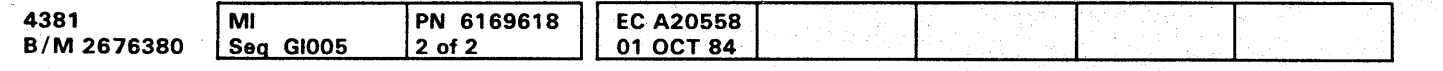

<sup>©</sup> Copyright IBM Corp. 1984

# 000000000000000 0000000000 000000000

## **INSP 002**

*Use only test probes* to *touch the exterior shell of*  the customer's receptacle until step 9.

## Line Cord Ground Check

#### **DANGER**

- 1. If processor main power connector is unplugged, go to step 8.
- 2. Press Power Off at the operator control panel or the service panel.
- 3. Switch CB1 and CB2 off.
- 4. Have the customer locate and turn off the branch circuit breaker to the processor and all physically attached I/O devices.
- 5. Use Fluke\* 8060A meter to check for 0 Vac from the receptacle case  $\lambda$  to building ground. If voltage is less than  $1$  Vac, the shell can be touched but not separated.
- 6. Loosen locking device but do not separate connectors.

#### **DANGER**

*Do not touch connectors to be separated. Wrap connector with electrical tape or wear rubber gloves.* 

- 11. Measure resistance from ground pin of receptacle to receptacle case. Reading should be less than 1.0 ohm.
- 12. Measure resistance from ground pin of disconnected power cord to frame ground. The resistance should be less than. 1 ohm.
- 13. Check main power cord for damaged, broken insulation, or arced pins. Ensure the correct locking plug is used.

Black Phase 1 Blue **Phase 2** Red Phase 3 Green/Yellow Ground

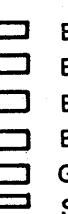

- 7. After taping connector or while wearing rubber gloves. separate connectors.
- S. Carefully meter from ground pin of receptacle to building ground for 0 Vac. Do not continue if condition is not met.
- 9. Measure from ground pin of receptacle to the case of the receptacle for 0 Vac. Do not continue if condition is not met.
- 10. Measure resistance from ground pin of the customer receptacle to building ground. Reading should be less than 1.0 ohm.

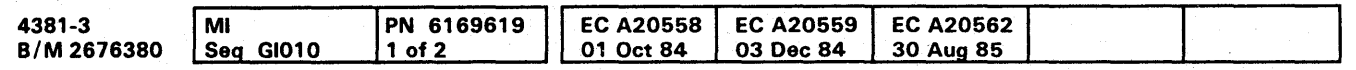

Note: Digital meters may give unstable readings if leakage current is flowing in the building ground circuit. If the reading appears unstable or greater than 1 ohm, use an ECOS 1020, 1023, or equivalent to measure ground impedance only.

DO NOT RECONNECT MAIN POWER CONNECTOR UNTIL INSTRUCTED TO DO SO.

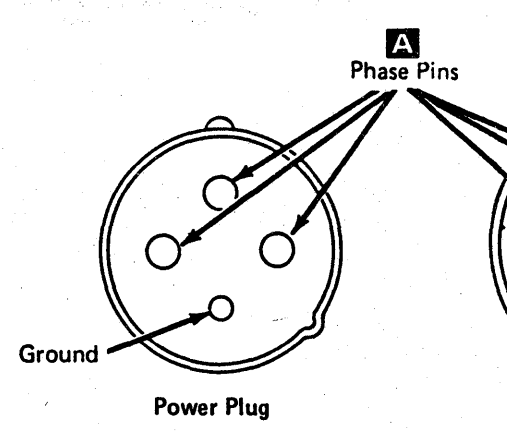

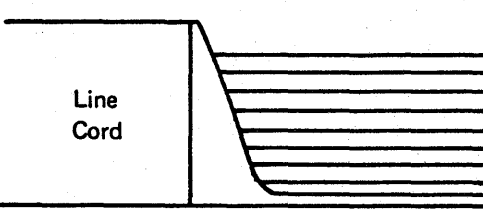

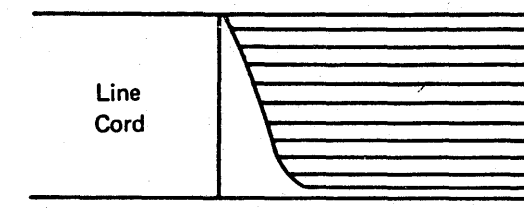

For 220V wiring, tie the neutral to the line cord.

**000000000 INSP 003** 

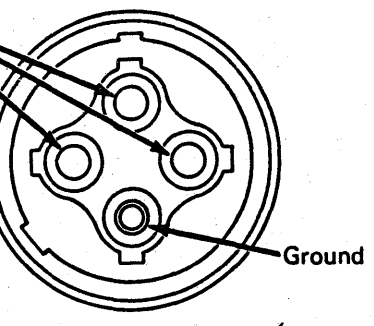

Customer Receptacle

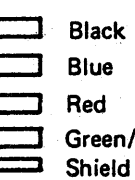

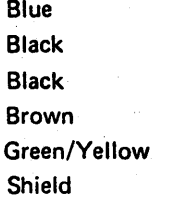

Neutral Phase 1 Phase 2 Phase 3 Ground

## Frame

## External Check

- 1. Check for damaged or missing external covers.
- 2. Check cover latches for functioning correctly.
- 3. As doors are opened, check the hinges for breakage or corrosion.
- 4. Check covers for sharp edges.

#### Internal Check

- 1. Check for non-IBM alterations or attachments. If present. complete form A-009, Non-18M Alterations/Attachments Survey.
- 2. Inspect for smoke or water damage and presence of rust or other contaminations.
- <sup>2</sup> 3. Inspect all cables for damage, correct ratings, all needed grommets in place at frame feed-throughs. and tie-downs in place.

#### **DANGER**

- 4. Check that FDS cables are correctly seated and undamaged.
- 5. Check that all covers are correctly installed and no screws or washers missing.

A shock hazard may exist while plugging or disconnecting inline or Mate-N-Lok· connectors because of the connector pin slipping from its socket. Before working with any connectors, ensure power is off.

• Trademark of AMP Inc. Harrisburg, Pennsylvania.

e copyright IBM Corp\_ 1984

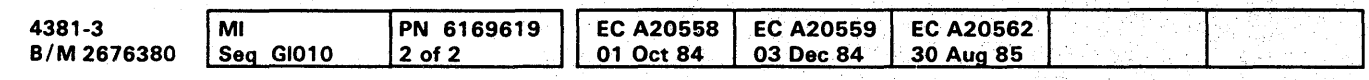

## **INSP 004**

# o 0 0--000 0 0 0 0 0 <sup>1</sup> 0 0 0 0 000 o ()OOOOO 00000000

**INSP 004** 

 $-0$   $-0$   $-0$ 

i

ii,

#### $\bullet$  $\bullet$  $\bullet$  $\bullet$  $\bullet$  $\bullet$  $\bullet$  $\bullet$  $\bullet$  $\bullet$  $\bullet$ C O O

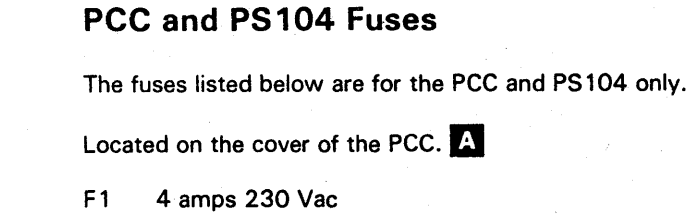

 $F2$ 2.8 amps 240 Vac

Located on PS104 to the left of the PCC.

- 15 amps 600 Vac  $F1$
- 15 amps 600 Vac  $F<sub>2</sub>$
- 15 amps 600 Vac F<sub>3</sub>
- $F4$ 15 amps 600 Vac
- F<sub>5</sub> 6 amps 600 Vac
- 6 amps 600 Vac F<sub>6</sub>
- $F7$ 6 amps 600 Vac
- 6 amps 600 Vac F<sub>8</sub>
- 1.6 amps 600 Vac F<sub>9</sub>

Ensure the following:

- Green/yellow wire G from PCC cover to frame  $\mathbf{1}$ . is tight.
- Green/yellow wire **D** from top rear of PCC to<br>frame is tight. Located near J14.  $2.$
- 3. Green/yellow wires **in** at lower rear of PCC are tight.
- The power strain relief  $\Xi$  is tight and 4. undamaged.
- Green/yellow wire **F** in plug J01 is tight. 5.
- 6. Meter for less than 1 ohm from the convenience outlet ground pin  $\bullet$  to the frame.

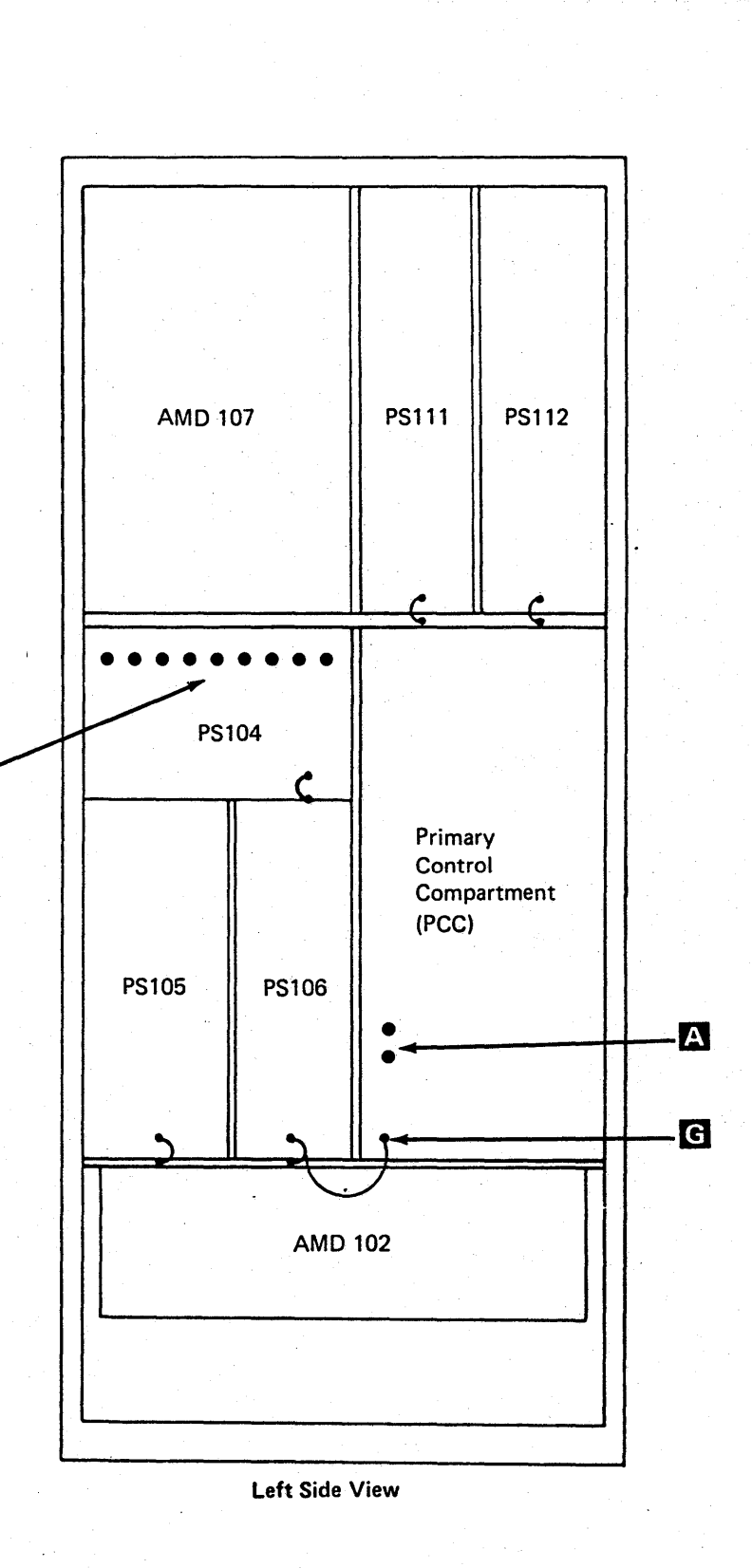

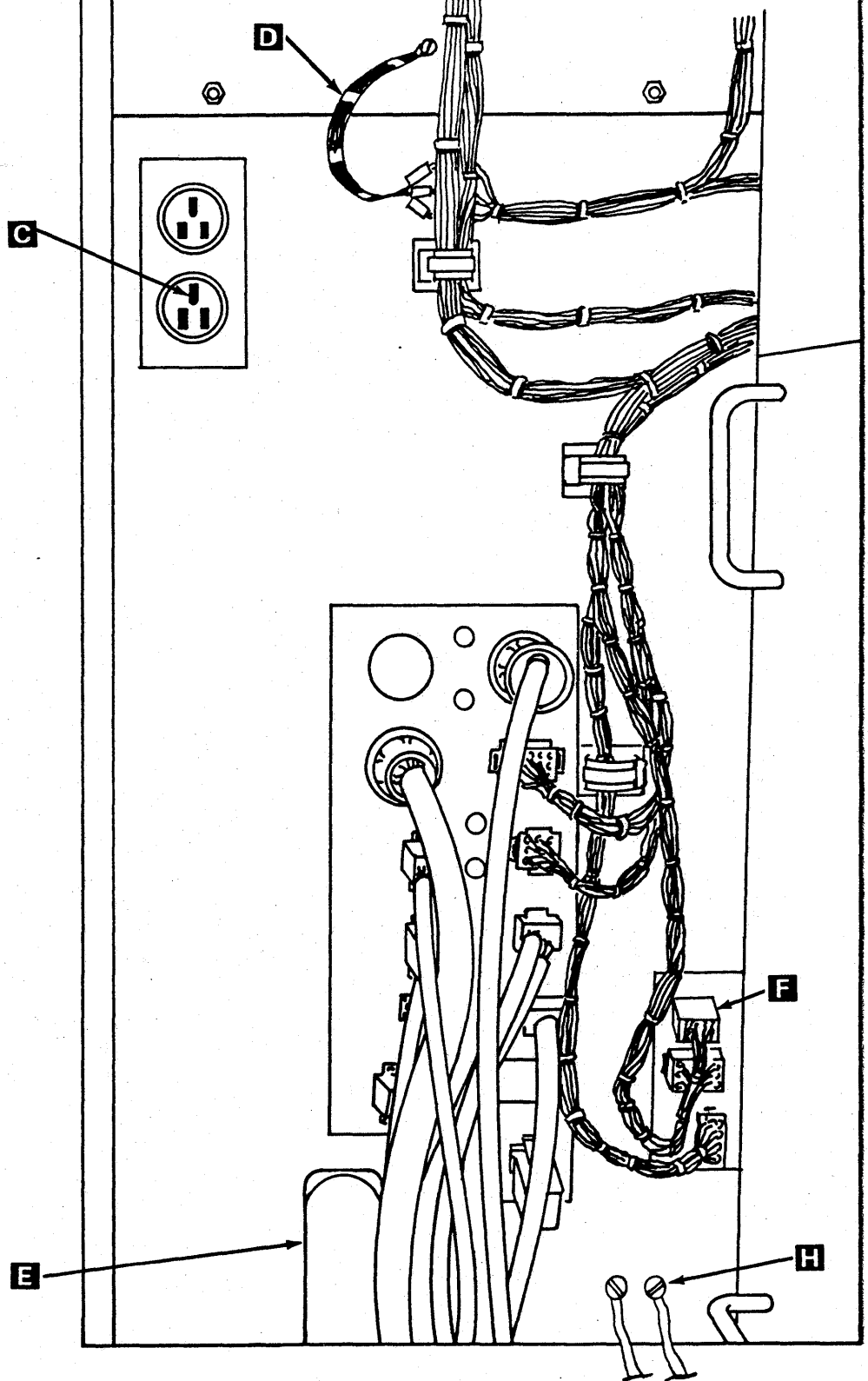

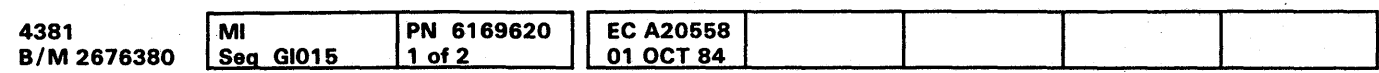

 $B'$ 

<sup>©</sup> Copyright IBM Corp. 1984

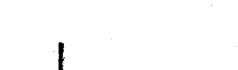

**INSP 005** 

#### Ensure the following:

- 1. Green/yellow wires from PS104, PS105, PS106, PS111, and PS112 a to the frame are tight.
- 2. Remove the acoustical barrier  $\Xi$  at AMD 102. Ensure green/yellow wire from motor to frame is tight. This wire is mounted above the motor on the blower mounting frame. Ensure green/yellow wire from the blower mount to the frame and green/yellow wire in plug are tight. Install the acoustical barrier.
- 3. Open PCC box cover. Ensure safety covers for CP1  $\bullet$  , CB1, and CB2 are in place. CB1 is<br>rated for 10 amps; CB2 is rated for 25 amps **D** . Ensure green/yellow wires **E** in all plugs inside the PCC are tight.

 $\frac{4}{1}$  4. Green/yellow wires  $\frac{1}{1}$  inside of PCC are tight.

Remove line filter cover  $\mathbf{E}$  . Ensure all wires at the line filter are tight. Install line filter cover.

## Line Filter

Note: Line filter is not installed on machines for Japan.

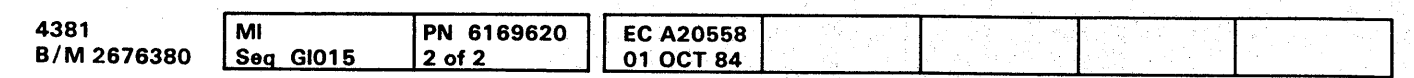

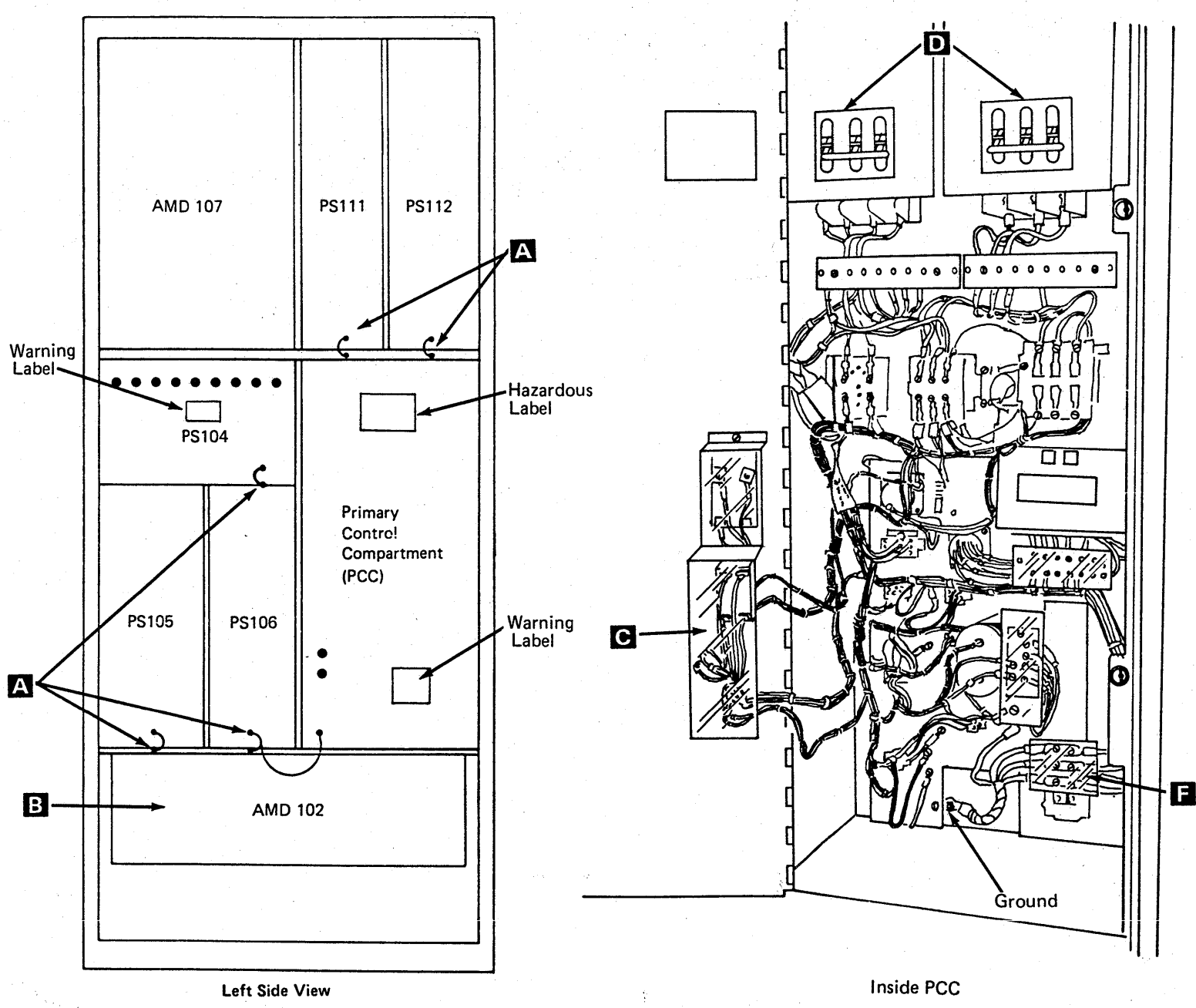

o Copyright IBM Corp. 1984

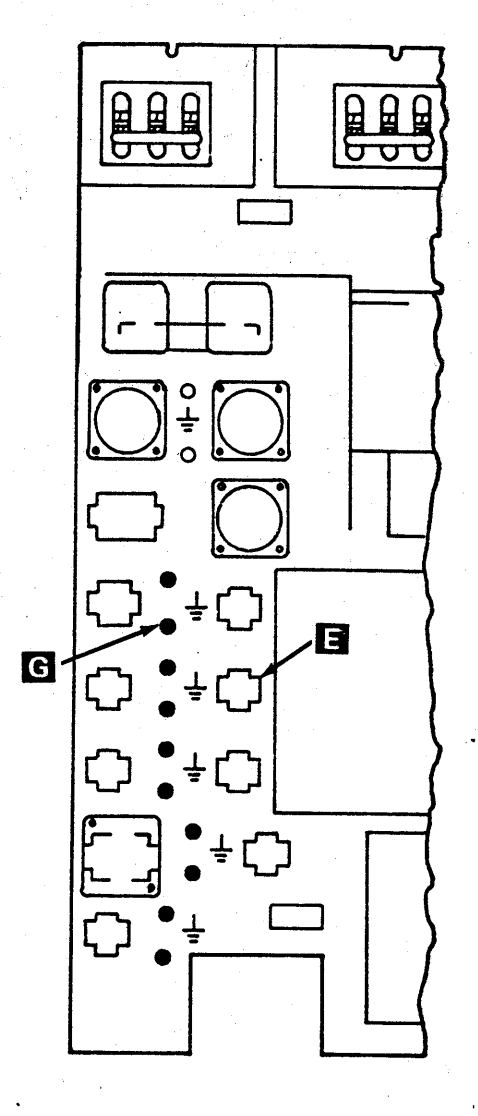

000000000000000000 0000000 000000000

Inside PCC

## **INSP 006**

## **Safety Labels**

Ensure all safety labels as shown are in place and readable. For safety label part numbers, see page INSP 017.

Item **B** is located between CB1 and CB2 inside the PCC.

Item is located inside the PCC.

Close the cover of the Power Control Compartment  $(PCC)$ .

## **HAZARDOUS AREA** EN TRAINED SERVICE

## **LINE VOLTAGE**  $\mathbf{B}$ **PRESENT WITH MACHINE POWER OFF**

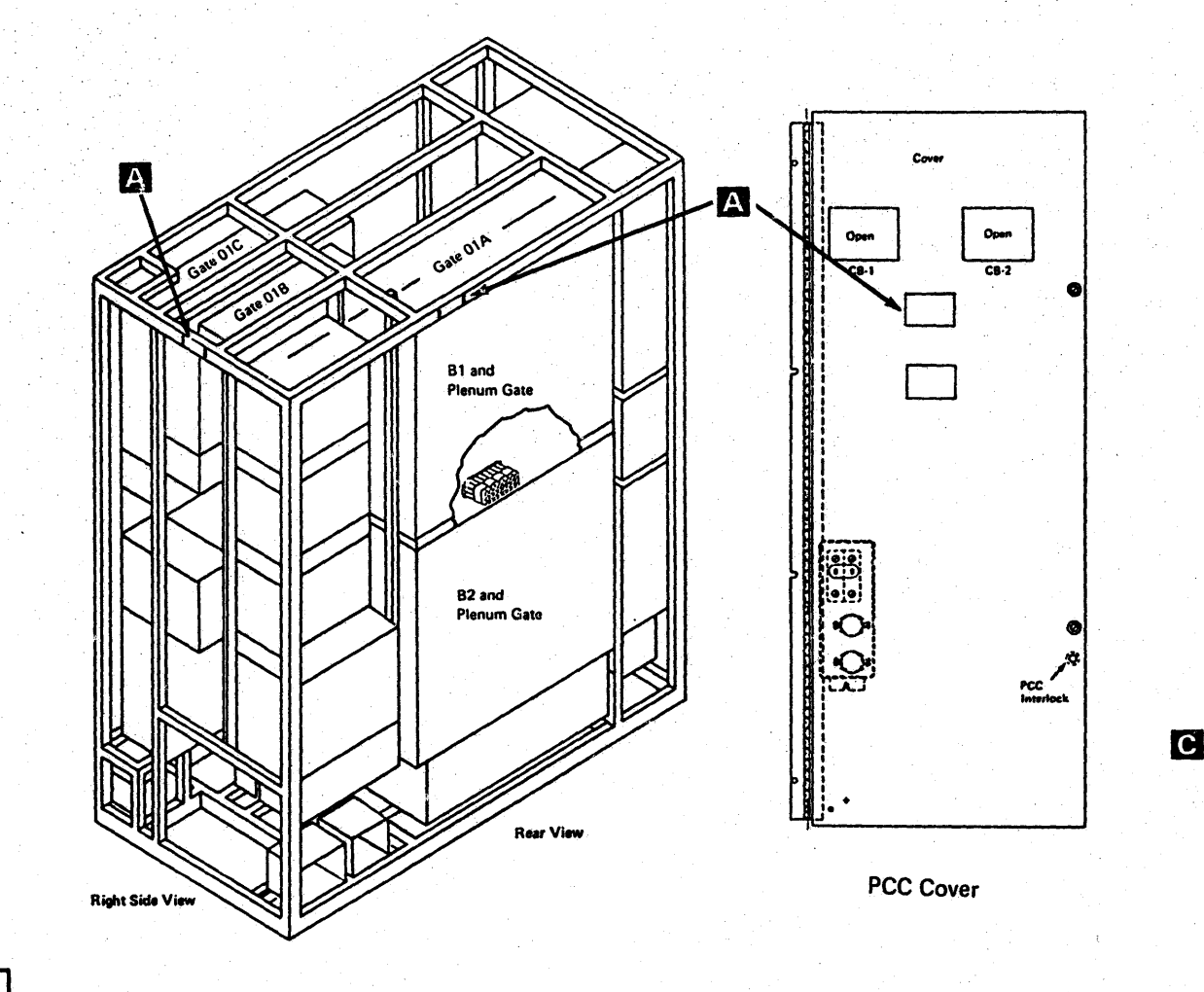

This unit equipped with line filter circuits. See installation manual for special grounding wire requirements.

## **WARNING**

High grounding conductor current. Grounding circuit continuity is vital for safe operation of machine. Never operate machine with grounding conductor disconnected.

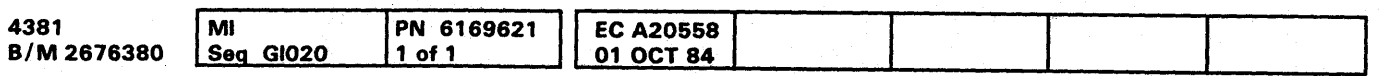

<sup>®</sup> Copyright IBM Corp. 1984

O

D

**INSP 007** 

 $\bullet$   $\bullet$ 

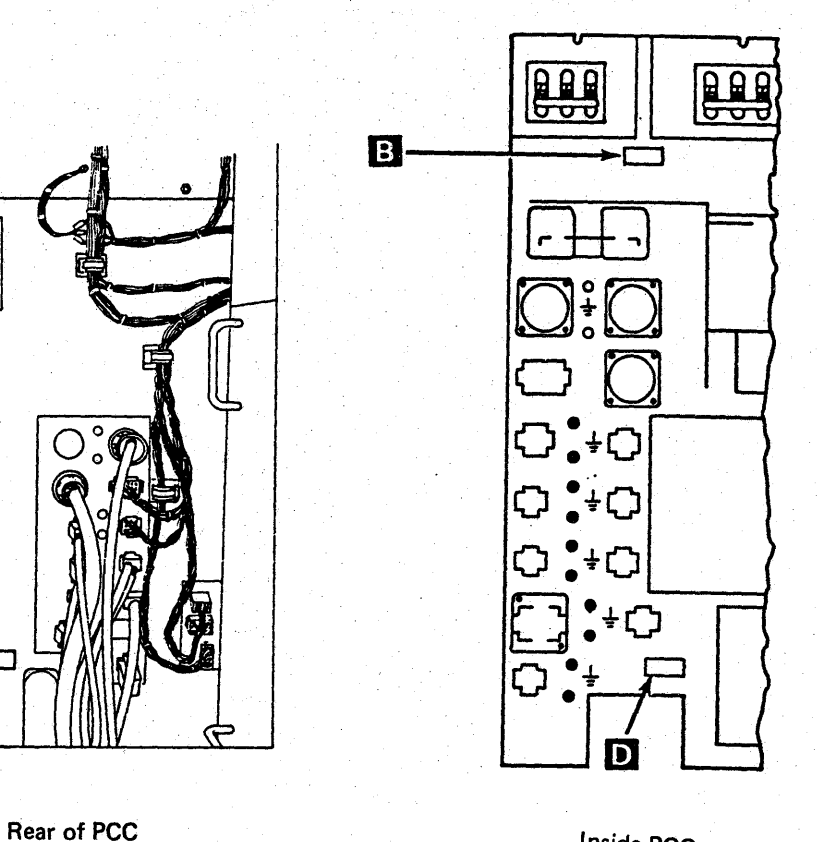

|ග<br>ග

Inside PCC

 $\mathcal{L}^{\text{max}}_{\text{max}}(\mathcal{L}^{\text{max}}_{\text{max}})$  and  $\mathcal{L}^{\text{max}}_{\text{max}}(\mathcal{L}^{\text{max}}_{\text{max}})$  and  $\mathcal{L}^{\text{max}}_{\text{max}}(\mathcal{L}^{\text{max}}_{\text{max}})$ 

 $\mathcal{L}^{\text{max}}_{\text{max}}$ 

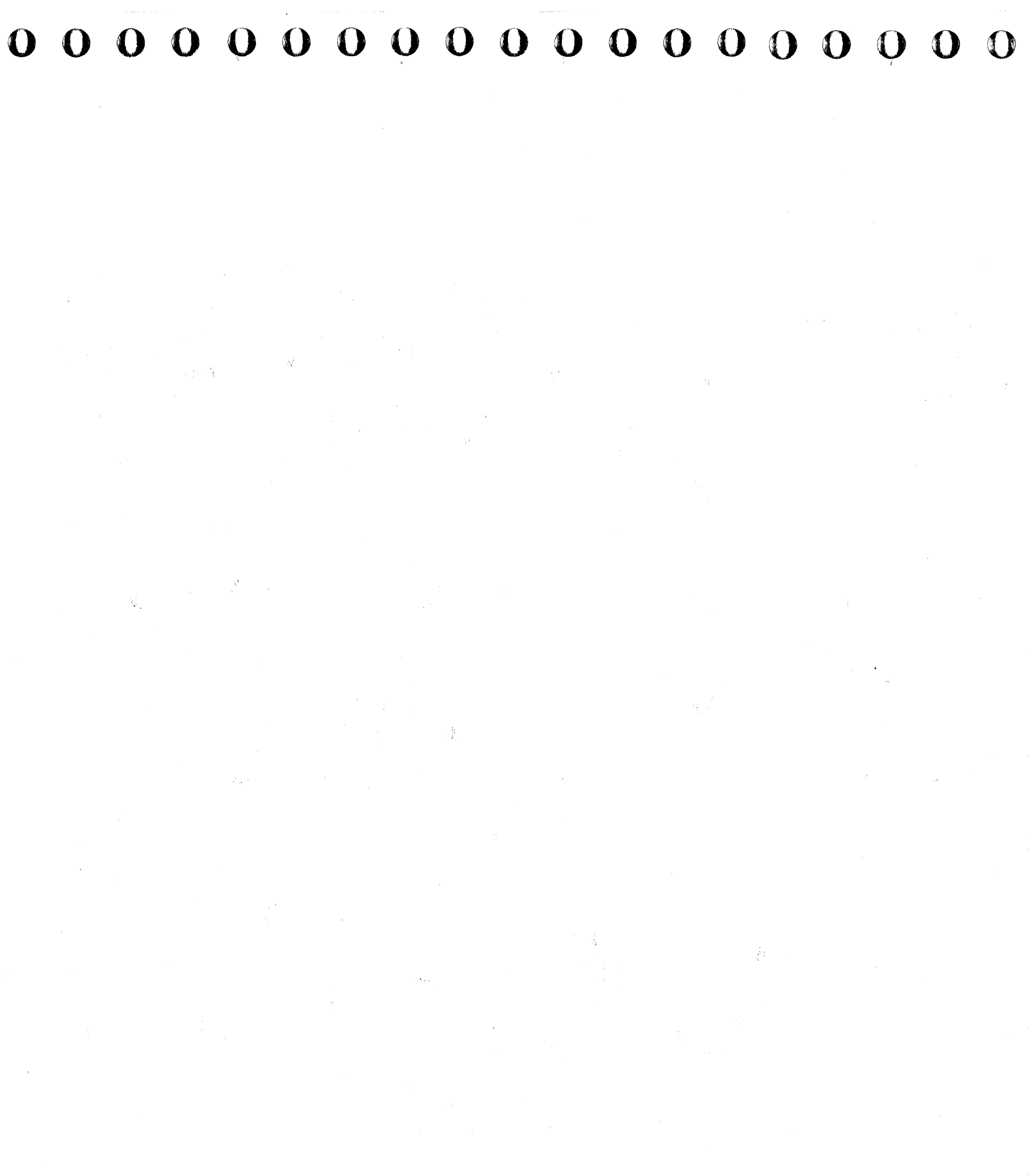

## Gate 01C

Ensure the following:

- $\frac{1}{2}$  1. Green/yellow strap  $\overline{A}$  from gate 01C to frame is tight.
- 2. Green/yellow strap **1** from PS 107, PS 108, and PS 109 to the frame is tight.
- 3. Remove the acoustical barrier  $\bullet$  at AMD 105. Ensure green/yellow wire to blower cover, green/yellow wire from motor to blower cover, and green/yellow wire in plug are tight. Install acoustical barrier.
- 4. Green/yellow strap **in** from AMD 105 to the frame is tight.
- 5. Green/yellow strap **E** from PS101, PS102, and PS 103 is tight.
- 6. Green/yellow wire in all plugs is tight.
- 7. Green/yellow strap from the service panel to the frame is tight.

Note: Transformers 104A, 104B, 104C, and CP2 are for all 50 Hz and Japan 60 Hz machines. If present, CP2 is mounted on the frame of gate 01C over PS101.

- 1. Green/yellow wire in plugs for TR101, TR102, TR 103, TR 104A, TR 104B, and TR 104C to transformer case is tight.
- 2. Nuts or screws **II** mounting TR101, TR102, TR103, TR104A, TR104B, and TR104C are tight.
- $\frac{3}{2}$ . Check for a 3.2 amp fuse in TR 102, a 4.0 amp fuse in TR103, and 15 amp fuses in TR104 if TR 104 is installed.
- 4. Ensure the DANGER 550V label is in place for TR 101, TR 102, and TR 103. Label is mounted on the capacitors on the transformers. For safety label part numbers, see page INSP 017.

#### Ensure the following:

Gate 01C Rear View (lower Portion)

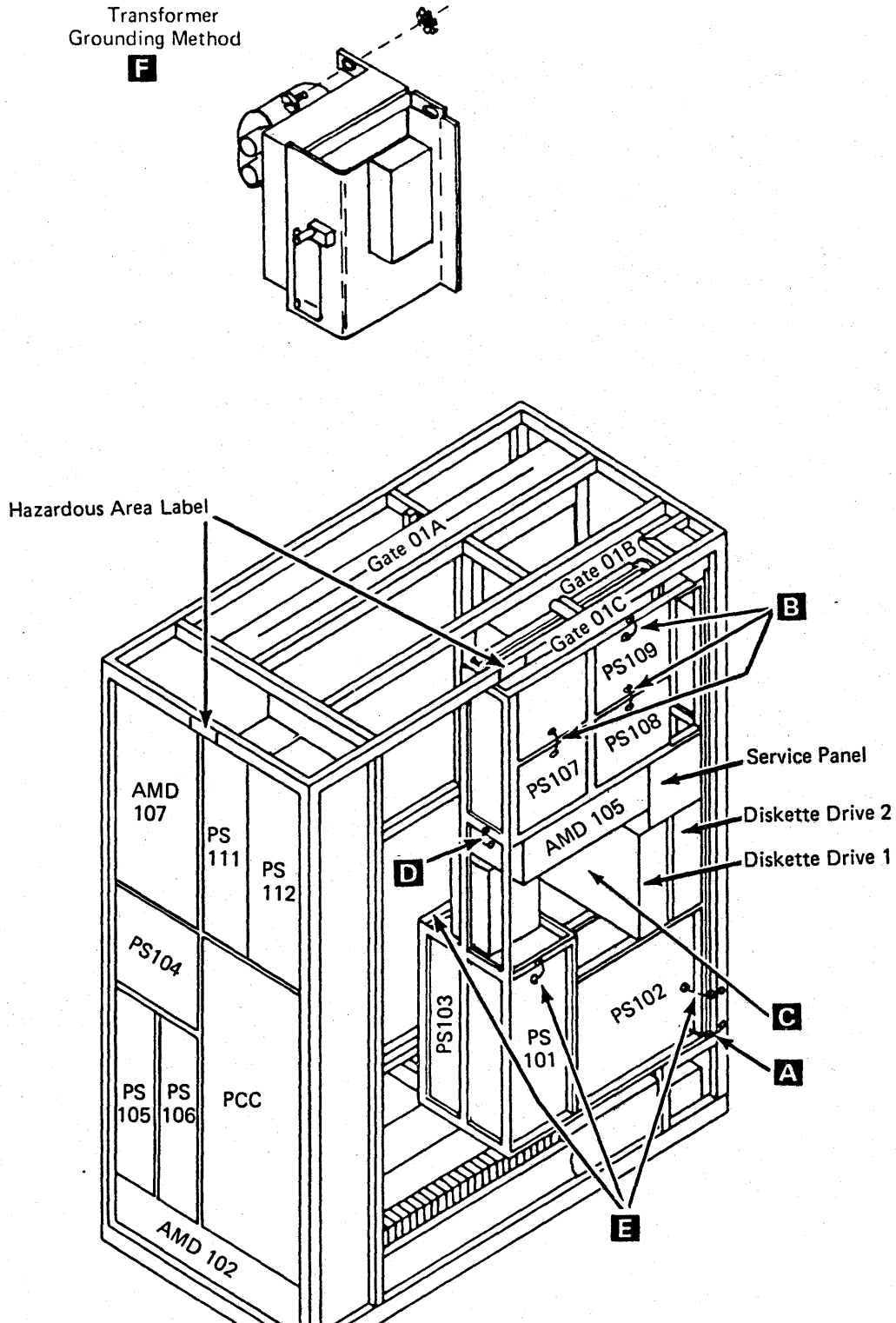

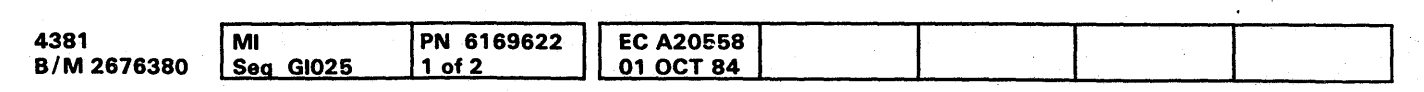

4> Copyright IBM Corp. 1984

**000000000** 

## **INSP 009**

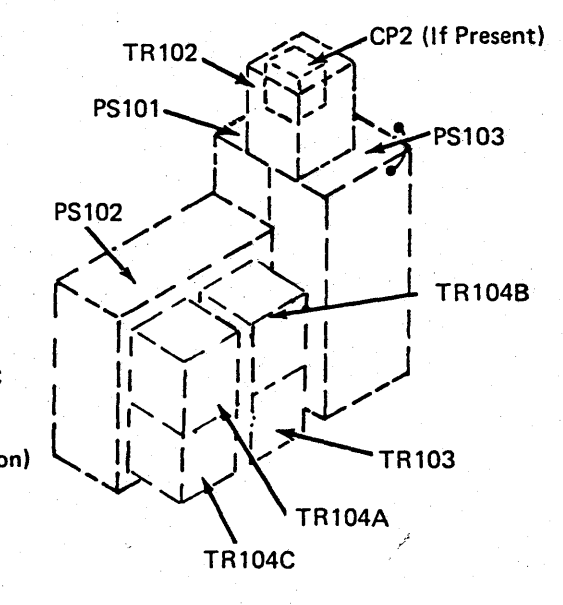

## Diskette Drives

### Ensure the following:

- 1. Diskette drives are correctly installed.
- 2. Green/yellow wires in plugs for diskette drives are tight.
- 3. Belt safety cover (if installed) is in place.
- 4. Green/yellow wire from both diskette drives  $\boldsymbol{A}$  to the frame is tight.
- 5. Power cable strain relief for both diskette drives  $\mathbf{E}$  is tight.

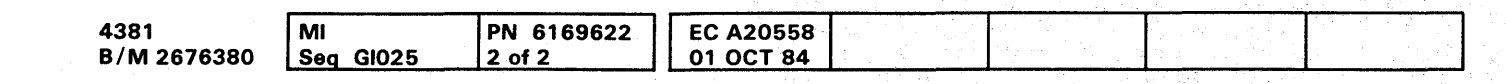

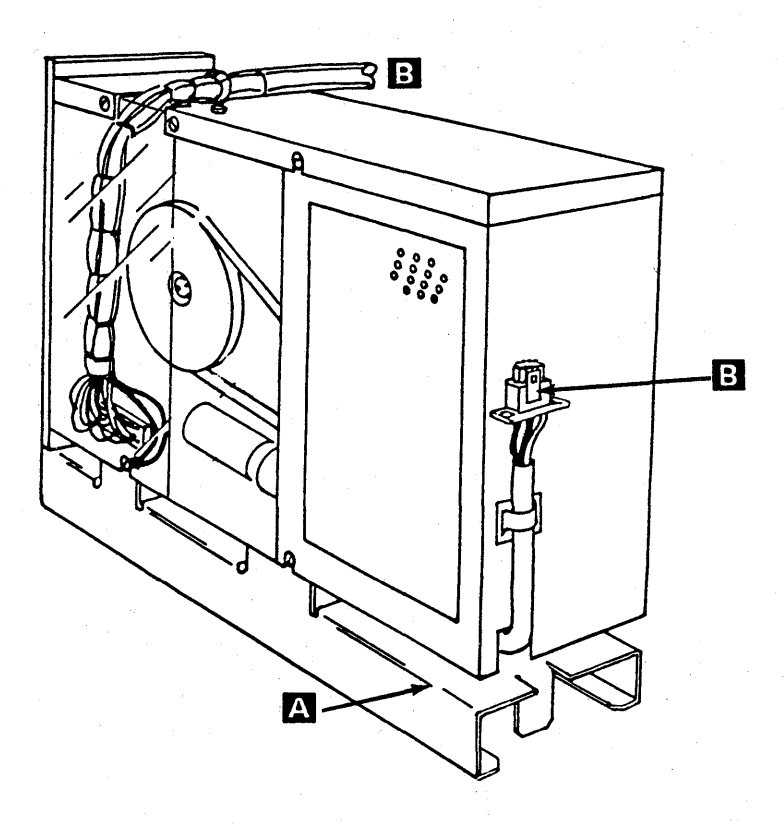

Diskette Drive

<sup>~</sup>Copyright IBM Corp. 1984

## **INSP 010**

000000000000000 o 0 0 0 0 ,0 0 0 0 0 o 0 000 0 0 0 0 "

i'

,
#### Gate 01A

**Ensure the following:** 

- -1. Green/yellow straps A from board 01A-B1 and<br>01A-B2 plenums to the frame are tight.
- 2. Swing open gate 01C and ensure the green/yellow ground straps for boards 01A-B1 and O1A-B2 are tight. The ground straps are located at the top right corner of the boards.
- 3. Remove acoustical barrier **B** from AMD 101. Ensure green/yellow wire to blower cover and green/yellow wire in plug are tight. Install acoustical barrier.
- 4. Remove acoustical barrier C from AMD 103, AMD 104, and AMD 106. (AMD 103 located behind AMD 104). Ensure green/yellow wire to blower cover, green/yellow wire from motor to blower cover, and green/yellow wire in plugs are tight. Install acoustical barrier.
- 5. Ensure the safety cover over the decoupling<br>capacitors **D** are tight. Decoupling capacitors are mounted at top of board 01A-B2 and the cover is mounted over the capacitors.
- 6. Green/yellow wire in plugs at rear of PS104 and PS105 is tight. Gate 01A-B2 must be swung open to see the rear of PS105.

#### **Safety Labels**

Ensure safety label **F** is in place and readable. For safety label part numbers, see page INSP 017.

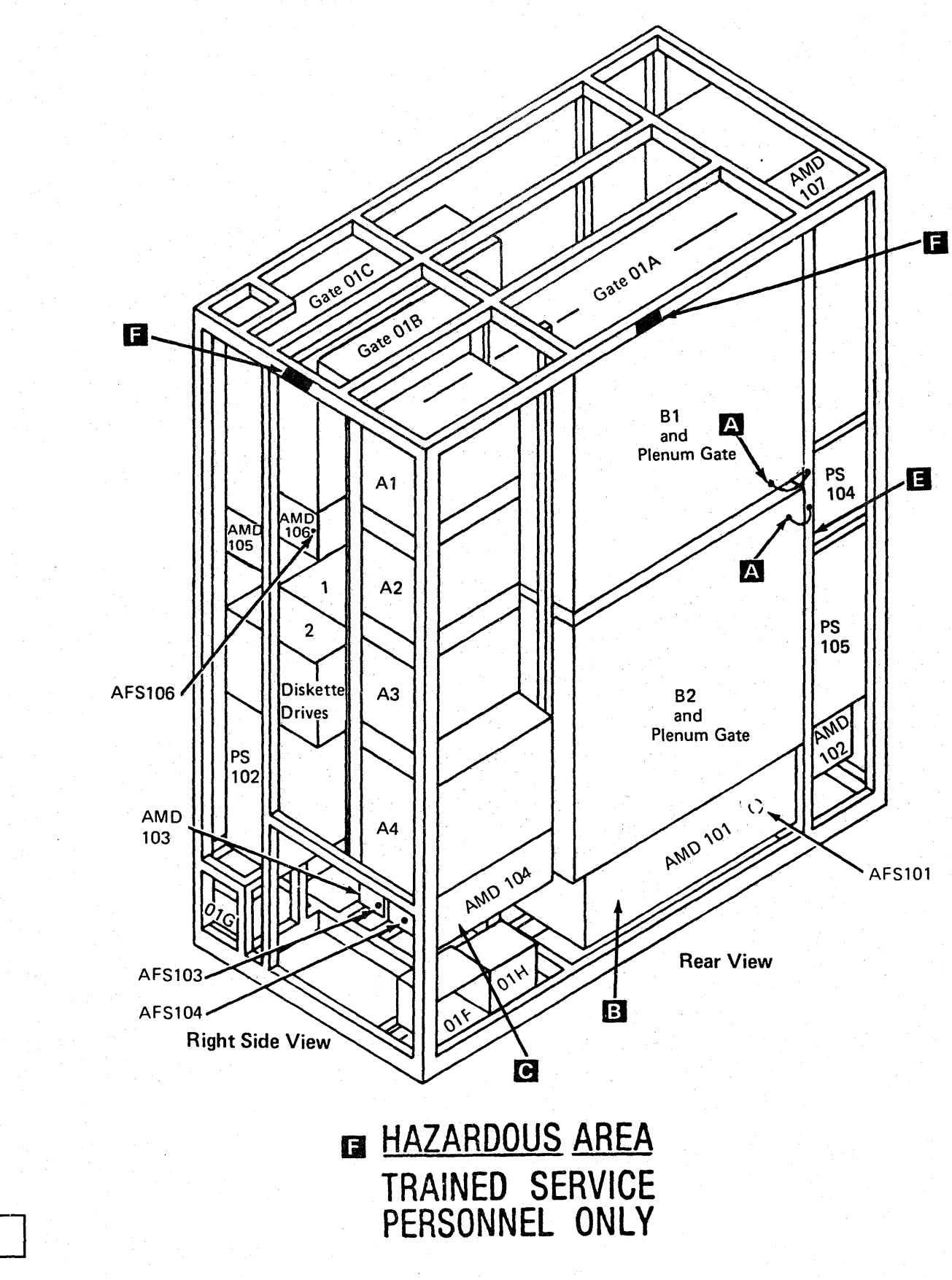

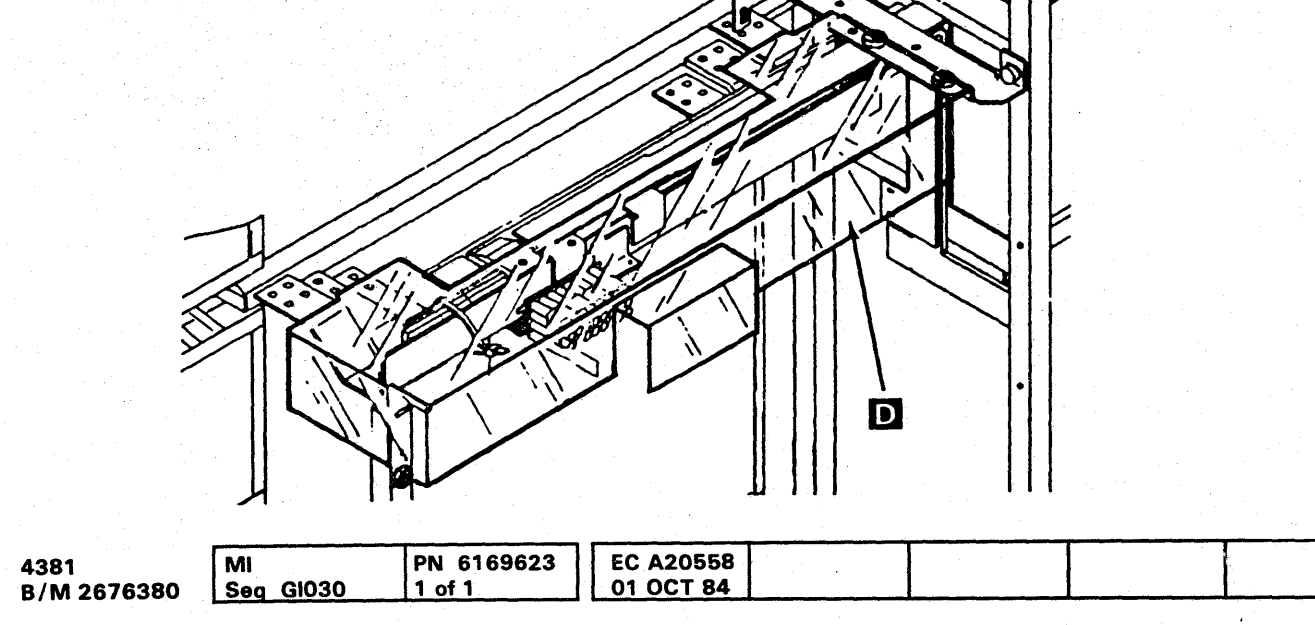

# $\bullet$   $\bullet$

**INSP 011** 

### **INSP 011**

 $\label{eq:2.1} \frac{1}{\sqrt{2}}\sum_{i=1}^n\frac{1}{\sqrt{2}}\sum_{i=1}^n\frac{1}{\sqrt{2}}\sum_{i=1}^n\frac{1}{\sqrt{2}}\sum_{i=1}^n\frac{1}{\sqrt{2}}\sum_{i=1}^n\frac{1}{\sqrt{2}}\sum_{i=1}^n\frac{1}{\sqrt{2}}\sum_{i=1}^n\frac{1}{\sqrt{2}}\sum_{i=1}^n\frac{1}{\sqrt{2}}\sum_{i=1}^n\frac{1}{\sqrt{2}}\sum_{i=1}^n\frac{1}{\sqrt{2}}\sum_{i=1}^n\frac$  $\label{eq:2.1} \mathcal{H}=\frac{1}{2}\sum_{i=1}^n\frac{1}{2}\sum_{j=1}^n\frac{1}{2}\sum_{j=1}^n\frac{1}{2}\sum_{j=1}^n\frac{1}{2}\sum_{j=1}^n\frac{1}{2}\sum_{j=1}^n\frac{1}{2}\sum_{j=1}^n\frac{1}{2}\sum_{j=1}^n\frac{1}{2}\sum_{j=1}^n\frac{1}{2}\sum_{j=1}^n\frac{1}{2}\sum_{j=1}^n\frac{1}{2}\sum_{j=1}^n\frac{1}{2}\sum_{j=1}^n\frac{1}{2}\sum_{j$  $\label{eq:2.1} \mathcal{O}(\mathcal{O}(\log n)) \leq \mathcal{O}(\log n) \leq \mathcal{O}(\log n) \leq \mathcal{O}(\log n)$ 

 $\label{eq:3.1} \mathcal{S} = \mathcal{S} \left( \begin{array}{cc} \mathcal{S} & \mathcal{S} & \mathcal{S} \\ \mathcal{S} & \mathcal{S} & \mathcal{S} \end{array} \right) \quad \text{and} \quad \mathcal{S} = \mathcal{S} \left( \begin{array}{cc} \mathcal{S} & \mathcal{S} \\ \mathcal{S} & \mathcal{S} \end{array} \right) \quad \text{and} \quad \mathcal{S} = \mathcal{S} \left( \begin{array}{cc} \mathcal{S} & \mathcal{S} \\ \mathcal{S} & \mathcal{S} \end{array} \right) \quad \text{$ the contract of the contract of the contract of the contract of  $\label{eq:1.1} \mathcal{A}(\mathcal{A})=\mathcal{A}(\mathcal{A})\otimes\mathcal{A}(\mathcal{A})\otimes\mathcal{A}(\mathcal{A})\otimes\mathcal{A}(\mathcal{A})\otimes\mathcal{A}(\mathcal{A})$ 

#### Console Devices (3205, 3278-2A, and 3279-2C)

#### External Check

- 1. Check all covers for correct latching.
- 2. Inspect for sharp edges.
- 3. Ensure all feet are present and undamaged at the base.
- 4. Check CRT for cracks, bubbles, or damage.

#### Internal Check

4381 4381 | MI<br>B/M 2676380 | Seg GI035 | 1 of 1 PN 6169624 1 .10f1 .~.~0~1~O~C~T~8~4~. \_\_\_\_\_\_\_\_ ~ \_\_\_\_\_\_\_\_ ~ \_\_\_\_\_\_\_\_ ~ \_\_\_\_\_\_\_\_ <sup>~</sup> **EC A20558** 

- 1. No smoke, water damage, or foreign substances.
- Frayed or broken wiring.
- 3. Terminal board covers undamaged; no screws missing.
- Mate-N-Lok plugs for pushed back pins or wires.
- 5. Rubber boot over filter capacitor is undamaged.
- 6. Correct grounding of CRT yoke A
- All capacitors for damage, expansion, or leakage.
- 8. Verify connections to all capacitors are secure.
- 9. Correct grounding of CRT main power cord <sup>3</sup> to frame.
- 10. Correct grounding of 3205 or 3278-2A or 3279-2C line cord **G**
- 11. All high voltage, hazardous voltage, fuse size, and any other safety labels are in place and readable. For safety label part numbers, see page INSP 017.

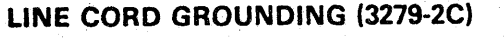

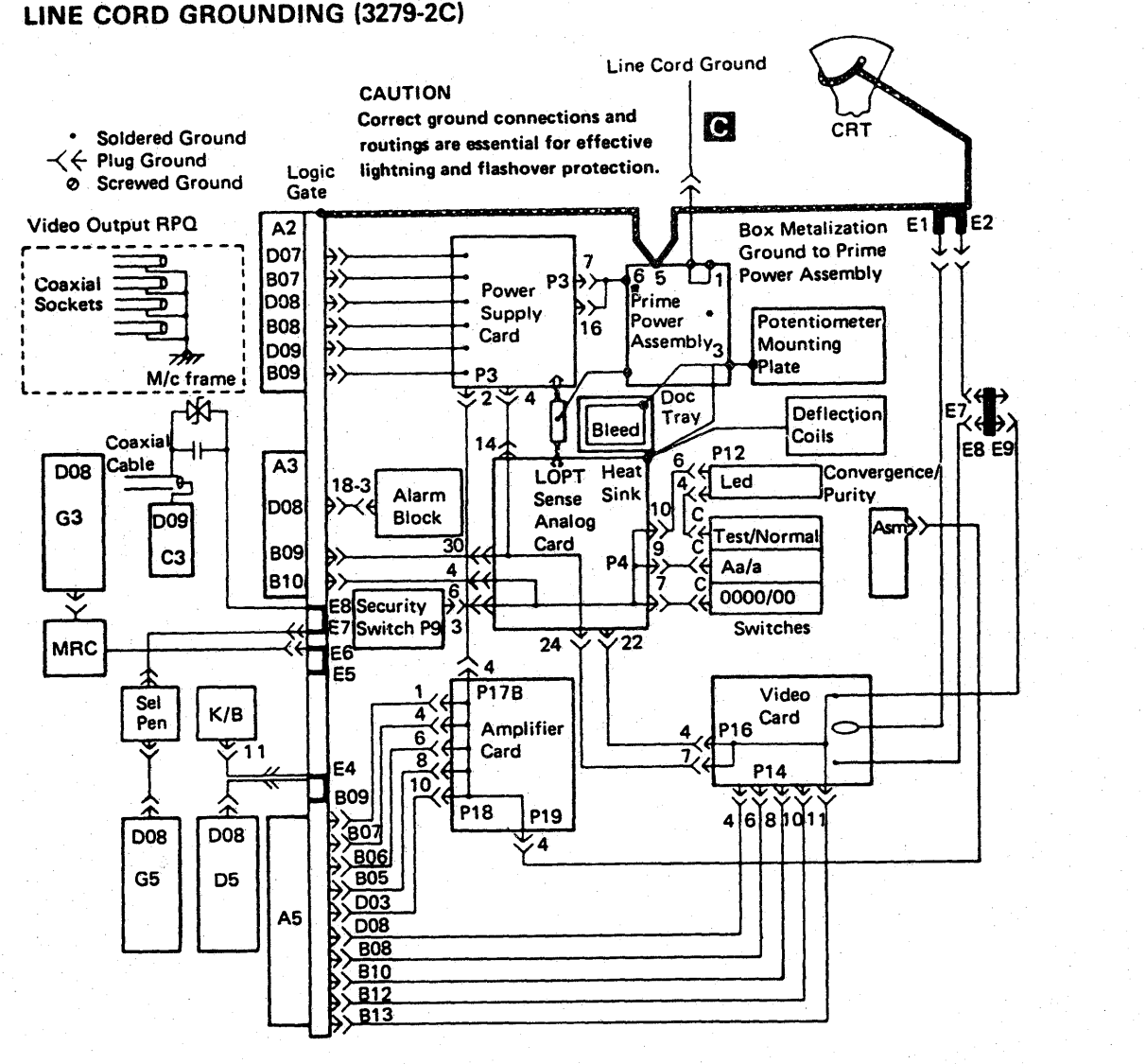

·Wires may be connected to alternative screws

Grounding Clip

#### CRT YOKE GROUNDING

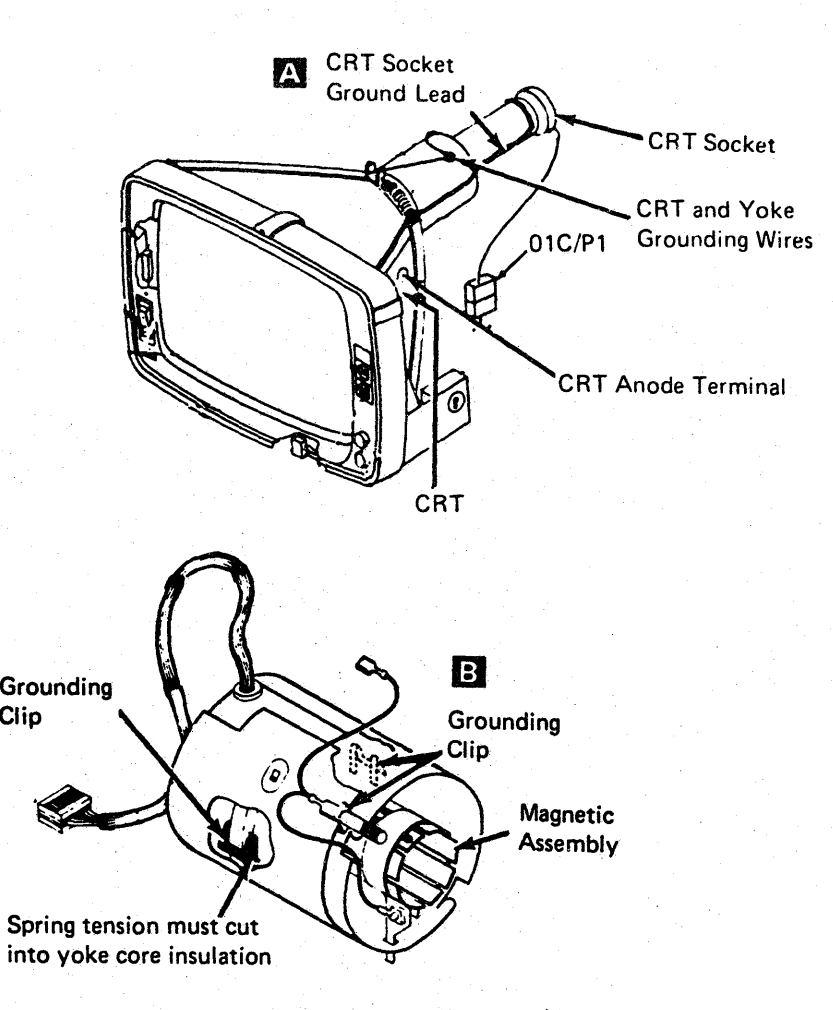

## **INSP 013**

#### LINE CORD GROUNDING (3278-2A)

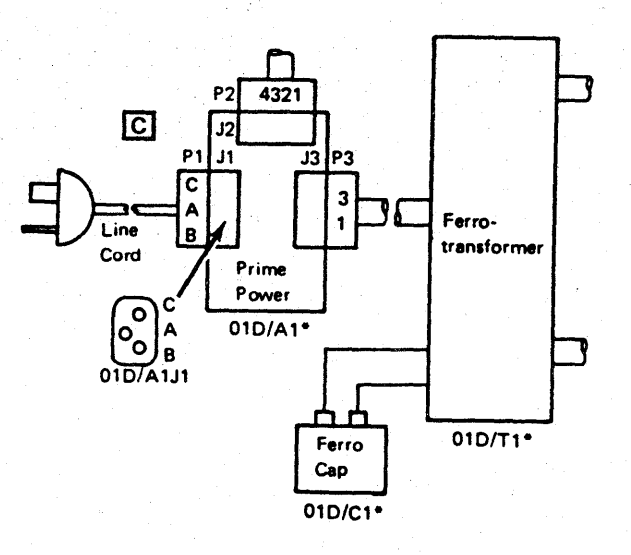

-Grounded only when mounted and fastened in place.

## **INSP 013**

,他们的人都是不是一个人,他们的人都是不是一个人,他们的人都是不是一个人,他们的人都是不是一个人,他们的人都是不是一个人,他们的人都是不是一个人,他们的人都是不<br>第125章 我们的人,他们的人都是不是一个人,他们的人都是不是一个人,他们的人都是不是一个人,他们的人都是不是一个人,他们的人都是不是一个人,他们的人都是不是一

a de la construcción de la construcción de la construcción de la construcción de la construcción de la constru<br>En 1930, en la construcción de la construcción de la construcción de la construcción de la construcción de la

 $\label{eq:2.1} \frac{1}{\sqrt{2}}\int_{\mathbb{R}^3}\frac{1}{\sqrt{2}}\left(\frac{1}{\sqrt{2}}\int_{\mathbb{R}^3}\frac{1}{\sqrt{2}}\left(\frac{1}{\sqrt{2}}\int_{\mathbb{R}^3}\frac{1}{\sqrt{2}}\left(\frac{1}{\sqrt{2}}\int_{\mathbb{R}^3}\frac{1}{\sqrt{2}}\right)\frac{1}{\sqrt{2}}\right)\frac{1}{\sqrt{2}}\right)=\frac{1}{2}\int_{\mathbb{R}^3}\frac{1}{\sqrt{2}}\int_{\mathbb{R}^3}\frac{1}{\sqrt{2}}\frac{1}{\$ 

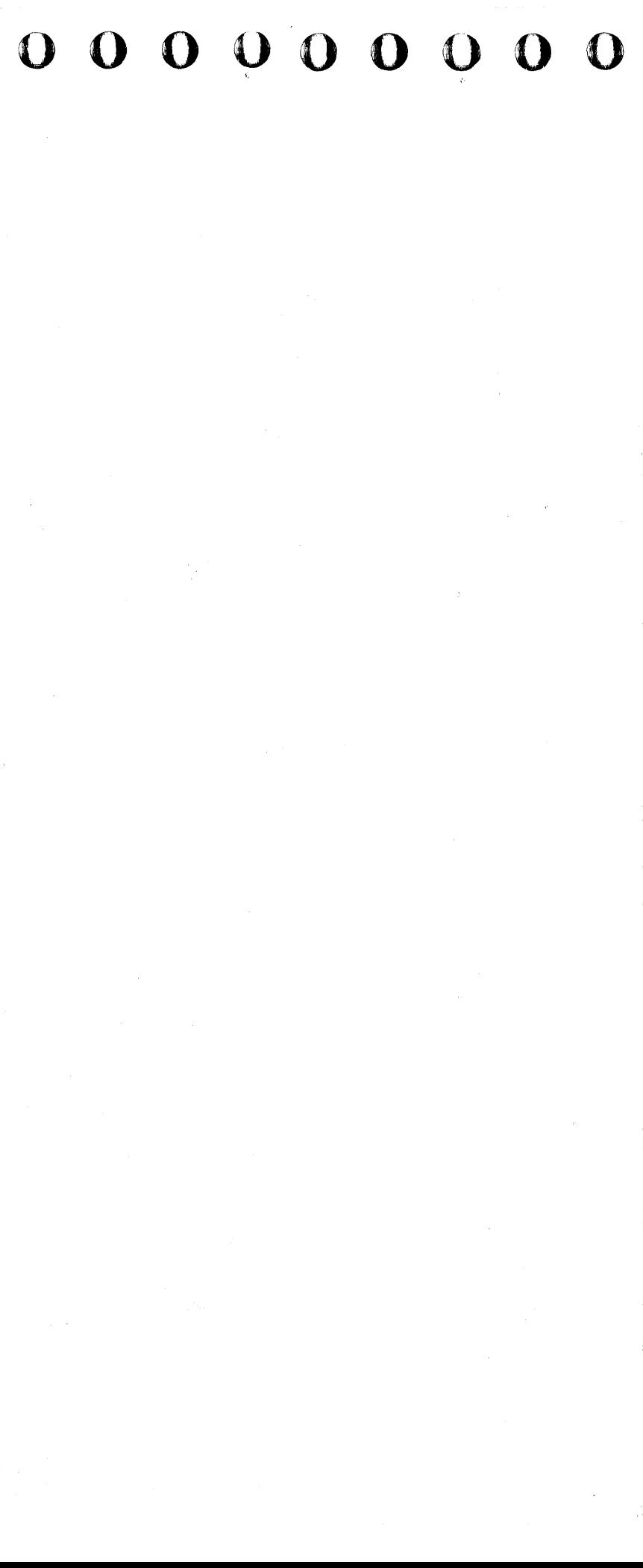

#### $\bullet$ Œ

#### **Power On/Off Check**

- 1. Verify the customer's branch circuit breaker is off.
- Connect the processor power plug to the  $2.$ customer's receptacle.
- Activate the customer's branch circuit  $\mathbf{3}$ breaker.
- Activate CB1 and CB2 **E1** at the PCC in the 4. processor.
- Ensure the processor console is powered 5. on.
- Press Power On A on the service panel. 6.
- 7. At Power Complete **1**, set the Unit Emergency Only switch on the service panel to Emergency Power Off.
- 8. Ensure that PS104, AMD 102, and AMD 104 are off. If PS104 is still on, reference code 11D1160E is displayed on the system console. If any of these items are on, a safety hazard exists.

Warning: This condition can only be cleared by tripping CB1 and CB2. These problems can be caused by binding points at K02, K03, or K04, binding relay points in PS101, or a bad card at 01A-A1V2 or 01A-A2D2 and may be intermittent. The 5 Volt, 24 Volt, and MBC On indicators @ on the service panel will be on if CB1 and CB2 are on with the Power Off switch activated.

9. Set the Power Off switch to Normal at the service panel. Press Power On.

- 10. At Power Complete, switch the Unit Emergency Only switch **E** to Power Off.
- -11. Ensure that the 5 Volt, 24 Volt, and MBC On indicators at the service panel are off.
- 12. Switch the Unit Emergency Only switch to On.

Note: If the switch fails to reset, a retention spring **G** is installed. To reset the switch, push down on the retention spring behind the switch and push up on the Unit Emergency Only switch on the service panel.

- 13. Press Power On at the service panel. At Power Complete, switch CB1 and CB2 off.
- 14. Ensure processing unit power is off and AMDs and diskette drives are not running.
- $\sim$  15. Ensure that the 5 Volt, 24 Volt, and MBC On indicators on the service panel are off.
	- 16. Switch CBT and CB2 on.
	- 17. Press Power On on the service panel.
- 18. At Power Complete, switch CP1 off
- 19. Ensure no voltage is present at the convenience outlet.
- 20. Switch CP1 on.

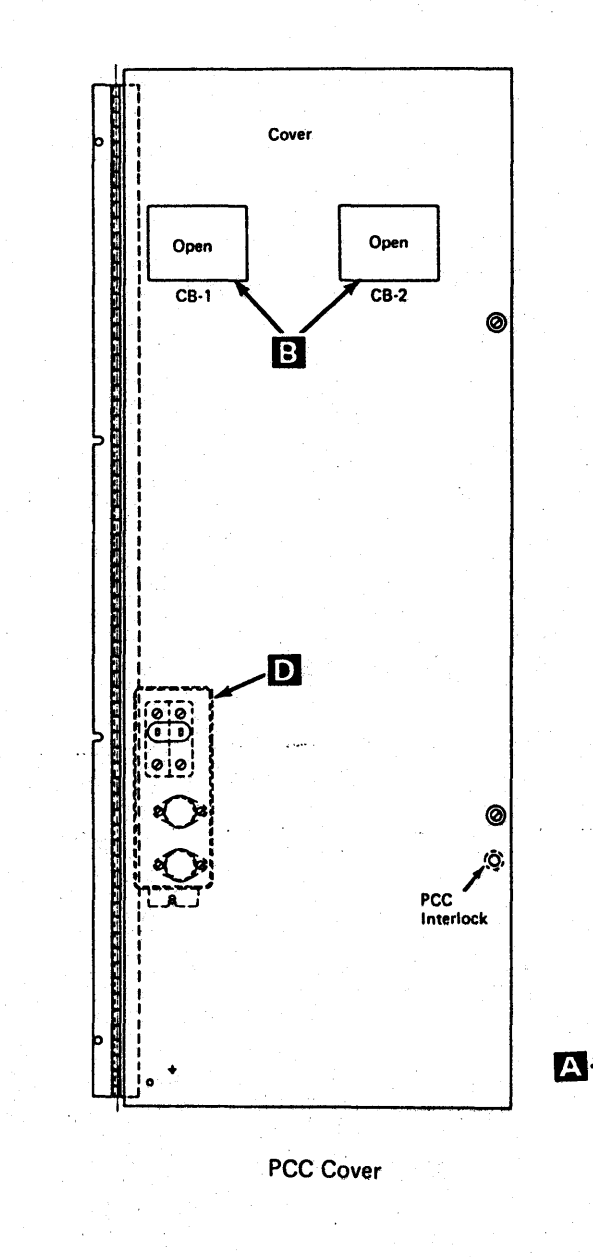

 $\circledast$ 

┑

Norma<br>1/O<br>Power<br>Hold

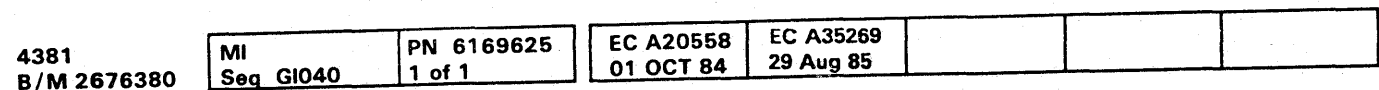

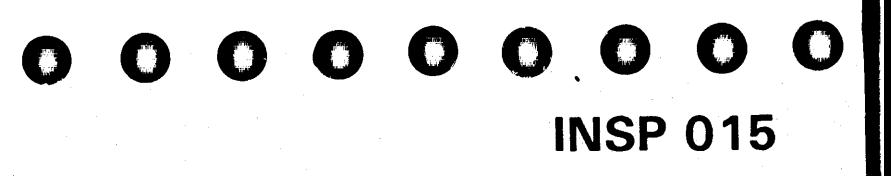

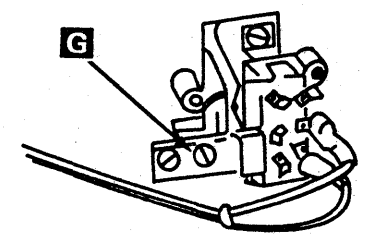

Rear of Unit Emergency Only Switch

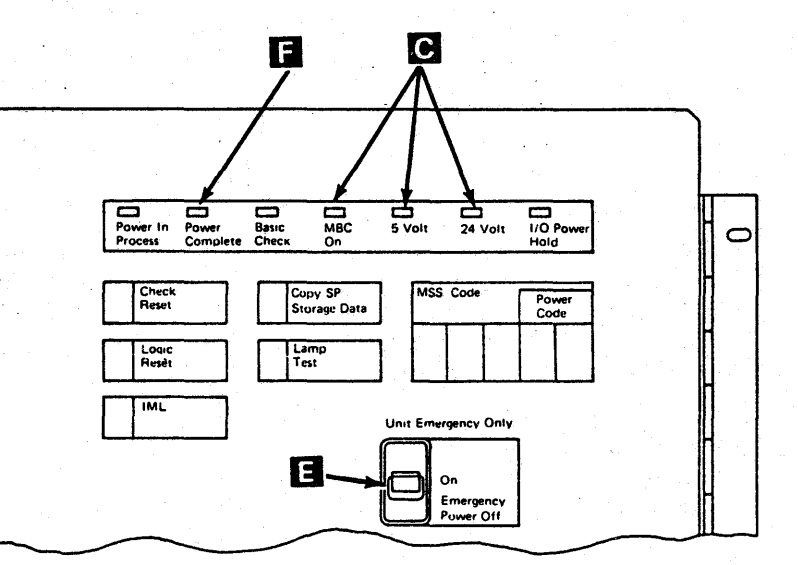

Service Panel (Front View)

## **INSP 015**

,他们的人们也不能不能。<br>第139章 我们的人们的人们的人们,我们的人们的人们的人们,我们的人们的人们的人们,我们的人们的人们的人们,我们的人们的人们的人们,我们的人们的人们的人们的人们

 $\label{eq:2.1} \frac{1}{\sqrt{2}}\int_{\mathbb{R}^3}\frac{1}{\sqrt{2}}\left(\frac{1}{\sqrt{2}}\right)^2\left(\frac{1}{\sqrt{2}}\right)^2\left(\frac{1}{\sqrt{2}}\right)^2\left(\frac{1}{\sqrt{2}}\right)^2\left(\frac{1}{\sqrt{2}}\right)^2\left(\frac{1}{\sqrt{2}}\right)^2\left(\frac{1}{\sqrt{2}}\right)^2.$ 

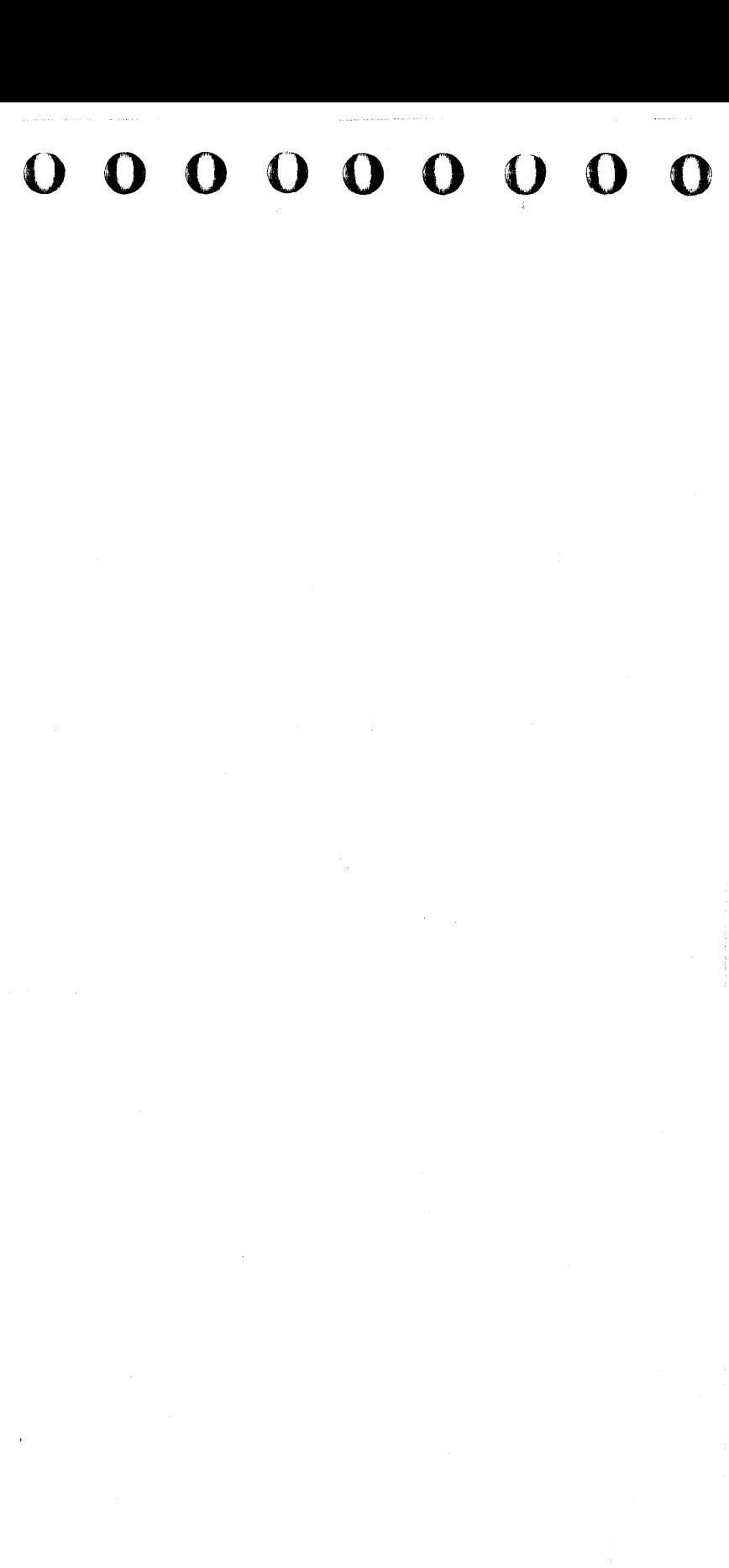

INSP 017

#### Safety label Description and Part Numbers

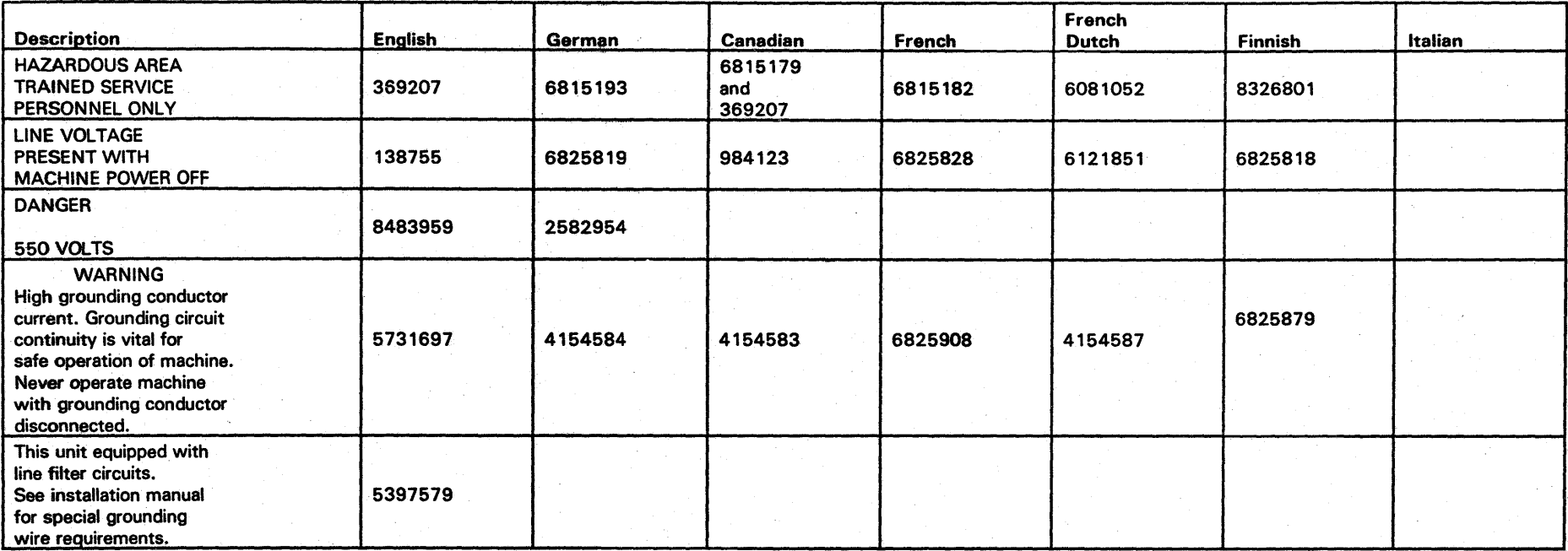

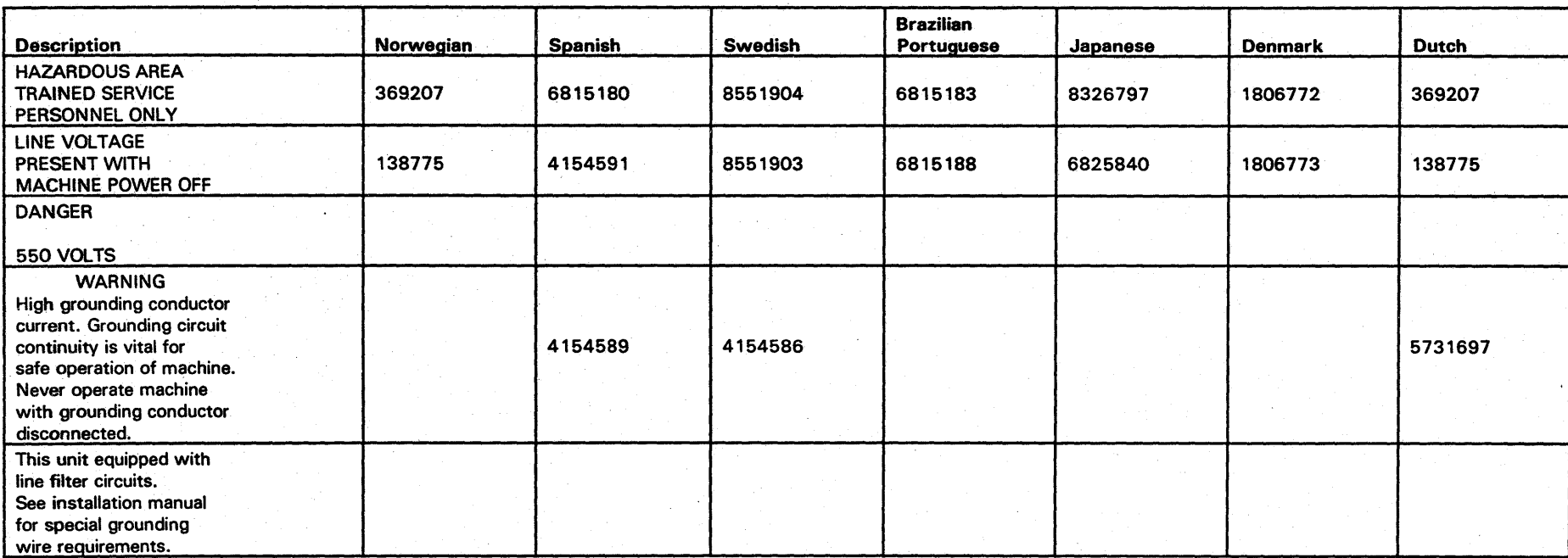

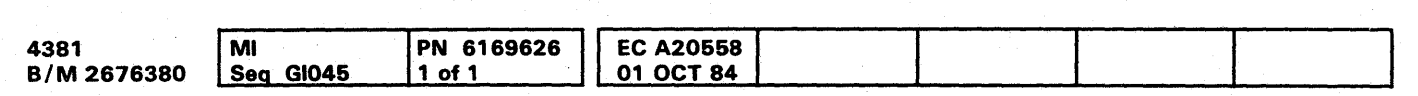

## $^\circ$  Copyright IBM Corp. 1984 INSP 017

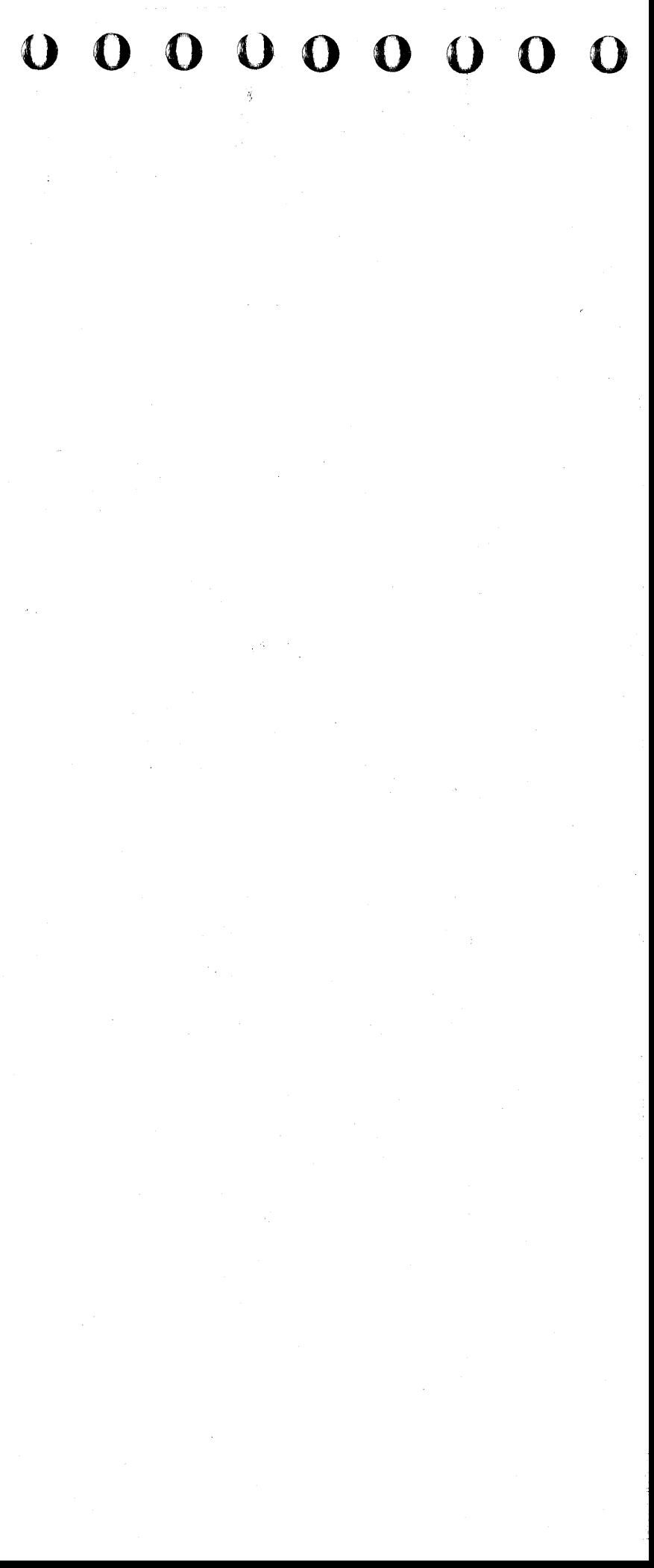